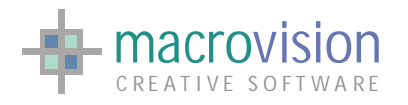

# Eagle GUI Guide

*"A resource guide to development of advanced user interfaces in* Eagle V14"

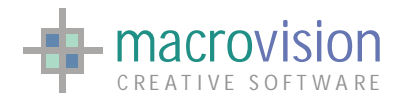

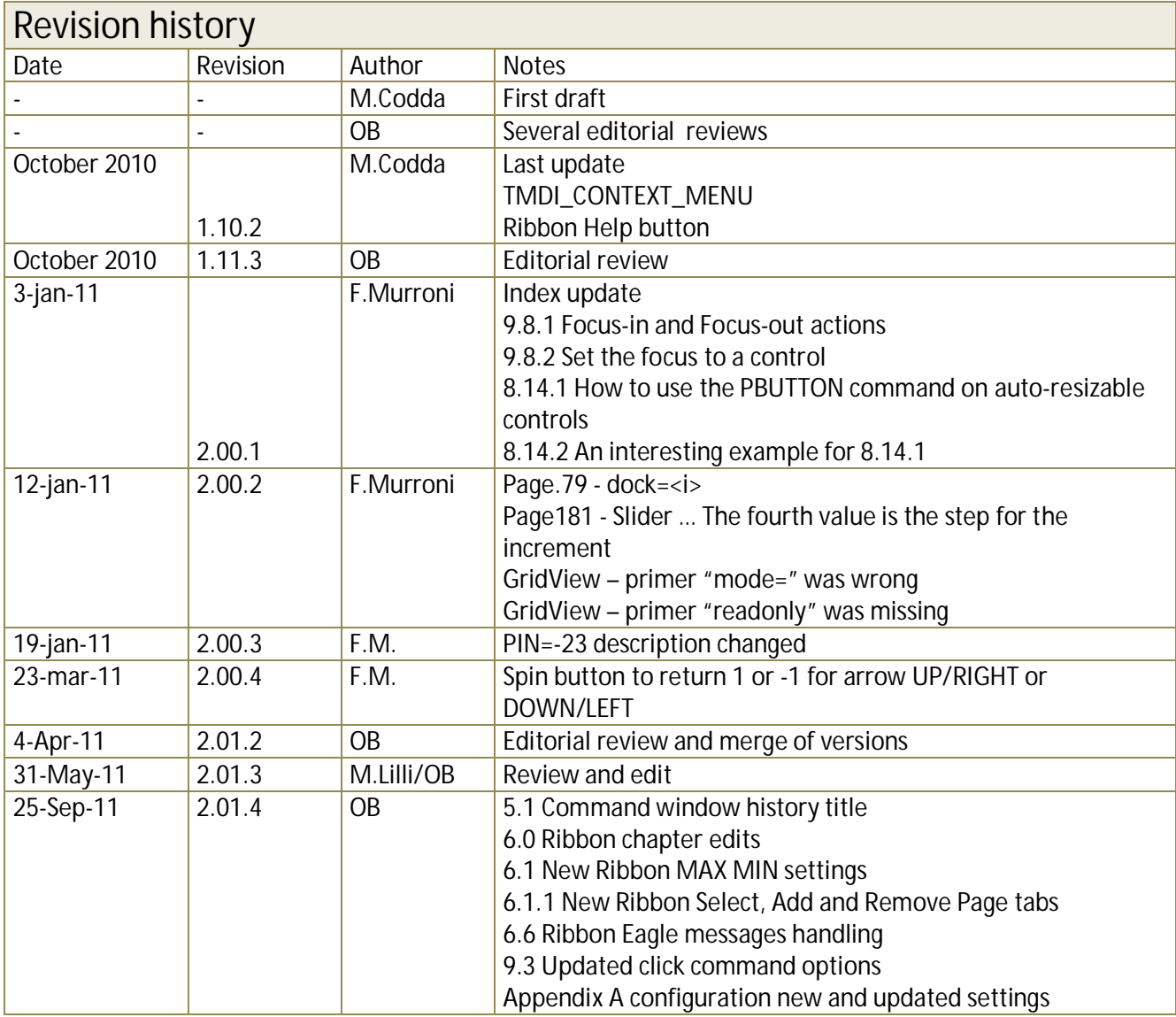

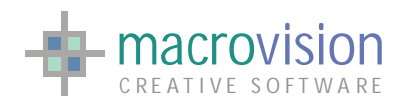

# Contents

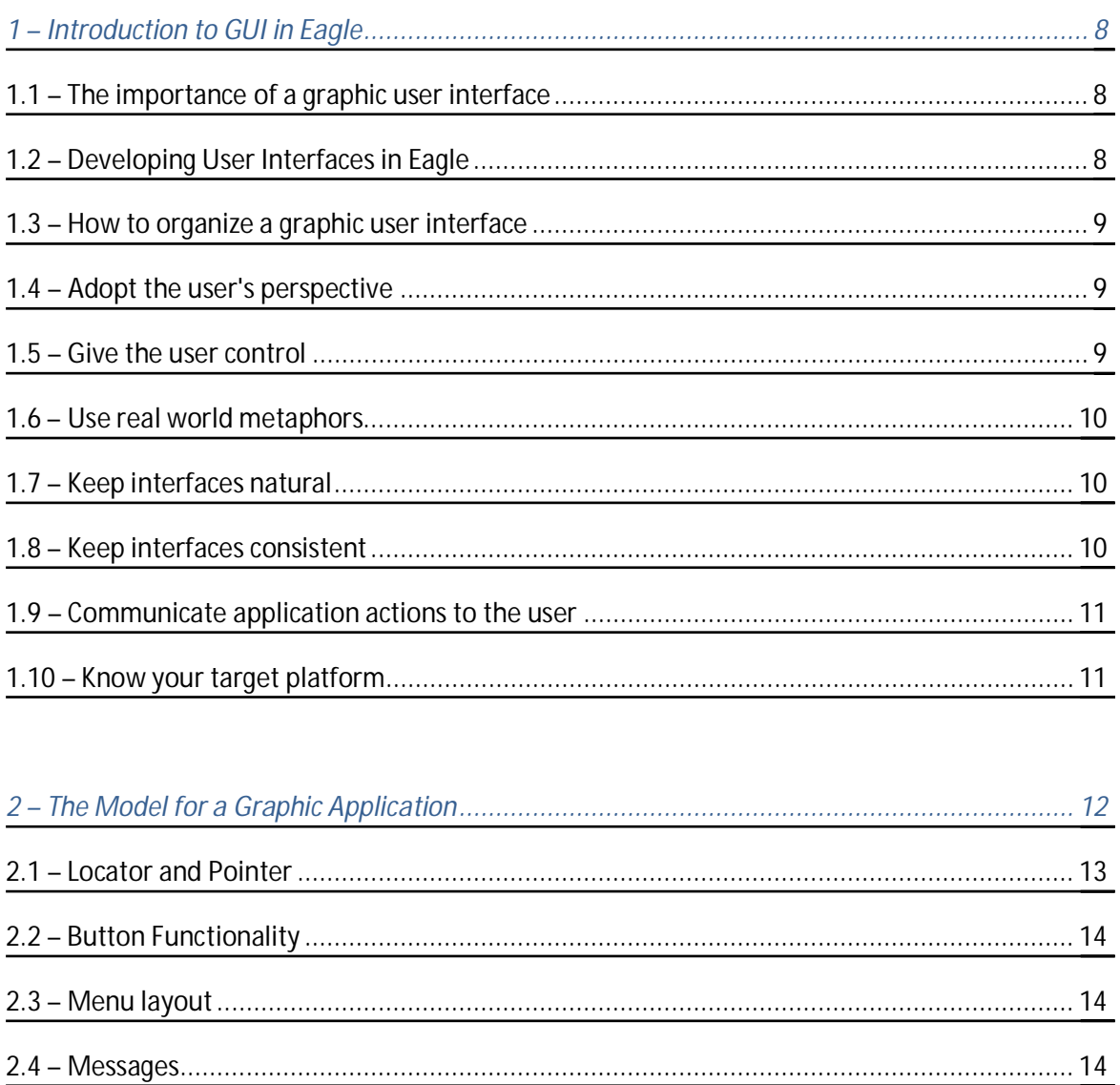

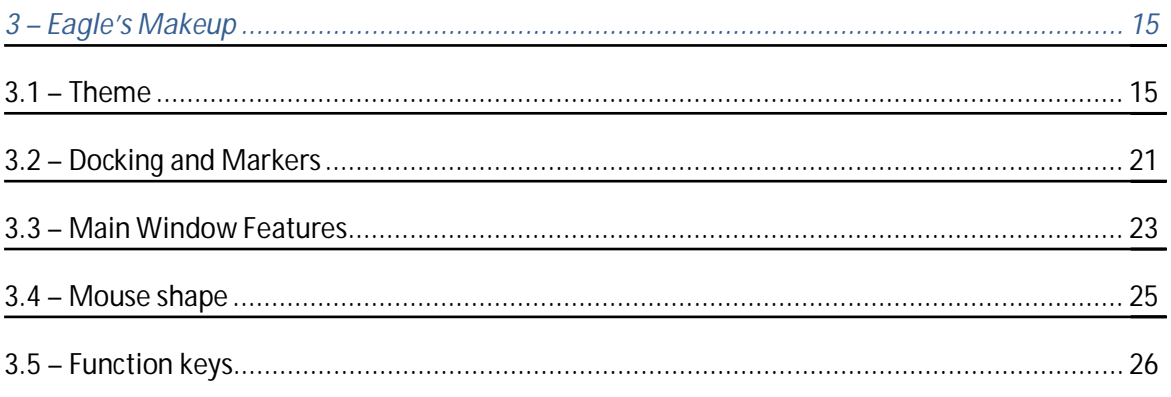

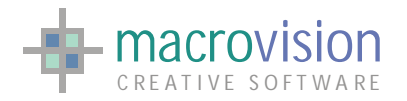

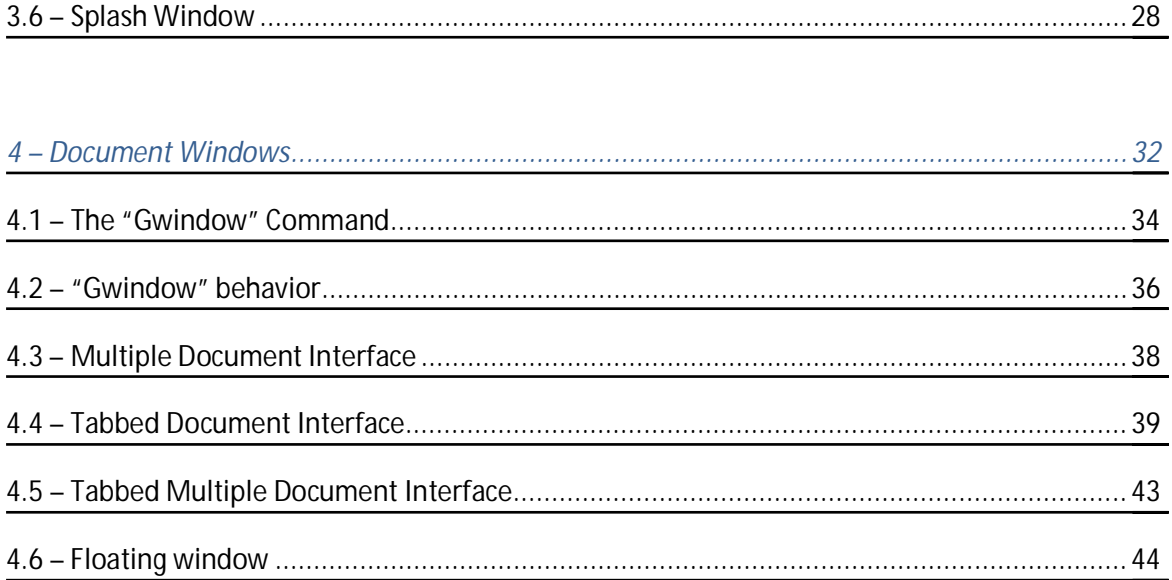

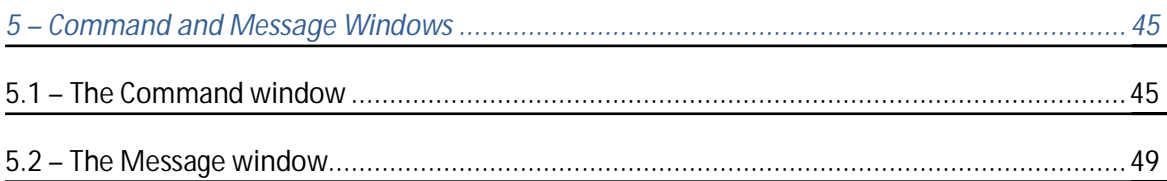

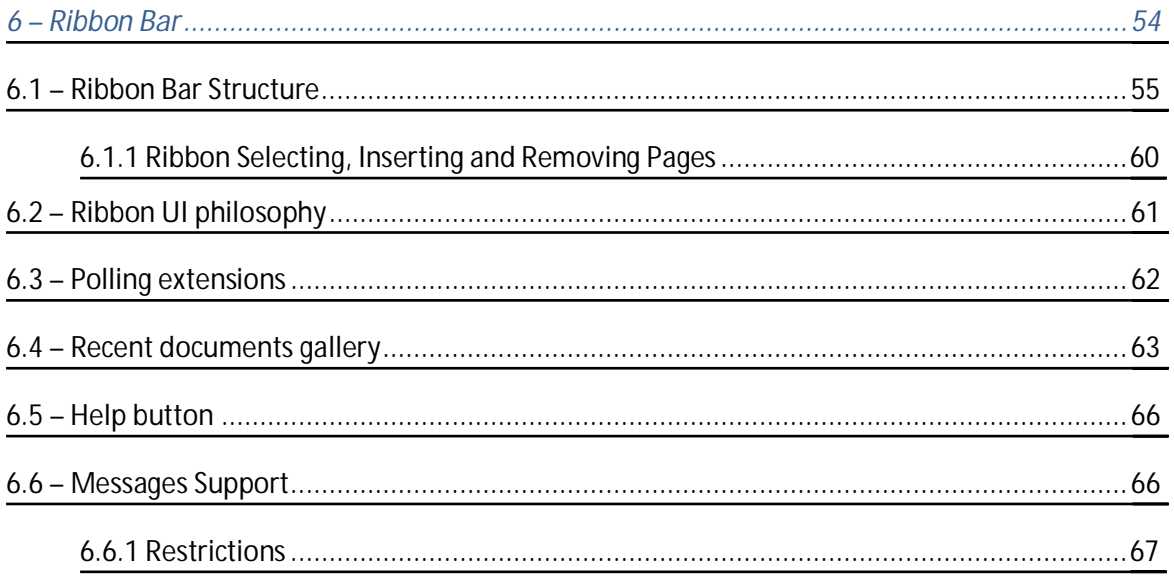

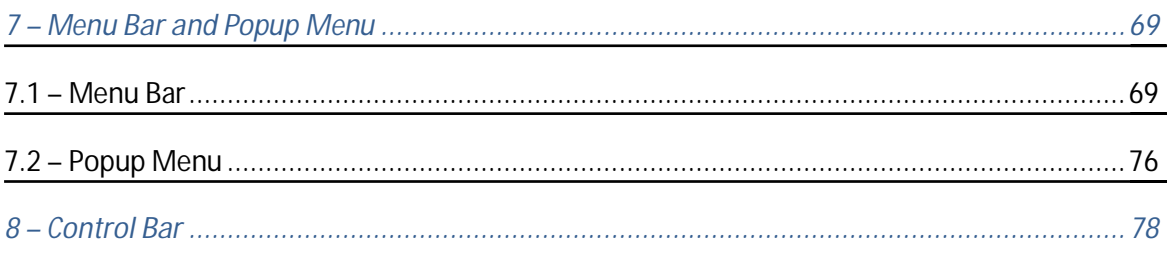

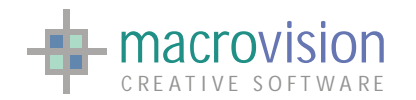

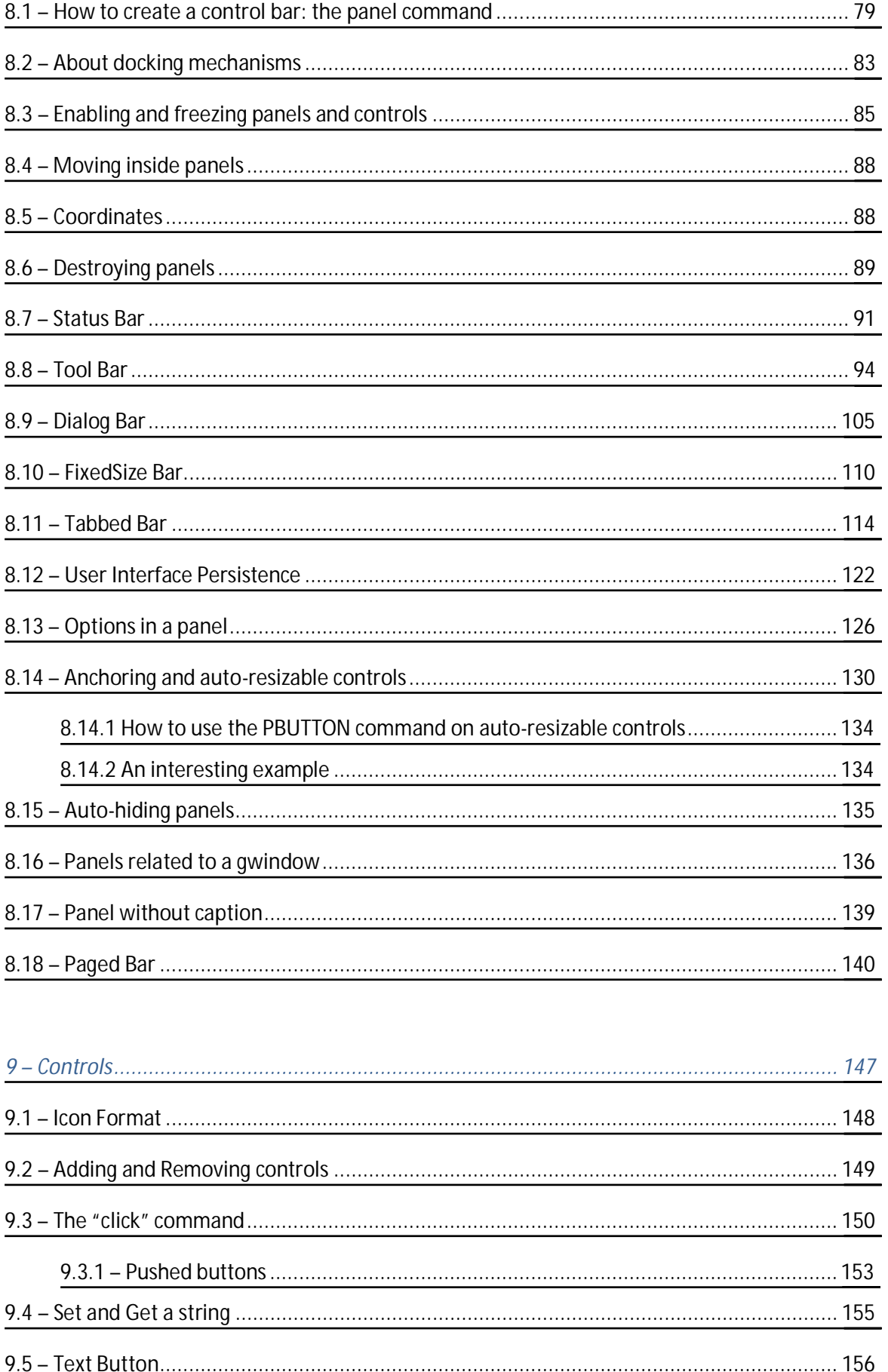

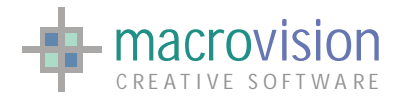

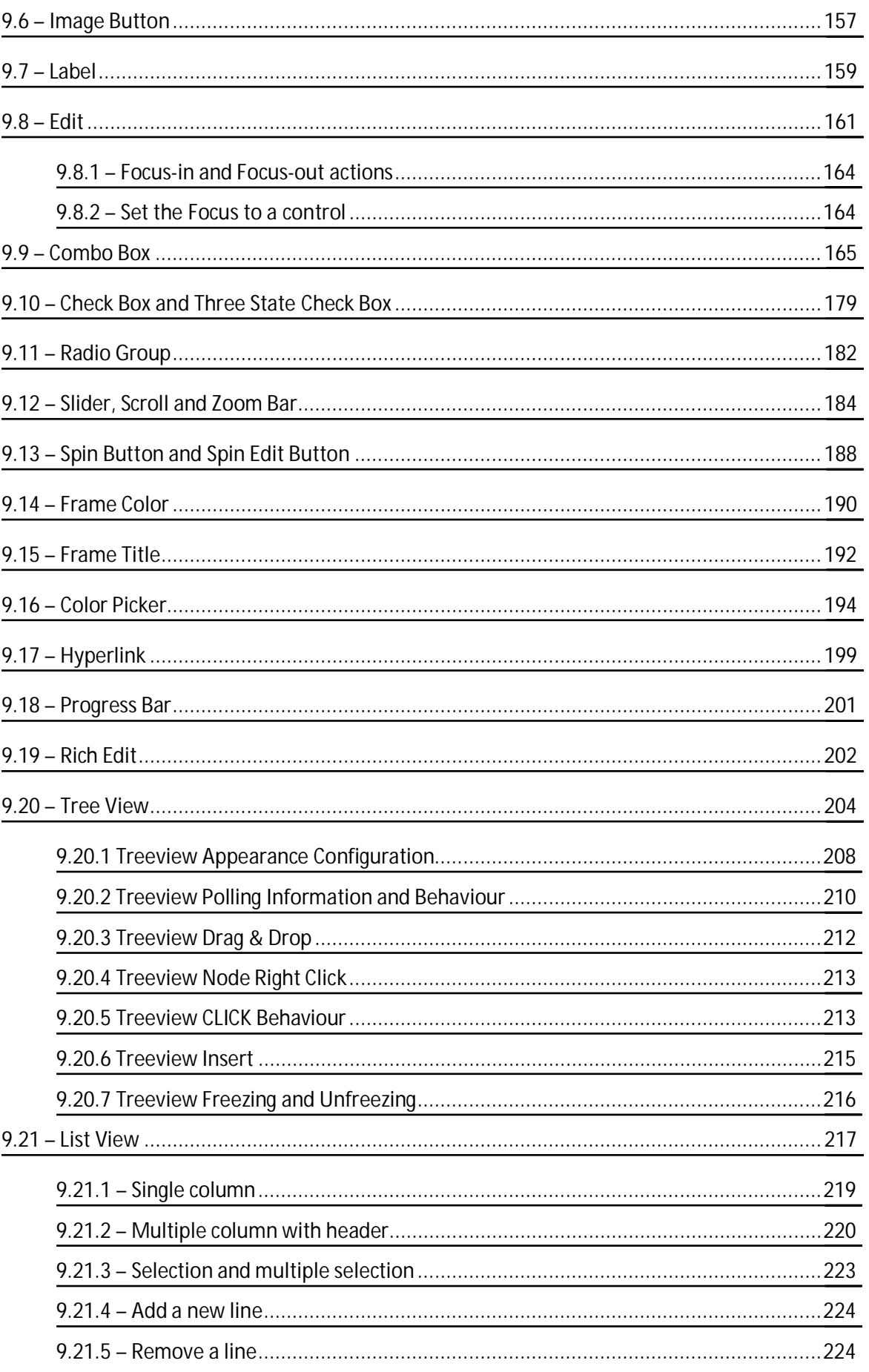

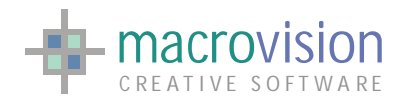

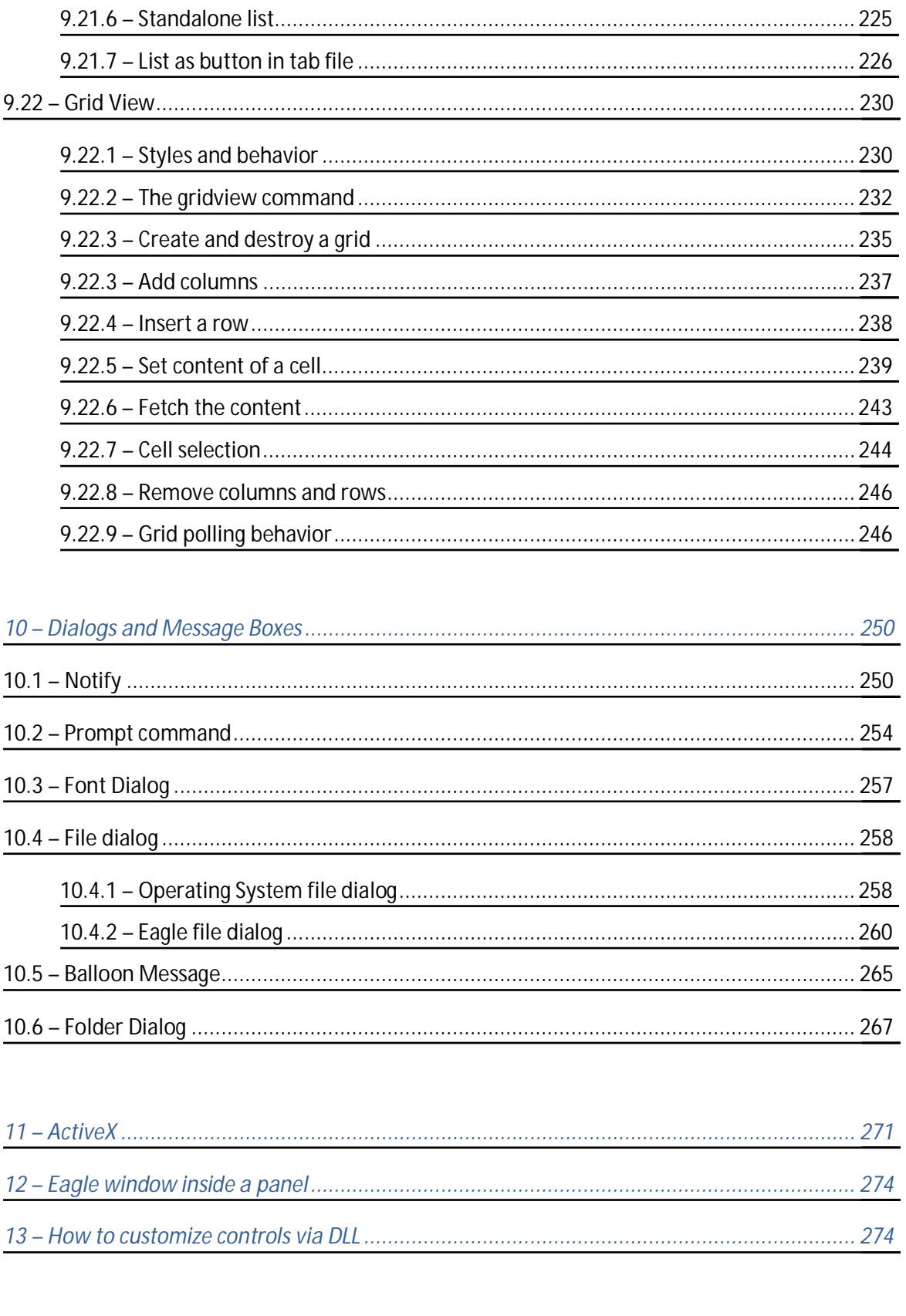

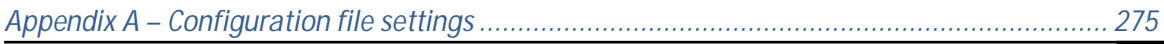

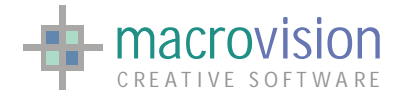

# <span id="page-7-0"></span>**1 – Introduction to GUI in Eagle**

Eagle v.14 offers a new extensible, object-oriented framework that enables you to easily customize and extend user interface (UI) functionality. In the new suite developers are given the opportunity to create the most innovative and up-to-date graphical user interface (GUI) that fits their requirements keeping abreast of the latest in UI trends.

# <span id="page-7-1"></span>*1.1 – The importance of a graphic user interface*

A user interface is the bridge between the user and the application. Interface design is not just about making the application look good, it represents the primary set of functions a user will need to learn and use to make the application work productively. There are many different types of interface design and the interface you choose will reflect the target user for your application. If your application is an internal design, the interface may well be a bespoke design, or, if your application is part of a commercial venture you may need to follow a design model current in applications on the target system, i.e. Microsoft Windows. User interface design often takes as much, if not more, thought as the core application functions. This section we give guidelines on how to well design an easy to use product. The effectiveness of an application means that the interaction should be simple and natural. As the designer, you should always keep the user in mind while designing. First and foremost this means, know your user and place yourself whenever possible in their position. Do not assume anything; expect the user to do the unexpected. Remember the user is happy when they can complete a task without having to perform unnecessary complicated input routines or constantly refer to help documentation.

# <span id="page-7-2"></span>*1.2 – Developing User Interfaces in Eagle*

The means of programming user interface capabilities to the services and functions of Eagle has significant importance. For that reason, in Eagle v.14 Macrovision has introduced a new GUI Framework, which enables the Eagle programmer to implement Windows applications with a professional and user-friendly interface, rendered with Microsoft Office 2000/XP/2003, Visual Studio 2005 appearance and Office 2007-like ribbon interface. Obviously, as was the case in previous versions, developers can continue to deliver Eagle 3D functions in C/C++ developments using the EPI to functions and datasets, or interfaces based on a web browser technology or Visual Basic application using the EagleActiveX OCX component.

The new graphic tool is fully compatibility with the Eagle v.12 MFC-based version but introduces new controls and functionalities by extending MFC controls rendering and limitations. An application interface which currently works in Eagle v.12 will work on the latest Eagle without changes. Applying the default settings with the default Windows XP style and color scheme it is possible to also maintain the same look and feel for the graphic user interface.

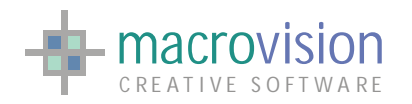

The framework is flexible and capable of adapting to new graphical user interface styles that will be available on new versions of Windows. Microsoft Vista and Windows 7, for instance, introduce new styles and new graphical features.

Eagle windows, panels, lists and all the controls can be viewed with the selected look, using colors and schemes. At the application level, full compatibility is assured and there is no need to port existing applications. If the extended features and appearance of the user interface are desired, then it is necessary to undertake some further localized work on panel creation and icons graphic to implement these features.

Developers integrate can integrate their own controls (DLLs) and components (DLLs and ActiveX) to build more complete and integrated applications that go beyond the 2D/3D graphics supported natively by Eagle.

The Eagle v.14 user interface runs on all current Windows platforms: Vista, XP, 2000 and 2005, 2003 and 2000 Server. The graphic UI style respects the underlying operating system and chosen UI scheme. So, for instance on Windows Vista, the graphic display of Windows controls and windows cosmetics are 100% Vista compliant, with transparency, rounded corners, highly defined fonts, colored shades, enhanced slide bars, and so forth.

## <span id="page-8-0"></span>*1.3 – How to organize a graphic user interface*

The implementation of the guidelines illustrated in this section are not always possible, sometimes it is application dependent. Proper use of GUI tools can only make the application better. A good guideline to remember in your mind at all times is; "Every time the user has to consult help documentation, you have failed." By making an application intuitive, you will not only increase the usability of the application but will also gain respect for the application from the user.

# <span id="page-8-1"></span>*1.4 – Adopt the user's perspective*

Effective design starts with adopting the user's point of view. This is always difficult to do. Application designers tend to see an application as the implementation of functions, while the user sees an application in terms of its interface. Good design is rooted in an understanding of the user's work. A well designed application solves users' problems, makes their work easier and offers them new capabilities. The two most effective ways to understand the user's work are to involve users in the design and to be a user yourself.

### <span id="page-8-2"></span>*1.5 – Give the user control*

Users want and need to be in control of the tools they use to perform their work. The user can be in control when an application is flexible and uses progressive disclosure. A way to increase the user's sense of control is to provide multiple ways of accessing application functions. Flexibility enables user to select the best method of accessing a function, depending to experience level, personal preference or simply habit. The application should also be

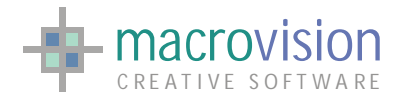

configurable. Users like to configure settings and select personal preferences. Use progressive disclosure, meaning that the application should present the vital and most common functions first and in a logical order. The more sophisticated and less frequently used functions should (if space is restricted) be hidden from immediate view, but still be readily available.

## <span id="page-9-0"></span>*1.6 – Use real world metaphors*

A good user interface allows the user to transfer skills from real world experiences. Users need to be able to directly manipulate elements of the interface. The direct manipulation model is an object-oriented model. First the user selects an object or a group of objects, and then performs an action on the selected objects. An object-oriented model allows the user to see what elements will be acted on before performing the action. It also allows completion of multiple actions on the selected elements. Another suggestion is to make the application's response as fast as possible. The immediacy of the visual response is crucial to the experience of direct manipulation.

# <span id="page-9-1"></span>*1.7 – Keep interfaces natural*

Make navigation easy by providing a straightforward presentation of both the overall work area and the mechanism for moving through it. Moving easily and quickly gives the user a sense of mastery over the application and work. An optimal arrangement of elements on the screen assists the user's decision-making processes and reduces the possibility of errors. Reducing mouse movements is good as it simplifies user's actions. Provide natural shades and colors, minimizing the contrast between screen objects in order to direct the user's attention. Use color as a redundant aspect of the interface, for example to differentiate screen objects.

# <span id="page-9-2"></span>*1.8 – Keep interfaces consistent*

Consistency is important. It helps the user transfer familiar skills to new situations. The user can apply the knowledge learned from one application to another, reducing the learning time. Consistency within applications facilitates exploration of new functions. Consistency within applications can be achieved by following these rules:

- $\triangleright$  similar components should operate similarly;
- $\triangleright$  the same action should always have the same result
- $\triangleright$  the function of components shouldn't change based on context
- $\triangleright$  the position of components shouldn't change based on context
- $\triangleright$  the position of the mouse pointer should not warp.

Consistency between applications can be achieved by following yet another set of simple rules:

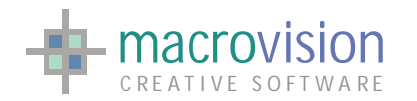

- $\triangleright$  components should look familiar
- $\triangleright$  interaction with the applications is similar
- $\triangleright$  components are organized in a familiar manner between applications.

### <span id="page-10-0"></span>*1.9 – Communicate application actions to the user*

Effective applications let the user know what is happening with the application, but without revealing implementation details. Generating a appropriate communication dialogue between the user and the application will increase user satisfaction. Guidelines to reach this target could be:

- $\triangleright$  User Interface Feedback i.e. give the user feedback (e.g. highlight a selected component, advise the user that a long task is working, etc.)
- $\triangleright$  anticipate errors (e.g. undo facility, context-sensitive helps, etc.)
- $\triangleright$  explicit destruction and warning messages

## <span id="page-10-1"></span>*1.10 – Know your target platform*

This guide provides a framework of specifications and suggestions for the application designer to implement effective graphic user interfaces that will be consistent with other application user interface models. The target of these guidelines is to establish a common look and feel and a consistent behavior among windowing systems. You will notice that on certain platforms you can utilize interface components (widgets) that may not be available on another windowing system. You should be familiar with the target platform or platforms and make your choice of components accordingly.

Note: You will find that the look and feel of the various images in this guide may vary from your particular system these are operating system or theme specific.

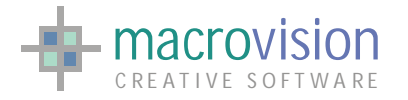

# <span id="page-11-0"></span>**2 – The Model for a Graphic Application**

A user interface is structured as collection of different items, for example buttons, bars, dialogs and windows. This set of objects can be associated to a model that describes the relationships between every part of a GUI through a hierarchical view.

As the tree-view illustration below shows, the root is the main Eagle's window and starting from here it's possible to find every element used to build an application.

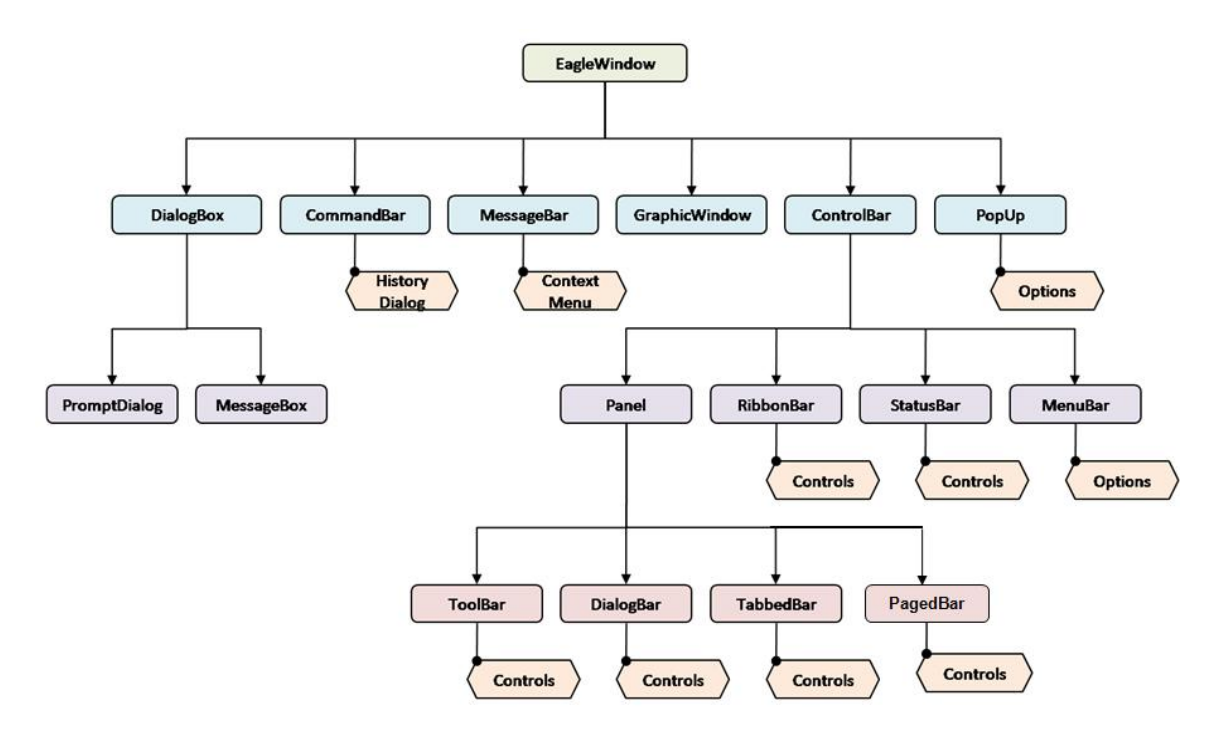

The first level of the structure contains the core components:

- GraphicWindow : represents the frames used to hold the graphical environment; a single document interface (SDI) has only one GraphicWindow object, whereas a tabbed or multiple document interface (TDI and MDI) may have an object for every frame;
- **•** CommandBar : is the command window from which Eagle's instructions are executed;
- x **MessageBar** : corresponds to the dialogue window in which Eagle messages are displayed;
- **•** ControlBar : embeds the configuration details for all bar types, for instance : toolbar, menubar, Eagle panels (sizable, not sizable, floating, etc.), statusbar and the newer ribbonbar;
- **•** PopUp : contains the representation of popup menus;
- DialogBox : is the container for items like the Eagle prompt dialog or the Eagle message boxes.

The lower levels of the hierarchy contain the specialization of a particular GUI aspect, such as a toolbar belongs to the "ControlBar" kind but is related directly to the main window.

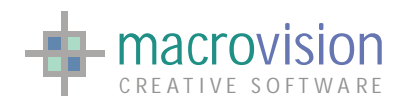

Many of leaves in the tree illustration have a relation with other objects, for instance:

- The command window has a related to a dialog with the history;
- The message window contains a context menu to execute some shortcut commands;
- $\bullet$  All panels, ribbon and statusbar include controls;
- Popup and menubar are collections of options.

At this point let us focus first on the interaction system; there are three objects that are the main interaction tools for the user: the screen, the keyboard and the mouse.

The operation of the mouse implements four actions:

- Locator Action : movement:
- $\bullet$  Select Action : select objects, manipulate and activate components of the GUI;
- Adjust Action : relocate components which are not fixed;
- Menu Action : display and choose from popup menus.

The keyboard contains four classes of keys or accelerators (shortcut-keys):

- $\bullet$  Standard Keys for the input of characters and numbers;
- Acceptance Keys which will execute the current operation. Normally, this key is the RETURN key;
- Function Keys to assign a predefined string or keystroke sequences to one key;
- Arrow Keys alternative to mouse for moving locator (e.g. text scroll).

It is advisable to pay particular attention to the GUI sections which deal with locator movement, button functionality, GUI components and concepts, paying particular attention to the Panel, Options and Bar commands.

#### <span id="page-12-0"></span>*2.1 – Locator and Pointer*

During the locator movement the pointer should change its shape as the focus changes; for example, if the pointer is a red arrow when it is inside a graphic window, it changes as soon as it leaves the graphic window and becomes an I-beam shape if it enters a textual window or a black arrow pointing to the upper right corner when an action from a cascade menu must be selected. Also, it should change to a "caution" shape to indicate that an action is expected in another area before an input can be given in the current area. This very much helps the user to quickly and instinctively understand what kind of action they are about to take.

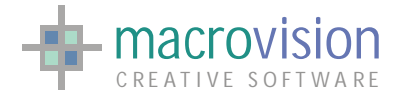

# <span id="page-13-0"></span>*2.2 – Button Functionality*

If the first button of the mouse is clicked inside a panel containing components representing a menu, the action will start the function related to that particular component (e.g. a button), while if it is pressed inside the graphic area it means that a graphic object must be selected or de-selected, if it was already selected.

When the user clicks the right button of the mouse, the application should behave differently depending on whether the pointer is on a menu button or inside the graphic area or on the banner of a window. An example of this functionality is to have a context help associated with the right click.

In the second case, if a selection was expected then a menu grouping of all selection options is displayed, otherwise if an input in the co-ordinate system was expected then a menu grouping of all the input options is made. The examples show that different actions can be applied depending on the location of the pointer, be it in the graphics area, window banner, menu, textual window, list, etc.)

### <span id="page-13-1"></span>*2.3 – Menu layout*

The layout used to present objects on the screen affects the clarity of the final interface. The main guideline for layout design is to follow the natural use order and the natural scanning order of the users who will be using the application. The components should be positioned so that moving between them is simple and quick while performing the most common tasks. The least amount of pointer movement required, the better it is for the user in terms of productivity and usability. The natural scanning order is most important as it helps the user by arranging small groups of components. The most important and most used commands should be put first. In most cases this order is from left to right and from top to bottom. The Ribbon takes menu layout and consolidation to a new extreme. The ribbon interface model is Microsoft's advanced proposal for logically gathering commands in an application interface based on use and context. Eagle fully supports this method of UI programming.

#### <span id="page-13-2"></span>*2.4 – Messages*

The application should usually provide a message area for presentation of application messages. Effectively this message area is a log of usage and guidelines. The application should not use the message area for warnings or messages that require immediate action by users. User notification messages should be displayed in DialogBoxes that are implemented in several forms and designed just for that purpose depending to the relevant situation (e.g. error, warning, information, question and working).

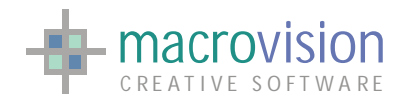

# <span id="page-14-0"></span>**3 – Eagle's Makeup**

An application should be well defined with a clear and unambiguous user interface and means of identifying items; otherwise users will have difficulty remembering the meaning of component parts. Icons, button graphics and symbols are very useful for visually representing an action or an item without using a large area of the application. Graphics in applications should be kept simple and easy to remember by users, and should identify clearly the objects or concepts they represent.

Designing a GUI with Eagle v.14, the first step is to define the look of the main window. Developers have a powerful suite of settings for this purpose (theme, docking behavior, icon, etc.) to choose the appropriate appearance for your own solution.

## <span id="page-14-1"></span>*3.1 – Theme*

The new GUI framework allows the user to customize a large number of components. Firstly we will consider all the available themes. Switching through the various schemas in the following images, we can see that rendering of all the GUI components is dependent on the currently selected theme: the main frame (outer container), the ribbon bar appearance, the foreground and background colors, the caption styles, toolbars, status-bar, the layout, scroll-bars, grippers, and so on. The currently supported themes are as follows:

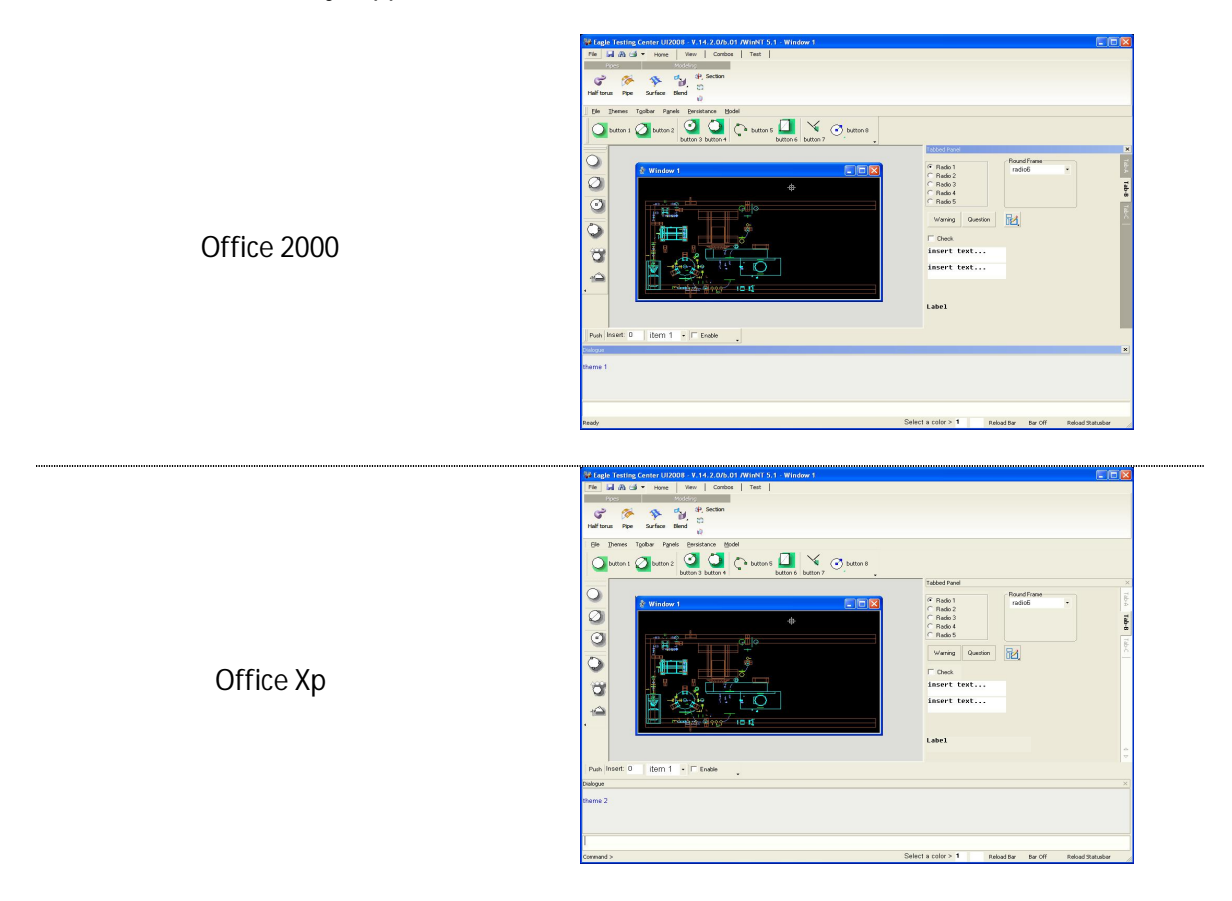

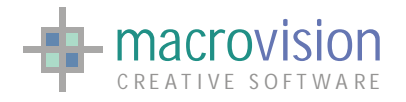

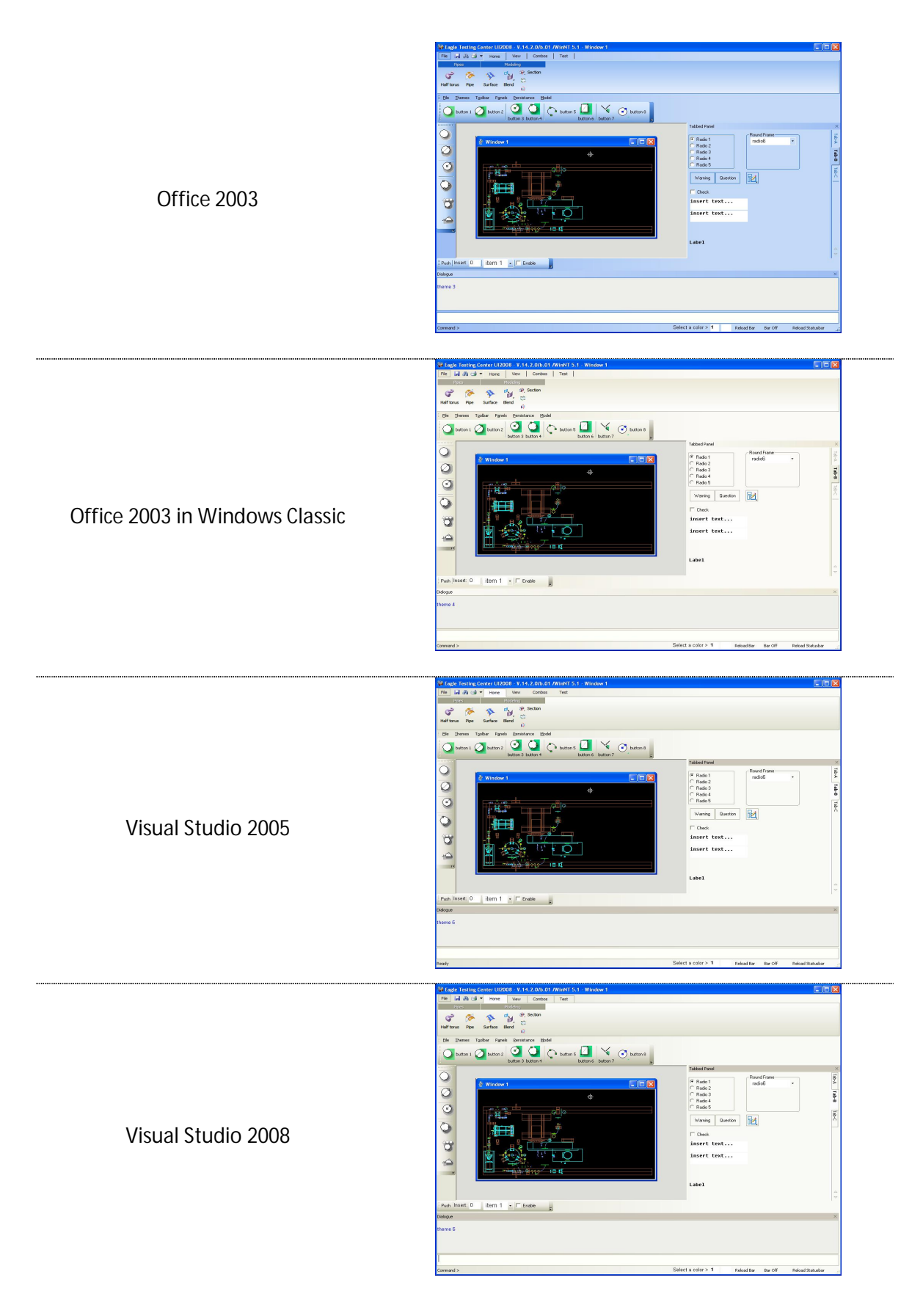

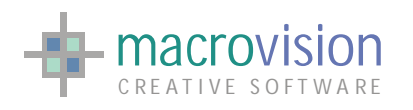

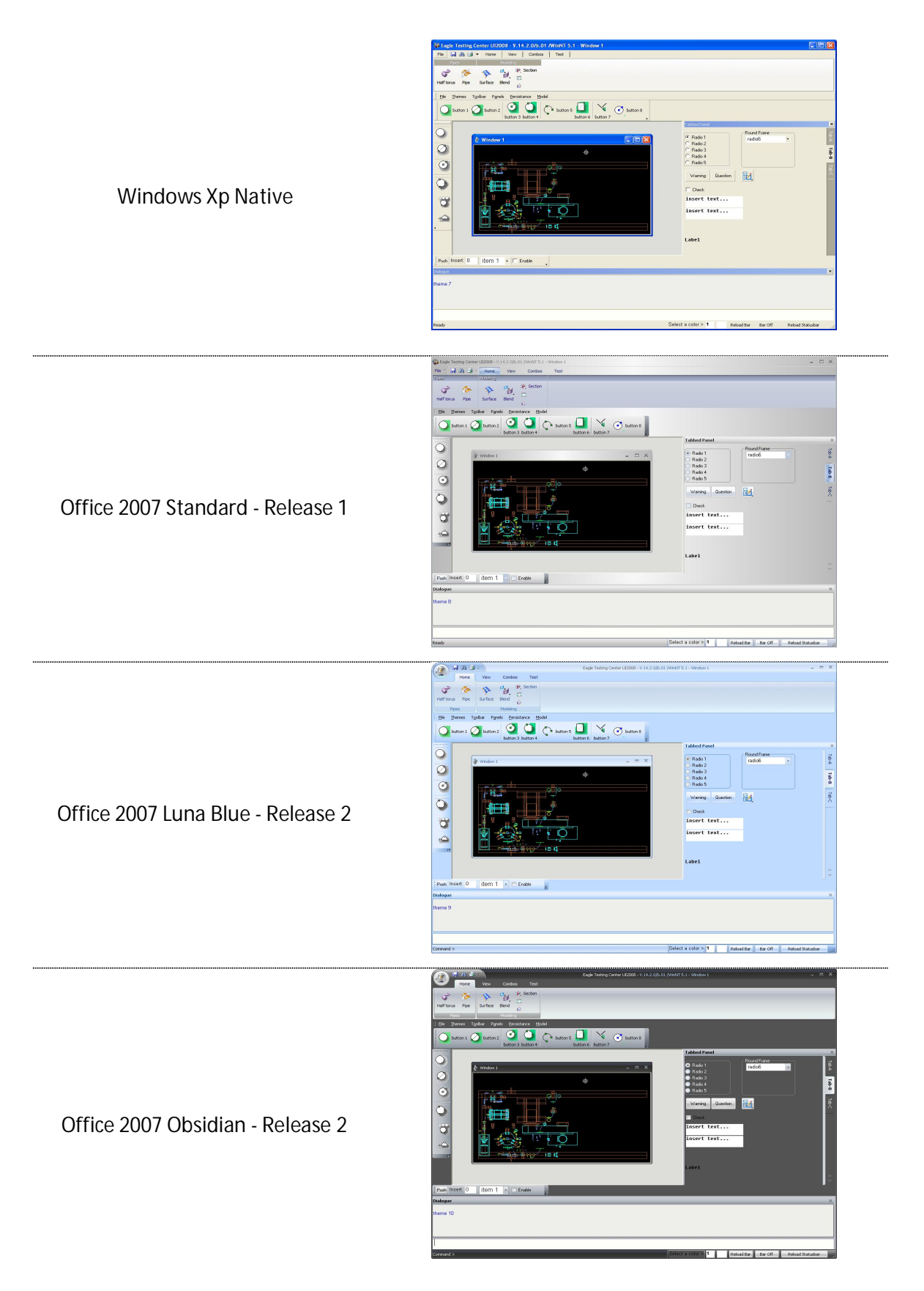

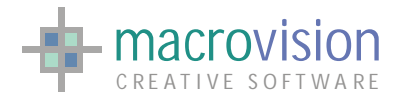

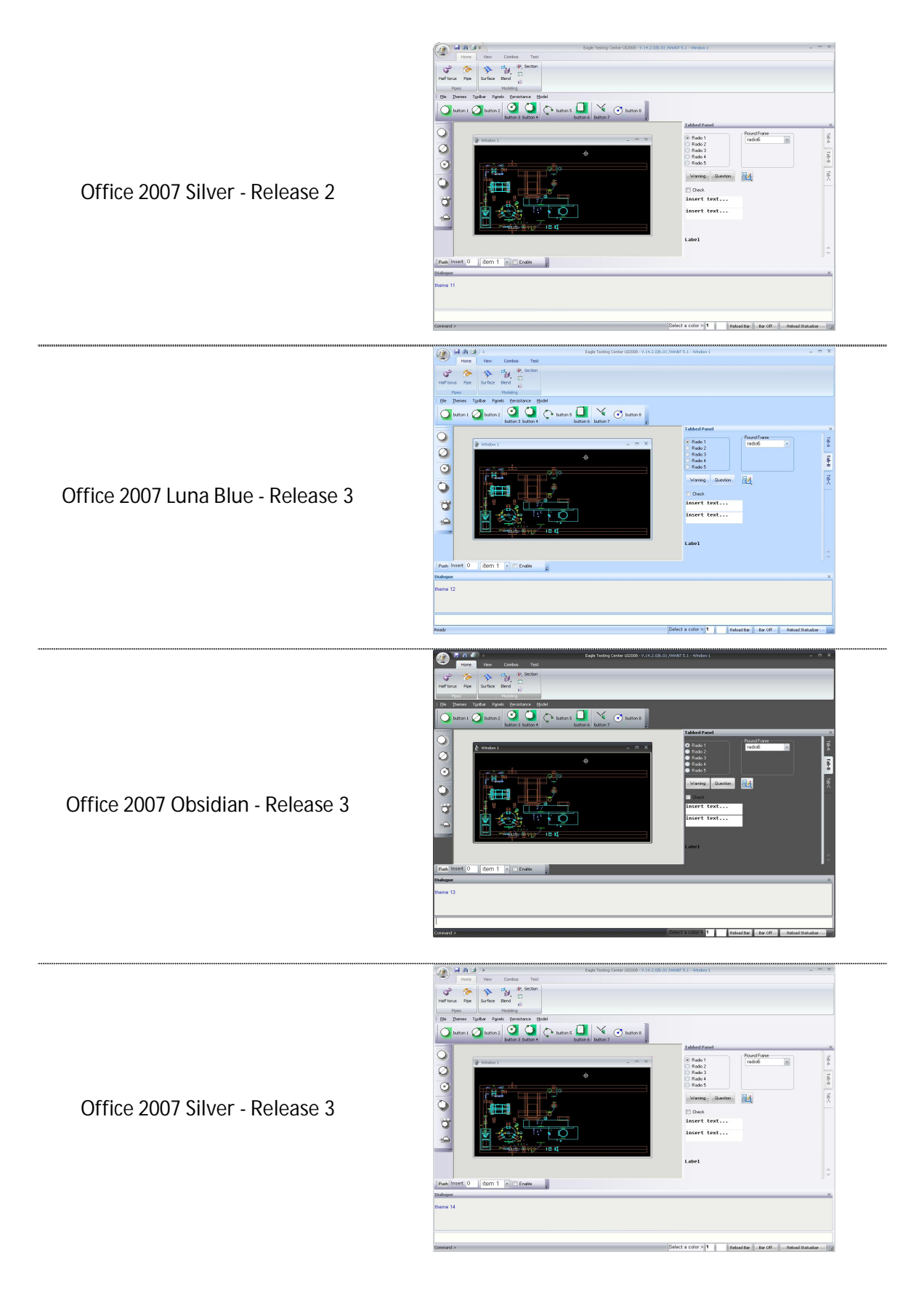

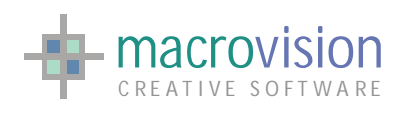

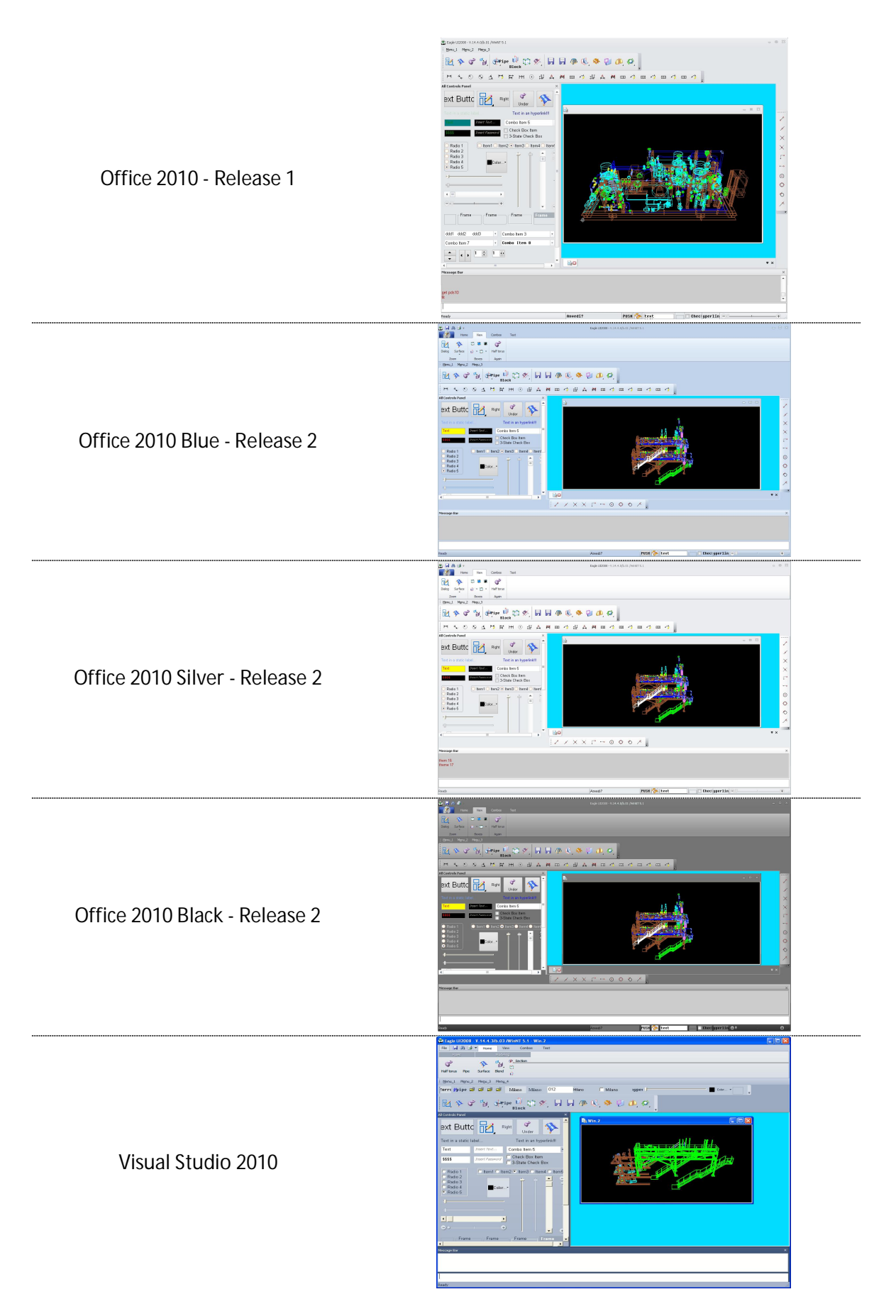

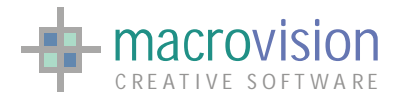

A user can select the default theme at startup by defining the "ROOT\_THEME" entry in the configuration file with the corresponding keyword for the relevant theme. If the option is not specified, the default theme used is the "*Office 2007 Luna Blue - Release 2".*

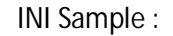

ROOT\_THEME = NATIVEXP

It is also possible to switch theme from within the application by calling the "theme" command with the appropriate index (integer):

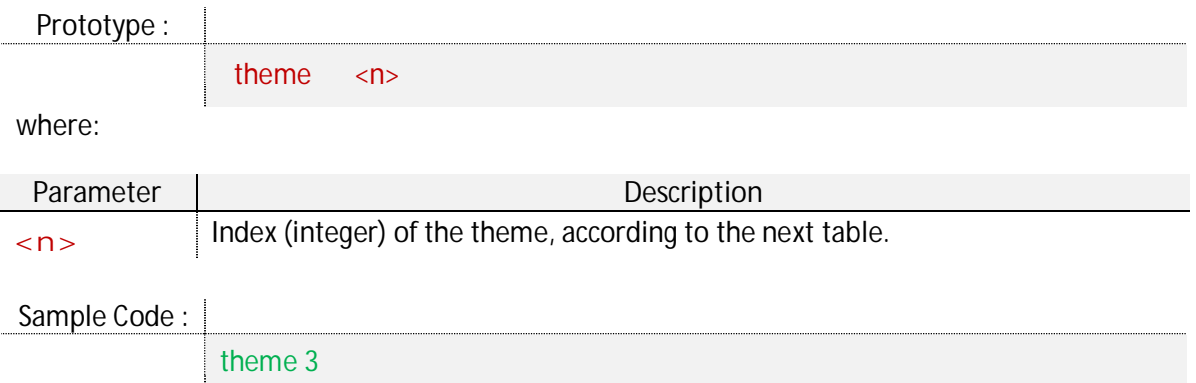

The next table contains the relation between theme, keyword for the ini file and index :

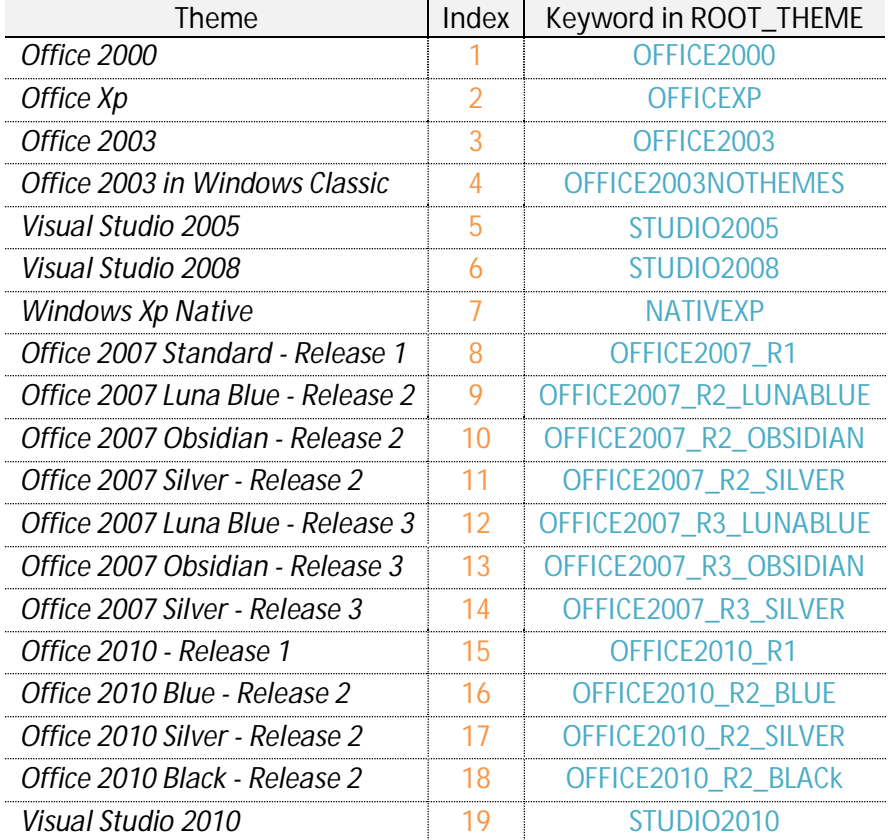

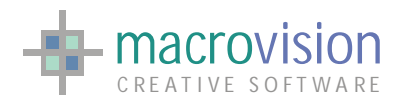

# <span id="page-20-0"></span>*3.2 – Docking and Markers*

Docking markers, first introduced in Visual Studio 2005, help to see where a dialog bar, you are dragging over the screen, is about to be docked. The docking position of the dialog bar can be relative to the main window or to another docked bar, for instance:

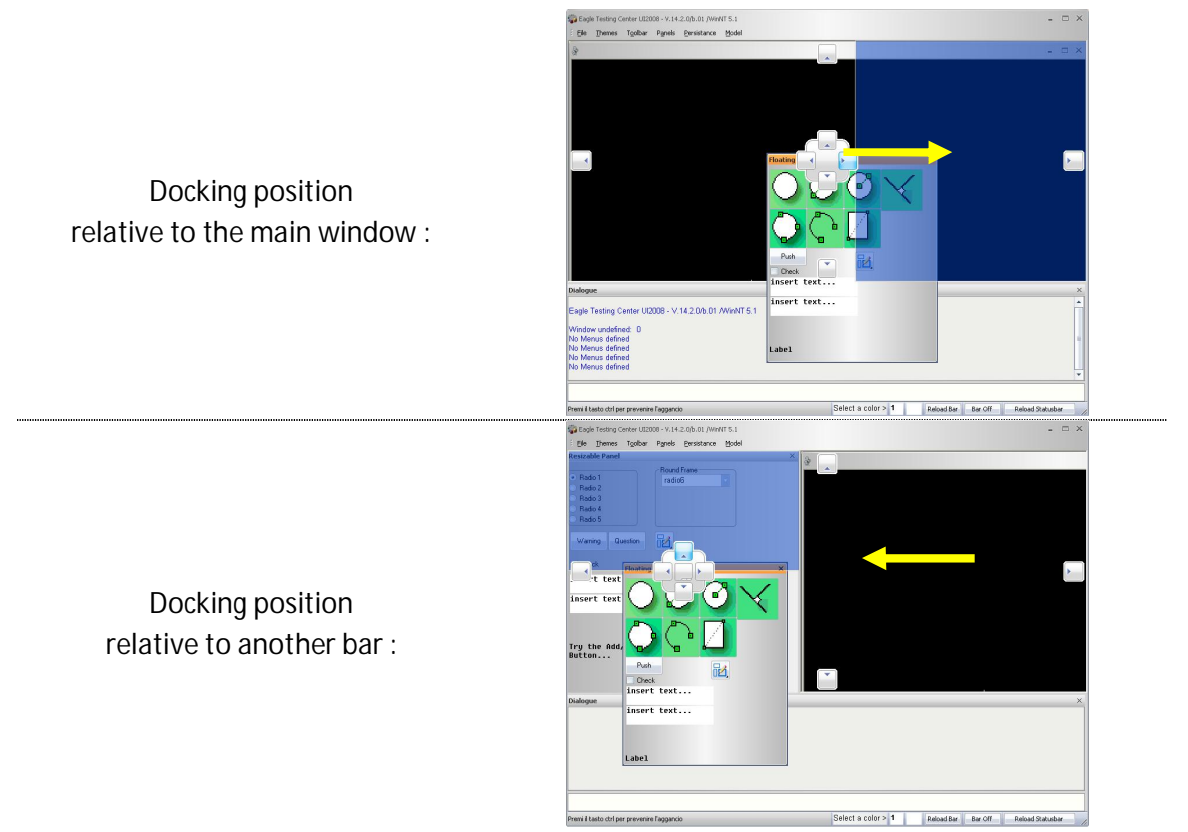

Eagle V.14 supports the following docking marker styles :

**•** Behavior set by the theme : docking markers follow the current theme, so when using themes from Office 2000 to Windows Xp native markers aren't shown and the docking mechanism for panel is the same as in Windows; on the other hand with Office 2007 themes markers are active.

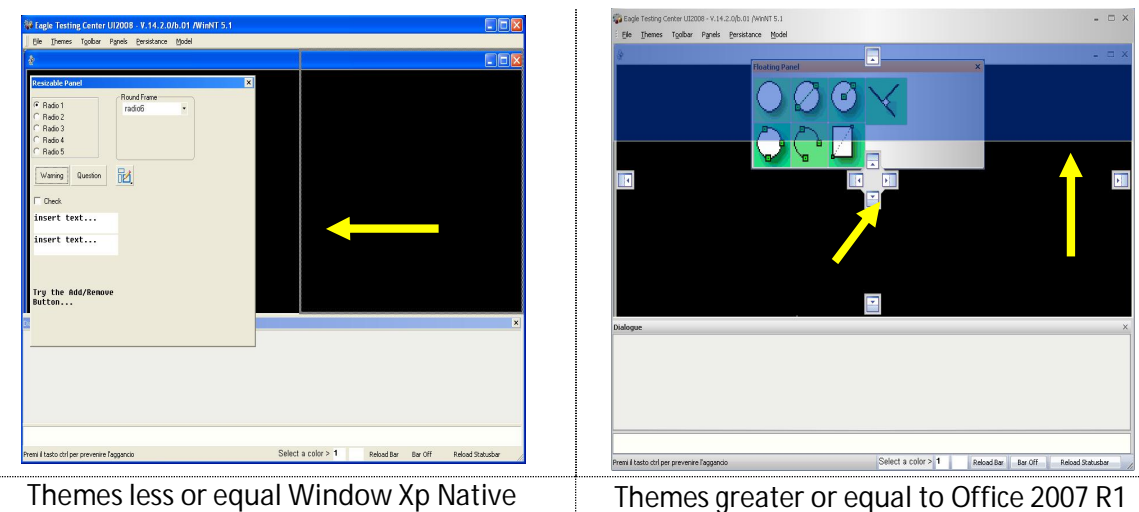

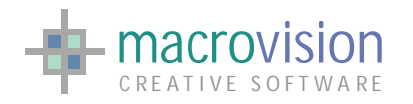

x **Mode used by Visual Studio 2003** : for all themes, docking markers follow the style present in "Visual Studio 2003".

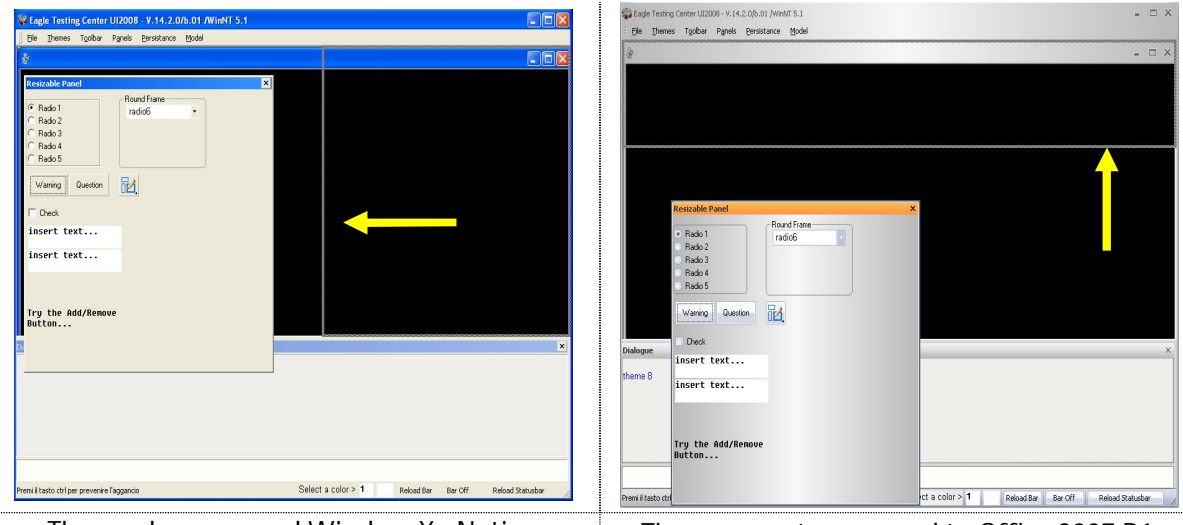

**Themes less or equal Window Xp Native Themes greater or equal to Office 2007 R1**

• Mode used by Visual Studio 2005 : for all themes, docking markers follow the style present in "Visual Studio 2005".

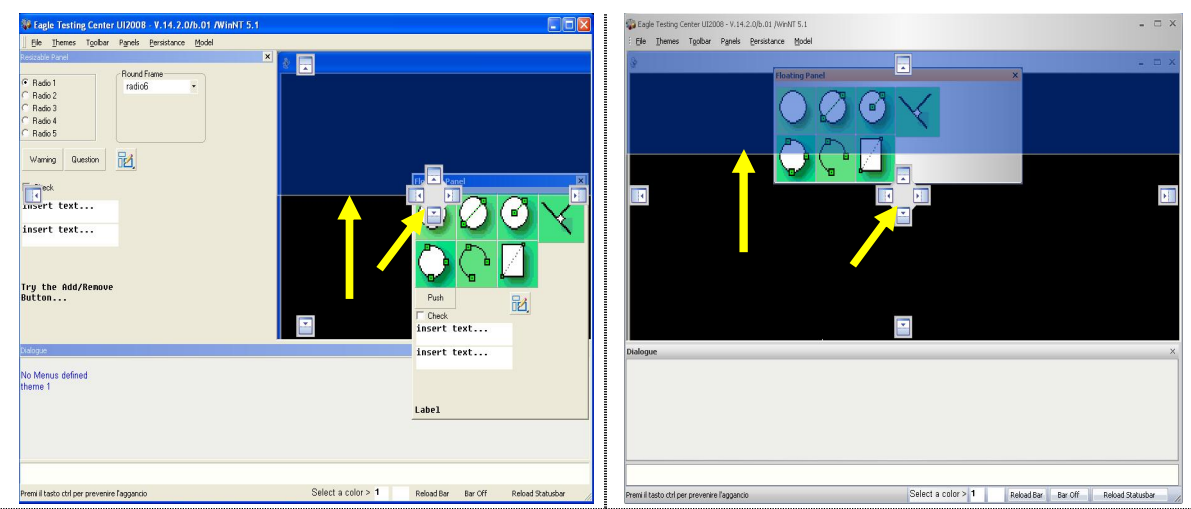

**Themes less or equal Window Xp Native Themes greater or equal to Office 2007 R1**

- Mode used by Visual Studio 2008 in Windows XP : for all themes, docking markers follow the style present in "Visual Studio 2008" and used with the behavior of Windows Xp.
- x **Mode used by Visual Studio 2008 in Windows Vista** : for all themes, docking markers follow the style present in "Visual Studio 2008" and used with the behavior of Windows Vista.

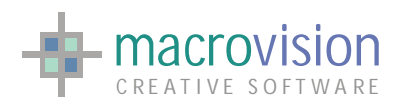

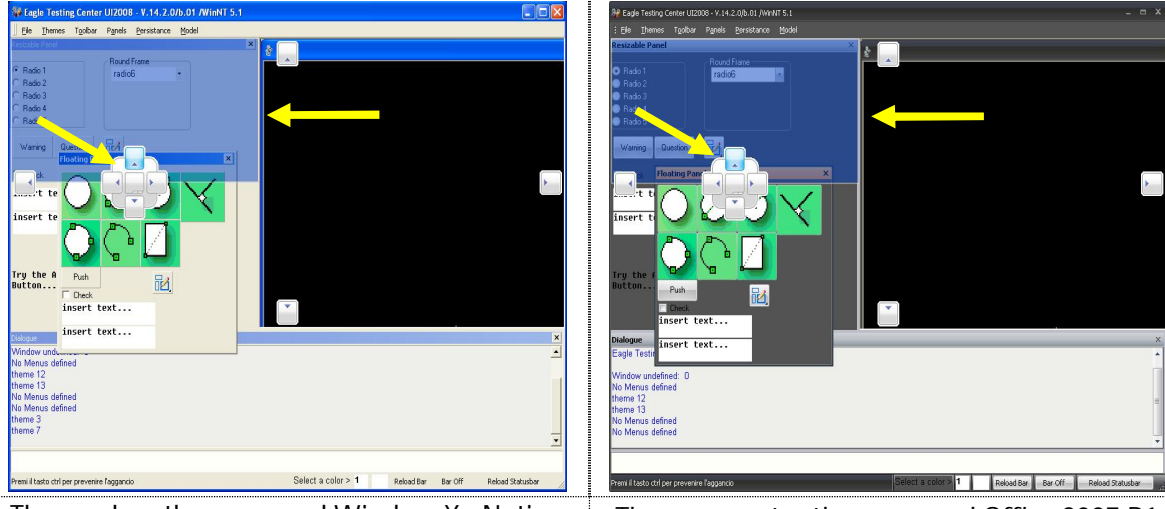

**Themes less than or equal Window Xp Native Themes greater than or equal Office 2007 R1**

The item "DOCKING\_MARKERS\_TYPE" in the configuration file allows setting docking markers style and behavior (take a look of the next table).

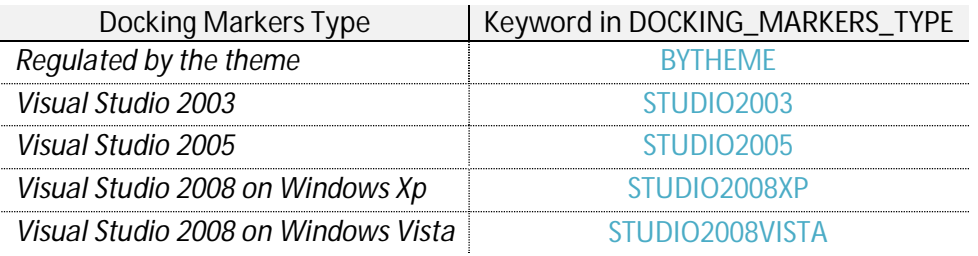

#### INI Sample :

DOCKING\_MARKERS\_TYPE = STUDIO2005

### <span id="page-22-0"></span>*3.3 – Main Window Features*

In addition to changing the theme's aspect or the docking behavior, Eagle v.14 allows you to customize a large part of the main window elements using the configuration file settings (usually called INI file) :

• "ROOT\_START\_MAXIMIZED" : to start the main window maximized. The possible values are yes or no (default)

#### INI Sample :

ROOT\_START\_MAXIMIZED = no | yes

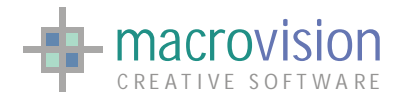

x "ROOT\_BACKGROUND\_COLOR" : to change the color of the background on the main window;

Note : The color will be specified using a "#" followed with three hexadecimal values (one for red, one for green and one for blue), so the range of possible values is : #000000 to #FFFFFF

INI Sample :

#### ROOT\_BACKGROUND\_COLOR = #777710

If ROOT\_VACKGROUND COLOR is set from within and Eagle session the newly set color is triggered when the next THEME command is issued.

Sample Code :

env ROOT\_BACKGROUND\_COLOR=#004466 Theme 9

- x "ROOT\_MINIMIZEBOX\_ENABLED" : to enable/disable the minimize button;
- x "ROOT\_MAXIMIZEBOX\_ENABLED" : to enable/disable the maximize button;
- x "ROOT\_CLOSE\_ENABLED" : to enable/disable the close button;
- "ROOT\_RESIZE\_ENABLED": to enable/disable the resizing for the main window;

INI Sample :

ROOT\_MINIMIZEBOX\_ENABLED = no | yes ROOT\_MAXIMIZEBOX\_ENABLED = no | yes ROOT\_CLOSE\_ENABLED = no | yes ROOT\_RESIZE\_ENABLED = no | yes

- "ROOT\_SIZE\_ACTION" : is the action performed when the main window has been resized;
- x "ROOT\_CLOSE\_ACTION" : action called before closing the application;
- x "ROOT\_CAPTION\_ICON" : used to set the icon on the main window. The icon file must contain two formats, a 16x16 image to representing small icons (i.e. in the caption of the window) and a 32x32 image to represent large icons (i.e. in the "ALT + TAB" system menu).

INI Sample :

ROOT\_SIZE\_ACTION = C:\Actions\sizeroot.cmd ROOT\_CLOSE\_ACTION = C:\ Actions\closeroot.cmd ROOT\_CAPTION\_ICON = C:\MyIcon\ Eagle.ico

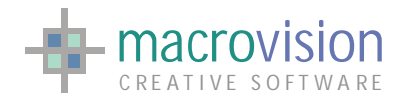

x "TITLE" : to add a title to the Eagle based application;

INI Sample :

TITLE = MyApplication

- x "EAHEIGHT" : represents the window height at start up;
- x "EAWIDTH" : is the start up width of the main window.

INI Sample : EAWIDTH=900 EAHEIGHT=700

The next figure illustrates what is possible to modify in the main window using the configuration file :

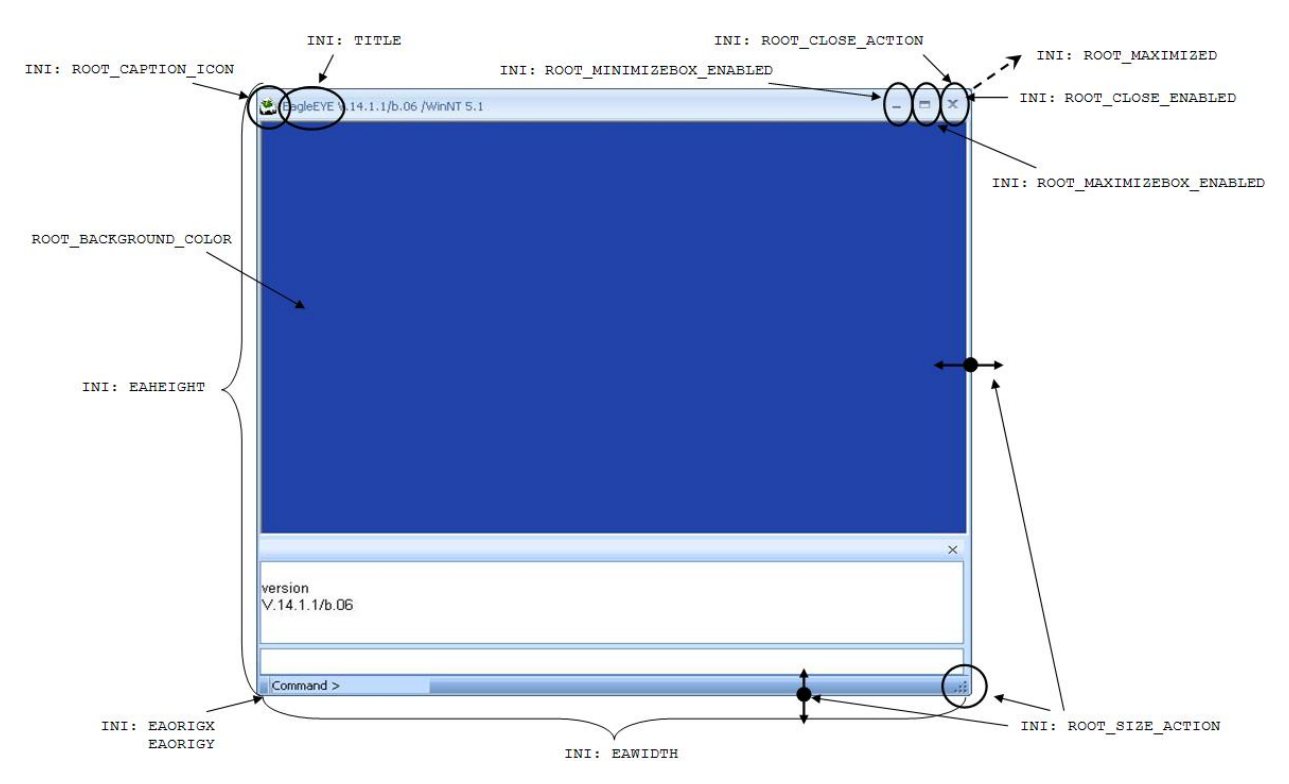

# <span id="page-24-0"></span>*3.4 – Mouse shape*

In Eagle you can dynamically set the shape of the mouse using the "shape" command; so it's possible to select the cursor index from one of the 12 cursors available under the current Windows installed schema.

This command refers to windowing system cursor and should not be confused with the Eagle internal cursor. They are entirely independent it is possible for both to be visible during an interactive session.

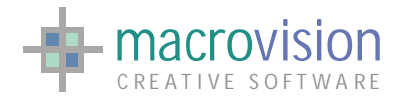

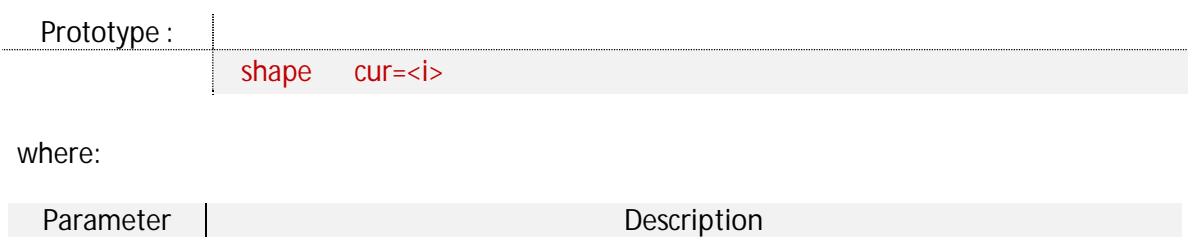

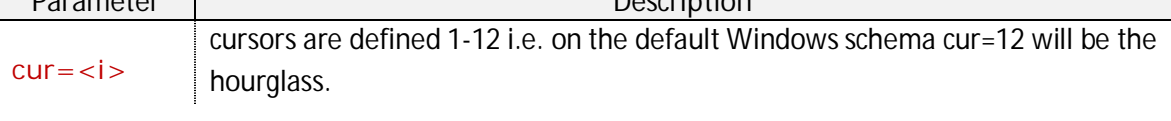

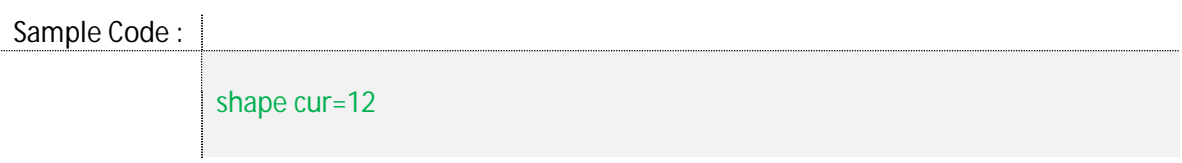

Cursors can be either monochrome or color, and either static or animated. The type of cursor used on a particular computer system depends on the system's display. Old displays such as VGA do not support certain colors or animated cursors, but newer displays (which display drivers use the DIB engine) support them.

Windows provides a set of standard cursors that are available for any application to use at any time. The Windows header files contain identifiers for the standard cursors.

- 1. Standard arrow
- 2. Crosshair
- 3. Text I-beam
- 4. A square with a smaller square inside its lower right corner
- 5. Four pointed arrow NSEW
- 6. Stop symbol
- 7. Double pointed cursor with arrows facing NE and SW
- 8. Double pointed cursor with arrows facing N and S
- 9. Double pointed cursor with arrows facing NW and SE
- 10.Double pointed cursor with arrows facing W and E
- 11.Vertical up arrow
- 12.Hourglass

# *3.5 – Function keys*

The function keys define shortcuts to execute commands quickly pressing a single key; normally every keyboard have at least 12 function keys, so Eagle allows to assign a string to each one.

Using the command "funkey" the user is able to define the correspondent command for a function key:

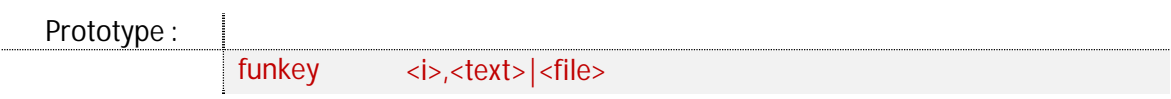

where:

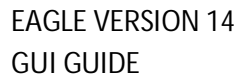

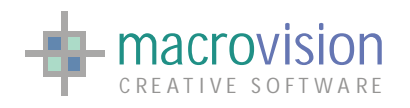

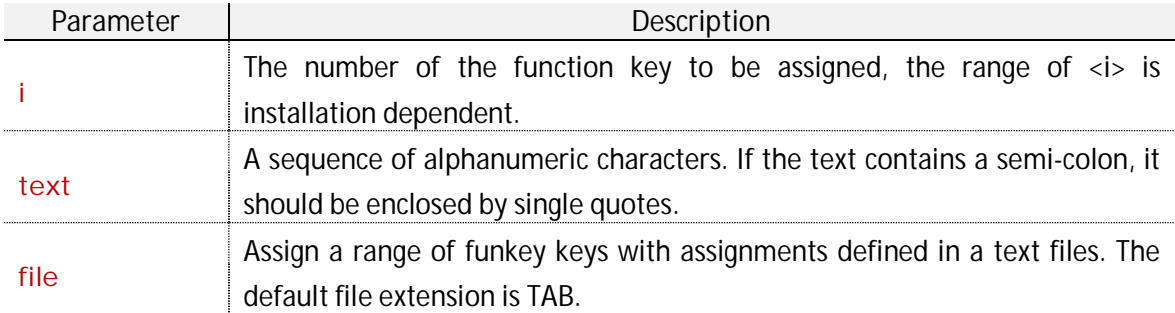

For example:

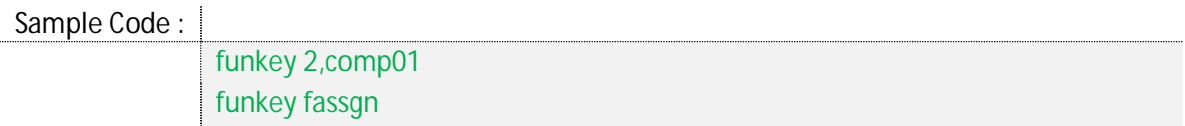

Note: function key 1 cannot be assigned; it is automatically used by Eagle to open the Help file as defined in the INI file setting USERHELP.

A semi-colon as the last character in a function key assignment will be interpreted as RETURN (newline).

The F1 key is mapped as a common system action for help files and this should be noted when developing applications. The is an entry in the configuration file called USERHELP which when set takes precedence by calling a custom application help file over the standard Eagle Help file.

INI Sample :

USERHELP=C:/Program Files/MyApp/MyApp.chm

Function key assignments are only available during a polling loop. When a function key is pressed the specified action is executed and, in addition, the VB variable is set to "10 + the key index".

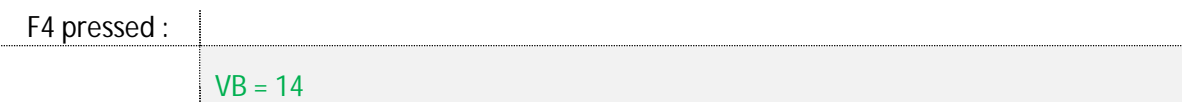

In addition Eagle has a function to display the current string values of function keys :

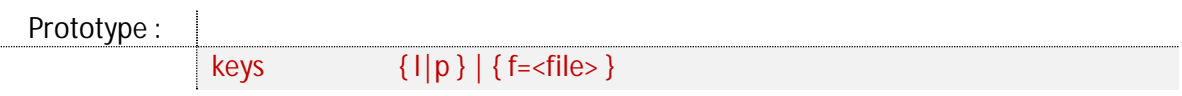

where:

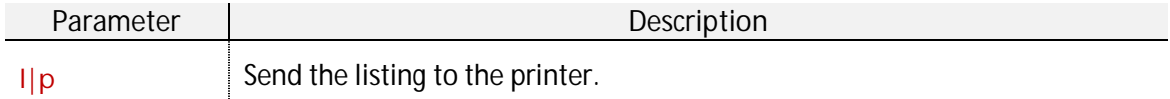

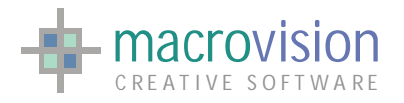

# f=<file> Send the output to a text file. The default file extension is TAB.

With no parameters list the details in the Message Bar window. For example :

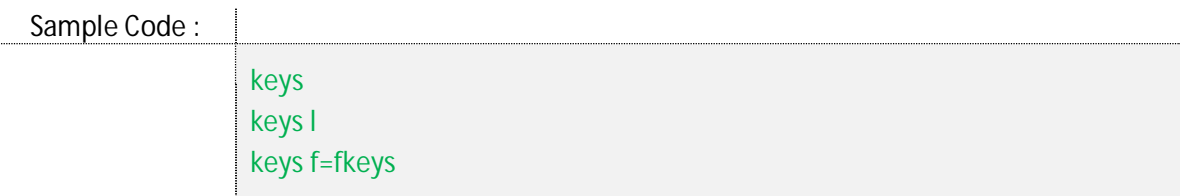

#### <span id="page-27-0"></span>*3.6 – Splash Window*

A "splash window" is a message or information dialog about the program contents that appears while an Eagle program is loading and disappears once the application start-up has been completed; For example:

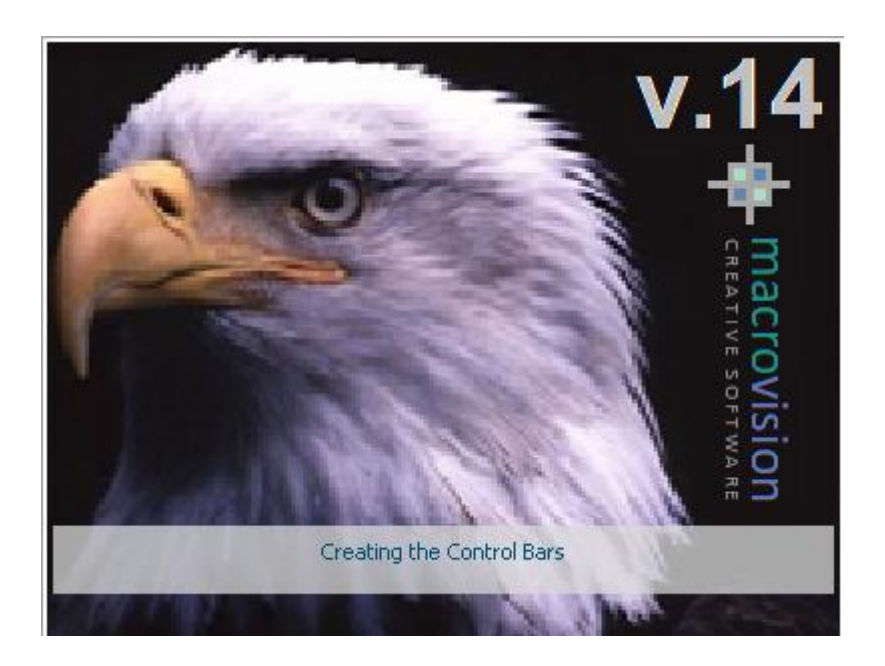

The splash contains an image, normally a bitmap with the dimensions of 400 pixels in width and 300 pixels in height, and text which displays the loading sequence.

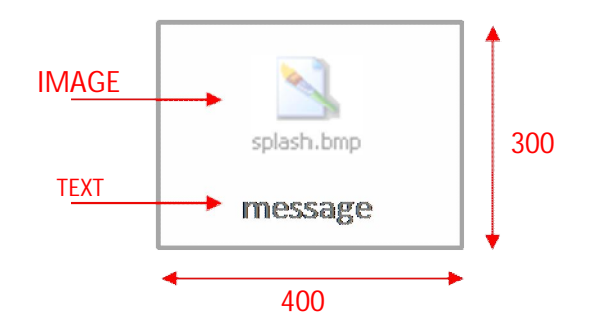

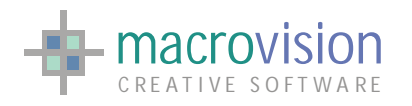

By default, Eagle displays a set of messages in the text field, but developers may add other custom script messages using the "splash" command before closing the window

The following table lists the order of messages:

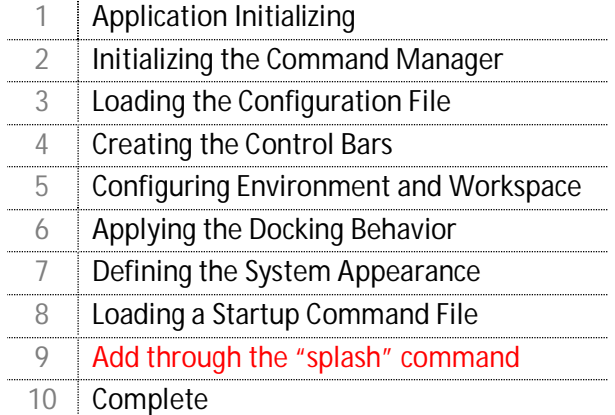

In order to load the splash screen the "SPLASH\_WINDOW\_ENABLE" entry in the configuration file must be set to "yes" and to close the dialog, once set and loaded, the "splash off" command must be called.

The dimension of the window is guided by the size of the background bitmap which is normally 400x300 pixels in size, and its position is always at the center of the Eagle frame. If Eagle starts maximized the splash will be placed on the center of the screen.

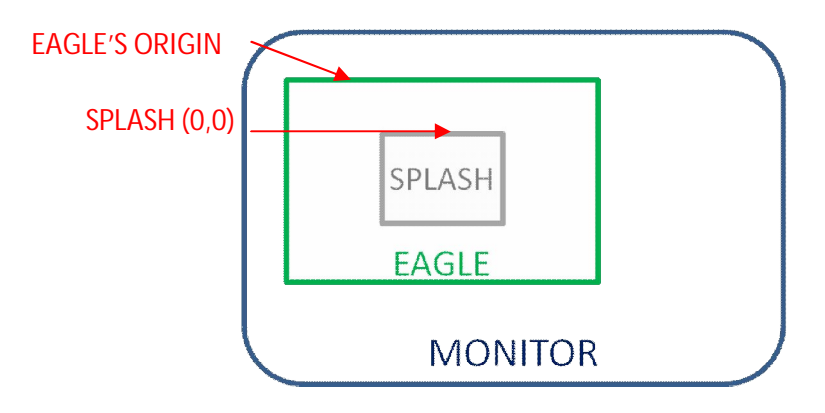

The "splash" command can be concentrated into :

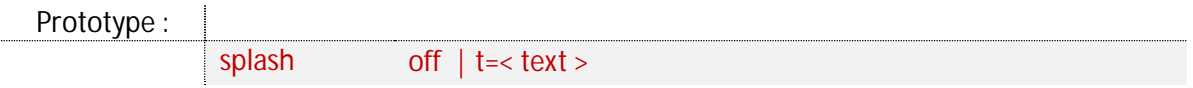

where:

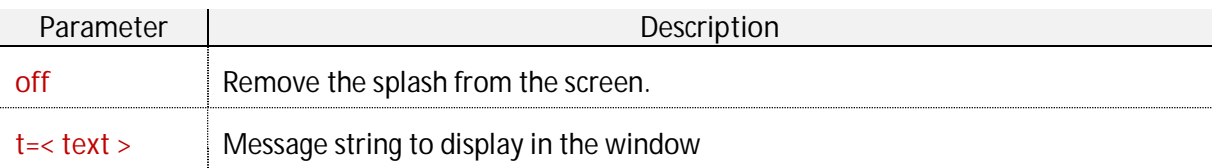

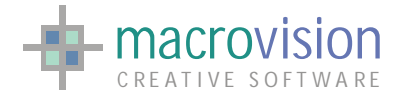

For example:

Sample Code :

splash off splash t='Loading a cmd file'

Eagle v.14 permits changing of the aspect of the "splash window" by using entries in the configuration file settings (commonly called INI file but these may be set in other ways such as environment variables) :

x "SPLASH\_WINDOW\_ENABLE" is used to enable the splash screen, the default setting is "no";

INI Sample :

SPLASH\_WINDOW\_ENABLE = yes | no

x "SPLASH\_WINDOW\_BITMAP" is the image to use as the background of the Splash window. If the image is not specified or the file doesn't exist Eagle uses a default bitmap;

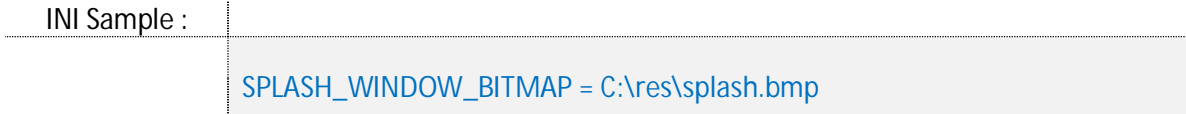

x "SPLASH\_WINDOW\_SLEEP" : the minimum time (in milliseconds) to show a message; the default is 0 milliseconds;

```
INI Sample :
  SPLASH_WINDOW_SLEEP = 10
```
x "SPLASH\_WINDOW\_TEXT\_COLOR" is used to change the color of the text displayed, the default color is "black".

Note : The color will be specified using a "#" followed with three hexadecimal values (one for red, one for green and one for blue), so the range of possible values is : #000000 to #FFFFFF

INI Sample :

SPLASH\_WINDOW\_TEXT\_COLOR = #777710

H

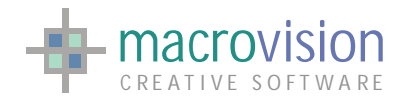

x "SPLASH\_WINDOW\_FONT\_NAME" is used to set the font name of the text displayed. If not specified the default font will be applied.

INI Sample :

SPLASH\_WINDOW\_FONT\_NAME = "Calibri"

• "SPLASH\_WINDOW\_FONT\_SIZE" is used to set the size of the text displayed. If not specified the default font will be applied.

INI Sample :

SPLASH\_WINDOW\_FONT\_SIZE = 12

x "SPLASH\_WINDOW\_FONT\_BOLD" is used to apply the "**bold**" style to the text displayed, the default is "no ".

INI Sample :

SPLASH\_WINDOW\_FONT\_BOLD = no | yes

x "SPLASH\_WINDOW\_FONT\_ITALIC" is used to apply the "*italic*" style to the text displayed, the default is "no ".

INI Sample : SPLASH\_WINDOW\_FONT\_ITALIC = no | yes

x "SPLASH\_WINDOW\_FONT\_UNDERLINED" is used to apply the "underlined" style to the text displayed, the default is "no".

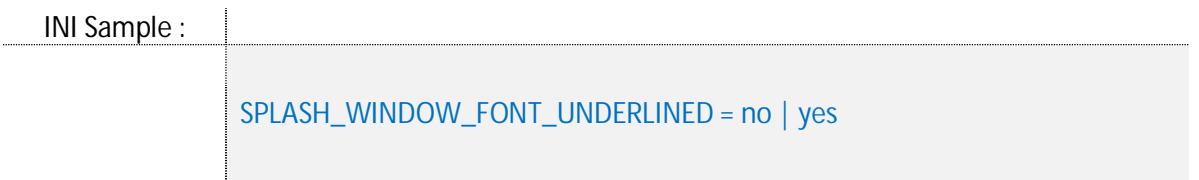

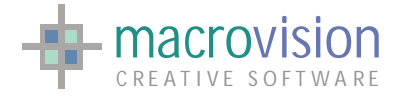

# <span id="page-31-0"></span>**4 – Document Windows**

A Document Window (in Eagle called "**gwindow**" or Graphic Window) represents the area where the graphics will be created. This can be a standard Eagle vector and raster graphics window, OpenGL 2D and 3D graphics window, or ActiveX.

Eagle v.14 significantly expands flexibility for application developers. Previously Eagle worked in a SDI (Single Document Mode) much the same as applications like Microsoft Word®, whereas the latest version adds the opportunity to develop applications with Multiple Document Interface (MDI), Tabbed Document Interface (TDI) or Tabbed Multiple Document Interface (TMDI). Typically multiple windows can contain different views of the same model but they may also contain entirely different models or even different ActiveX processes. In this section we will concentrate on the Multiple Window and Multiple Model modes of operation.

Eagle can operate with four document modes:

- 1. Single Document Interface(SDI), means a Single Document Interface, which is the same behavior of previous Eagle versions;
- 2. Tabbed Document Interface(TDI), multi-windows layout based on a single container with multiple tabs, one for each document window;
- 3. Multiple Document Interface(MDI), means Multiple Document Interface, which is the multi-windowed document configuration;
- 4. Tabbed Multiple Document Interface(TMDI), a hybrid multi-windows layout which has a container with multiple tabs, one for each document window;

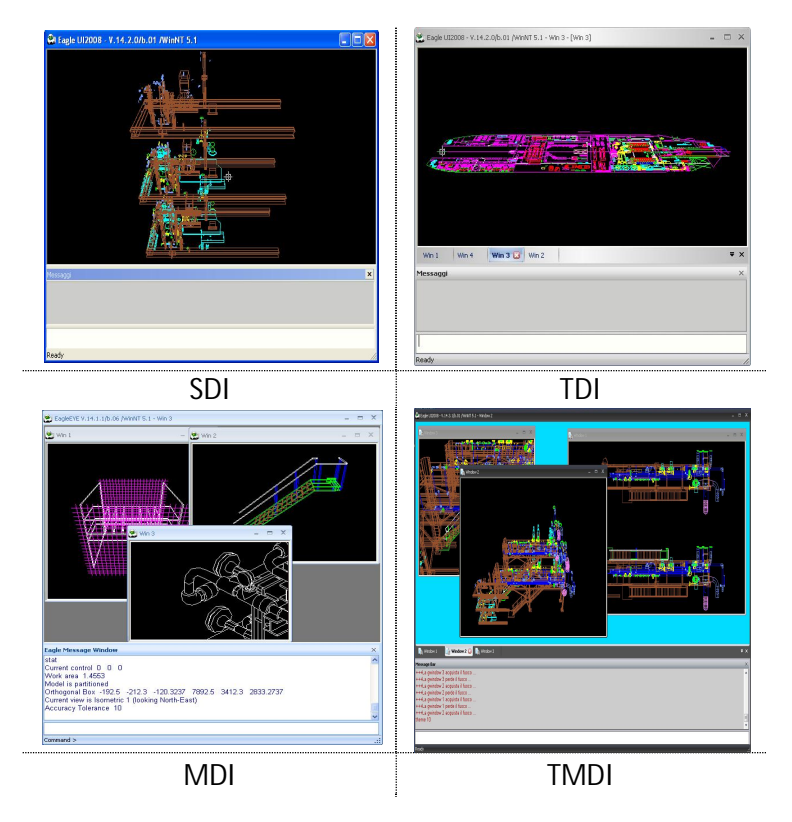

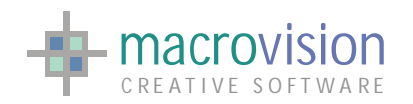

In MDI, TMDI and TDI modes, the application can handle multiple models and multiple windows on each stack (model document representation in memory), while in SDI mode only one model and one window can be used like in previous Eagle versions. The main difference between MDI/TMDI and TDI mode is that, different windows can be visible at the same time in the MDI/TMDI mode, while they are exclusively displayed one at a time, depending on the selected tab, in the TDI mode.

Before starting the application, users can chose to operate in any one of these modes by placing the relevant argument in the line command; "**-sdi**" to use the single document interface, "**-tdi**" for the tabbed document interface, **"-mdi**" to have the multiple document interface and **"-tmdi**" to have the tabbed multiple document interface. If no argument is specified the default value is "-sdi". When Eagle starts, *gwindow 1* (the default graphics document window) is automatically created as a maximized window with no title.

During the execution, developers are able to know the selected mode through the "system arithmetic information" sys(46) :

- $\triangleright$  sys(46) = 0  $\rightarrow$  SDI mode
- $\triangleright$  sys(46) = 1  $\rightarrow$  MDI mode
- $\triangleright$  sys(46) = 2  $\rightarrow$  TDI mode
- $\triangleright$  sys(46) = 3  $\rightarrow$  TMDI mode

Eagle v.14 supports multi-graphic windows and multi-model environments. This means that an application can open more models at the same time, use different stacks (the Eagle term to describe the data in memory) and can display each of them in a single graphic-window or in more than one graphic-window with different viewing parameters.

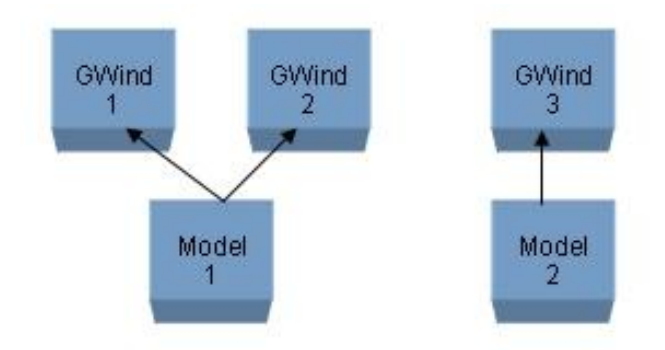

 Essentially, we have a 1-M (One-to-Many) relationship between stacks (models) and graphicwindows. This relationship is not static but can be changed dynamically. Using the STACK command enables you to set the active stack on which the program is to operate and the GWINDOW command does the same for the active window. The combination of the two commands allows us to create a powerful range of application handling enhancements.

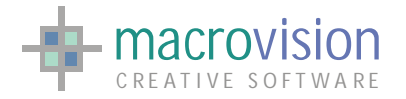

So in the following example by writing the following:

Sample Code :

gwindow w=1 stack 1 move p0 get \$mymodel fit

we set a relationship between STACK 1 and GWINDOW 1, which means that GWINDOW 1 will show STACK 1 data.

If we need to associate the current stack to another window, then we can simply redefine the current gwindow assignment

Sample Code :

gwindow w=2

whilst keeping STACK 1 active. In this last case, we now have two windows associated with STACK 1.

This is the general flow of what happens when using the macro language, the part handled by the application code. You also have the possibility to interactively change the active window, therefore consequently the active stack, by clicking the caption bar on top of a graphic-window.

### <span id="page-33-0"></span>*4.1 – The "Gwindow" Command*

Using GWINDOW we can also reopen, position, resize, arrange or close a graphic-window. The current or active stack is associated to the new created graphic-window.

Graphic windows can be created, deleted, resized, activated interactively (through standard mouse operations) or by using the GWINDOW command. Each window can be turned into OpenGL mode with the OPENGL ON|OFF command, but there can be only one OpenGL window at the time in the Eagle session. Eagle supports up to 10 graphic windows.

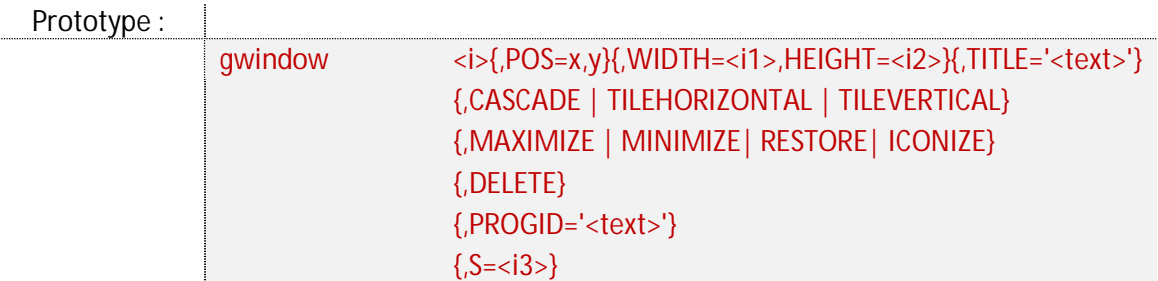

If Eagle starts in SDI (Single Document) mode, the GWINDOW command is not enabled, but the STACK mechanism will still be available.

The TDI mode is, in terms of behavior and use of stacks, basically the same as the MDI or the TMDI mode. There are some GWINDOW options, such as cascading for example, that do not

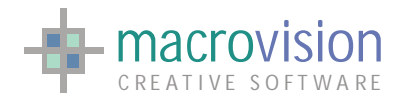

have any relevance to tabbed windows and if programmed will be ignored. In all other ways the choice of TMDI, MDI or TDI is simply a matter of application preference.

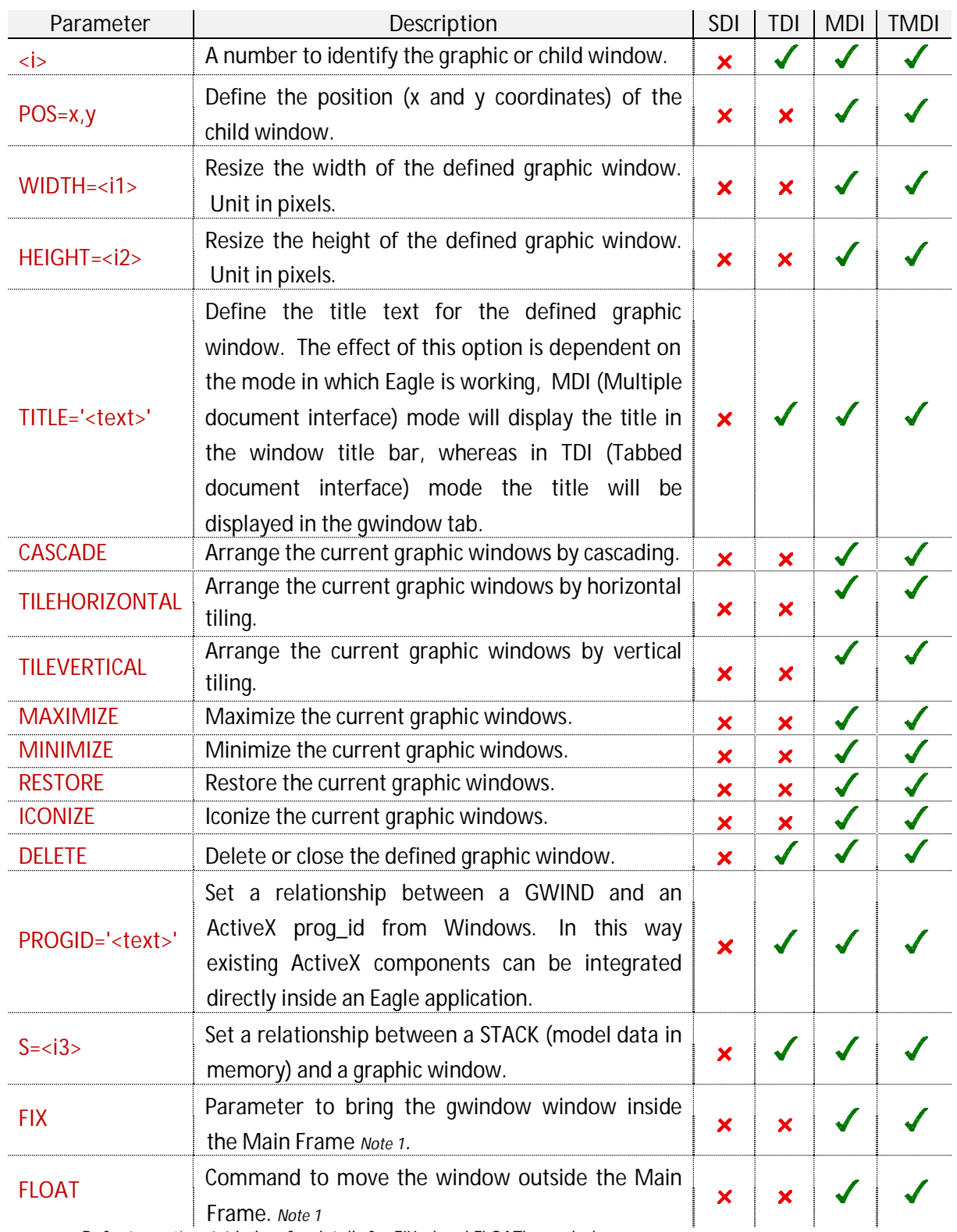

*Note 1:* Refer to [section 4.6 b](#page-43-0)elow for details for FIXed and FLOATing gwindows.

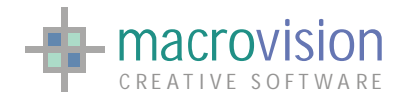

Sample Code :

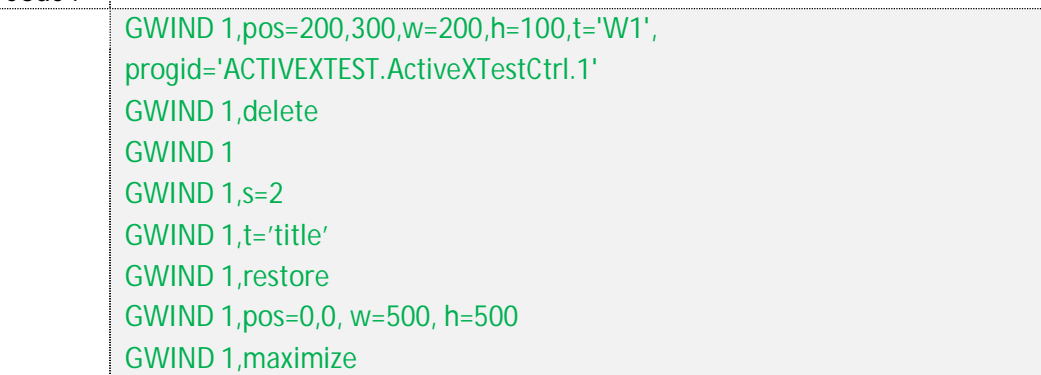

Operating with TDI, MDI or TMDI mode, keyboard Windows special keys, such as **Alt-tab** or **Ctrltab** for switching from one child window to another, are supported. So, graphic windows can be created, activated and closed (deleted) through the command language or mouse interactions.

## <span id="page-35-0"></span>*4.2 – "Gwindow" behavior*

Eagle v.14 additionally enables control of a large set of actions performed by a Graphic Window, where events can be defined through the configuration file. The list below describes the available features:

x "EAGLE\_DOCUMENT\_ICON" : this item permits setting of the icon for GWindows. The icon must be in a ".ico" file; If the parameter is not specified, no icon is installed;

INI Sample :

EAGLE\_DOCUMENT\_ICON = C:\MyIcon\gwindoc.ico

x "DEFAULT\_GWINDOW" : when this variable is defined as "yes", then at start up the first gwindow is automatically created. If the parameter is not specified then no gwindow is initialized until specifically initiated. The default value is "no";

INI Sample :

DEFAULT\_GWINDOW = no | yes

x "GWINDOW\_INITIAL\_MAXIMIZED" : when it's defined "yes", at start up the first gwindow has created maximized. If the parameter is not specified, the default value is "no";

INI Sample :

GWINDOW\_INITIAL\_MAXIMIZED = no | yes

x "GWINDOW\_CLOSE\_MACRO" : action called when a gwindow has been closed;
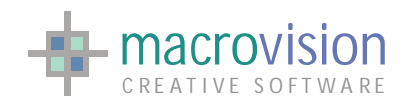

- x "GWINDOW\_ ICONIZED\_MACRO" : action called when a gwindow has been minimized;
- x "GWINDOW\_ RESTORED\_MACRO" : action called when a gwindow has been restored;
- x "GWINDOW\_ MAXIMIZED\_MACRO" : action called when a gwindow has been maximized;
- x "GWINDOW\_ LOOSE\_FOCUS" : action called when a gwindow has loosen the focus;
- x "GWINDOW\_ GET\_FOCUS" : action called when a gwindow has kept the focus;

#### INI Sample :

GWINDOW\_CLOSE\_MACRO=C:\Actions\closeWnd.cmd GWINDOW\_ICONIZED\_MACRO=C:\Actions\minimize.cmd GWINDOW\_RESTORED\_MACRO=C:\Actions\restore.cmd GWINDOW\_MAXIMIZED\_MACRO=C:\Actions\maximize.cmd GWINDOW\_LOOSE\_FOCUS=C:\Actions\loosefocus.cmd GWINDOW\_GET\_FOCUS=C:\Actions\getfocus.cmd

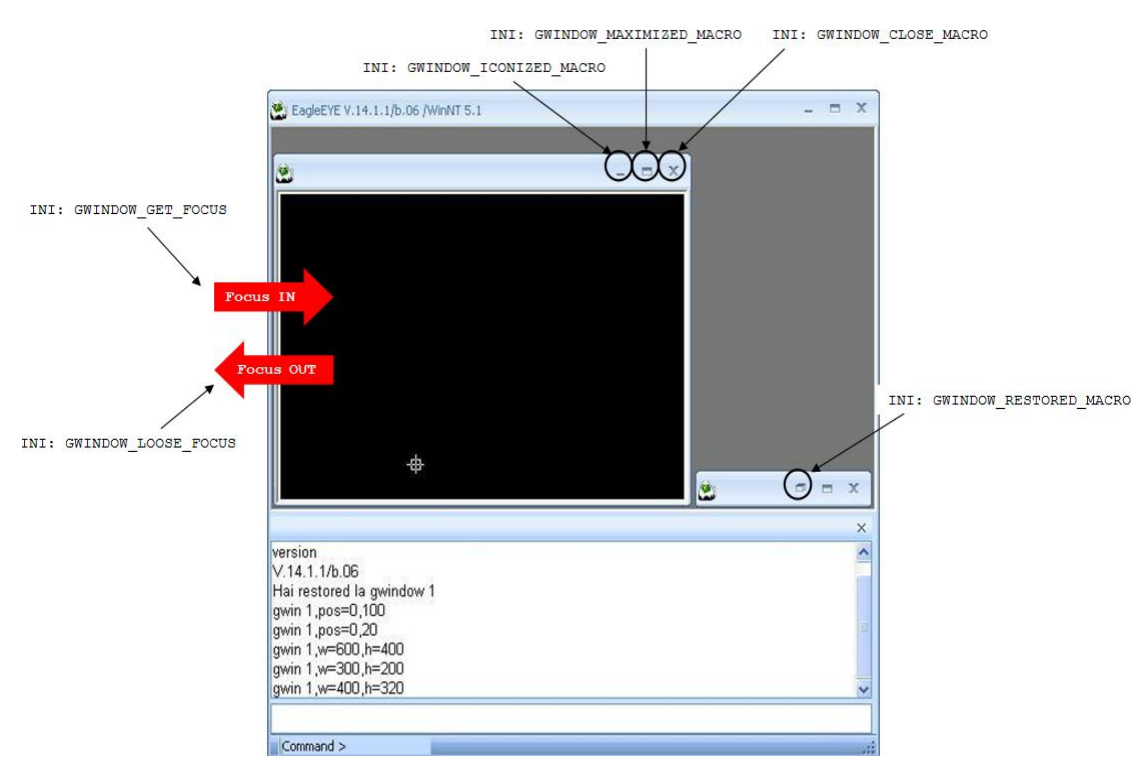

The figure above illustrates these events in the case of an MDI configuration. Obviously, these actions are only fully available when in MDI mode and are partially available when in the TDI mode. Take a look at the next figure to understand how use these features. If an action doesn't have a related file setting then the event is not handled within Eagle.

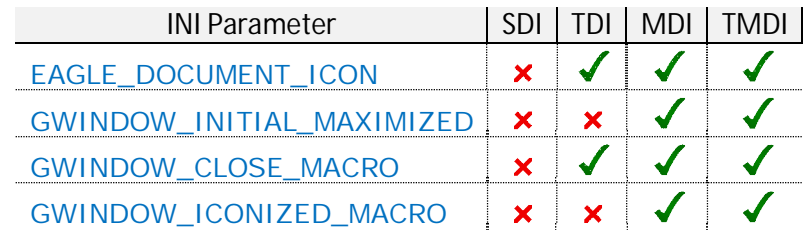

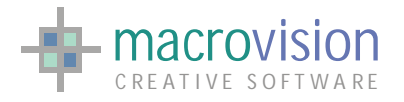

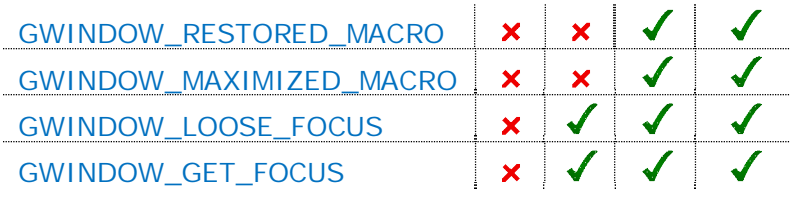

# <span id="page-37-0"></span>*4.3 – Multiple Document Interface*

MDI applications enable you to display multiple documents at the same time, with each document displayed in its own window.

You can change the status of a window using the GWINDOW command, alternatively, just like any application, you can interactively operate with the mouse, resizing, moving, minimizing or maximizing, closing the window as a standard Windows window. Furthermore keyboard Windows special keys, such as Alt-tab or Ctrl-tab for switching from one child window to another, are supported. So, graphic windows can be created, activated and closed (deleted) through the command language or mouse interactions. The behavior in Eagle will be the same.

For the document window, Eagle v.14 supports the same layouts that you can find in a classical document environment (i.e. Microsoft Excel) :

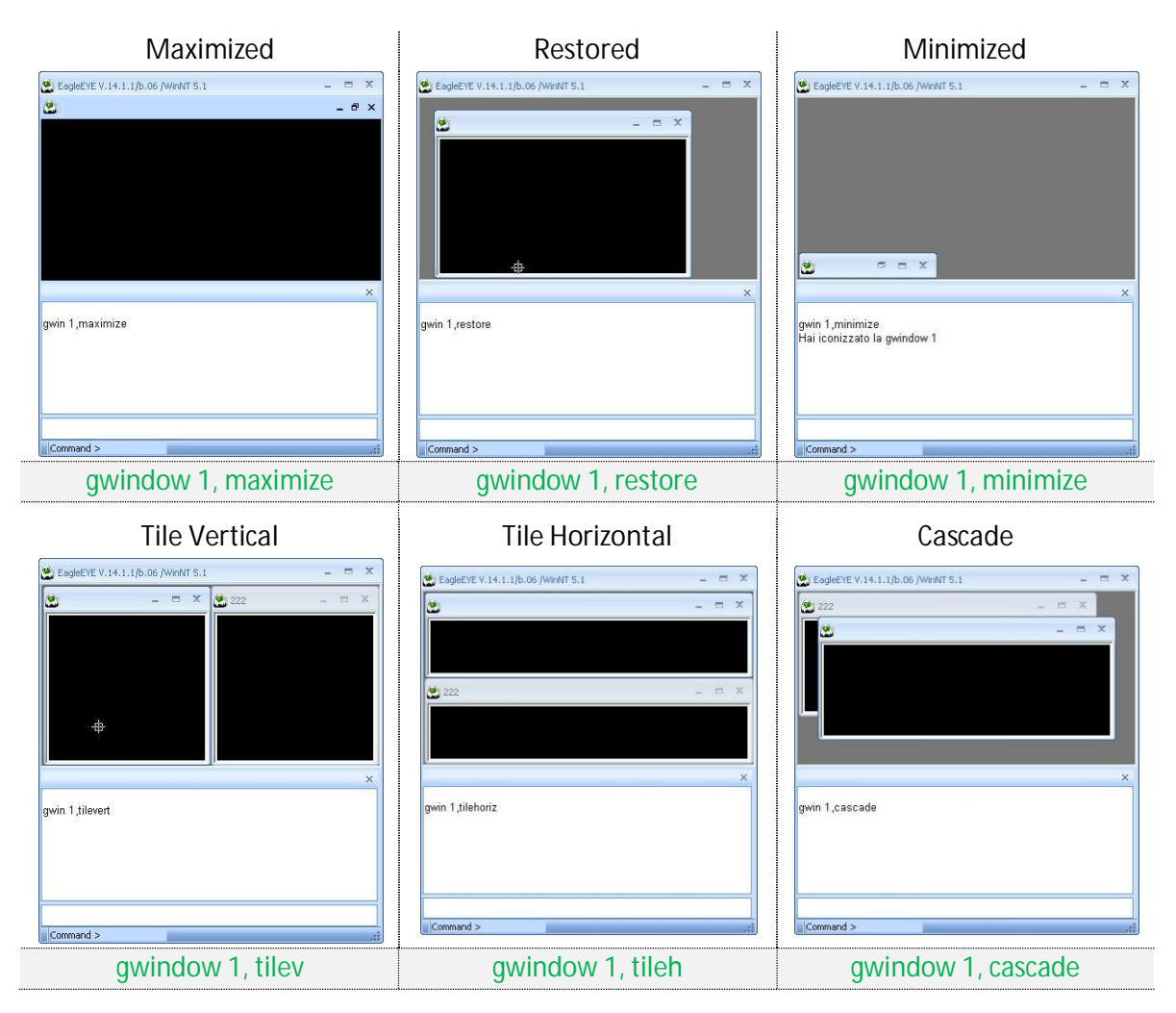

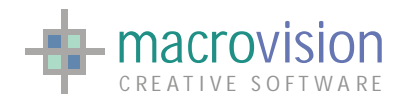

# <span id="page-38-0"></span>*4.4 – Tabbed Document Interface*

The TDI mode is another way to operate with a multiple documents application where all the frames are contained within a single window, using tabs to navigate between them. It is an interface style most commonly associated with web browsers, web applications, text editors and preference panes.

The main feature of the TDI interface mode is that each gwindow is maximized. Each gwindow is represented by a Tab header that can be positioned on one of the four sides in relation of the value of the INI "TAB\_ORIENTATION" variable.

Moving from one gwindow to another can be achieved in one of the following ways:

- 1. Press <Ctrl-Tab> ;
- 2. Execute the command GWINDOW <id>;

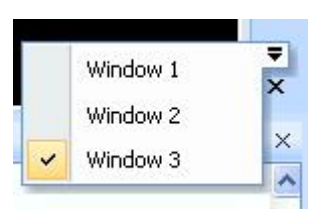

3. Select from the pulldown (reported above) that Eagle presents when the little arrow is pressed.

Eagle v.14 allows customizing of the presentation of a tabbed interface with several entries in the configuration file, such as :

x "TAB\_ORIENTATION" : this entry allows setting of the orientation of tabs, it's possible to place the tabs in the top, left, right or bottom side of the main frame

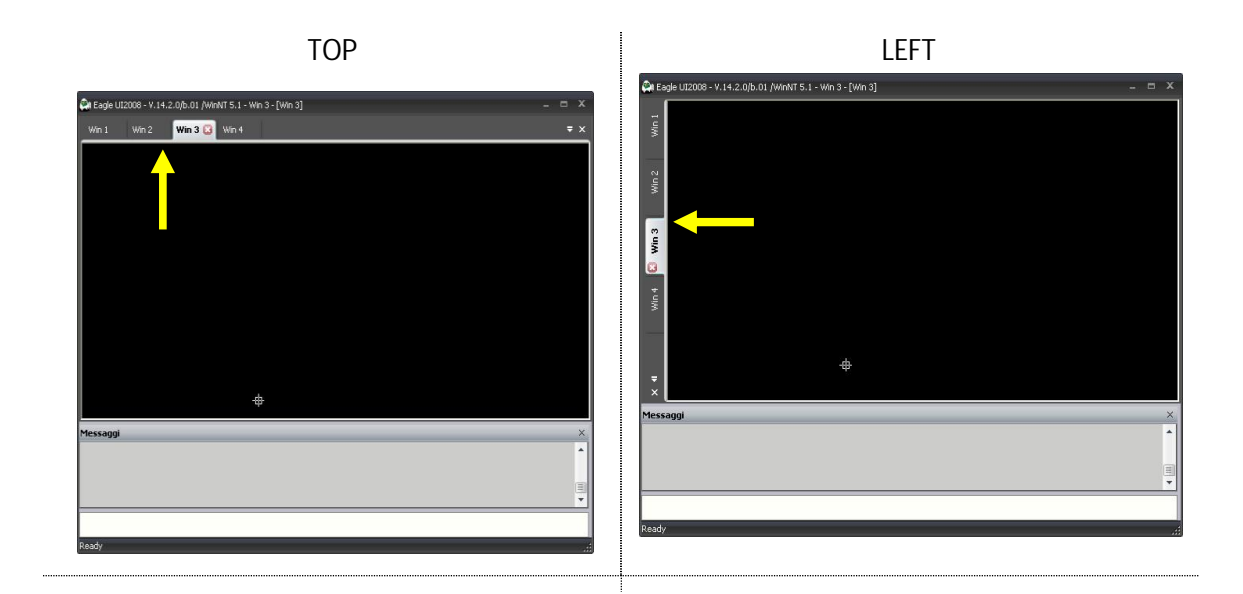

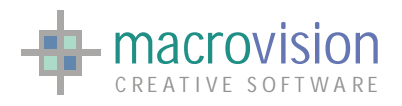

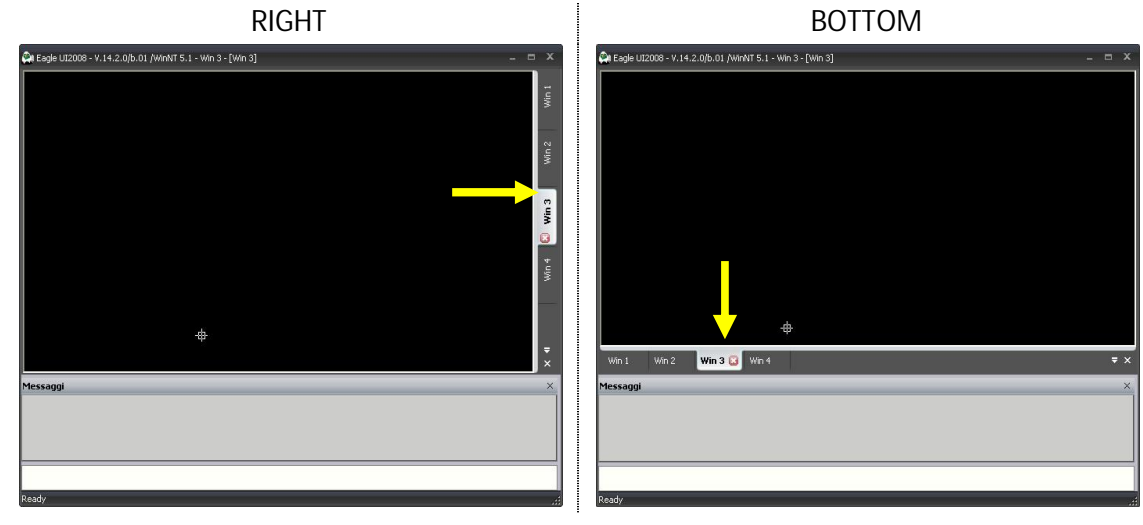

INI Sample :

TAB\_ORIENTATION = top | left | right | bottom

x "TAB\_BOLD\_SELECTION" : this entry enables having a "**BOLD**" style for the characters of the tab-page (gwindow) selected; if the parameter is not specified, the default value is "no";

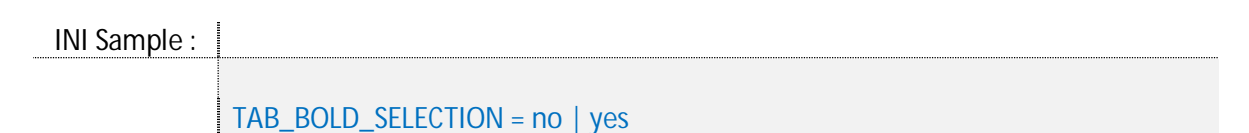

• "TAB\_ENABLE\_DRAGGING" : this entry enables the dragging of the tab pages. If the entry is to "YES", it's possible to drag a tab-page /before/after another tab-page; if set to yes dragging of a tab header and change its position is allowed:

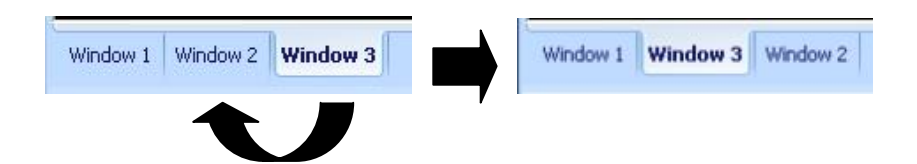

If the parameter is not specified, the default value is "no";

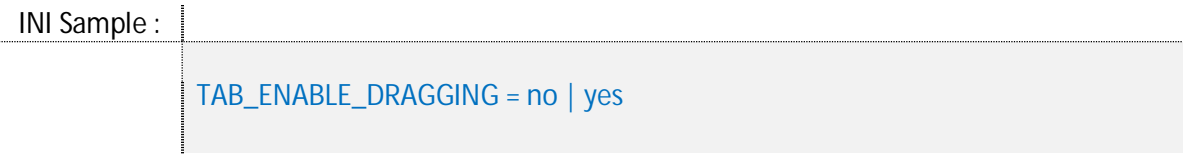

• "TAB\_ENABLE\_GWINDOW\_CLOSE" : this entry enables closing a tab-page by clicking on the "black x" near the list of tab-pages; When set to "yes" (default), the gwindow close action, if any, is enabled.

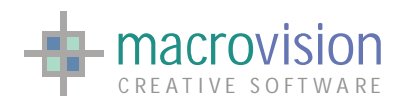

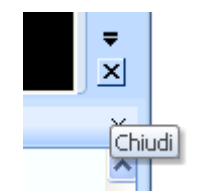

If the parameter is not specified, the default value is "no";

```
INI Sample :
```
TAB\_ENABLE\_GWINDOW\_CLOSE = no | yes

x "TAB\_HOVER\_FOCUS" : this entry allows changing of the focused page (gwindow) without having to click on the tab-page but only by moving the mouse pointer over the tab-page. If the parameter is not specified, the default value is "no";

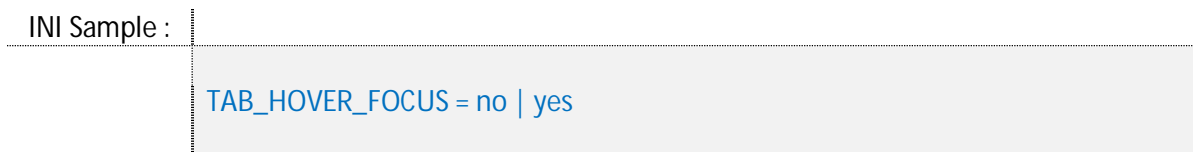

x "TAB\_ENABLE\_SCROLL" : this entry enables an extended version of the "scroll" buttons when there are a lot of tab-page present and some page are not visible; If set to yes the scroll options to navigate the tabs will be displayed if necessary:

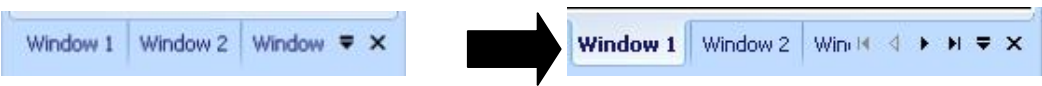

If the parameter is not specified, the default value is "no";

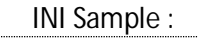

TAB\_ENABLE\_SCROLL = no | yes

x "TAB\_CLOSE\_ON\_PAGE" : this item allows insertion of a "close button" inside a tabpage (near the title of the gwindow). There three possible options: all, active or no :

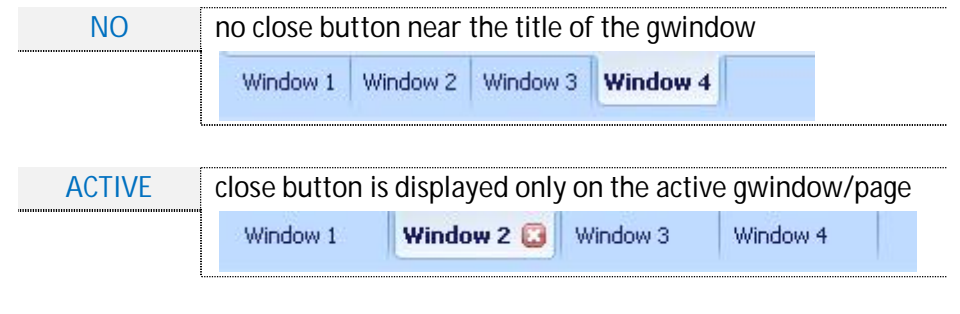

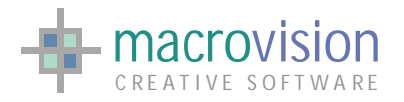

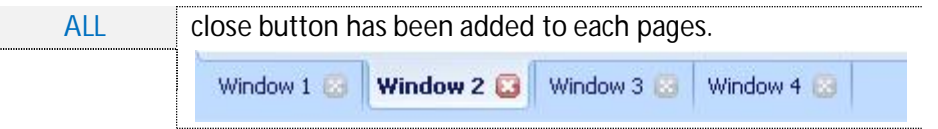

If the parameter is not specified, the default value is "no";

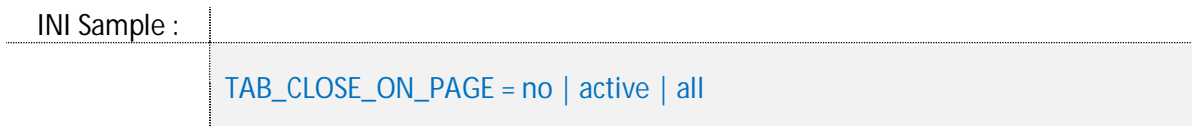

• The "TMDI\_CONTEXT\_MENU" option in the INI file allows definition of a custom popup menu which is displayed when a right button click is pressed on a page. By default the popup does not exist, so the right click performs the same action as the left click. If the "TMDI\_CONTEXT\_MENU" contains an existing menu file (**\*.men**) the function is enabled and the popup will be displayed when the right button is pressed over a tab-page. Naturally, if the file does not exist the default behavior will be applied.

INI Sample :

TMDI\_CONTEXT\_MENU = C:\menu\tmdi\_popup.men

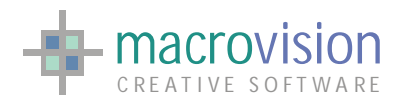

# *4.5 – Tabbed Multiple Document Interface*

The TMDI interface could be considered as a combination of TDI and MDI modes. Actually the TMDI has the same "gwindow" behavior as the MDI style but in addition it also uses tabs to navigate between the various documents.

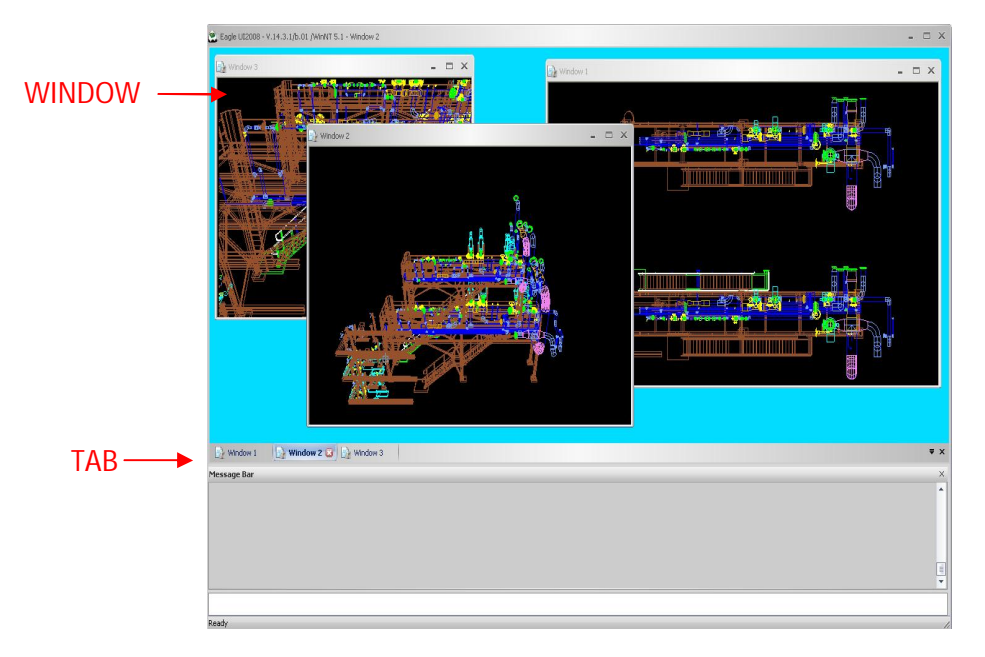

TMDI also supports the same layouts for the document window that are found in the MDI environment, theses are, maximized, restored, minimized, tile vertical, tile horizontal and cascade. For more details see the "Multiple Document Interface" c[hapter \(4.3\).](#page-37-0) 

The TMDI tab container has the same features as detailed in the [TDI section,](#page-38-0) consequently it also is possible to further modify the container presentation using the following Configuration file options:

- ¾ "TAB\_ORIENTATION" ;
- ¾ "TAB\_BOLD\_SELECTION";
- ¾ "TAB\_ENABLE\_DRAGGING";
- ¾ "TAB\_ENABLE\_GWINDOW\_CLOSE";
- ¾ "TAB\_HOVER\_FOCUS";
- ¾ "TAB\_ENABLE\_SCROLL";
- ¾ "TAB\_CLOSE\_ON\_PAGE".

[Section \(4.4\) T](#page-38-0)abbed Document Interface above details more information about the precise the meaning of these options.

The "TMDI\_CONTEXT\_MENU" option in the INI file allows definition of a custom popup menu which is displayed when a right button click is pressed on a page. By default the popup does not

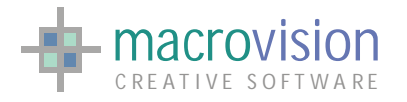

exist, so the right click performs the same action as the left click. If the "TMDI\_CONTEXT\_MENU" contains an existing menu file (**\*.men**) the function is enabled and the popup will be displayed when the right button is pressed over a tab-page. Naturally, if the file does not exist the default behavior will be applied.

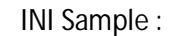

TMDI\_CONTEXT\_MENU = C:\menu\tmdi\_popup.men

### *4.6 – Floating window*

Starting from Eagle V14 document windows can be moved to the extern of the Main Frame container; naturally this option is available only with the "MDI" or "TMDI" configurations.

In order to allow the new feature, the GWINDOW command has been extended in this way:

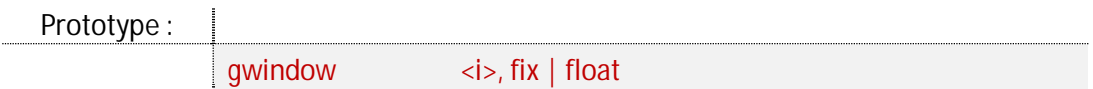

Where:

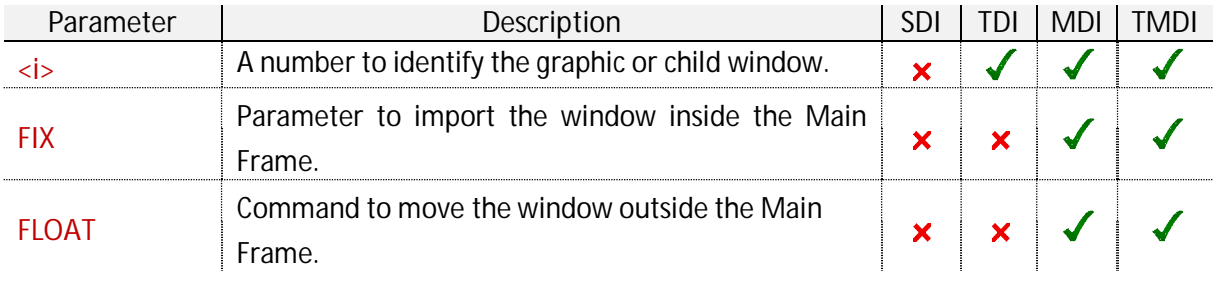

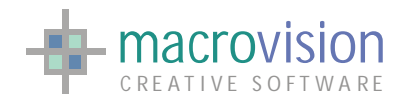

# **5 – Command and Message Windows**

The primary relationship between the Eagle language and Graphic User Interface is represented by the command bar and the message bar. These windows facilitate the user with the ability to invoke Eagle's command mode and to control feedback from Eagle's engine.

### *5.1 – The Command window*

Just above the status bar and attached to the status bar and the frame window is the command window. Running along the entire length of the bottom of the window, the command window is where macros can be called, Eagle commands can be interactively entered or operating system functions executed. Whilst the sophisticated operation of applications makes the command window redundant for many operations when running applications, the power of this feature cannot be underestimated in providing a quick and easy way to prototype and trial scenarios without having to resort to developing a specific complete applet for every one-off task.

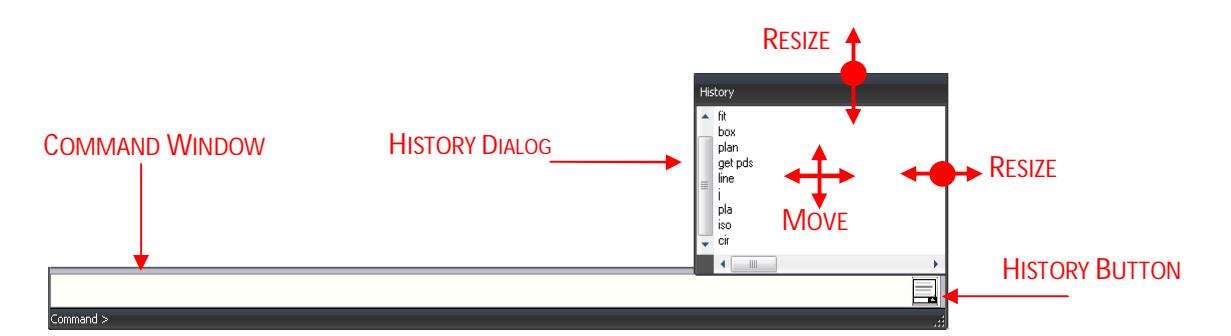

The command window docked to the frame window and is resizable with this window but it cannot be undocked. There is a command function which enables switching on and off of the command window (display or hide the Command Line) and obviously this should be used with caution.

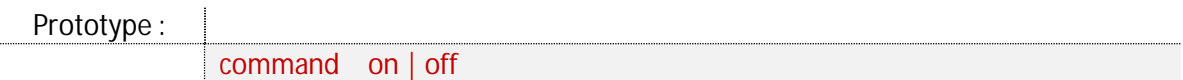

#### Sample Code :

command on command off

The standard Windows context menu is available for Cut & Paste, Select, Edit, etc. on the command line.

The command window has an additional feature called "History Dialog". When the mouse cursor is passed over the extreme right of the command window the "History Button" (a button

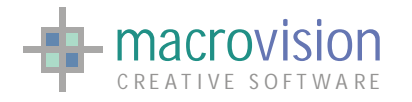

with an icon) appears. Clicking on this brings up a history of the commands issued from the command line. The contents are available for copy and paste by double clicking which enters the selected history command into the command line; the panel is also removed at this point. Pressing **Esc** removes the command history panel by default.

The "History Dialog" is movable, resizable and follows the selected theme. The command list doesn't contain duplicated instructions. In Eagle v.14 a developer can chose how the list is ordered and displayed; using the variable "HISTORY\_ASCENDING", in the configuration file, it's possible to have the last command placed at the top of the list with the scroll bar remaining at the top (ascending) or the last command placed at the bottom of the list and the scroll bar stays on bottom (descending).

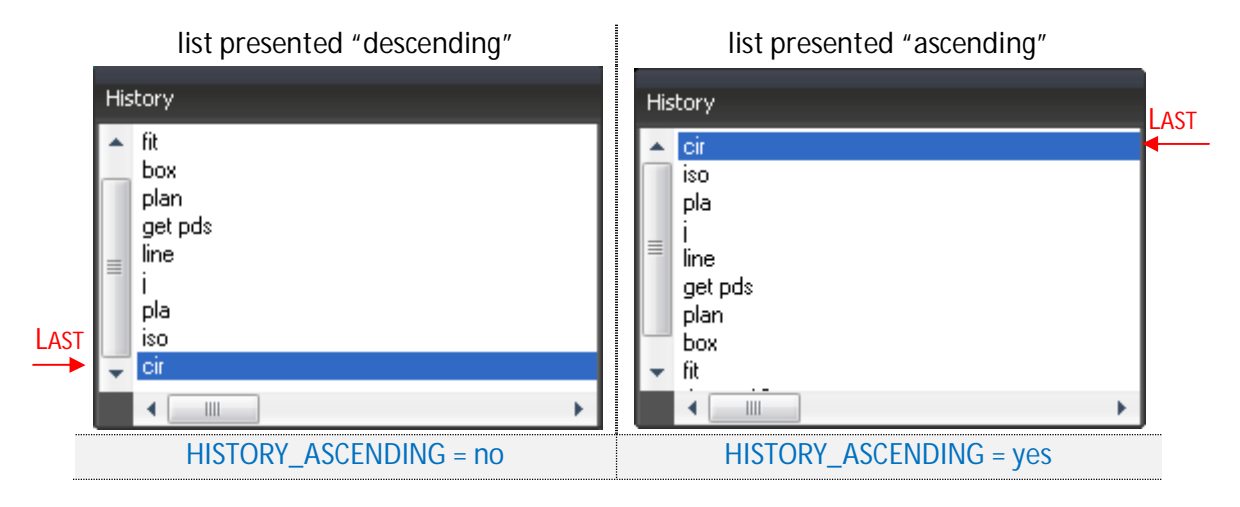

The customization of the command window and its derived objects (History Dialog and History Button) can be achieved by modifying this group of variables:

x "COMMAND\_TITLE" : Title displayed on the caption of the command bar.

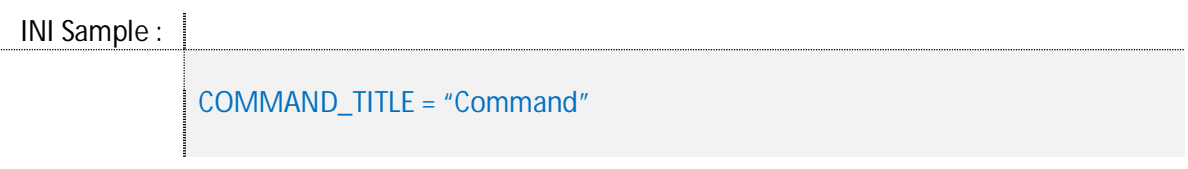

• "COMMAND\_WINDOW\_TITLE" : When set to YES or NO defines whether or not to use the Eagle command window caption or title bar. Removing the title bar allows development of presentation pre-view type applications. Default value is "no";

INI Sample :

COMMAND\_WINDOW\_TITLE = no | yes

x "HISTORY\_BUTTON\_ICON" : this entry sets the icon for the button on the "command bar" that contains the history of executed instructions. Syntax is

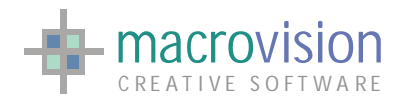

HISTORY\_BUTTON\_ICON=<file> where <file> is an ico file. If unset the default icon is used;

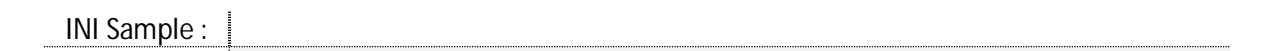

HISTORY \_ BUTTON \_ICON = C:\MyIcon\ story1.ico

• "HISTORY ASCENDING" : When set to YES or NO defines if the last command will be placed at the top of the list with the scroll bar remaining at the top (ascending) or the last command will be placed at the bottom of the list and the scroll bar stays on bottom (descending)";

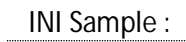

HISTORY\_ASCENDING = no | yes

x "HISTORY\_DUPLICATES" : This option enables duplication of commands within the history dialog list. When set to YES duplication of executed command executed is enabled, alternatively when set to NO when the same instruction is executed more than once, the first instance in the list will be deleted. The default setting for this option is "no";

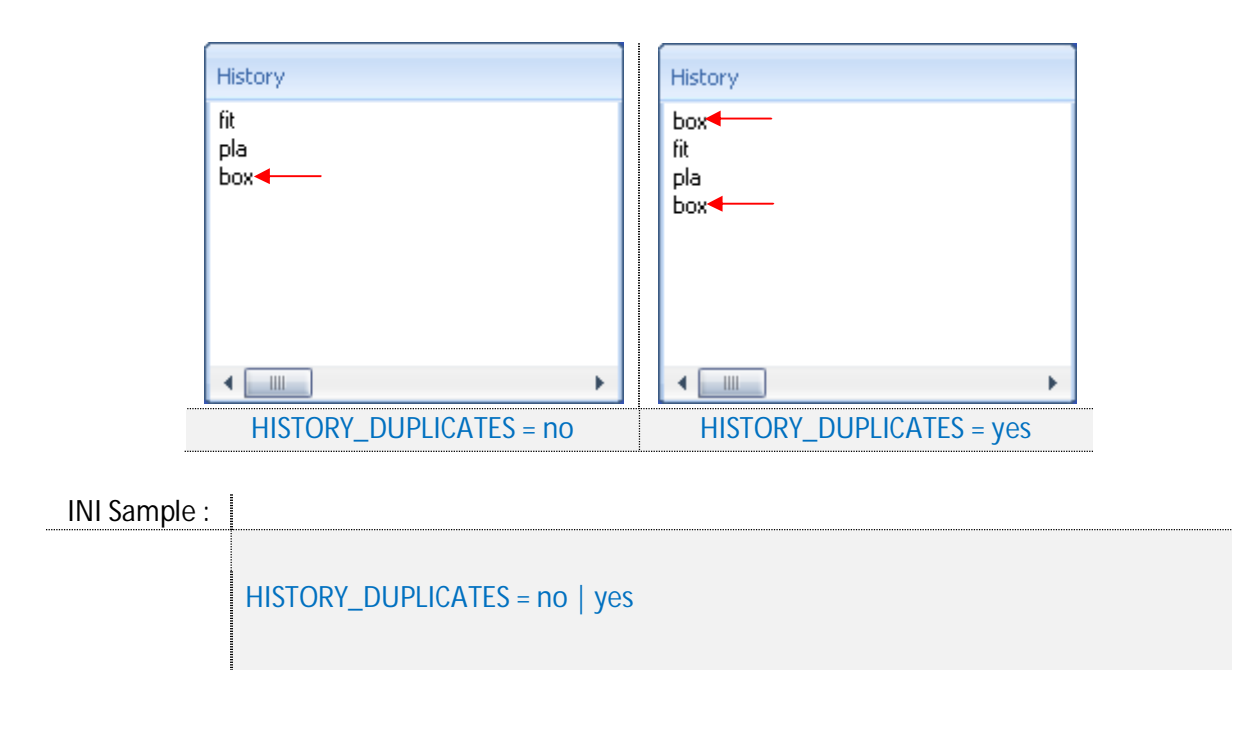

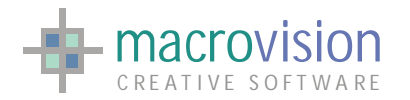

x "HISTORY\_TITLE" : set the font used in the command window. The default font is Courier

INI Sample :

HISTORY\_TITLE = "<Text>"

• "COMMAND\_WINDOW\_FONT\_NAME" : This option sets a title for the command window History Dialog List. The default is HIstory;

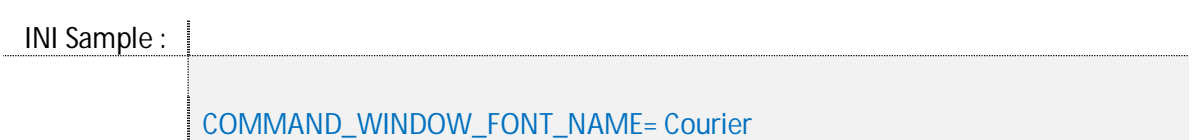

• "COMMAND\_WINDOW\_FONT\_SIZE" : sets the font size used in the command window. The default is 10;

INI Sample :

COMMAND\_WINDOW\_FONT\_SIZE= 10

x "COMMAND\_TEXT\_COLOR" : set the text color (#RGB) in the command bar. The color is specified using a "#"followed with three hexadecimal values (one for red, one for green and one for blue), so the range of possible values is : #000000 to #FFFFFF, (the default is #FFFFFF);

INI Sample :

COMMAND\_TEXT\_COLOR=#000099

x "COMMAND\_ BACKGROUND\_COLOR" : sets the background color (#RGB) in the command bar. The color is specified using a "#"followed with three hexadecimal values (one for red, one for green and one for blue), so the range of possible values is : #000000 to #FFFFFF, (the default is #000000);

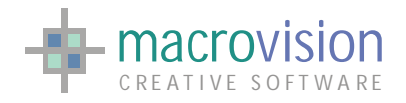

INI Sample :

COMMAND\_ BACKGROUND\_COLOR=#FFFFFF

### *5.2 – The Message window*

The Eagle message window displays system status messages and any reported errors in interactive or application mode transactions. At startup the message window is docked just above the command window. As the data in the window populates the window becomes a scrolling one, so history of messages can be viewed. The number of the visible lines can set in the INI file or defined through the DIALOG command.

The Eagle command called "DIALOG" displays or hides the message area and change the number of visible dialogue lines;

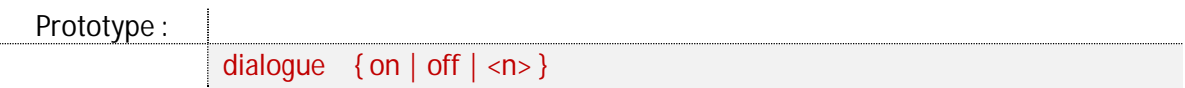

where:

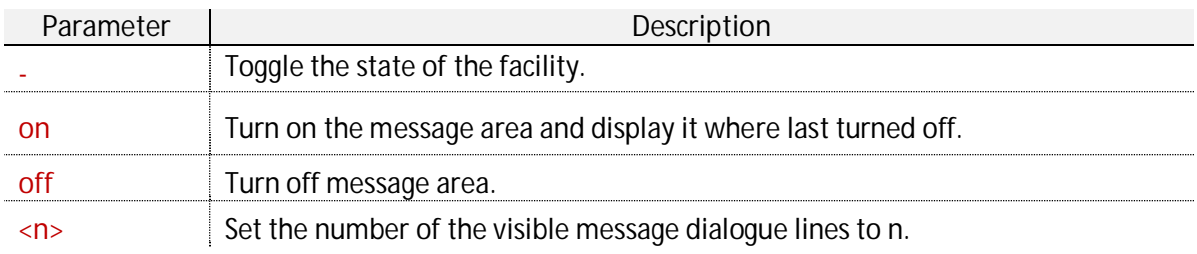

### Sample Code :

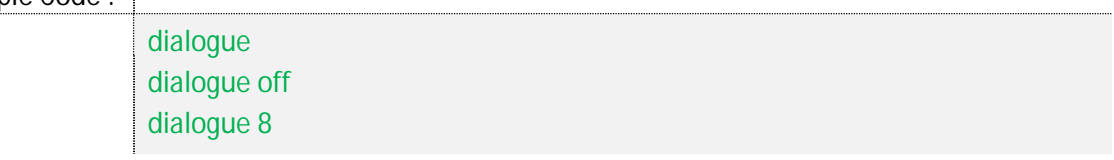

The message window also has a context menu for selection, redoing and storing of messages into a text file. It is envisaged that this menu will be customizable with user defined commands. Finally, the error and warning messages displayed are done so in different colors. Again it is envisaged that a larger use of text styles will give the message window better communication characteristics.

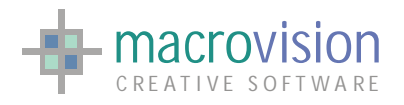

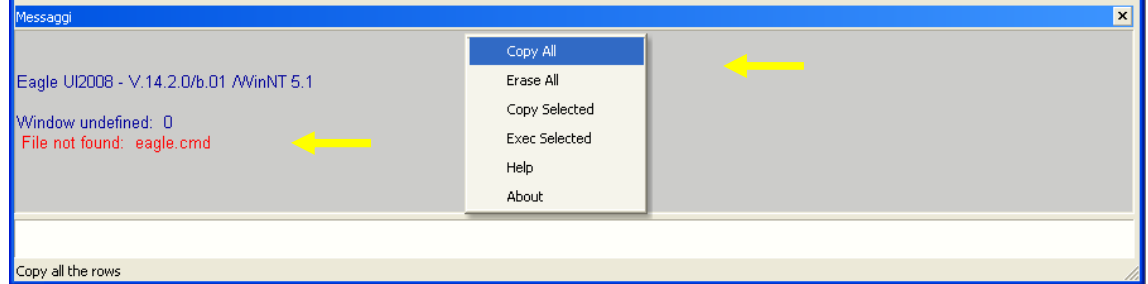

Eagle v.14 offers four different types of message window and it is also possible to modify many aspects of the window using entries in the INI file

- "MESSAGE\_WINDOW\_TYPE" : select one of the four types of the message bar:
	- o **NOSIZE** : message bar without caption, with a left gripper, that is able to be docked/undocked but not resizable;

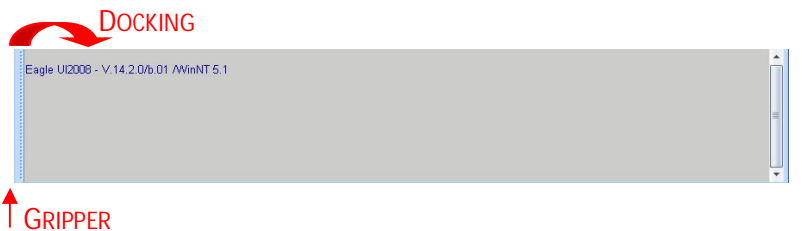

o **FIXED** : message bar without caption, without gripper, not dockable/undockable but resizable;  $\triangle$  Resigned

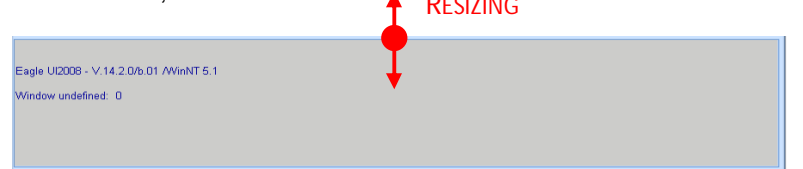

o **LEFT** : standard message bar with the caption placed on the left side when docked top or bottom; the close button has the same effect of the command "dialog off";

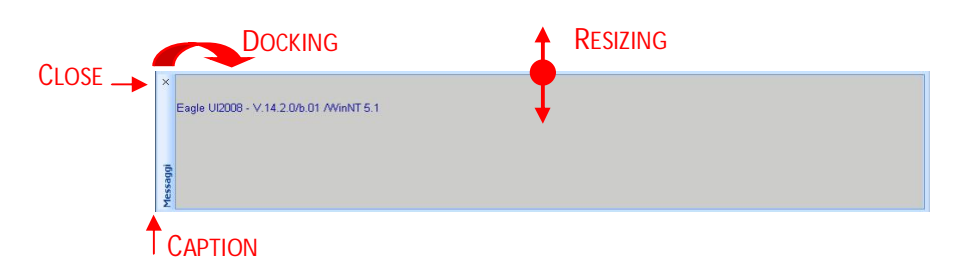

o **TOP** : standard message bar with a standard caption; the close button has the same effect of the command "dialog off";

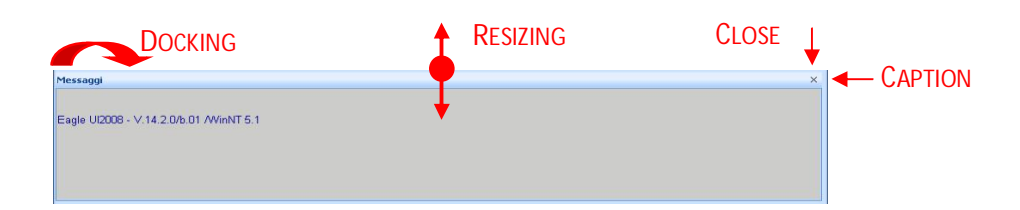

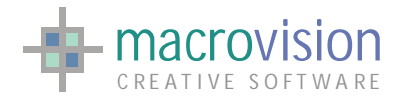

If the parameter is not specified, the default value is "nosize";

INI Sample :

MESSAGE\_WINDOW\_TYPE = top

Next table presents an outline of the differences between the four types of message window :

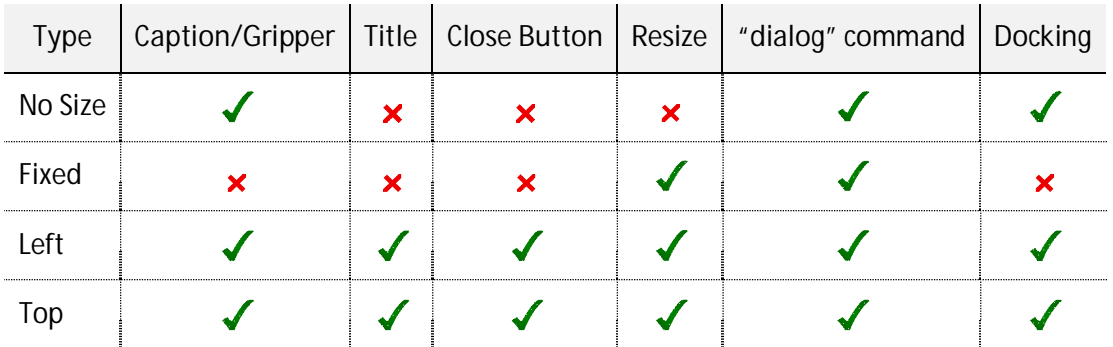

• "MESSAGE\_LINES" : set the number of lines on the Message Bar at start up;

INI Sample :

 $MESSAGE$  LINES = 8

x "MESSAGE\_WINDOW\_FIXED" : to enable/disable the docking/undocking of the message bar. The default value is "no";

INI Sample :

MESSAGE\_WINDOW\_FIXED = no | yes

• "MESSAGE\_READONLY" : to permit or not user written entries on the message window. By default it is read-only but it can be set to read/write mode with the environment variable setting.

INI Sample :

MESSAGE\_READONLY = no | yes

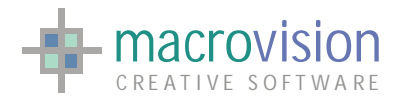

x "MESSAGE\_TITLE" : title displayed on the caption of the message bar. The text is show only if the MESSAGE\_WINDOW\_TITLE is to "YES" and the MESSAGE\_WINDOW\_TYPE is to "TOP" or "LEFT".

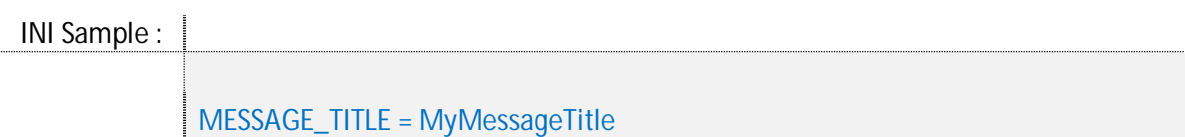

x "MESSAGE\_WINDOW\_TITLE" : to display or not the "MESSAGE\_TITLE" on the caption of the message bar. Default value is "no";

INI Sample :

MESSAGE\_WINDOW\_TITLE = no | yes

• "MESSAGE\_BACKGROUND\_COLOR" : set the background color of the message bar; the color will be specified using a "#" followed with three hexadecimal values (one for red, one for green and one for blue), so the range of possible values is : #000000 to #FFFFF, (default is #000000);

INI Sample :

MESSAGE\_ BACKGROUND\_COLOR=#009900

• "MESSAGE\_ TEXT\_COLOR" : set the text color in the message bar; the color will be specified using a "#" followed with three hexadecimal values (one for red, one for green and one for blue), so the range of possible values is : #000000 to #FFFFFF, (default is #FFFFFF);

INI Sample :

MESSAGE\_TEXT\_COLOR=#990000

• MESSAGE\_WINDOW\_FONT\_NAME" : set font used in the message window. Default is Courier;

INI Sample :

MESSAGE\_WINDOW\_FONT\_NAME= Courier

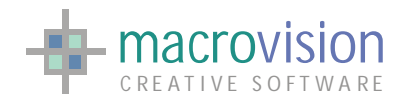

x "MESSAGE\_WINDOW\_FONT\_SIZE" : sets the font size used in the message window. The default is 10;

INI Sample :

MESSAGE\_WINDOW\_FONT\_SIZE= 10

• "MESSAGE\_CONTEXT\_MENU" : customize the popup menu shown in the message area. If the variable is not defined, the default menu will be presented. Alternative popup menus are defined using the appropriate Eagle syntax, see the chapter 7.2 to find more details, in this way the menu will be handled like a standard popup.

The custom defined context menu, described in a "\*.men" file, will then be displayed when the user right clicks the mouse in the message area.

INI Sample :

MESSAGE\_CONTEXT\_MENU = my\_menu.men

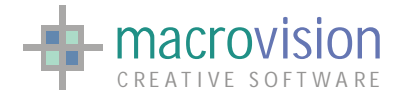

# **6 – Ribbon Bar**

The Ribbon UI is a completely new kind of graphical user interface, both in appearance and interaction terms, whose target is to simplify user accessibility. Graphically, the Ribbon displays different semantic areas, where operations are grouped and easy to find. The round

button (1) opens a pulldown graphic menu that contains the basic functionality of an application. To the right of the round button, there is a quick access toolbar (2), which shows the most recently used commands.

The Ribbon Bar is a container for Ribbon Pages, as shown in the figure below. These substitute the MenuBar and the ToolBar, presenting a Tabbed version of the two in the same graphical style. The idea is to avoid showing sets

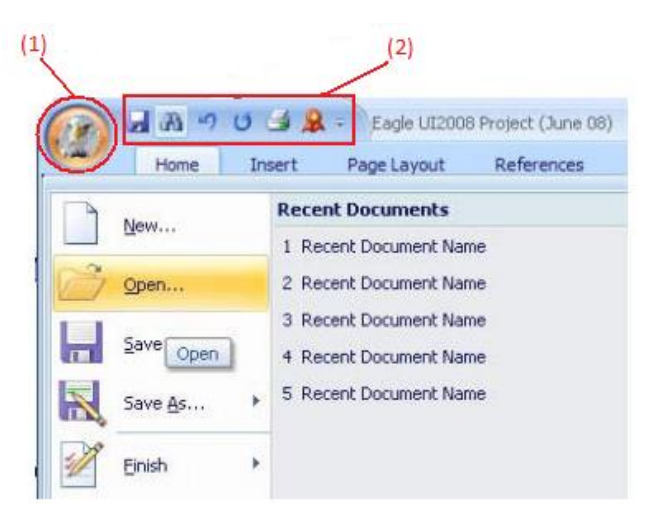

of commands which are not frequently or recently used. It is a sort of hiding buttons/options, but, at the same time, having them ready if needed.

Menus and Toolbars were designed for applications with a set of limited features. If the number of toolbars, task panes and the number of options in menus increase too much, then it becomes hard to find functionality and the risk is to use minimal part of the rich set of features of an application. Often, users do not know where commands are or even if they exist.

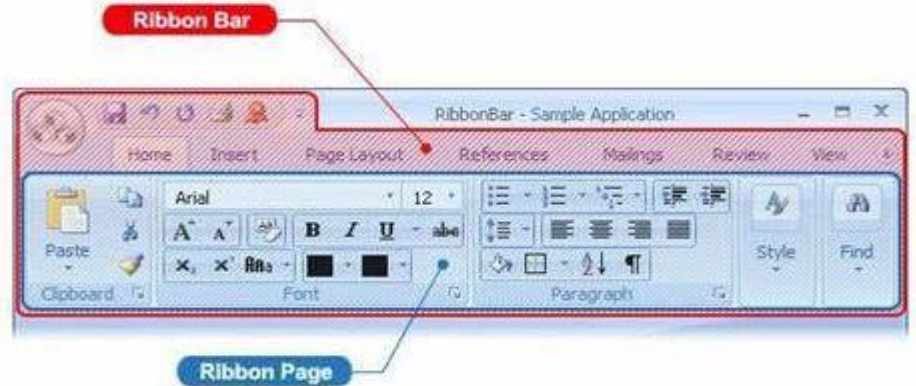

Office 2007 has introduced some nice ideas, such as:

- 
- 
- 
- ¾ Quick Access Toolbar ¾ Enhanced Tooltips
- $\triangleright$  Mini Toolbar
- ¾ The Ribbon ¾ Enhanced StatusBar
- → Galleries → Key Tips and Keyboard Navigation
- ¾ Contextual Tabs ¾ Context Menus
	-

For Office 2007 Microsoft used Results-Oriented Design in place of Command-Oriented Design.

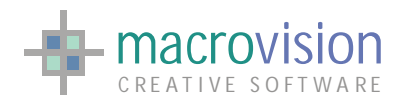

Macrovision added to Eagle a set of analysis commands aimed to help the programmer to gather as many information as possible about the application user interface accessibility from users' sessions. This data is then analyzed and will help the GUI programmer to design the layout of better interface which reflects user usage patterns.

The Ribbon style helps in such reorganization work, avoiding crowded interfaces, continuous selection of different menus searching the right features, etc., defining the following targets for UI design:

- $\triangleright$  A user's focus must be on their content not on the UI
- $\triangleright$  Reduce the number of choices presented at any given time
- $\triangleright$  Increase efficiency
- $\triangleright$  Embrace consistency
- $\triangleright$  Give features a permanent home
- $\triangleright$  Straightforward is better than clever

### *6.1 – Ribbon Bar Structure*

A Ribbon UI is structured in several component parts which can be defined as follows:

1. Ribbon Bar - the main container contain all menus, pages and controls

2. Application button - main commonly used application configuration and general interaction options

3. Quick Access Toolbar – configurable menu containing use defined options for quick access

4. Ribbon Tab – tab menu which brings up additional ribbon page options by choice or by context usage

5. Ribbon Page – page container on which collection of associated options is displayed

6. Ribbon Group – the grouping of collected associated options

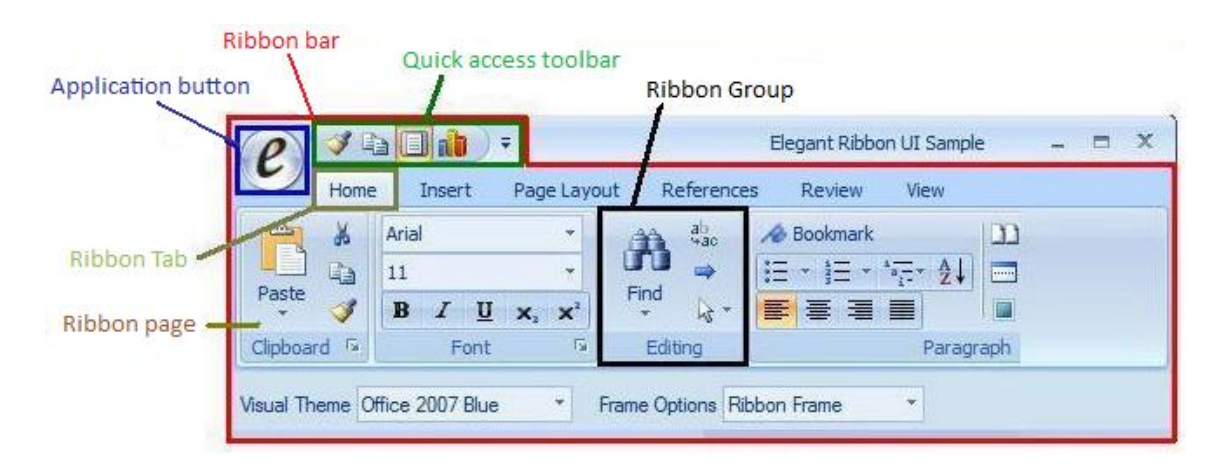

We will now describe each of these component parts.

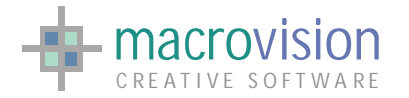

The Ribbon Bar, which is the main container, contains the RibbonPage, the Application Button and the Quick Access Toolbar. The RibbonPage is identified by a RibbonTab, exactly the same as in a tabbed window. Each RibbonPage is composed of RibbonGroups, which contains the functionality access. These can be any type of control that access a program feature directly or through other groups of controls, such as Pulldown Buttons, Dialogs, etc. A RibbonGroup can have a caption holding a title and a button to open the entire corresponding set of associated functionality.

The width of the Ribbon determines the type of display of a RibbonGroup:

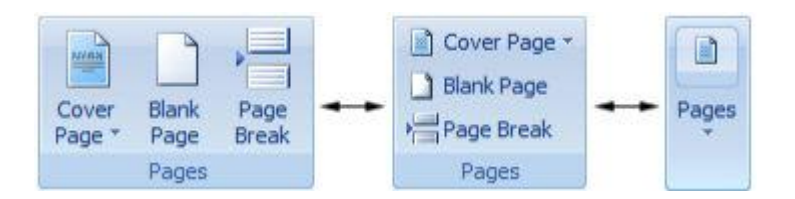

The Application Button opens up the application main menu, while the Quick Access Toolbar contains a set of controls that are always available to the user regardless of which tab is currently selected.

The Quick Access Toolbar can be located above or under the tabs:

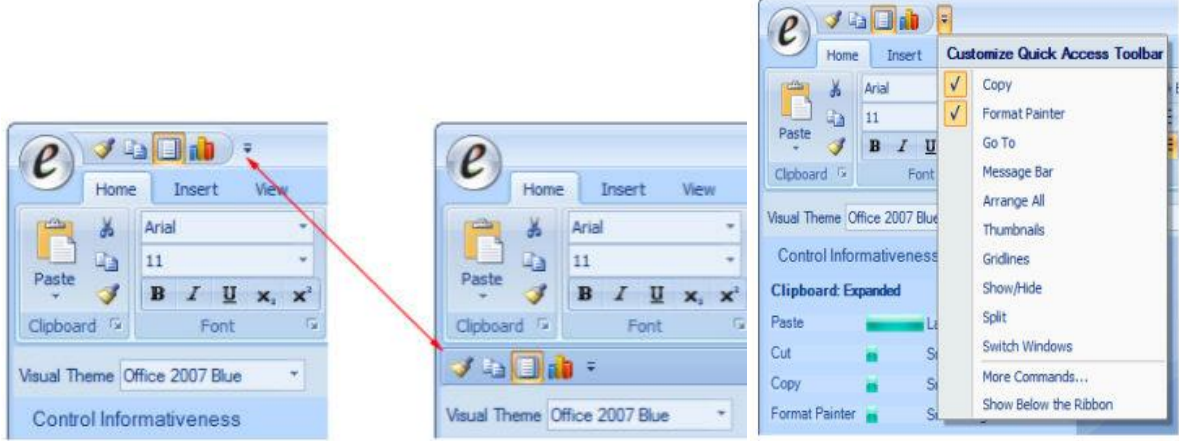

The user can customize the location and content of the Quick Access Toolbar using a menu that appears when the user clicks the drop-down arrow on the right as shown in the figure on the above right.

The Ribbon UI added to Eagle in the UI Framework extends the hierarchy structure of Eagle as follows:

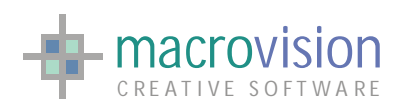

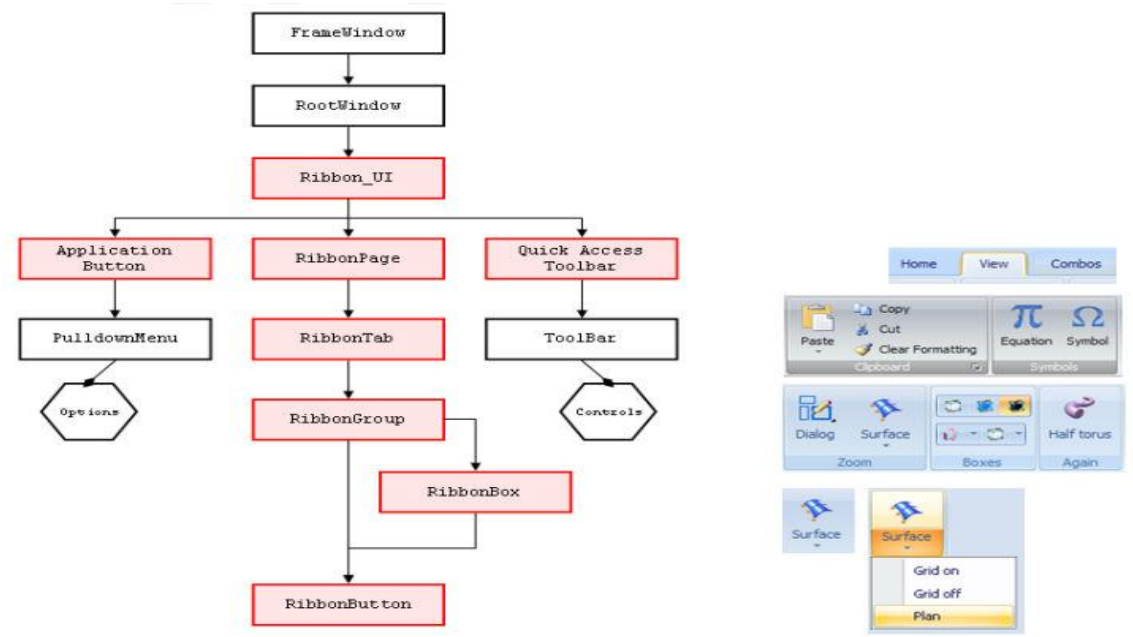

 The new Eagle command that is used to create this type of graphical user interface is called the RIBBON command, the syntax of which is as follows:

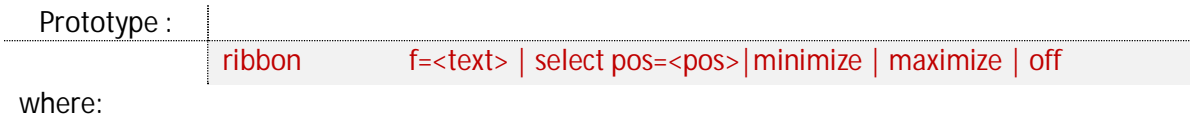

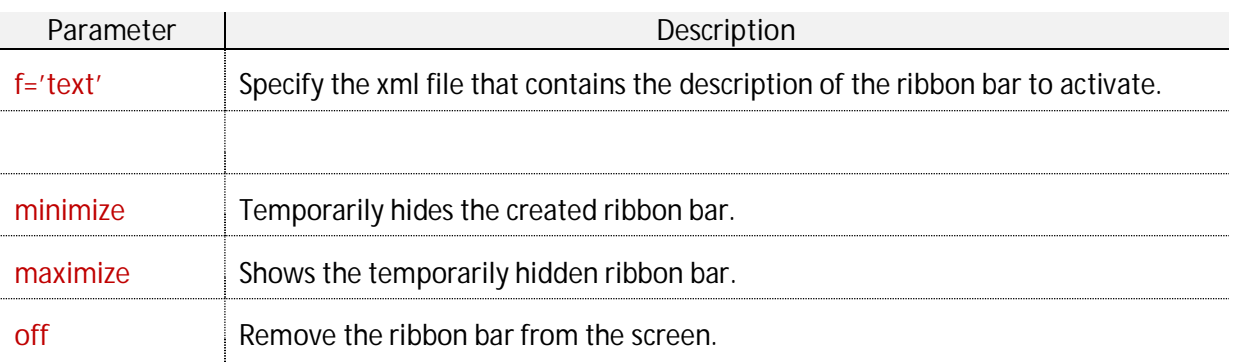

for example:

Sample Code :

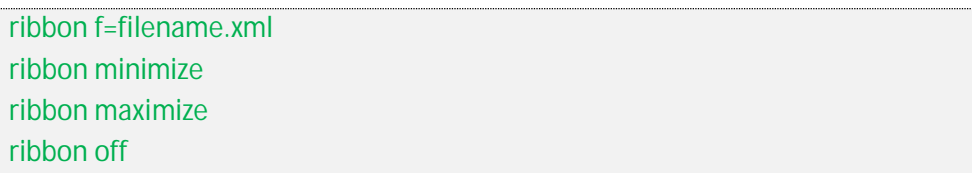

The following example shows the structure of the layout file simplified for the sake of clarity and the XML schema associated with it.

The file format is based on XML and it complies to the Eagle GAML schema defined in the GAML.xsd file, the structure of which is partially described for the ribbon in the diagram below:

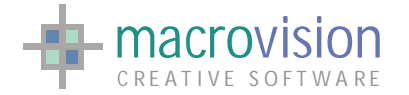

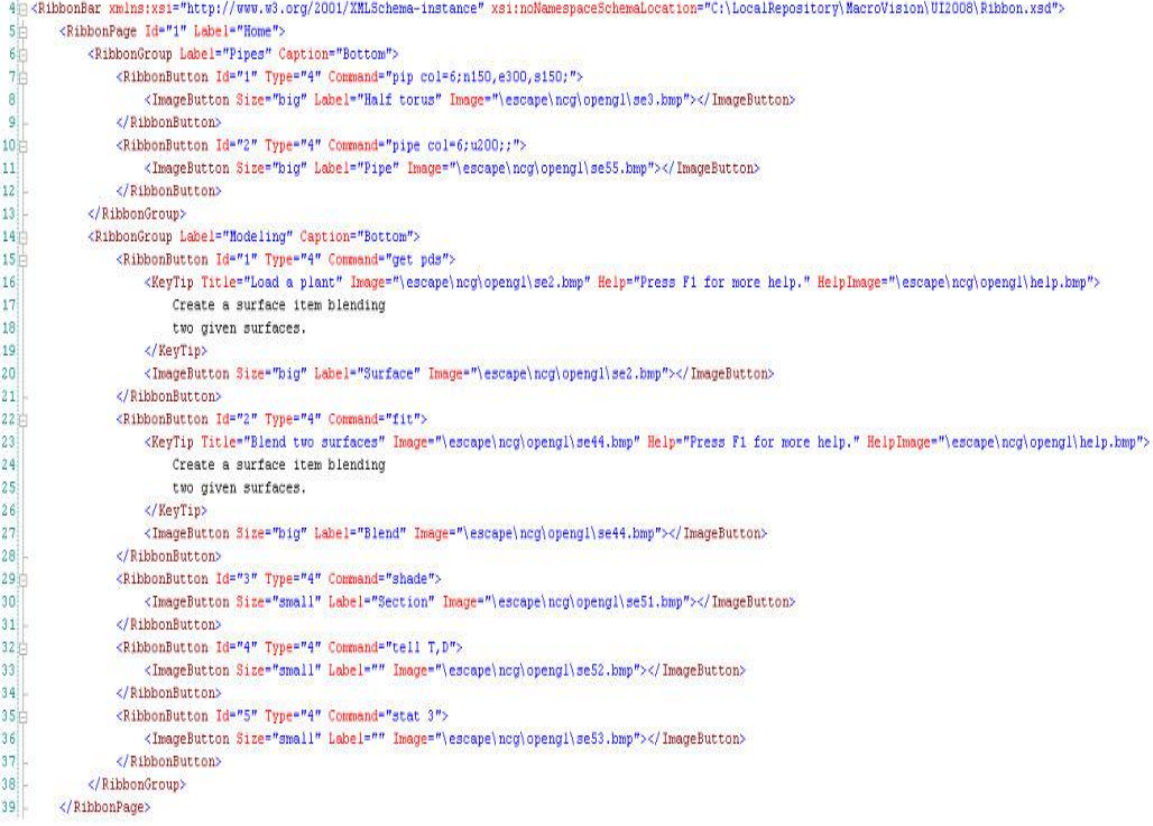

Note: the "text string" displayed in the above XML file can be treated in exactly the same way as in Eagle TAB files, which means that there is full support for the Message Function (e.g.: 'm(11,27)') and Eagle pathnames (e.g.: '@application/utils/recover.cmd' or '- NUPASDIR/open.bmp' ).

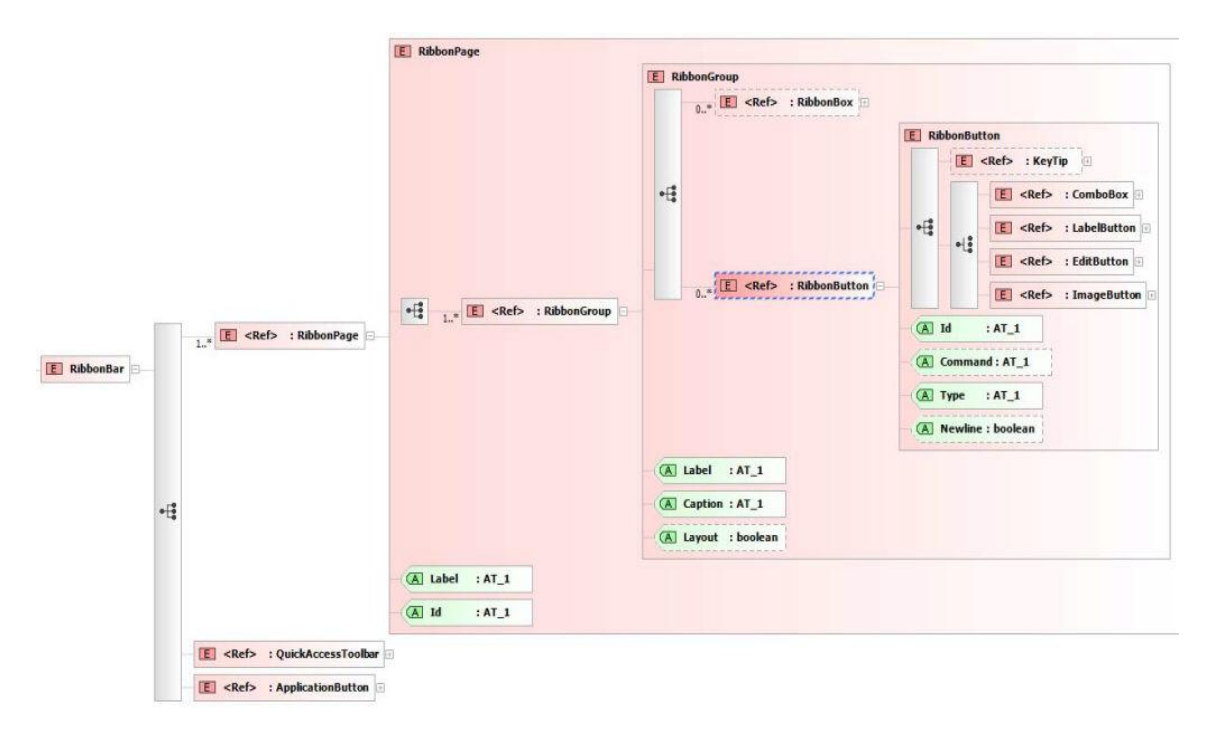

(The listing above represents only part of the file for practicality purposes)

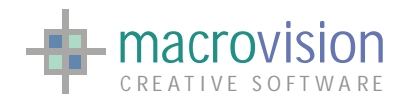

The ribbon interface layout starts as a static map of the interface, but during the processing of the application, it can be changed dynamically. For instance, the Quick Access Toolbar changes accordingly to the most used features or to the application's strategy.

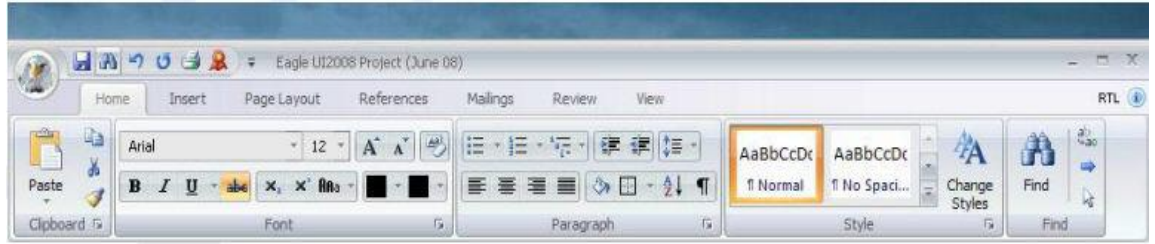

#### **Office 2007 Silver theme**

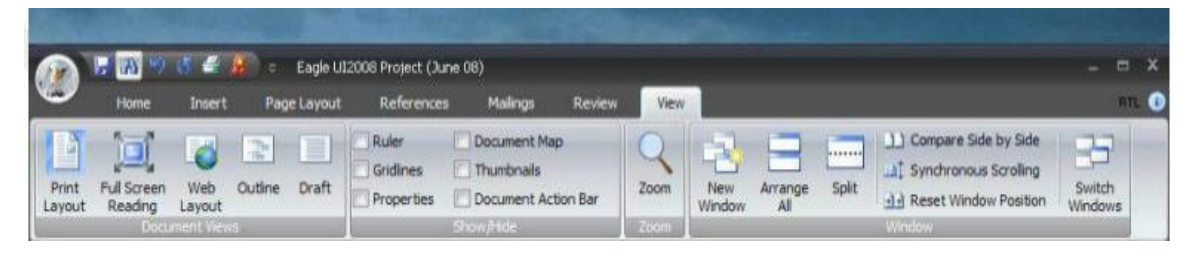

**Office 2007 Obsidian theme** 

The above images show the ribbon as always being visible, however it is also possible to minimize it and reduce the real estate taken up by the user interface even further.

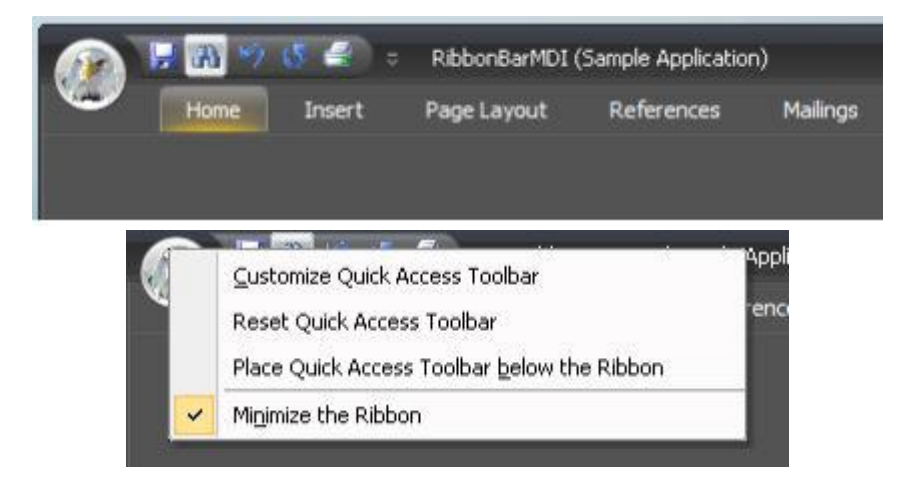

#### **Minimized ribbon**

In this case the ribbon tabs remain visible but when selected will open up the relevant corresponding ribbon page. The ribbon will then will be made invisible once more when it is selected again. This behavior is achieved by right-clicking on the application button and selecting the "Minimize the Ribbon" option from the pulldown menu as illustrated in the above lower image.

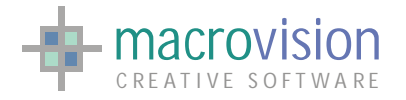

### **6.1.1 Ribbon Selecting, Inserting and Removing Pages**

The new Ribbon Eagle command has been extended to provide dynamic updating of the Ribbon Tabs, groups and buttons. To accommodate this functionality, the ability to select, add and remove Ribbon Pages is implemented. RIBBON command syntax is extended as follows:

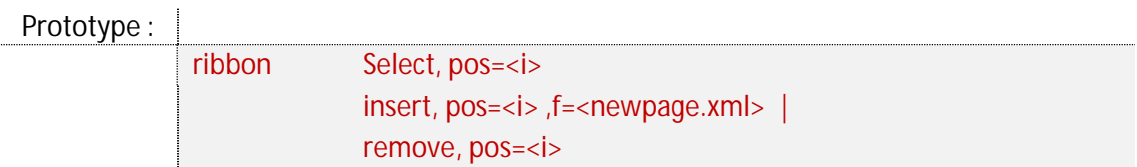

where:

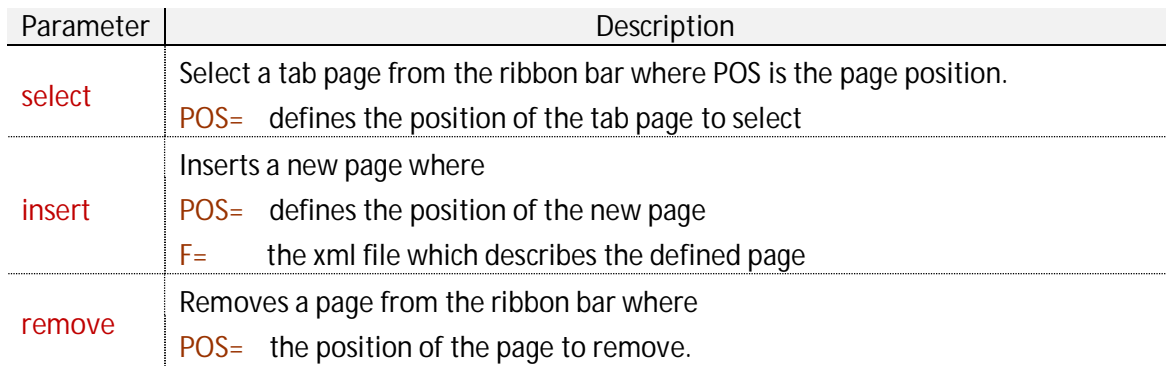

for example:

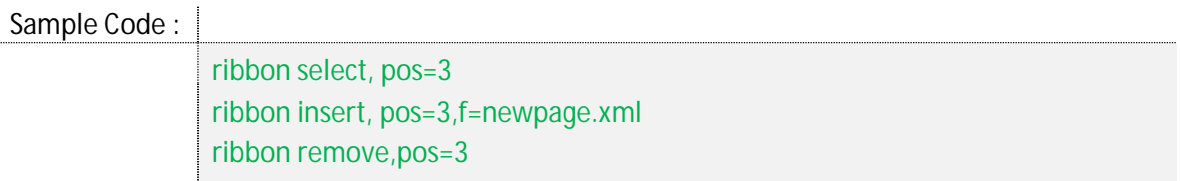

The new page must be defined in an XML file containing the specification of the new page;

```
<RibbonBar xmlns:xs="http://www.w3.org/2001/XMLSchema-instance">
         <RibbonPage Label="Inserted page" Id="2" Mnemonic="V">
             ... 
              ... 
         </RibbonPage>
 </RibbonBar>
```
If the XML file contains more pages, they are also inserted as well.

It is important to note that the original XML file used to install the RibbonBar is changed and its content is updated with the inserted or removed pages. This reflects the persistency characteristic of the new XML-based Eagle graphic user interface.

The above example in GAML becomes:

```
<Gaml xmlns:xs="http://www.w3.org/2001/XMLSchema-instance">
<RibbonBar>
         <RibbonPage Label="Inserted page" Id="2" Mnemonic="V">
             ...
```
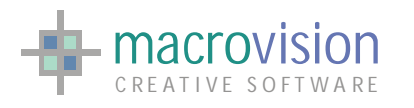

EAGLE VERSION 14 GUI GUIDE

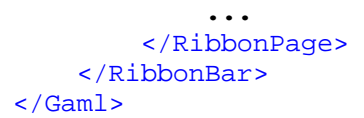

The First line can include the schema for run-time validation purposes:

```
<Gaml xmlns:xsi="http://www.w3.org/2001/XMLSchema-instance" 
xsi:noNamespaceSchemaLocation="C:\tmp\gaml.xsd">
```
### *6.2 – Ribbon UI philosophy*

In this paragraph we will outline some characteristics of a Ribbon-based user interface, considering the factors that enrich the interactive nature of an interface. These ideas are those which have been embraced by the proposers of the Ribbon interface. Most of our research derives from the considerable user and developer studies Microsoft undertook during the design of the Office 2007 user interface.

#### **Mnemonics**

A mnemonic is a readily recognizable character (or set of characters) that the user can type to quickly execute a command or an action. In the ribbon bar the relevant mnemonics are shown in a tooltip near to the related command option when the ALT key is pressed. A mnemonic could be considered as being the same as a shortcut key or accelerator, that is, a quick access way for the user can to activate a specific action ribbon choice.

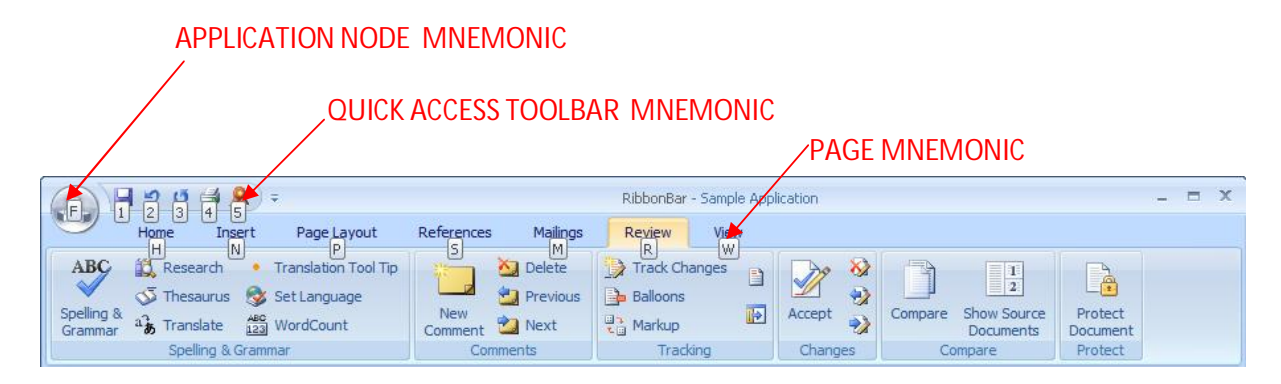

The user presses ALT and the relevant mnemonic key to navigate the ribbon page activating a tab group or to execute an action/command. Pressing the ALT and the mnemonic key also displays a label associated with a tab group which is then used to navigate to the tab group. The user presses the mnemonic key again when within a menu or tab group to activate or toggle the appropriate choice from within the same menu or tab group.

Mnemonics keys are available for the follow:

- Tab page;
- Controls inside pages;
- Quick access toolbar buttons;
- Application node;

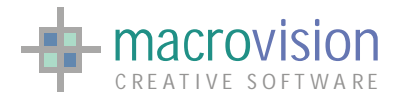

• Buttons inside the application menu.

The mnemonic can have one or more keys and the developer can set the appropriate tips in the xml configuration file.

In practical terms if we consider for example the previous image, if the user needs to navigate to the "Project Document" button (which is the last control in the "Review" page), the correct sequence of keys will be as follows:

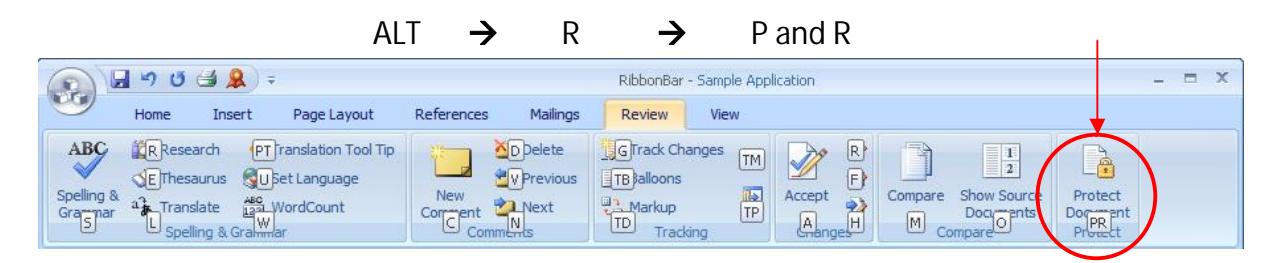

# *6.3 – Polling extensions*

Since we have new GUI objects, we also have new GUI events, which are reported by the Eagle POLLING command with new values for the system variables the command sets.

**WT Variable:** 

The RibbonBar is a totally new GUI objects and it is represented with the value 12 in the WT variable.

**MN Variable:** 

The value given to the MN variable is the RibbonPage Tab id or one of the following values for the special case:

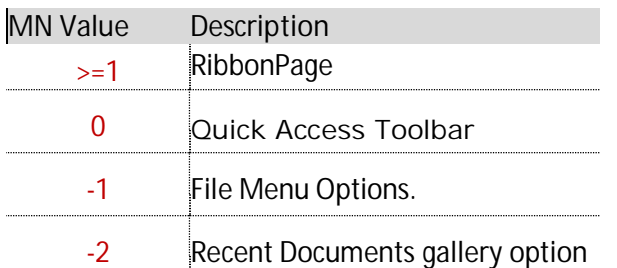

**BN Variable:** 

The value given to the BN variable is the RibbonButton id or the index of the selected option for the special case, starting from 1.

With this mapping a mainloop function is able to detect if the GUI event comes from

- $\triangleright$  a RibbonBar object (WT=12)
- $\triangleright$  a RibbonPage (MN >= 1) and which button (BN),

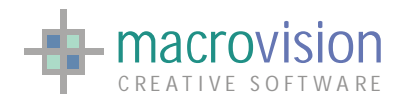

- $\triangleright$  the Quick Access Toolbar (MN = 0) and which option (BN),
- $\triangleright$  the FileMenu (MN = -1) and which option (BN).

### *6.4 – Recent documents gallery*

The Application menu, which is accessible through the Application Menu Button, is divided in two main parts. The left side is comprised of buttons (such as "New", "Open" or "Save") and the right side contains a nested submenu.

The items in the right hand section can be customized to contain a specific menu depending on the button selected in the left side. This means that the button is "expandable" and can group together complimentary application functionalities using a single easy-to-use entry point.

In addition to "expandable buttons" (such as "Print"), the Application menu has a default gallery that displays "Recent Documents".

The structure of the "Recent Documents" menu enables definition of:

- the title:
- the size, the maximum number of elements present in the gallery;
- the list of elements.

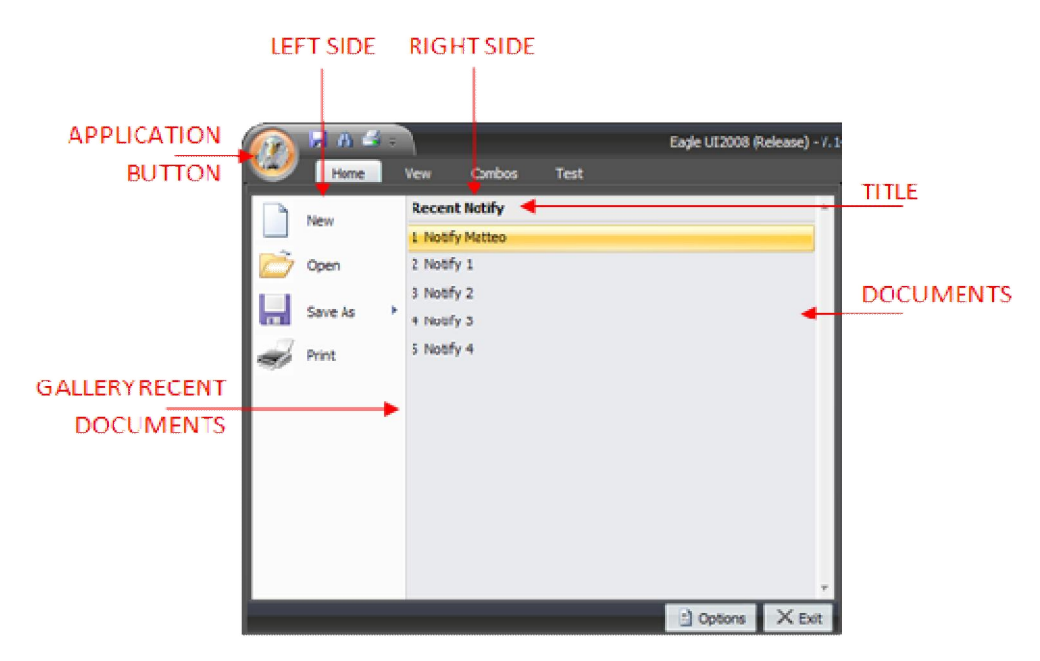

In order to accommodate the gallery of Recent Documents the XML file, representing the ribbon interface, has been extended and a new "Ribbon.xsd" schema file has been created. The new part has been included in the "ApplicationButton" structure, located after the "FileMenu" definition:

```
... 
 <ApplicationButton Image="EagleRibbon.bmp" ... > 
 ... 
       <FileMenu Exit= ...>
```
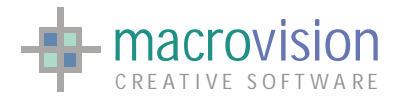

```
... 
      </FileMenu> 
       <Gallery Title="Gallery Items" Size="12">
             <GalleryItem Id="3" Text="File 1" Action="do ..."/>
             <GalleryItem Id="2" Text="File 2" Action="do ..."/>
             <GalleryItem Id="1" Text="File 3" Action="..."/>
       </Gallery>
 ... 
 </ApplicationButton>
```
As shown in the "xml" sample above, the "*Gallery*" element must be used to define the Recent Document menu. The Gallery consists of two attributes, a label for the title (**Title**) and the number of element shown in the "Recent Documents" menu (**Size**), and within this is an unbounded list of "*GalleryItem*" objects.

The "*GalleryItem*" type describes single items present in the "Recent Documents" menu using the following attributes:

- **ID** : index of the item inside the menu;
- **•** Text : label displayed for the item;
- **•** Action : command executed when the item is selected.

The "ribbon" command has been extended to manage the gallery and to modify its characteristics at runtime, meaning the developer doesn't need to access the XML file directly. The changes applied to the ribbon's gallery are persisted in the XML file used for creating the ribbon itself.

The new command options are:

- ribbon gallery, size=<value> : change the maximum number of options
- x **ribbon gallery, title='<string>'** : change the title
- ribbon gallery, add='<string>, action='<string>' : add on top a new option with an associated action.

The syntax of the new command is as follows:

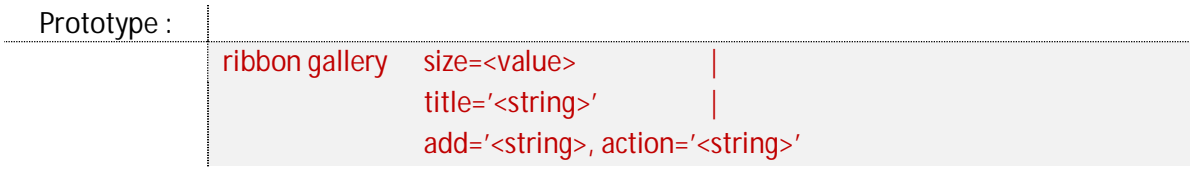

where:

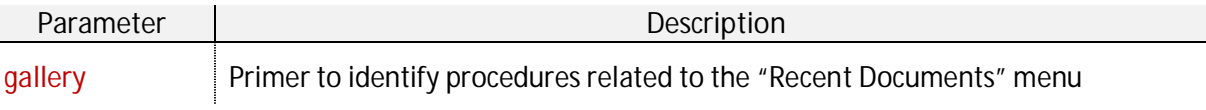

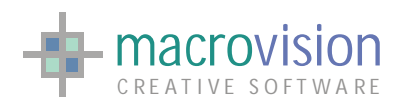

EAGLE VERSION 14 GUI GUIDE

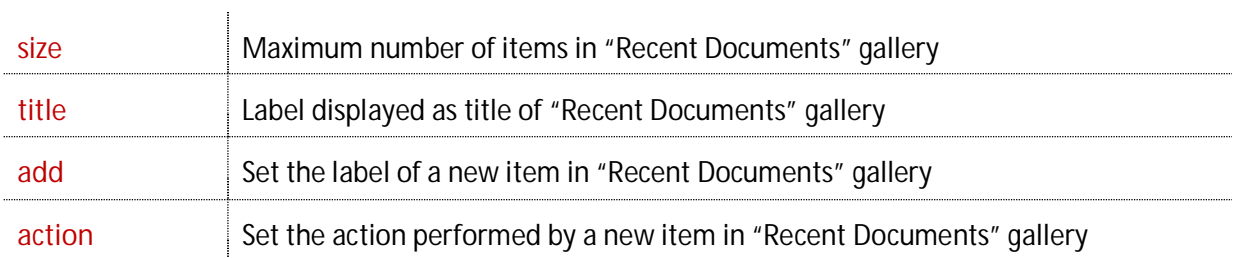

For example:

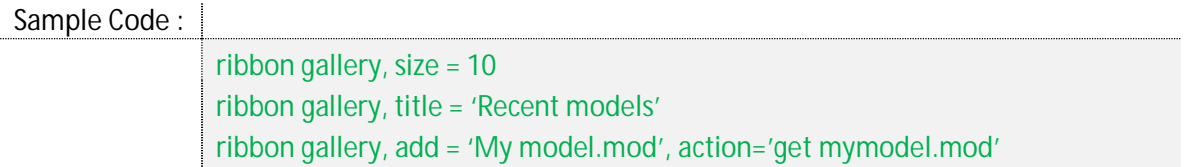

When the user adds a new item to the gallery list, the "**Id**" of the other elements in the XML file are increased by one unit and the new item will be appended to the list with an **Id = 1**, for instance:

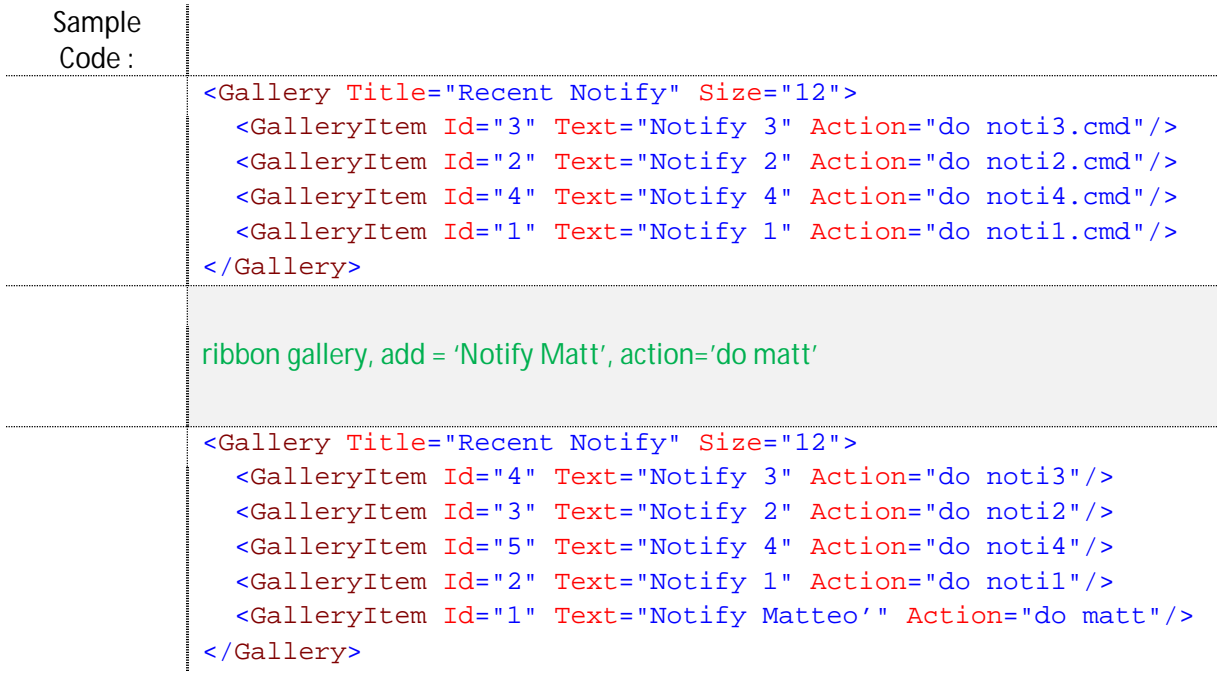

Note, the order of "GalleryItem" objects is not relevant because the presentation is guided by the "**Id**" value. The most recent GalleryItem is given the id=1 meaning it is displayed at the top of the list and so on for all other items.

When an option is selected the related action is executed and polling returns the following values:

- $\bullet$  vb = 1
- $\bullet$  mn = -2

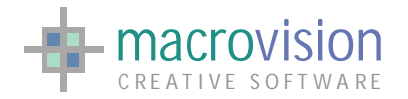

- $\bullet$  bn = index of the option selected (1 based)
- $\bullet$  wt = 12
- $\bullet$  ln, rn = 0

# *6.5 – Help button*

The ribbon bar includes an additional button in the right side, near the system's mdi buttons:

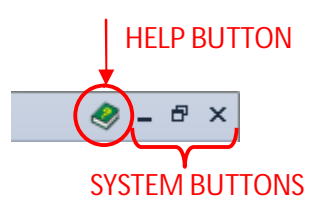

This object, called "help button", could be used to execute a specific action in order to support the user displaying a help document, web page or something else.

The Help button is enabled by setting the "RIBBON\_HELP\_ICON" to with an existing icon file (**\*.ico**); the icon binder has to contain a "16x16" image. When the "RIBBON\_HELP\_ICON" option is not present in the configuration file or the defined icon file does not exist the button is not displayed.

Furthermore a developer can set tooltip text by defining the "RIBBON\_HELP\_TEXT" and an action with the "RIBBON\_HELP\_ACTION" entry. By default the help button doesn't have tooltip text or an associated action defined.

INI Sample :

RIBBON\_HELP\_ICON=C:\test\ico\_help.ico RIBBON\_HELP\_TEXT = Help RIBBON\_HELP\_ACTION = C:\test\help.cmd

## *6.6 – Messages Support*

Starting with v.14.5.1.b03, Eagle RibbonBar supports text/messages taken from the Eagle Message File.

Anywhere it is possible to specify "text" using a string (e.g.: Label="Straight Pipe"), it is now possible to use the  $m(set,line)$  function instead.

A few examples follow:

```
Sample Code :
             <RibbonPage Label="m(1,1)" 
             <RibbonGroup Label="m(1,1)"
            <ImageButton Image="..." Label="m(1,1)" Size="big"/> 
            \vert <KeyTip \qquad Title="m(1,1)" Image="..." Help="m(1,1)"
             HelpImage="-opengl/help.bmp">
```
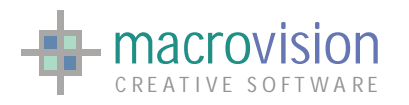

```
m(1,1) 
           m(1,1) 
           Eagle is the queen of birds. 
           m(1,1)m(1,1)</KeyTip>
<DropDownMenu Id="1">
<Option Id="1" Label="Model File" Image="..." Command=""
Mnemonic="O31"/>
     <Option Id="2" Label="m(1,1)" Image="..." Command=""
Mnemonic="O32">
<Gallery Title="m(1,1)" Size="5">
```
### **6.6.1 Restrictions**

Usually Eagle supports two syntaxes for messages:

- 1. m(set,line)
- 2. mess(set,line)

In the actual implementation of the RibbonBar only the first syntax is supported. Furthermore, whilst Eagle is able to "inject" a text message in place of  $a \text{ m}(\text{set},\text{line})$  phrase using syntax like:

```
Example :
           string s1 
           s1 = ' (E) The previous command returned m(1,1).'
           The previous command returned Syntax error.
```
The RibbonBar however does not support that method; you must use "text" or a "message":

```
<Option Id="1" Label="Ambient Light" or 
<Option Id="1" Label="m(15,62)"
Whilst the syntax: 
<Option Id="1" Label="Ambient m(15,58)"
```
is invalid.

The  $\langle \text{KeyTip} \rangle$  element is an exception to that rule. In fact, it accepts the following "partiallymixed" syntax:

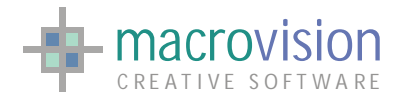

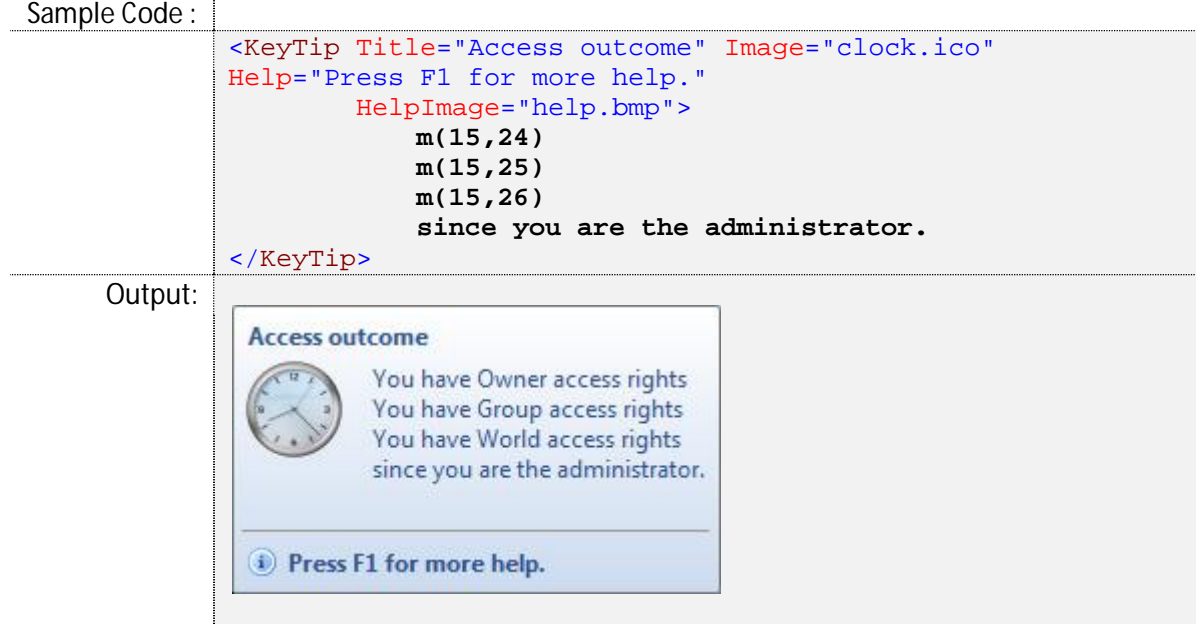

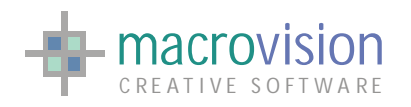

# **7 – Menu Bar and Popup Menu**

This chapter introduces the "menu" components, namely the elements that display a list of options using pull down entities. "Menu Bar" and "Popup Menu" belong into this group; in fact a menu bar is composed of a number of pull down menus activated by buttons. The behavior of a pull down menu is exactly the same as a popup menu.

# *7.1 – Menu Bar*

A menu bar is a region where computer menus are housed. Its purpose is to hold specific menus which provide access to functions such as opening files, interacting with an application, or help. Menu bars are typically present in graphical user interfaces with windows, so in Eagle v.14 this element has been implemented and updated to follow the evolution of GUI, but menu bar additionally provides many features not supported by default:

The new "Menu Bar" can be docked to any side of the main frame window or can float anywhere on the screen. In fact in Eagle v.14 the "Menu Bar" becomes a "Control Bar" and consequently can be undocked from its default position as a toolbar and docked in another position or remain floating;

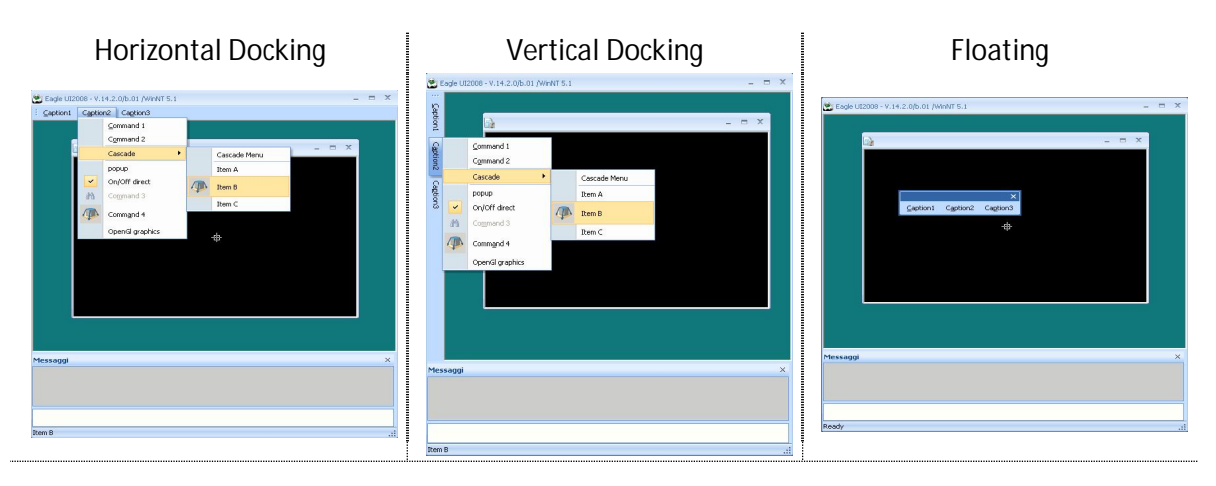

Rarely used menu items can be initially hidden and are only shown after clicking on the chevron button or after a short delay;

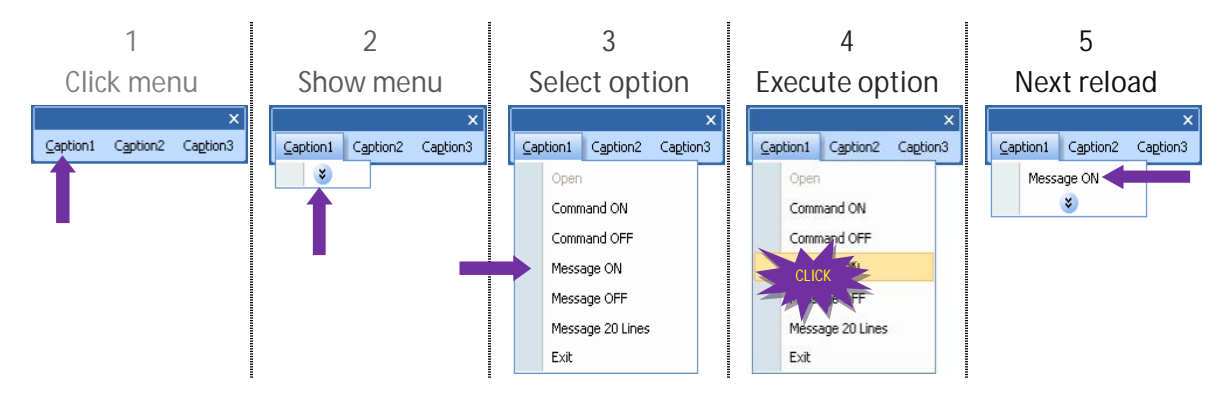

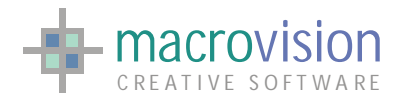

• Pop-up menu is automatically scrolled when the menu height is greater than the screen size;

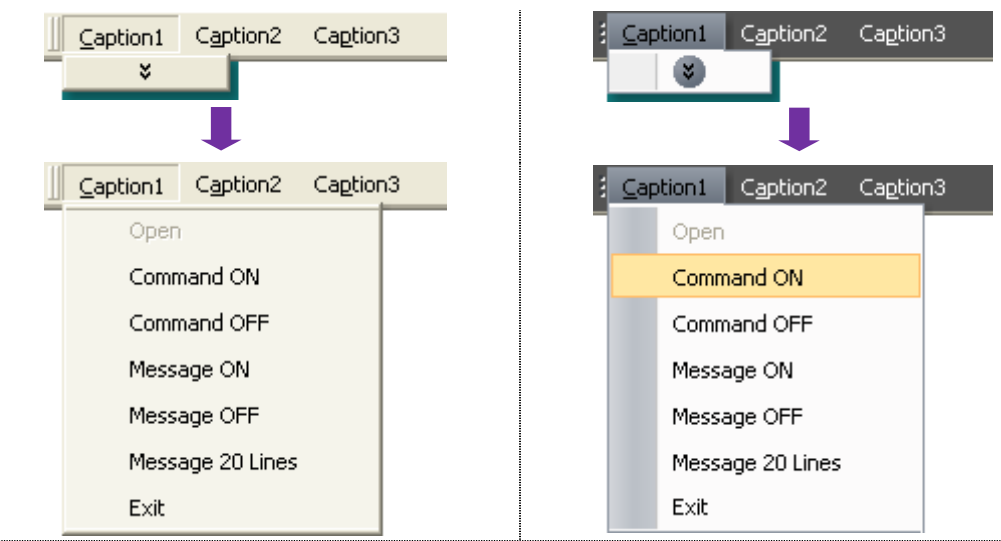

• Behavior and style of the menu bar follow the current theme;

**Themes less or equal to Window Xp Native Themes greater or equal to Office 2007 R1**

• Pop-up menu shadow, which is correctly displayed on all supported operating systems.

Using the "BAR\_EXPANDABLE" entry in the configuration file developers can choose between the new (accordion style) or classical menu behavior. If the entry is omitted, the new style is the default presentation.

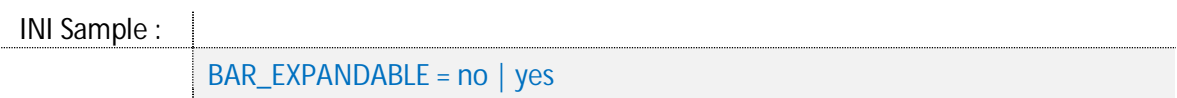

If the new features behavior is enabled, then all menus and popups in the application will be displayed with hidden items, the chevron button and exhibit the display behavior that consists of a short delay before displaying the least used options. If the BAR\_EXPANDABLE is set to "no" every menu will be displayed using the standard presentation without any of the new elements.

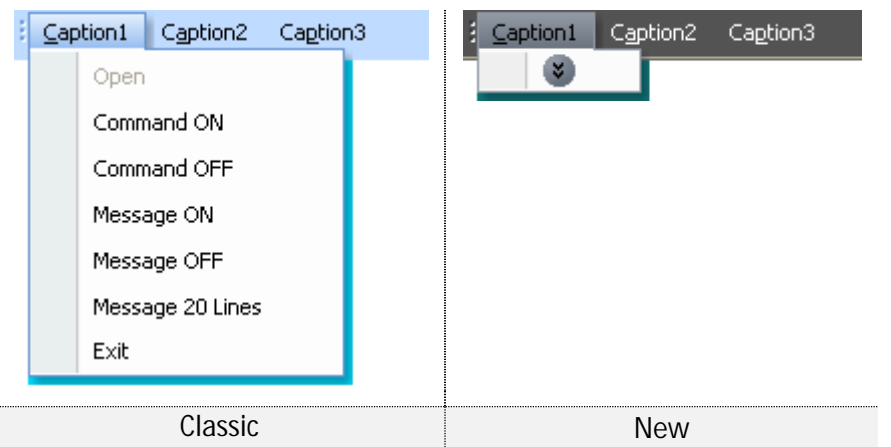

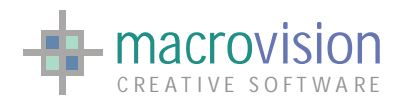

Similarly it's also possible to enable or disable the undocking mechanism of the menu bar by using the "BAR\_DOCKING\_ENABLED" configuration setting. If this option is set to "yes" then the bar can be undocked, otherwise the bar always remains docked at the top of the main frame. The default setting for this option is "yes".

INI Sample :

BAR\_DOCKING\_ENABLED = no | yes

The "Menu Bar" is created and destroyed with the "bar" command (BAR ON and BAR OFF).

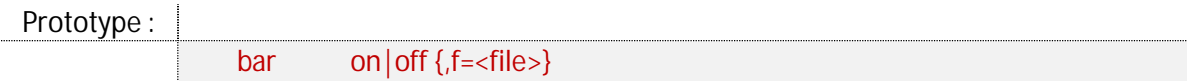

where:

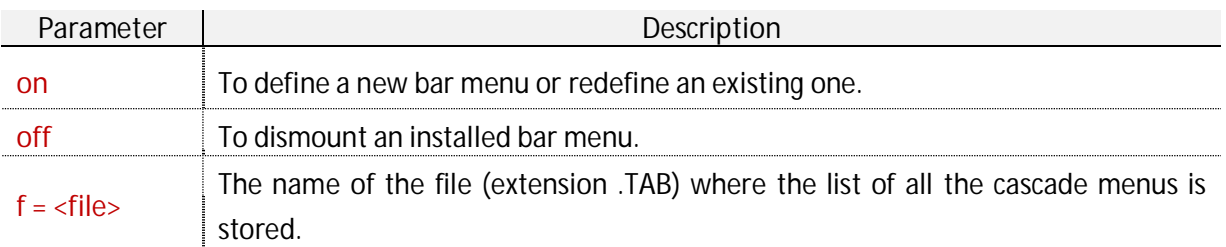

#### Sample Code :

bar off bar on, f=mybar.tab

A menu bar is created by defining entries in a ".tab" file that contains a catalog of ".men" files:

File Sample:

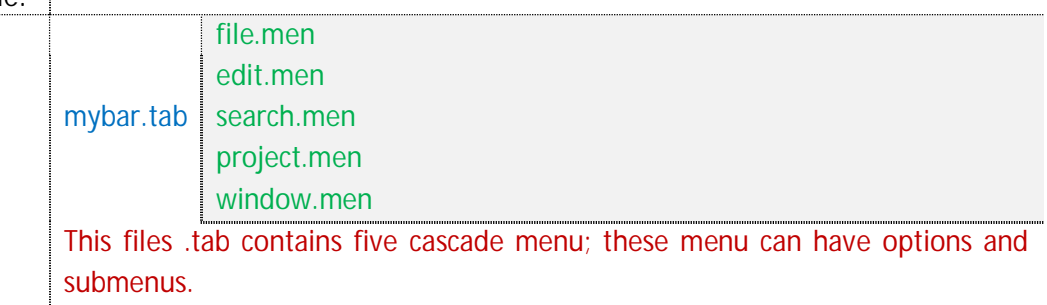

A file which describes the menu (".men"), can contain different kinds of objects and the next table shows the list of items and the related code templates:

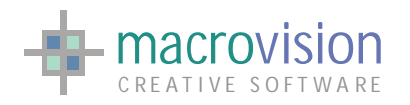

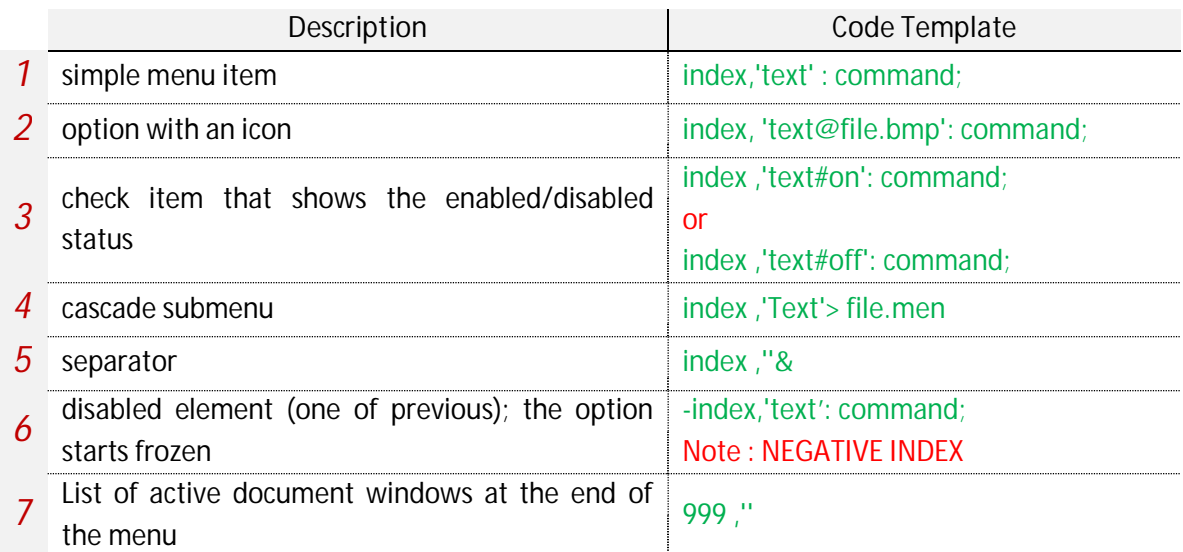

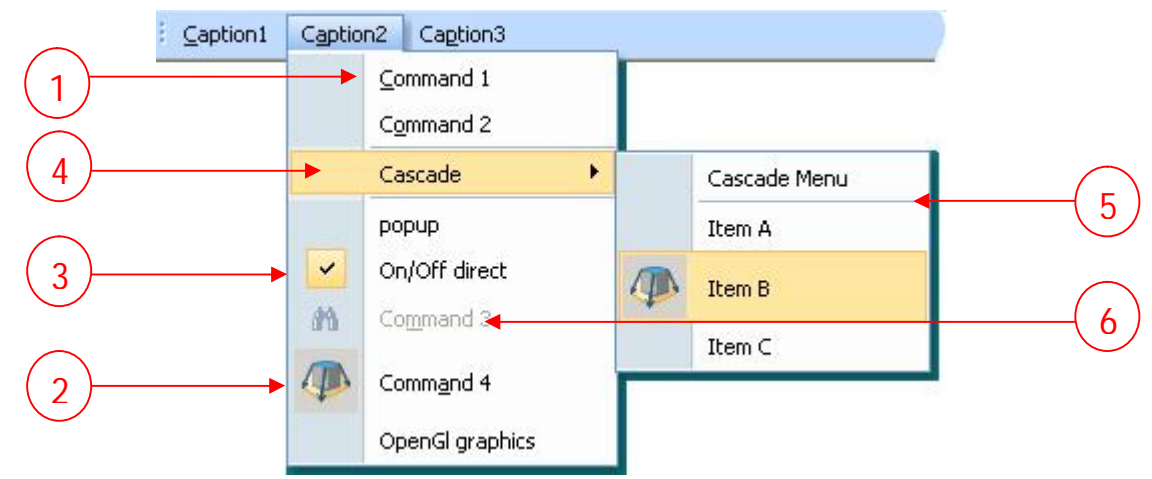

To set the title of the menu (for instance "Caption2"), the first row of the menu file will consist of a string with the text for the title.

Furthermore the Menu Bar allows definition of "shortcut-keys" to quickly access an option from keyboard accelerators. In order to use shortcut-keys you must introduce a "&"b*efore the character that identifies the accelerator (i.e. 'C&aption2' or 1,'&Command 1' : vane).* 

Just by adding # symbol followed by the name of the string variable that represents the status (eg.: turnit). If the value of the turnit variable is 'on' then, when displayed, the menu will show the checked symbol, otherwise if the value is 'off' then nothing will be shown.

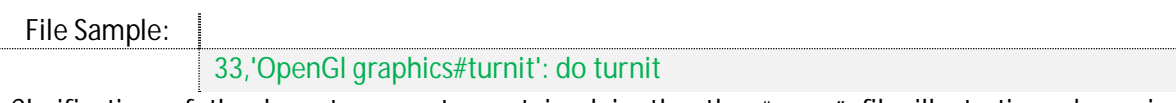

Clarification of the layout concepts contained in the the ".men" file illustration above is presented below:

File Sample:

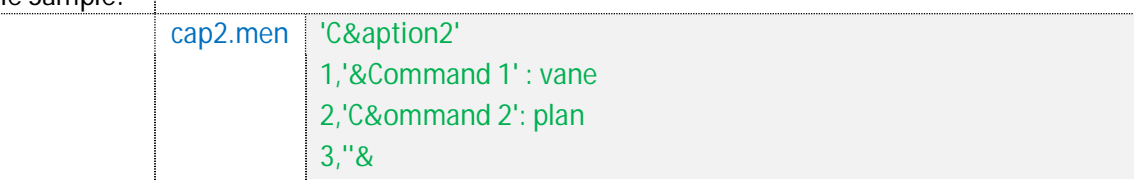
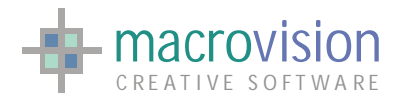

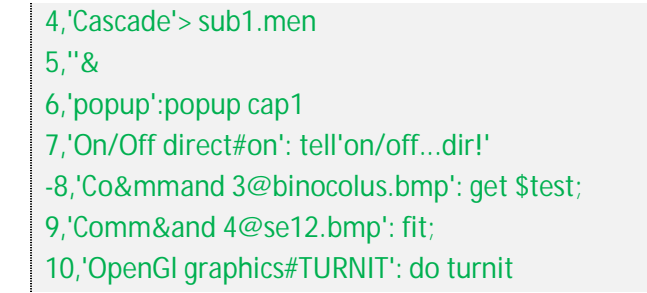

Up to sixteen options can be specified. If an option in an active bar menu is changed, i.e. a string variable referring to an option is altered, it is no longer necessary to issue the bar off command and then re-issue a bar on. Just issue the bar on,f=<filename>.tab again and the bar menu will be updated.

In Eagle v.14, when a Menu Bar is floating, it is also possible to use the close button in the same way as other control bars. So when the "X" button in the caption is pressed, Eagle calls the event defined in the INI file entry "BAR\_CLOSE\_ACTION".

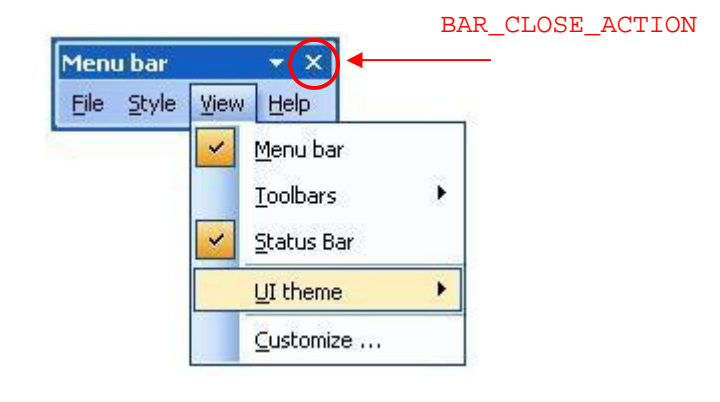

```
INI Sample :
```
BAR\_CLOSE\_ACTION = C:\MyFolder\closebar.cmd

The bar menu or parts of the bar menu can be frozen or unfrozen using the FREEZE and UNFREEZE commands :

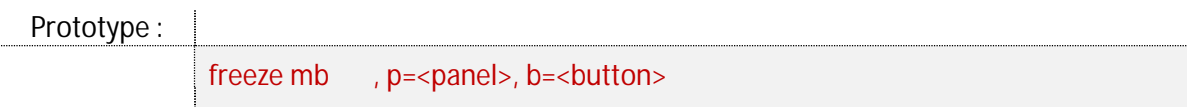

where:

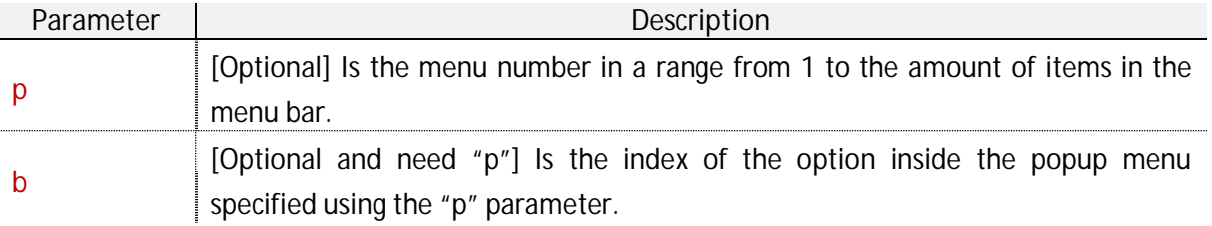

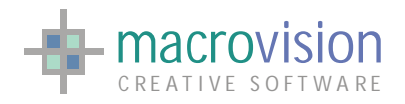

Prototype :

unfreeze mb , p=<panel>, b=<br/>sbutton>

where:

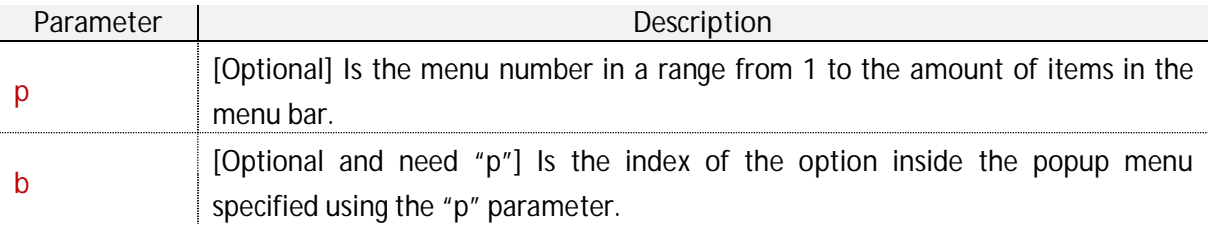

Examining the prototypes for the freeze and unfreeze command, we can understand that it's possible to freeze/unfreeze :

 $\bullet$  the entire menu bar : freeze mb or unfreeze mb;

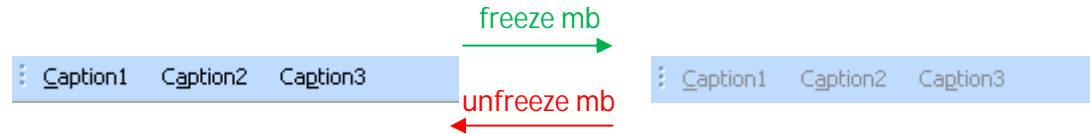

 $\bullet$  a single menu (p) : freeze mb, p=index or unfreeze mb, p=index;

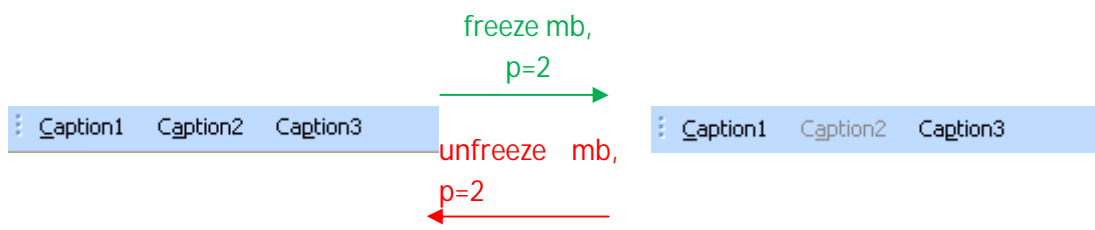

• a specific option (b) in a menu (p) : freeze mb,  $p=index$ , b=index or unfreeze mb, p=index, b=index.

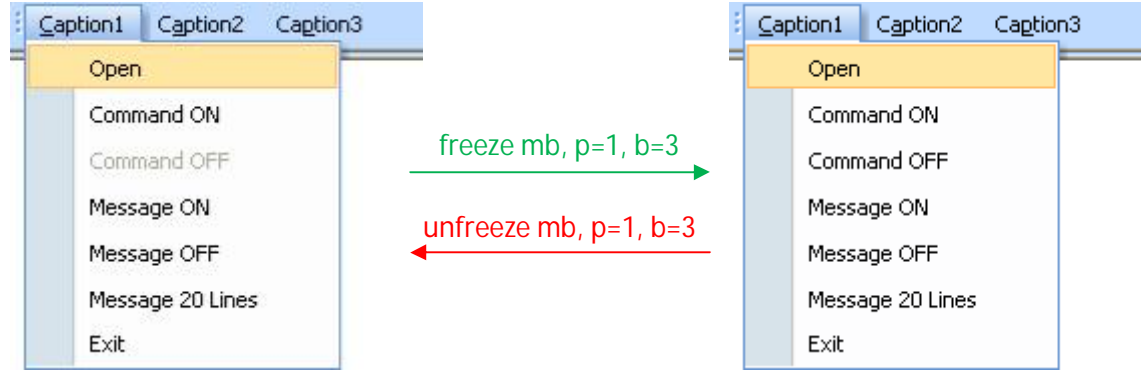

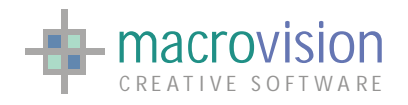

#### Sample Code :

freeze mb unfreeze mb freeze mb, p=2 unfreeze mb, p=2 freeze mb,  $p=1$ ,  $b=3$ unfreeze mb, p=1, b=3

Eagle V14 allows appending the list of the current active document windows; not available when in SDI mode; to a menu of the menubar.

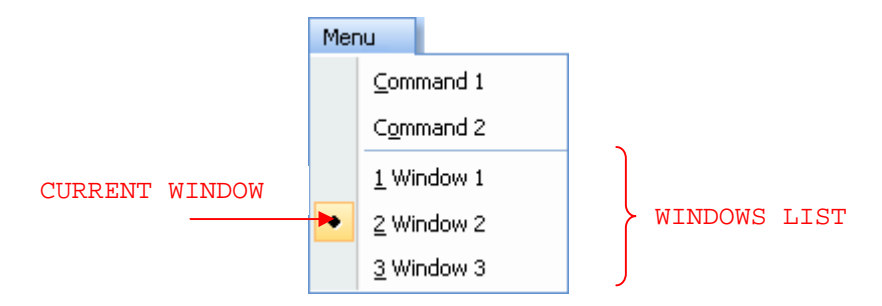

When the special option **999** is added to a "\*.men" file, the window list will be applied at the end of the menu. If there is more than one defined, only the last will be considered. A marker will be displayed adjacent to the active window enabling the user to change the current document by selecting another appropriate document item from the list; For example:

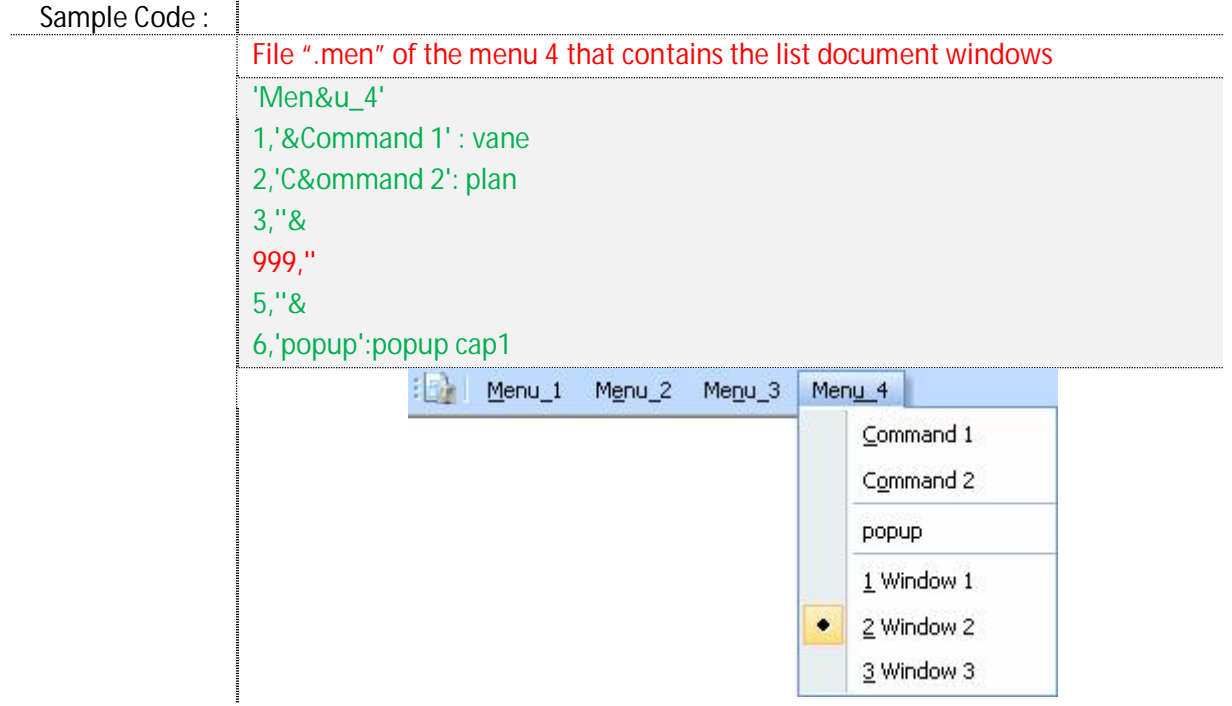

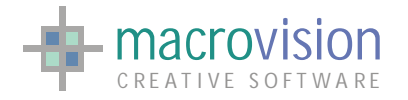

## *7.2 – Popup Menu*

The other component introduced in this section is the "Popup Menu". In v14, as in previous versions, you can call and activate a multiple choice Window based "recursive" popup menu. Recursion means that an option in the menu file can activate a sub-popup menu in a recursive fashion, using appropriate widgets available in the windowing system. The configuration is located in the appropriate ".men" file (the same used in bar menu) with each option followed by a desired action, so like in "Menu Bar" it is possible to add icons and status symbols (Images and markers) to the text descriptive options in popup menus:

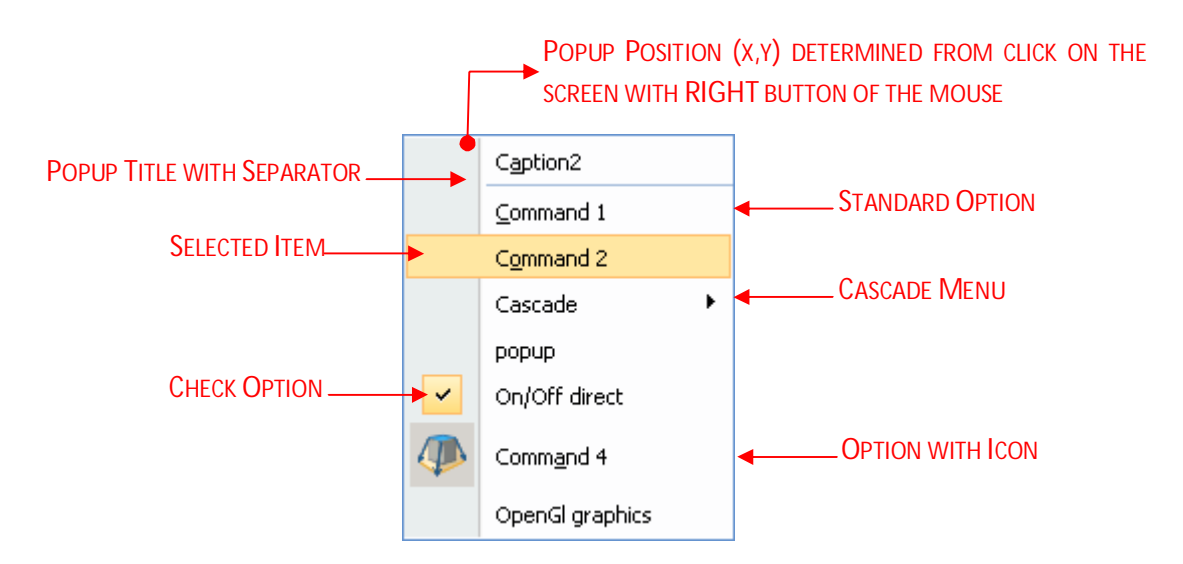

The left button of the mouse is used to select an option from the menu. If the left button is pressed outside the menu it is then deselected thereby enabling the user to move the menu using right button. Sub menus are activated moving the cursor above the options "marked" with an arrow on the right. During the "moving" phase all the exposed widgets are available for selection. Left clicking outside a popup menu causes the popup to exit.

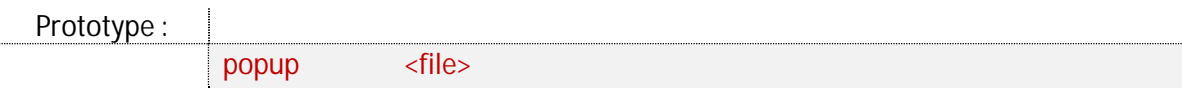

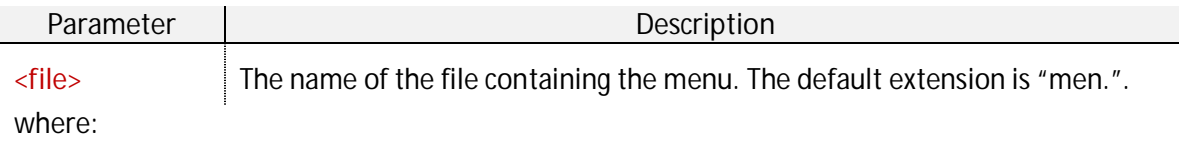

As we have seen before for the menu file takes the format:

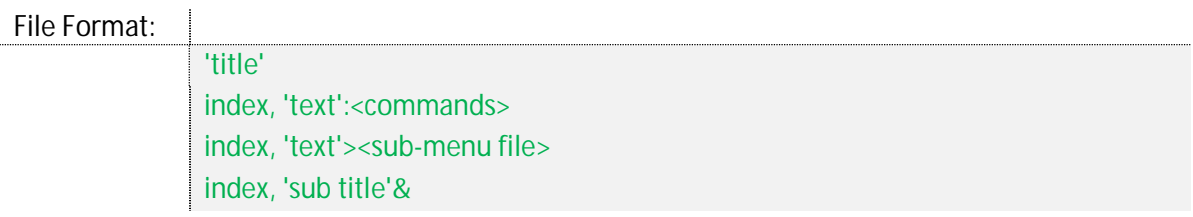

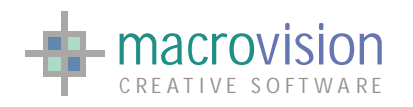

Obviously, if "index" is -1 then the option is disabled, i.e. it is half-toned and not selectable.

The first row, without index, represents the title for the popup menu; only one line is accepted, further lines are ignored. You can chose to allow no title in popup menus set through the environment variable called "POPUP\_IGNORE\_TITLE". Default value is "no", so popup with title.

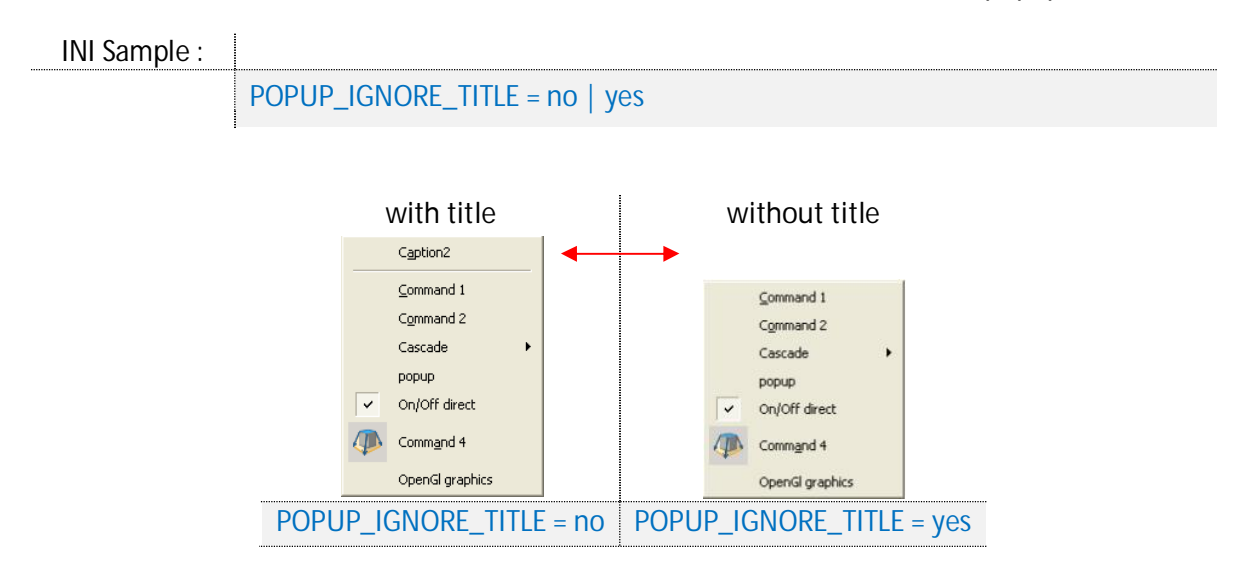

Note that if the same popup file (<file>.men) is called recursively, the error/warning message is: File not found <file>.men.In the end, like bar menu, also the "Popup Menu" follows the current selected theme.

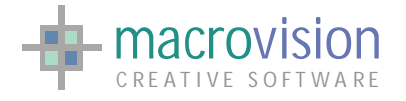

# **8 – Control Bar**

A "Control bar" is the general name for tool bars, status bars, and dialog bars. In Eagle v.14 all these components also have common functionality and are windows that display rows of controls from which users can select options, execute commands, or obtain program information. Types of control bars include tool bars (docked, floating and pull-down), dialog bars (fixed, sizable, not sizable, floating, tabbed or modal), and status bars. As might be expected the rendering appearance of all control bars is influenced by the currently selected THEME.

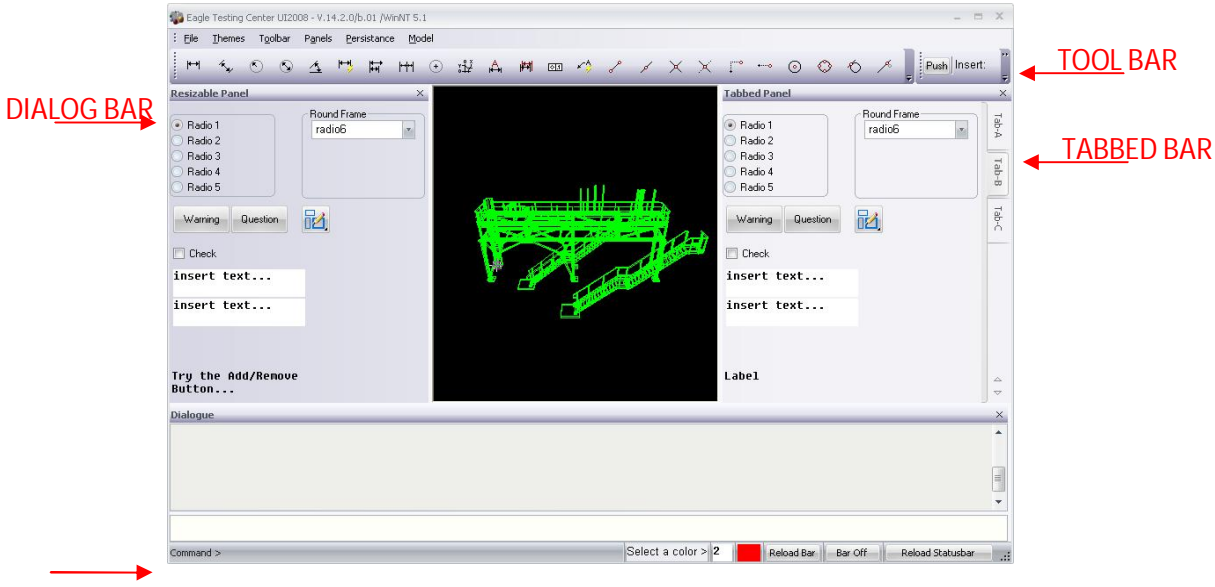

#### STATUS BAR

Control bars greatly enhance a program's usability by providing quick, one-step command actions. Toolbars, status bars, and dialog bars have some common functionality, so it's possible to think about a unique element, "Control Bar" (also called "panel" in Eagle) that creates an area on the screen which can contain menu buttons.

A panel provides the functionality for positioning the bars in its parent frame window. A control bar object uses information about its parent window's client rectangle to position itself. Then it alters the parent's remaining client-window rectangle so that the client view or MDI client window fills the rest of the client window. The next table reports a list of the all "Control Bar" layouts permitted in Eagle v.14:

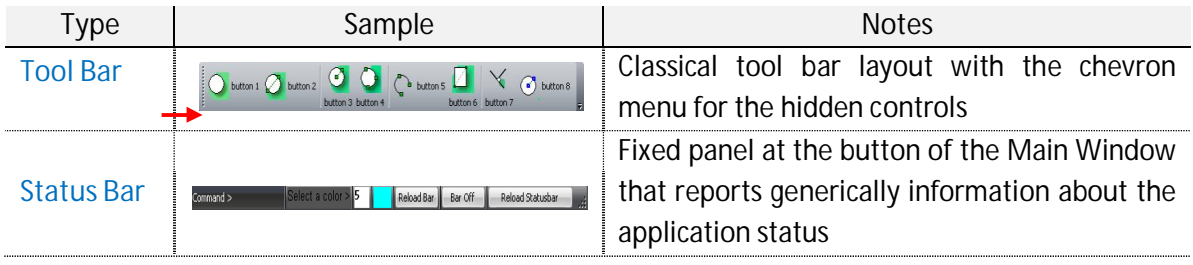

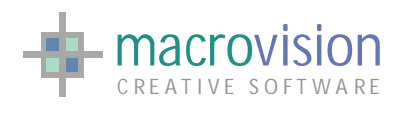

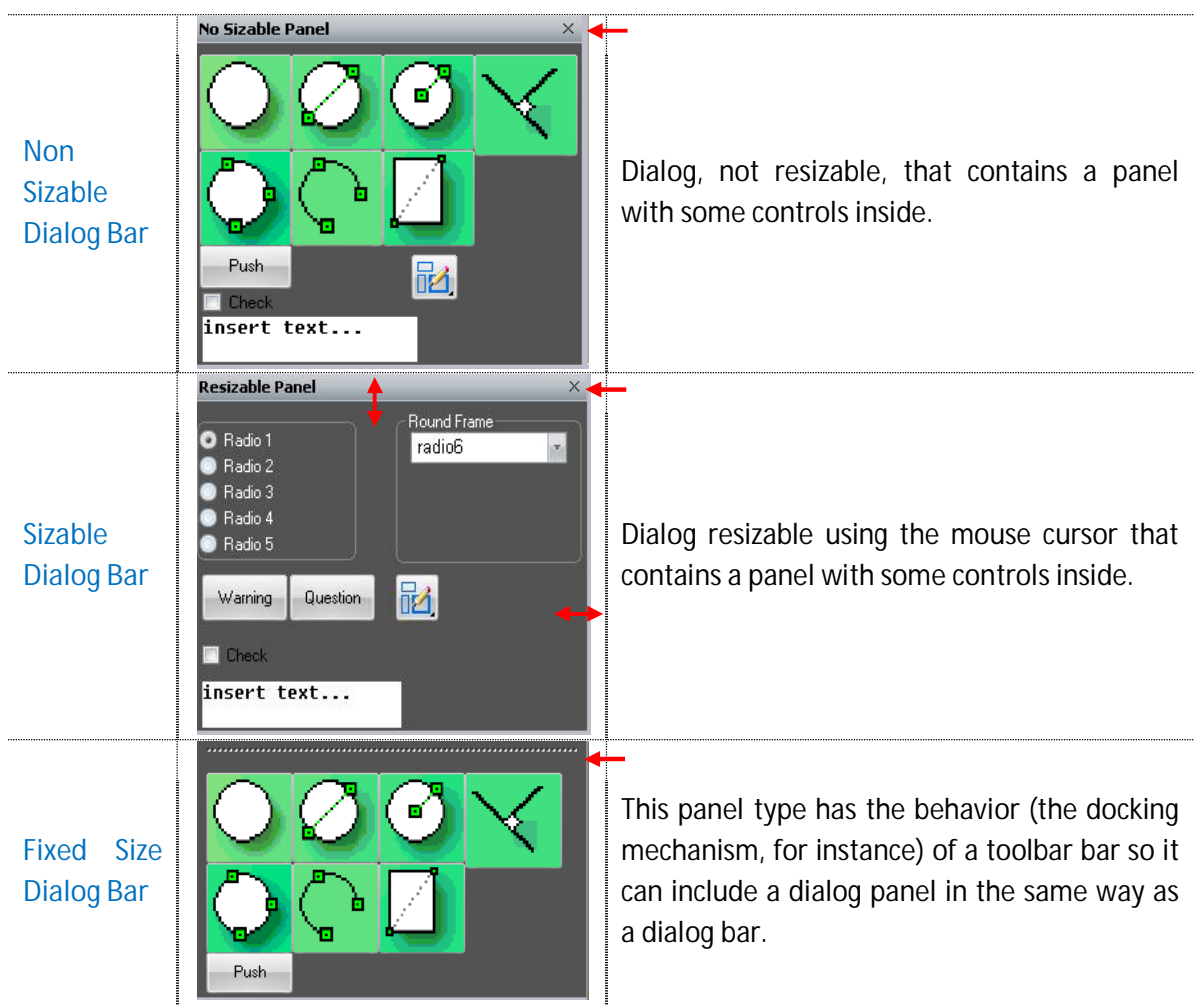

Note that elements like Tabbed Bar aren't listed because they use the dialog layout to define the presentation of the "Tab Container".

## *8.1 – How to create a control bar: the panel command*

Eagle "panel" and "options" commands are the base instructions used to define aspect and behavior of control bars. The "panel" command creates the container and "option" command is used to describe the controls inside the control bar. In this section we introduce the first command and the second will be explained in another chapter when controls will be introduced.

The "panel" command has a complex prototype, because the same instruction can be used to create many different kinds of objects (tool bar, status bar, dialog bar, and so on):

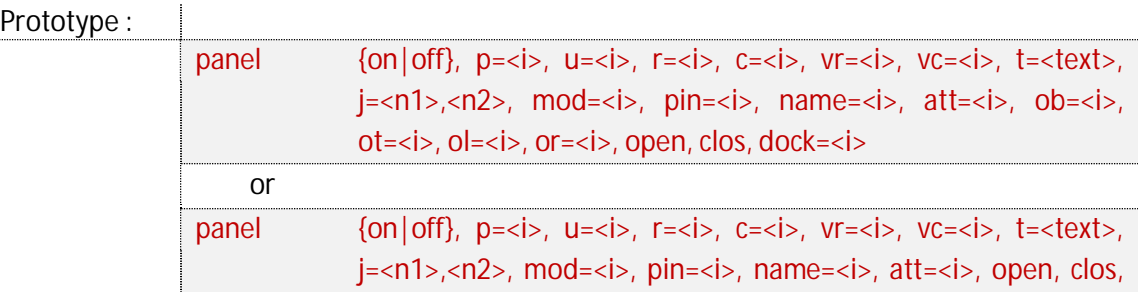

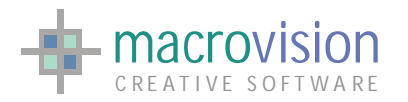

#### container

combined with:

panel {on|off}, p=<i>, u=<i>, r=<i>, c=<i>, vr=<i>, vc=<i>, t=<text>, pageof=<i>, open, clos, tabbed

where:

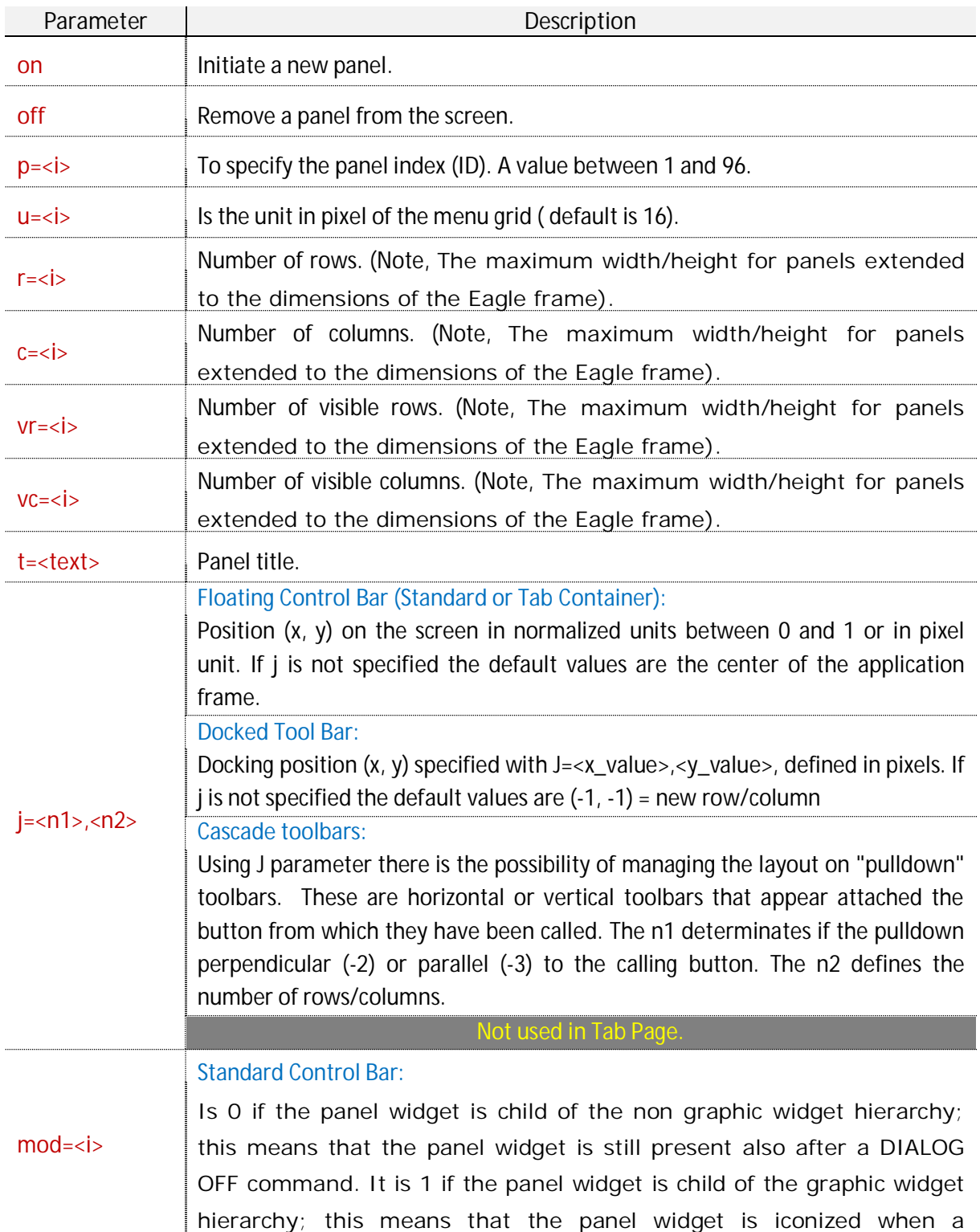

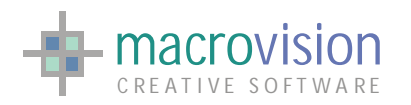

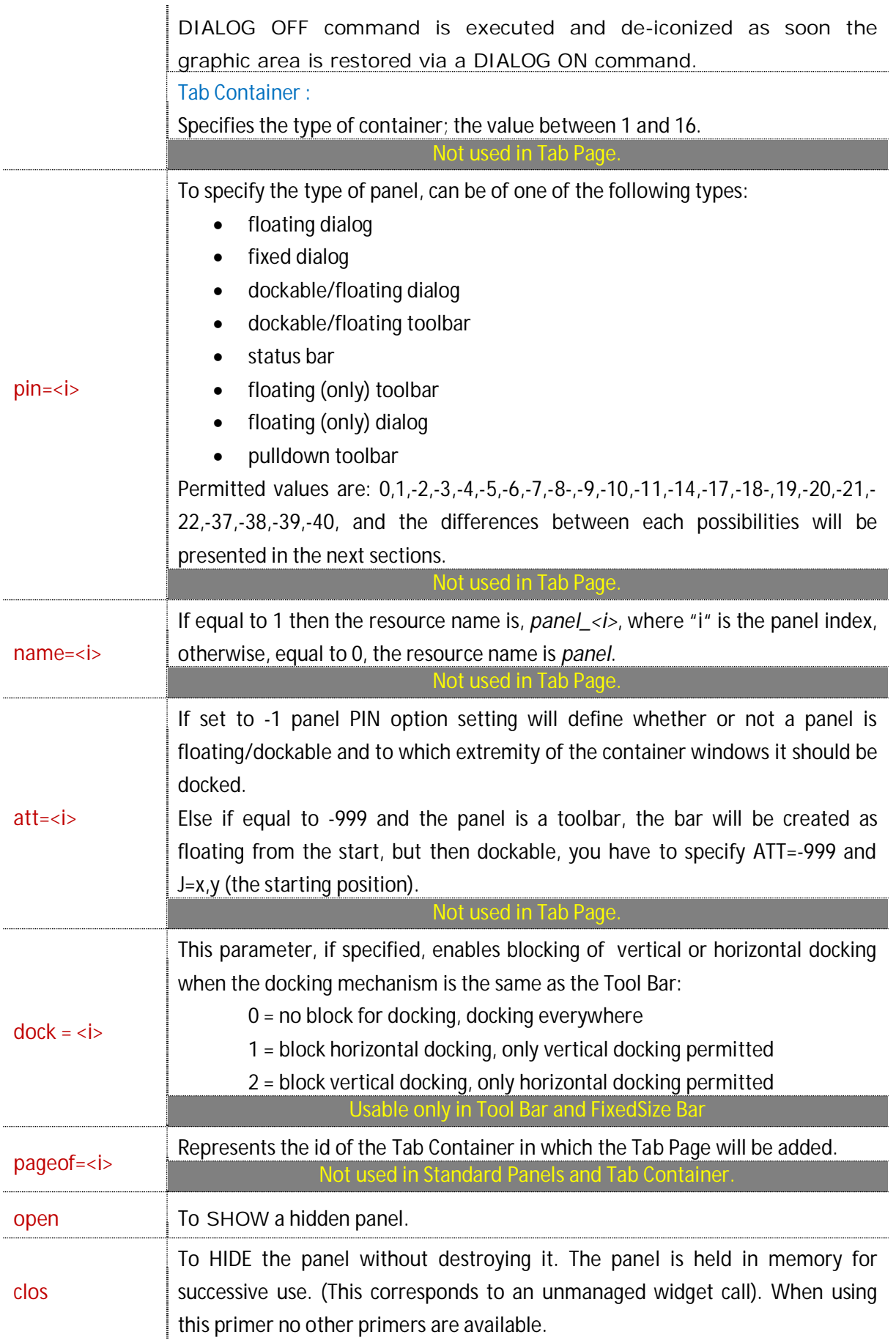

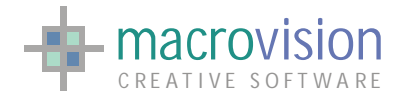

l.

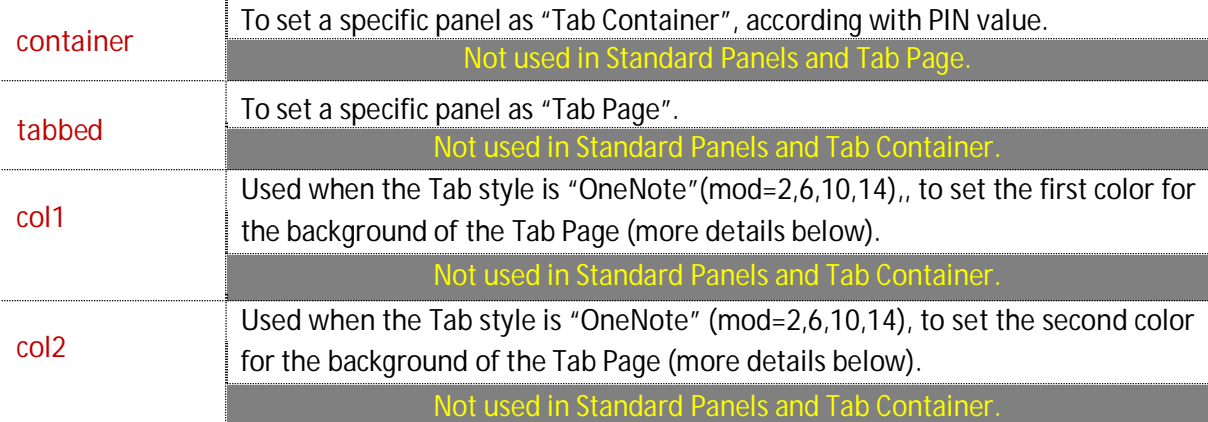

The first prototype allows creation of simple panels like tool bar, status bar and dialog bar, whereas the second permits definition of a tabbed bar with a combination of two different commands, one for the container and the other for the pages (more details in the "Tabbed Bar" section).

Note the difference with the previous Eagle versions, where the command "panel" has been changed to remove the restriction of having only one tabbed panel (called  $p=96$ ). Now it is possible to create more than one tabbed bar without restriction to a fixed id (more details in the "Tabbed Bar" section).

The complete list of "pin" values is presented in the following table:

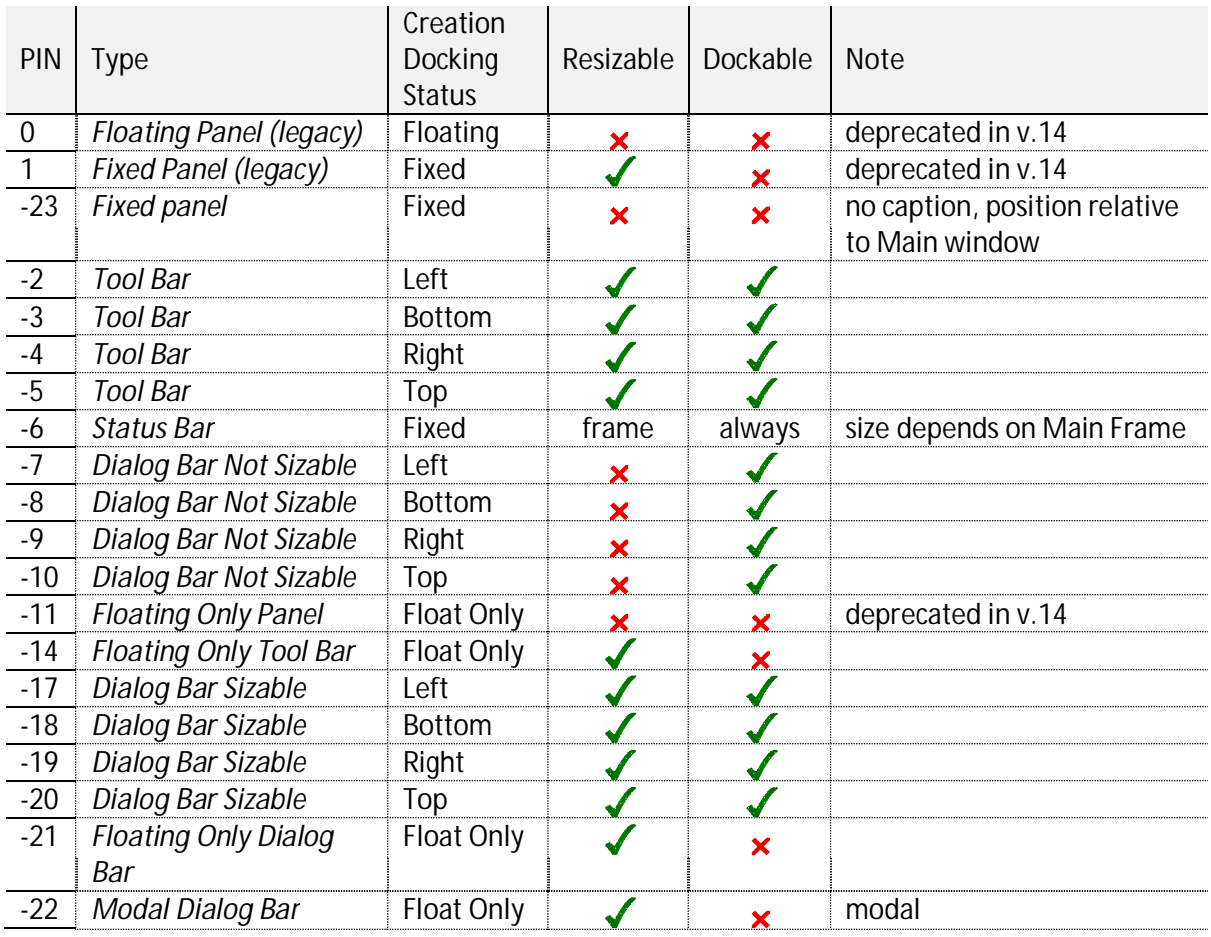

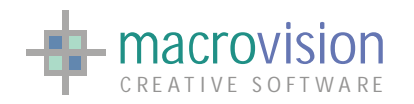

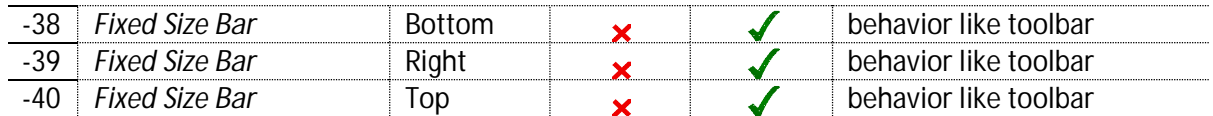

#### Sample Code :

panel on,  $p=1$ ,  $u=32$ ,  $r=10$ ,  $c=2$ ,  $t=$ 'main menu',  $j=1,1$ panel on,p=4,r=1,c=20,j=0,1 panel off,p=1 panel on,p=1,u=1,r=400,vr=200,c=200,vc=120,j=0,0

### *8.2 – About docking mechanisms*

In previous sections the concepts of docking and layout have been introduced, now it is necessary to understand the differences between the docking mechanisms for every type of layout. Before presenting the docking types, we can observe that the "Status Bar" is the only layout element that is always fixed, consequently it doesn't have any docking mechanism.

The expression "docking" corresponds to the action made after a panel has been dragged from one side of the screen to another. In most standard applications there are two different ways of docking, one for tool bars and another for dialogs. Usually the first is used for toolbars and the second for dialogs. Eagle v.14 provides classical docking styles and also introduces a panel that combines the behavior of toolbars with the features of dialogs ("FixedSize Dialog Bar", pin=-37,- 38,-39,-40), however we can consider it's docking mechanism as being the same as a tool bar.

As you can see from the picture below, the most important distinction appears only when the control bars are docked, in the first case there is a gripper facilitating dragging and docking features, whereas the second case a caption enables docking/undocking of the bar.

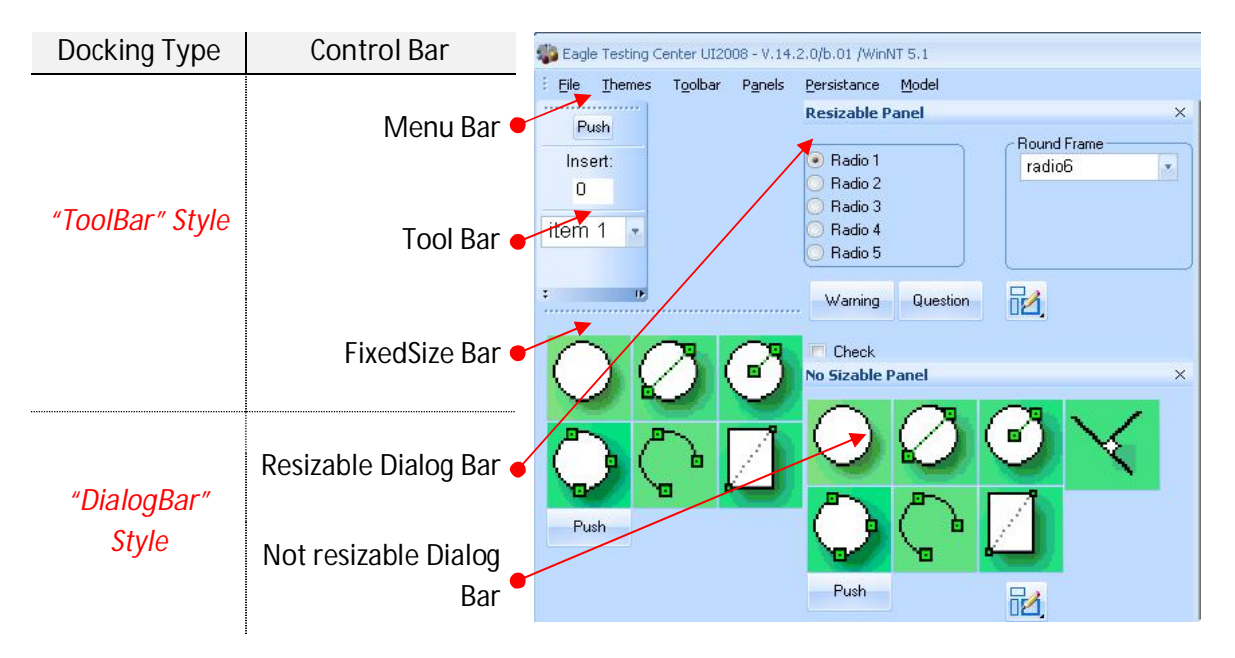

The first method, "toolbar docking", facilitates docking of a bar attached to the borders of main frame, dragging of the bar inside the docking area, easily changing the docking site,

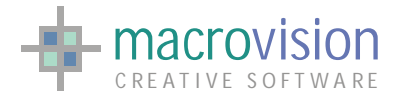

showing/hiding a part of the bar, undocking using a double click over the gripper and docking through double clicking on the caption.

When a "Tool Bar" or a "FixedSize Bar" are in the floating state, to re-dock the bar it's possible to double click on the caption to re-dock the bar in the last docked position, or drag the bar to the site where we want to dock it.

Sometimes if the bar is docked horizontally or vertically, the size or a particular layout of the bar could be result in a negative effect on the resulting GUI presentation. To prevent this situation, Eagle v.14 has introduced a new parameter in the "panel" command to block horizontal or vertical docking:

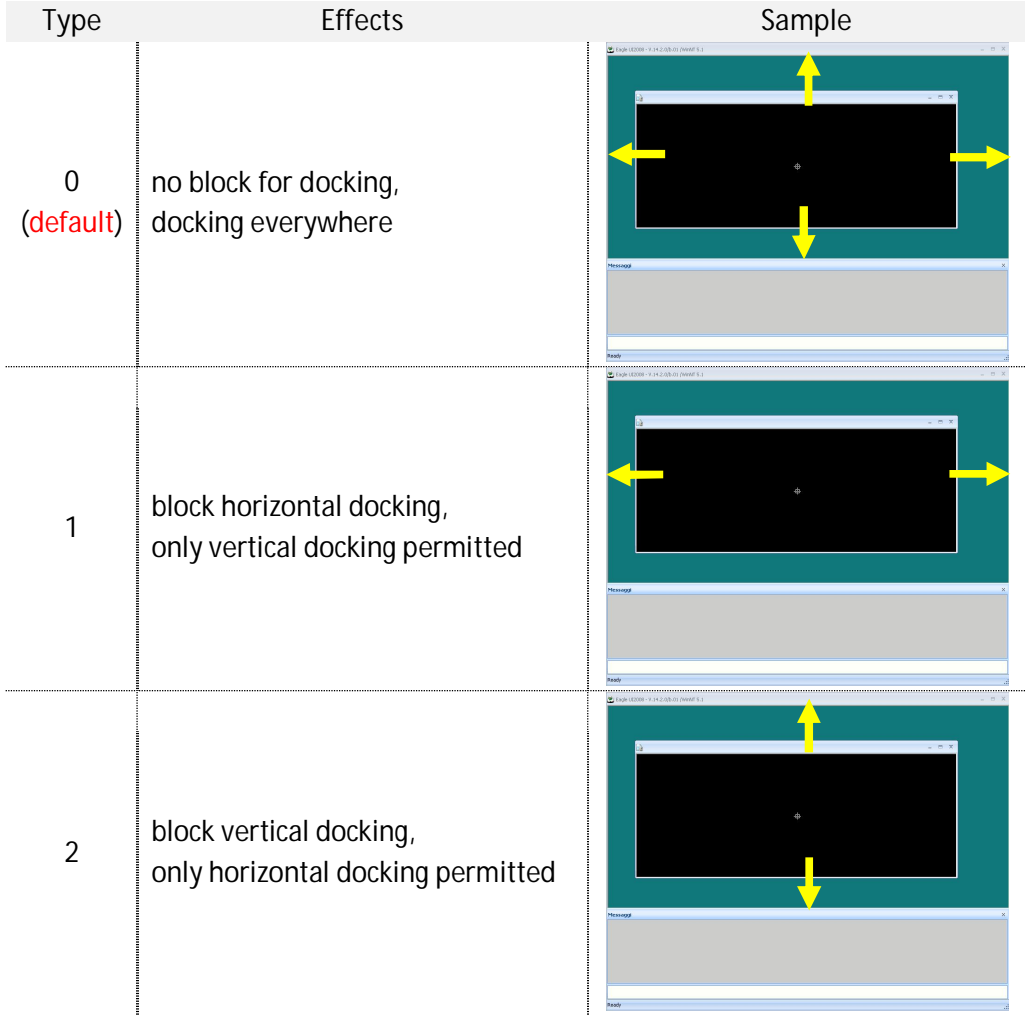

Naturally, this feature is only suitable for structures suitable for "toolbar docking" because they fit the internal dimension in relation to the docking site.

The second docking method, "dialog-bar docking", is developed to easily control the position of dialog bars, so the application drives the user to dock the bar in the correct place relative to the main frame or next to another dialog bar.

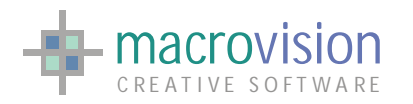

Dragging this type of bar some markers or lines are displayed to illustrate where the bar will be docked when the mouse button is released. As we have seen in the "[Eagle Make Up"](#page-13-0) chapter, this is accomplished according to the theme and/or style chosen in the configuration file.

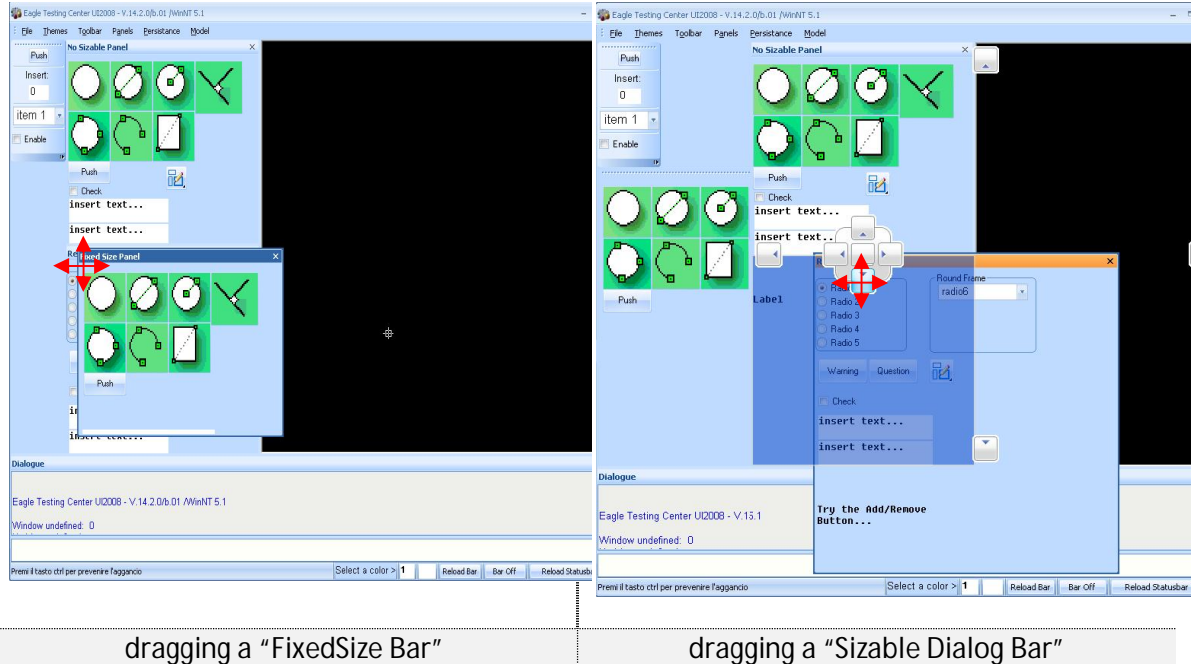

The option to dock a dialog bar relative to another dialog bar is powerful, in fact we can also dock a bar inside a floating dialog bar, just by dragging it, and the result is a "virtual" control bar AR that contains both dialog bars:

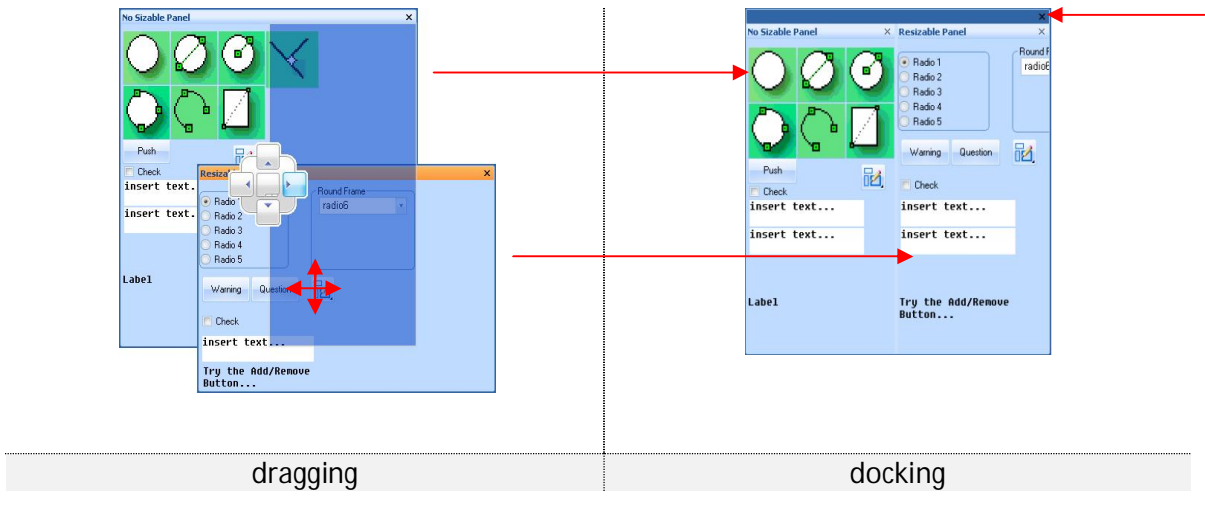

## *8.3 – Enabling and freezing panels and controls*

Examining the panel command, we can see two primers "open" and "clos" that allow to showing and hiding a panel without having to recreate or destroy it:

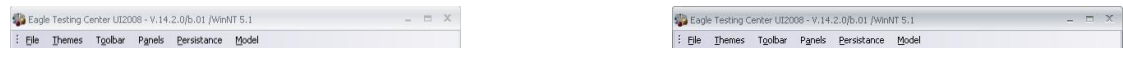

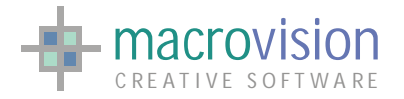

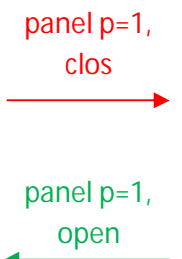

Additionally there are others ways to enable/disable an entire bar, or a part of it, without completely hiding a panel. The "freeze" and "unfreeze" commands can be used to set one or more controls inside a control bar to a frozen or unfrozen state.

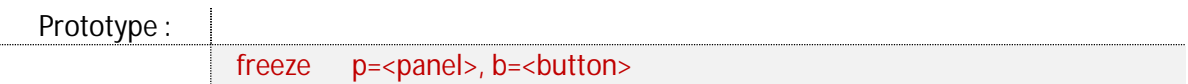

where:

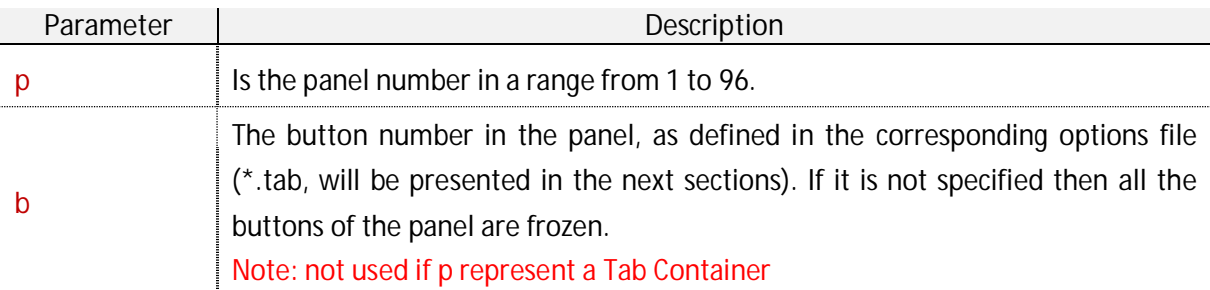

The button number (b) coincides with the option number in the corresponding TAB file which we want to freeze.

Sample Code :

freeze  $p=1$ ,  $b=3$ freeze p=10

To restore sensitivity to a frozen GUI object, i.e. make it once available for selection by the user, we need to call the "unfreeze" command:

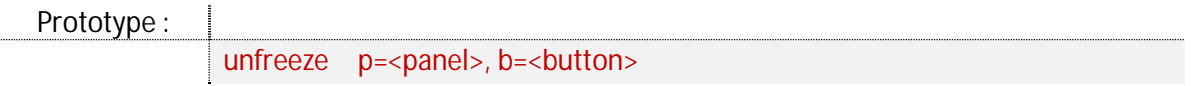

where:

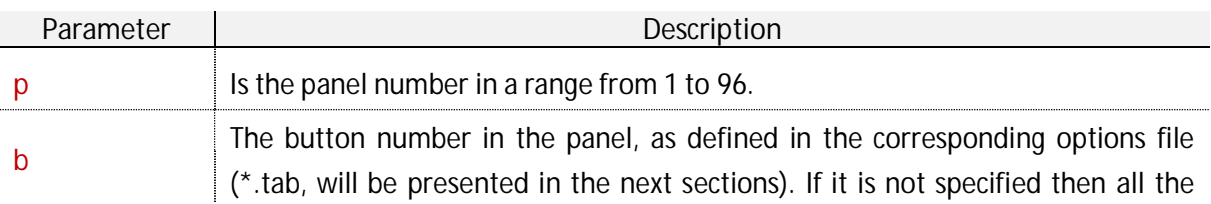

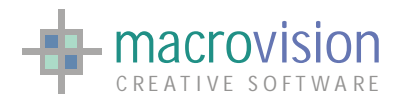

buttons of the panel are unfrozen. Note: not used in Tab Container

The button number (b) coincides with the option number in the corresponding TAB file which we want to freeze.

Sample Code :

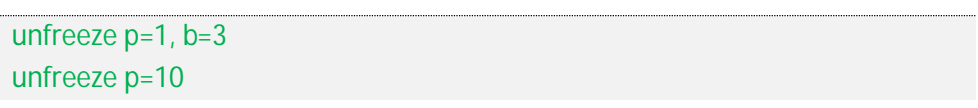

The next illustrations explain the effects of the freeze and unfreeze commands:

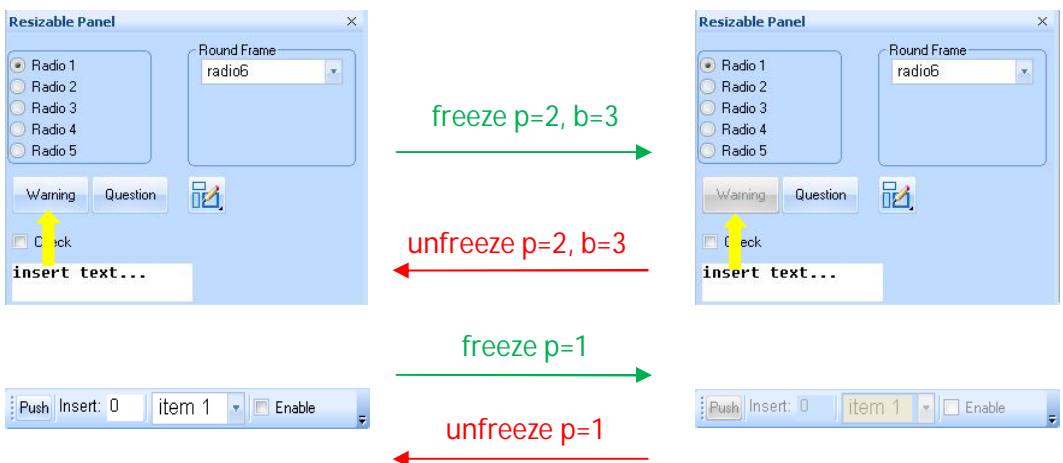

In the "Tab Container" panel, using these commands, it is possible to freeze/unfreeze the full tabbed bar, to freeze/unfreeze a single "Tab Page" or a single control in a page. The commands must be applied to the appropriate "Tab Page".

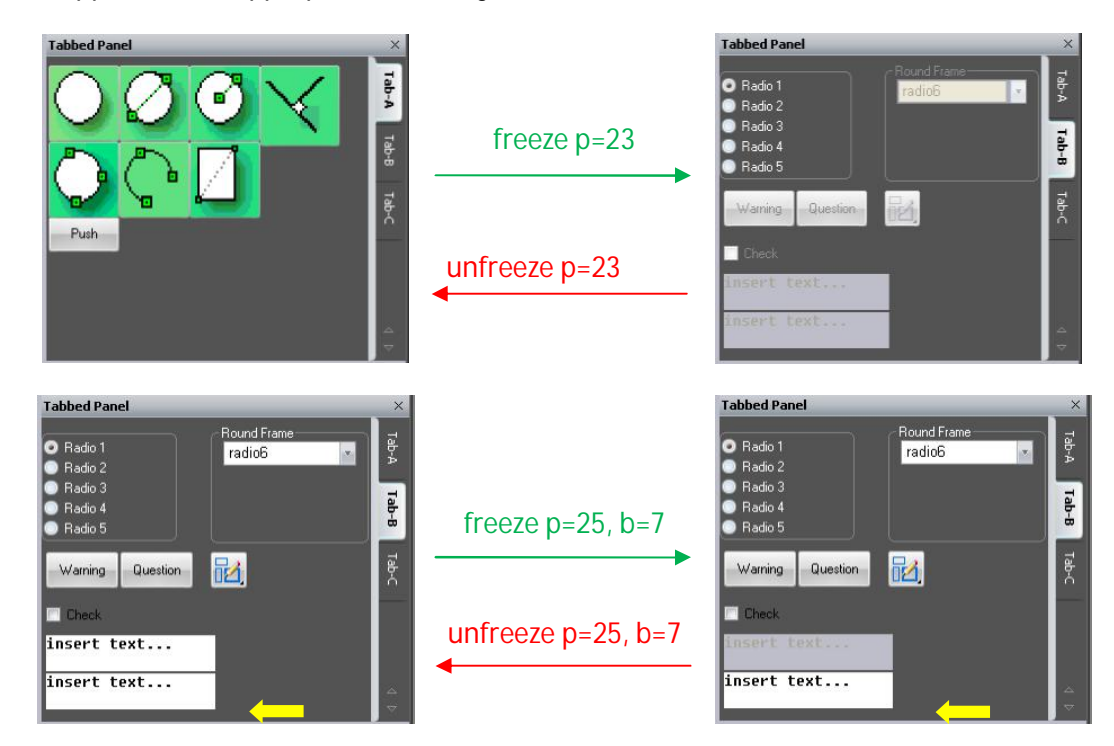

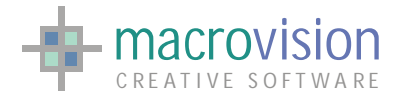

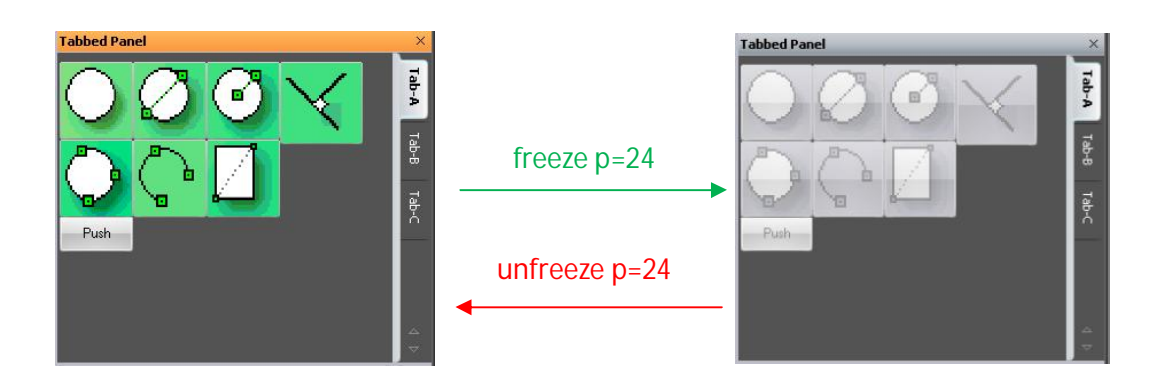

## *8.4 – Moving inside panels*

When a control bar has the focus (for instance in the Dialog Bar the caption is highlighted), or when a button inside a bar holds the focus, it's possible to navigate through controls in the panel using the shortcut-keys <**TAB**> or <**ALT+TAB**>.

With <TAB> the focus will be made in the forward direction (the next appropriate button) and with the <ALT+TAB> the focus will be moved backward in position (the previous control to the current one).

The order of controls in the navigation "list" is determined by the order of creation: if button 'A' is created earlier than 'B', then 'A' is positioned before 'B' in the navigation list.

### *8.5 – Coordinates*

Another feature, occupying the space in the middle ground between Eagle's core and the graphic user interface, is represented by the "coordinate" command. The instruction dynamically displays the current mouse position in world coordinates and/or the distance from the previous point and/or the angle formed with the previous point in a text field of a panel.

Prototype :

coordinate on | off, p=<n>, p=<n>, t=<n>

where:

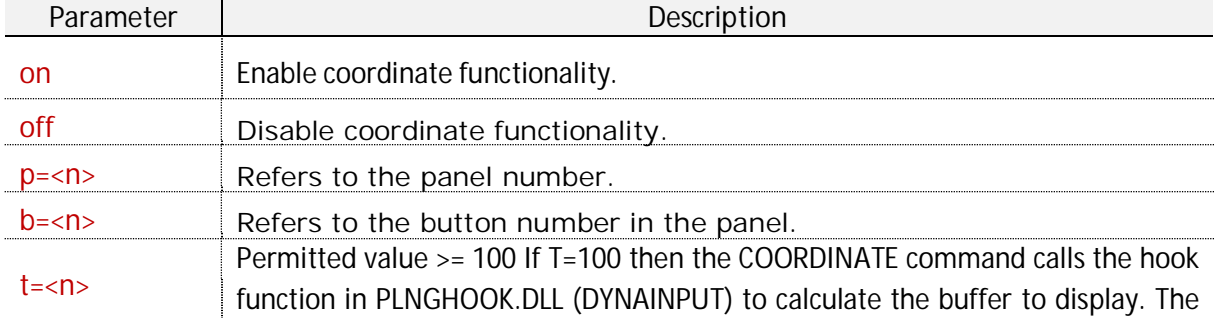

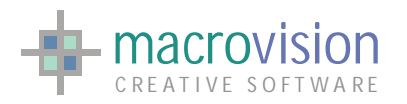

T-value minus 100 represents the last parameter passed to the hook function "sense", which can be used to change the way to transform the values or to format the output string.

Note: When the command COORDINATE is executed with a T-value greater then 100, the function PlngHookInitialize() from the PLNGHOOK.DLL is called with parameter equal to (T-value - 100), to allow a custom initialization of the hook function

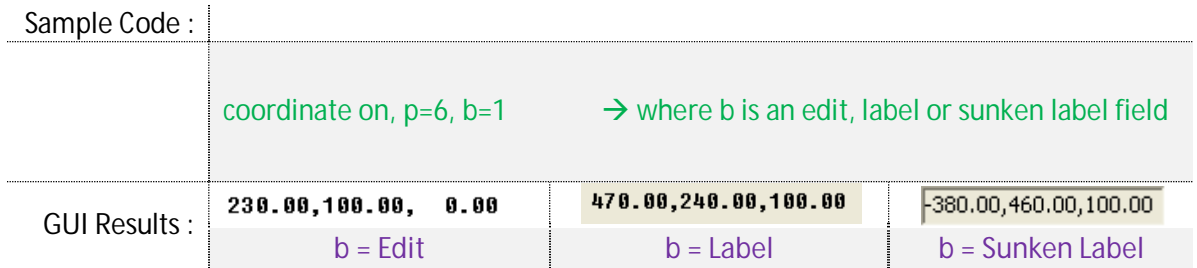

To enable coordinates in a text field it is required that the "STATUSBAR\_COORDINATES" entry in the configuration file is set to "no"; the default value is "no".

```
INI Sample :
```
STATUSBAR\_COORDINATES = no | yes

If the flag is "yes", the coordinates will be displayed in combination with the polling hint.

### *8.6 – Destroying panels*

A control bar can be destroyed and removed from the memory, using the "off" entry of panel command.

Sample Code :

panel off, p=10

Panels can however also show the close button on the caption bar:

- 1 Tool Bar, when it is floating
- <sup>2</sup>FixedSize Bar, when it is floating

MENU\_CLOSE\_ACTION

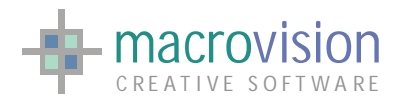

### EAGLE VERSION 14 GUI GUIDE

- 3 Non Sizable Dialog Bar, always (docked or floating)
- <sup>4</sup>Sizable Dialog Bar, always (docked or floating)
- 5 Tabbed Bar, always (docked or floating)

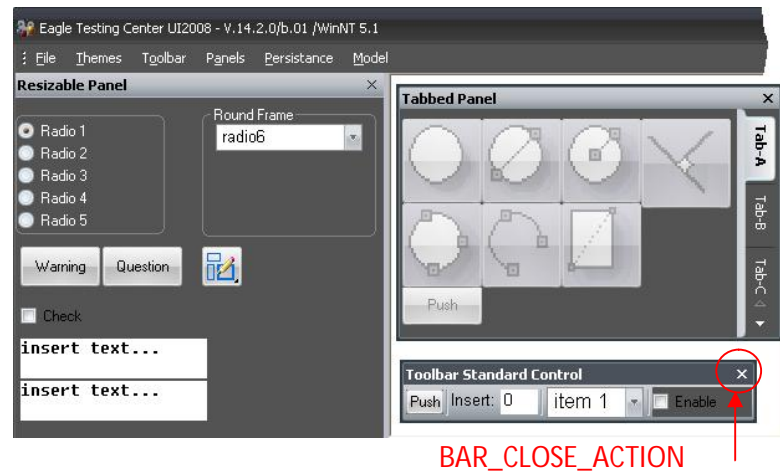

You can handle the events of the close button using entries in the INI file. The "BAR\_CLOSE\_ACTION" entry controls the closing actions for toolbars whereas; the "MENU\_CLOSE\_ACTION" entry contains the instructions to run when the close button is pressed for others control bars. The table below shows the correspondence between bar types and the relevant configuration file setting:

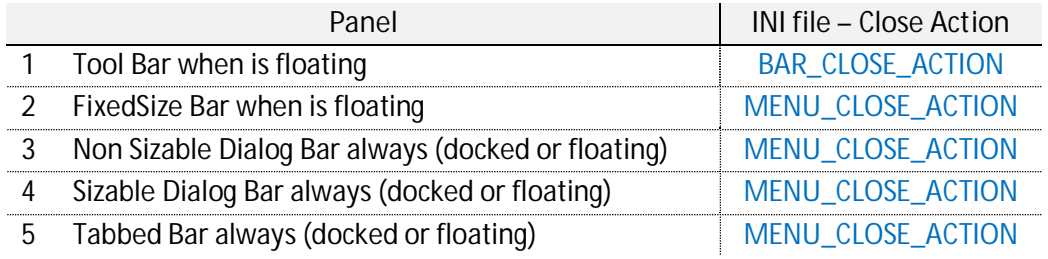

#### INI Sample :

BAR\_CLOSE\_ACTION = C:\MyFile\OnToolbarClose.cmd MENU\_CLOSE\_ACTION = C:\MyFile\OnMenuClose.cmd

The execution of the "close button" of a Panel event causes the polling to exit and returns a BN (button number) value set to  $-1$  to inform the application about the occurrence of a special event.

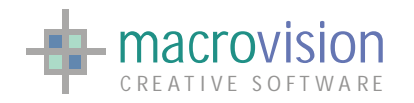

## *8.7 – Status Bar*

A "Status Bar" is an information area typically found at the bottom of windows in a graphical user interface and sometimes it is divided into sections, each of which shows different information. Its job is primarily to display information about the current state of its window, although some status bars have extra functionality. For example, many web browsers have clickable sections that pop up a display of security or privacy information. So, also in Eagle v.14, status bar is placed at the bottom of the graphic window to monitor the value of some parameters of interest for the current session.

The bar is activated at the end of the startup process. Most of the code that relates to updating the information in the status bar is spread throughout the application at relevant points which deal with the status information.

The "Status Bar" is not so very different from previous versions of Eagle, with the exception of the rendering style that will correspond to the currently defined theme. The Status Bar also has extended support to include insertion of all types of control (in earlier Eagle versions, not every type of button could be added to the status bar):

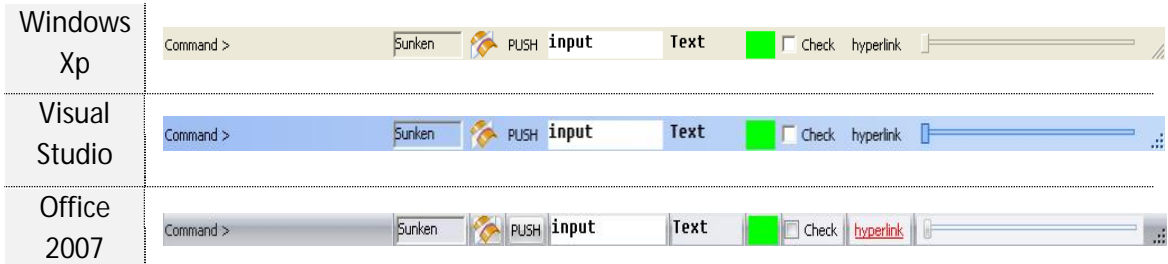

In Eagle, the status bar is considered like a generic panel (toolbar, dialog bar, etc…). So, to install a new status bar in the application, you as the developer must first invoke the "panel" command using the value PIN =  $-6$ . When Eagle starts the main frame has an "empty" bar with only a prompt message (string in the left-bottom angle) and the gripper (in the right-bottom angle);

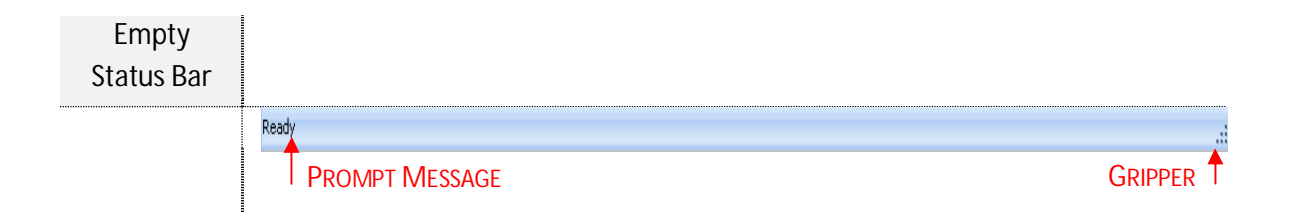

to add a customized status, you must invoke the "panel" command using the same approach shown in the next example:

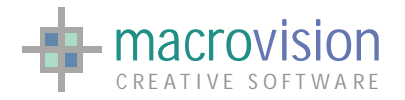

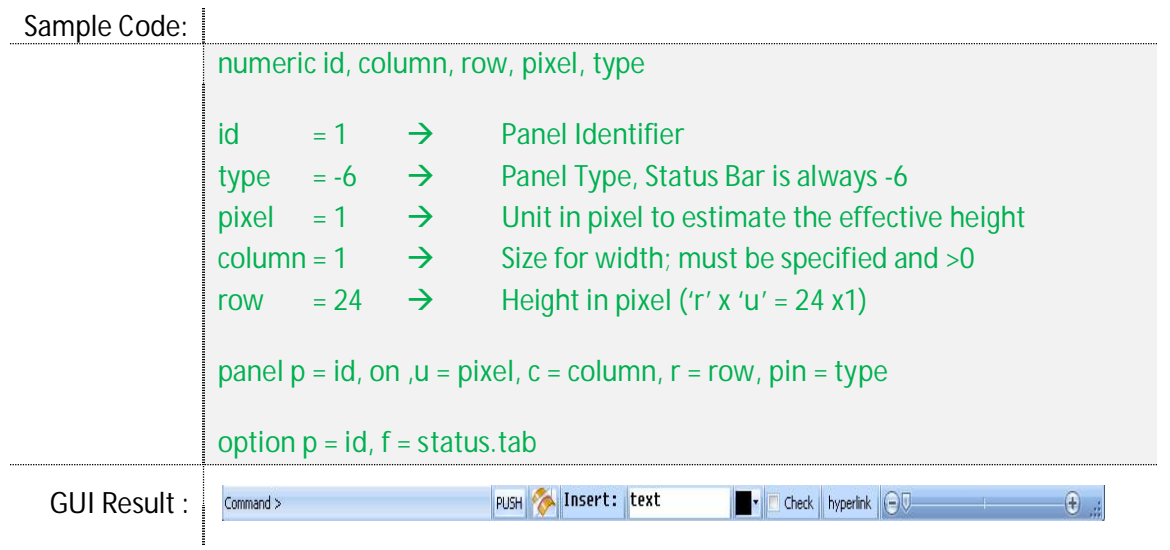

The size of a control bar depends on the values of units in pixel ( $"u ="$ ), rows ( $"r ="$ ) and columns ("c ="). In status bar the columns size must be >0 but Eagle v.14 has auto-fitting algorithms to show the bar in the best possible way, so any "c" value >0 will produce the same outcome.

Note that unit pixels data also effects controls inside the bar, so the combination [u=4, r=6] isn't the same as having [u=1, r=24] if the control has been defined thinking u=1.

The schema below illustrates how to use the command "panel" to work with status bar objects.

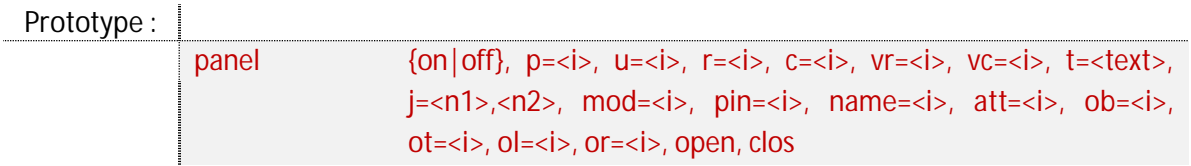

where:

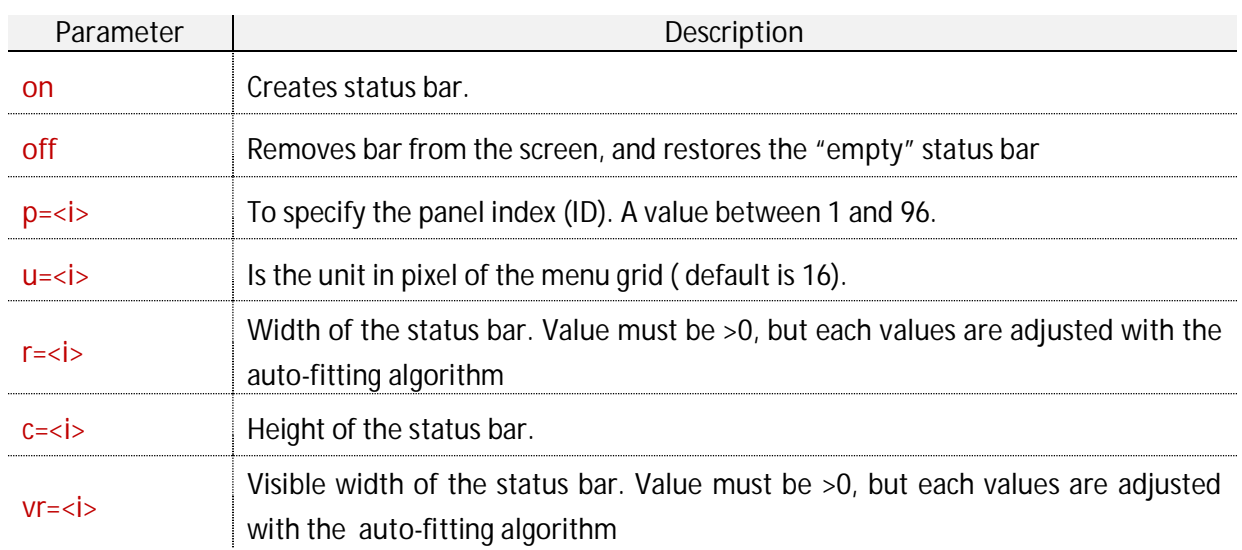

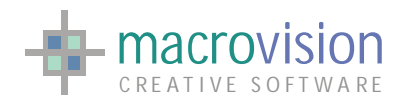

Î.

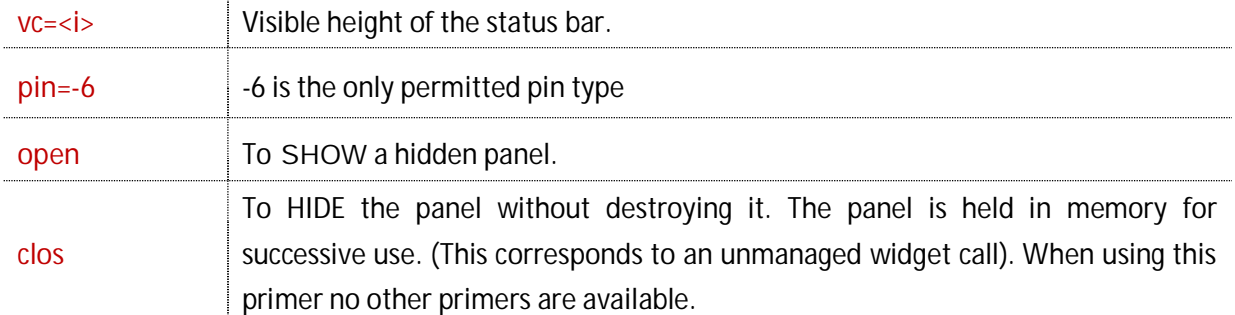

Using the "clos" parameter, also allows to Eagle to completely hide this component , but it is necessary to create a status bar (even an empty one) first , for example:

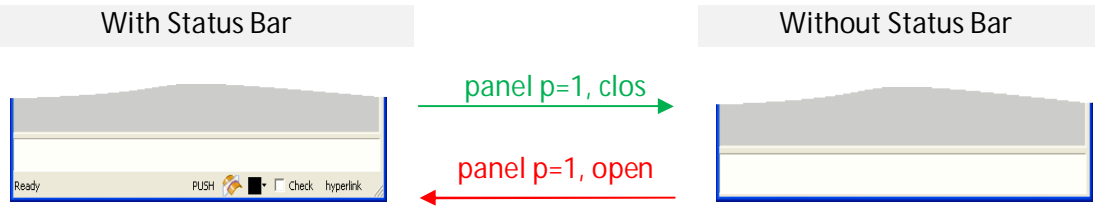

In the left corner the "Status Bar" is displayed with the polling hint as well as any other Eagle prompt messages, for instance:

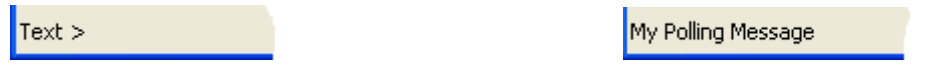

In order to enable the display of "hint" information it's necessary to set, "POLLING\_HINT\_IN\_STATUSBAR" in the INI file to "yes". It is also possible to display the polling hint coordinates and this is achieved by setting the "STATUSBAR\_COORDINATES" entry to "yes".

```
INI Sample :
POLLING_HINT_IN_STATUSBAR = no | yes
```
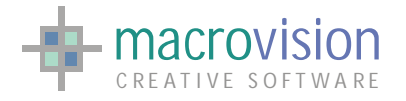

### *8.8 – Tool Bar*

A toolbar is a set of tools that are grouped together into an area on the main window of an application. Typically, the tools are arranged into a horizontal strip called a bar, hence the term toolbar is the shortening of the original term tool bar. Vertical and floating toolbars are also possible, though they're not as common. The tools on a toolbar provide quick and convenient access to commonly-performed operations. Buttons are the most common kind of tool on a toolbar, though menus and drop-down lists are also often found. The tools on a toolbar may or may not be customizable by the user.

Eagle v.14 also provides toolbars in which buttons, icons, menus or other input or output elements are placed. This panel is placed just below the bar menu, the look is effected by the current selected theme and normally includes the frequently used features of our application.

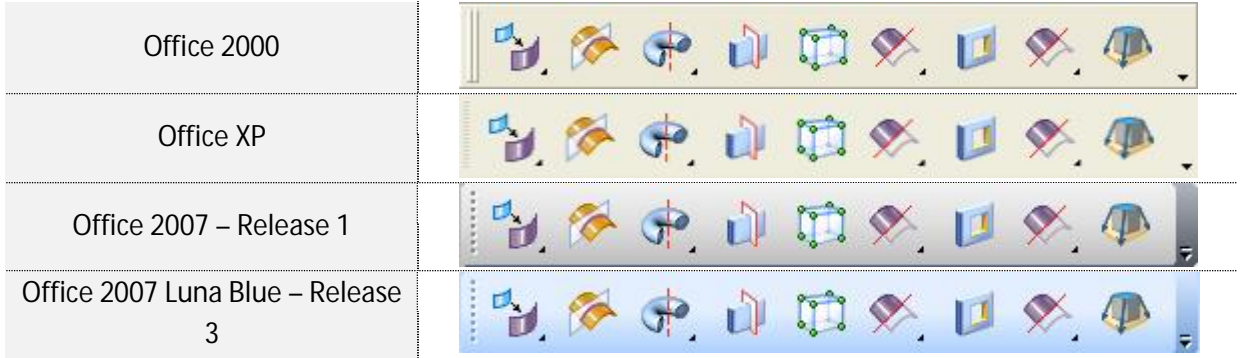

Eagle v.14 allows creation of various types of toolbar:

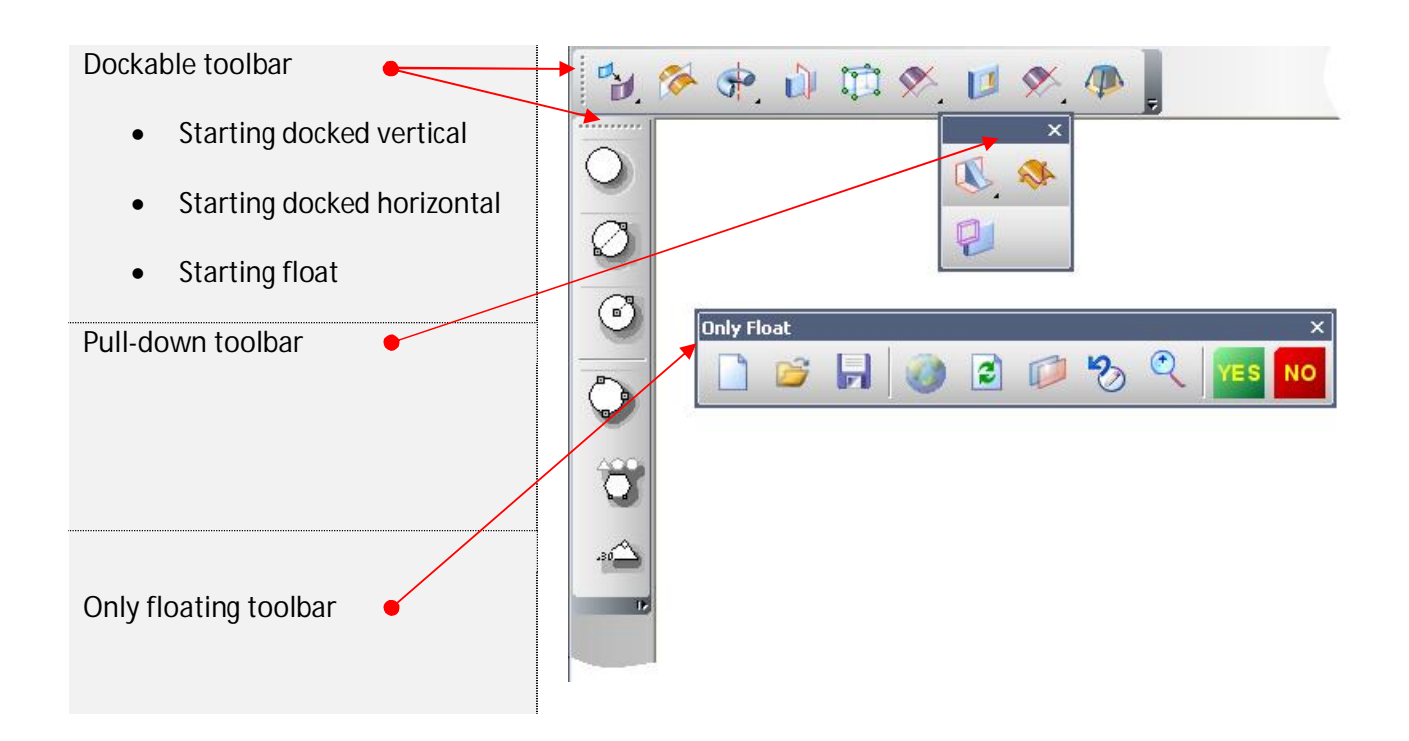

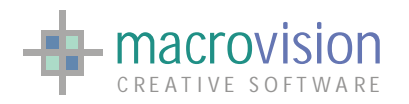

Every type of toolbar must be created using the "panel" command, in the same way presented in the samples below :

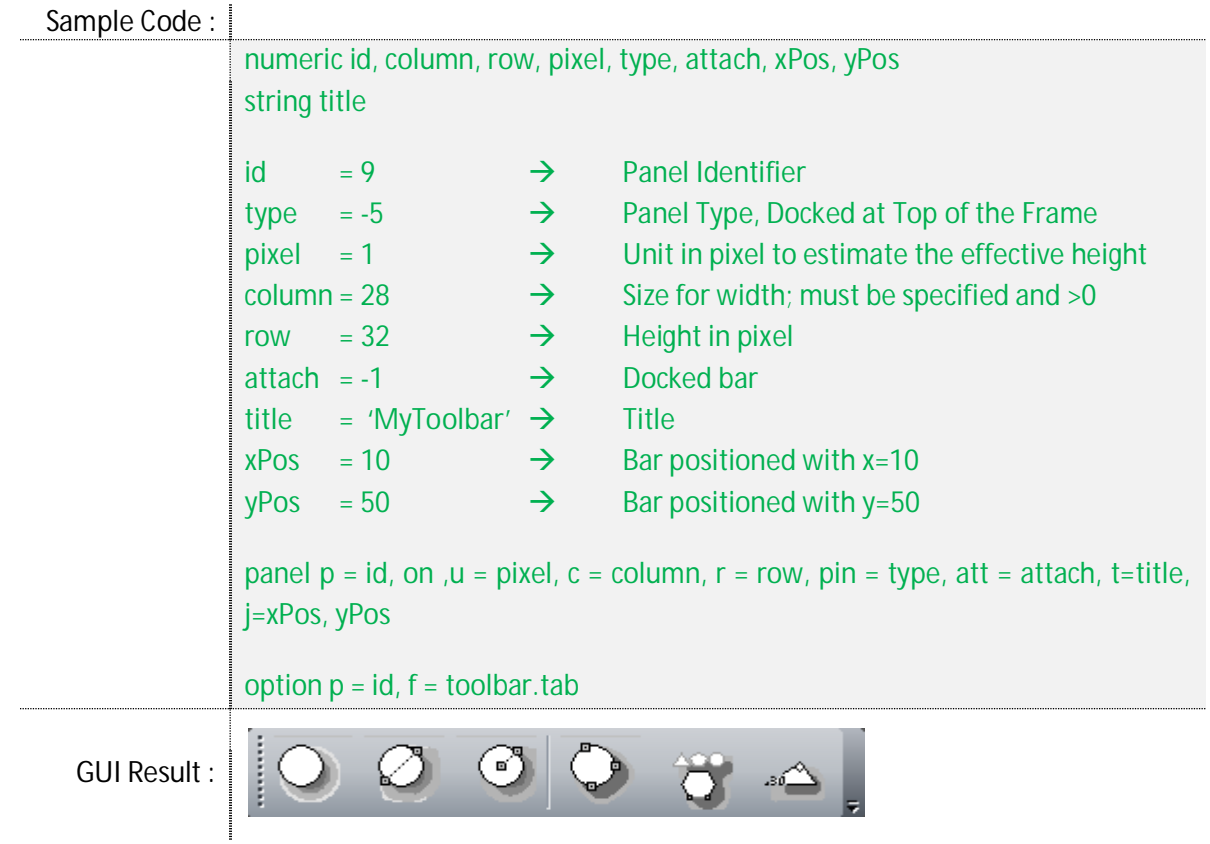

From the sample above, it's clear that the "panel" command can be reduced to :

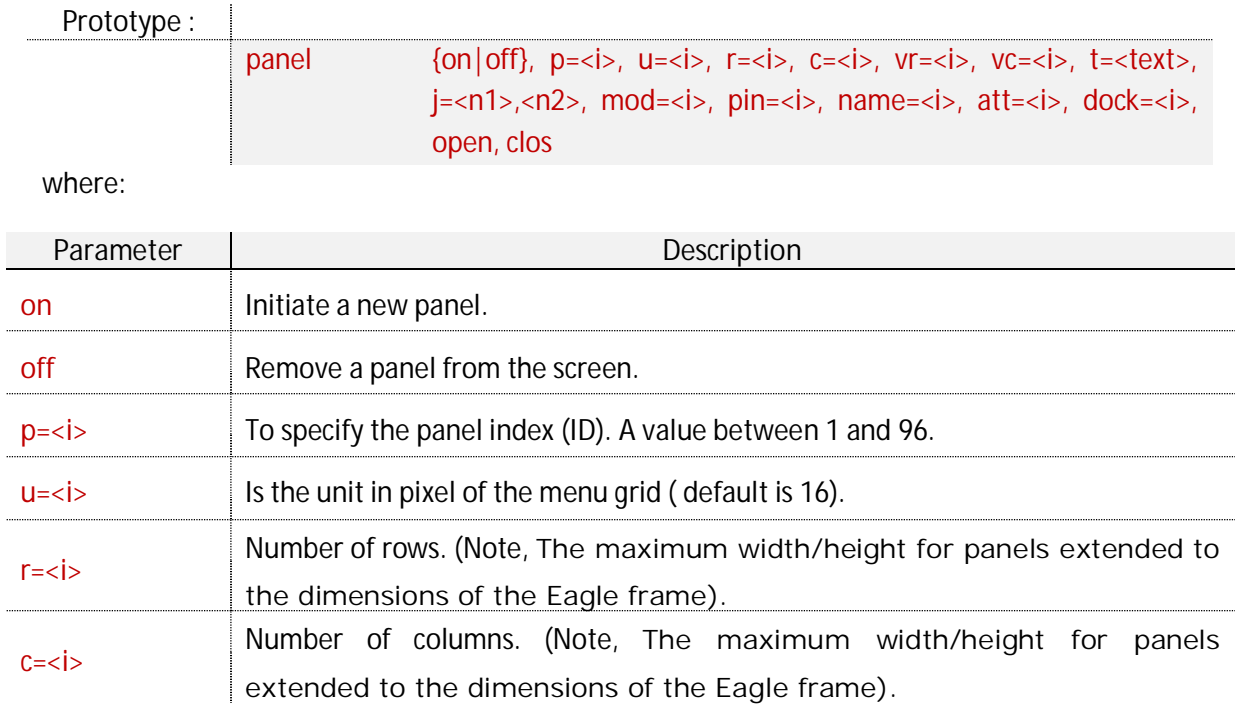

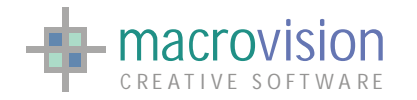

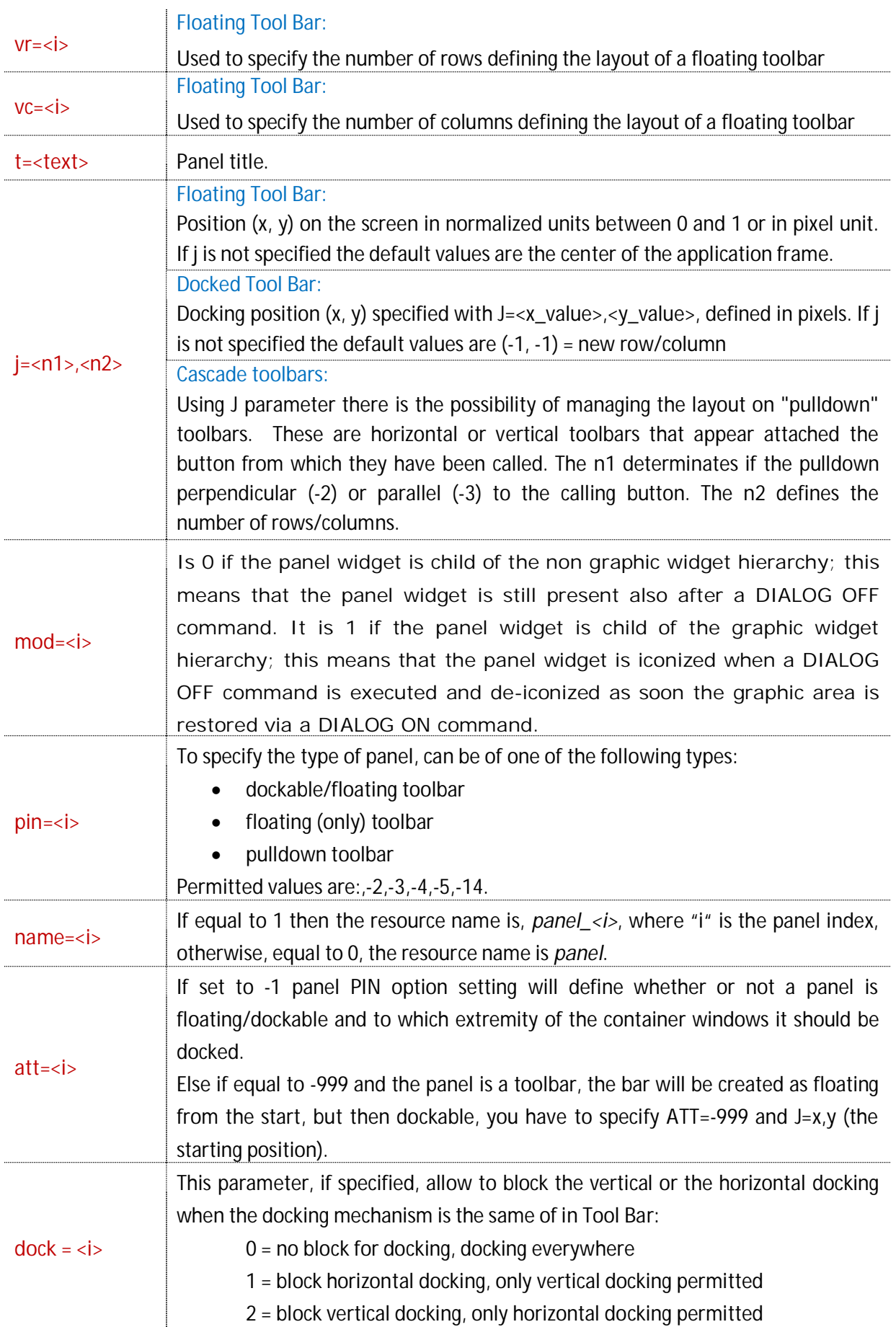

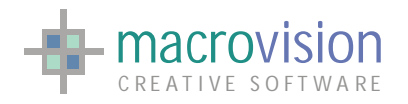

ï

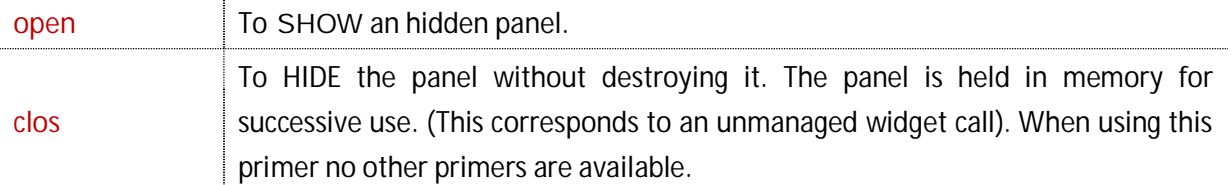

Clearly, the most commonly used "Tool Bar" is the docking type which obviously can be docked vertically (TOP or BOTTOM) and horizontally (RIGHT or LEFT).

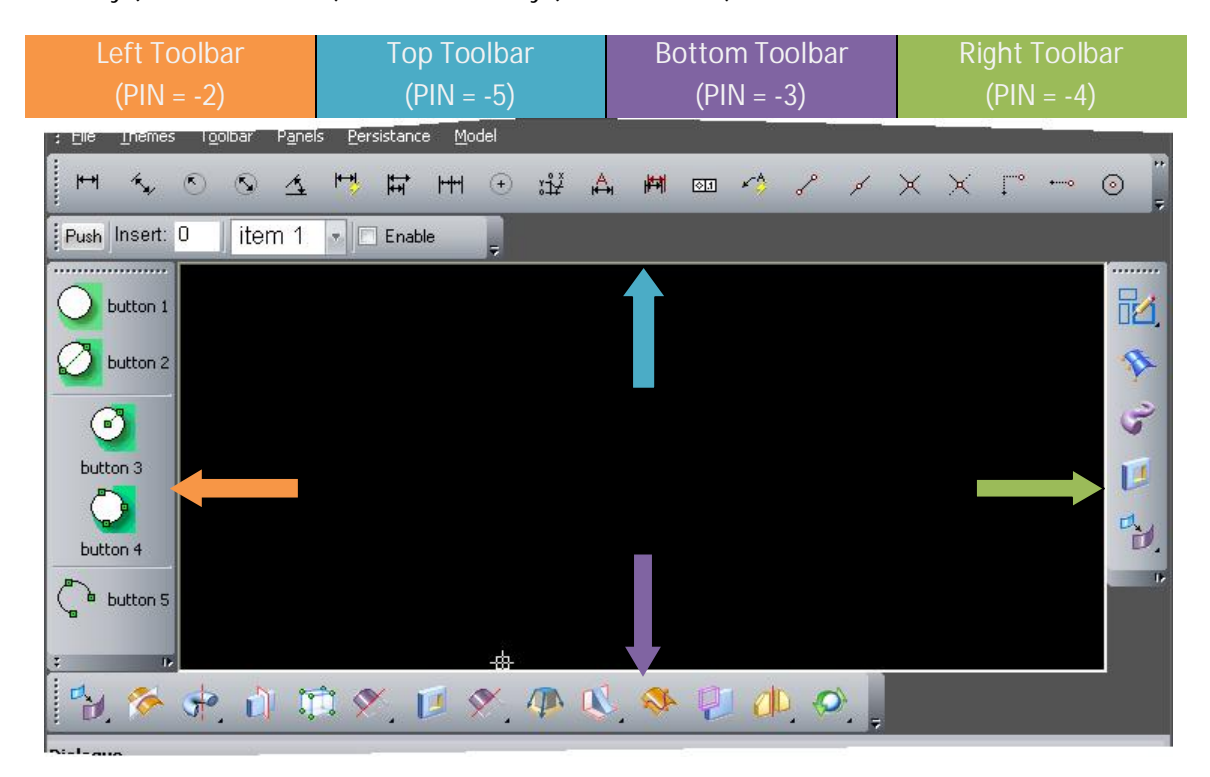

When a toolbar is docked Eagle v.14 provides a method to auto-fit the best layout. Sometimes, if there isn't enough space, not every button is displayed, for instance when there are more bars in the same row/column or when the Main Window has been reduced in width. In this situation, the controls are not completely hidden, but in the same way of the most recent Microsoft releases, there is a button in the right side (called "right button") that, if pressed, shows a "chevron menu" which contains all the hidden buttons.

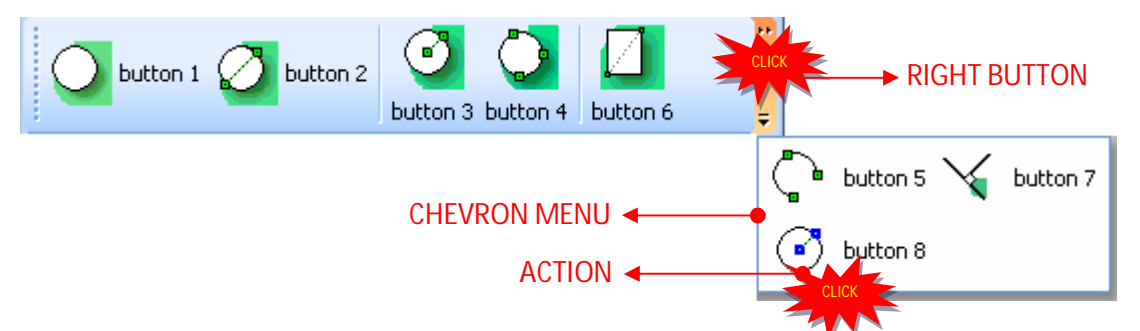

Observe in the illustrated image, that the system has inserted "button 5" in the chevron menu and has shown "button 6" in the tool bar. The current dimensions of the toolbar only allow

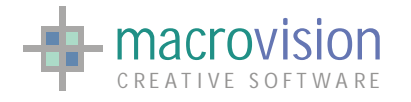

showing of a control with a size that is less than size of "button 5", so the first available suitably sized control in the chevron menu is "button 6" and not "button 5".

Naturally if any button in the chevron hasn't a suitable dimension, the space will remain empty. If now we increase the size of toolbar so that it can contain "button 5", application will now put this control in the bar and "button 6" is now placed in the chevron menu instead. The following table illustrates how the "chevron menu" works:

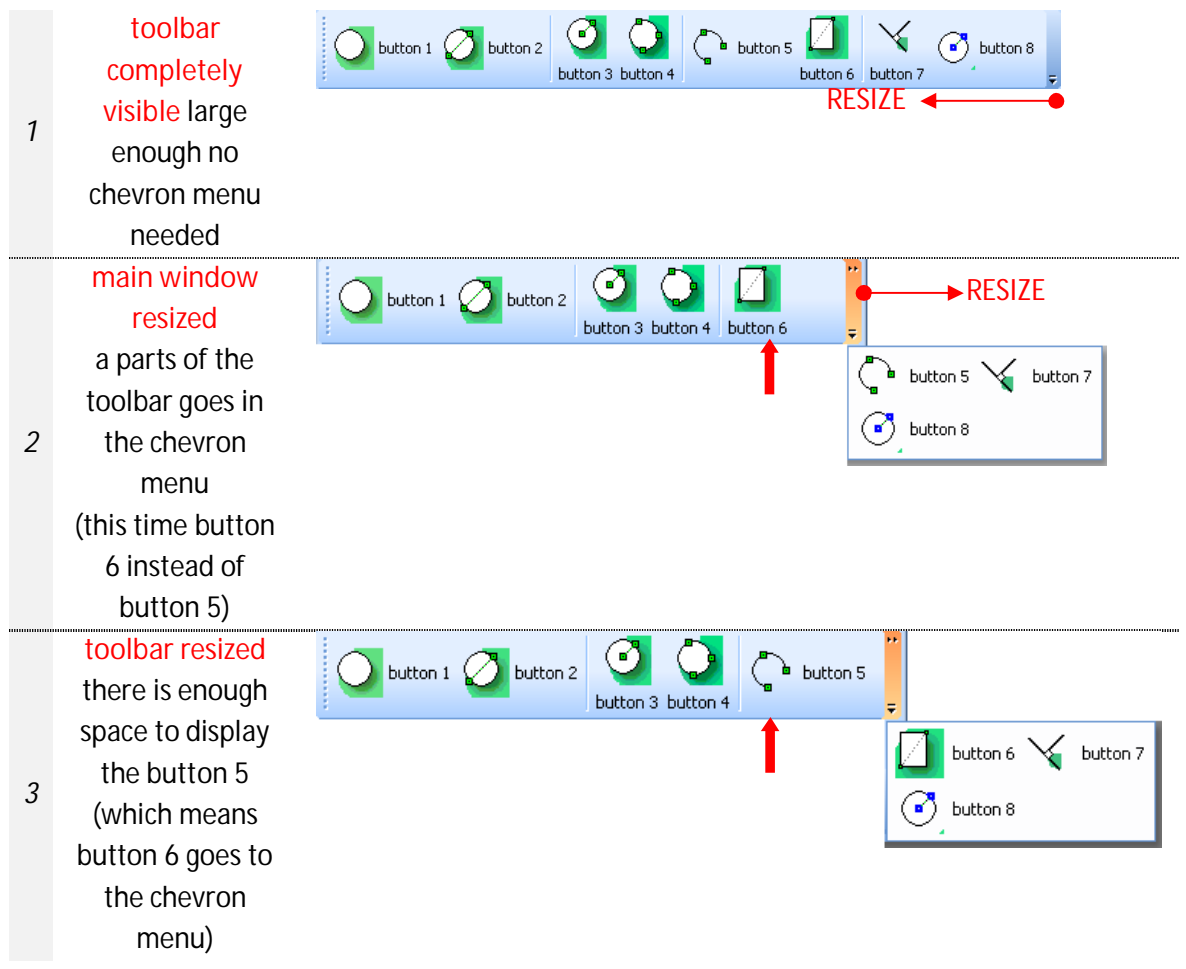

Of course, pressing a button in the chevron menu performs the same action as the corresponding control in the toolbar.

During the creation of a docked toolbar, using the "j" parameter of the "panel" command, it's possible to manage the position of toolbars and consequently we can insert a new toolbar before or after another one or in a new row or column.

The next illustrations describe the docking types available using the j parameter, in the case of horizontal docking. Naturally when toolbars are in vertical we can find the same behavior:

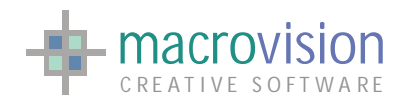

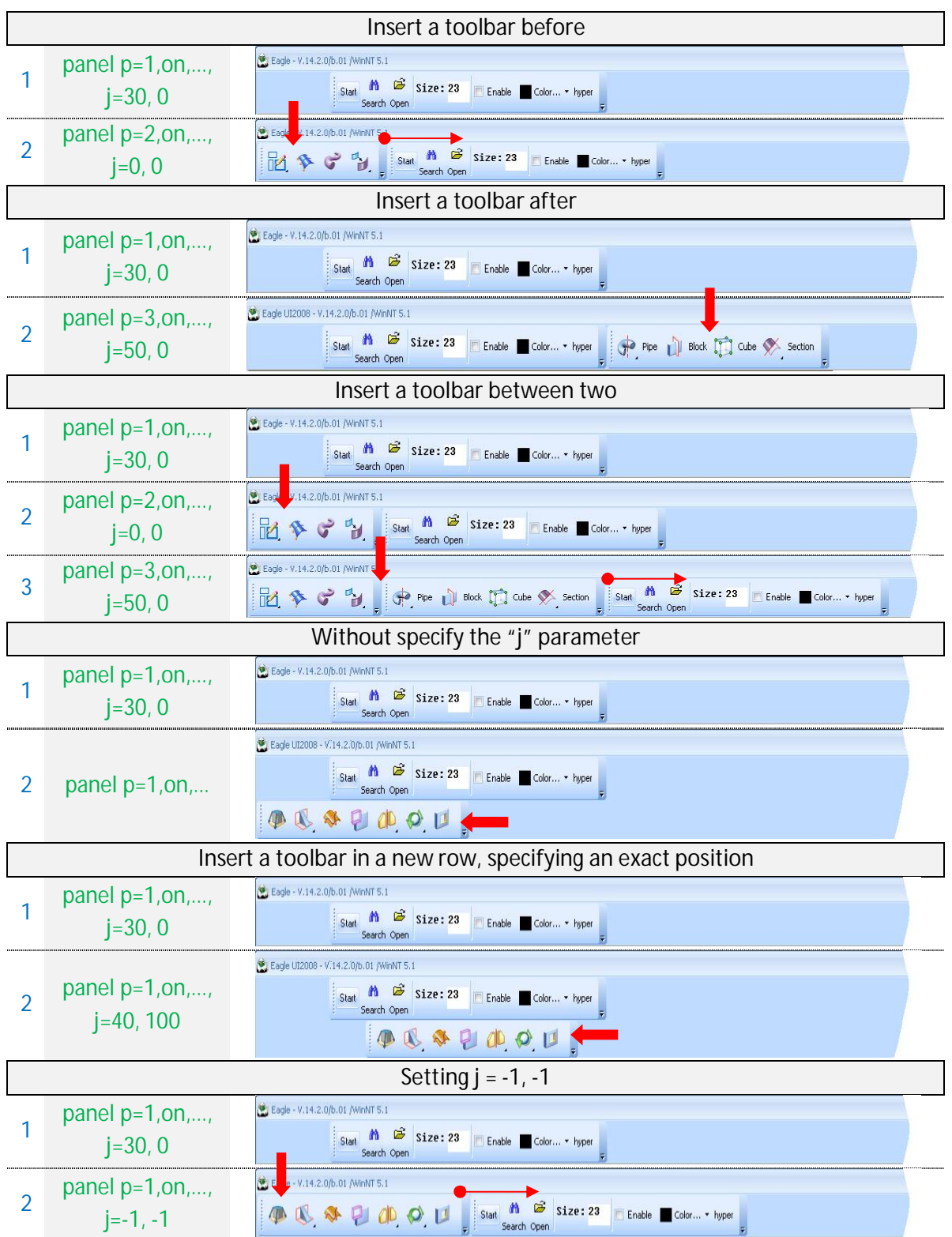

Eagle v.14 introduced a new feature in the "panel" function, the setting of the "dock" parameter. This parameter makes it possible to block docking in a specific orientation whether it is vertical or horizontal:

- $\bullet$  dock = 0 : no block  $\rightarrow$  toolbar dockable everywhere;
- $\bullet$  dock = 1 : horizontal block  $\rightarrow$  toolbar dockable vertically;
- $\bullet$  dock = 2 : vertical block  $\rightarrow$  toolbar dockable horizontally;

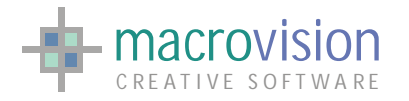

if the parameter isn't defined in the command, the default value is set to "0", every docking orientation is permitted.

When a "Tool Bar" is docked, it can be moved inside the docking space using the "dragging mechanism", see diagram below for more details:

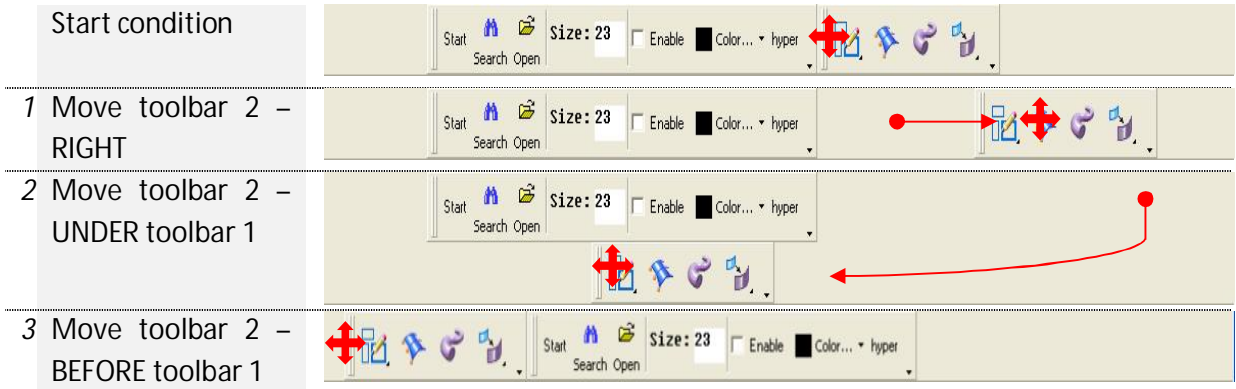

A toolbar can also be in a floating state. It is possible to have a floating toolbar undocking a docked bar, or creating the toolbar just floating. To undock a toolbar the user can drag it out from the docking space or with a double click over the gripper, in the same way to re-dock it's possible to use dragging or a double click over the caption; using the double click the toolbar will be positioned in the previous docked state:

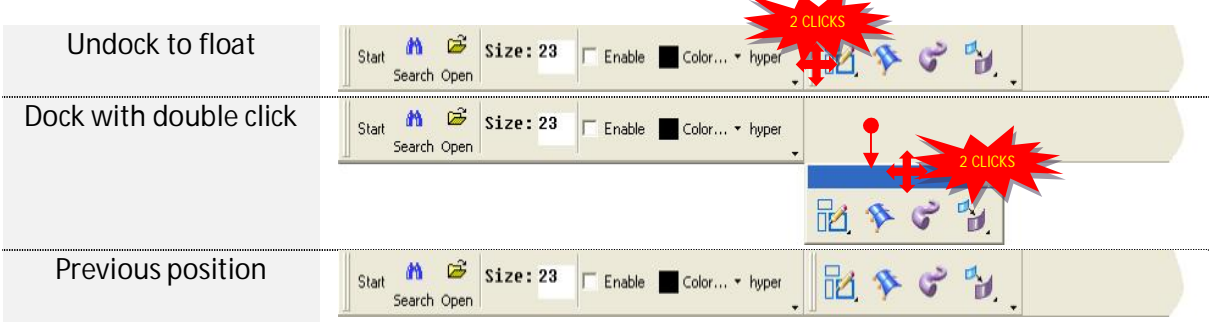

Note if the toolbar is undocked using the double click with the left button of the mouse, it will be placed in the first free space near the docking position :

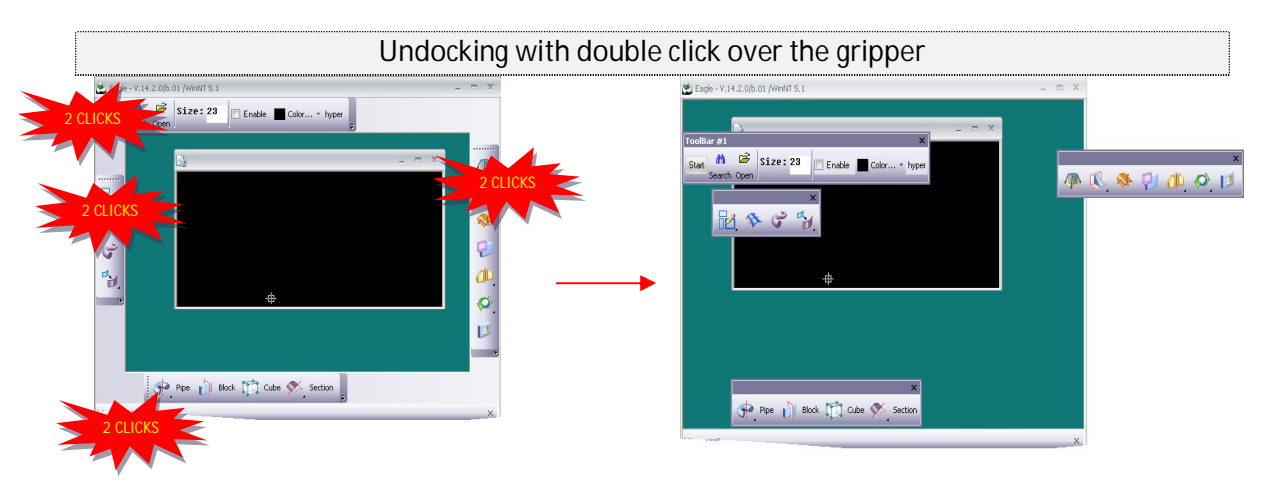

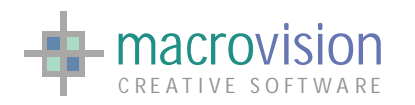

There are two ways of to creating a toolbar which is immediately available in floating state, this is achieved by using:

a normal bar (pin =  $-2$ ,  $-3$ ,  $-4$  or  $-5$ ) with the attach parameter  $-999$  (att= $-999$ )

→ Toolbar starts floating but is dockable;

the pin type -14

→ Toolbar is always floating, but not dockable.

As we have seen in another section, when the toolbar is floating, inside the caption there is a "close button" present; we can handle the event of closing the toolbar by using the INI file entry "BAR\_CLOSE\_ACTION" .

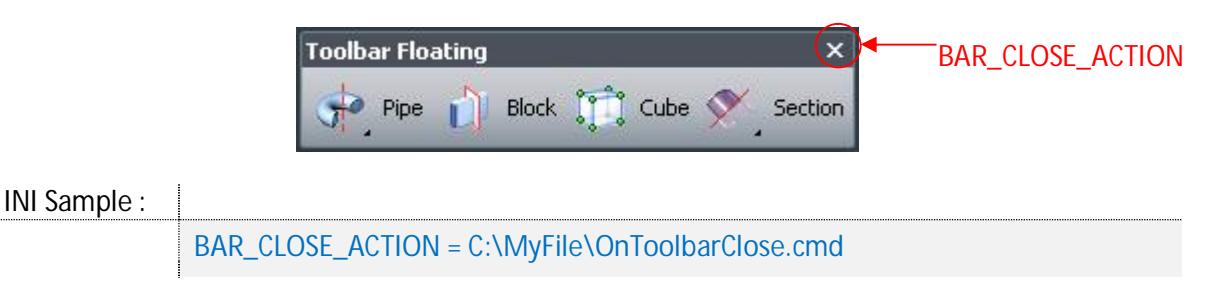

In addition, Eagle v.14 allows you to attach a "context" action that will be executed after a click of the **right** button inside the toolbar area. This action can be defined with by using the "TOOLBAR\_CONTEXT\_ACTION" in the configuration file:

INI Sample :

TOOLBAR\_CONTEXT\_ACTION = C:\MyFile\ContexToolbarAction.cmd

For instance, it's possible to print a string "context menu" in the Message Bar :

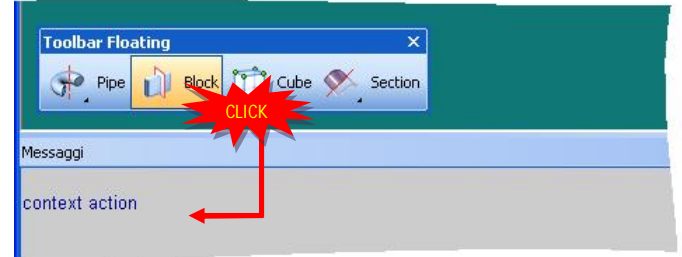

Right click also returns two values in the polling loop :

- x **mn** : toolbar identifier;
- bn : button identifier or 0 when the click has been made in a static label or in the panel area.

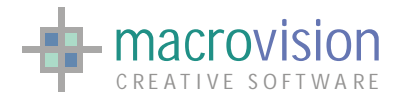

The last type of toolbar is the "pull-down", that is a floating bar related to a button inside another toolbar. Pressing this "pull down" button means the pull-down toolbar will be displayed near the control.

To use a pull-down toolbar it's necessary that the panel is created as a floating one, so by using the pin -14 or setting the "att" parameter to -999.

There are two feasible design possibilities, parallel or orthogonally to the bar caller. In relation to the layout it's also possible to choose the number of rows/columns for the pull-down. These settings can be applied using the " $j = n1$ , n2" parameters, where :

 $\triangleright$  n1 sets if the bar is parallel or orthogonally to the caller:

 $n1 = -2 \rightarrow$  perpendicular;  $n1 = -3$   $\rightarrow$  parallel;

 $\triangleright$  n2 sets the number of rows/columns, this is expressed as a positive integer.

When the toolbar caller is floating, it is considered in the same manner as docked toolbar docked to the top of the frame. The next table shows a list of examples:

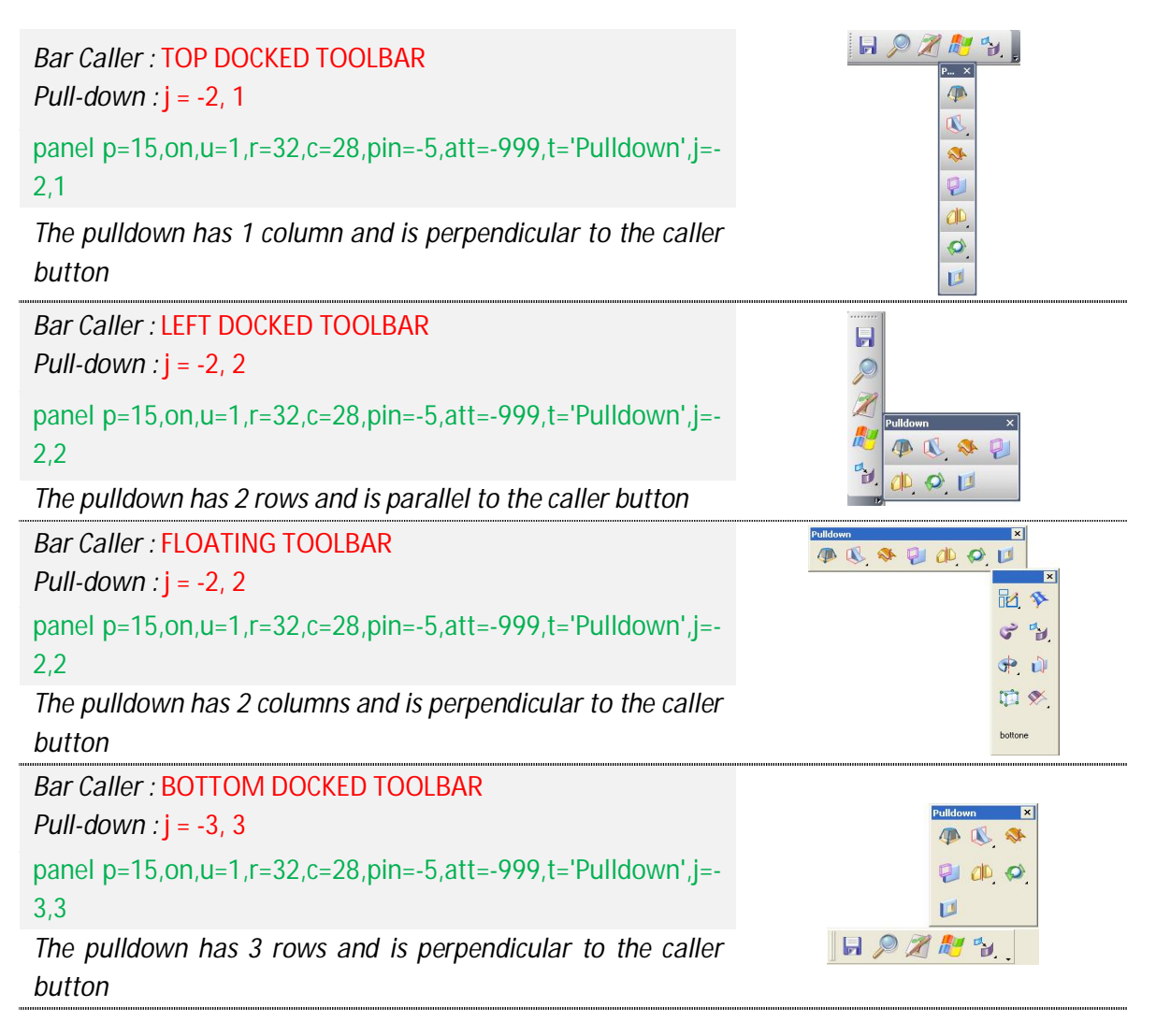

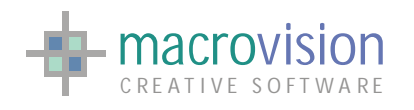

 $\overline{u}$ 

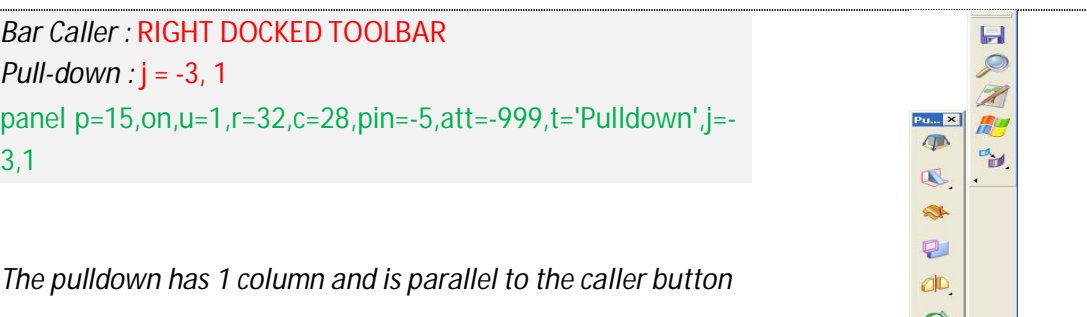

In Eagle.v14 it's also possible to define a specific layout for a floating toolbar (a panel created with att=-999 or pin=-14). Developers have control over this layout option using the "vr" and "vc" attributes in the panel command which are used to respectively specify the number of rows or the number of columns for a floating toolbar.

The nature of operation of toolbars means that, if both parameters are defined, the number of columns is skipped and the layout will be controlled only by the "vr" attribute.

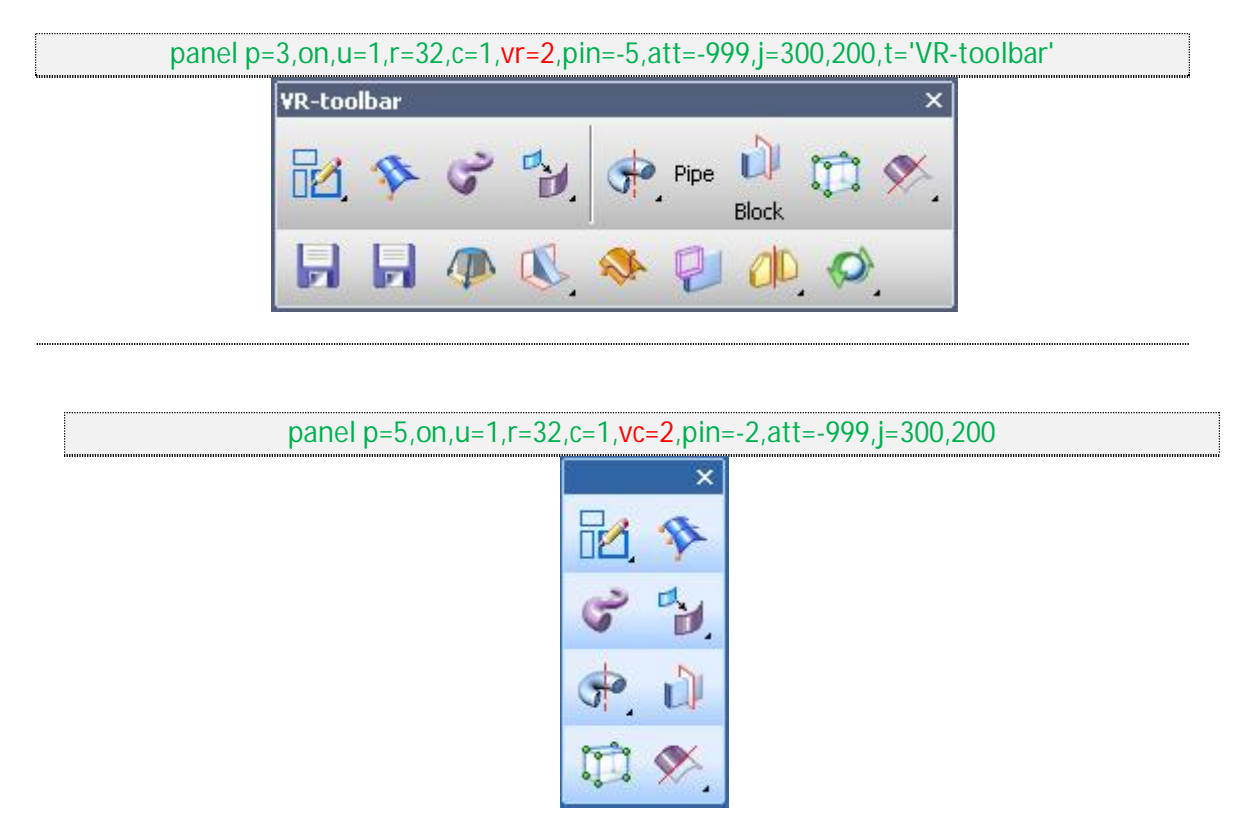

When the floating toolbar has docked, all the controls are moved into a single row or column depending on the location of the docking site, however if the same toolbar is undocked once again to the floating position the originally defined layout will be restored.

Note that using either if these settings means that the floating layout of the toolbar is fixed and the user will not be able to resize the toolbar using the mouse.

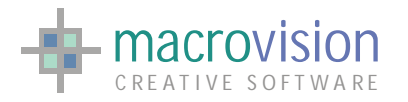

Eagle also provides a feature to lock/unlock a toolbar. This is achieved using the "lock" command, which means that a locked docked toolbar cannot be undocked, a locked undocked toolbar cannot be closed, while conversely unlocked toolbars can be docked/undocked and closed.

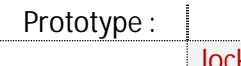

lock p=<i> {,on|off}

where:

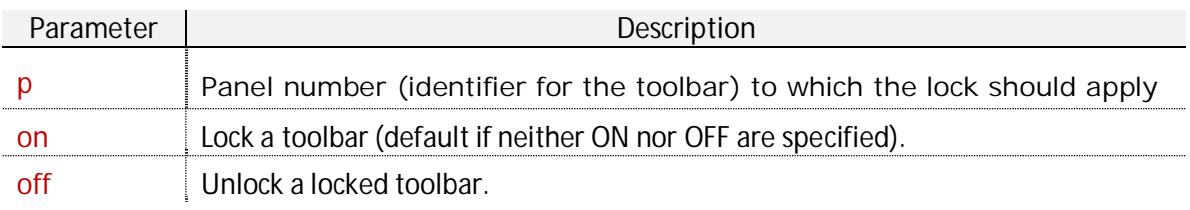

For instance, the dragging is not allowed :

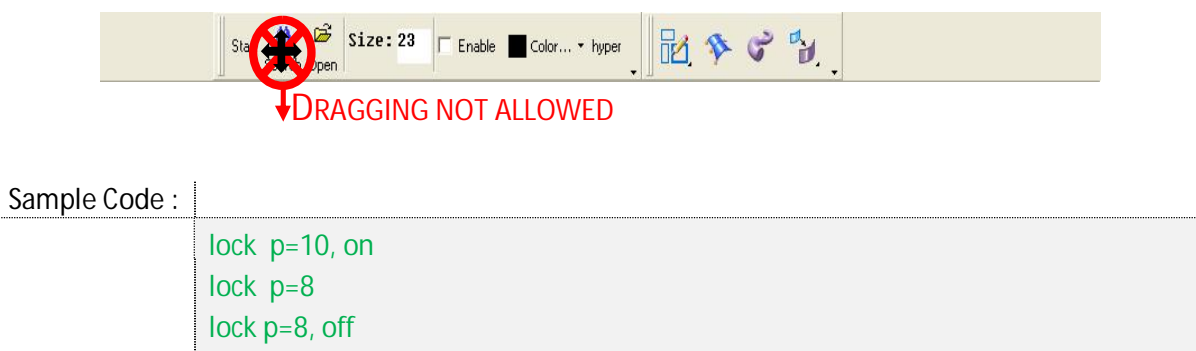

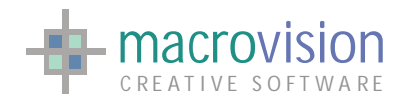

## *8.9 – Dialog Bar*

A dialog bar is a kind of control bar that can contain any kind of control, just like a toolbar. Because it has the characteristics of a modeless dialog box, a "Dialog Bar" object provides a more powerful toolbar.

There are several key differences between a toolbar and "Dialog Bar" objects. A "Dialog Bar" object is created from a dialog-template resource, which can contain any kind of Windows control. The user can tab from control to control. You can specify an alignment style to align the dialog bar with any part of the parent frame window or even to leave it in place if the parent is resized.

In other respects, working with a "Dialog Bar" object is like working with a modeless dialog box. One of the virtues of dialog bars is that they can include controls other than buttons. These are objects used to complete an interface when the frame needs extra real estate to carry the desired controls of an application. One of the main justifications of control bars is that the user can display or hide them at will.

In Eagle v.14 "Dialog Bar" is an object of the family of "Control Bars"; the appearance is affected by the current selected theme:

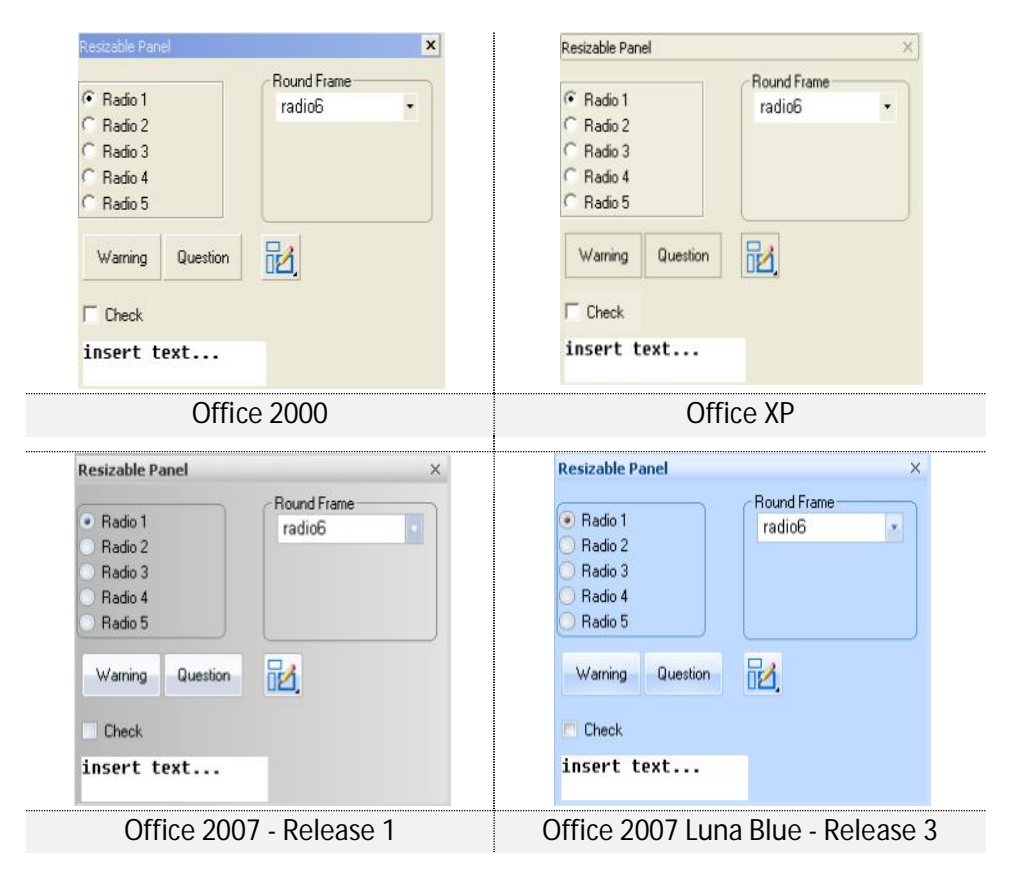

and there are several styles : sizable, not sizable, docked, floating or modal. The next table shows the differences between each type:

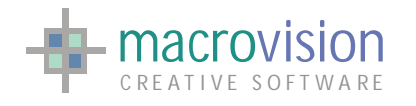

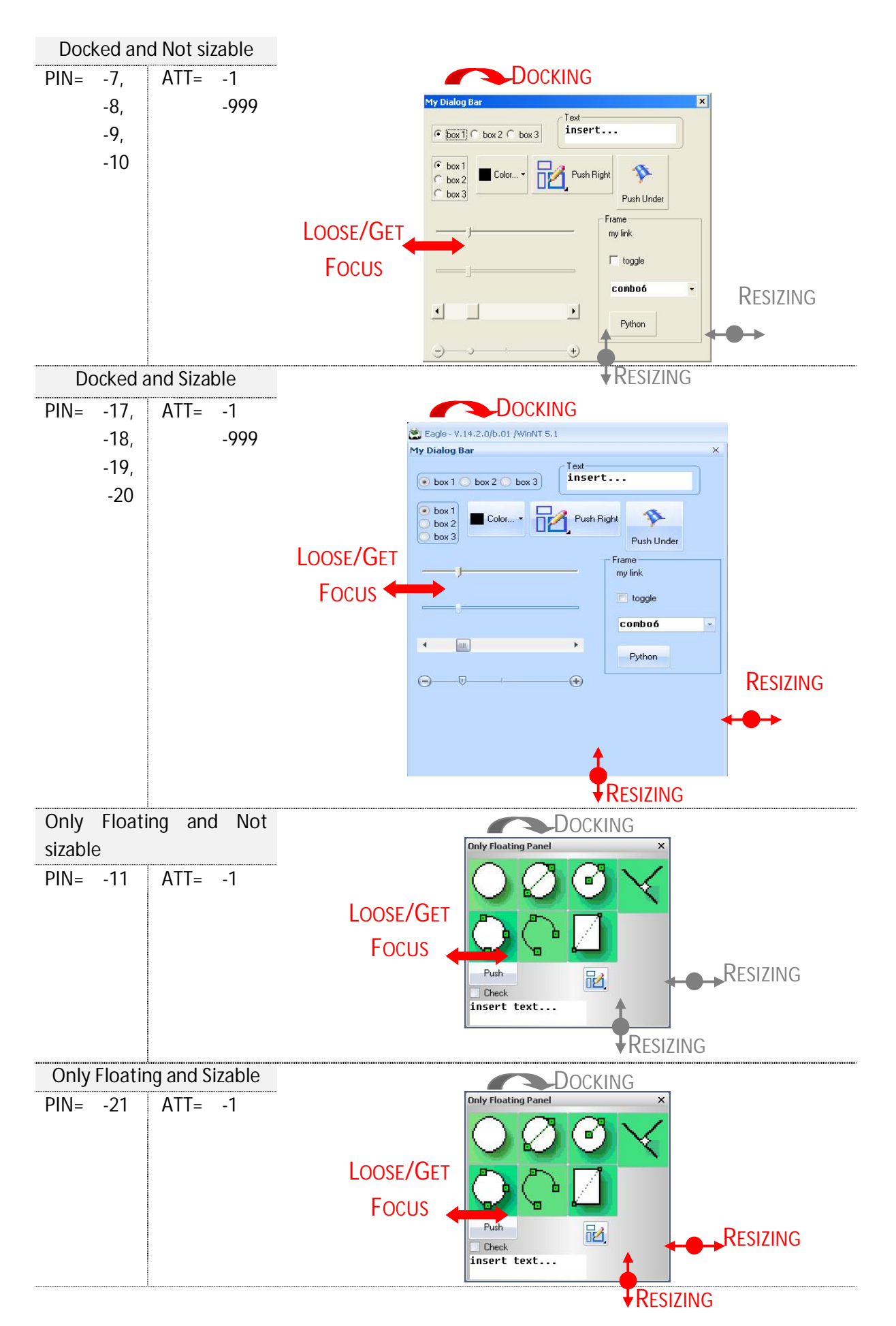

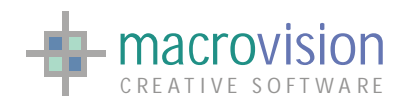

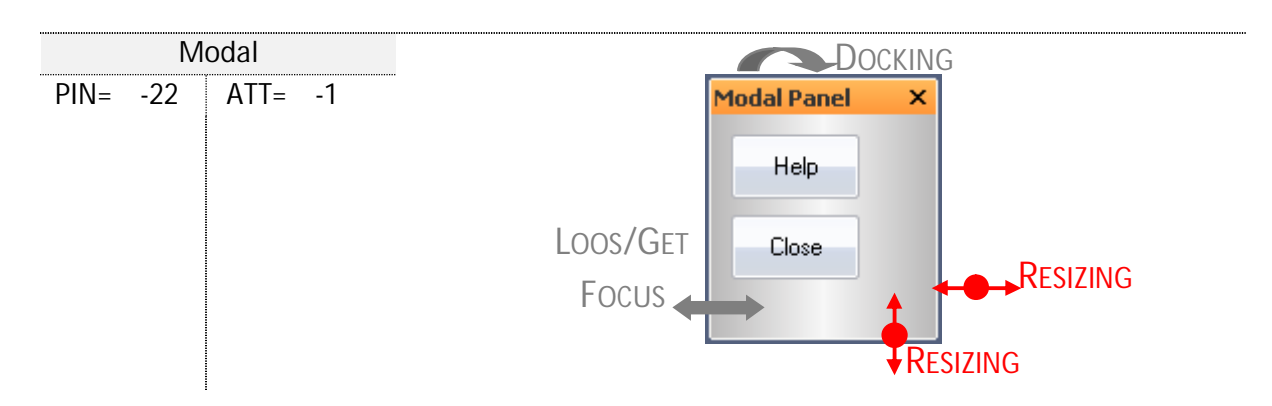

Note that in Eagle v.14 previous panel types (PIN=0 and PIN=1) are automatically converted into dialogBars as PIN=-21 (that is, floating-only resizable dialogbar). In this way, all button types are displayed with the same style and everything reflects the current active theme.

The modal dialog bar is a particular panel that maintains the focus until it is closed or destroyed. This kind of bar is very similar to dialog boxes typically used to send messages to the user (more details in the relevant chapter).

Also for "Dialog Bar", there are two modes of creating a panel which is immediately available as floating, these are using:

- a normal bar (pin =  $-7, -8, -9, -10, -17, -18, -19$  or  $-20$ ) with the attach parameter  $-999$ (att=-999)
	- $→$  **Dialog bar starts floating but it's dockable**;
- the pin type -21
	- $→$  **Dialog bar is always floating, not dockable.**

As we have seen in another section, the panel has a "close button" inside the caption . We can handle the closing event by using the "MENU\_CLOSE\_ACTION" entry in the INI file.

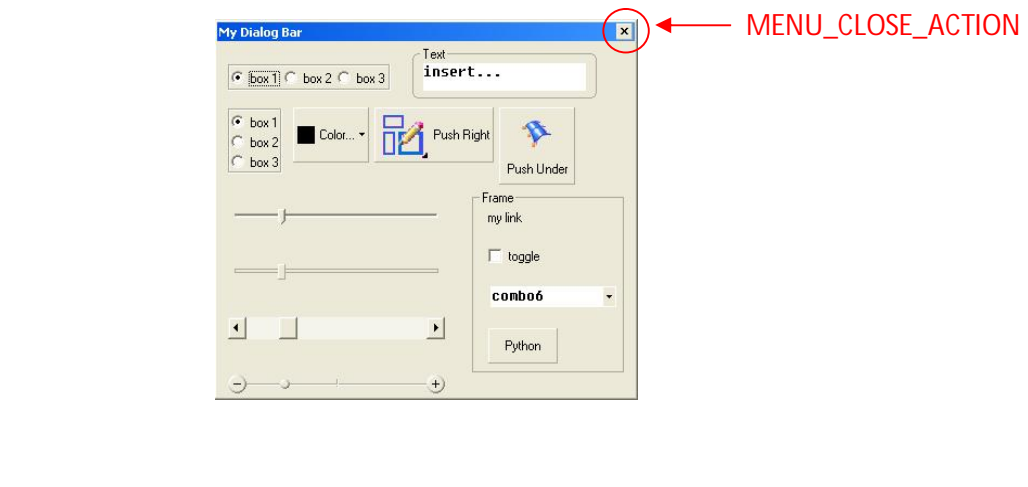

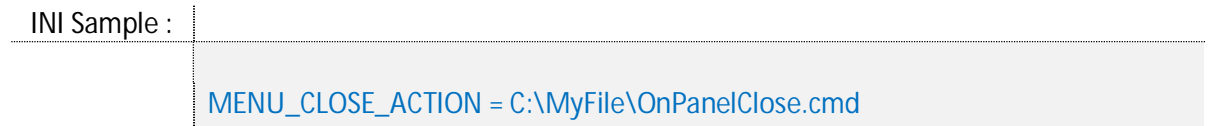

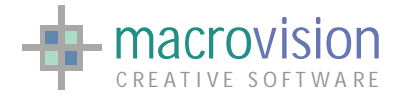

### The command "panel" can be concentrated into:

### Prototype : |

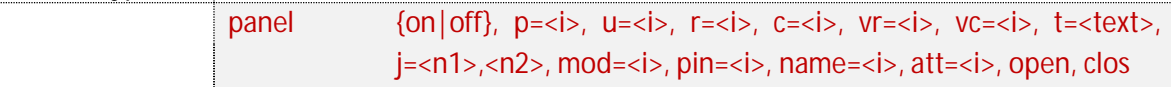

#### where:

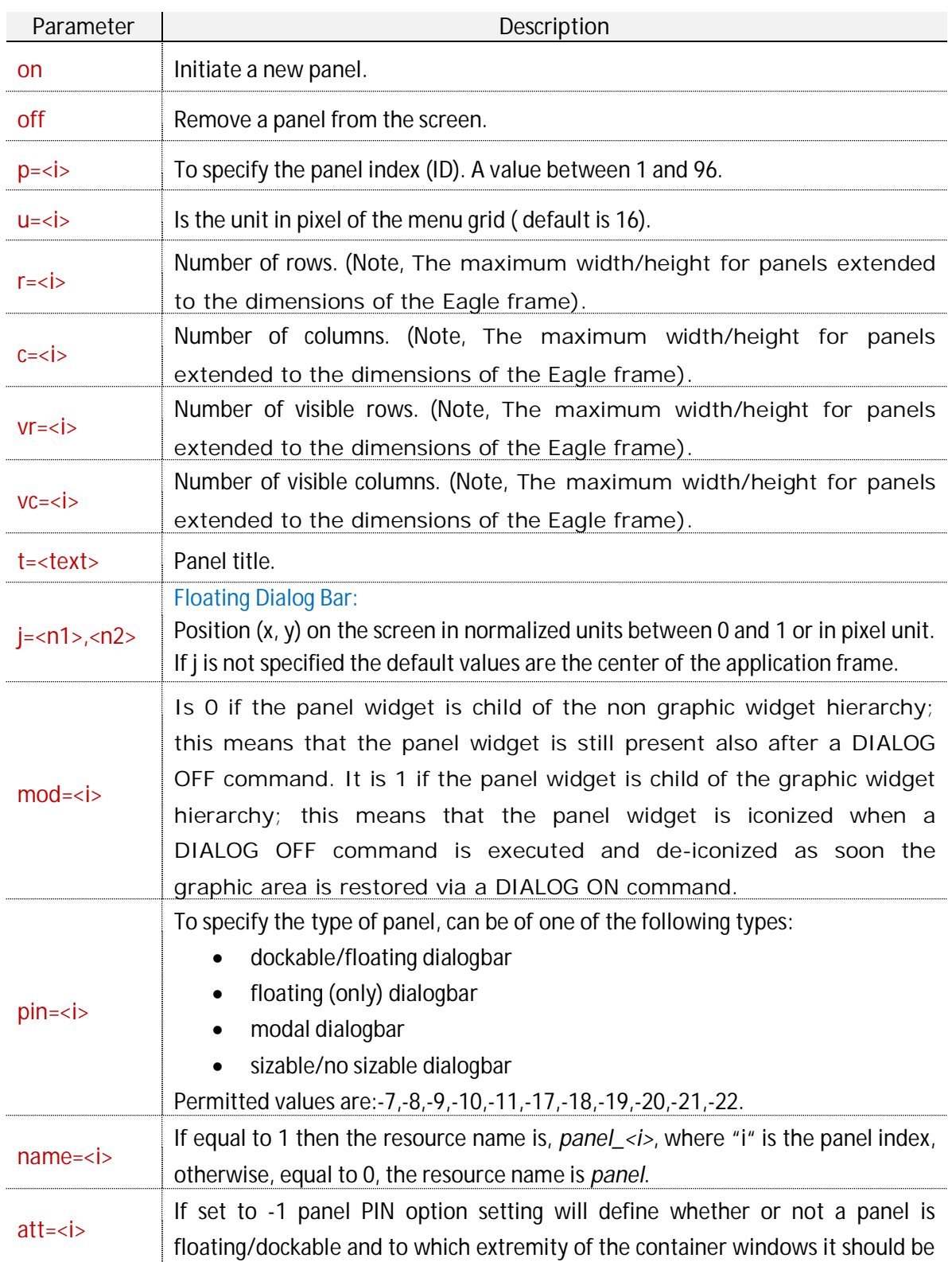
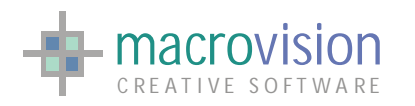

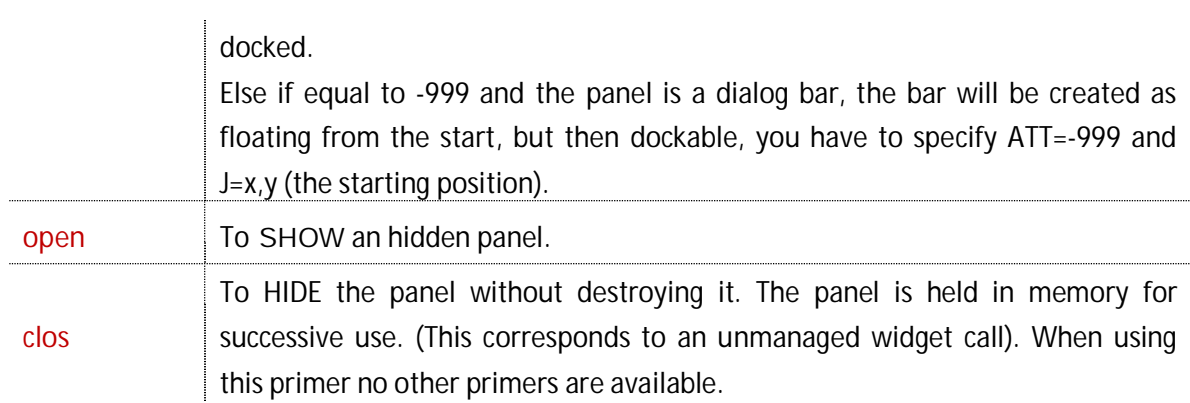

# Sample Code : |

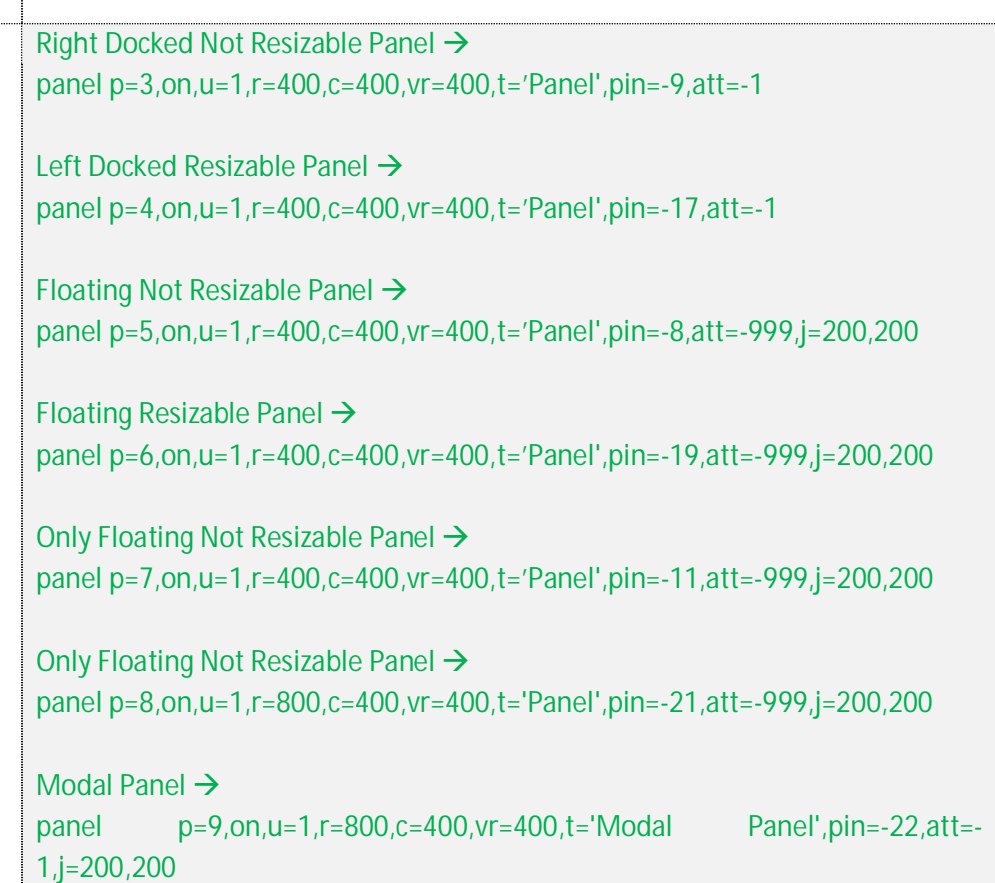

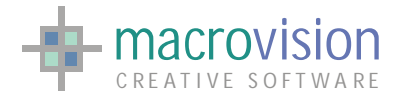

# *8.10 – FixedSize Bar*

Sometimes there is a requirement to have panels which have the internal organization of a Dialog Bar, but use a container with the style and behavior of a toolbar.

The Eagle v.14 fixed-size control bar inherits some features from the toolbar:

- $\triangleright$  displaying its image when the control bar is dragged;
- $\triangleright$  a gripper instead a caption;
- $\triangleright$  docking and floating states.

This fixed-size window can be of any size and can be docked to any side of the frame window, but this control bar is not resizable by definition, so it cannot be minimized/maximized.

The use of this type of control bar is recommended when the application needs to have a docked toolbar more inward than the dialog (see the picture below). In this situation we are unable to use a standard dialog bar but instead we need to use a "FixedSize Bar".

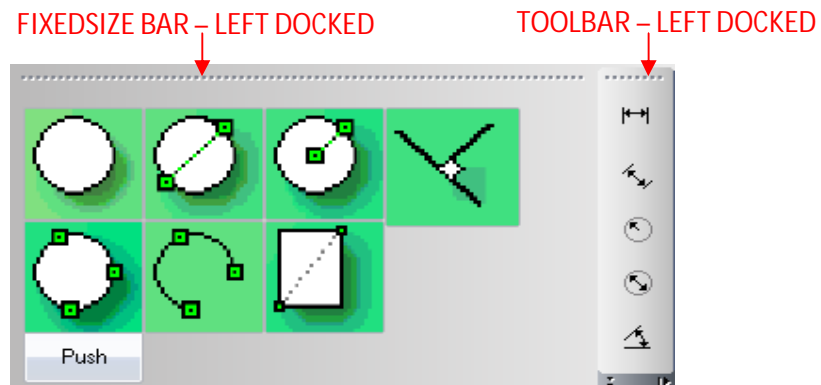

Unfortunately the dimension is fixed, so the developer has to organize both the layout of buttons and the correct size for the panel. Often a "FixedSize Bar" is intended to be docked vertically or horizontally, so if it's docked to another side, it could result in an ill conceived appearance or be positioned over a large part of a GWINDOW. To prevent these effects, Eagle v.14 has introduced two solutions:

- 1. double click with the left mouse of the button to immediately move the panel to the floating state;
- 2. the "dock" attribute can be used inside the "panel" command to block docking in a particular orientation;
	- $\geq$  dock = 0 : no block  $\rightarrow$  panel dockable everywhere;
	- $\geq$  dock = 1 : horizontal block  $\rightarrow$  panel dockable vertically;
	- $\geq$  dock = 2 : vertical block  $\rightarrow$  panel dockable horizontally;

When the panel is floating, it has the same look and behavior as a "Dialog Bar Not Sizable". You can handle the "close button" event using the same INI entry (MENU\_CLOSE\_ACTION).

INI Sample :

MENU\_CLOSE\_ACTION = C:\MyFile\OnPanelClose.cmd

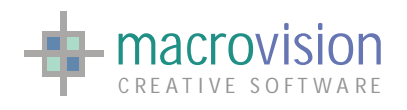

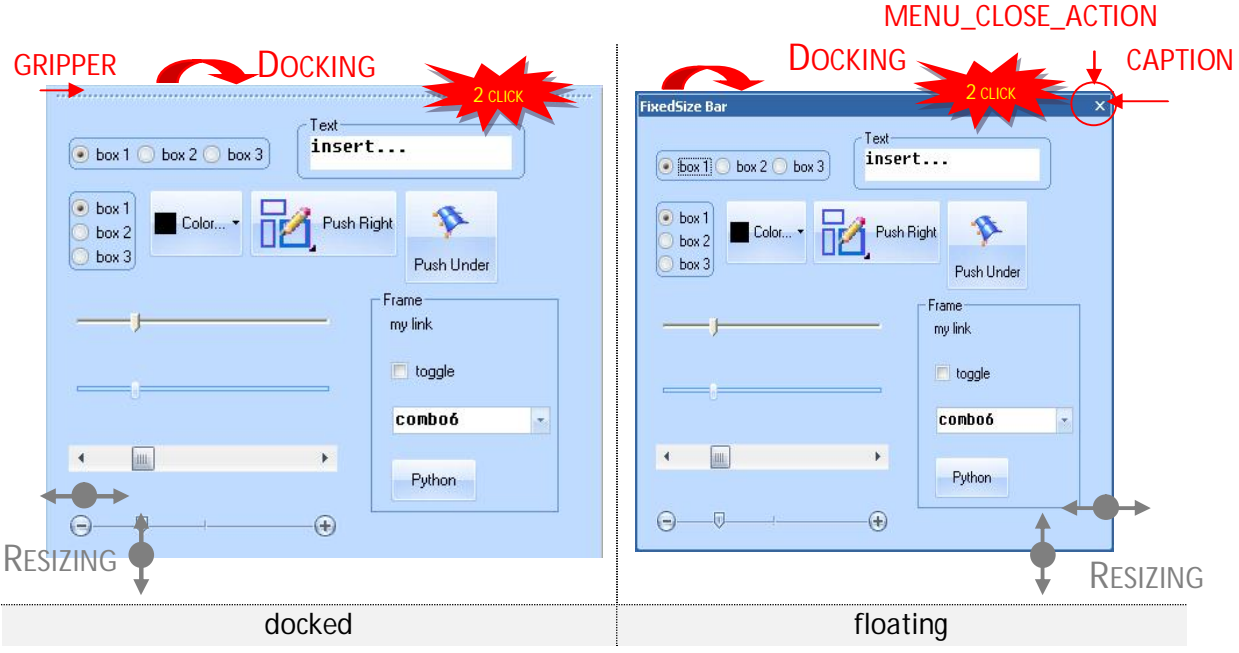

In the same way as other docked control bars, a "FixedSize Bar" can be started in a floating position using the parameter att = -999.

This type of panel also inherits its look from the current selected theme, the next table shows some illustrations:

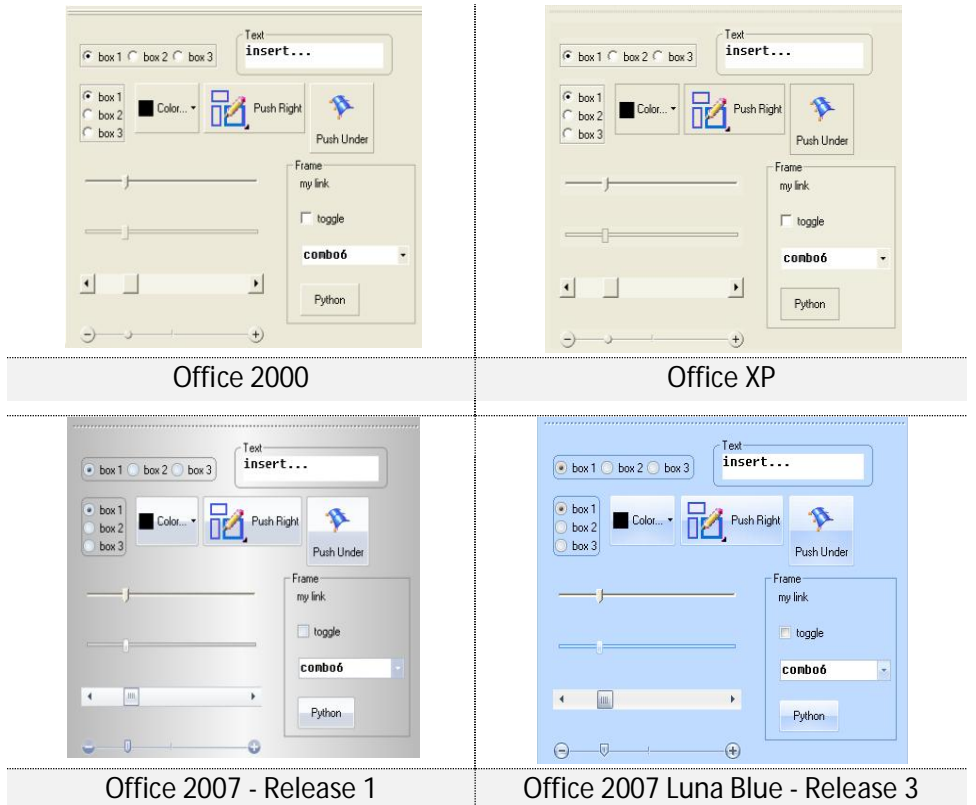

The command "panel" can be reduced into:

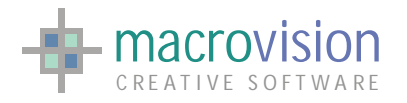

Prototype :

panel {on|off}, p=<i>, u=<i>, r=<i>, c=<i>, vr=<i>, vc=<i>, t=<text>, j=<n1>,<n2>, mod=<i>, pin=<i>, name=<i>, dock=<i>, att=<i>, open, clos

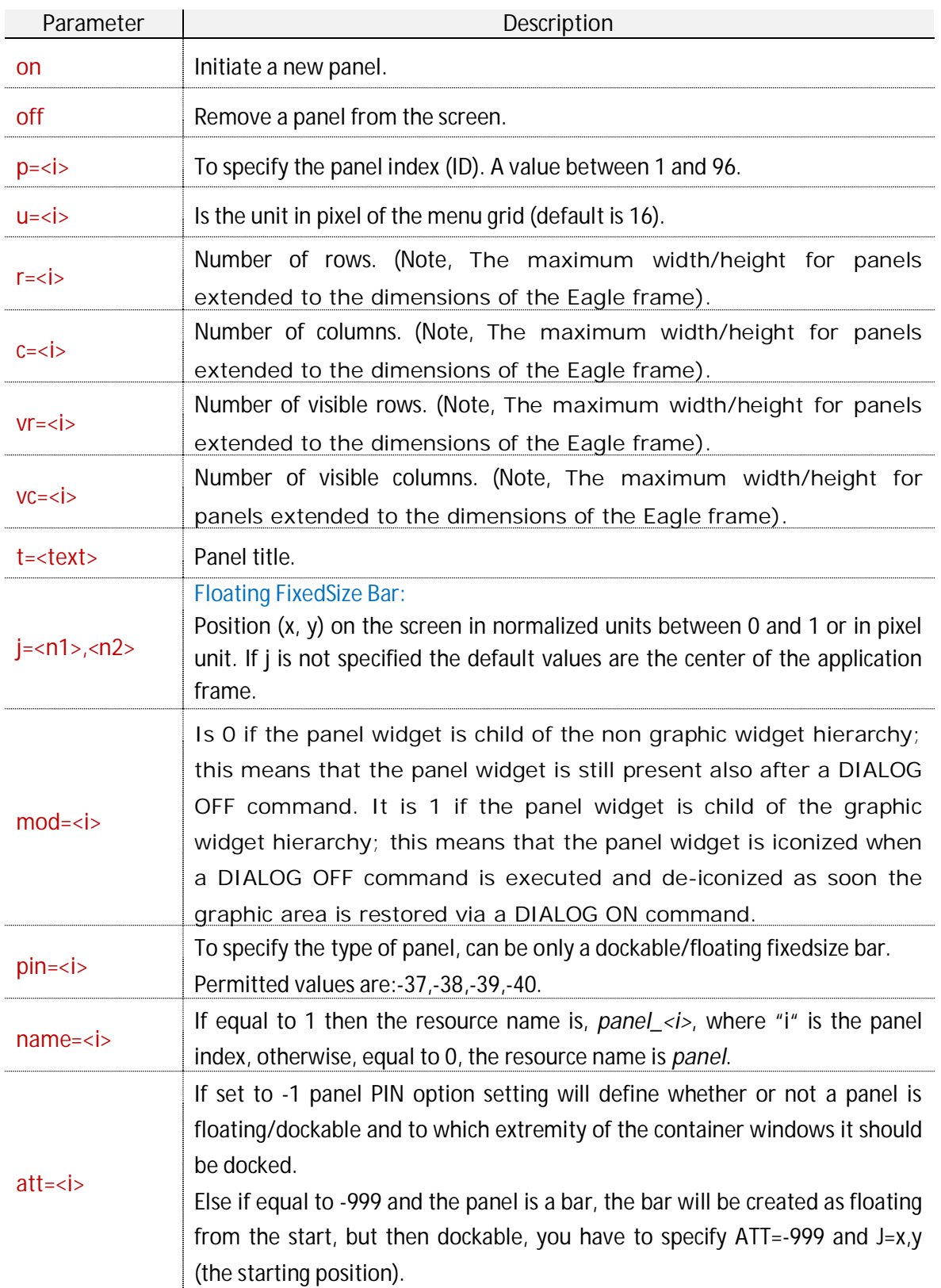

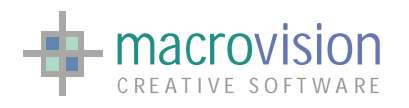

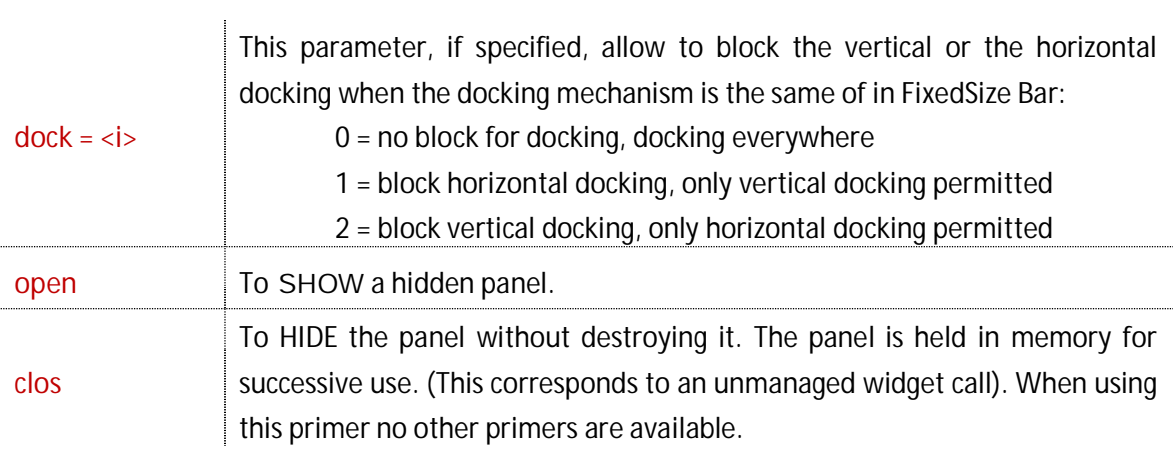

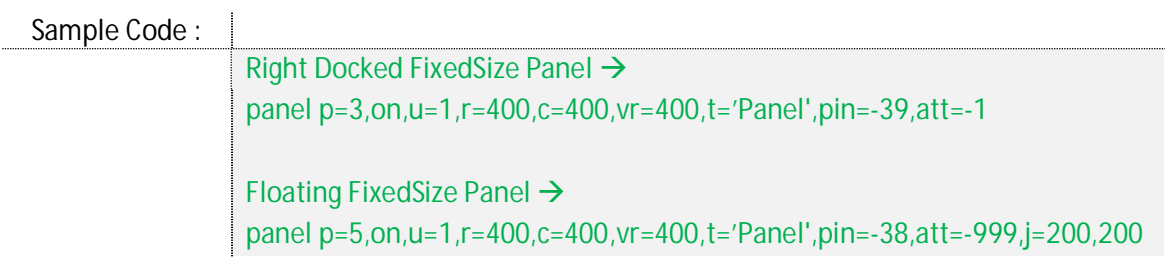

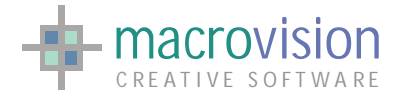

# *8.11 – Tabbed Bar*

In the previous Eagle versions it was possible to define only one TabContainer which was defined as panel 96. In this panel it was possible to embed other panels as tabbed windows. There were other limitations, such as the tab title was text only and it was not possible to have buttons in the container common to all tabs.

The Eagle v14 release eliminates in one stroke all these limitations by introducing a new paradigm for the Tabbed Bar. Now there are two separated syntax constructs for the "panel" command that allow creation of a Tab-Container and Tab-Pages for a container. In this way, developers can create more than one tabbed container using the preferred style and the specific use of panel number 96 is no longer necessarily.

The container is a standard "Dialog Bar" that will be created using one of the available pin settings (-7, -8, -9, -10, -11, -17, -18, -19, -20, -21, -22). In fact a control bar can be a TabContainer, which means its internal layout is organized with TabPages, each holding a set of controls. In order to specify that a control bar is a container the panel command must define the "**container**" primer as "**tab**" i.e. container = tab.

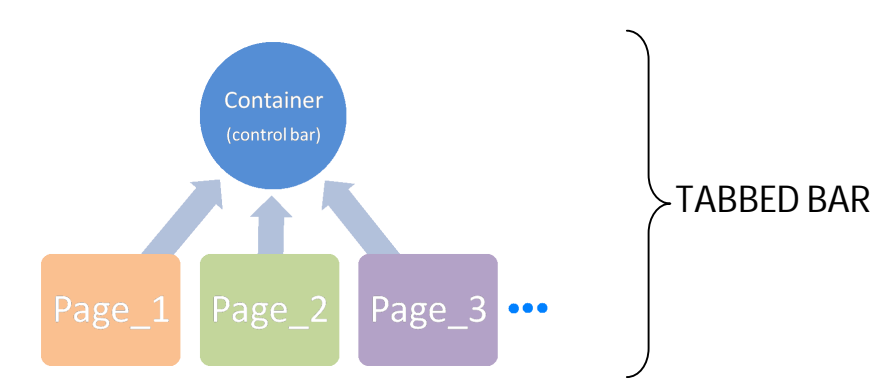

For "Tab-Container" the "panel" instruction has the following prototype :

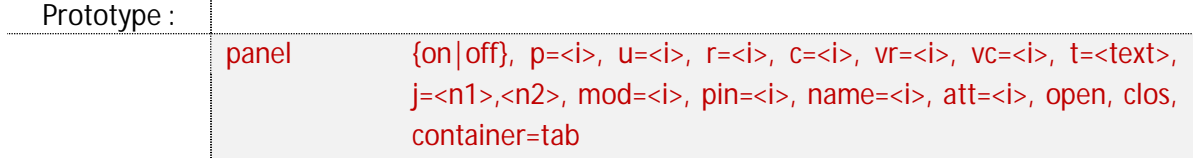

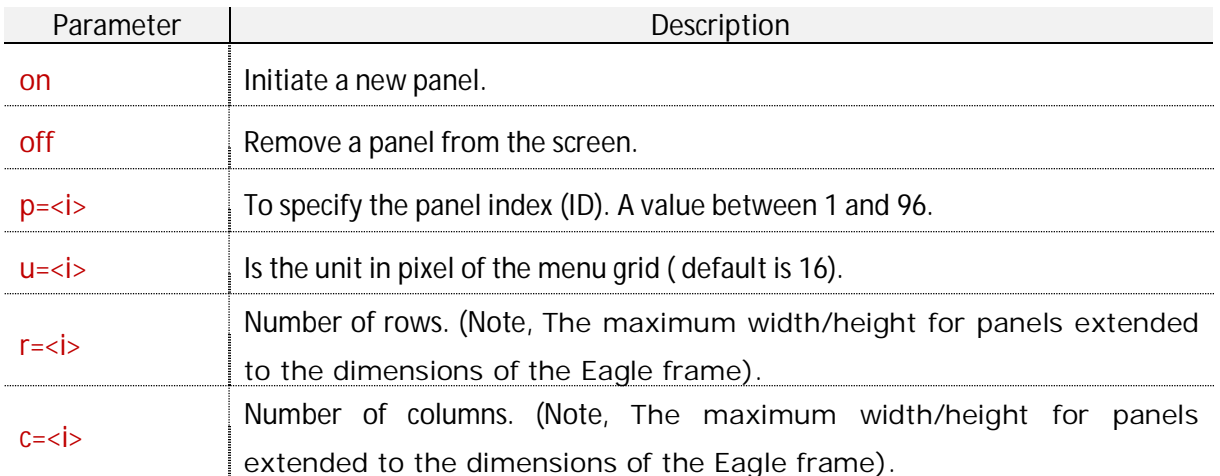

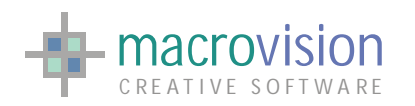

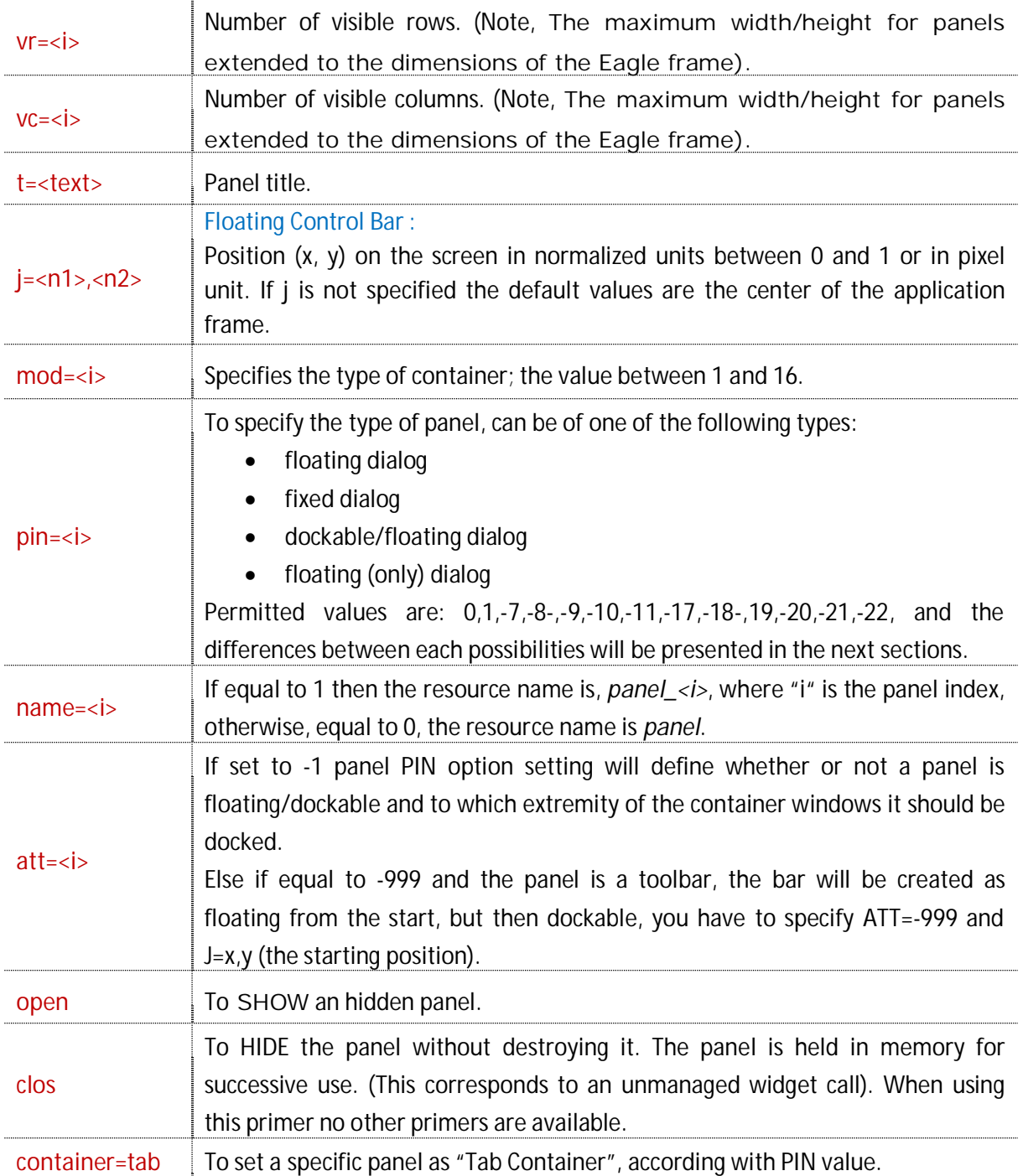

Sample Code :

panel on,p=10,u=1,r=400,c=400,t='Tb',pin=-19,att=1 ,mod=15,j=0,0, container =tab

Naturally, like a common "Dialog Bar", the "Tabbed Bar" has a facade corresponding to dialog panels.

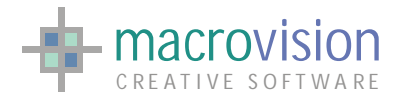

Eagle v.14 also allows you to render a variety of styles for container. The design template you want to use can be achieved using the "mod" parameter which lets you choose the style and orientation for tabs. When the primer is not specified, the default value is "0".

If MOD=2,6,10 or 14, then it is required to define the color to use for each tab. To specify the two colors that define the gradient to apply to the pages, the "panel" command has been extended and the syntax for Tab Pages also includes two primers to define two RGB colors:

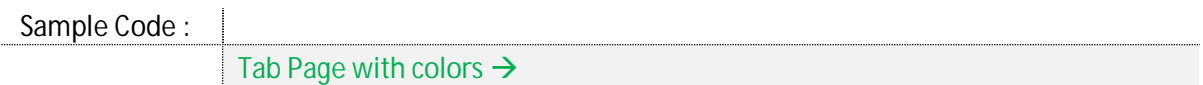

panel p=3,on,…, pageof=10, col1=(100,100,0), col2=(100,0,0)

Next table reports all available combinations:

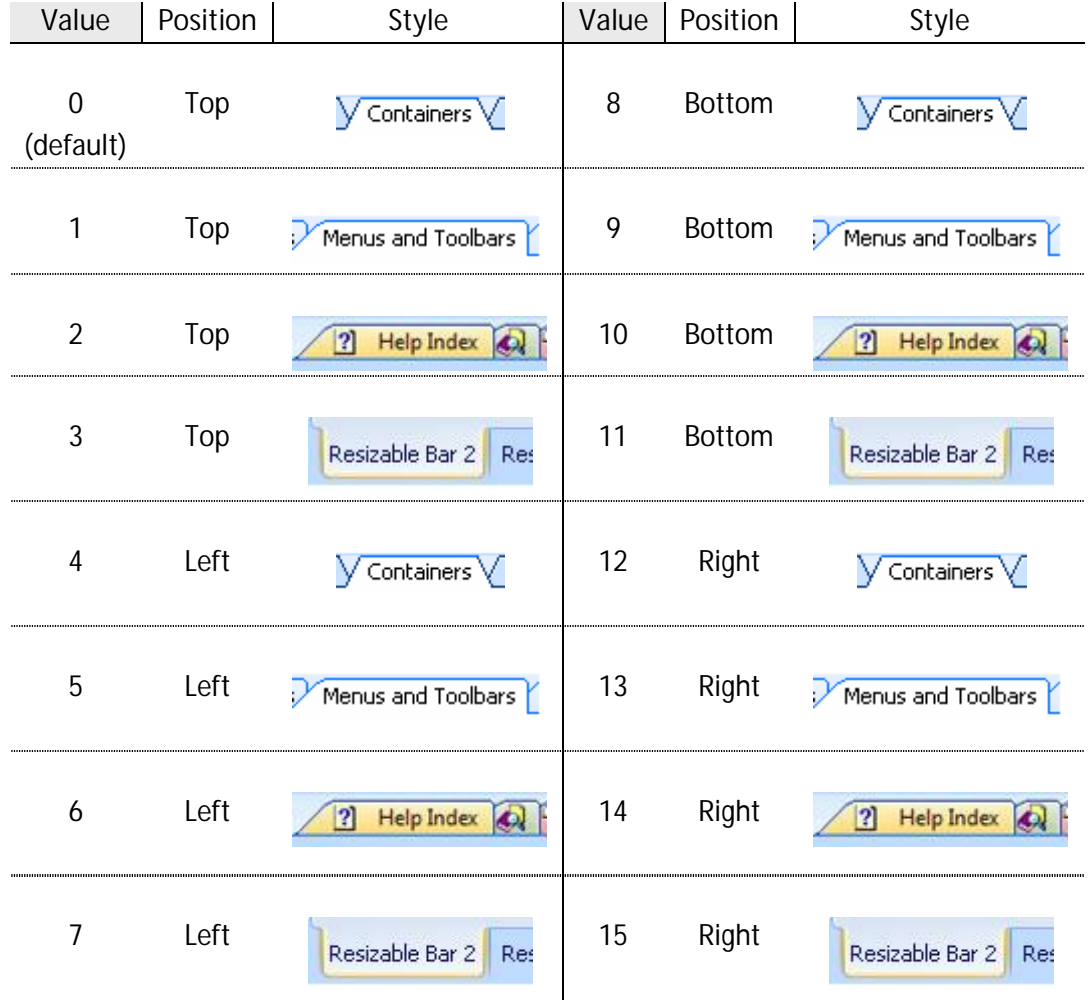

Each tab in the container is linked to a "Tab Page", where a page is a particular kind of panel, simply a bar this doesn't need further information about pin, attach type, position, etc.

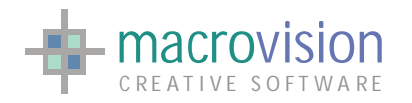

"Tab Container" is an extension of a "Dialog Bar" that stores one or more dialogs. These dialogs are usually called "pages" and they are still organized as an embedded panel, as before, but the graphical presentation and navigation of the Tabbed panel is different. The relationship between "Dialog Bar" and "Tabbed Bar" is symbolized in the diagram below (a simple bar with a single dialog vs. a bar tabbed with one or more pages):

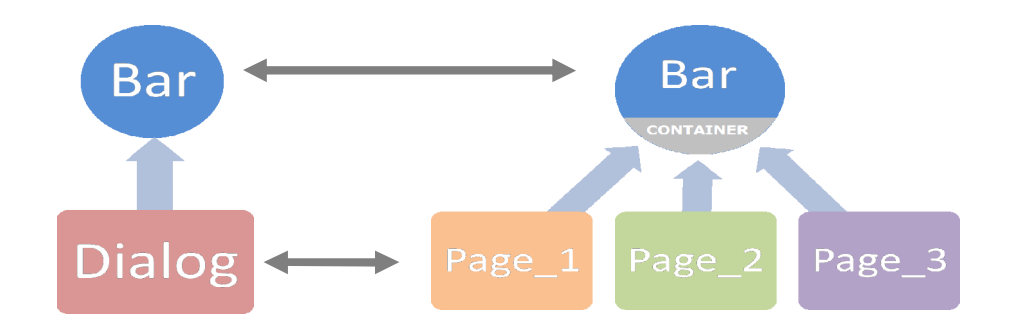

Because Eagle v.14 has extended the number of "Tabbed Bars", now it's necessary to maintain the information about the container in which a page is contained. For that reason the "panel" command has been modified to create a Tab page with the information of corresponding Tab Container and without redundant parameters (pin, att, j, mod, etc).

So, in case of "Tab-Pages", the command "panel" has a different prototype:

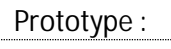

panel {on|off}, p=<i>, u=<i>, r=<i>, c=<i>, vr=<i>, vc=<i>, t=<text>, pageof=<i>, open, tabbed

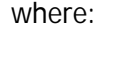

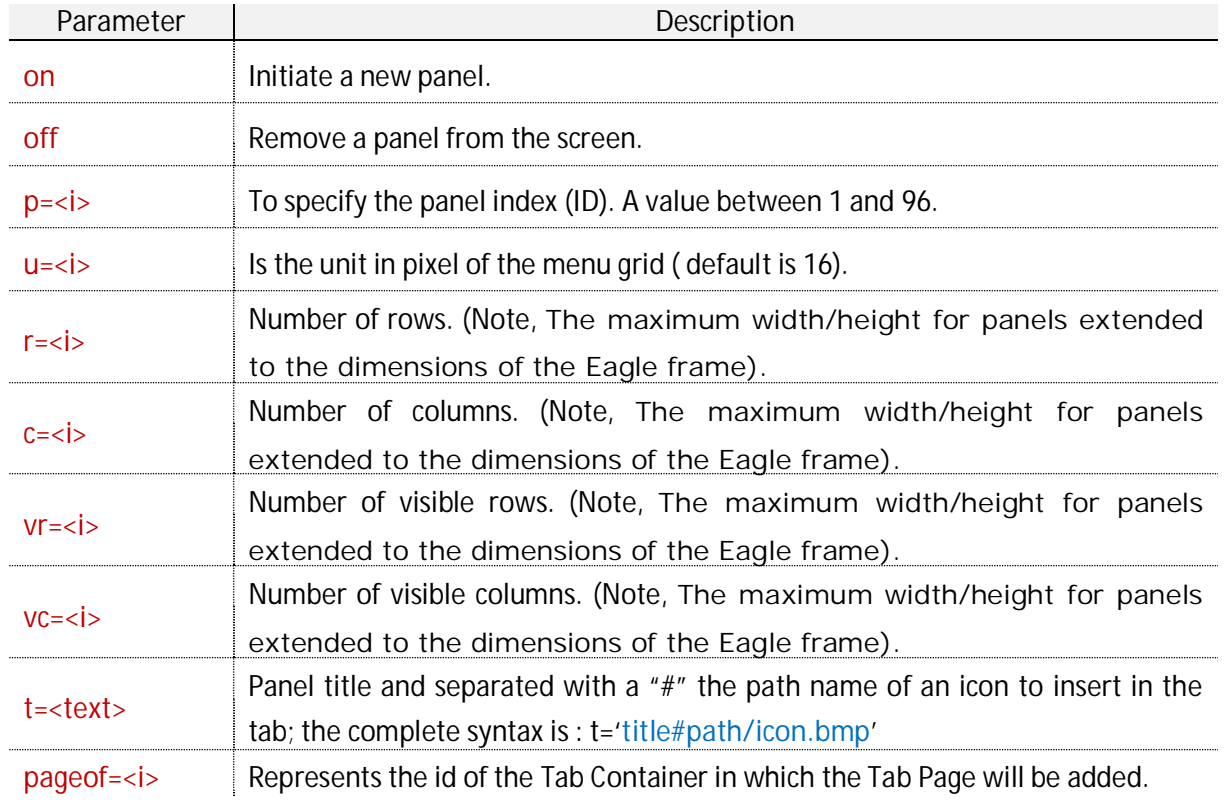

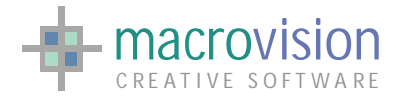

d.

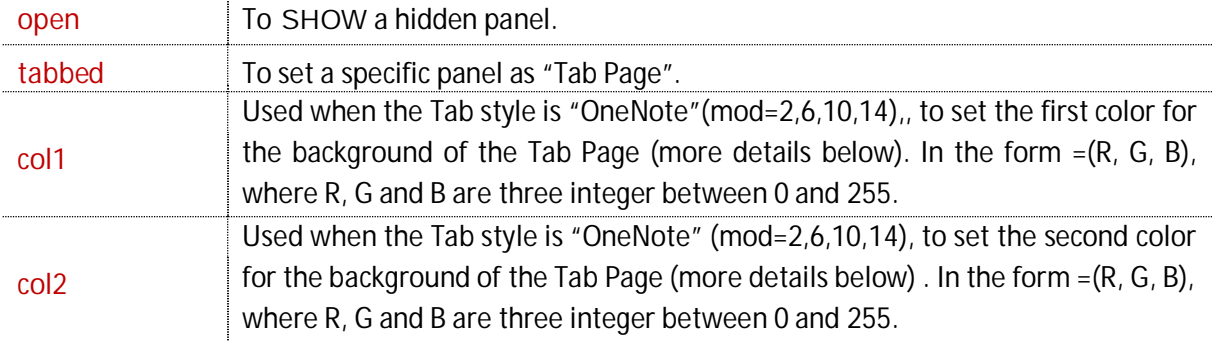

To create a page, the developer has to initialize the "**pageof**" parameter, which contains the related "Tab Container", and also specify the "**tabbed**" primer to identify the panel as a page.

As we have seen before, the last two parameters are applied only if the selected style for the container is like "OneNote" (mod =  $2,6,10,14$ ). They are two colors to create the back ground gradient from first to the second color for the "Tab Page". If the two colors are equal, or only the first is defined, the pages have a single color without gradient. These parameters are defined with the three components in the form col=(R,G,B) where 'R','G' and 'B' are integers in the range  $0 - 255$ .

In addition, Eagle v.14 allows you to insert a bitmap near the page title. Obviously, the icon should have an appropriate size for the tab. The icon path name can be specified inside the text parameter after the special character '#', for instance: ..., t = 'title text#tabicon.bmp',...

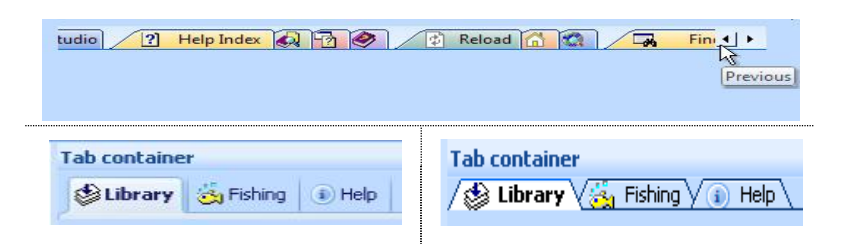

Sample Code :

panel p=11,u=1,r=100,c=100,t='Tab-A#iconA.bmp',tabbed,pageof=10 panel p=12,u=1,r=100,c=100,t='Tab-B# iconB.bmp',tabbed,pageof=10,col1=(10,10,99) panel p=13,u=1,r=100,c=100,t='Tab-C',tabbed,pageof=10, col1=(10,10,99),col2=(0,0,10) panel p=14,u=1,r=100,c=100,t='Tab-D#',tabbed,pageof=10 panel p=15,u=1,r=100,c=100,t='Tab-E# iconE.bmp',tabbed,pageof=10

Eagle v.14 uses two entries in the configuration file to customize the tab presentation, these entries used for the TDI mode also:

x "TAB\_BOLD\_SELECTION" : this entry enables a "**BOLD**" style for the characters of the selected tab-page. If the parameter is not specified, the default value is "no";

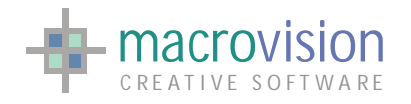

INI Sample :

TAB\_BOLD\_SELECTION = no | yes

• "TAB\_ENABLE\_DRAGGING" : this entry enables the dragging of the tab pages. If the entry is to "YES", it's possible to drag a tab-page to after/before another tab-page. If set to yes you can drag a tab header and change its position:

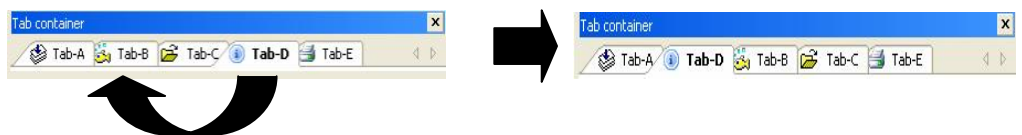

If the parameter is not specified, the default value is "no";

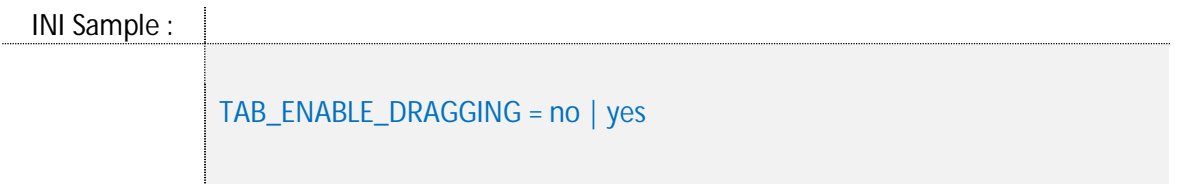

To complete this discussion about the Tab Container, the following example is explained:

```
Sample Code :
```
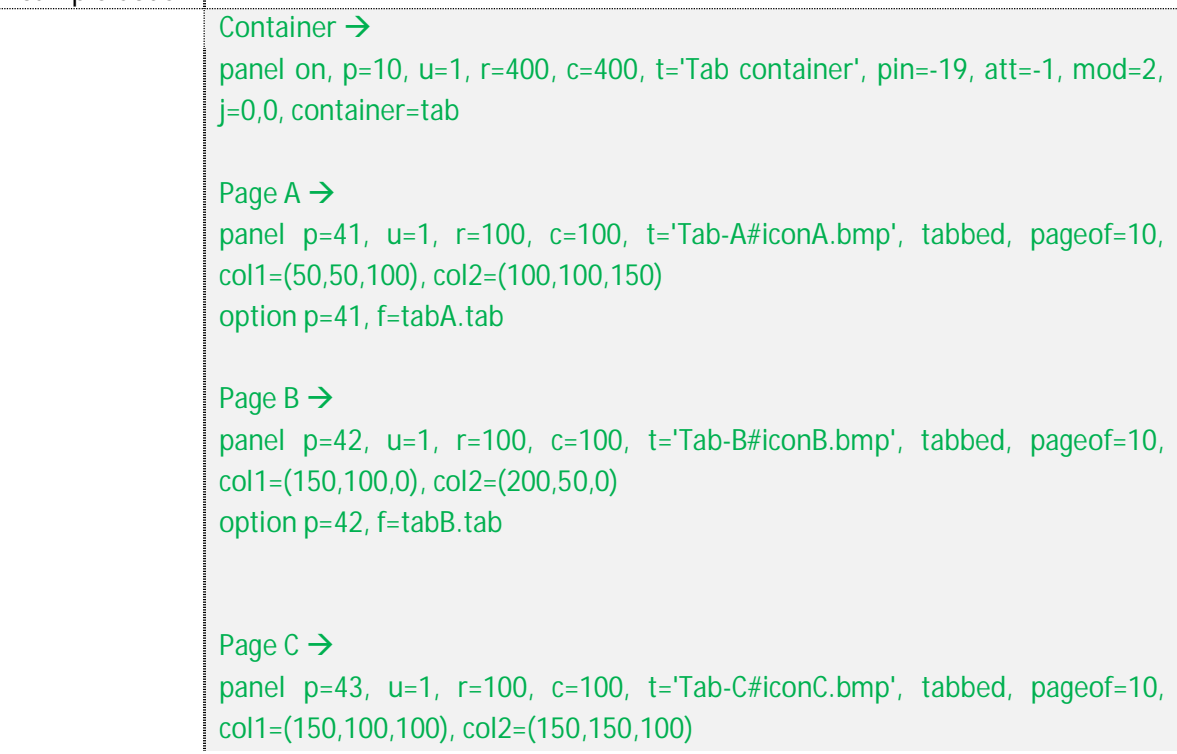

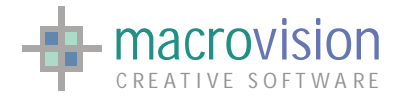

EAGLE VERSION 14 GUI GUIDE

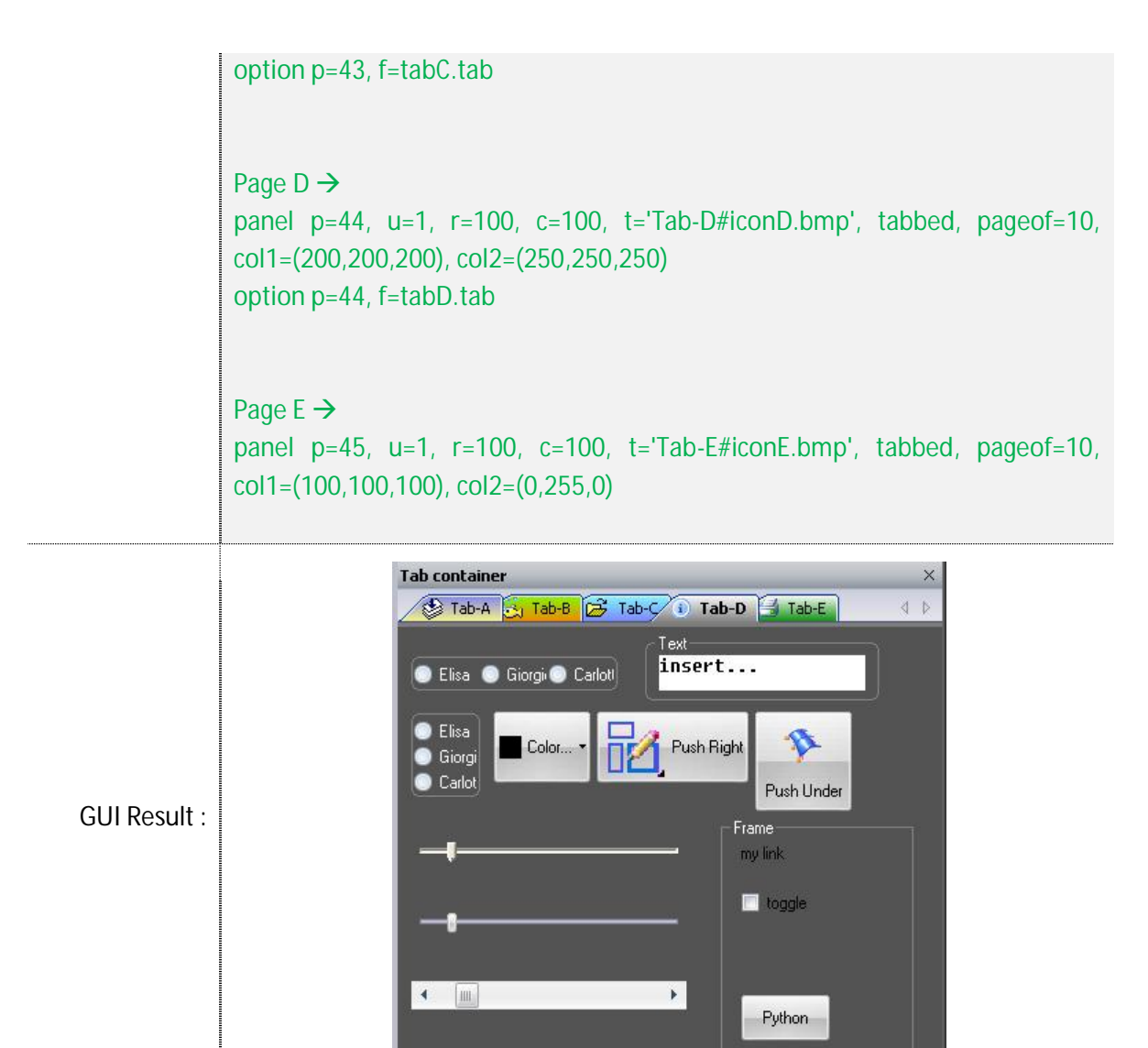

Examining the code above, you can understand that all pages have a link to an option file (file that contains the description of controls inside the bar, more details in next section), and nothing for the container. To have more details about the construction of containers, see the "Dialog Bar" section.

O

 $e - 0$ 

We have discussed at the beginning of the "Control Bar" chapter the freeze/unfreeze commands to freeze/unfreeze a control, a page or all the pages in a "Tab Container".

There is another command to enable control over pages, "click" allows automatic changing of the currently selected page using an Eagle instruction.

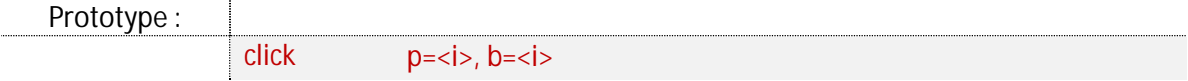

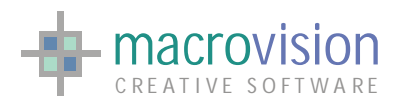

where:

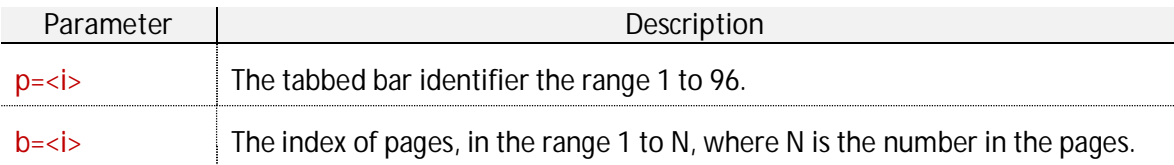

For instance :

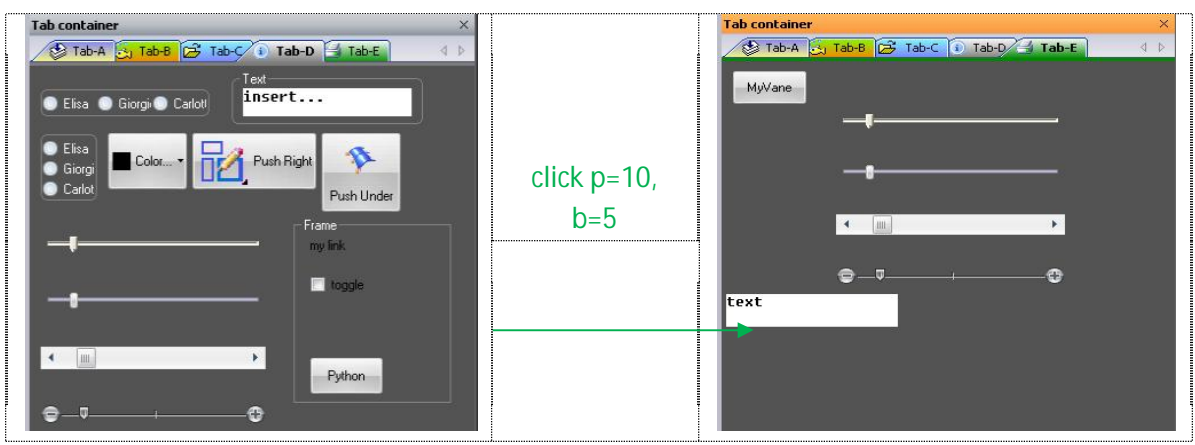

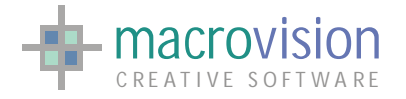

# *8.12 – User Interface Persistence*

Application interfaces in today's graphic driven application models are normally easy to use and flexible. This flexibility brings problems in ensuring that the user interface when changed can return to a default setting, or, when modified to reflect a user preference will retain these changes every time the application is restarted.

This topic is designed to show how to make an application GUI persistent, meaning the ability to reproduce the same GUI layout at startup time that was present at the last shutdown of the application. This means elements such as toolbars and dialogs and their appearance status, whether undocked or docked, their position, floating, whatever will be replicated exactly as required.

This task can be achieved by using the INFOGUI function when the application is closed to retrieve the order in which toolbars and dialogs are docked or floating and the INFOPANEL function to retrieve the information about the PIN-value, ATT-value, position, if open or closed or even "off-status" for each menu. The information gathered is then stored in a file for maintaining persistency. Note that this command can be initiated at any time and not only during start-up or shut-down processes.

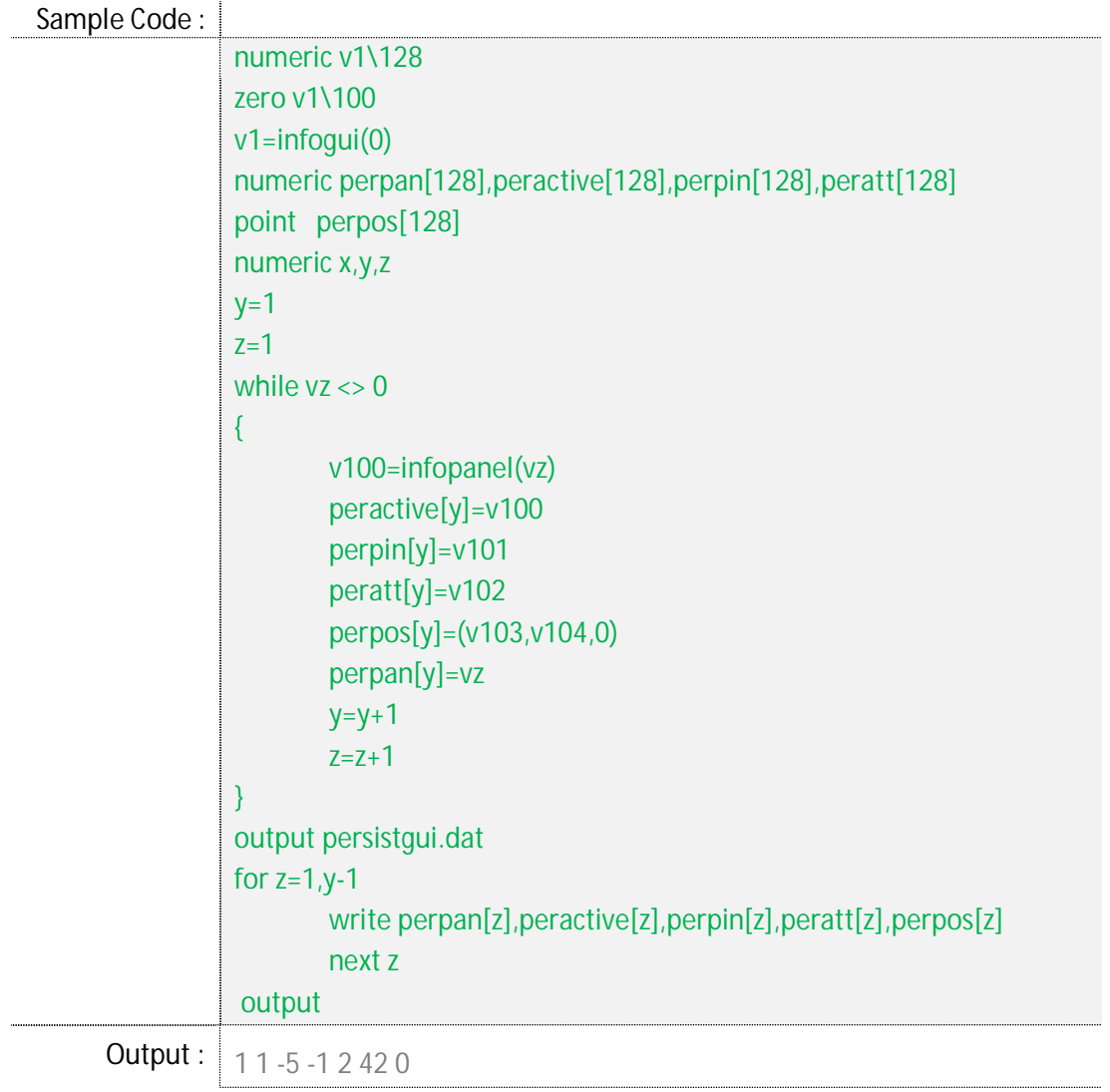

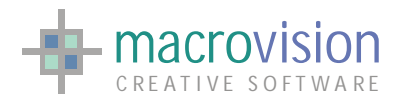

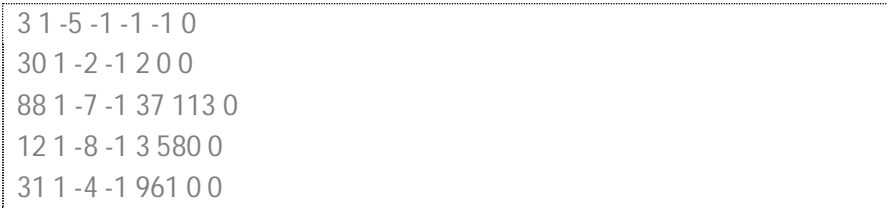

At the next application startup, if a "persistent representation" of the GUI is present:

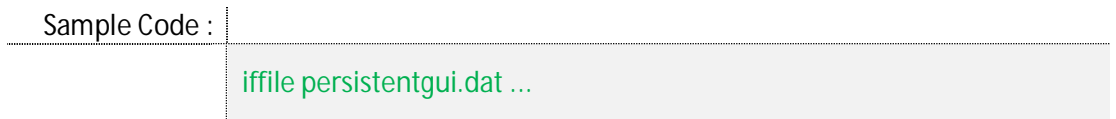

instead of mounting the default application GUI, the file persistentgui.dat is read and toolbars, dialogs, etc. are created with their position and in their last saved appearance. For instance:

Sample Code : |

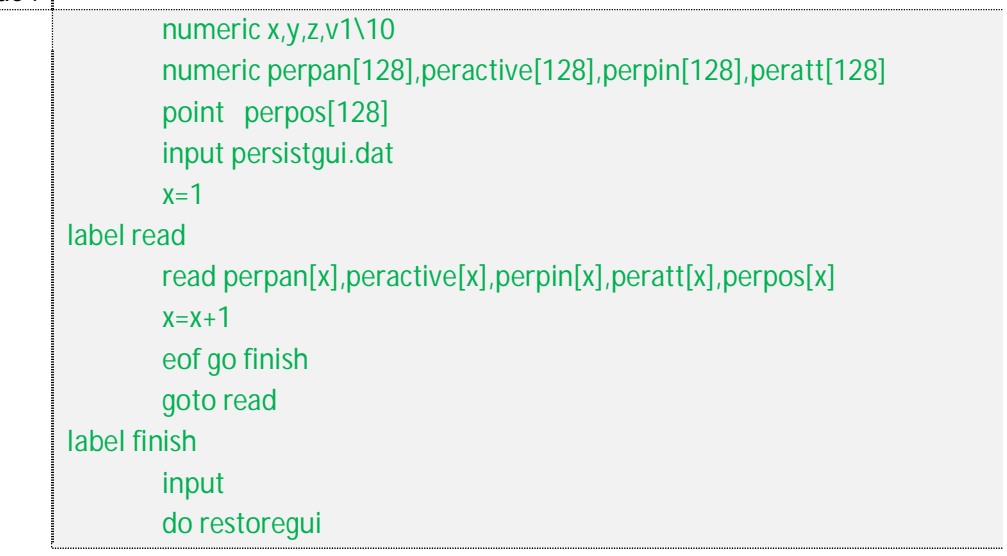

where restoregui.cmd will create panel 1 using the values at position x where perpan[x]=1, and so on.

Sample Code : |

for z=1,6 if perpan[z]=1 then { if peractive[z]<>0 then { panel p=1,on,u=1,r=21,c=28,pin=perpin[z],att=peratt[z] option p=1,f=menu1.tab } } if perpan[z]=3 then { ...

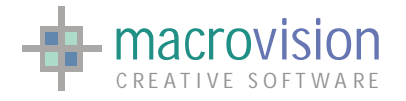

next z

Of course, there are different and possibly better programming methods that could be utilized as alternatives to the one illustrated above, but the purpose of this developer snippet is to be clear rather than clever.

In Eagle v.14 the "**infogui**" and "**infopanel**" functions are callable at any time and also have been extended. Infogui, called with the parameter 0, returns the IDs of control bars (tool bars, dialog bars, fixed-sized bars and tabbed bars) which are active at a particular time in the Main Window. The returned list is ordered following this predefined strategy:

- *1. Tool Bar on Top*
- *2. Tool Bar on Left*
- *3. Tool Bar on Bottom*
- *4. Tool Bar on Right*
- *5. Tool Bar Floating*
- *6. Dialog Bar, FixedSize Bar and Tabbed Bar on Top*
- *7. Dialog Bar, FixedSize Bar and Tabbed Bar on Left*
- *8. Dialog Bar, FixedSize Bar and Tabbed Bar on Bottom*
- *9. Dialog Bar, FixedSize Bar and Tabbed Bar on Right*
- *10. Dialog Bar, FixedSize Bar and Tabbed Bar Floating*

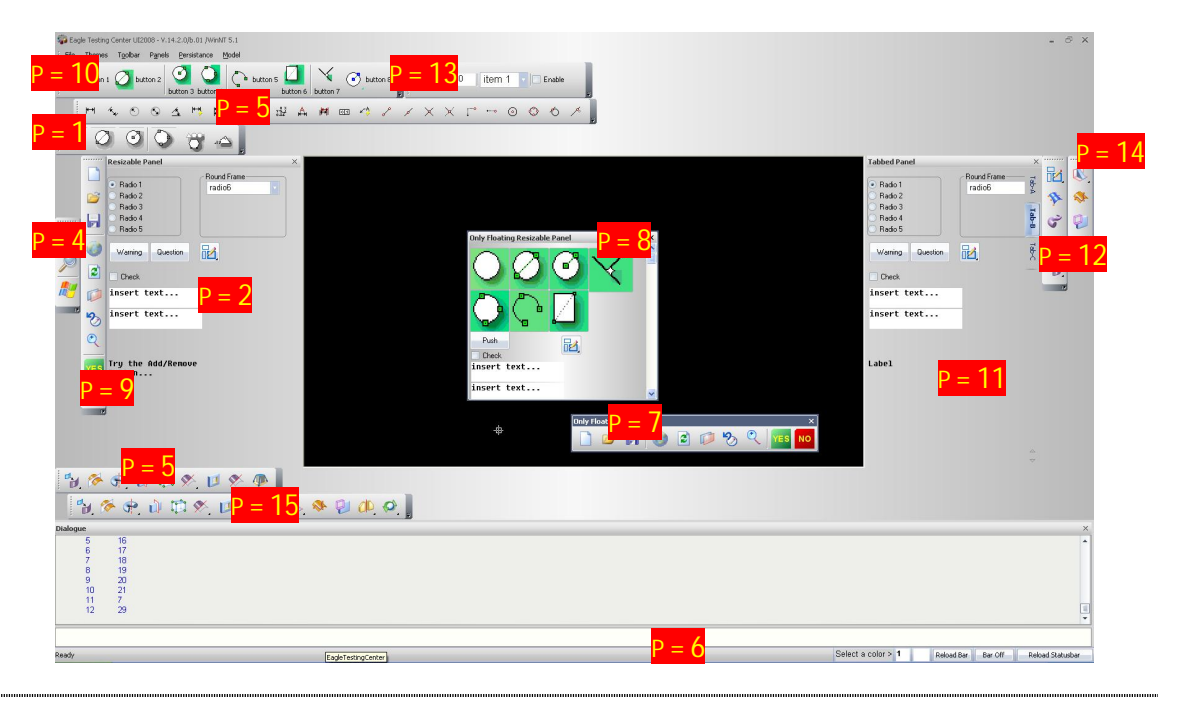

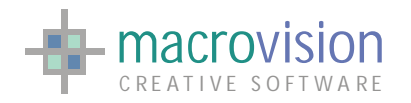

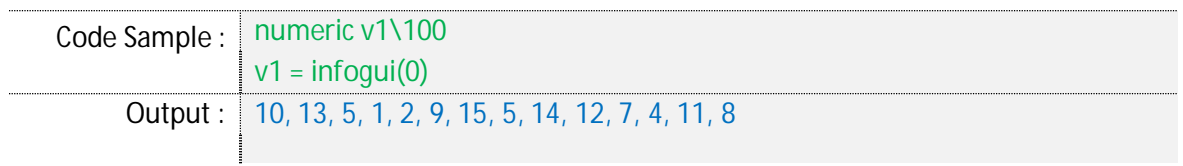

Now if the parameter is -1 instead of 0 and the returned value is equal to 1, it means that the Menu Bar is present.

Additionally, Version 14 Eagle extends the "infogui" function to obtain information about the panels attached to a specific gwindow. Passing the as parameter the identifier of a specific gwindow to the "infogui" function, the command returns a list of panels attached to the child document at the moment. The list are ordered in the same way as the Main Window, so it contains toolbars (listed from the top to floating) sequenced before control bars (listed from the top to floating).

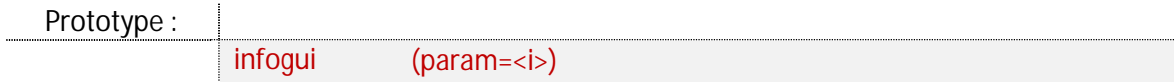

where:

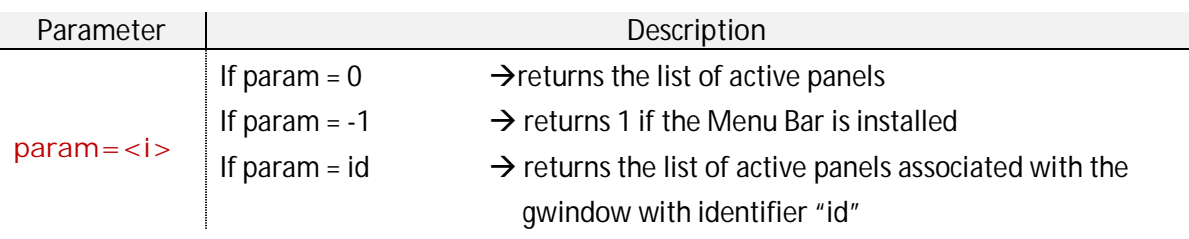

The other function used to extract information from the GUI construction, is "infopanel". This command retrieves the current attributes about a particular panel. The prototype requires the panel id to be passed to the function as the parameter in order to return data which corresponds to the following structure:

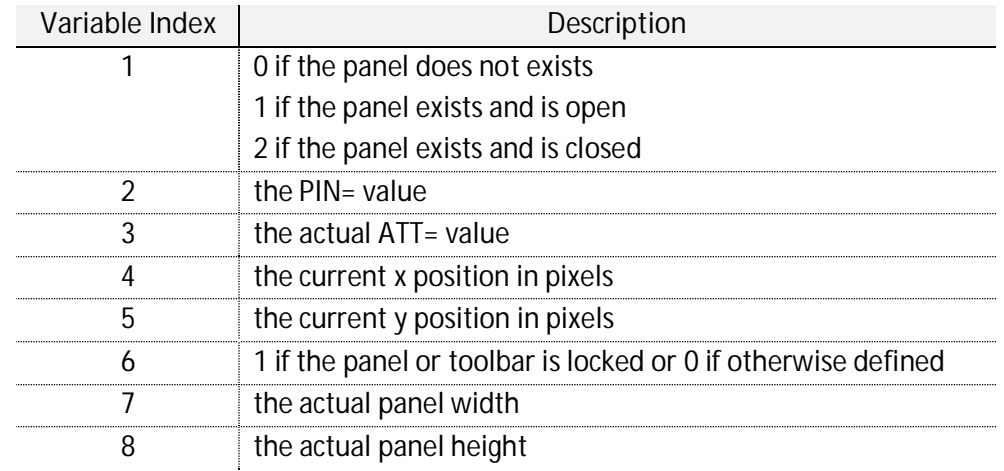

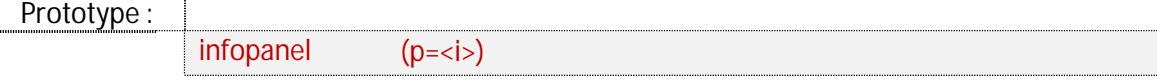

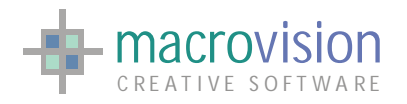

where:

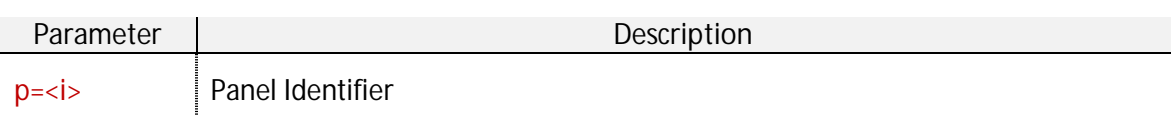

For example :

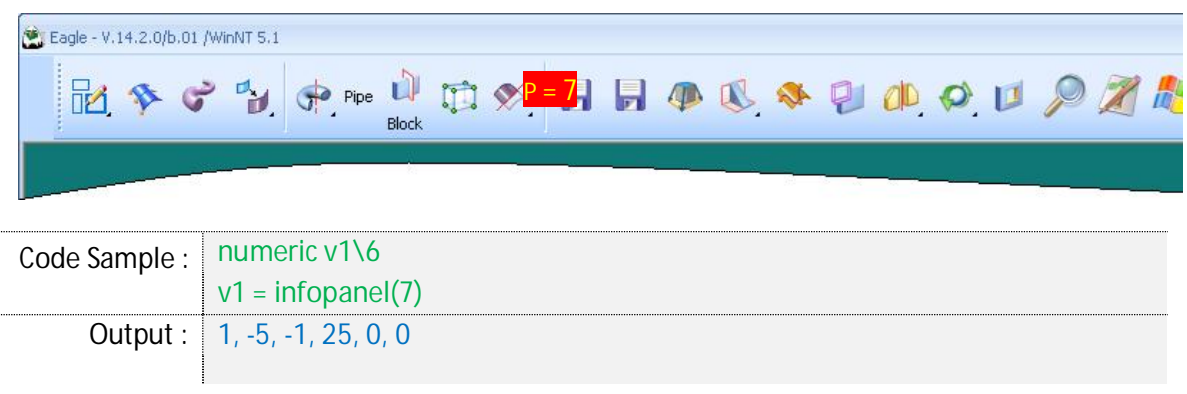

# *8.13 – Options in a panel*

In this section we'll explain how to insert controls inside a panel after its creation. The "options" command is used to populate the panel with different types of buttons available.

So, once you have created a panel, the button definitions are taken from a TAB file that contains all the information about the required objects to use, their size, position and color, if appropriate. The examples below illustrate the method of populating a panel:

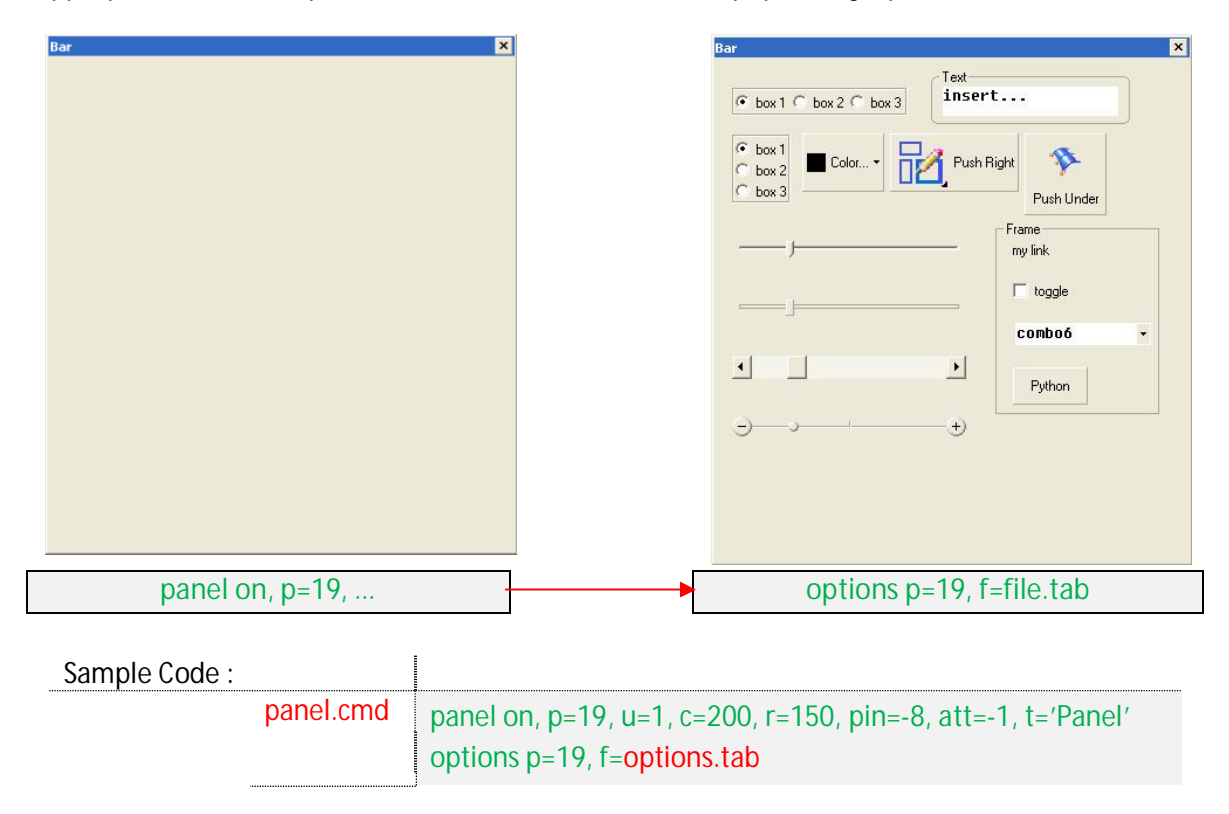

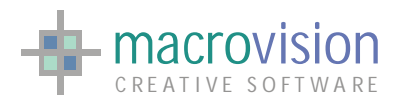

 $\ddot{ }$ 

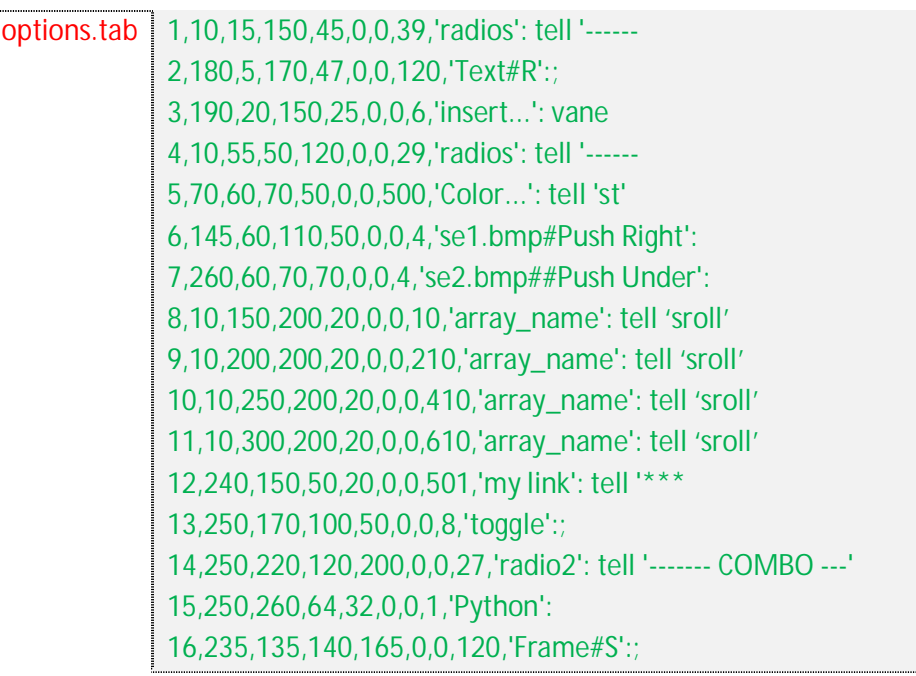

The "options" command can be applied to every type of panel except the "Tab Container" that doesn't have controls inside it, the syntax of the instruction is :

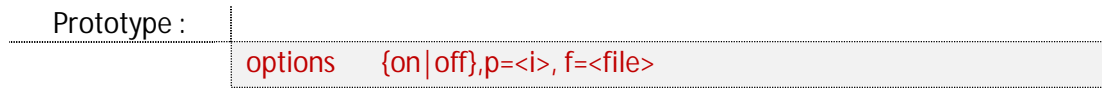

where:

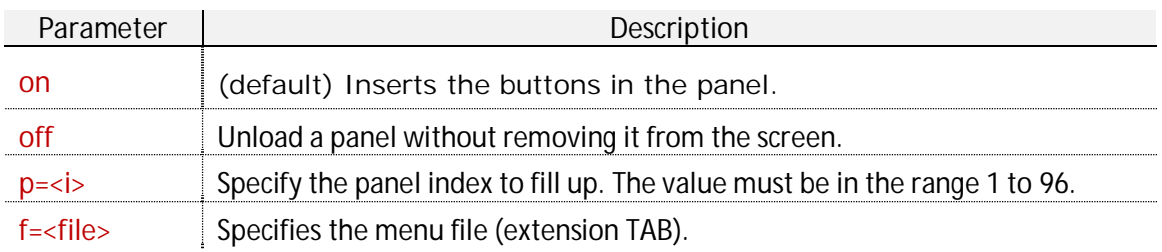

The format, very similar to the MEN file format in previous chapter, is explained below:

**opt,x,y,w,h,f,b,t,<text>:<commands>** 

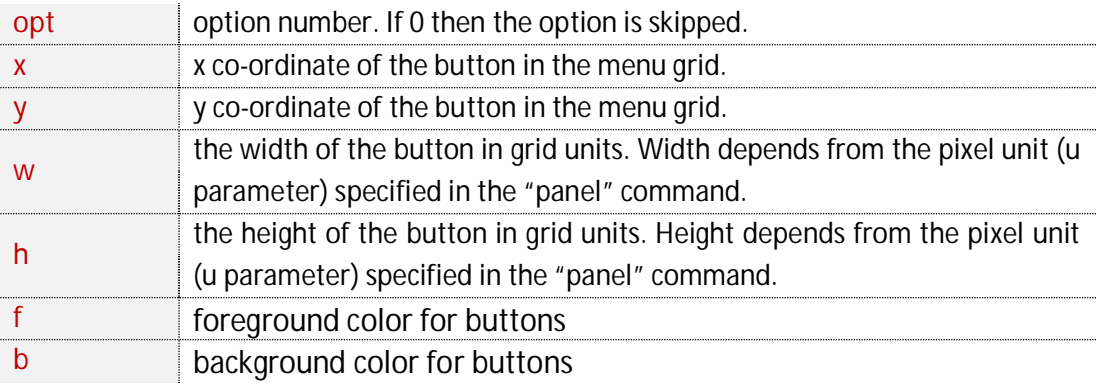

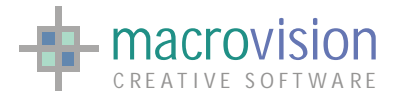

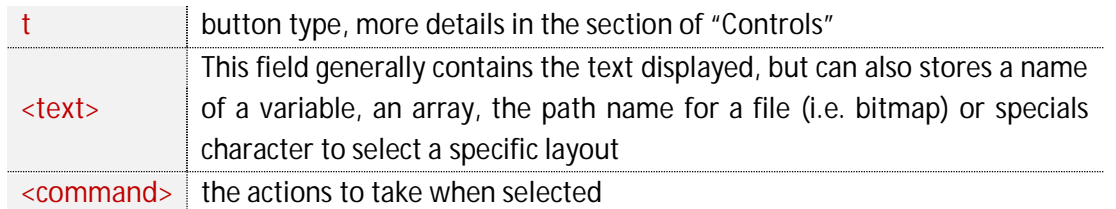

The differences between each control will be explained in next section, but now it's interesting to introduce two features available for every buttons: one to fit the font and another to set a tooltip.

You are able to set the font for a control by adding an option with type 888 before the related button, for instance:

```
Sample Code :
       0, 0, 0, 16, 0, 1, 0, 888, 'MS Sans Serif' : ; 
       5, 4, 0, 64, 32, 0, 0, 5, 'Name' : ;
```
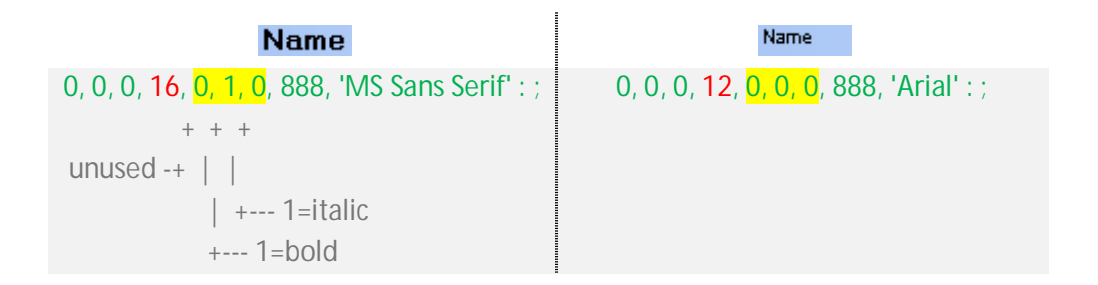

Using the syntax on the left, the font "MS San Serif", bold and dimension 16 will be applied to next button type "5". The one on the right defines font "Arial", dimension 12 and no other effects.

If no font has been set, the control receives the default for the application. Users can change the default font using the "winfont" command.

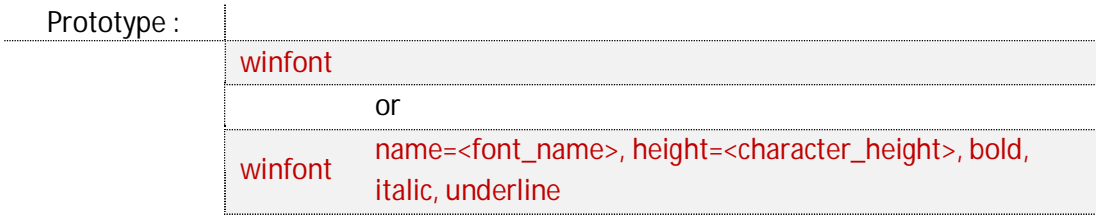

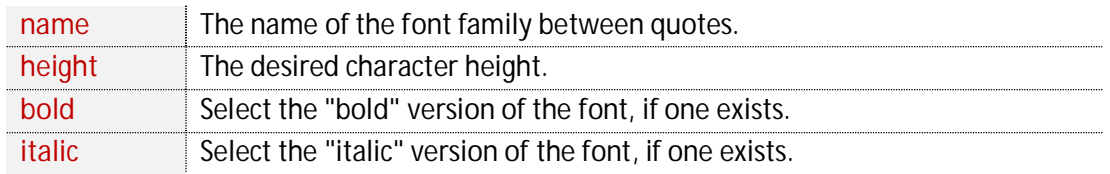

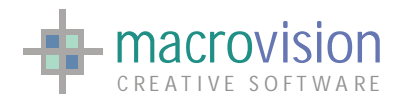

underline Select the "underline" version of the font, if one exists.

If no parameters are specified, the "Window Font" dialog, which enables interactive font selection, will automatically be displayed. Using this dialog the default font is applied directly instead of specifying attributes.

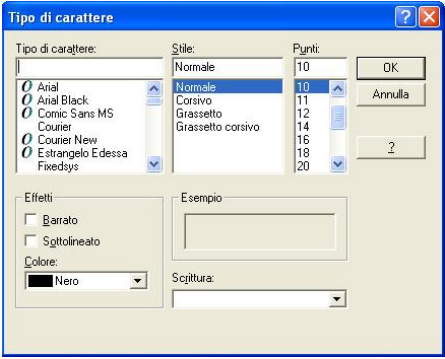

Sample Code :

winfont winfont name='Arial', height=13 winfont name='Fixedsys',h=10,bold,italic

In the same way, tooltip messages are also available using type 999; a tooltip can be defined with a backward compatibility in the TAB file, that means that previous releases will run the TAB file without modifications. Before the option line which requires the tooltip insert a "zerooption" line like :

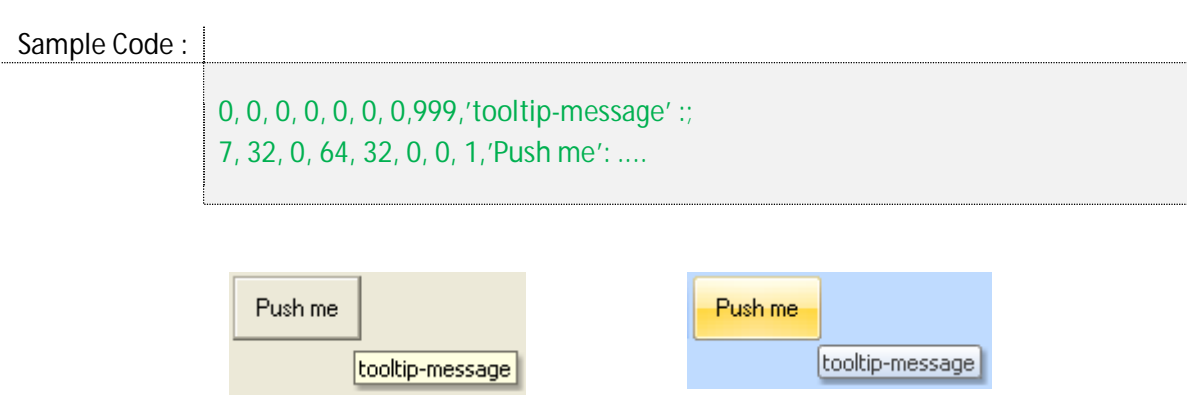

So, the message "tooltip-message" will be shown when the mouse pointer is over the button number 7.

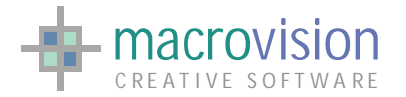

# *8.14 – Anchoring and auto-resizable controls*

Eagle V14 has extended the "option" command to include anchoring for resizable panels and consequently the auto-resizing of controls. Anchoring is a mechanism of implementing a window with controls which can dynamically change their sizes when the parent window changes its size.

The new Eagle version provides a complete, simple, and elegant solution, to this problem which is based on the use of "anchors".

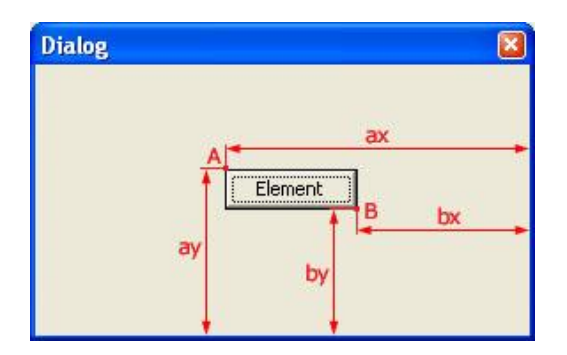

The anchor is a point on a control, which is used to bind the control's position relative to the parent window's edges. For example, the control on figure above has two anchors. If you anchor a control to a specific side or sides and then resize the parent window, the control's distance from the anchored side or sides will not change or will change by certain proportions.

Each control inside a panel can be described with two points: the top-left corner (point A) and the bottom-right corner (point B). Considering only these two points we are able to control how the size and/or position of the specific button changes in relation to the resizing of the panel that contains the button.

If we consider the point A and B in terms of coordinates x and y, the concept of anchoring can be thought in terms of **how the coordinates change (in percentage from 0 to 100) considering the size of the panel**. So, we need to define four percentage values for every button inside the panel that we want resized and/or moved when the panel is resized.

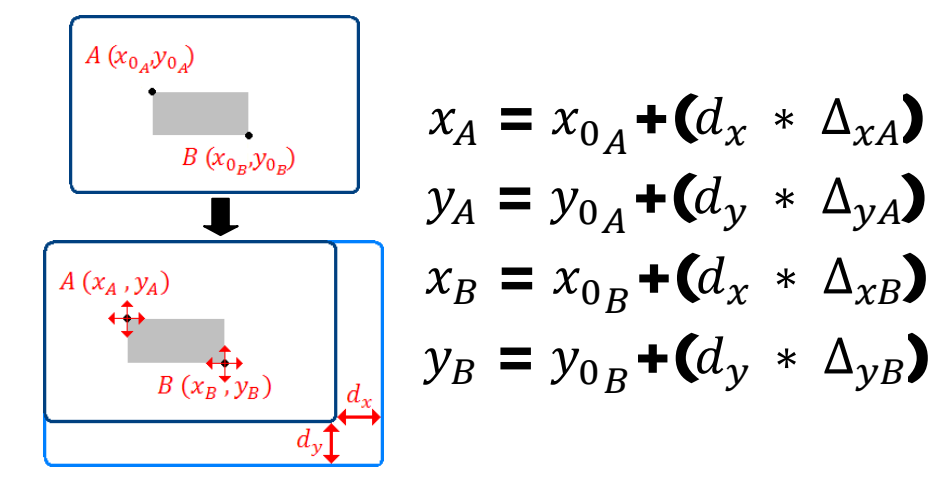

The algorithm that controls the size and position of a button can be defined as follows:

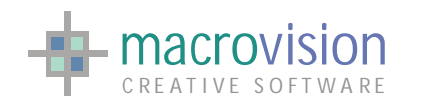

- $X_A = x$  coordinate for point A;
- $\mathcal{Y}_A$  = y coordinate for point A;
- $X_{\mathbf{R}}$  = x coordinate for point B;
- $\mathcal{Y}_B$  = y coordinate for point B;
- $x_{0_A}$  = original x coordinate for point A;
- $y_{0_A}$  = original y coordinate for point A;
- $x_{0}$   $B$  = original x coordinate for point B;
- $\mathcal{Y}_{0}$   $_{B}$  = original y coordinate for point B;
- $\cdot \quad d_{\scriptscriptstyle \mathcal{X}}$  = increment or decrement of the panel's width;
- $\bm{d}_{\bm{\nu}}$  = increment or decrement of the panel's height ;
- $\blacktriangle$   $\Delta_{\Upsilon A}$  = percentage variation for the x coordinate on point A;
- $\blacklozenge$   $\Delta_{\mathcal{V} A}$  = percentage variation for the y coordinate on point A;
- $\blacklozenge$   $\Delta_{\chi B}$  = percentage variation for the x coordinate on point B;
- $\bm{\cdot} \quad \Delta_{\bm{\gamma} B}$  = percentage variation for the y coordinate on point B.

The percentage variations (  $\Delta_{\chi A}$  ,  $\Delta_{\chi A}$  ,  $\Delta_{\chi B}$  ,  $\Delta_{\chi B}$  ) are defined through a specific "tab" file.

Naturally, it is necessary to have a reference size in order to know if the dimension of the panel has been increased or reduced; for this reason the starting size (  $x_0_{A'}\, y_0_{A}$  ,  $x_0_{B}$  ,

 ${\cal Y}_{0\,B}$  ) of the panel is considered as the reference. IMPORTANT NOTE: - When a panel starts in a docked state the real size could be greater than the number of rows and columns defined in the panel command.

Using this method it is possible to move and/or resize a button. If all the delta  $(\Delta)$  values are different from zero the control will be moved alternatively it can be anchored to one or more corners; for instance, if the  $\Delta_{\chi A}$ and  $\Delta_{\nu A}$ are equal to 0, the point A remains will always locked in the same position, furthermore if  $\Delta_{\chi B}$  is equal to 50  $\Delta_{\gamma B}$ = to 100, the point B will be moved for halfway (relative to the panel) along the x coordinate and entirely along the y coordinate.

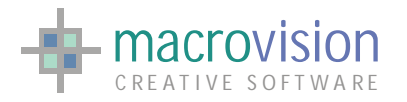

In order to enable the anchoring technique a new parameter has been added to "option" command for sizable panels; when pin value is equal to -17, -18, -19, -20, -21 or -22; this parameter is called "anchor" and is fed by input from the specific additional "tab" file, so the "option" syntax now becomes:

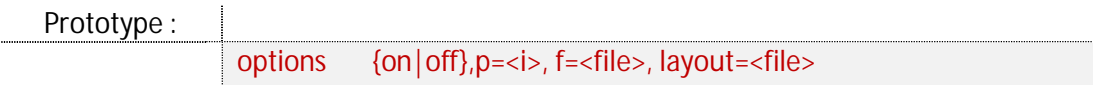

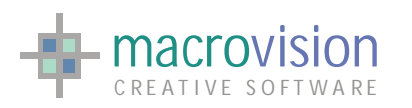

EAGLE VERSION 14 GUI GUIDE

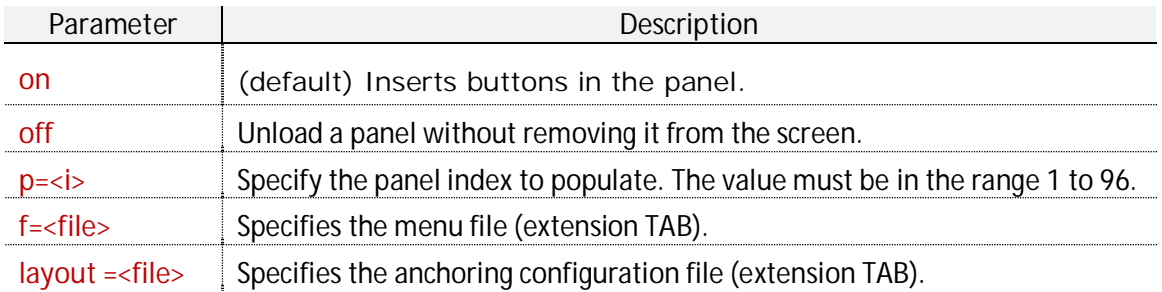

The layout file contains one row for every button to which we want apply configuration, and the syntax is as explained below:

$$
id
$$
 ,  $\Delta_{x_A}$  ,  $\Delta_{y_A}$  ,  $\Delta_{x_B}$  ,  $\Delta_{y_B}$ 

Where "id" is the Eagle's identifier for the control and the "delta" (Δ) parameters is an integer from 0 to 100 that define the percentage of variation for point A and point B.

When the anchoring file is not specified, the panel behavior remains the same as previously implemented, that is, without the auto-sizing of the controls. However, if the file is present but some controls do not have their layout defined, then they remain with both the same size and in the same position regardless (IMPORTANT NOTE - Having a panel with some controls having defined layout an d some auto-sized could cause overlapping between different controls).

The examples below illustrate how the anchoring system works:

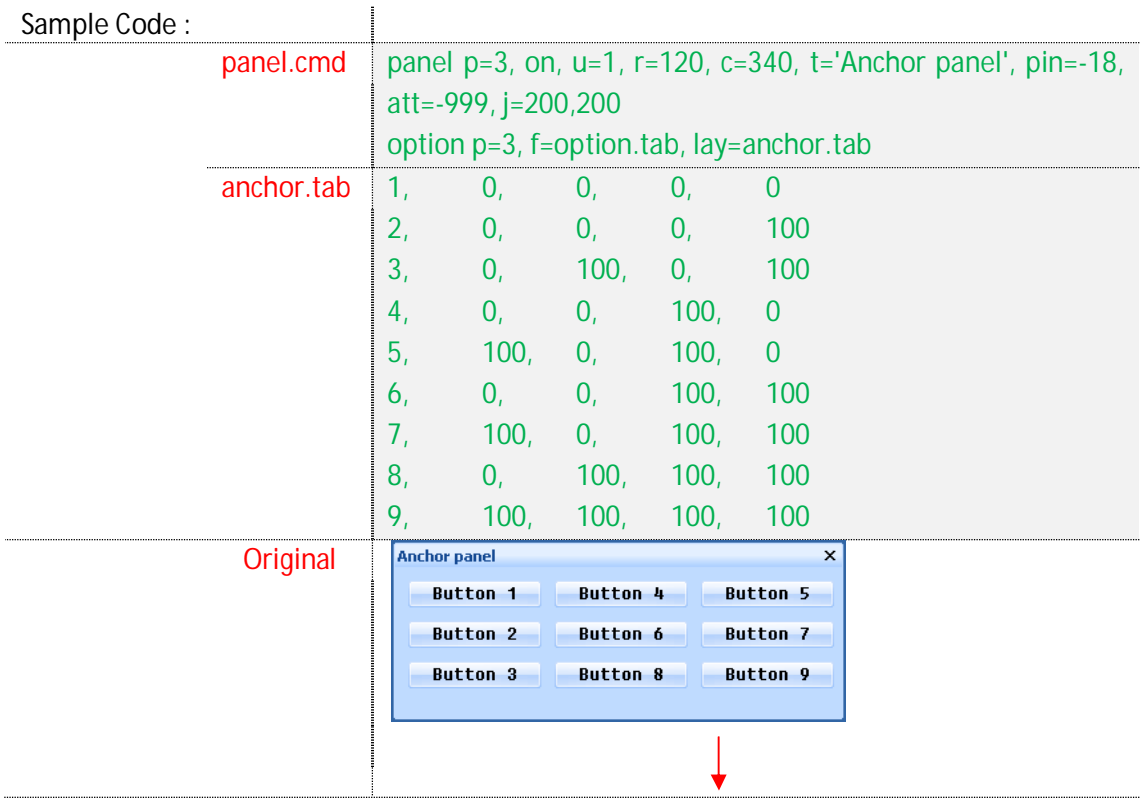

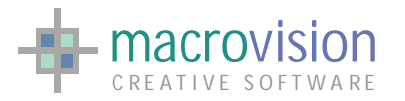

EAGLE VERSION 14 GUI GUIDE

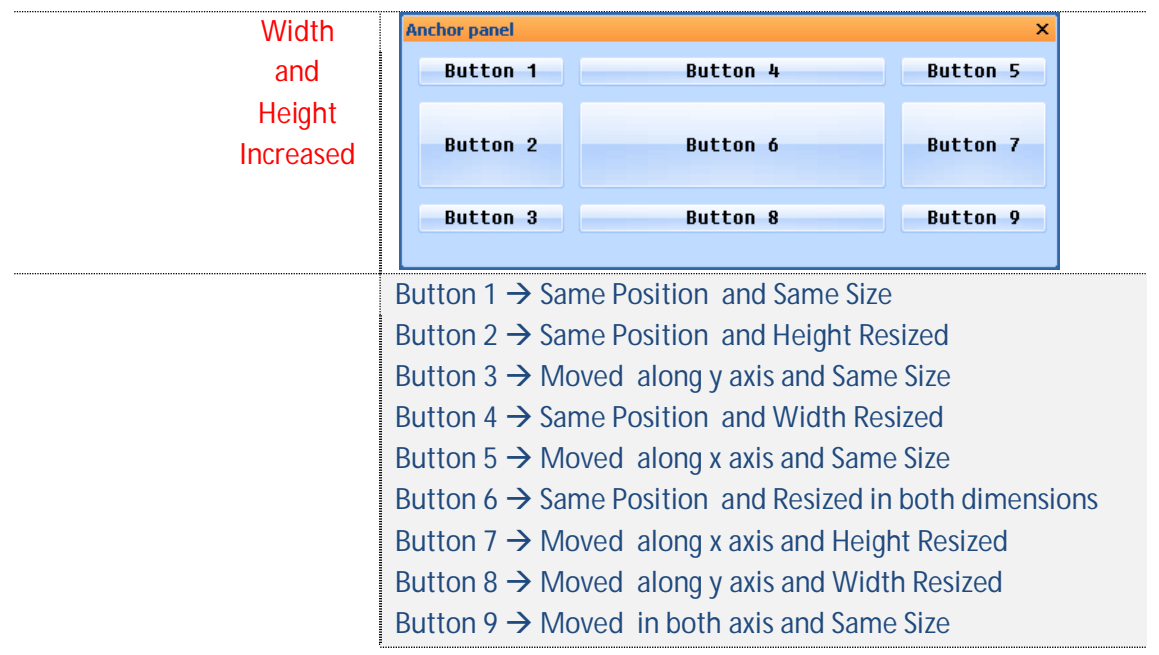

## **8.14.1 How to use the PBUTTON command on auto-resizable controls**

When a panel is defined with auto-resizable controls with the LAYOUT= option of the OPTIONS command, as described in the previous paragraph, and one or more buttons are added with the PBUTTON command, it is necessary to define the anchorage of the new added controls. This can be achieved using the LAYOUT= option added to the PBUTTON command. This option requires four integer values that correspond to the corners defined in the "layout file"; the option number is not required.

Sample Code:

PBUTTON P=1,B=20,ADD='7, 32, 0, 64, 32, 0, 0, 1,'Push me': ;',LAYOUT=0,0,100,100

## **8.14.2 An interesting example**

If we want to have a list-view or a tree-view filling entirely a resizable panel then it would be nice if also the list-view or the tree-view were resizable.

The solution is to use the *list button*, type equal to 506, in the first case and the tree-view button, type equal to 300, in the second case and the option LAYOUT=layout.dat with the OPTION command. In the *layout.dat* file we simply define the four corners as 0, 0, 100, 100 to fill the entire panel area.

Sample Code :

panel p=1,on,u=1,c=400,r=400,t='Test List Button',pin=-11,j=100,100 option p=1,f=listbutt.tab, layout=listbutt.tab # where the TAB file is 0,0,0,14,0,0,0,888,'Arial':;

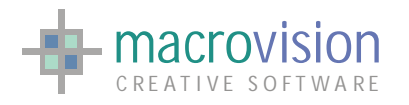

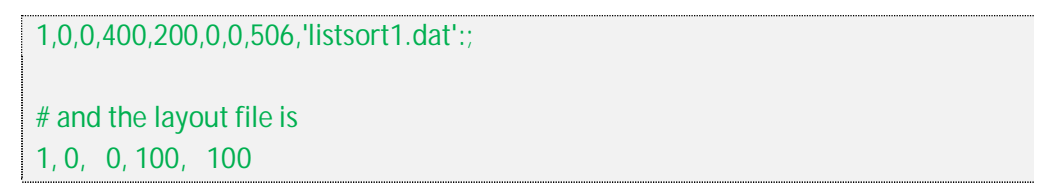

# *8.15 – Auto-hiding panels*

Eagle 14 offers the auto-hide feature for all resizable control bars in the frame window in the same manner as Microsoft Visual Studio .NET. By default, all resizable control bars in the frame window have only one X button that allows closing of the bar; the auto hide feature adds the push-pin button which enables or disables auto-hiding.

This feature can be applied to dialog bars and tabbed bars, namely dockable panels that are created with pin numbers: -7, -8, -9, -10, -17, -18, -19 and -20. When the panel is floating no icon is displayed near the close button.

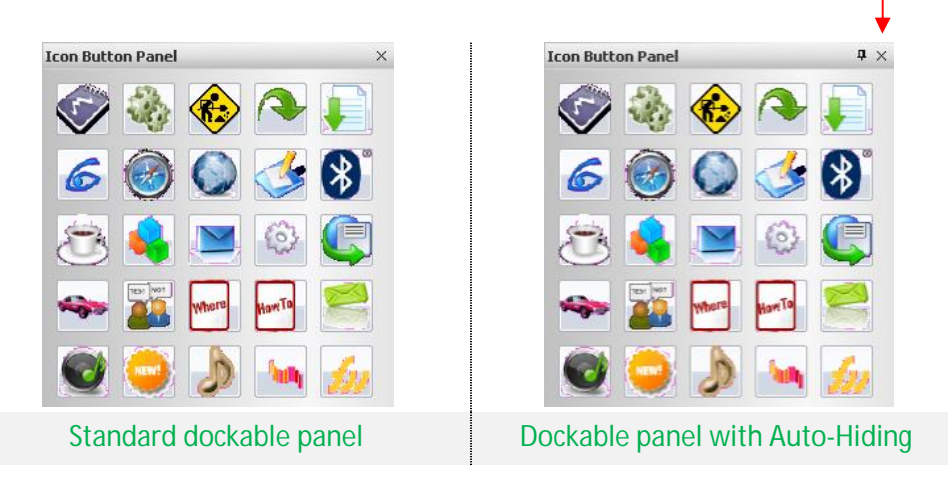

While the auto-hiding is switched on, the panel disappears if it loses current focus and at this point only the title of the panel page appears on the side of the frame where the bar is docked.

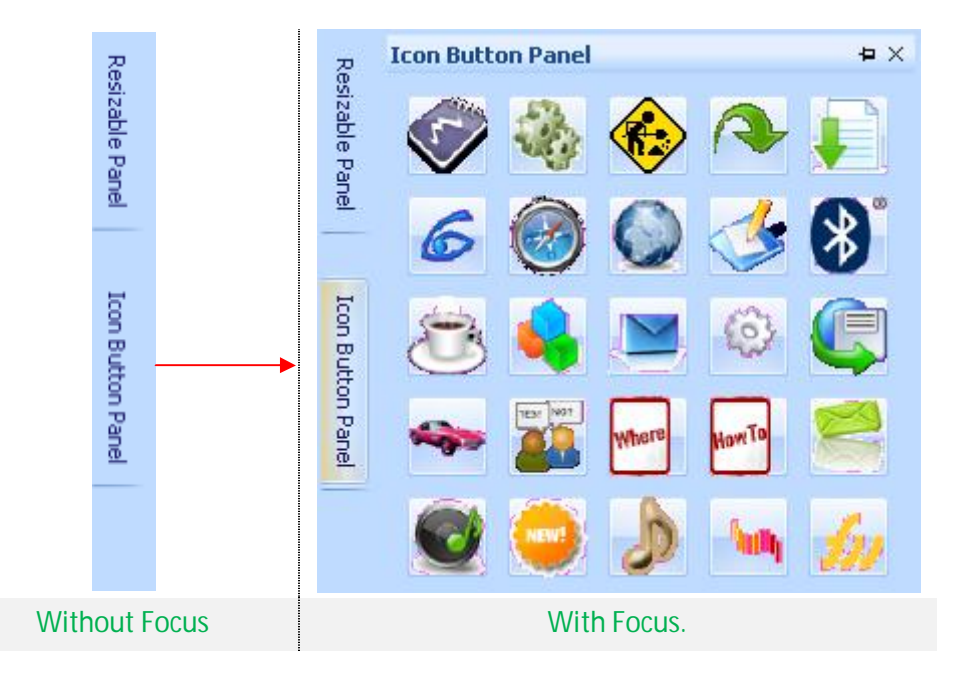

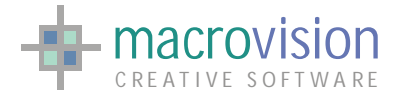

Alternatively, when auto-hiding is disabled the panel always remains visible. In order to enable/disable the auto-hiding feature the user has to click on the auto-hide button and the push-pin icon changing orientation from vertical (disabled) to horizontal (enabled) or vice versa.

> $\blacksquare$  $\mathbf{\mathfrak{p}}$ Auto Hiding Enable | Auto Hiding Disabled

The "panel" command has been extended to provide the autohide feature. In order to enable auto-hiding we need to append the keyword "**autohide**" to the panel command instruction. The relevant syntax of the panel command has been changed as follows:

The "panel" command can be condensed into :

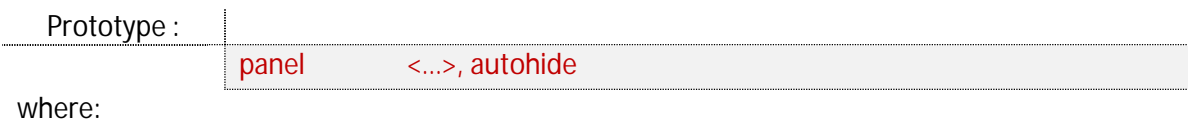

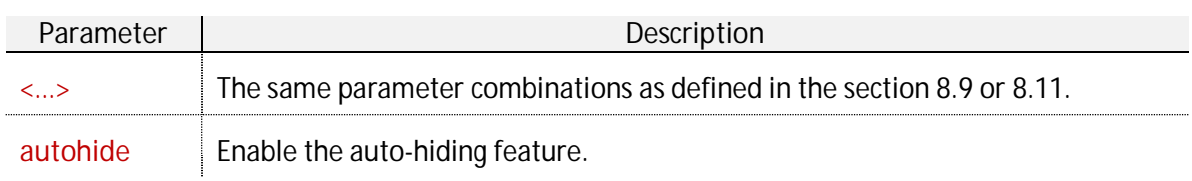

For example:

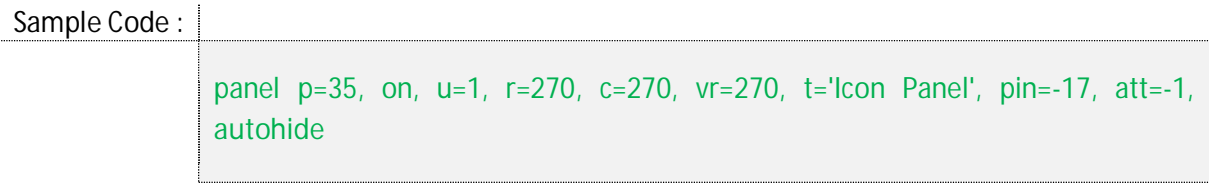

## *8.16 – Panels related to a gwindow*

Eagle version 14 introduces a new feature which allows attaching of a control bar to a specific document window when running Eagle in multiple document mode. Using the same combination of the "panel" and "option" commands with which we are already familiar, we are able to add a control bar in a specific gwindow by using the "w" parameter. So in this case the prototype of the "panel" command should be changed as follows:

Prototype :

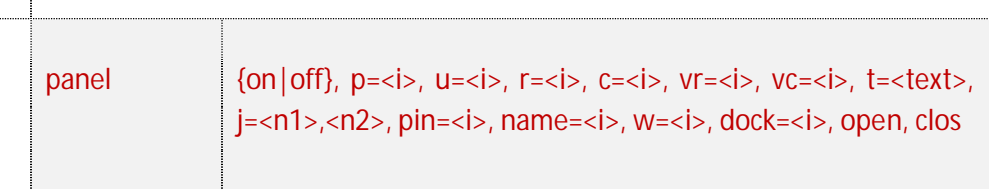

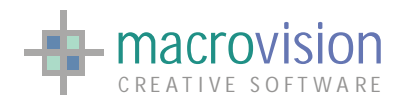

EAGLE VERSION 14 GUI GUIDE

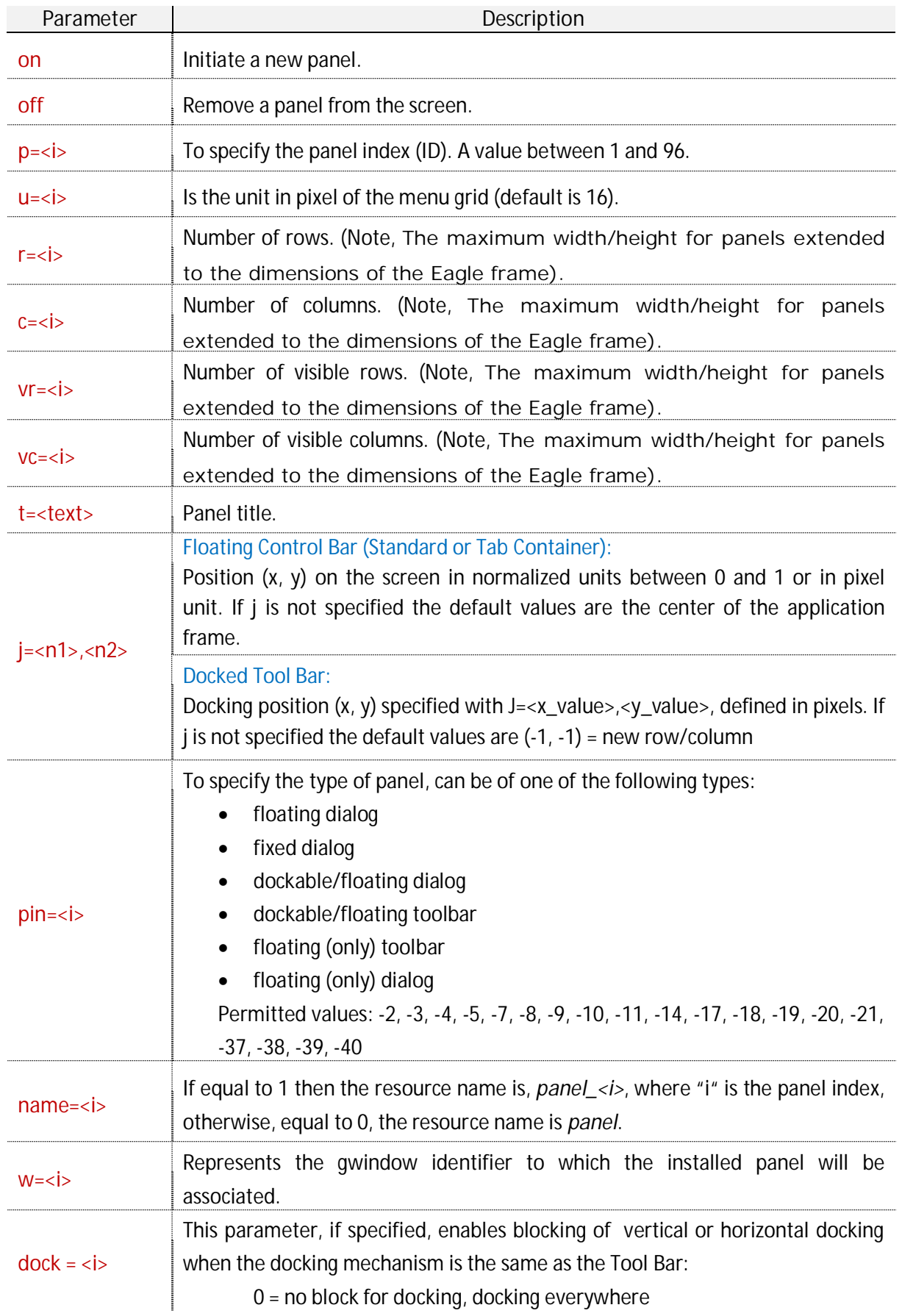

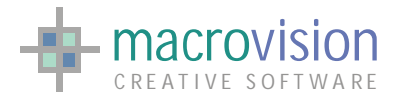

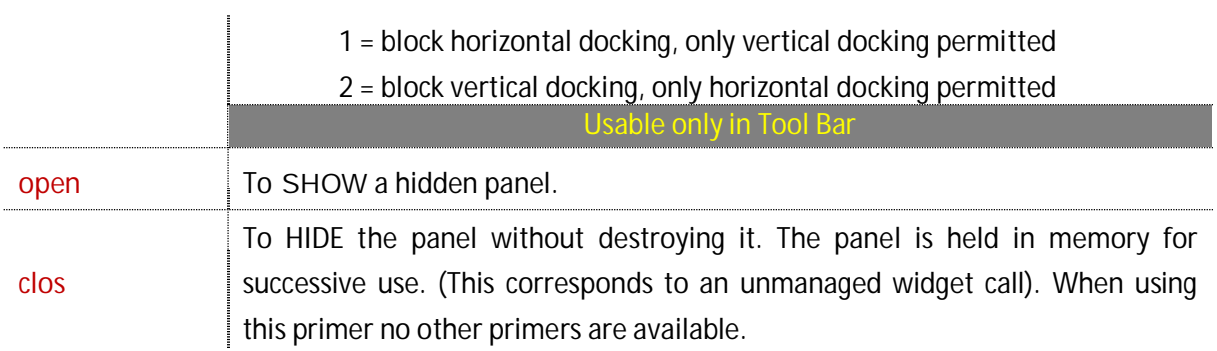

The window parameter (w) contains the identifier of the window in which the panel will be created, however, as shown in the table above, not all the types permitted for the Main Window can be added in a gwindow (i.e. modal panels and status bar) and not all the features can be enabled (for instance auto-hiding and pulldown toolbars).

The types of panels a child document may therefore host are listed as follows:

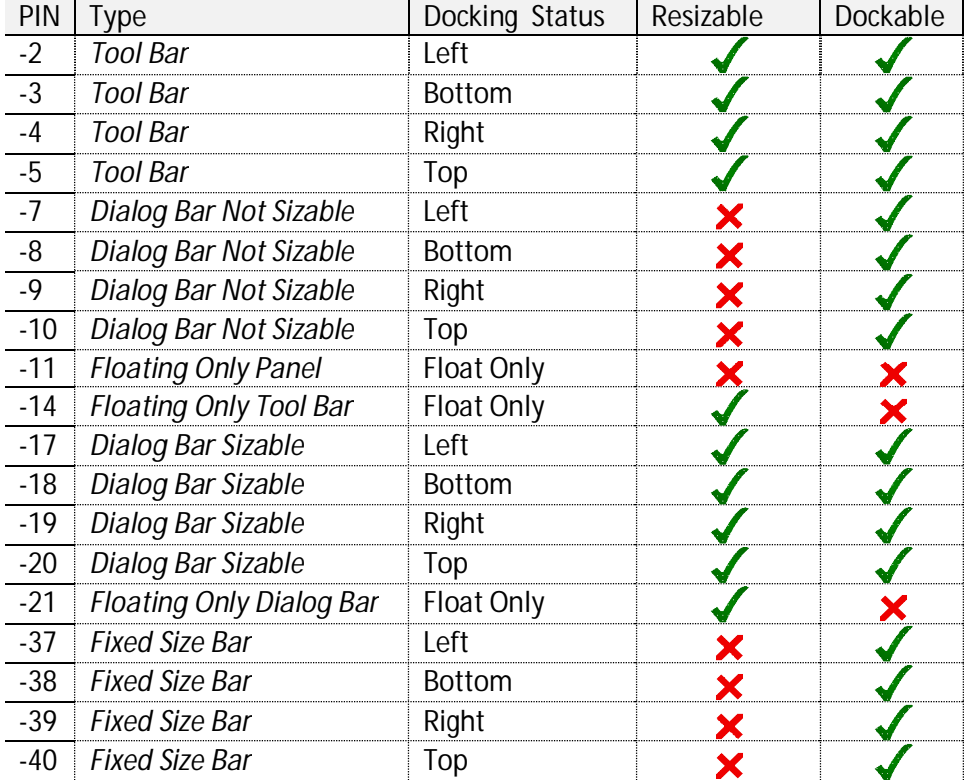

### Sample Code :

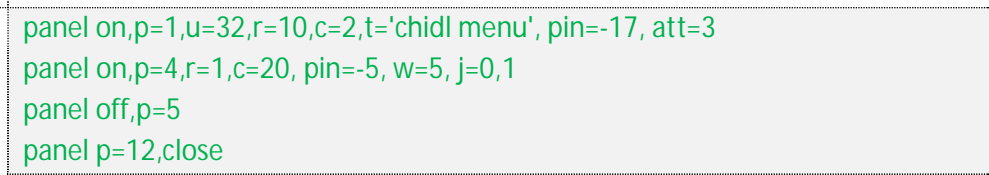

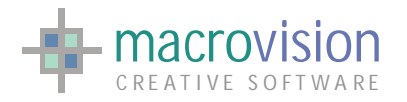

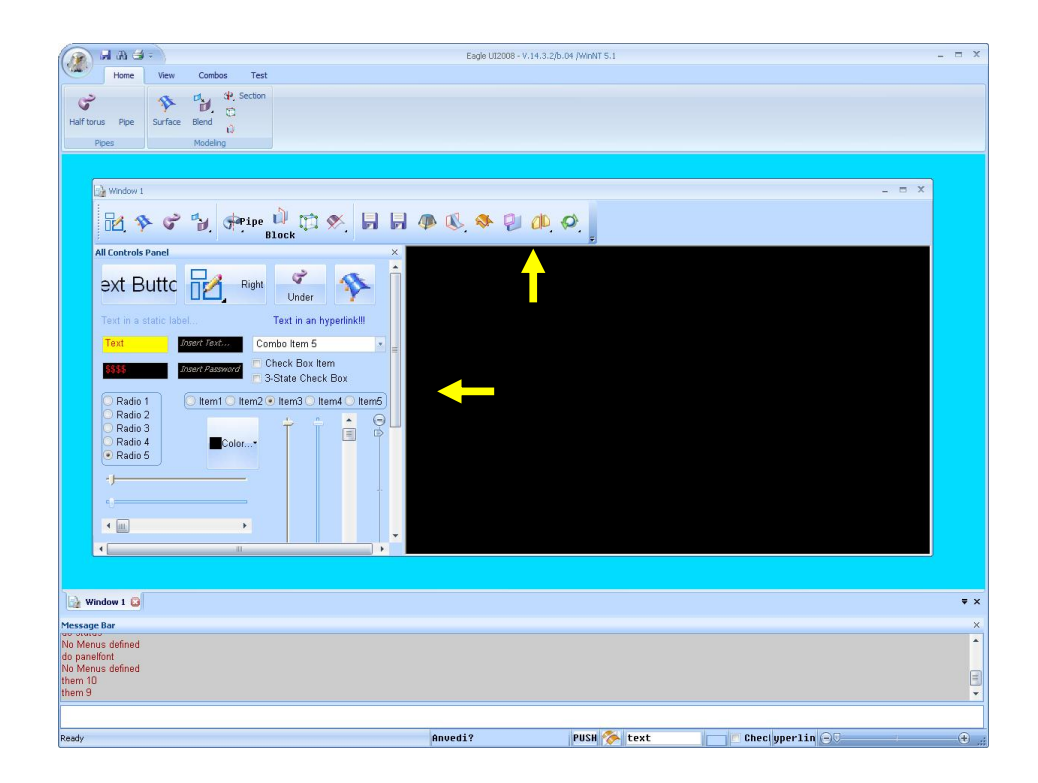

Naturally the commonly available features applicable to controls or control bars, such as freezing, locking, etc. remain valid also in child document panel objects.

Another interesting element related to panels inside a gwindow, is the "infogui" command which is extended to enable the obtaining of information concerning panels attached to a specific gwindow. This function is achieved by passing the gwindow identifier as parameter to the "infogui" function (refer to the section 8.12 for more details).

Note that the "att" parameter is not available when the panel has been created inside a gwindow.

When a panel related to a gwindow is in the floating state, in order to avoid conflict with bars of other windows, the panel will be hidden if the window looses focus. Note that if the panel has the focus, for example, the mouse pointer is over the dialog, and a change of focused gwindow is forced, for instance using "Ctrl+Tab", the panel remains visible until the focus is moved to another graphic object.

# *8.17 – Panel without caption*

In order to maintain backward retro compatibility with the previous Eagle versions a new kind of panel has been implemented. This solution permits creation a dialog with the following features:

- without caption and frame borders,
- neither sizable nor movable,

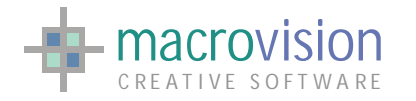

• fixed position related to the main frame like previous Eagle versions, so when the main window is moved, the panel will also be shifted and maintain the same relative location to the top-left corner of the main frame.

In order to generate this kind of panel, there are two methods:

- 1. define a panel using the new pin value -23 or use the legacy  $PIN=1$ ;
- 2. use the old panel with pin number 1 and not define the title in the "panel" command.
- 3. Just like generic panels the appearance of these panels are painted with the current theme:

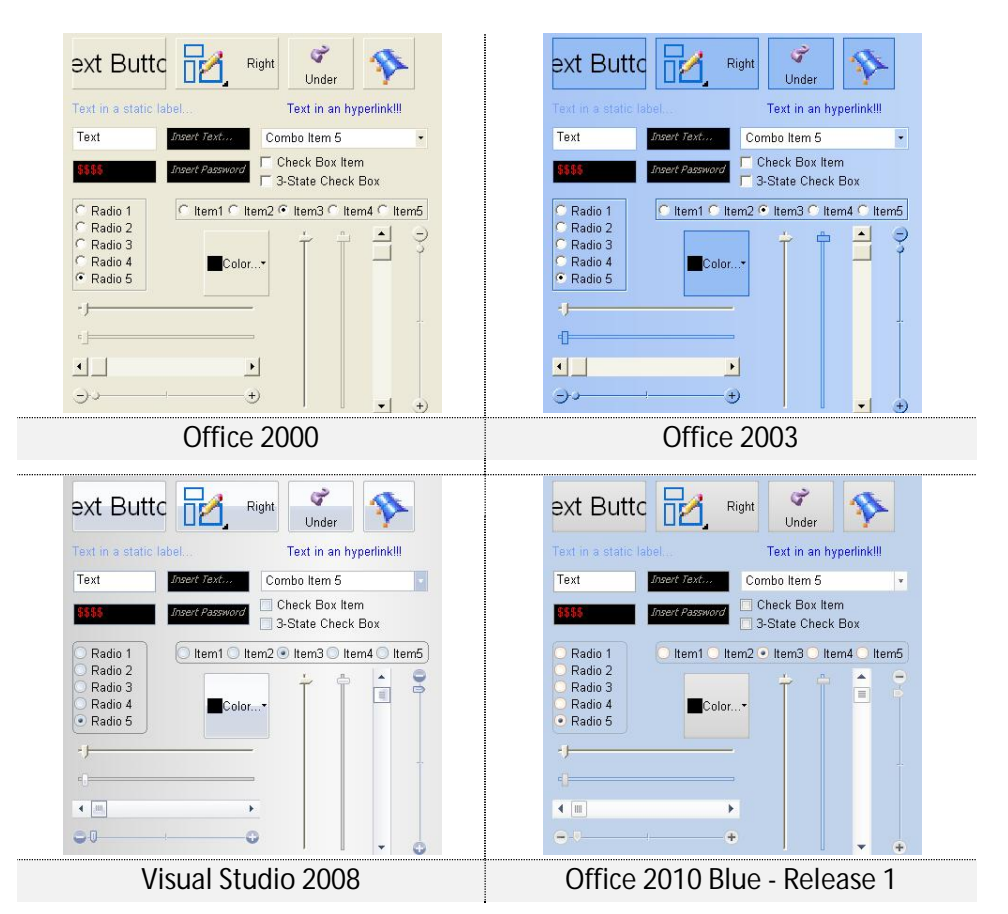

## *8.18 – Paged Bar*

The Eagle paged bar implements the functionality of a page container window which also supports scrollable dialogs (similar to Microsoft's Outlook shortcut bar).

In this panel it's possible to embed other panels as page windows in a manner similar to Tab-Pages in a Tabbed-Bar and it is for this reason the construction steps are more or less the same.

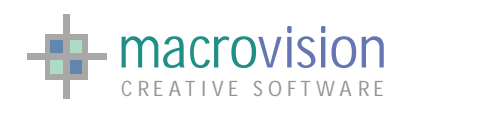

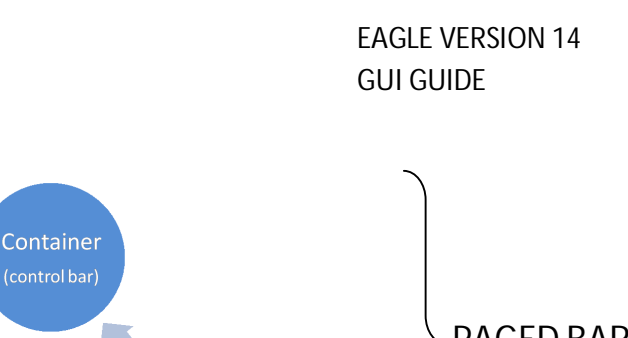

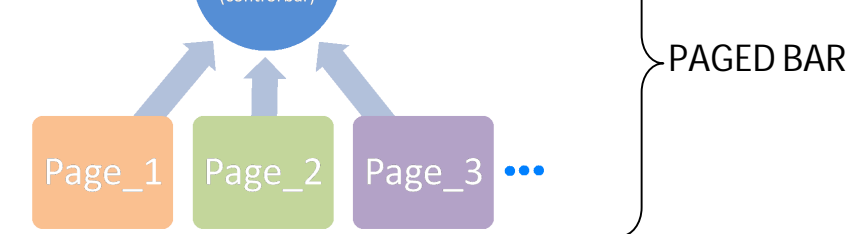

The container is a standard "Dialog Bar" that is created using one of the available pin settings (- 7, -8, -9, -10, -11, -17, -18, -19, -20, -21, -22). In this case the control bar contains a *PageContainer*, which means its internal layout is organized with Pages, each holding a set of controls. In order to specify that a control bar is a container the panel command must define the "**container**" primer as "**page**" i.e. container = page.

The behavior of a Paged Bar is completely different from that of a Tabbed Bar because the user doesn't select a specific page from a tab one at a time, conversely all or some of the single pages could either be expanded (opened) or collapsed (closed). In this way the user is able to have more than one page opened at the same time. The operation to expand or collapse a page can be easily achieved by clicking over the title-button, a special icon in the top left corner of the button indicates the current status of the page: "**+**", the page is expanded and "**-**", the page is collapsed.

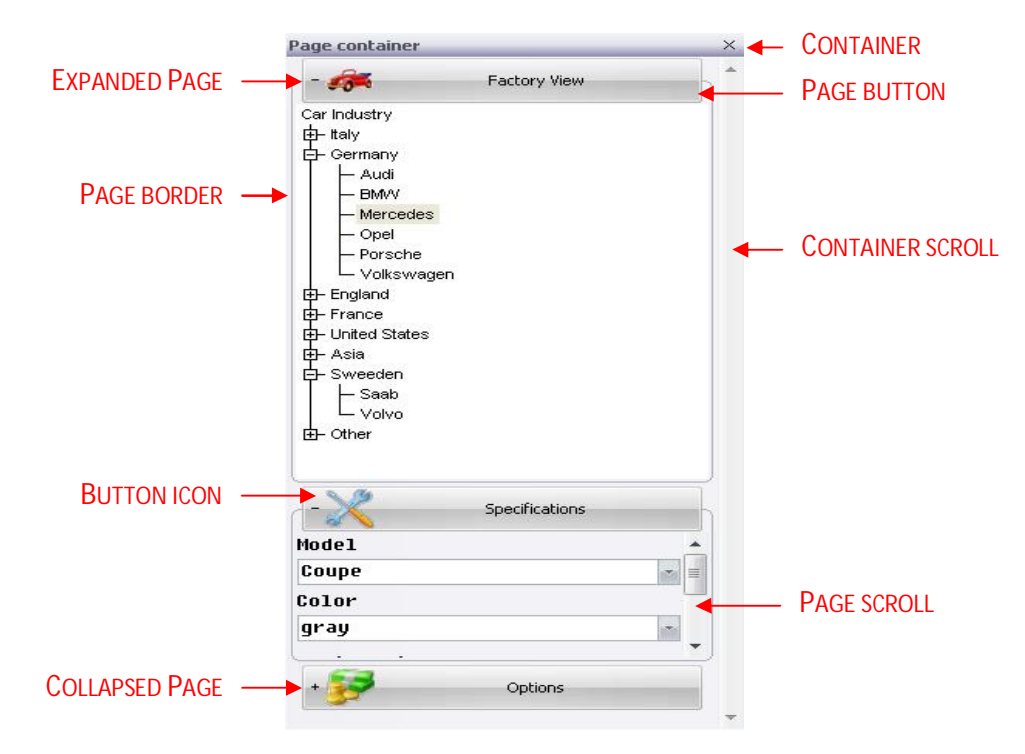

The first step in creating a "PageContainer" is to define the container to which all the pages will be attached. Eagle enables the developer to choose between various styles (mod=<i> parameter) :

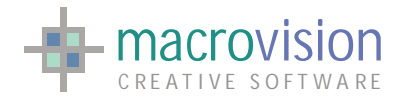

- 1. **Vertical alignment and default behavior**: Pages are displayed in a vertical layout pattern and the user is able to open more than one page at the same time or equally can to close all the pages.
- 2. **Vertical alignment and only one page opened**: Pages are organized like style 1, but in this case the user is only able to open one page at a time. So this time when a page button is pressed to open a new page, the previously expanded page is automatically collapsed.
- 3. **Vertical alignment and at least one page opened**: Pages are organized like style 1, but at least one page must be always expanded.
- 4. **Horizontal alignment and default behavior**: Pages are ordered with horizontal layout and has the default behavior (like that style 1) where multiple pages can be opened or closed.
- 5. **Horizontal alignment and only one page opened**: Pages are organized in the manner of style 2, but this time using horizontal layout.
- 6. **Horizontal alignment and at least one page opened**: Pages are organized with the behavioral style of style 2, but this time using horizontal layout.

The "panel" instruction has the following prototype for "Page-Container":

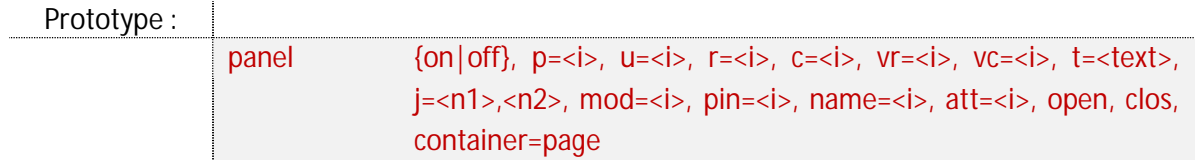

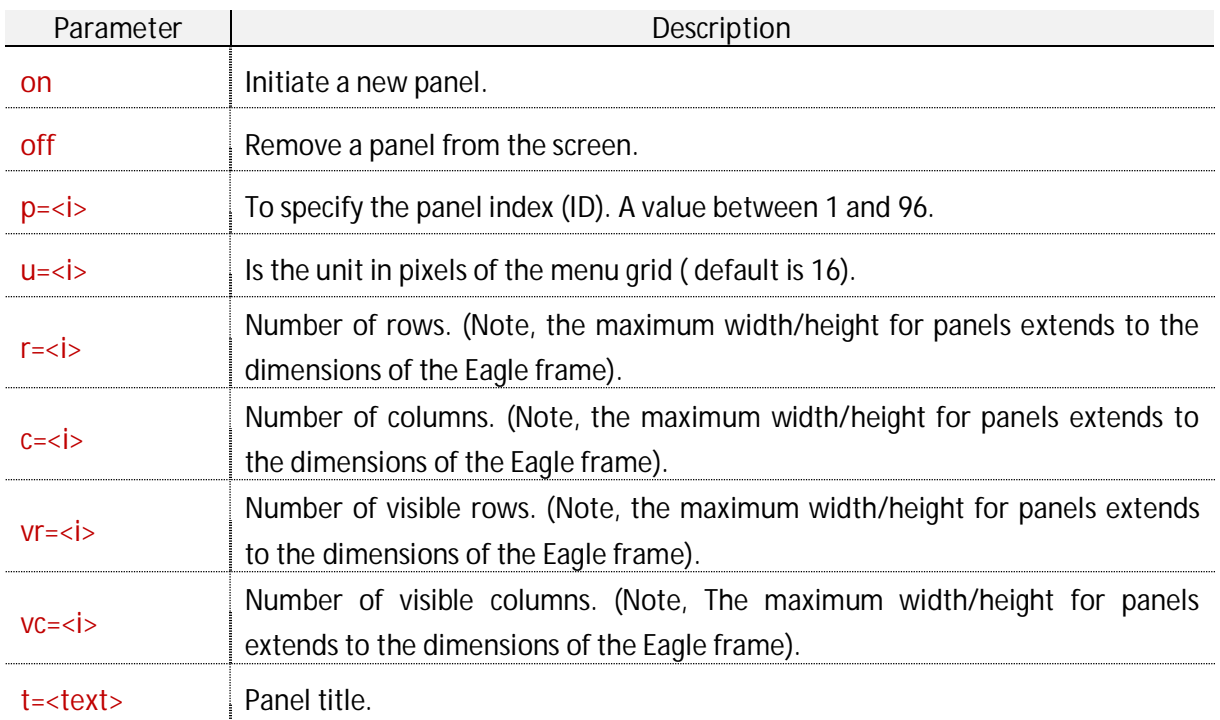

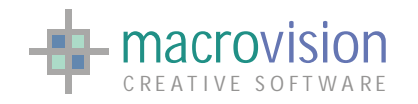

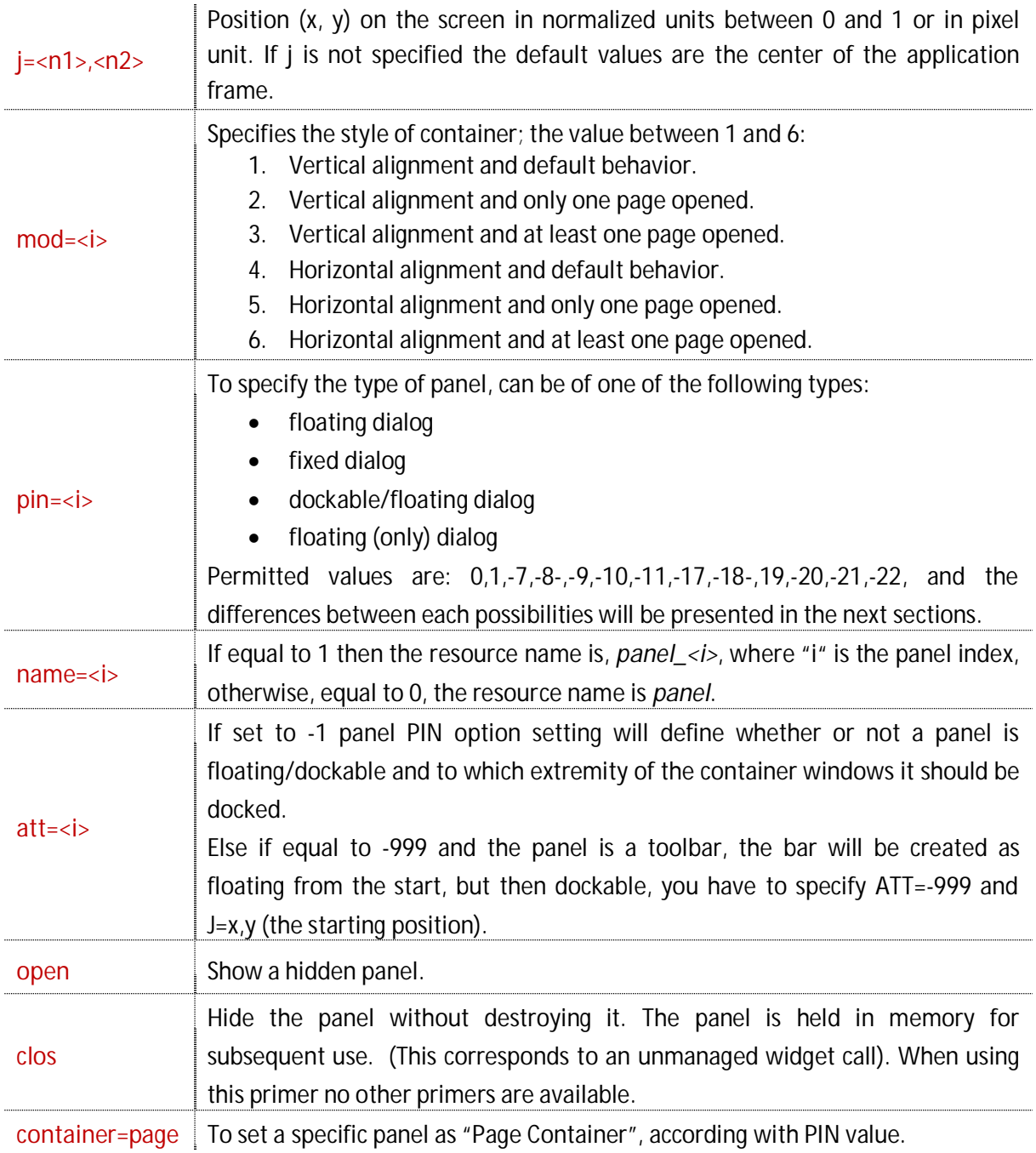

Sample Code : panel on,p=20,u=1,r=400,c=300,t='Pager',pin=-19,att=-1,mod=3,container=page

Each page attached to a container contains:

 $\bullet$  a button to open or to collapse the panel;

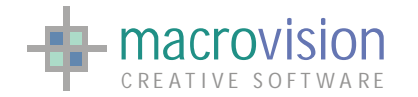

- $\bullet$  a title displayed inside the button;
- (optionally) an icon  $(*.$ ico file) near the title;
- $\bullet$  a border to delimitate the page;
- $\bullet$  several controls defined through a classic "\*.tab" file.

Creating a page, the developer can define two different dimensions: the **real size** and a **visible size. N**aturally, when the visible size is not defined Eagle assumes that the entire panel is to be displayed. When the visible dimension is less than the real panel dimension the page shows the (vertical and/or horizontal) scroll bar. It is important to note that the page size also depends on the container dimensions, stretching the bar means the pages will also be resized.

It is possible to have more than one scroll bar at the same time because each page and the main container could conceivably have visible dimensions lower than their real size,

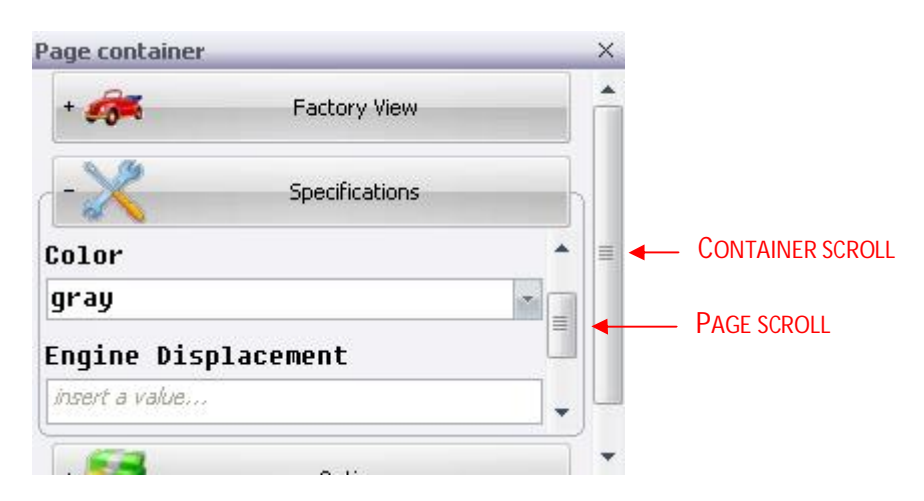

Consequently, in case of "Pages", the command "panel" has a different prototype:

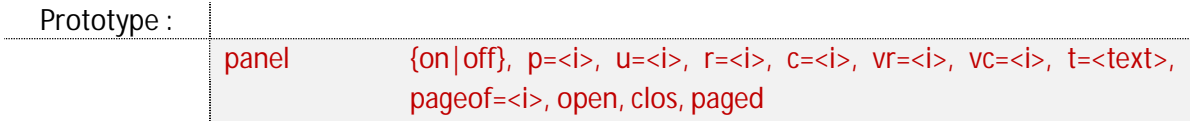

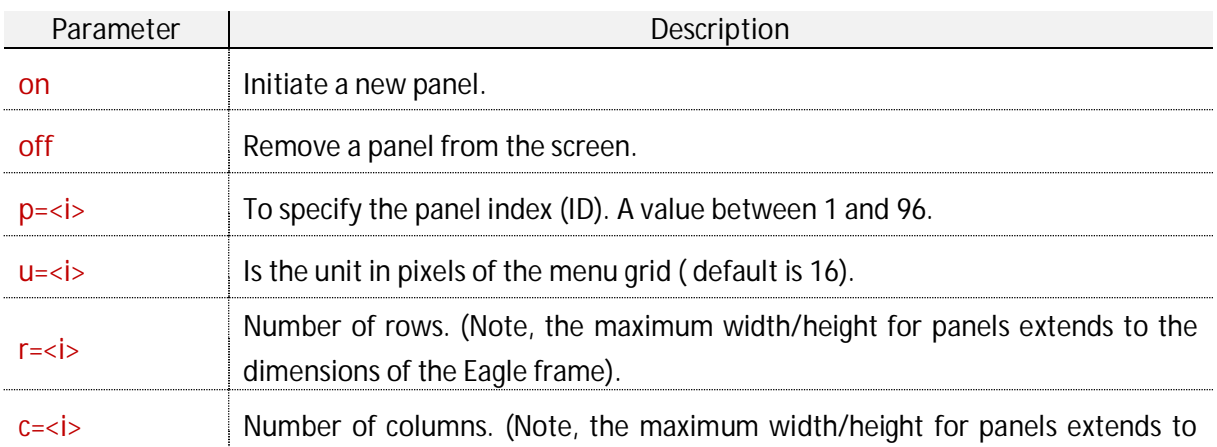
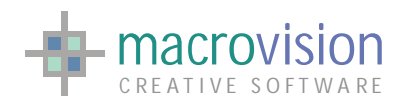

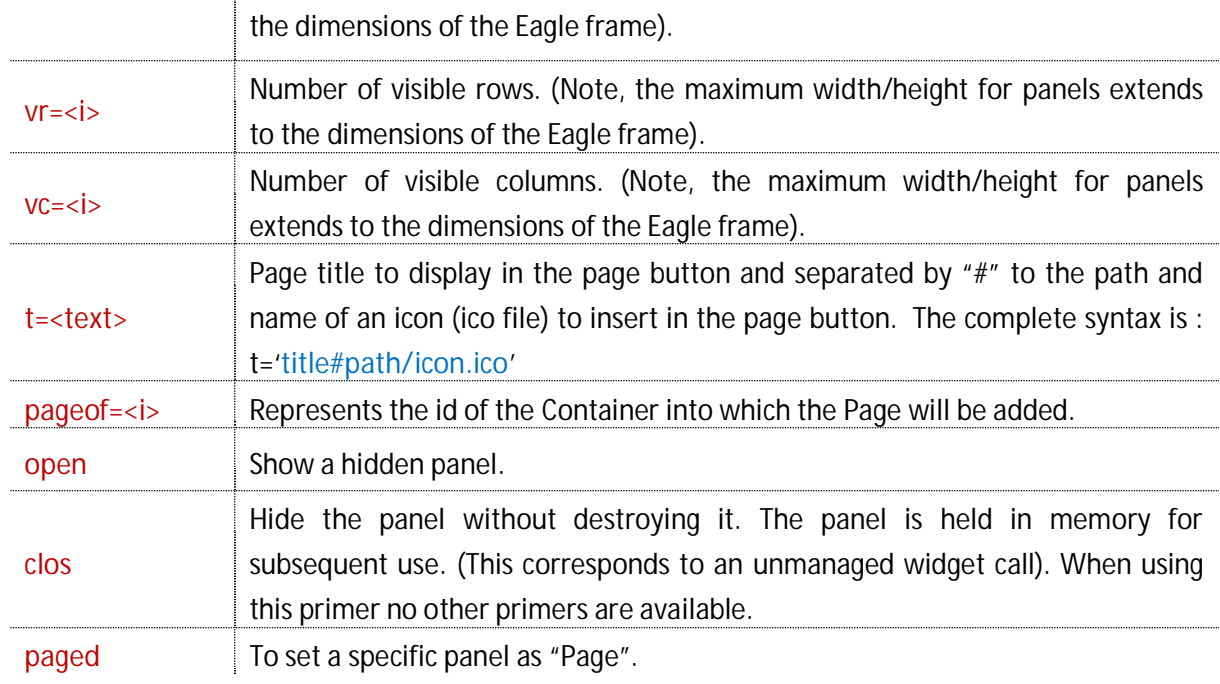

### Sample Code :

panel p=51,u=1,r=300,c=100,vr=300,t='Factory View#car.ico',paged,pageof=20

A complete "Page Container" sample is illustrated below:

Sample Code :

#Container definition panel on,p=20,u=1,r=400,c=300,t='Pager',pin=-19,att=-1,mod=1,container=page #Page definition panel p=51,u=1,r=300,c=100,vr=300,t='Factory View#car.ico',paged,pageof=20 panel p=52,u=1,r=200,c=100,vr=100,t='Specifications#sets.ico',paged,pageof=20 panel p=53,u=1,r=400,c=400,vr=100, t='Options#money.ico',paged,pageof=20 #Options for the pages option p=51,f=pageView.tab option p=52,f=pageSettings.tab option p=53,f=pageOption.tab

The "click" command enables automatic expanding or collapsing a specific page,

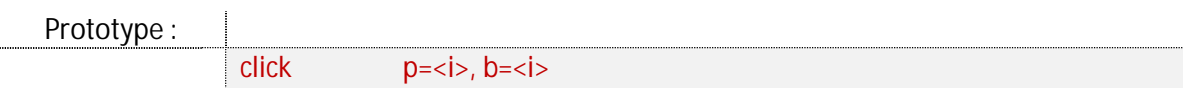

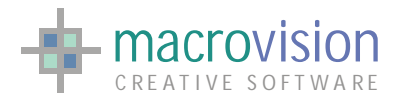

EAGLE VERSION 14 GUI GUIDE

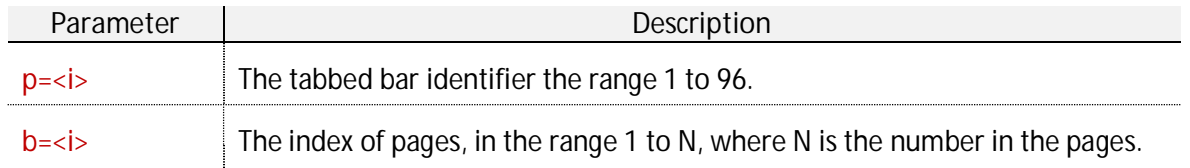

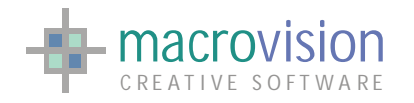

# **9 – Controls**

The user interface of an application is made up of components that perform two simple functions, presenting the application information to the user and allowing the user to enter data for the application. Eagle v.14 offers several controls to obtain the desired type of action and presents different commands to work with buttons (not only confined to the "option" function discussed in the [previous section\).](#page-125-0)

At the highest level, components are organized into MainWindows, Menus and DialogBoxes and deciding which component group to use is one of the most important tasks for application designers.

The importance of screen menus and dialog boxes as well as areas where information about the state of the application is continuously updated cannot be underestimated, but a graphic application must not suffer in terms of graphic area size as a result of cluttering by screen menus. The approach to the design of the menu layout, window sizes and attributes, messages areas and, last but not least, the menu navigation model, must be considered carefully. All possible interaction scenarios and behavior should be organized under the control of the same formula if you are to reach consistency within the application interface.

The first thing to do when deciding on the correct components is to, define all the objects classes involved in the application, for example, text, graphics, windows and menus; Then define the subclasses, for the class Text define the subclasses of Help, Messages, Lists, etc.

Eagle v.14 introduces new version of components which inherit their look from the current theme and/or from the operating system, so common look and operability are automatically assured. In Eagle there is even more configurability such as assignment of fonts for individual panels where we absolutely want a specific look.

A principle guideline is to give to all the components a similar appearance in order to make them more familiar to the user. The same streamline in appearance design should be followed for each component group, as well as in behavior definition, to result in a common look and operability.

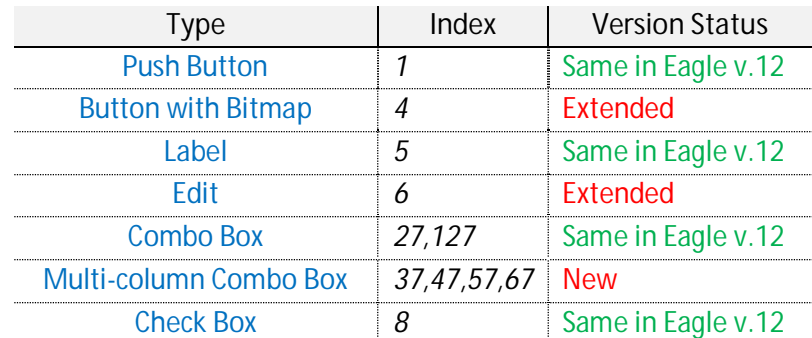

The controls available on Eagle v.14 are extended with new button types and new functionality is added. The following table presents a list of all the control features currently available.

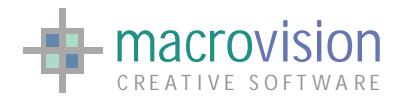

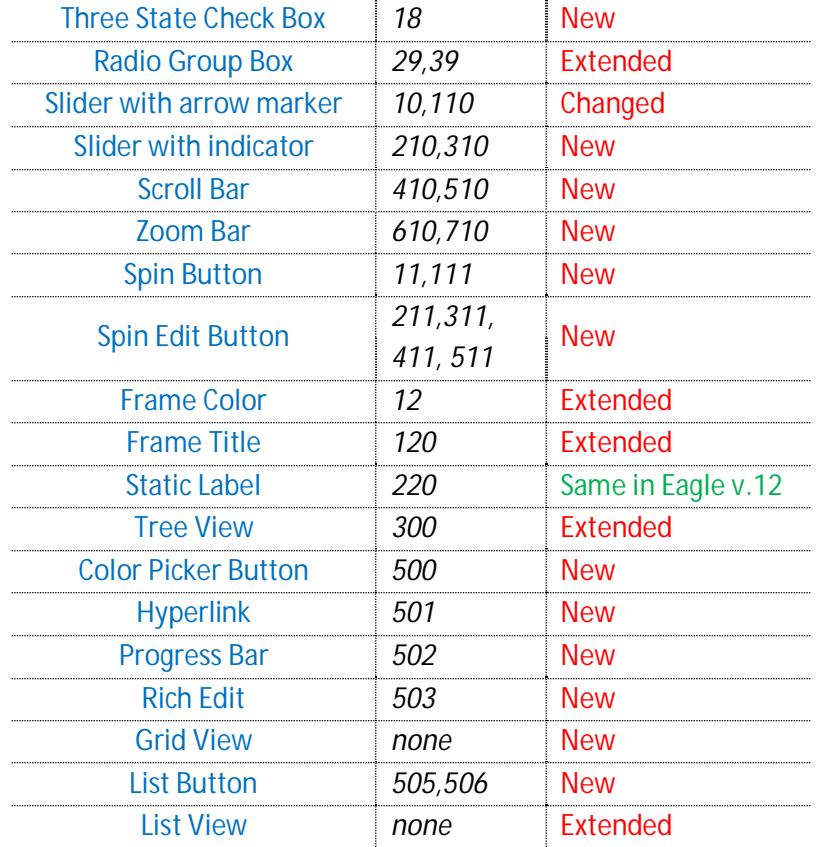

One of the most important benefits of using Eagle v.14, is the ability to add any type of control to every class of panel whether it is a tool bar, dialog bar, and so forth. This removes a limitation of earlier Eagle versions, where not every type of panel supported every kind of control.

IN the process of this GUI analysis we have seen various commands that we can apply to a control (i.e. freeze, click, etc.), so before introducing the specific button types, the other common issues for controls will be presented, for instance the icon format and the "pbutton" command are always the same.

### *9.1 – Icon Format*

The icon format supported is Windows Bitmap (extension BMP), single icon, without limits on colors. Background transparency is generated by defining a practical background color and setting it in the "BITMAP\_TRANSPARENCY\_COLOR" variable of the configuration file.

The color is specified using a hash "#"followed with three hexadecimal values (one for red, one for green and one for blue), so the range of possible values is : #000000 to #FFFFFF;

INI Sample :

BITMAP\_TRANSPARENCY\_COLOR=#FF33DD

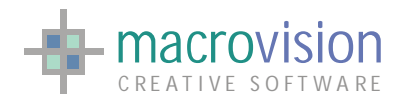

By default the value used for icon background is "red=255, green=0, blue=255" which Eagle transforms into a transparent background. So, if the BITMAP\_TRANSPARENCY\_COLOR is defined as #FF00FF, we accordingly will have the following presentation:

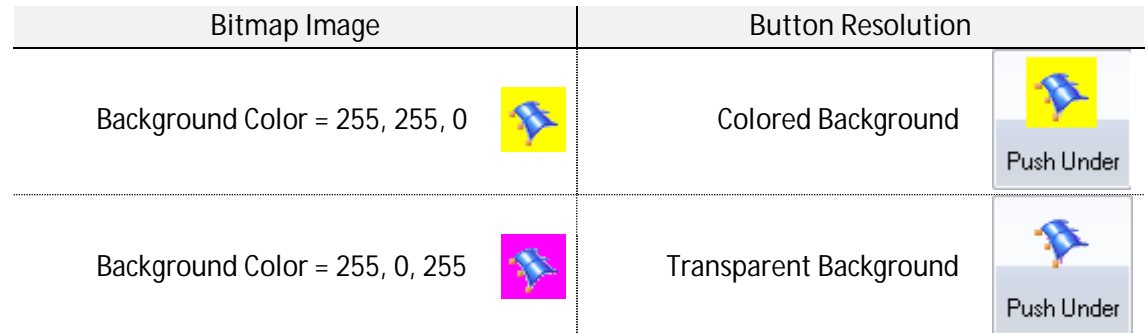

Developers can create a transparent background simply using any standard appropriate imaging software tool such as Axialis, Microsoft Paint, Corel or Photoshop.

Note sometimes, for instance in the main frame, in a gwindow caption, or in page containers, the icon format must be the classical "\*.ico" type. The cases where is applies have been documented in the relevant sections.

From V.14.5.2, Eagle supports "Vista style Icon multi-format" in ribbons, toolbars, etc.

## *9.2 – Adding and Removing controls*

In the section about [panel and options w](#page-125-0)e have seen how insert a collection of controls inside a panel, however Eagle also allows you to dynamically add or remove a buttons from an existing panel using the "pbutton" command. When a control is added to the panel, the developer should specify the complete description in the same format defined for the option's (\*.tab) file.

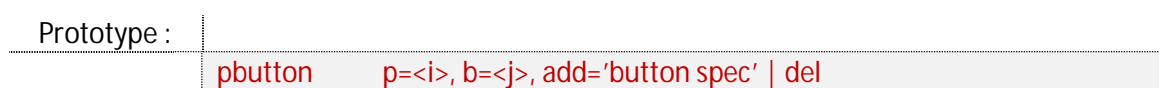

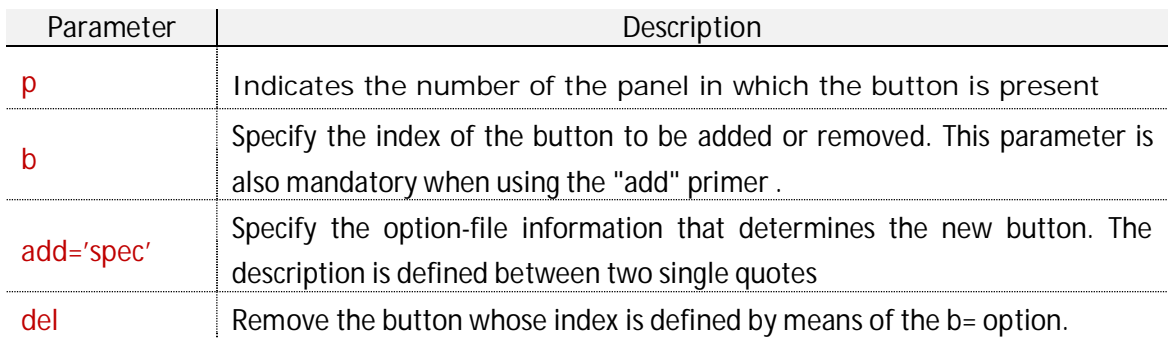

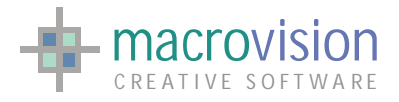

Sample Code : pbutton p=1,b=1,add='1,0,2,220,31,3,6,1,"New Button 1":;' pbutton p=1,del,b=1 pbutton p=1,b=1,add='1,0,2,220,31,3,6,1,"Another Button 1":;' For example : **Resizable Pane** Round Fram Radio 1 radio6 Radio 2 Radio 3 Radio 4 Radio 5 Question Warning Check **pbutton p=10, b=9, pbutton p=10, add='9,150,120,32,32,0,0,4, b=9, del "icon.bmp": tell "test"'** Resizable Panel **Round Frame** Radio 1 radioE Radio 2 Radio 3 Radio 4 Radio 5 品 Warning Question Check

The description of the newly defined control is contained inside single quotes (single inverted commas. If the syntax of the insert contains text (i.e. a command, a title, etc.), they should be delimited with double quotes in order to differentiate them from the single quotes item description.

### *9.3 – The "click" command*

We have already introduced the click command during the presentation of [tabbed bars,](#page-112-0) but the same instruction can be applied to execute also other control actions :

- Set the color to a "Color Frame", "Edit field", "Static label", "Hyperlink", "Color Picker";
- Enable/Disable a "Check Box" or Enable/Disable/Gray a "Three State Check Box";
- Change the selected radio in a "Radio Group Box";
- $\bullet$  Set an item in the "Combo Box":
- $\bullet$  Invert the background with the foreground;
- $\bullet$  Select a row in a "List";
- Open a branch in a "Tree View" (refer to section 9.20 for more details);
- Manage the items in a "Tree View" (refer to section 9.20 for more details).

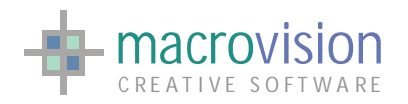

Prototype : |

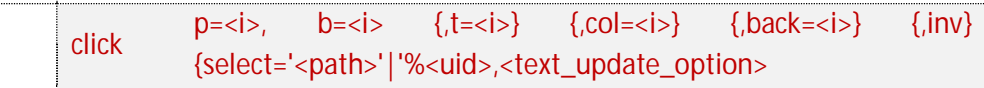

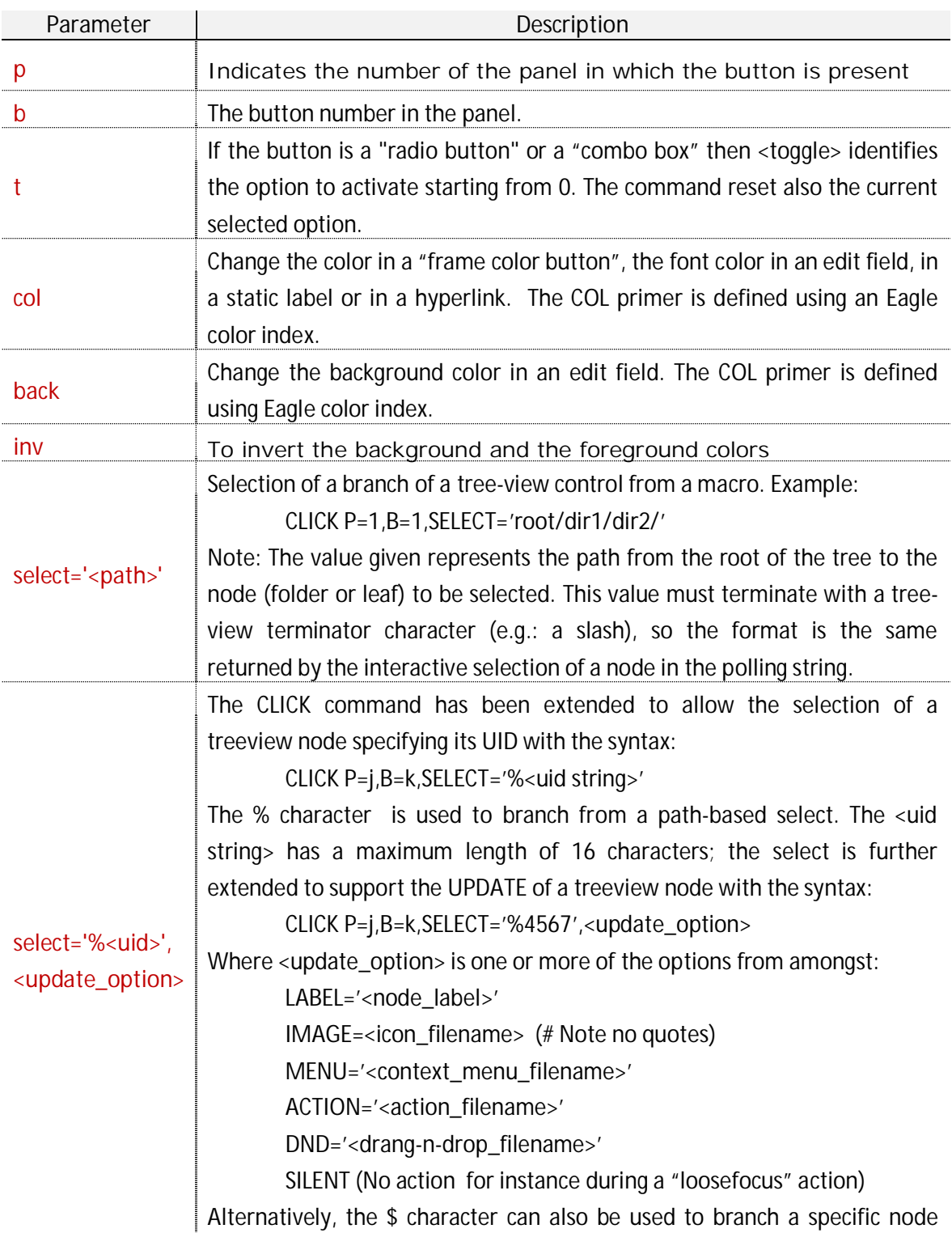

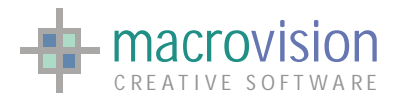

using the index. The <index> is the first value specified in the "dat" file to define a treeview node; the syntax is: CLICK P=j, B=k, SELECT='\$3,<update\_option>

#### For example :

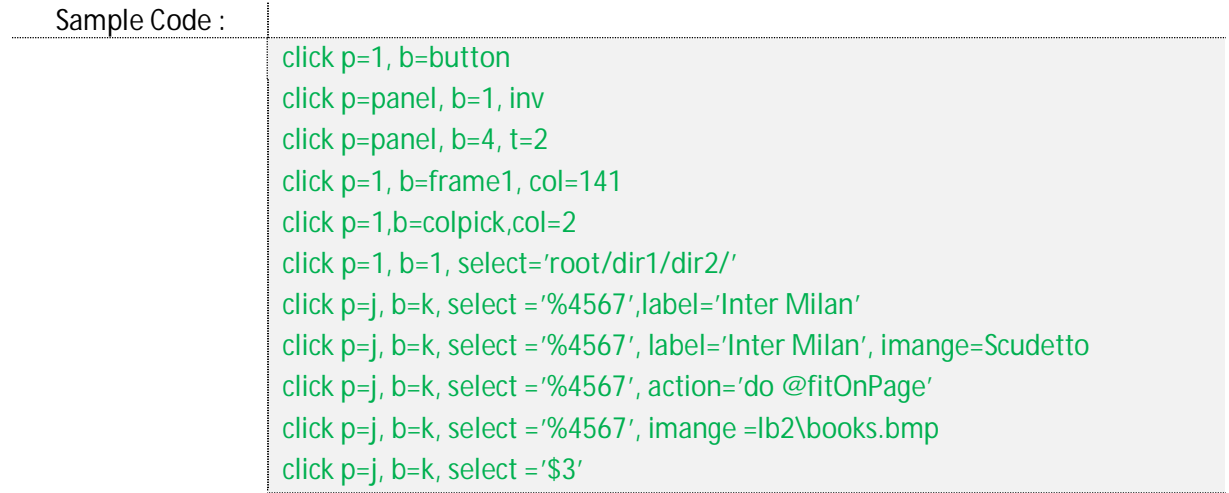

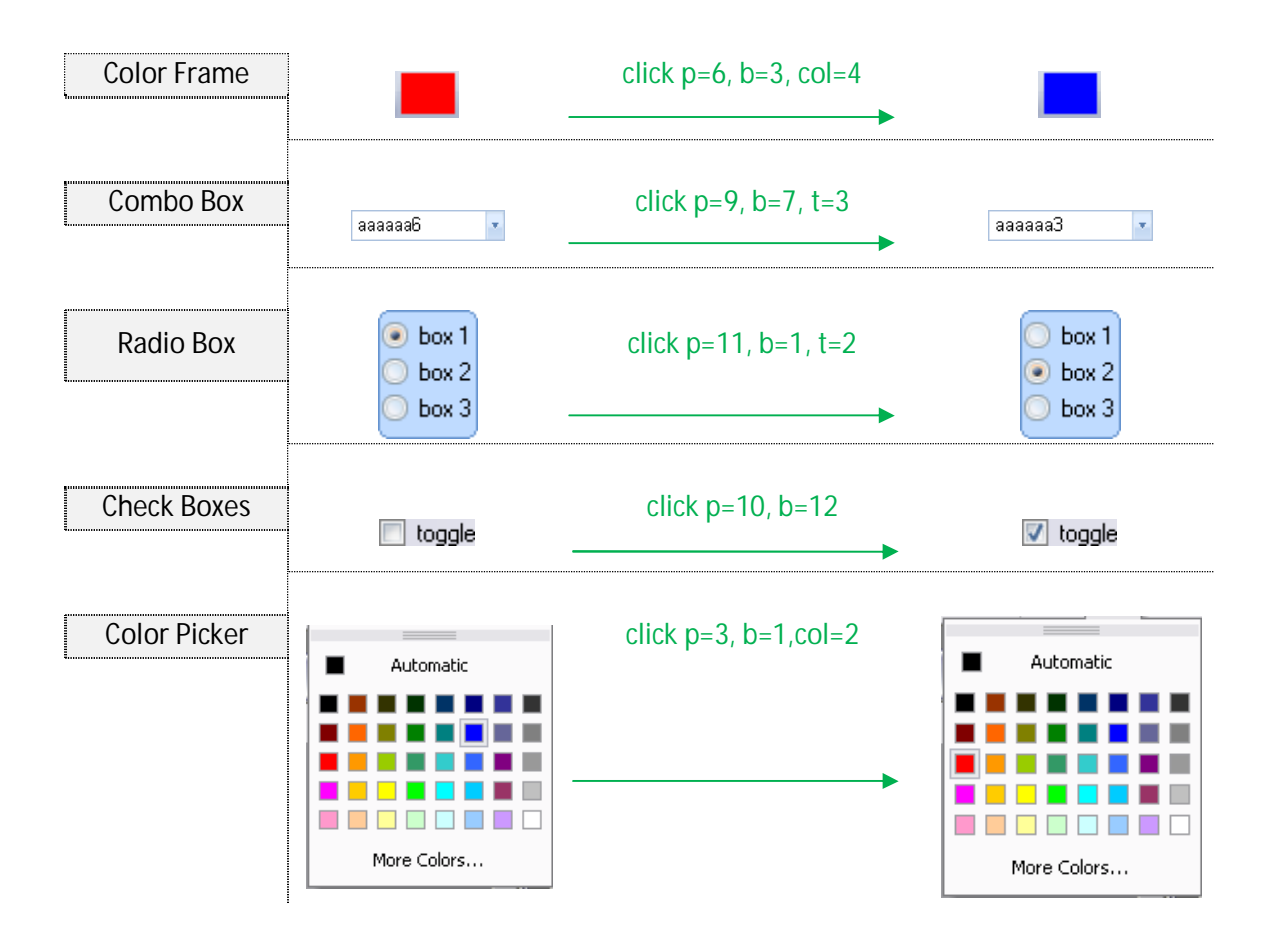

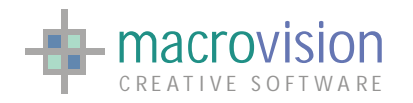

### **9.3.1 – Pushed buttons**

The "**click**" command applied to text buttons (*[see 9.5](#page-154-0)*) and image buttons (*[see 9.6](#page-155-0)*) permits changing of the "pushed" state of the control using the following syntax:

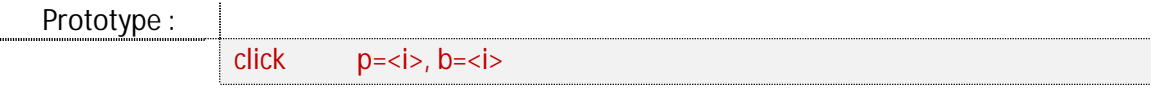

This function enables the user to able to switch the state of a button from an un-pressed state to pressed state and vice versa. This function is useful, if for instance, you need to show if an action related to a button has been executed or not.

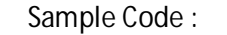

Ť

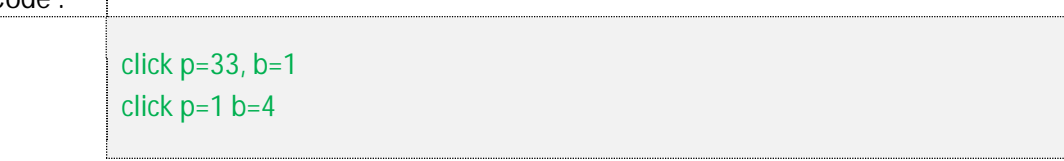

Because the style of the controls depends on the currently installed theme, the aspect of the pushed state is also different between the various themes.

Furthermore, image buttons can have a different pushed color for dialog and toolbar, for instance with Office 2007 themes. This behavior is congruent to the theme and the OS characteristics, in fact in Microsoft Office 2007 there is also the same behavior which is presented in the Office 2007 Eagle's themes.

The following table presents several cases in various themes:

**Office 2000** 

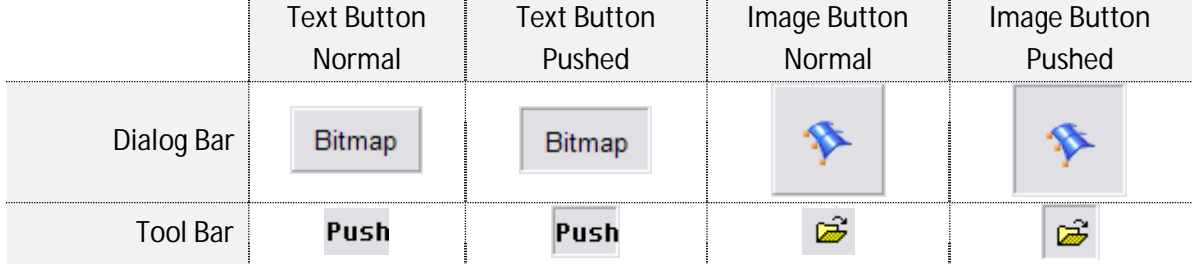

**Office 2007 R1** 

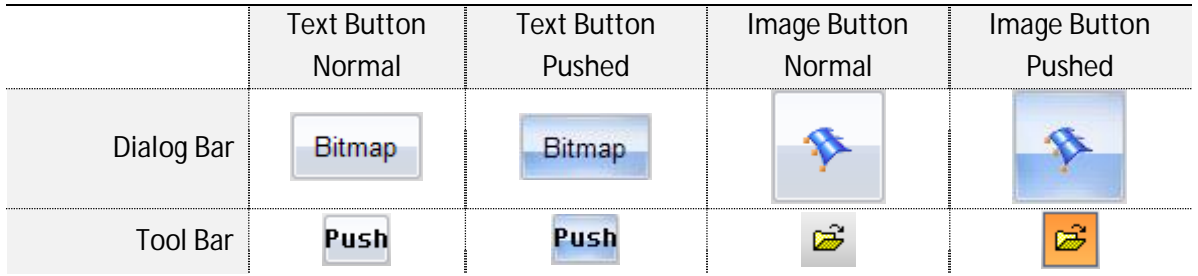

**Visual Studio 2010** 

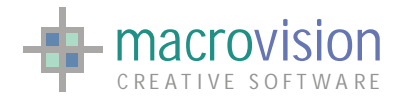

### EAGLE VERSION 14 GUI GUIDE

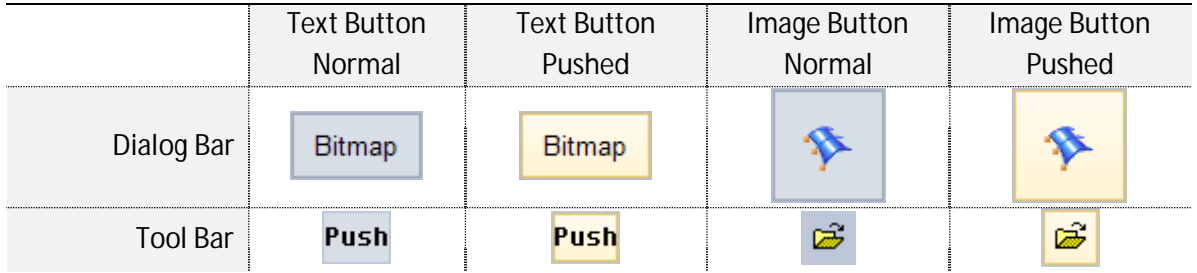

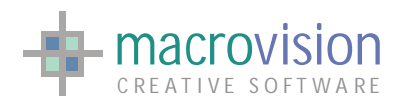

## *9.4 – Set and Get a string*

Eagle provides two different functions to control a "text" field; The "insert" command permits setting of the string of panel textual button:

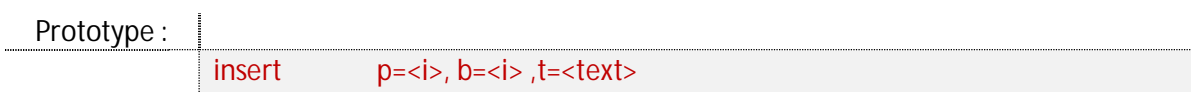

where:

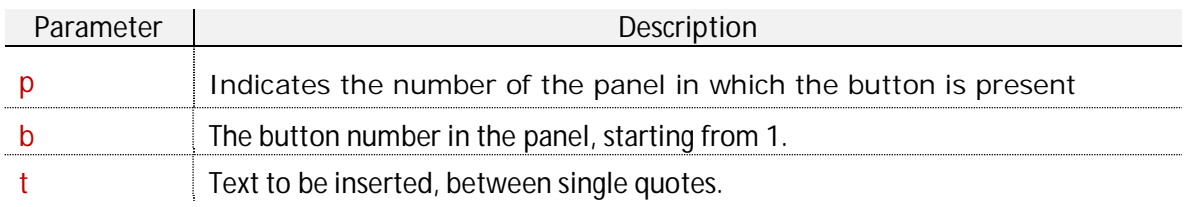

### An example could be:

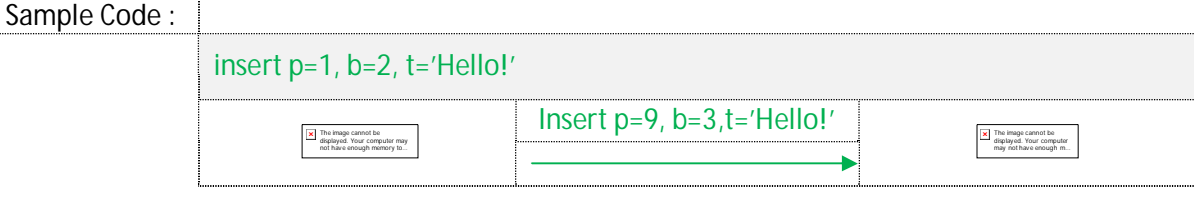

It's also possible to obtain the text string placed in a textual field, this can be achieved using the "fetch" command. The "fetch" returns a text string from a textual field of a menu in a panel:

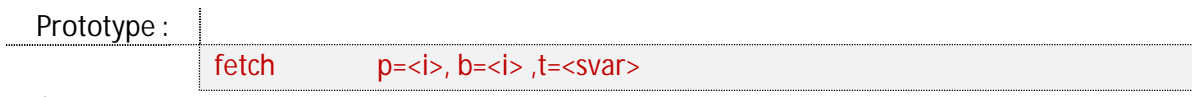

where:

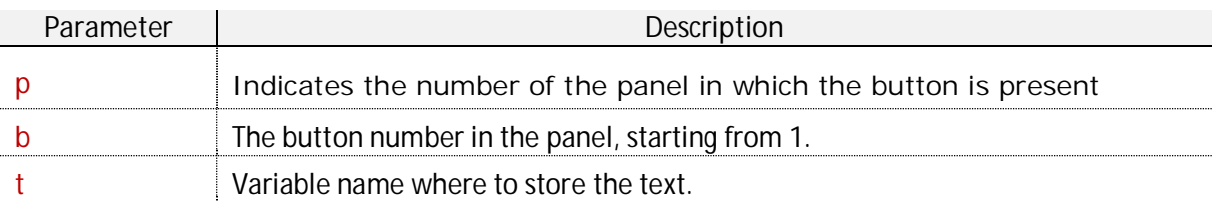

<span id="page-154-0"></span>For example :

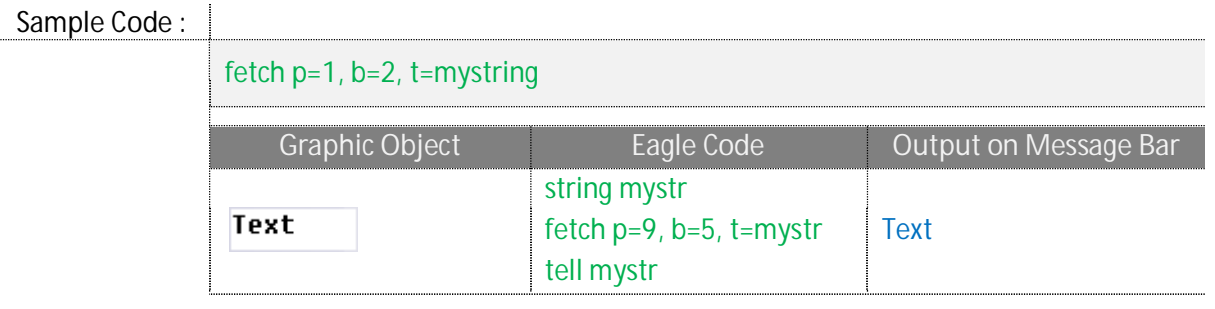

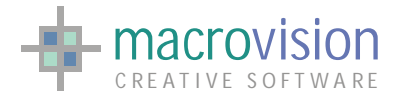

## *9.5 – Text Button*

A text button is one of the simplest controls in a GUI. In Eagle you can utilize this type of button in the interface by using the type "1" in the tab file :

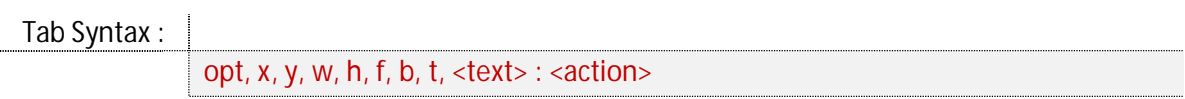

where:

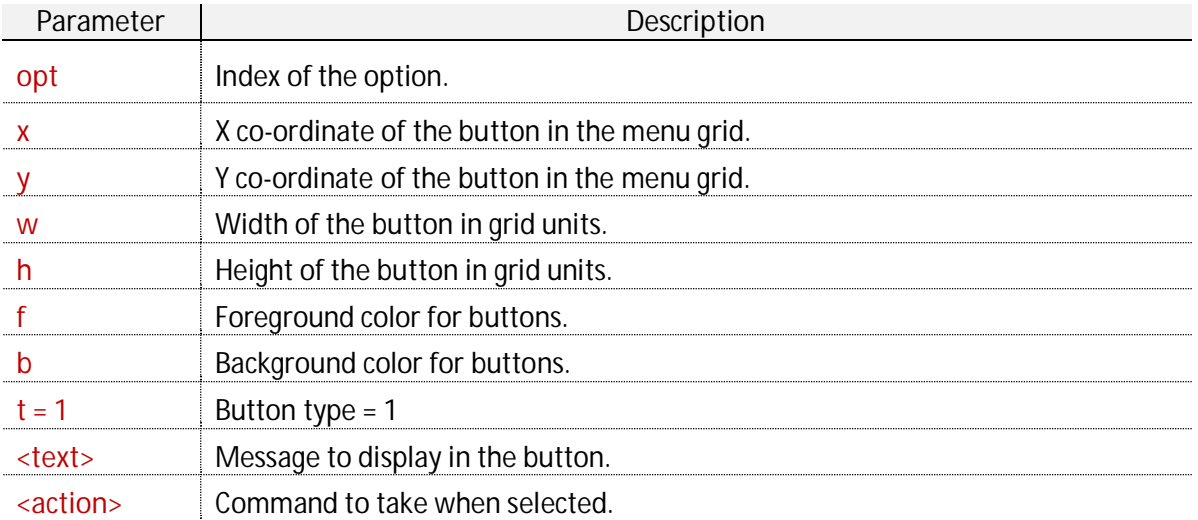

When the mouse pointer has moved over a button, it is highlighted and it's possible to push the button to perform the command added in the "action" field. The next table shows how a textual button is displayed in various themes (in normal status or highlighted status) :

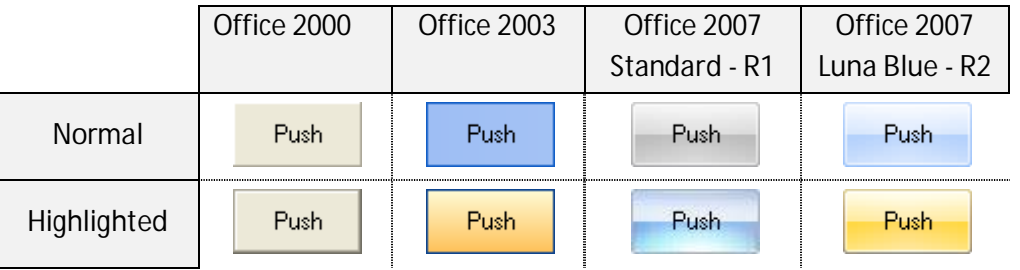

When a button is pressed, through the polling loop it's possible to set these values :

- $\bullet$  MN = panel number;
- <span id="page-155-0"></span> $\bullet$  BN  $=$  button number.

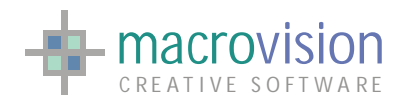

## *9.6 – Image Button*

An evolution of the "textual" button is represented by the "image" button, which includes a "bitmap" image in one of the following configurations:

- 1. Only an image without text;
- 2. An image with a text on the right side;
- 3. An image over a text field;

The option's type of this control is "4" and to choose the appropriate layout the you must define the text field on the" tab description" as shown below :

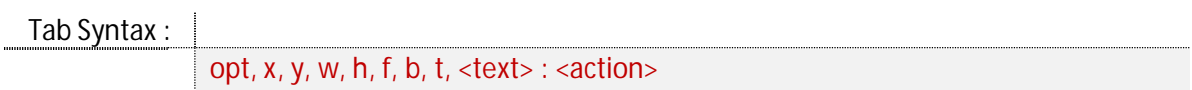

where:

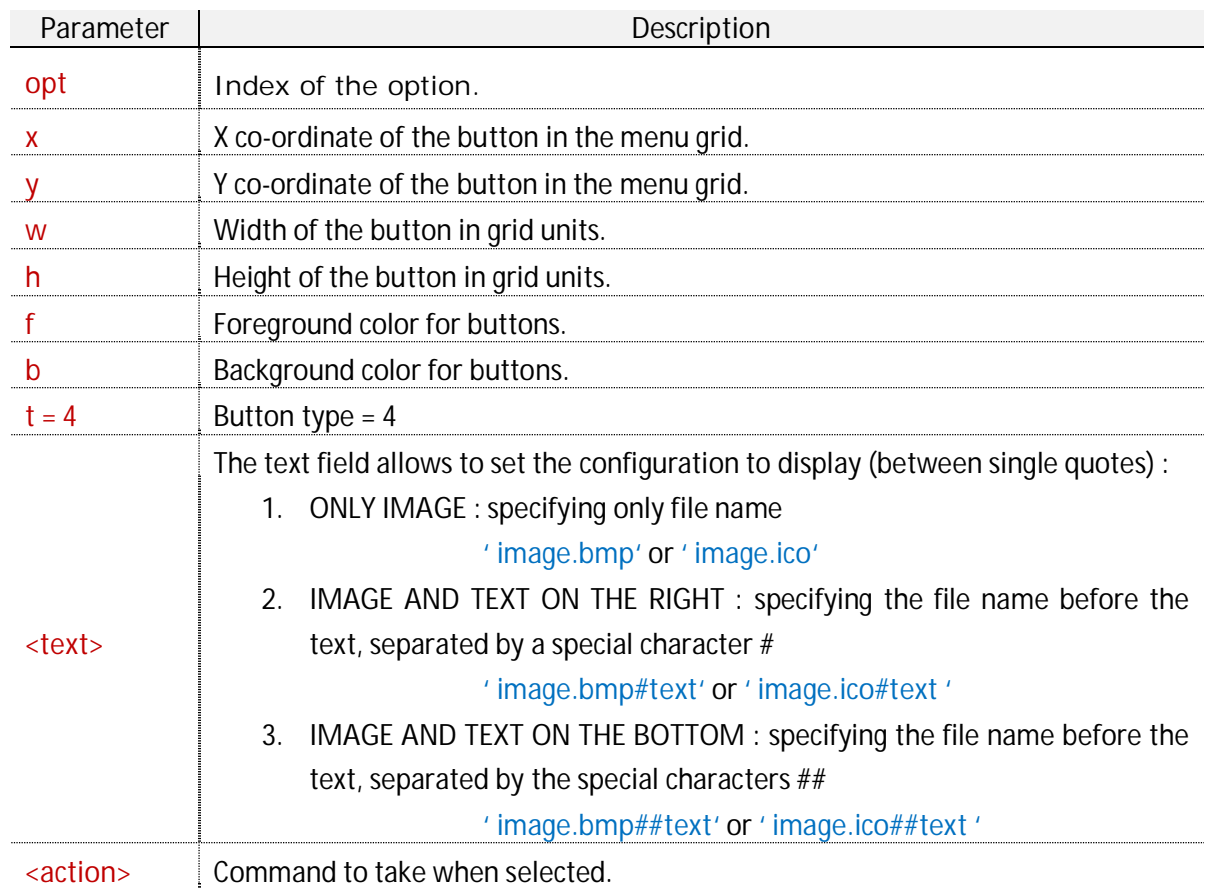

Similar to the "text" button, also the image button is affected by the theme and it can be highlighted when the mouse pointer goes over the control. For example:

#### Sample Code :

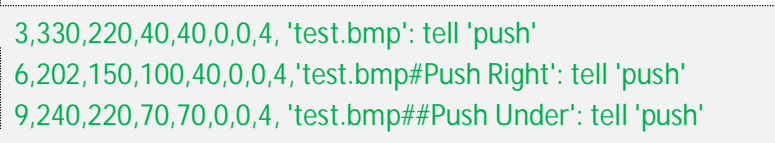

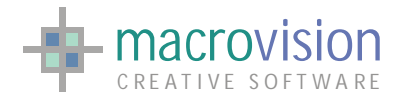

#### The next table describes the three possible configurations for the "image" button:

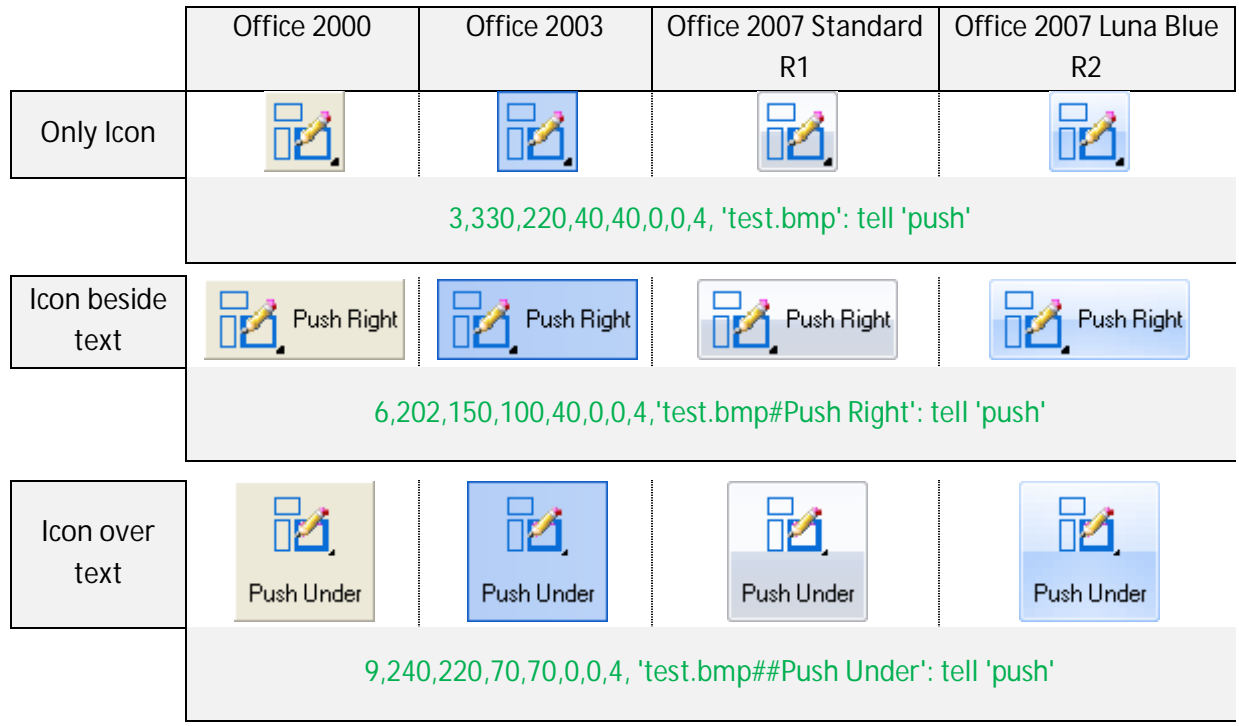

When a button is pressed, through the polling loop it's possible to set these values:

- $\bullet$  MN = panel number;
- $\bullet$  BN  $=$  button number.

If an "icon only" button contains a bitmap image without a transparent background that fills the entire area, the button click event (changing status) is not visible because the button effects are hidden by the defined image.

In this case, the user is able to define the "BUTTON\_IMAGE\_BORDER" variable in the configuration file to set a border size in pixel units to solve the problem. The button image border default value is 0.

INI Sample :

BUTTON\_IMAGE\_BORDER = 3

Furthermore, it is now also possible to use the icon format (**\*.ico**) as the image for the button. This means that it is necessary to set the file extension (**\*.bmp** or **\*.ico**) in the tab file to guide the correct format selection, but if no extension is specified the bitmap (.bmp) is the default format. Eagle will automatically select the appropriate icon format (i.e. *16x16*, *32x32*, etc.) depending on the displayed button size.

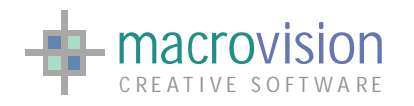

## *9.7 – Label*

The label object, also called static, is a textual field which contains only a string without performing any action. The background of the control is painted according to the currently defined theme and the font type is selected by using the option we discussed previously. The label text is always aligned to the **left** taking into consideration the width of the field and is **centered** taking into consideration the label height.

The option's type of this control is "5" and to choose settings the you have to define the "tab description" as shown below :

Tab Syntax :

opt, x, y, w, h, f, b,  $t$ , <text> :

where:

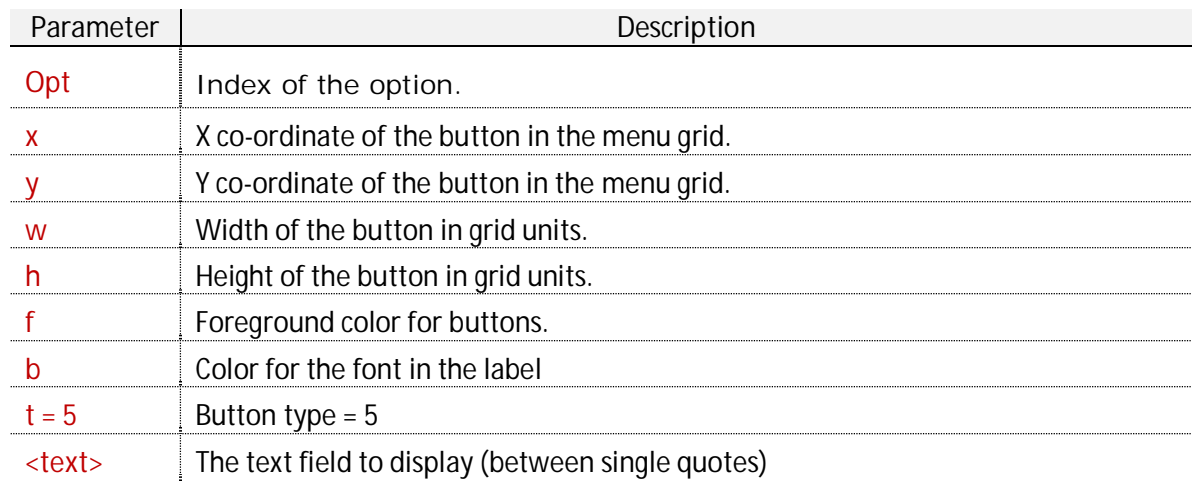

For example :

Sample Code :

1,30,20,40,40,0,0,5, 'text': ; 7,20,10,100,40,0,0,5,'my text field: ;

The next table describes how labels are presented in different themes:

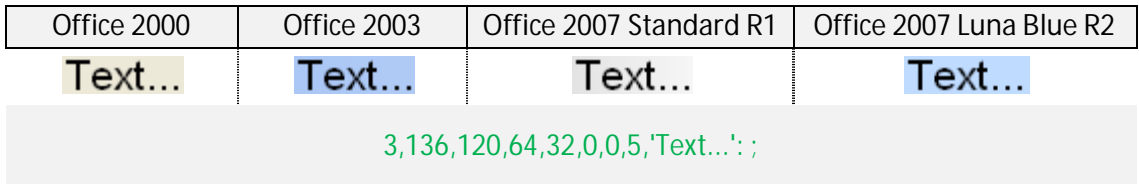

The example below explains how use the "insert" command to change the text inside a label:

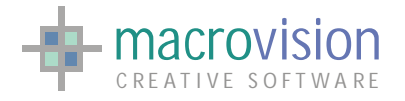

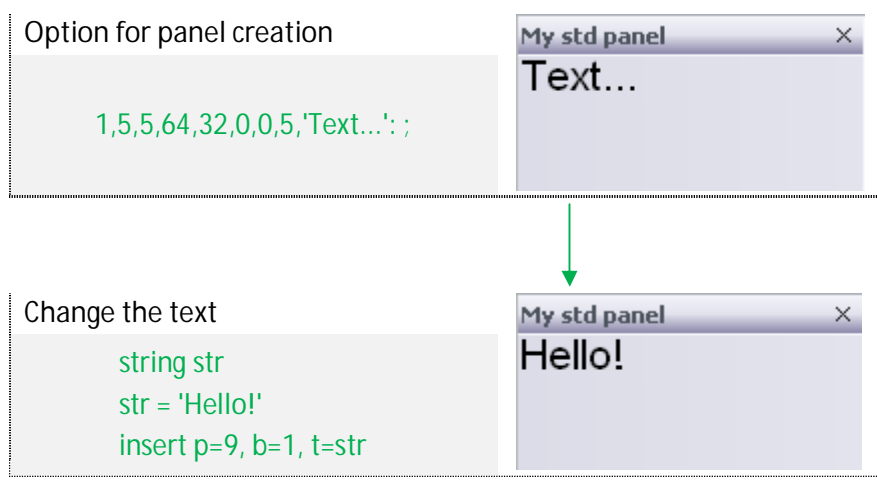

Because a static doesn't support any actions, this item returns no values to the polling loop.

Another feature introduced with the version 14, is setting the color for a text field. It's now possible to change the font color either during creation of the control or also by dynamically changing the color of the font when it already exists (this option is also available for others controls).

The "f" parameter in the tab file permits changing of the color of the text displayed in the static control. It is possible to assign a color specifying the corresponding to the index of Eagle's color palette, for instance:

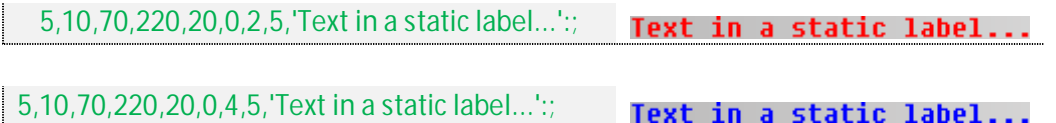

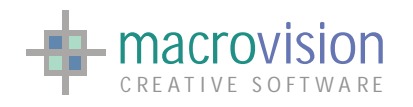

## *9.8 – Edit*

The edit control is a rectangular control window, typically used in a dialog, which permit users to enter and edit text using keyboard or tablet tools. Single-line edit controls are useful for retrieving a single string from the user so the look of this field is always the same in all color schemes.

Eagle v.14 extends the edit object to provide a classical "password" control where entered text is obscured with the special "\*" character. In addition it is also possible to specify the maximum number of characters for an input field. The value is specified in the default value using a "#" character as separator (e.g. ...,6,'obrien#20' ...). When typing in the input field, if the maximum number of characters allowed is exceeded, a warning message is displayed in the message window.

The option's type of this control is "6" and to choose settings the user must define the "tab description" as shown below :

Tab Syntax :

opt, x, y, w, h, f, b, t, <text> : <action>

where:

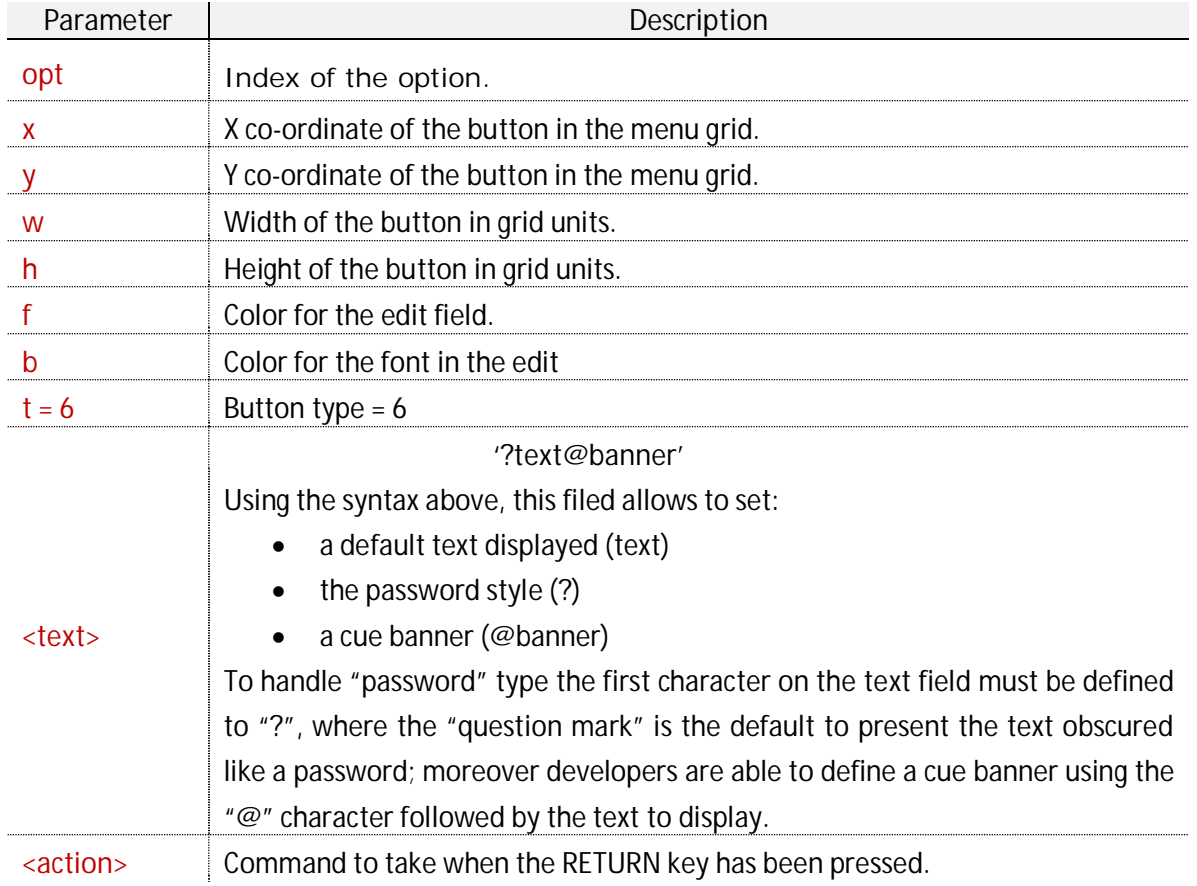

For example :

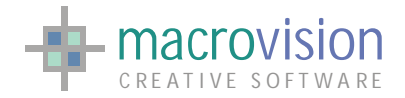

Sample Code :

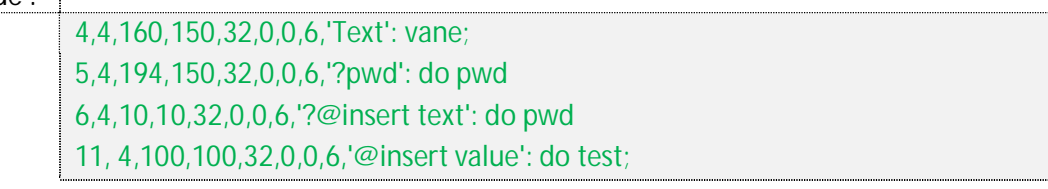

A new feature for the edit is represented by the "password" attribute. Placing a "?" as the first character in the text field any entered input will be obscured.

It is also possible to define the "password character" displayed in the edit control by using the "PASSWORD\_CHAR" entry in the configuration file. If no value has been specified the default password character used is "\*".

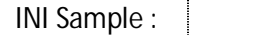

PASSWORD\_CHAR = \$

In Eagle v.14 the edit control has the capability of displaying a "cue banner", which is a line of 'grayed out' text which can be used as a prompt to the user offering information about what type of data is expected to be entered into that box. Naturally, the cue banner is only displayed when the input field is empty and awaiting user entry. The "cue banner" is also available with the password attribute. A developer can implement a banner by adding in "@" character in the text field followed by the relevant text to display. It is useful to remember that the field entry should have enough visible room to accommodate the "cue banner".

The next pictures present samples to explain possible uses for the edit control :

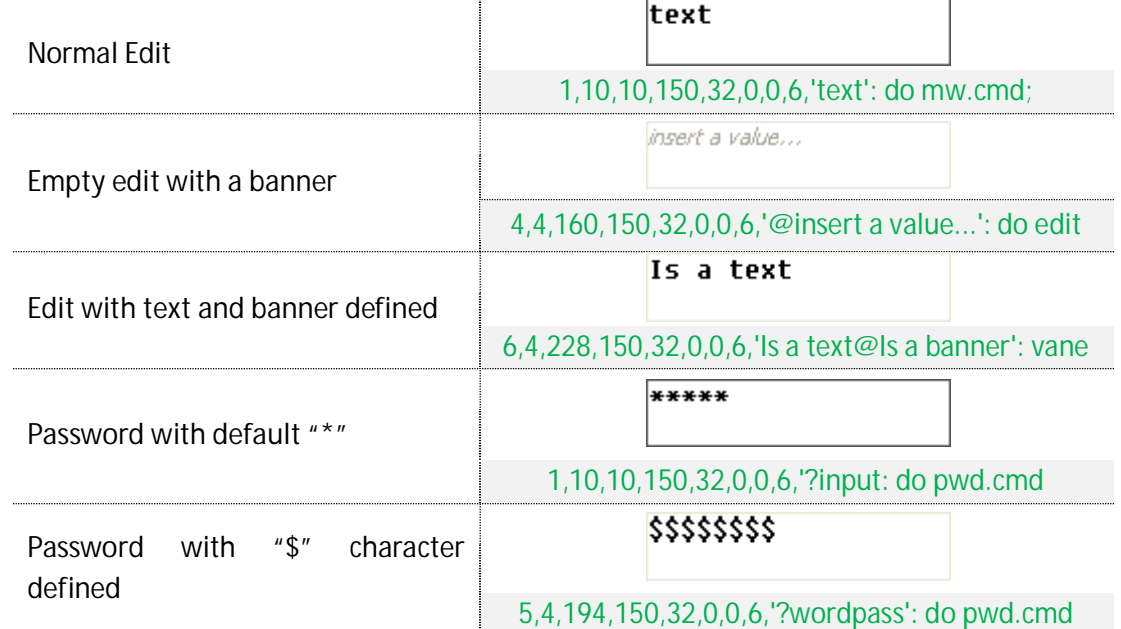

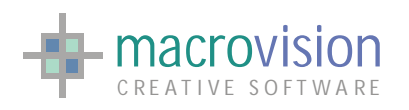

**Password with a cue banner** 

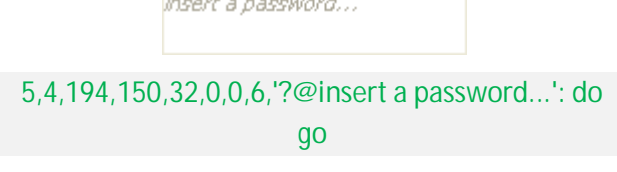

Edit handles only the event associated with the RETURN key; When this key is pressed the relevant polling loop values modified are:

- $\bullet$  MN = panel number;
- $\bullet$  BN = button number;
- $\bullet$  ST = string in the control.

The "f" and "b" parameters in the tab file are used to change the color of the text and the background to the edit control by specifying the corresponding Eagle color palette index, for example:

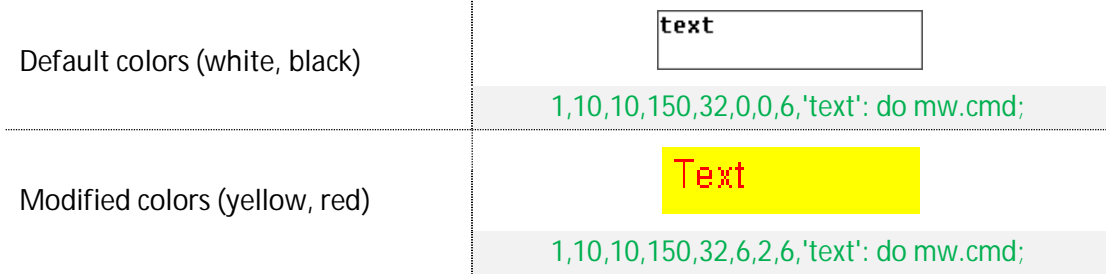

If no colors are specified, so "f" and "b" are equal to zero, the default colors will be applied (text is black and background is white). Note that this color can also be changed at runtime by using the click command.

The style of all the edit fields can be changed to display a border. The configuration setting entry "EDIT\_BORDER\_ENABLED" enables setting of the "border" style in the edit field. The default value for this setting is "no".

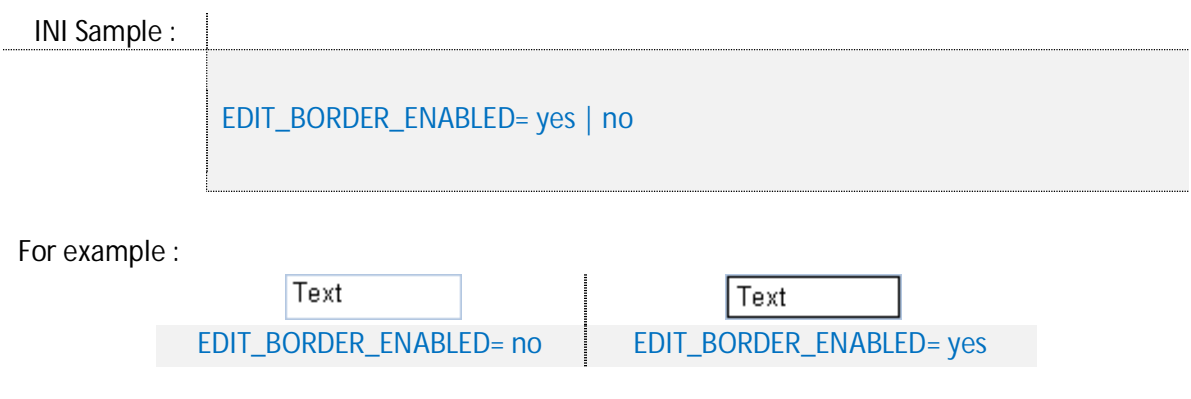

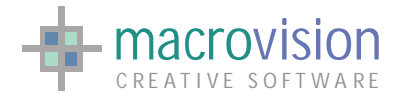

### **9.8.1 – Focus-in and Focus-out actions**

It is possible to add an action to be executed when the focus enters the edit control and another action to be executed when the focus exits, that is when the control looses the focus in favor of another control.

To achieve the functionality two extra lines are required in the TAB file both using the same option number as the control, as illustrated in the example below.

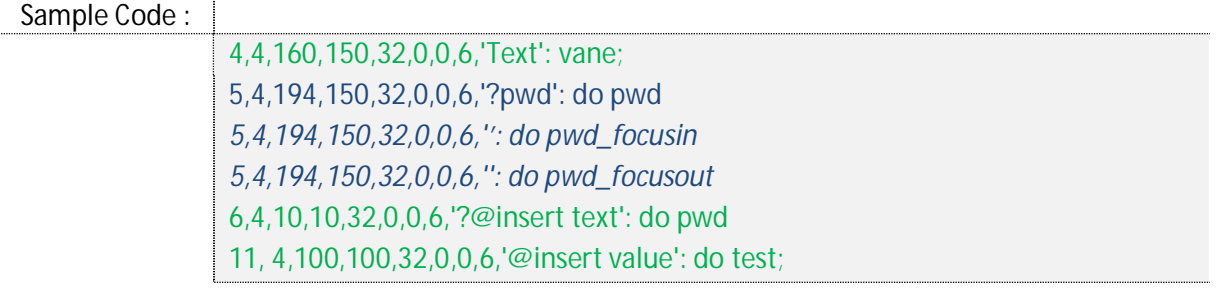

Every time the control gains the focus, the action associated with the second line (do pwd\_focusin, in the example) is executed; similarly, when the focus is lost, the action associated with the third line (do pwd\_focusout, in the example) is executed.

By default, the POLLING command does not exit when the focus in/out actions are executed, which is the effect of setting PATCH4084 in the INI file is "no". If the user wants that the polling loop terminates then PATCH4084 should be set to "yes".

### **9.8.2 – Set the Focus to a control**

When the POLLING command starts, it is possible to set the focus to a specific control, such as an edit control or a combo-box using the FOCUS option as illustrated in the following example,

Sample Code :

POLLING FOC=30,12

where the focus goes to button 12 in panel 30, which presumably is an edit control.

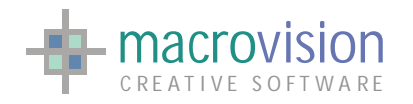

## *9.9 – Combo Box*

A combo box is a unique type of widget that combines much of the functionality of a list box and an edit control. Usually it is a combination of a drop-down list or list box and a single-line textbox, allowing the user to either type a value directly into the control or choose from a list of existing options. An example of this use is the address bar of web browsers.

Eagle v.14 provides not only the traditional combo box control, but also a combo box which integrates a multi column list and a combo that displays a grid with several columns (for instance with a check box, an image and text).

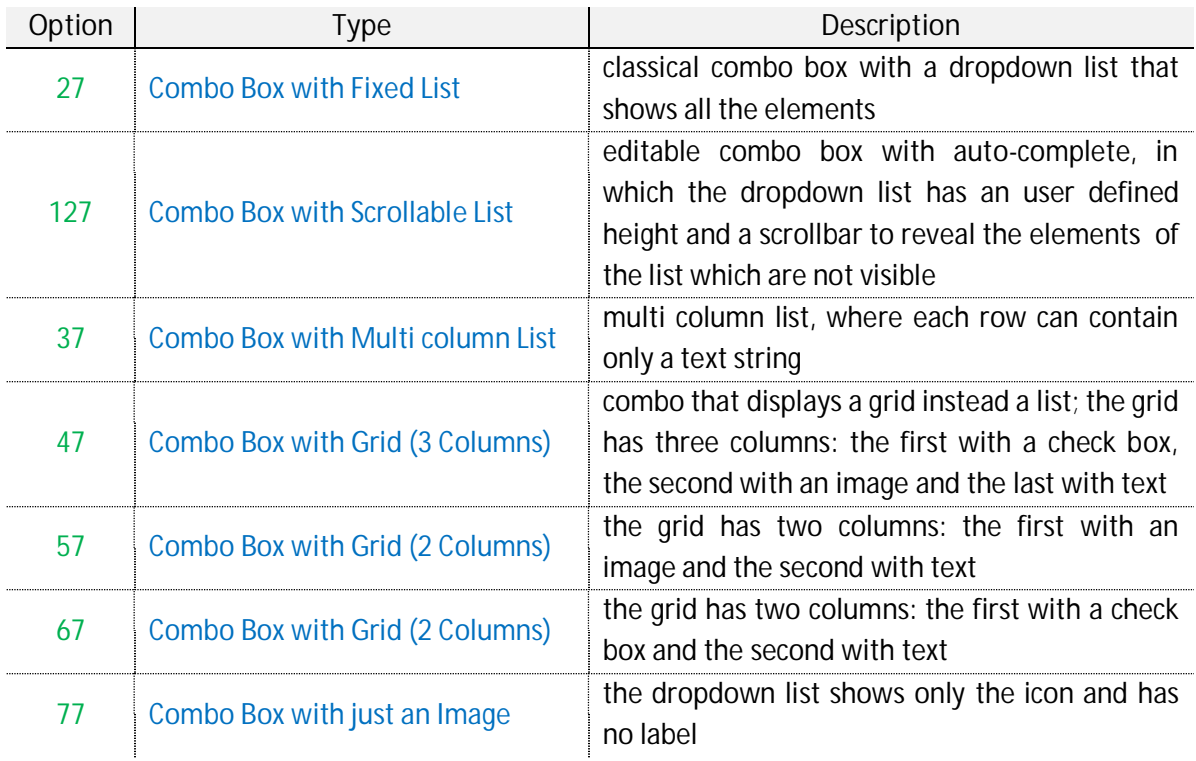

All the combo items have the same presentation as the currently defined theme, so the only difference is represented by the object inside the list (i.e. strings, images, etc.).

In Eagle v.14, a standard combo is defined using the option's type "27" and settings should defined using the "tab description" as shown below :

Tab Syntax :

opt, x, y, w, h, f, b, t,  $\langle$ array\_name> :  $\langle$ action>

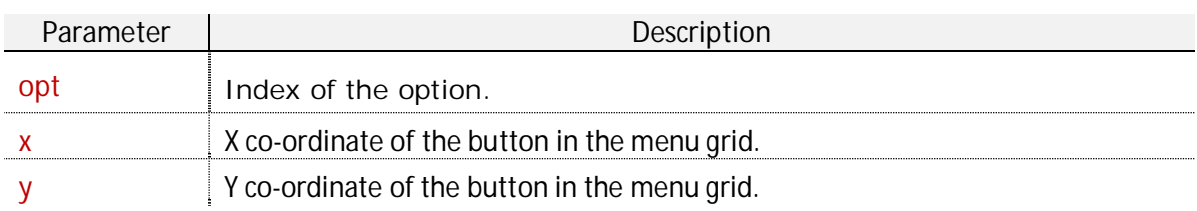

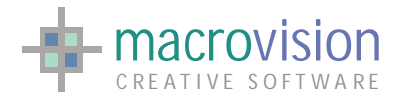

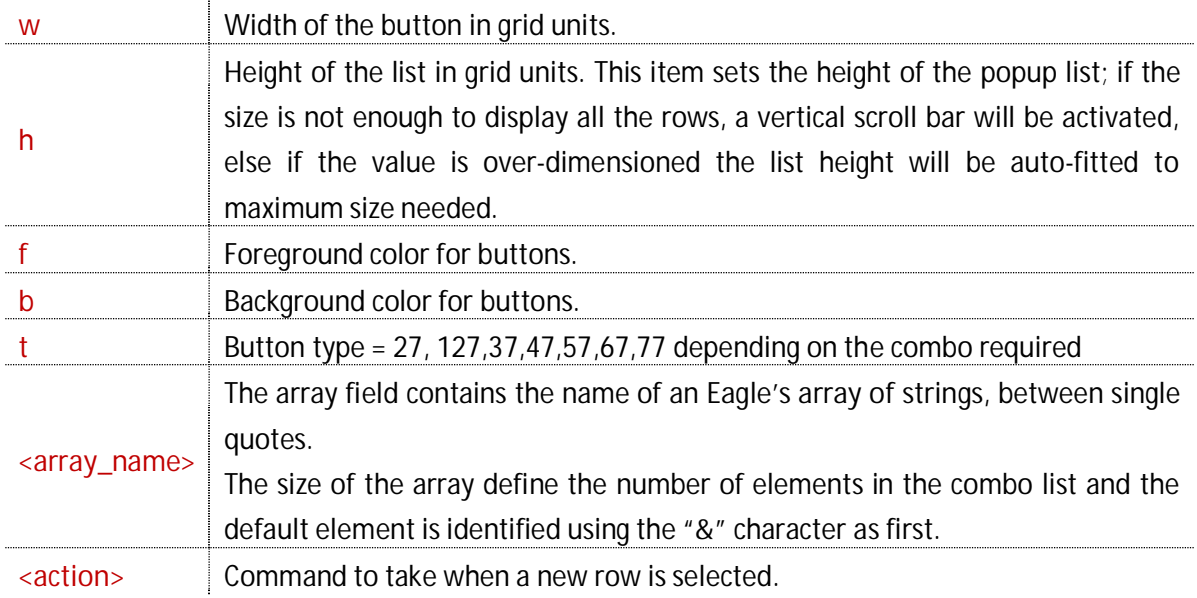

#### For example :

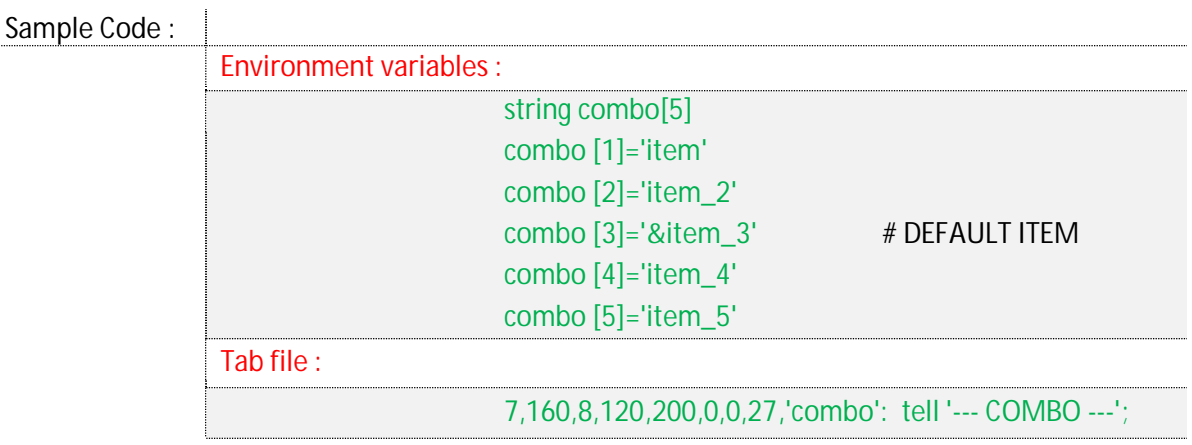

Note: the maximum number of options for a combo box is 256.

### **Type 27**

The combo box **27** is the classic Eagle object in which the dropdown list displays all the elements available.

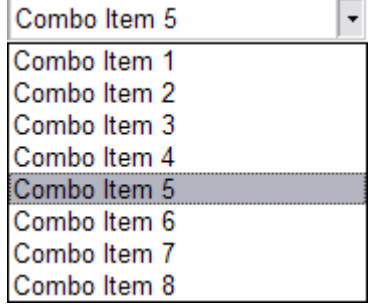

The type 27 list control is not very useful if the dropdown list contains a whole lot of items, for such cases it is better to use the combo 127 which also provides editing, auto-complete and a sizable dropdown list with scrollbar (if required).

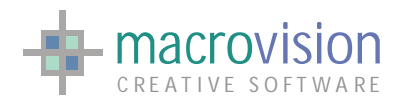

In Eagle v.14, using the "height" value for type 127 combo box it is possible to set the height of the popup list, if the given value is not sufficient to display all the defined list rows, then a vertical scroll bar will be automatically activated allowing the user to scroll through all the available options. If a list given entry is greater value than the list height then it will auto-fit to required size, for instance:

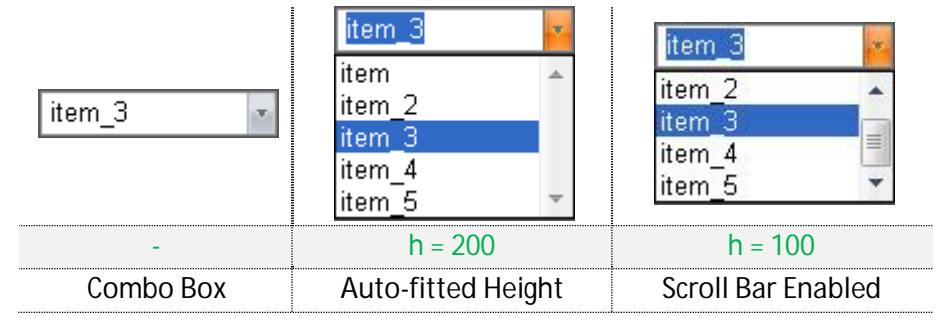

**Type 27** 

The type 127 combo boxes are editable, allow the use of the **auto-complete** function to quickly locate an option by typing part of the field entry and can be interacted with by :

- $\triangleright$  navigation using options : arrows, mouse wheel or mouse pointer (in the scroll bar);
- $\triangleright$  execution of a command : mouse single-click or return key;
- $\triangleright$  cancel operation : esc key or another click out the combo space.

The next table presents images to show how the combo box is painted in various theme styles :

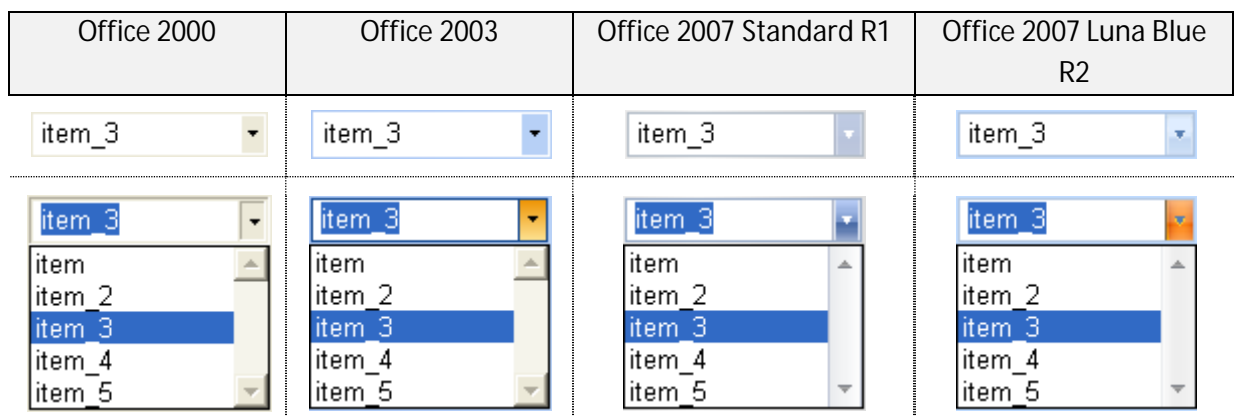

The Combo box handles events associated to the RETURN key and with the mouse single-click on an item in the list. When selected the relevant polling loop values modified are:

- $\bullet$  MN = panel number;
- $\bullet$  BN = button number;
- $RN = index (1 based) of the item selected;$
- $\bullet$  ST = string of the item selected.

If a non-existing item has been inserted in the edit field when the RETURN key is pressed then the polling loop returns the contents of relevant non-existent "wrong" string in the ST attribute.

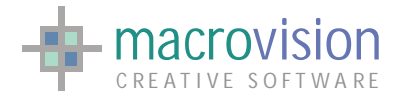

### **Type 37**

Type "37" enables creation of a multi column combo box which can contain only strings. These combo boxes are defined in the same way as standard combo but the array of items possesses different strings separated by a separator character.

The separator can be defined using the "MULTI\_COLUMN\_LIST\_SEPARATOR" configuration file setting. If this setting is not defined the default is ",". For example:

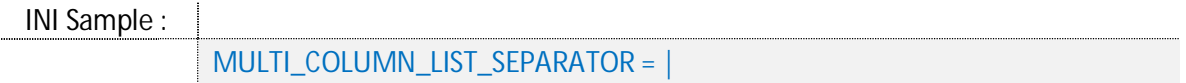

The number and the size of columns is indicated using another string array, where the size of the array represents the number of columns and the values present in the strings are the size in pixels for each of the columns.

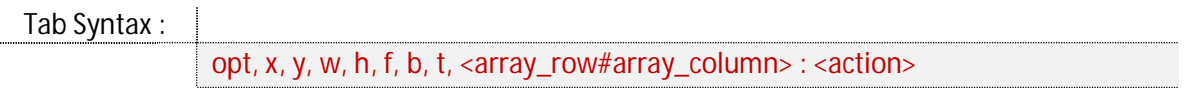

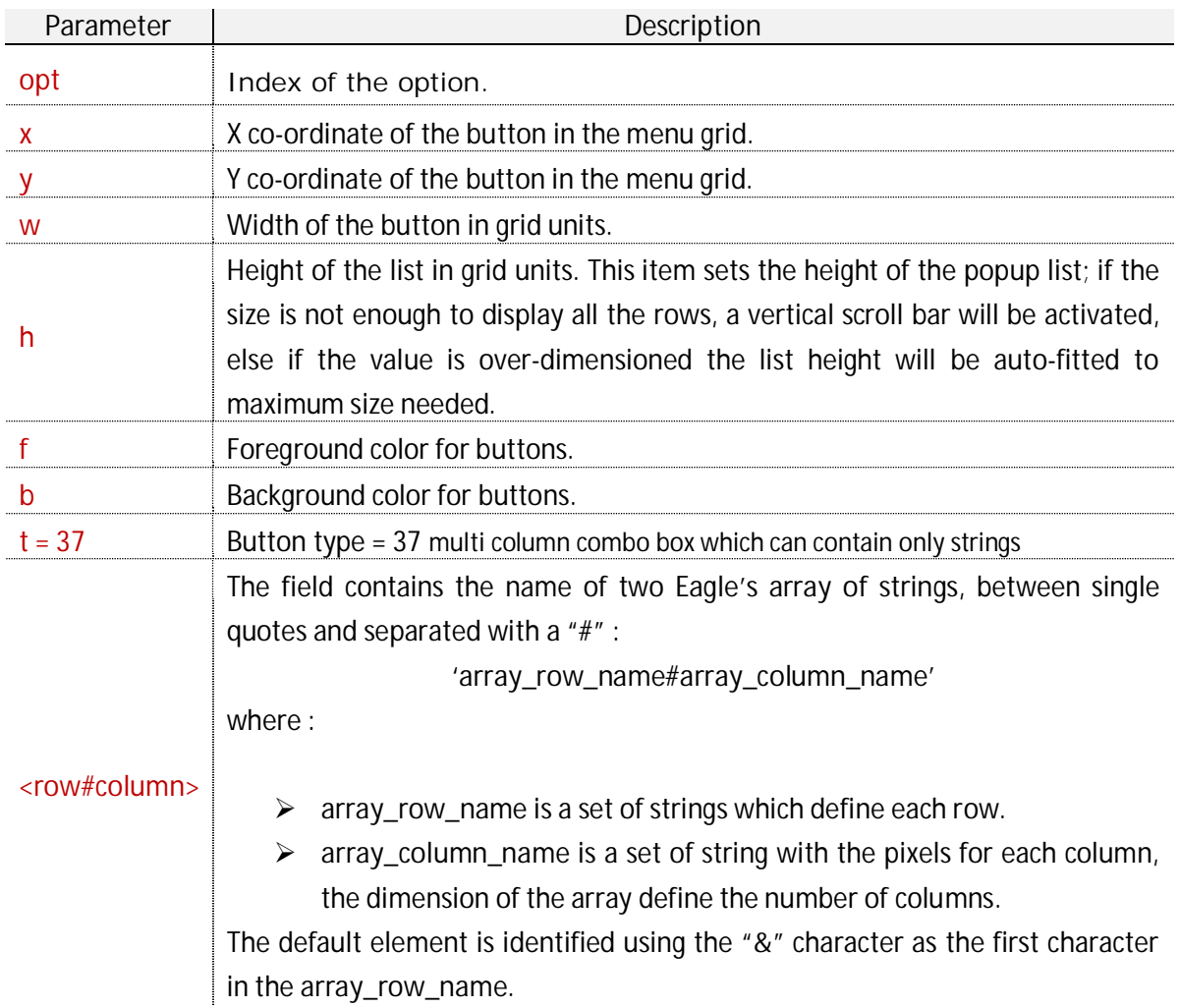

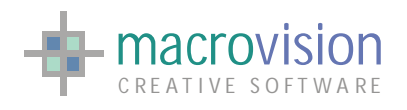

**<action>** Command to take when a new row is selected.

The next example shows how to create a multi column combo box which has 3 columns of 40, 50 and 60 pixels in size:

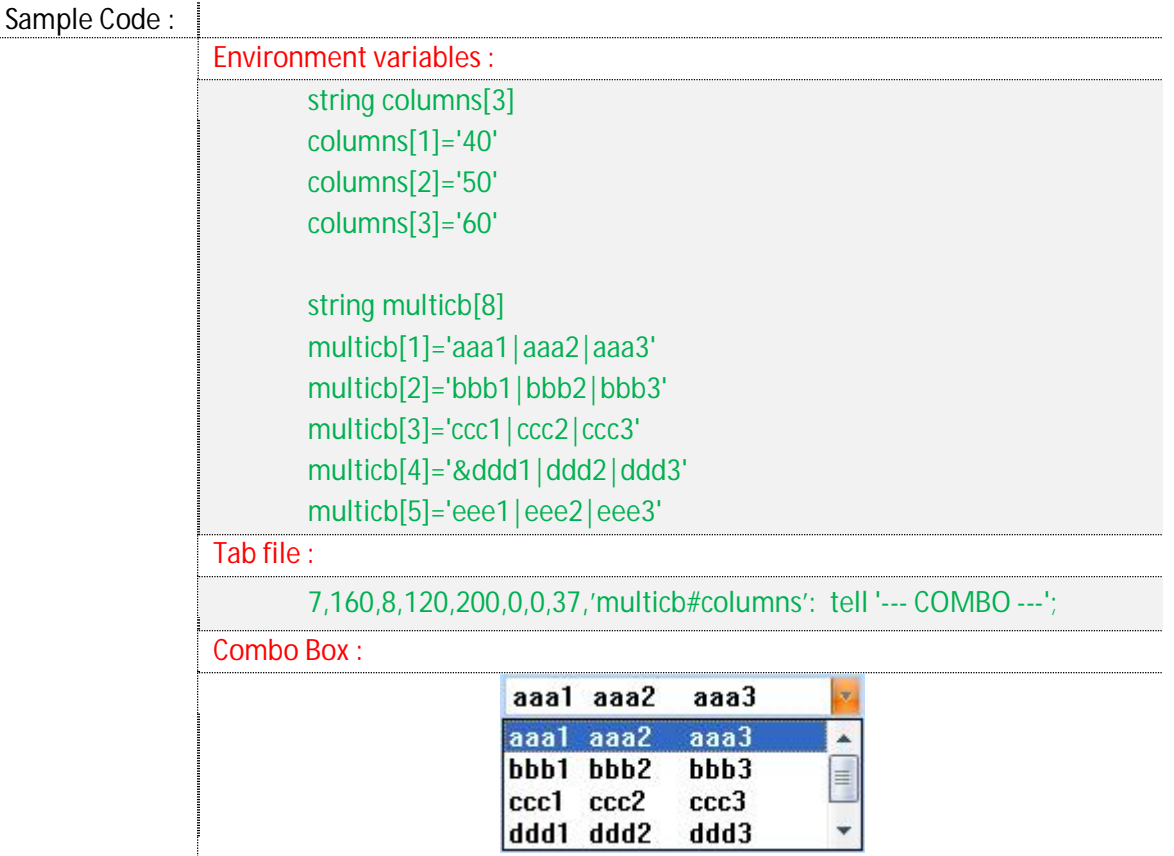

Whilst in the "polling loop" the type 37 combo box returns the same values as a normal combo, with the exception of the ST, which in this case, contains every row string divided by a separator. The separator character is the same one as defined in the "MULTI\_COLUMN\_LIST\_SEPARATOR" field.

**Type 47** 

Using the type "47", developers are able to initiate a combo box that displays a grid component in the popup window. This element holds three columns:

- 1. check box;
- 2. image;
- 3. text.

The "Multi column Grid Combo box" has composed by different parts, a standard combo, a dialog instead the list window, a grid and cells :

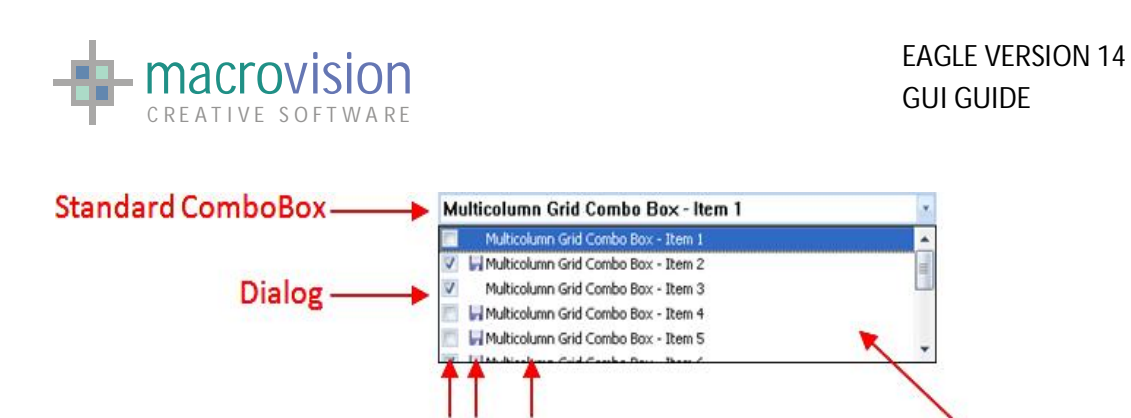

By means of a standard combo box as foundation for this control, the style of grid combo is the same of a normal combo box and when an item is selected the correspondent text will be displayed in the combo's edit field.

Grid

The height of the rows is calculated considering the maximum value in pixels from amongst all the icons present and the font used in the combo box. The width of the check box column is always the same, whilst the icons column depends on the width of the largest bitmap and finally the width of the text field is obtained using remaining difference.

Check boxes and icons are always aligned to the center of the cell, whereas the text is left aligned and center in the height of the cell.

When a string is too long to fit in the available text field, dotted points will be added to the end of the line and in this case when the mouse pointer travels over the text a tooltip showing the entire string will be displayed.

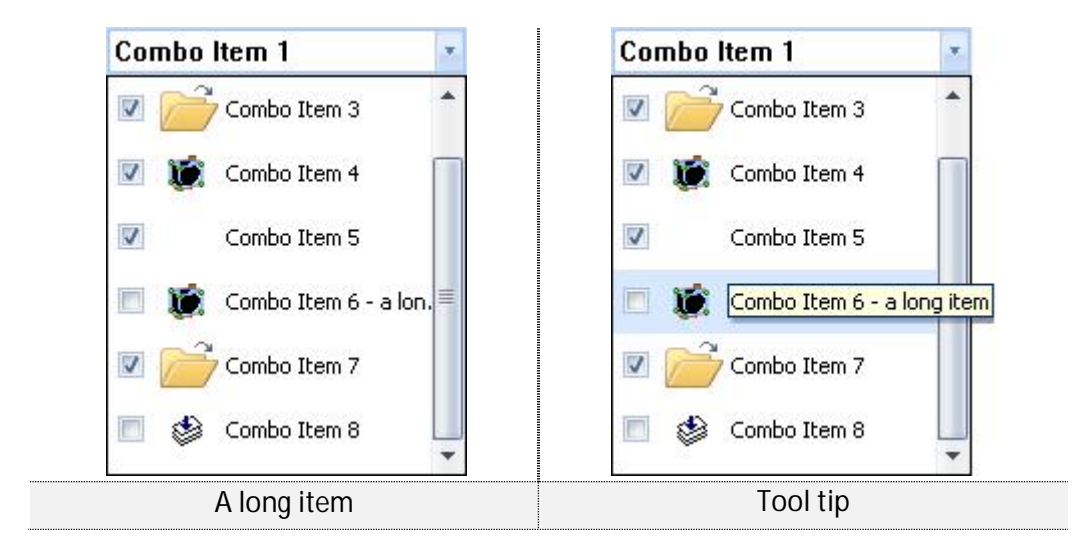

The next table shows how the combo box is painted in various theme styles:

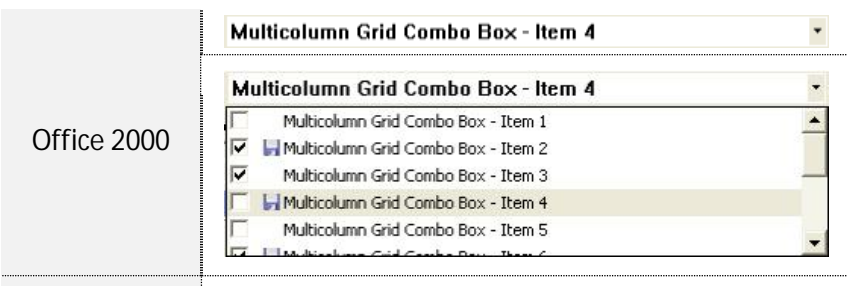

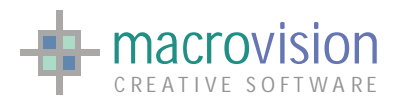

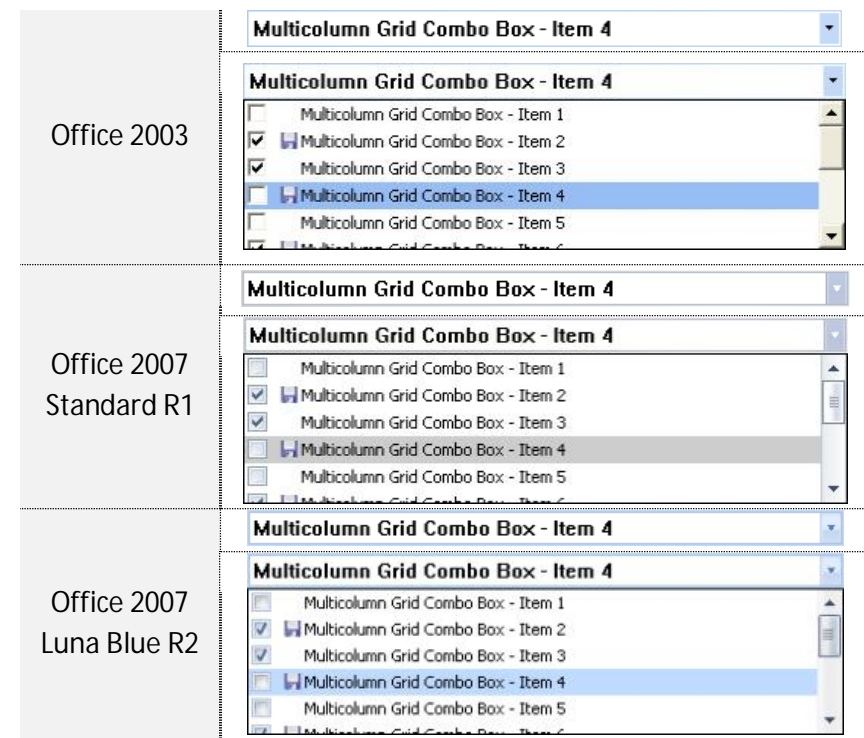

Furthermore in this case, the "h" parameter may be used to define the height of the list but now the array field reports two different variables :

- 1. Array of Rows
- 2. Array of Icons

The icon's array contains a list of filename paths of icon resources ("\*.bmp" or "\*.ico") whereas the array of rows defines the layout of each lines in the grid window :

**&@Text#Icon\_index** 

where :

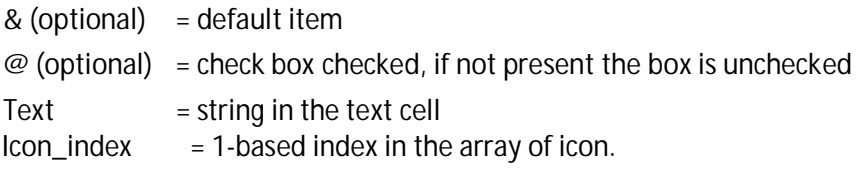

Tab Syntax :

opt, x, y, w, h, 0 ,0, 47,'array\_rows#array\_icons': <action>

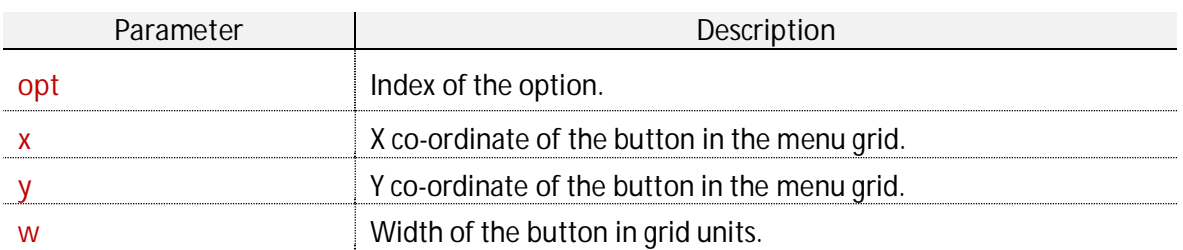

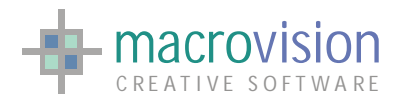

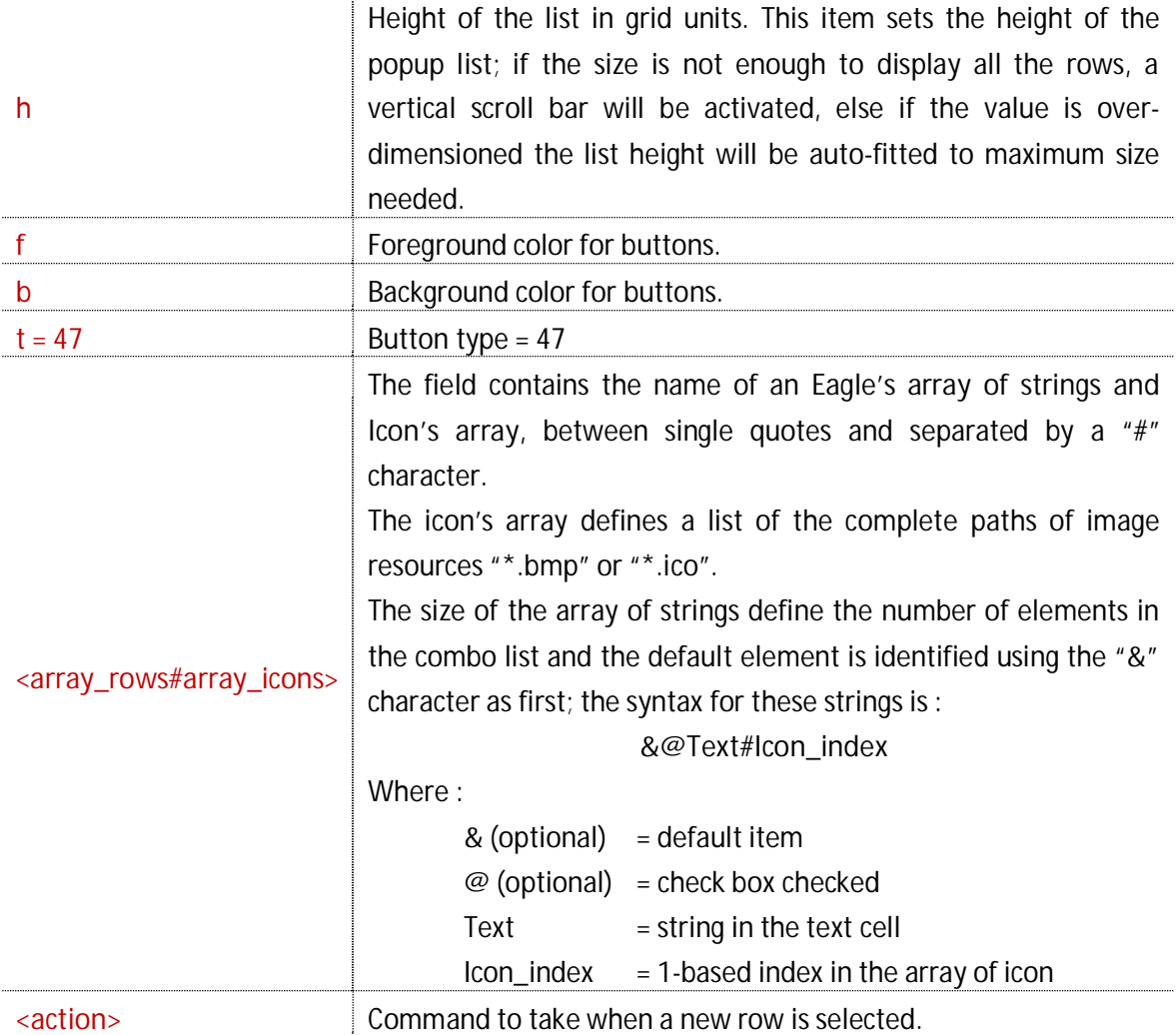

For example:

Sample Code : Environment variables : string combo<sup>[6]</sup> combo [1]='Multicolum Grid Combo Box – Item 1' combo [2]='@Multicolum Grid Combo Box – Item 2#1' combo [3]='@Multicolum Grid Combo Box – Item 3' combo [4]='&Multicolum Grid Combo Box – Item 4#1' # DEFAULT ITEM combo [5]='Multicolum Grid Combo Box – Item 5' combo [6]='@Multicolum Grid Combo Box – Item 6#' string icons[2] icons[1] = 'C:\MyRes\disk.bmp' icons[2] = 'C:\Documents\flag.ico' Tab file : 7,160,8,120,200,0,0,47,'combo#icons': tell '--- COMBO ---';

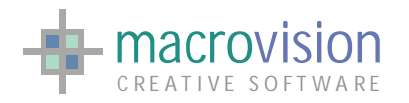

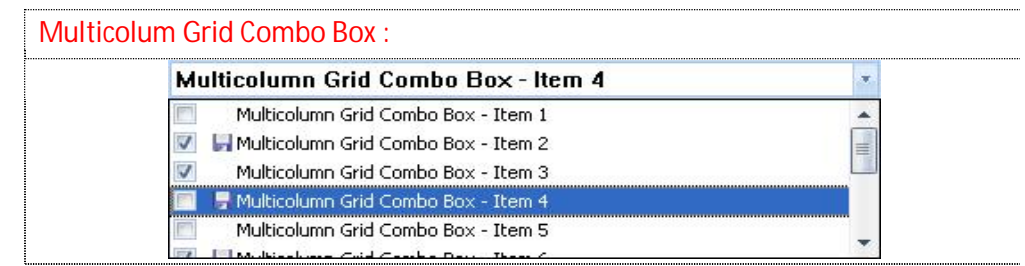

When the user selects an item in the grid the multi column grid combo box exhibits two different behavior patterns:

- 1. Clicking on a check box results in exiting from the "polling loop" but the grid remains visible;
- 2.
- 3. Clicking on text or an image results in exiting from the polling loop and the grid is hidden.

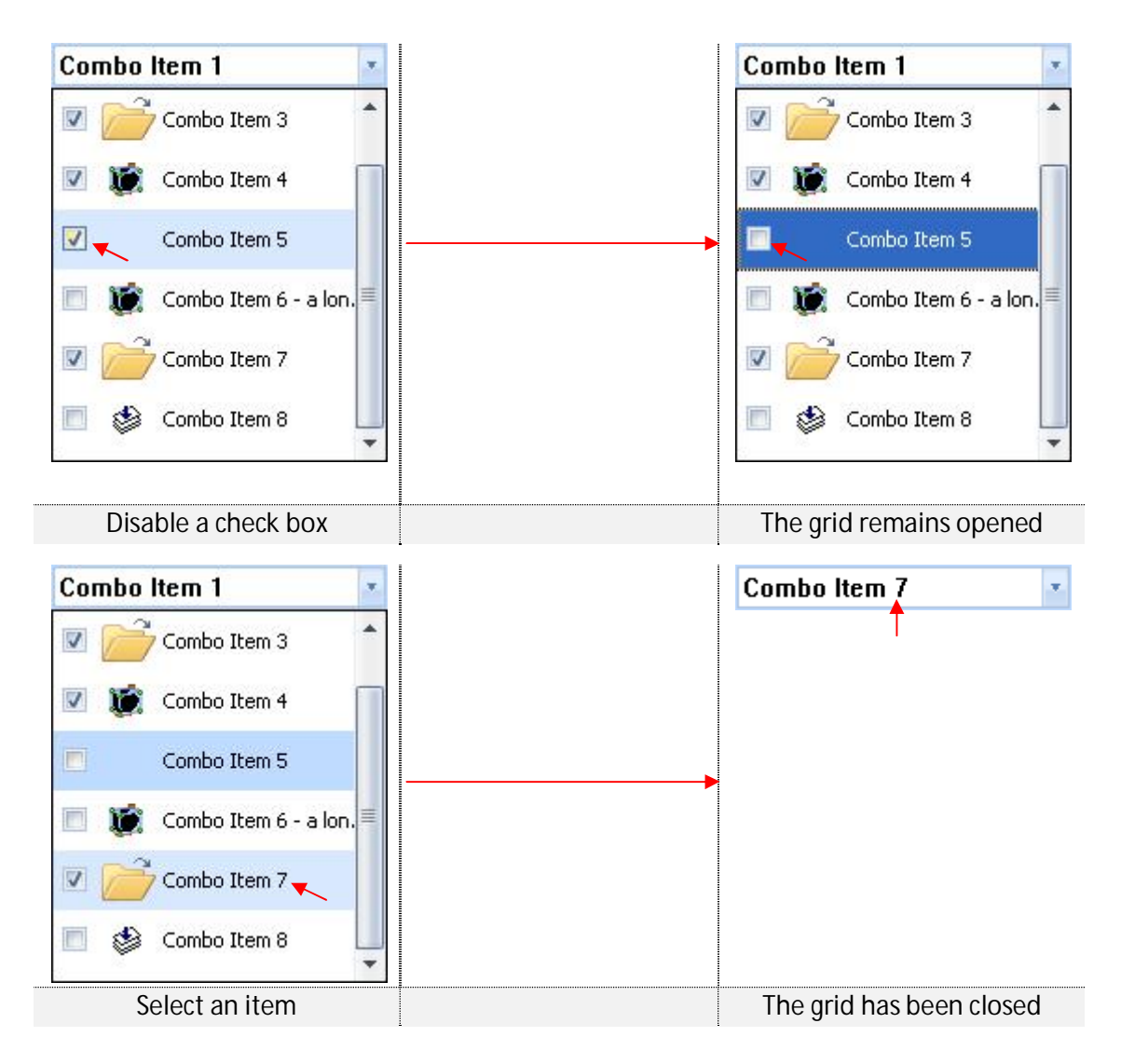

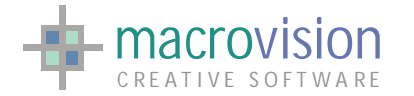

When a check box state is changed, the grid stays open, the polling returns the following values:

- $\bullet$  MN = panel number;
- $\bullet$  BN = button number;
- $RN = index (1 based) of the item selected;$
- $\bullet$  LN = 0;
- $\bullet$  ST = 1 if the check box is checked, otherwise -1;

Instead, if an image or a text is selected, the grid switches off and polling returns these values:

- $\bullet$  MN = panel number;
- $\bullet$  BN  $=$  button number;
- $RN = index (1 based) of the item selected;$
- $\bullet$  LN = 1 if the check box is checked, otherwise -1;
- $\bullet$  ST = string of the item selected.

### **Type 57**

This kind of multi column grid combo box contains two columns, the first with an image and another with text, The height and the width of the cells is calculated by considering the icons size and font height in the same manner as Type 47. In this grid combo the array of rows has the following syntax:

**&Text#Icon\_index** 

where:

 $&$  (optional) = default item  $Text = string in the text cell$  $Icon\_index = 1$ -based index in the array of icon.

#### Tab Syntax :

opt, x, y, w, h, 0, 0, 57, 'array\_rows#array\_icons': <action>

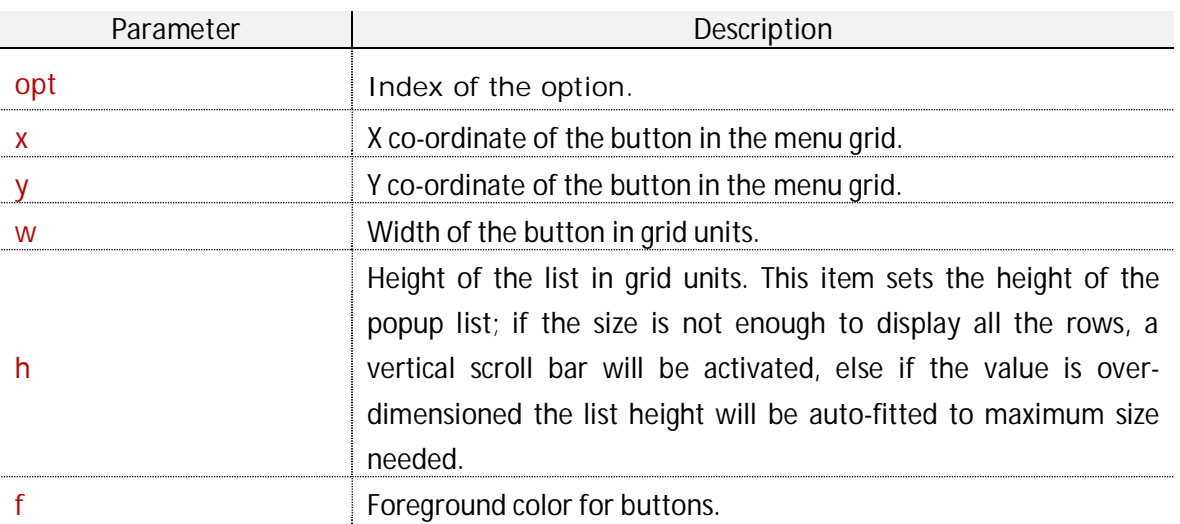

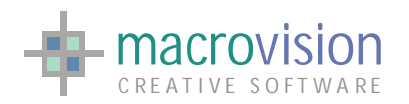

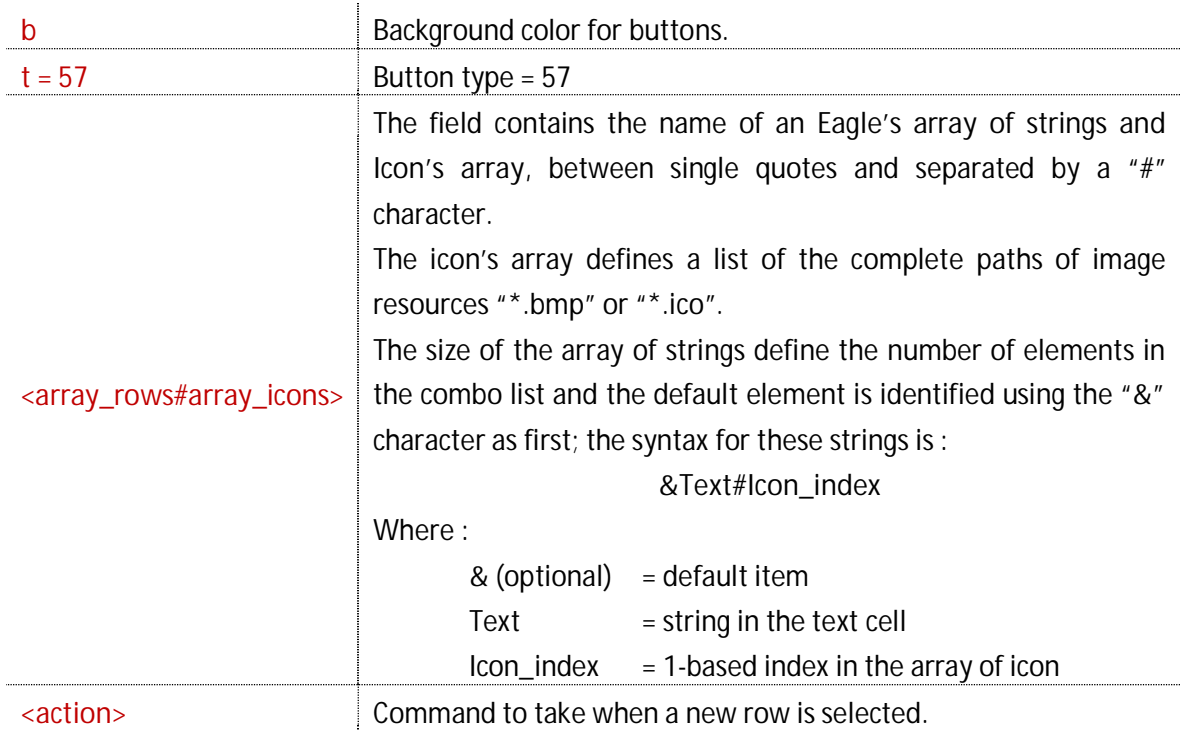

### For example :

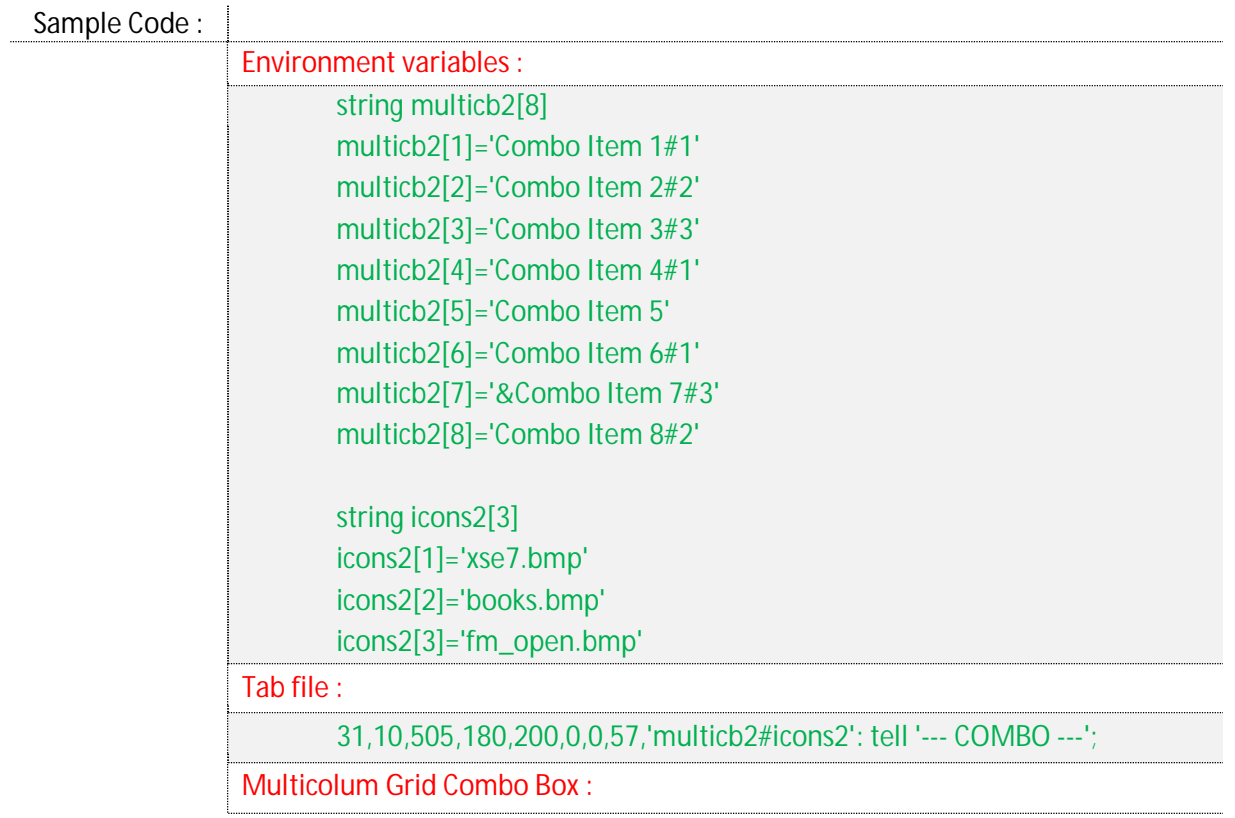

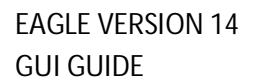

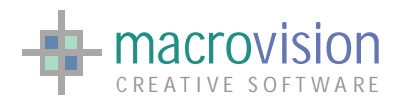

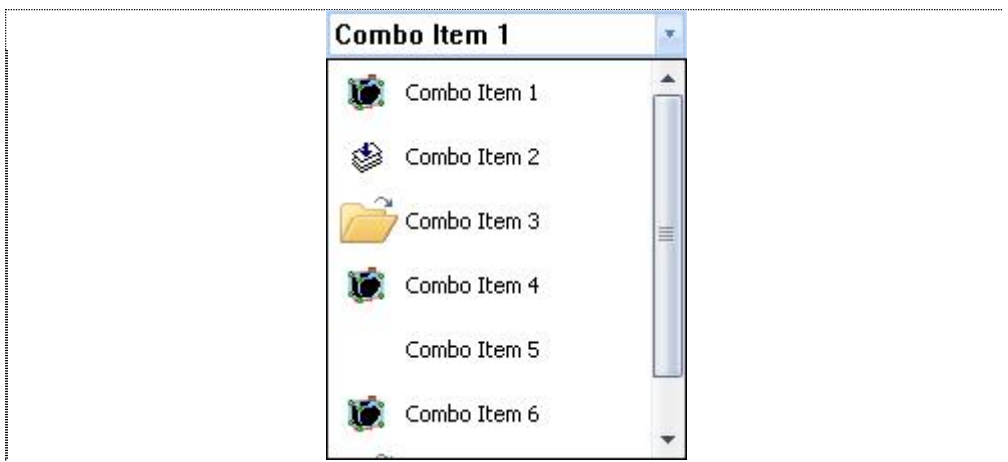

When an image or a text is selected, the grid switch off and polling returns these values :

- $\bullet$  MN = panel number;
- $\bullet$  BN = button number;
- $RN = index (1 based) of the item selected;$
- $\bullet$  LN  $= 0$ ;
- $\bullet$  ST = string of the item selected.

#### **Type 67**

The multi column grid combo box type 67 contains two columns, the first with a check box and another with text> The height of rows depends only on the font size. The width of the text fields can be considered fixed because the check box column has a standard dimension.

In this case, the array of icons is not used and the array of rows has the following syntax :

**&@Text** 

where :

 $&$  (optional) = default item  $\mathcal{Q}$  (optional) = check box checked, if not present the box is unchecked  $Text = string in the text cell.$ 

Tab Syntax :

opt, x, y, w, h, 0 ,0, 67,'array\_rows': <action>

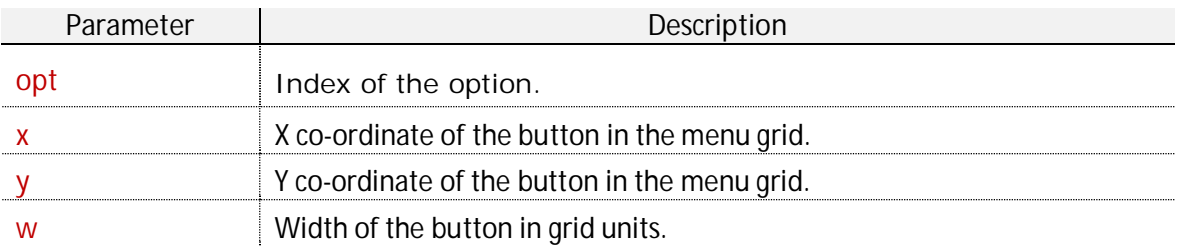

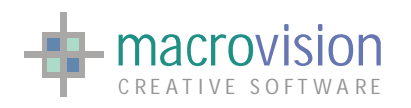

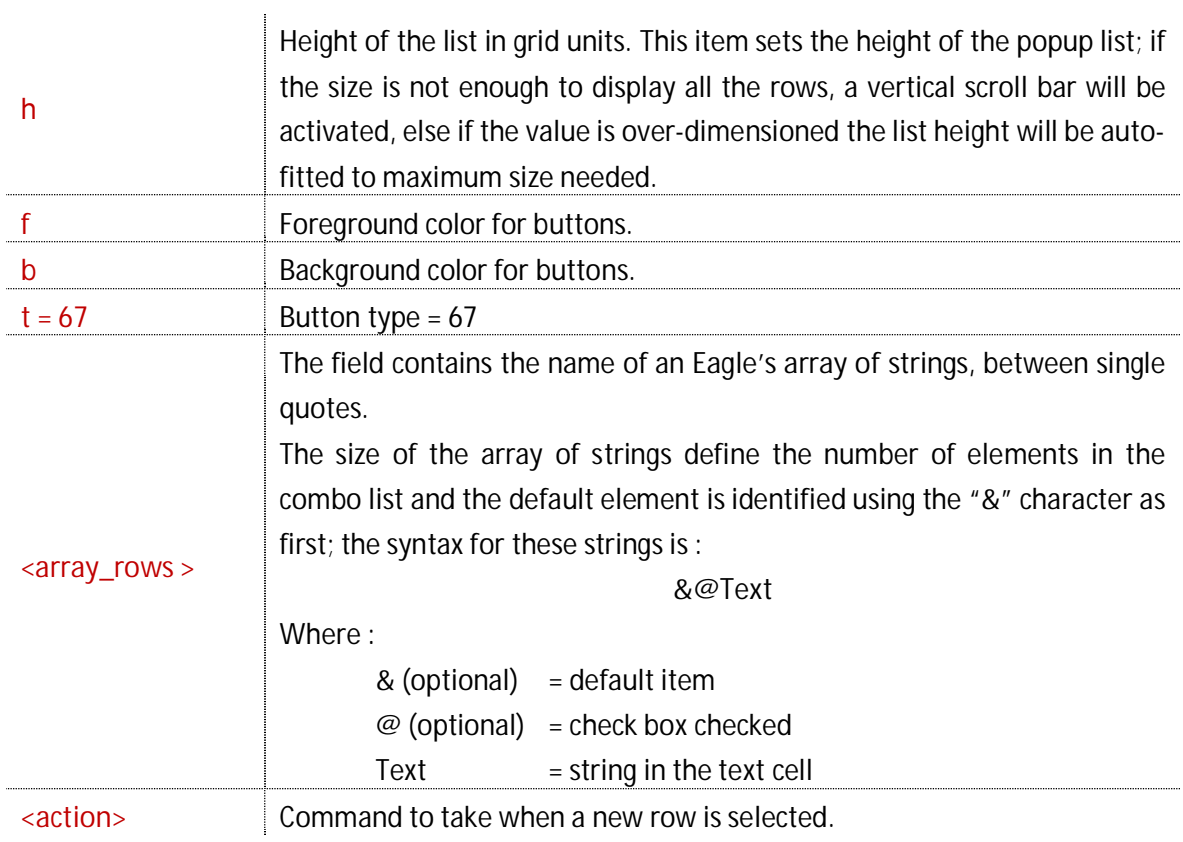

## For example :

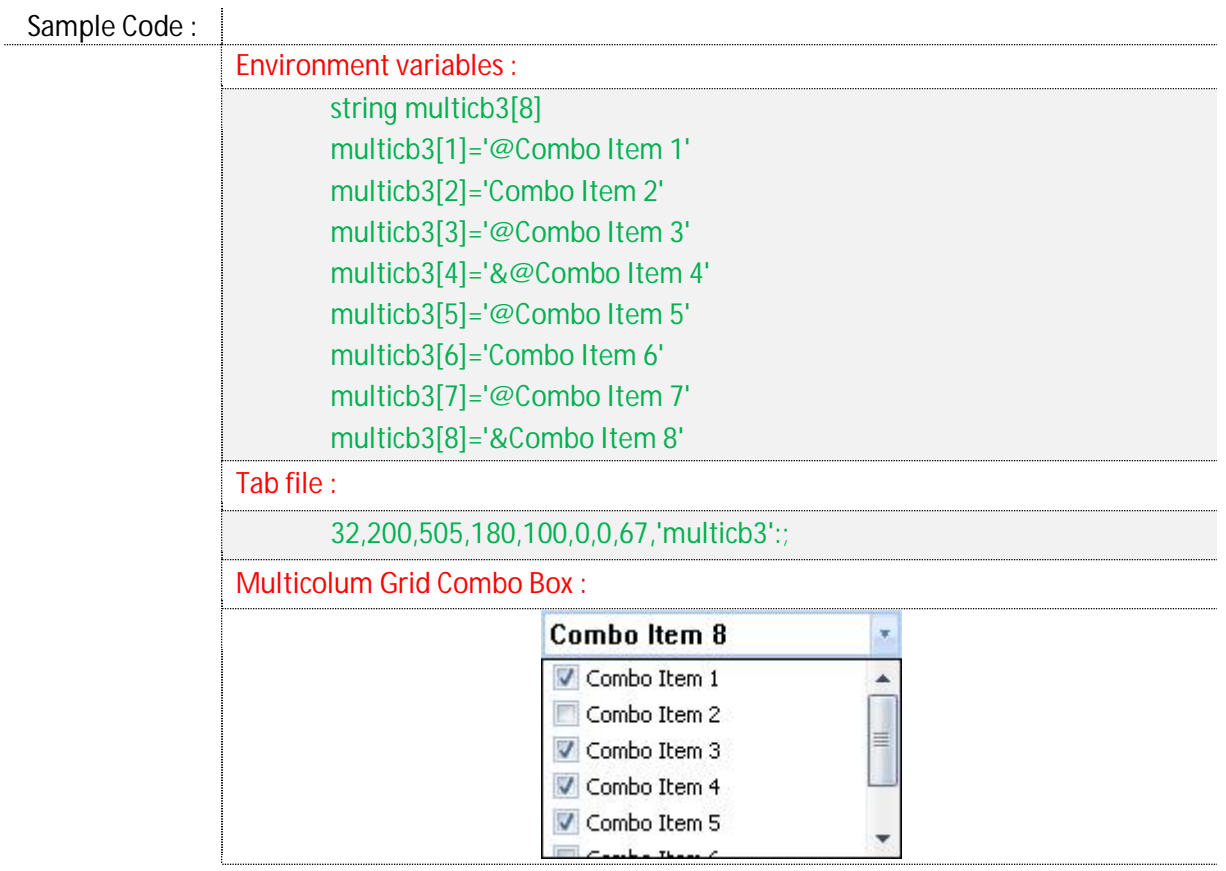

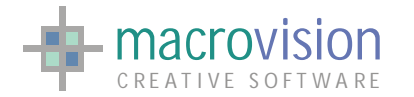

When a check box state is changed, the grid stays open, the polling returns the following values :

- $\bullet$  MN = panel number;
- $\bullet$  BN  $=$  button number;
- $RN = index (1 based) of the item selected;$
- $\bullet$  LN = 0;
- $\bullet$  ST = 1 if the check box is checked, otherwise -1;

Instead, if a text cell is selected, the grid switch off and the polling returns these values :

- $\bullet$  MN = panel number;
- $\bullet$  BN = button number;
- $RN = index (1 based) of the item selected;$
- $\bullet$  LN = 1 if the check box is checked, otherwise -1;
- $\bullet$  ST = string of the item selected.

### **Type 127**

The "insert" and "fetch" commands can be used to set and retrieve the value of an editable combo box type 127.

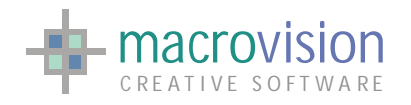

## *9.10 – Check Box and Three State Check Box*

A check box (also called toggle box) is a graphical user interface widget that enables the user to emulate the (true / false) binary logic. Normally, check boxes are shown on screen as a square boxes that contain white space (for false) or a tick mark (for true), as pictured below. A caption describing the meaning of the check box is normally shown adjacent to the check box. Inverting the current state of a check box is achieved by clicking the mouse on the box, or the caption, or by using a keyboard shortcut, such as the space bar.

Just like previous Eagle versions, in V14 it is also possible to place check boxes in a panel using the button option defined as "8":

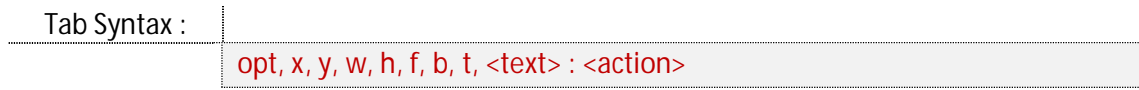

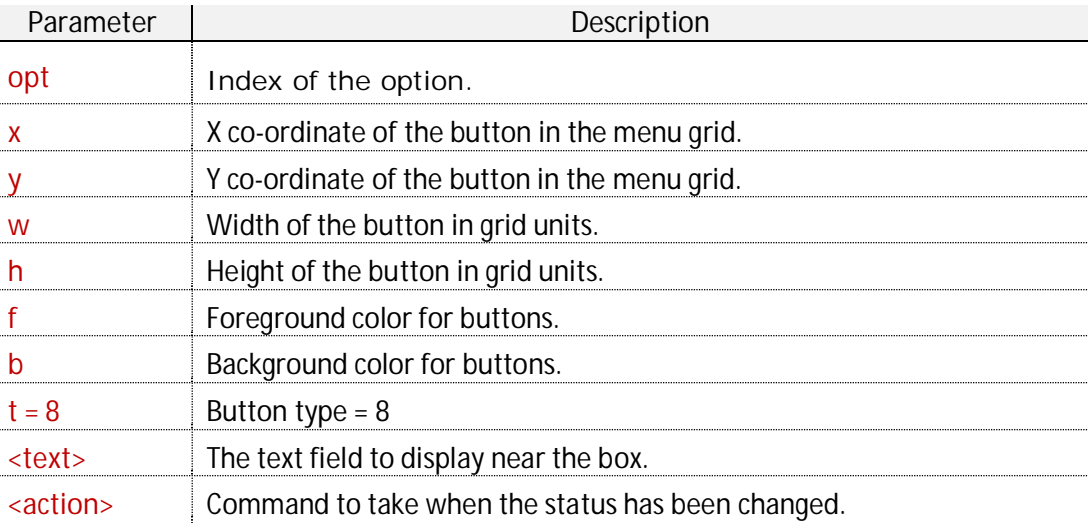

where:

For example:

Sample Code : 12,100,336,200,96,0,0,8,'toggle':; 20,10,30,300,100,0,0,8,'Enable polling loop': do ploop;

The following table illustrates how check boxes are displayed in a selection of different themes:

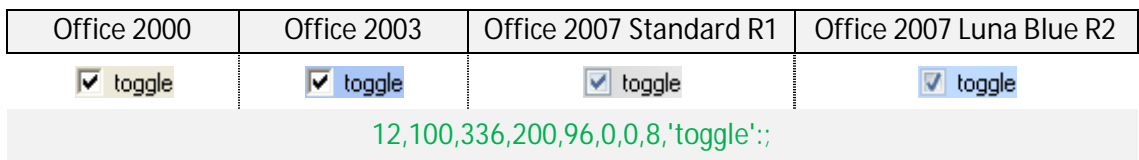

This component handles the event associated with the change of the status, from False to True (box is unchecked and becomes checked) and vice versa (box is checked and becomes

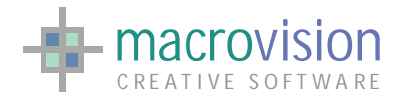

unchecked). When the status of this control is changed the following polling loop values are modified:

- $\bullet$  MN = panel number;
- $BN = button number;$
- $\bullet$  ST  $= 1$  if the box is checked,  $-1$  unchecked.

The "three state" check box is like a standard check box in appearance but it permits not only the checked and unchecked states but also allows for an "indeterminate" (or grayed out) condition:

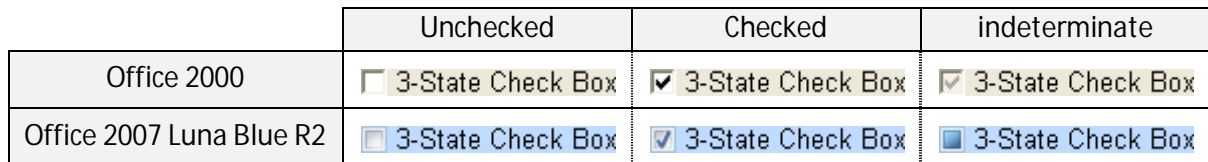

To create this kind of control in a panel we need to use the option type numbered "18", otherwise using the same syntax as a standard check box :

Tab Syntax :

opt, x, y, w, h, f, b,  $t$ , <text> : <action>

where:

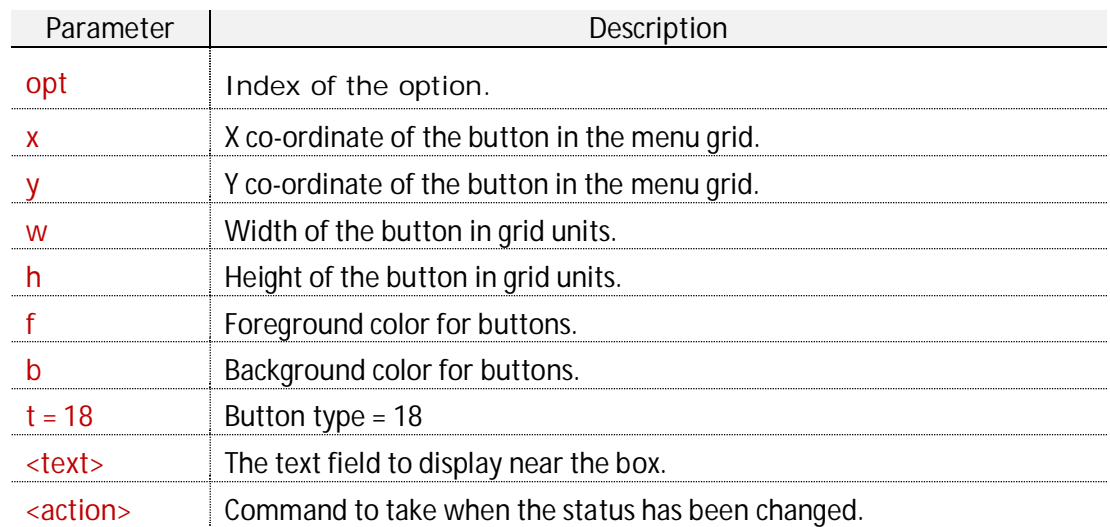

For example:

Sample Code : 33,10,540,150,25,0,2,18,'3-State Check Box':;

*The three state checkbox control has the same behavior as a check box, but instead when the status is changed the following polling loop values are modified:*
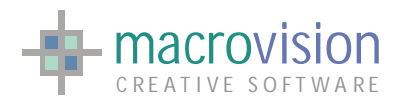

- $\bullet$  MN = panel number;
- $\bullet$  BN = button number;
- x ST = **1** if the box is checked, **0** if grayed and **-1** if unchecked.

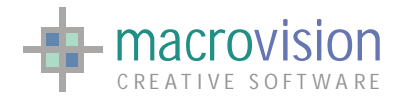

# *9.11 – Radio Group*

A "radio group" is a component with a behavior similar to the combo box. In this case the items are not contained in a list but are displayed using a specific graphic element called the "radio box".

Eagle v.14 extends the previously available radio group component to allow creation of vertical (type "29") and horizontal (type "39") groups. This element is composed of a frame combined with a collection of selectable radio box items.

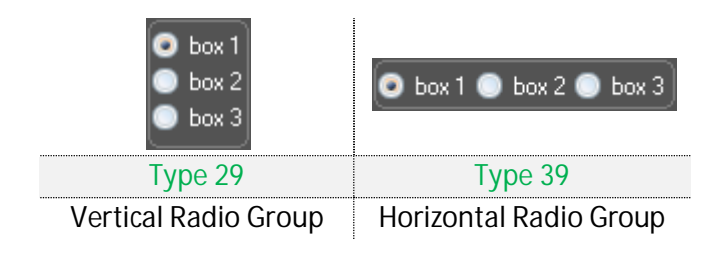

The prototype is quite similar to the combo box :

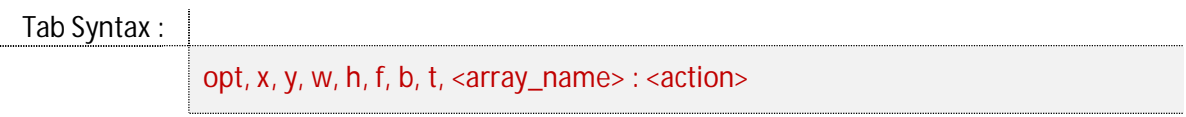

where:

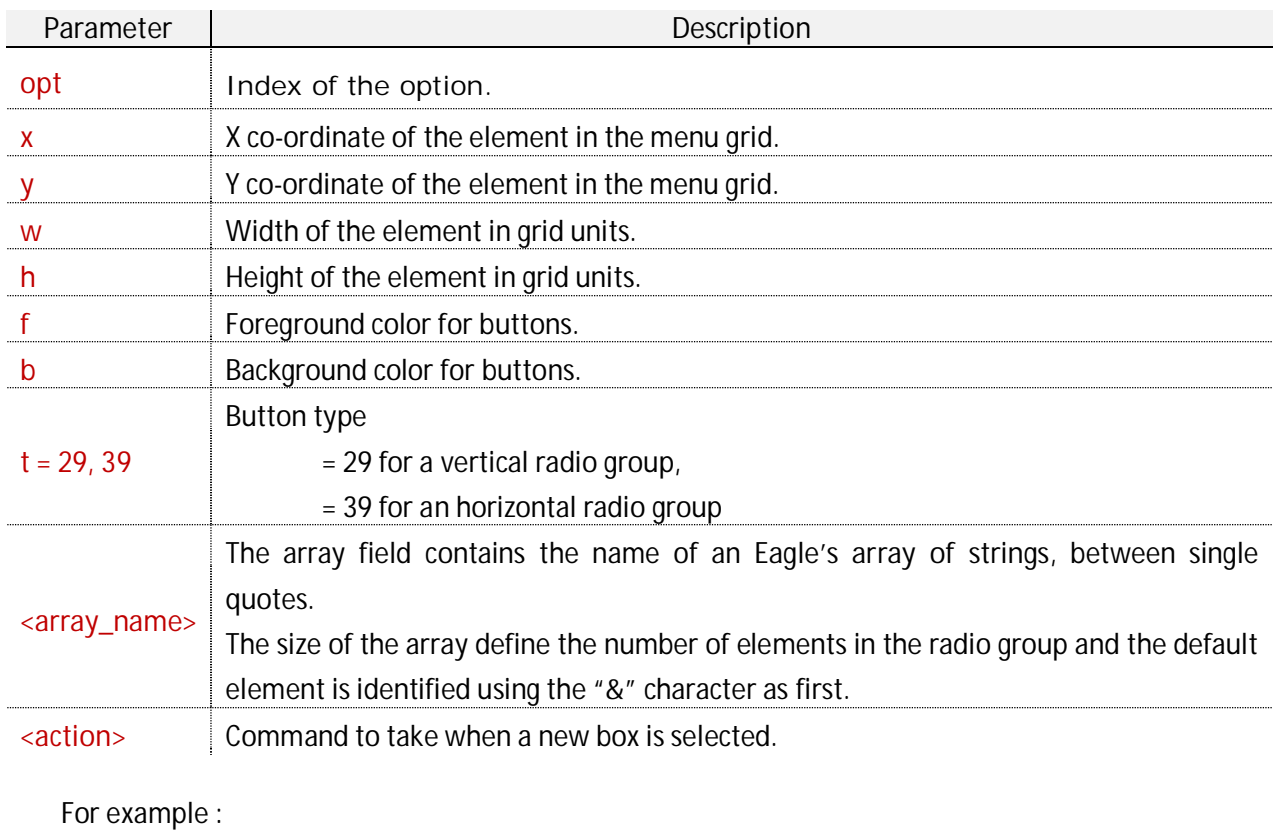

Sample Code :

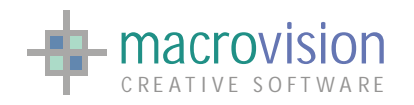

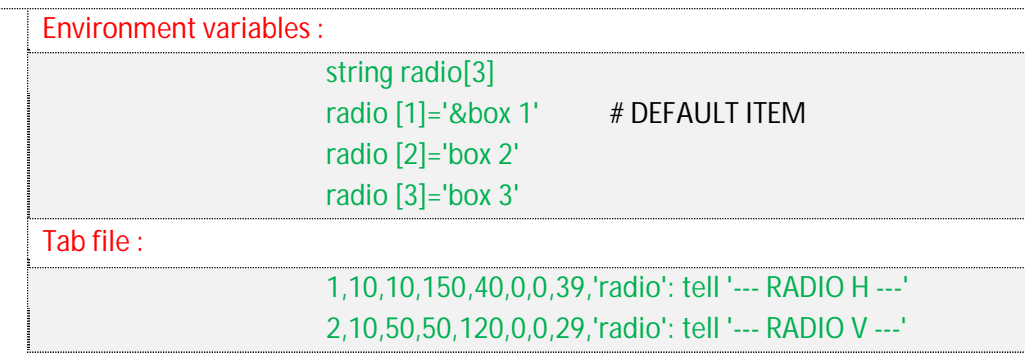

Note that for a radio group it's very important to correctly define the size and the position on the panel (using the x,y,w and h parameters). It is the developer's responsibility to adjust these settings to arrive at the proper correct appearance for the specific arrangement of elements. The next table presents some images to show how the combo boxes are painted in various themes:

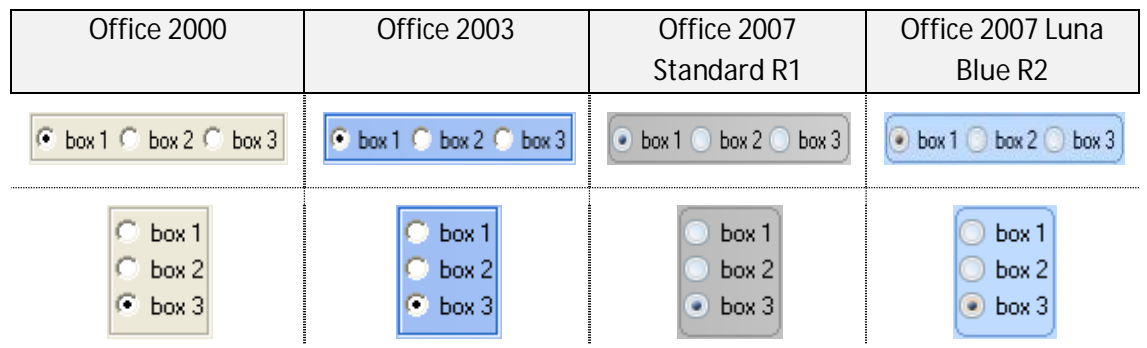

Radio group handles events associated with changes to the currently selected item in the group and the relevant polling loop the values retuned will be:

- $\bullet$  MN = panel number;
- $\bullet$  BN = button number;
- $\bullet$  ST = index of the item selected.

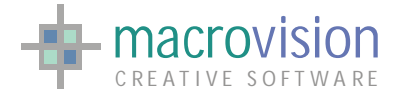

# *9.12 – Slider, Scroll and Zoom Bar*

This section describes the "bar" elements that are graphical objects created in a GUI to represent the movement between two directions or to set a value by moving an indicator, usually in a horizontal fashion. The user is also able to click on a point on the bar to change the setting. For this class of widget Eagle v.14 provides the following options:

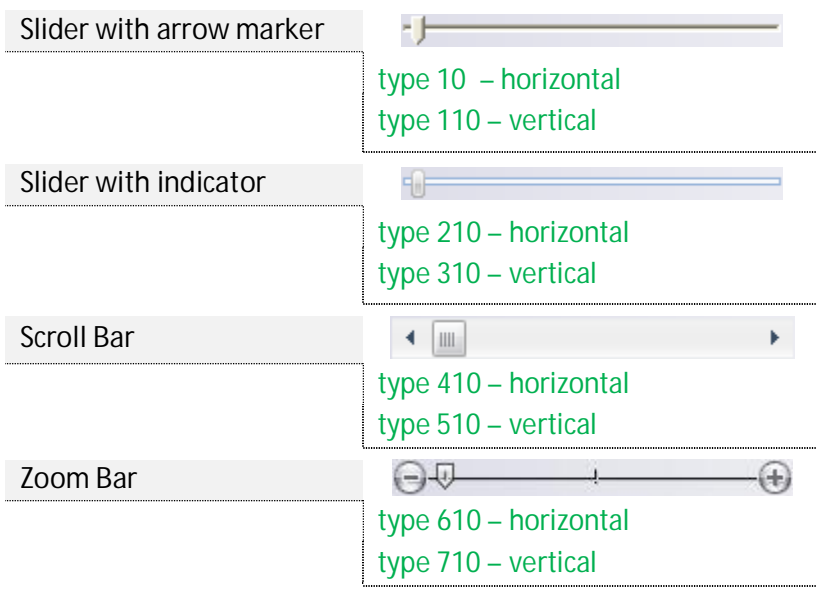

All these components can be positioned either horizontally or vertically. Depending on the specific need, developers can chose the right element or elements for the application; For instance, if you need to control the size (scale) of a particular view the appropriate widget of this could be the zoom bar.

The syntax model is the same for each item requiring a string array to define the configuration. The array must be structured as follows:

array\_name[**1**] = start value array\_name[**2**] = end value array\_name[**3**] = default value array\_name[4] = step for the increment( $*)$ 

(\*) the "step" is used only for Scroll Bar and Zoom Bar when the arrow and the plus/minus buttons are pressed. The increment for the thumb button is always 1.

The prototype for the option file is:

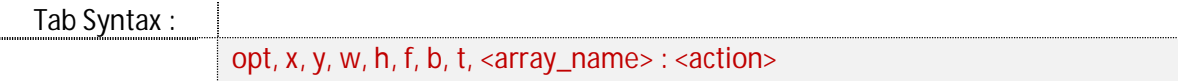

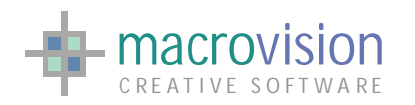

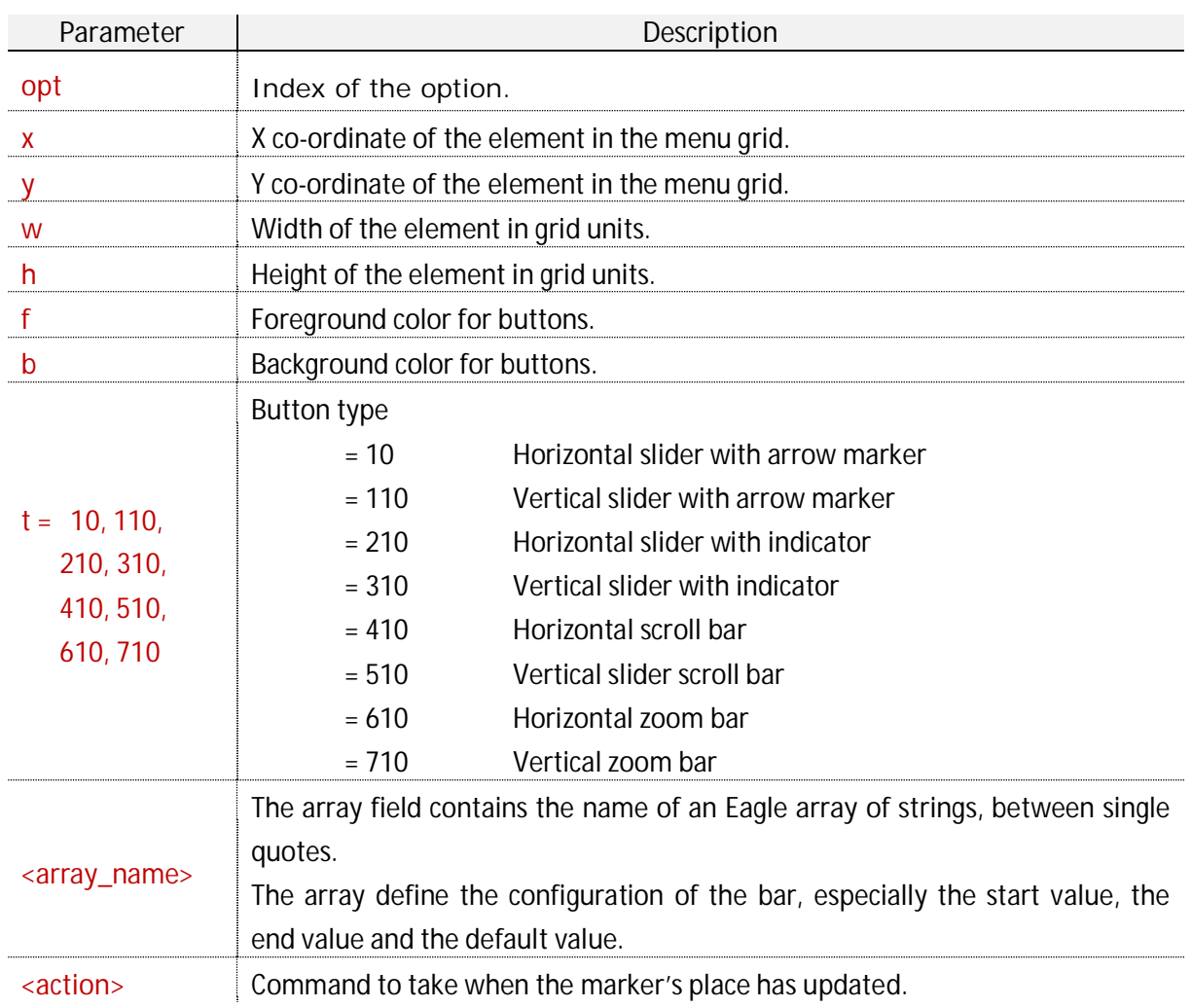

# For example :

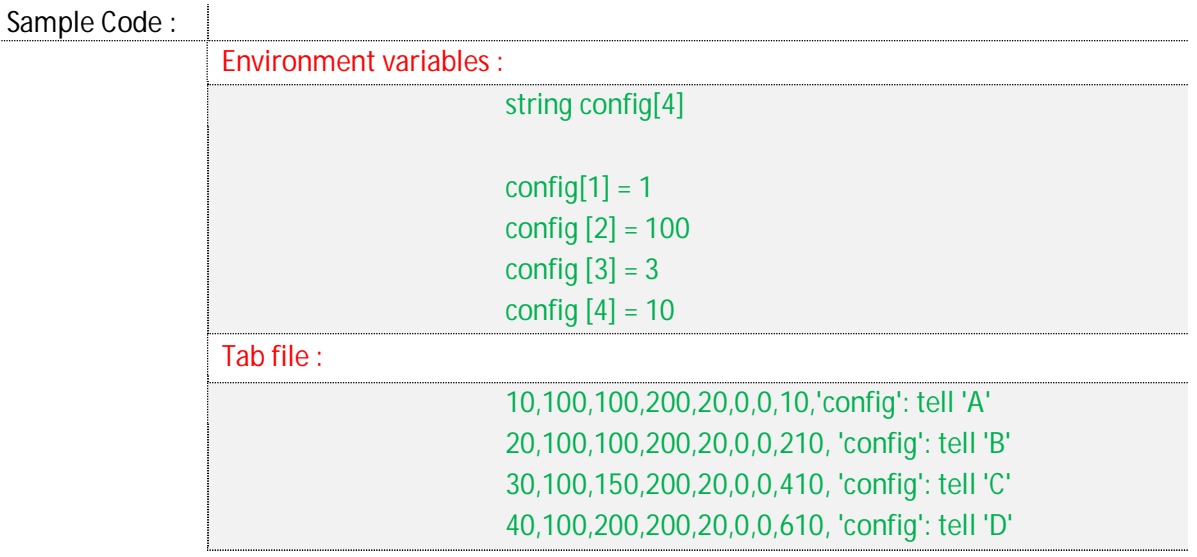

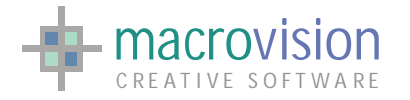

Eagle v.14 offers two slider's types for which the only difference is the style of marker and bar. The "arrow marker" has the classical arrow as a pointer and a sunken bar shaped like Windows, whereas the new release has a rounded indicator and a "soft" bar.

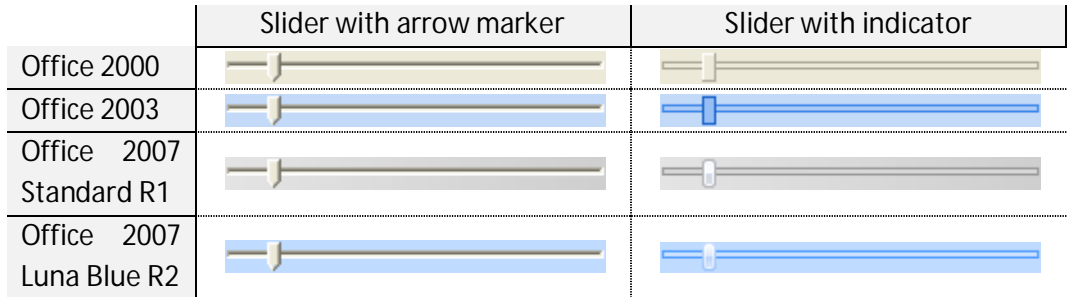

In the same way, the "scroll bar" and "zoom bar" have a similar behavior, moving the locator between two extreme points. The table below shows how these bars are presented in different themes :

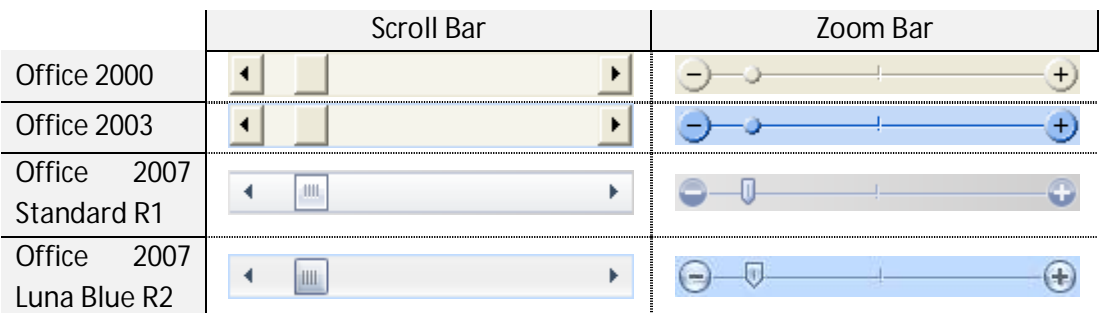

The "insert" and "fetch" commands can be used to set and retrieve the value of the current slider position.

The events associated with the movement of the marker for these controls means that when the position of the marker is changed the following values in the polling loop are modified:

- $\bullet$  MN = panel number;
- $\bullet$  BN = button number;
- $\bullet$  ST = value related to the new position of the marker.

The scroll button action calls on every change of the cursor position, including during a continuous shift, but the polling loop will be never interrupted.

Next you can find a complete sample to implement a "Zoom Bar" :

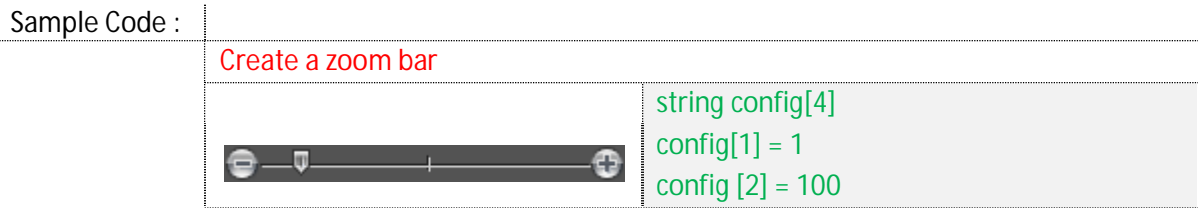

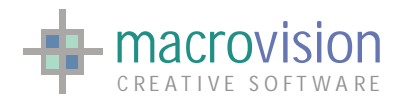

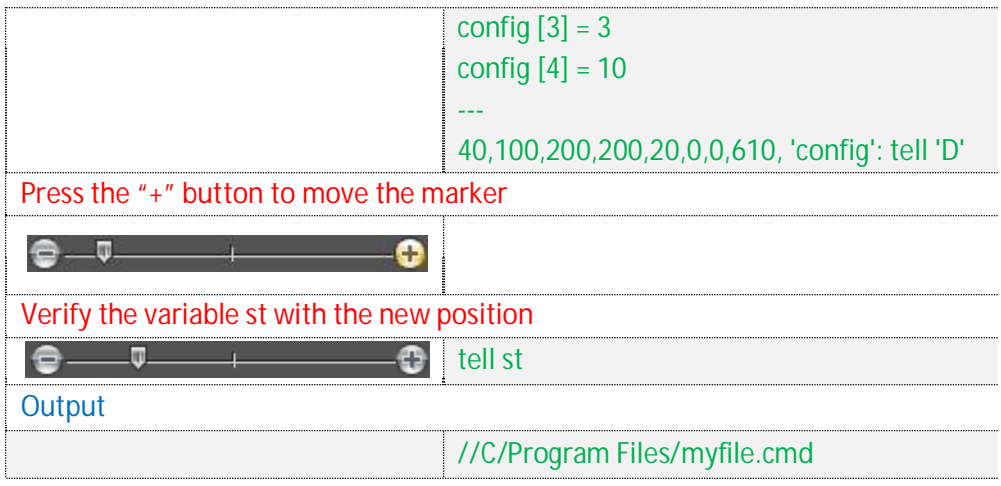

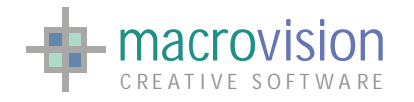

# *9.13 – Spin Button and Spin Edit Button*

A spin button is a control equipped with two buttons and each button displays an arrow. The spin button allows the user to navigate through a range of values using the arrow buttons to increase or decrease the value held by the control.

In Eagle V14 there are two categories of spin control, one composed only of arrows, and another with arrows and an edit field that displays the current value. In order to select the correct type we need to set the "t" parameter (control type) to one of the following values:

- 11 : Only Vertical Arrows;
- 111 : Only Horizontal Arrows;
- $\bullet$  211 : Edit and Vertical Arrow in the Right Side of the edit field;
- $\bullet$  311 : Edit and Horizontal Arrow in the Right Side of the edit field;

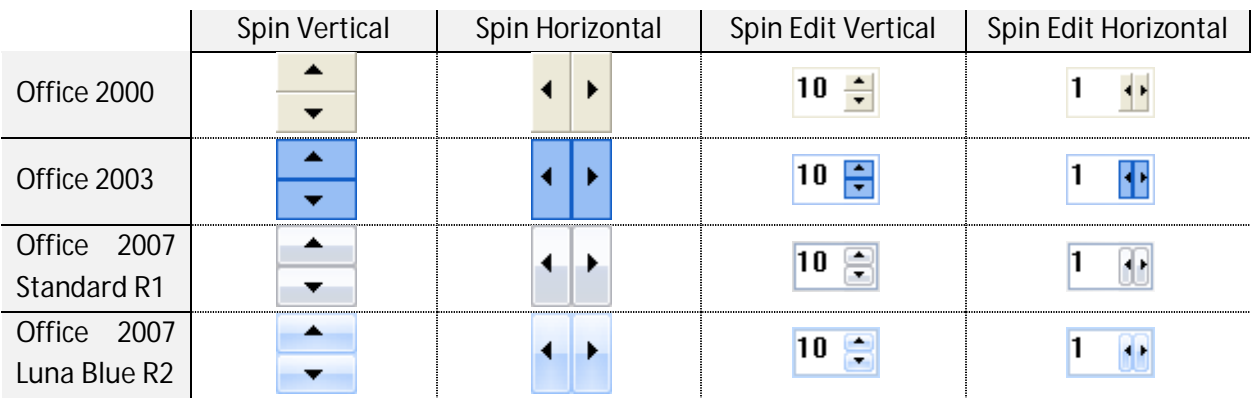

The developer is able to define the current value and range of permitted values (from minimum to maximum); The textual section in the "tab" option is used to set the parameters of the spin button with the following syntax:

**'current\_value#minumum\_value#maximum\_value'** 

The prototype for the option file is as follows:

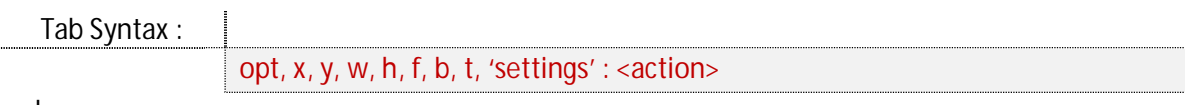

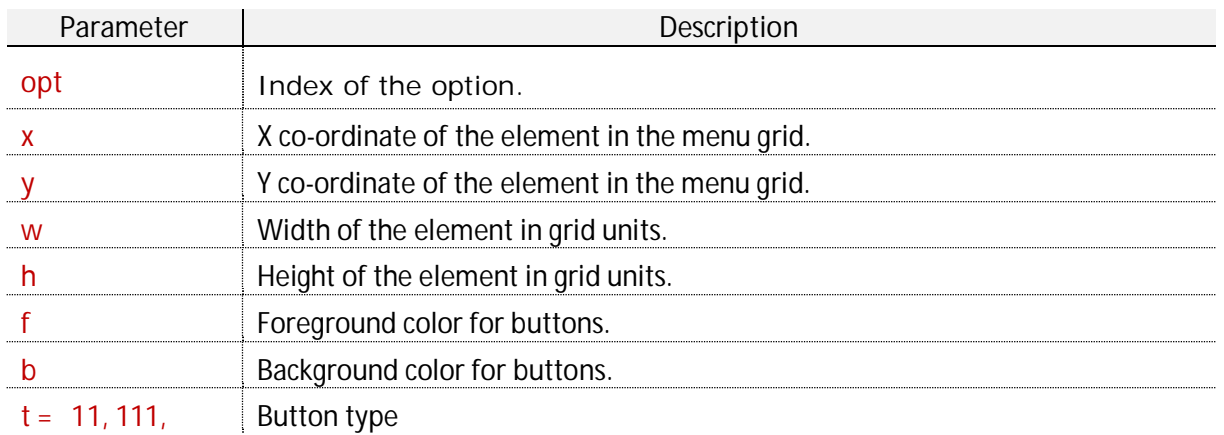

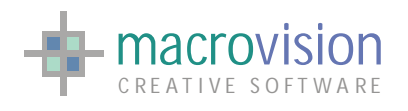

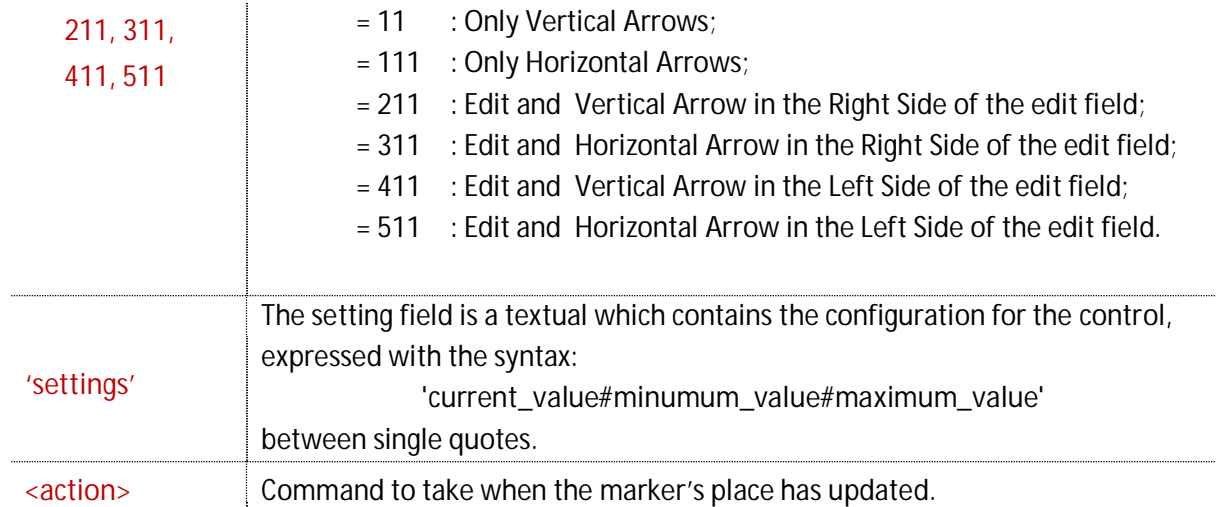

Note: accepted values are positive integers only.

For example:

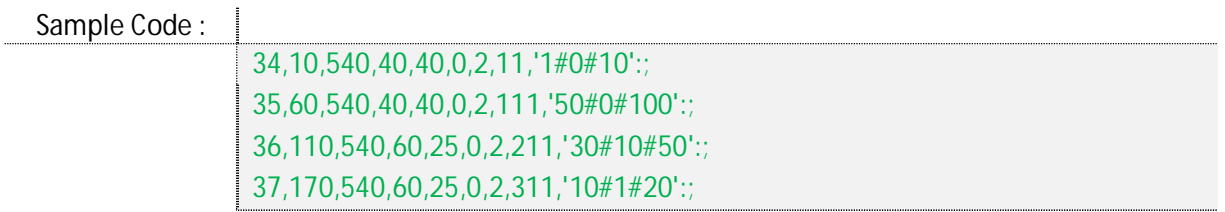

The "insert" and "fetch" commands can be used to set and retrieve the current value of the spin button.

The events associated with the increasing or decreasing of the current value (i.e. pushing an arrow or writing a number in the edit field) results in the following values in the polling loop:

- $\bullet$  MN = panel number;
- $\bullet$  BN = button number;
- $\bullet$  ST = value related to the current value of the spin control.
- $\bullet$  RN  $= 1$  if the arrow pressed is UP or RIGHT, -1 if DOWN or LEFT

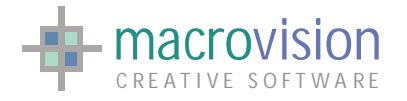

# *9.14 – Frame Color*

A "Frame Color" is an empty box that is only able to display a colored frame. This button doesn't produce any event but it stores the information about a selected color shade inside the background of the frame.

In Eagle v.14 this type of button is identified with the option number "12". When created the frame is empty and then the background color can be changed using the click command.

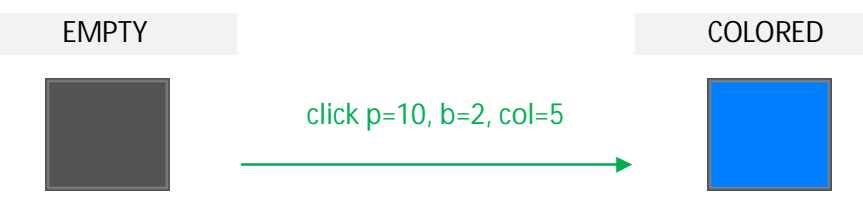

The prototype for the option file is:

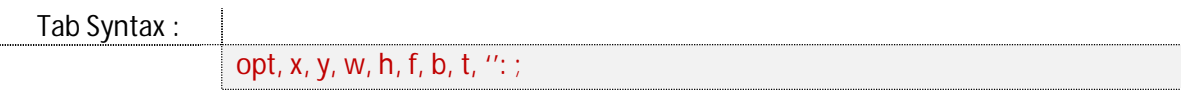

where:

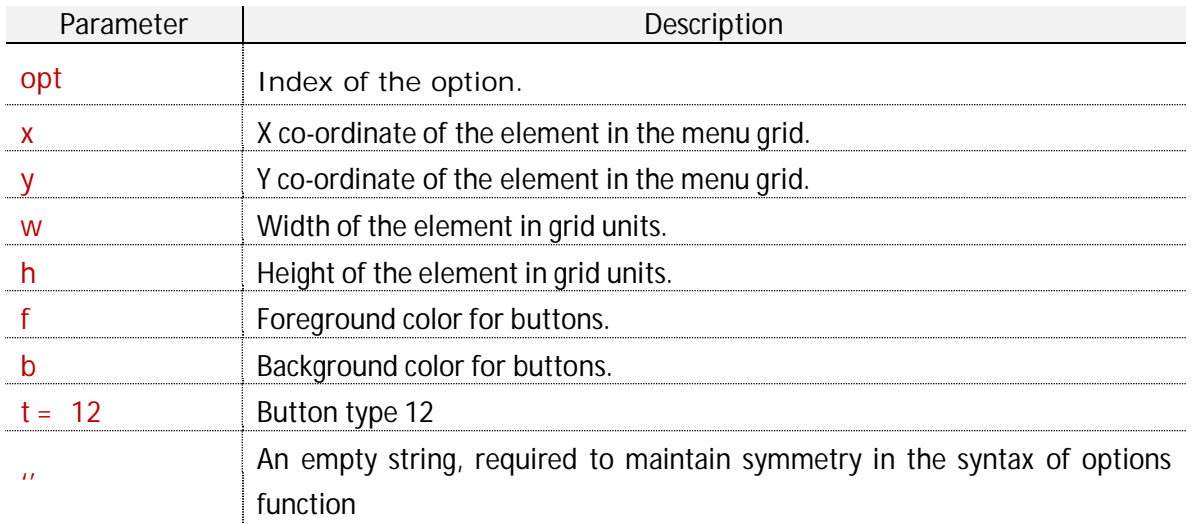

For example :

Sample Code :

3,0,0,24,24,0,0,12,'':;

There are no significant differences between the various themes, as we can see in the following table:

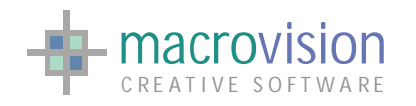

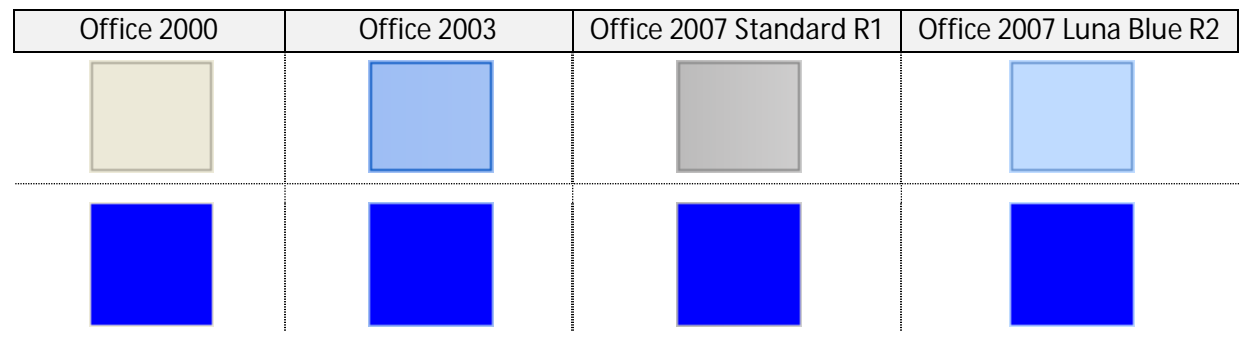

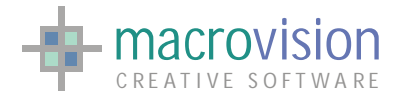

# *9.15 – Frame Title*

The "Frame Title" is a static border which can also have a title. Normally this element has used to group a collection of controls. In Eagle v.14 to create a frame with a title, the developer uses the option type "120" from which it is possible to chose a number of different styles:

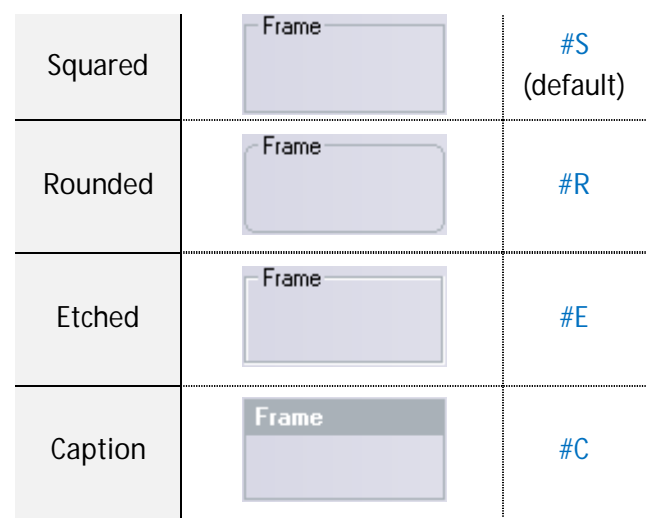

The style of a frame is applied by extending the string for the title with one of the keyword triggers listed in the table above, namely #S, #R, #E or #C. If no keyword is specified, by default the style chosen is the squared one.

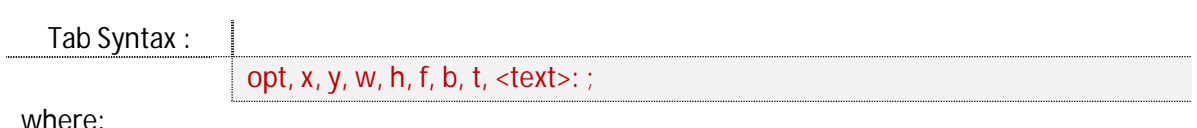

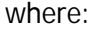

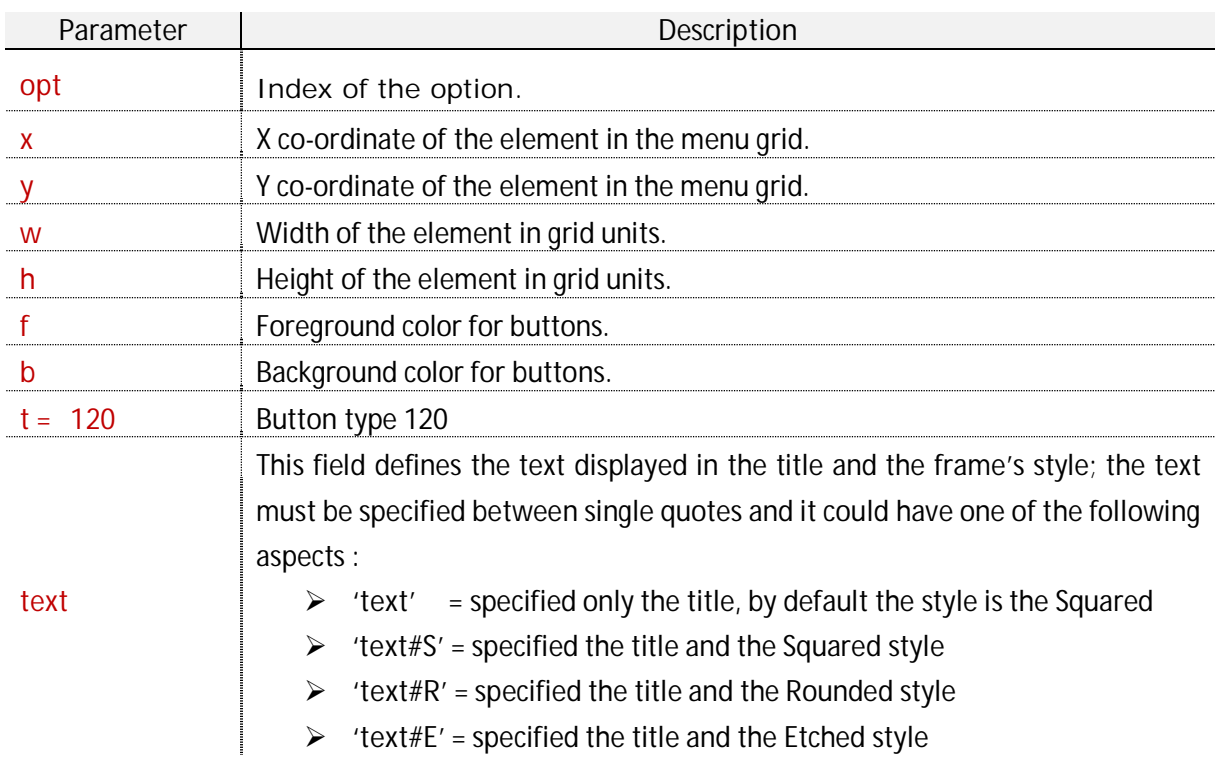

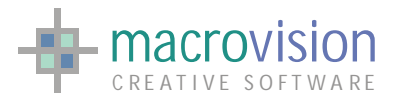

*<u><u><u></u>*</u></u>

#### ¾ **'text#C'** = specified the title and the Caption style

For example :

Sample Code :

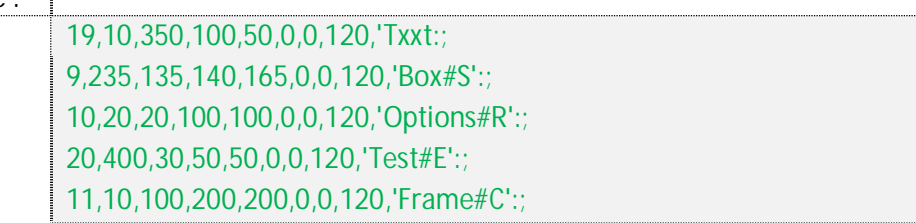

Note that it is important to create the Frame Title after the creation of the controls that will reside inside the frame. If you create a Frame before the controls, then all the element inside the frame will be hidden behind the Frame, for instance :

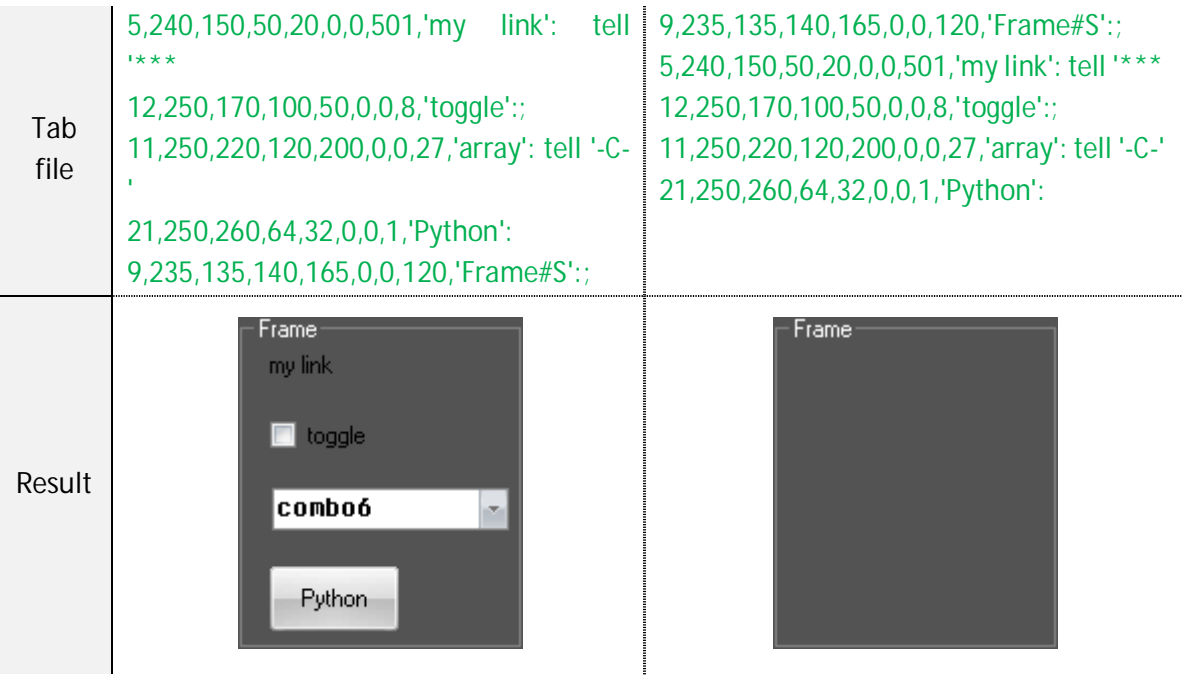

Close to the "Frame Color", also in this case there are no significant differences between the various themes.

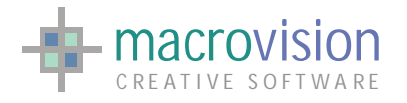

# *9.16 – Color Picker*

Eagle v.14 introduces the "Color Picker" button as part of the general program of extension of controls and improvements of how they are rendered. The color picker is a multi-option control that allows the user to select a color from a color palette or to define a specific RGB pattern.

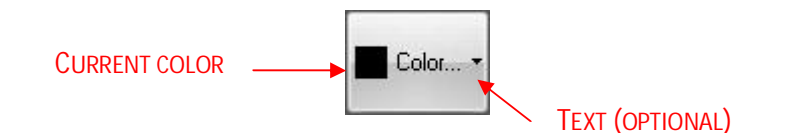

As shown in the figure above the "Color Picker" has a square which contains the current selected color and optionally a string. Every time the button is pressed a popup window appears as illustrated by the image below. The popup includes a button option to restore the previous color, a palette with the commonly used colors and a button to open a dialog to personalize the specific pattern layout.

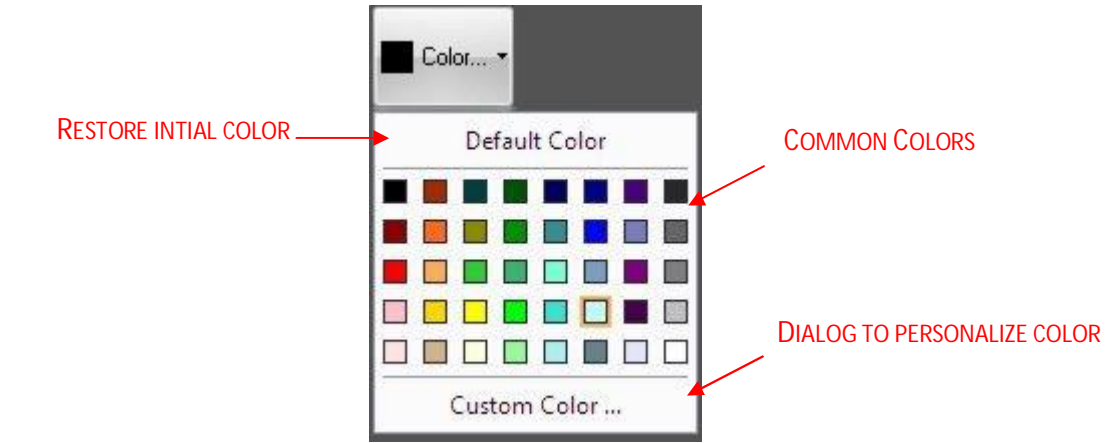

The text inside the popup menu or in the dialog depends from the language selected in the operating system. Eagle v.14 offers various modes from which it is possible to personalize a color pattern, each mode corresponds to a particular color scheme representation, for instance :

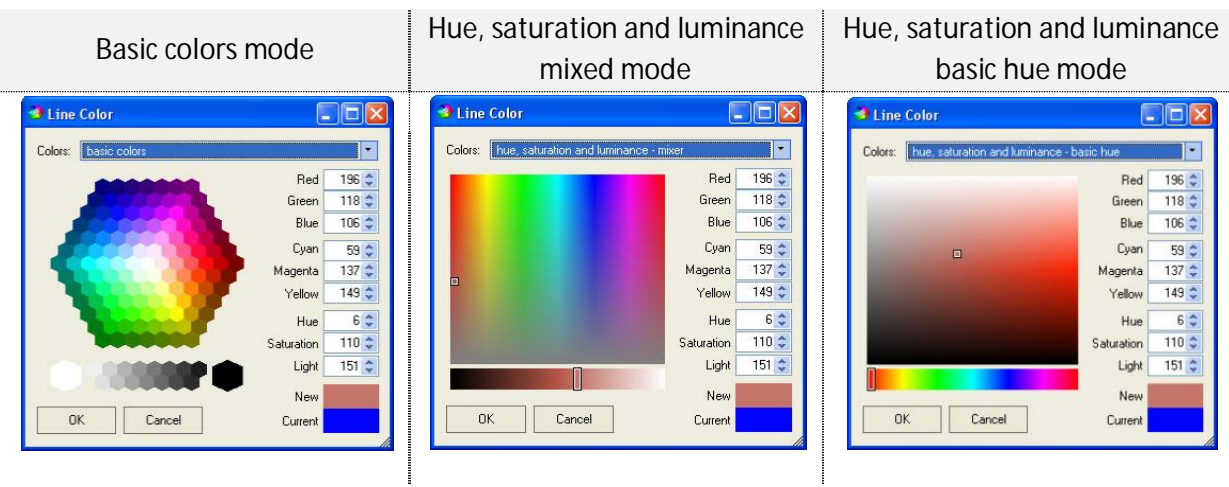

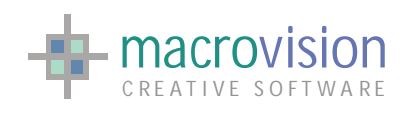

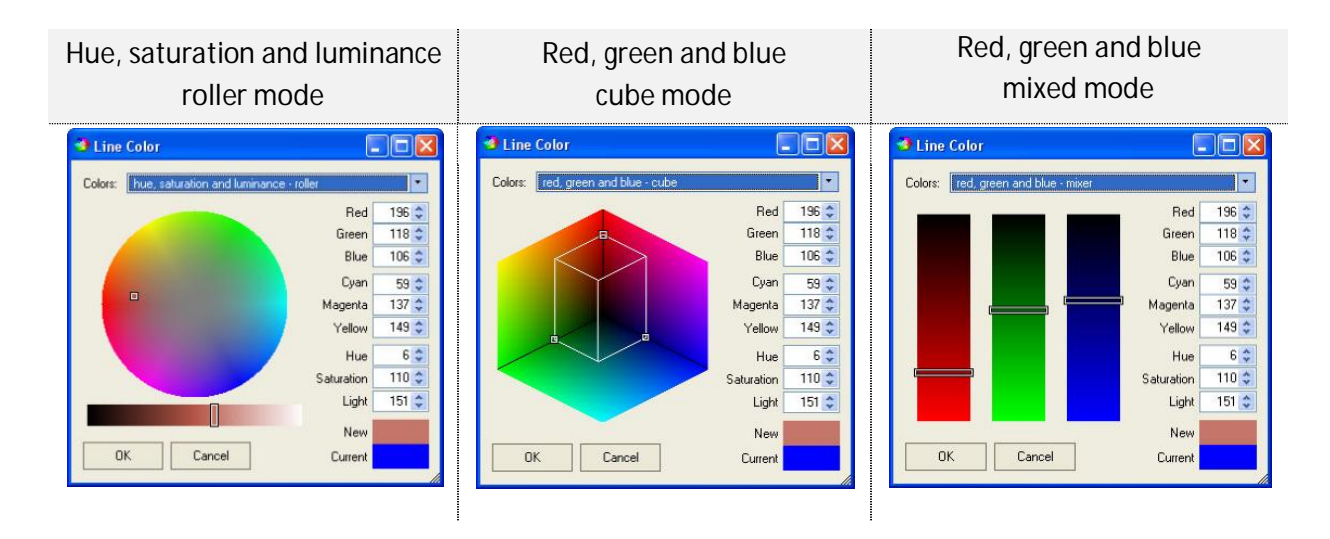

In addition the extended solutions shown above, namely the "personalization dialog" also allows direct specification of the red, green and blue components, the cyan, magenta and yellow parts or the hue, saturation and brightness values, as shown in the next image:

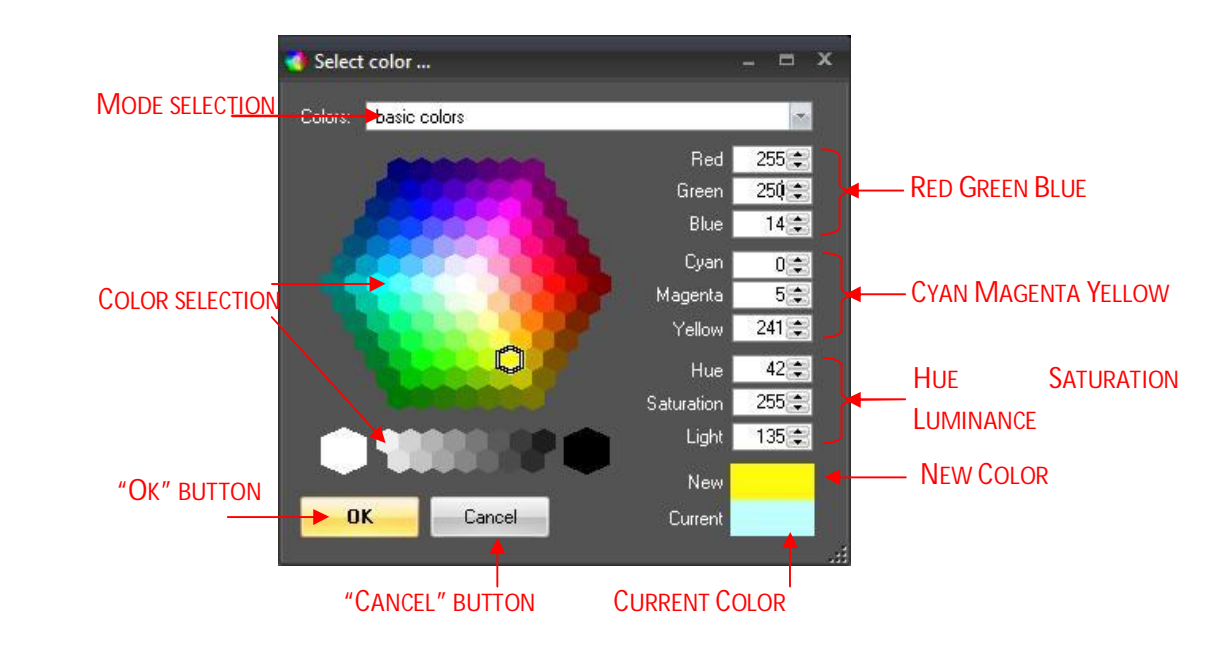

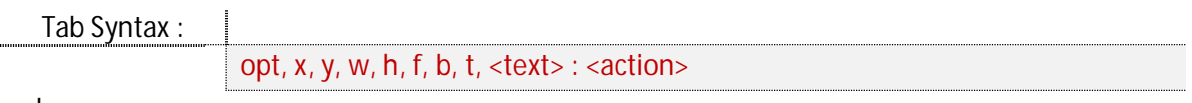

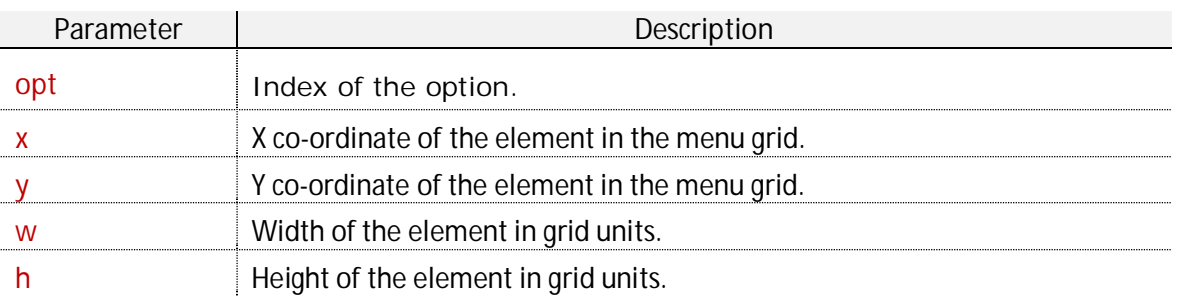

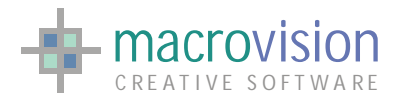

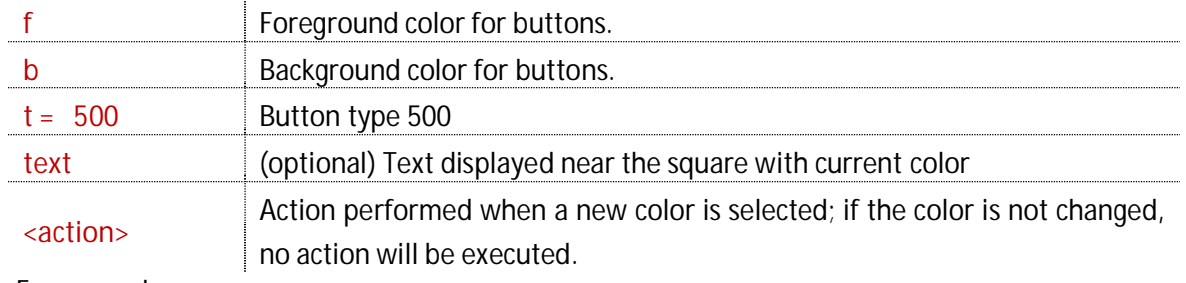

For example :

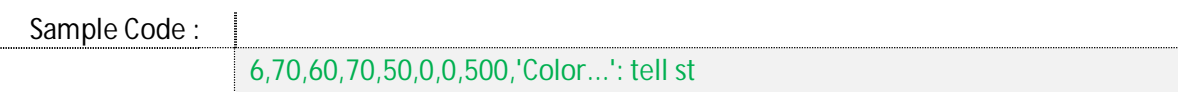

These components handle the events associated with changing the selected color, so when the tint is modified the following values are set in the polling loop:

- MN panel number;
- BN button number;
- ST returns a string that contains the RGB components in Eagle coordinates and the position of the color in the Eagle palette, in the form **: 'R,G,B,index'**

Note, Eagle describes colors using the RGB normalized to 100, so when the user chooses a color, the RGB values will be transformed (from the range [0, 255] to the range [0,100]). In addition Eagle controls a color palette with a maximum size of 256 items (zero based), so if a picked color is not present in the list, the new tint will be added starting at the end of the list (from the position 255 descending), in other words the color at position number 255 will be substituted with the new RGB values and so on.

Therefore if a user selects another color which is not present in the palette, it will be then inserted at position 254, and so on for any further unassigned selections, for instance:

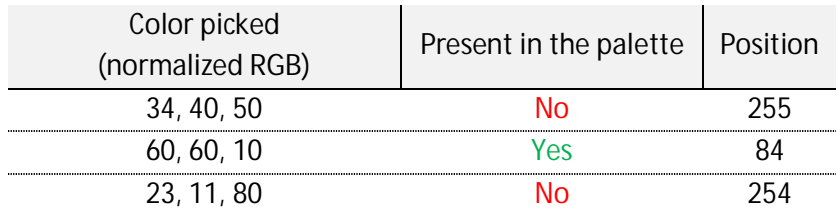

Only the basic colors (lower index) cannot be updated and when all the possible changeable colors have been modified the procedure restarts from the last position again. This process ensures the most used colors will always be available in the Eagle palette.

Below there is a complete sample to illustrate how the "Color Picker" works:

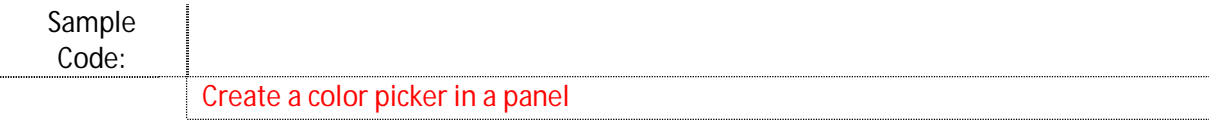

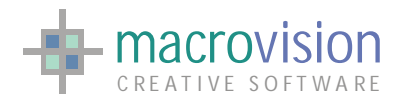

#### EAGLE VERSION 14 GUI GUIDE

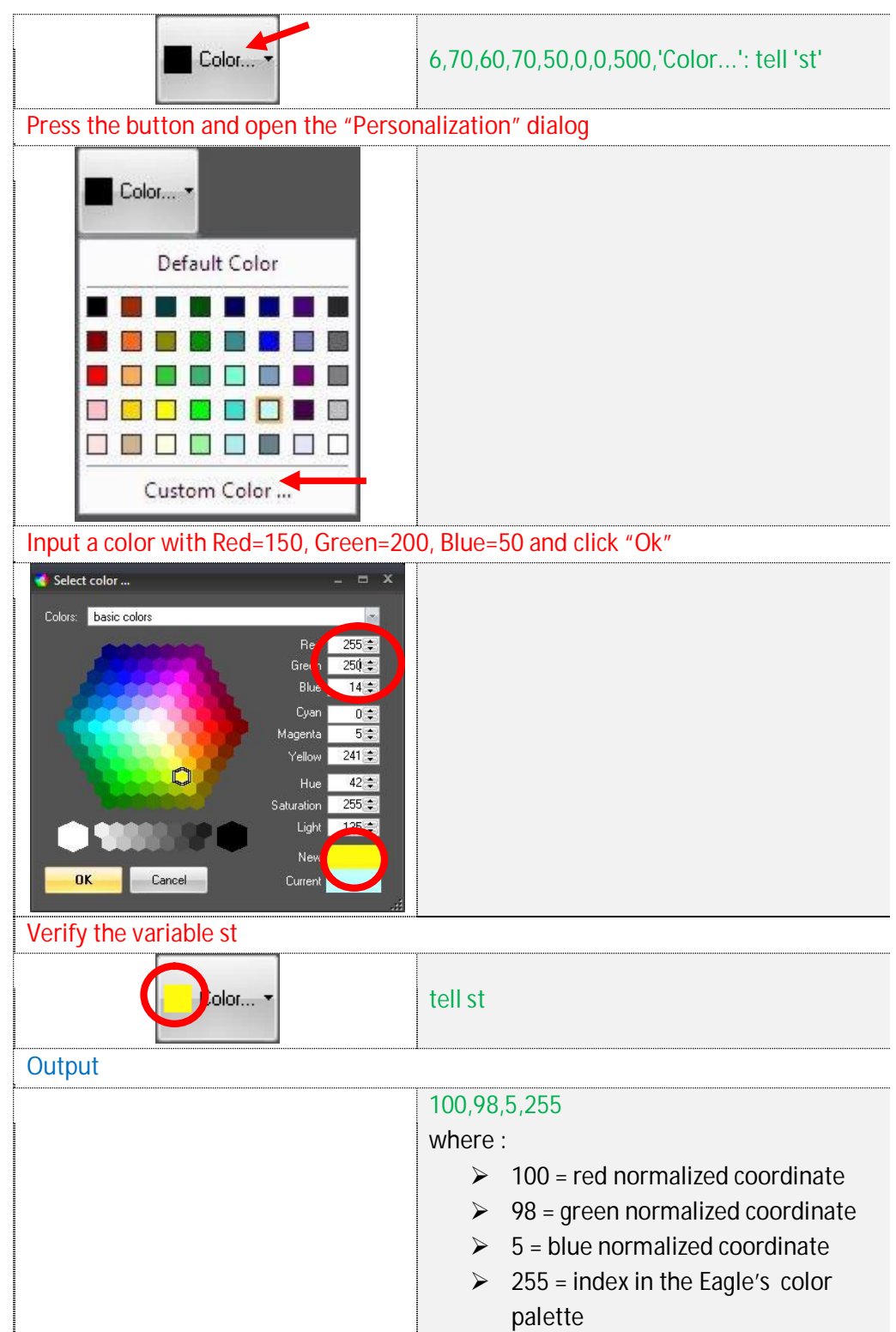

In Eagle v.14 the color can be changed using the click command.

**EMPTY COLORED** 

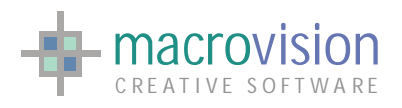

#### EAGLE VERSION 14 GUI GUIDE

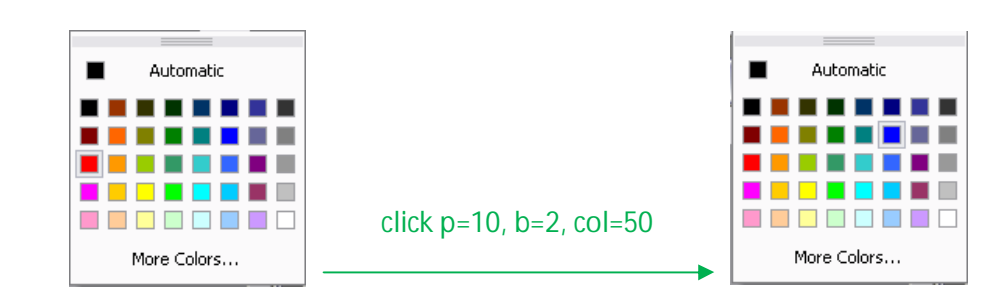

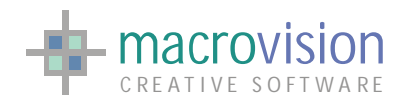

# *9.17 – Hyperlink*

A hyperlink, usually shortened to the name link, is a label which is able to execute an action directly from selection just like a standard button. Eagle v.14 introduces this element with the option number "501".

The text is always aligned to the **left** aligned considering the width of the field and to **center** of the total height.

In the graphic interface the hyperlink appears like a standard label, but when the mouse pointer goes over the text, it is highlighted and underlined, so the user is aware that the label is selectable to execute a particular event.

Mouse over link

my link

my link

Tab Syntax :

opt, x, y, w, h, f, b,  $t$ , <text> : <action>

where:

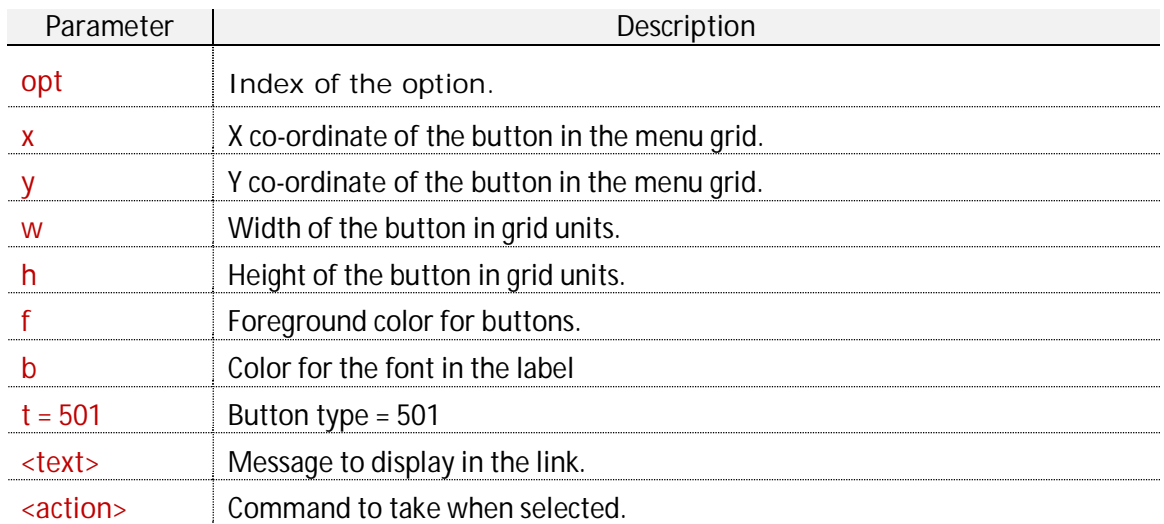

The next table shows how a hyperlink button is displayed in various themes (in normal status or highlighted status):

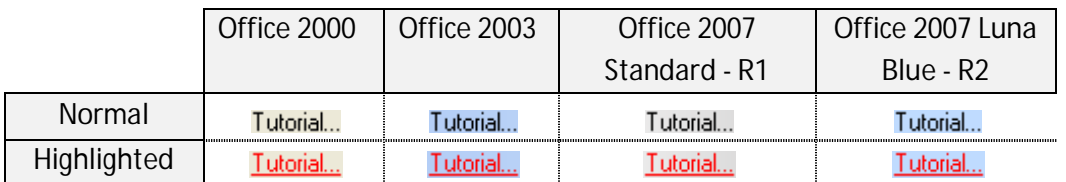

When a link is pressed, the polling loop can set the following values:

- $\bullet$  MN = panel number;
- $\bullet$  BN = button number.

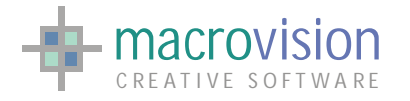

The "f" parameter in the tab file is used to change the color of the text displayed in the hyperlink control by specifying the corresponding Eagle color palette index, for example:

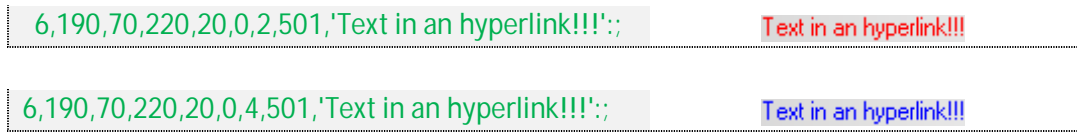

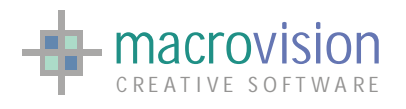

EAGLE VERSION 14 GUI GUIDE

# *9.18 – Progress Bar*

Future Data

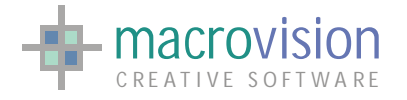

## *9.19 – Rich Edit*

A rich edit control is an object that resembles an edit box but can handle text that is formatted. This means that it is capable of displaying text with a variety of character formats and paragraphs with different alignments. A rich edit control can also allow a user to interactively make changes to both the formatting of characters and alignment of paragraphs.

Eagle V14 introduces the rich edit type as:

• Multi line rich edit  $\rightarrow$  TYPE = 16

A rich edit component can be created as "read only" by simply specifying the hash "#" as first character of the text feature in the option declaration. Using "read only" settings it is possible to perform the "Cut" action in the component but cannot use the "Paste" action or insert characters in the text area.

The user can also load an RTF file to display a formatted document. Eagle automatically recognizes the presence of the RTF file parsing the "text" parameter in the option declaration.

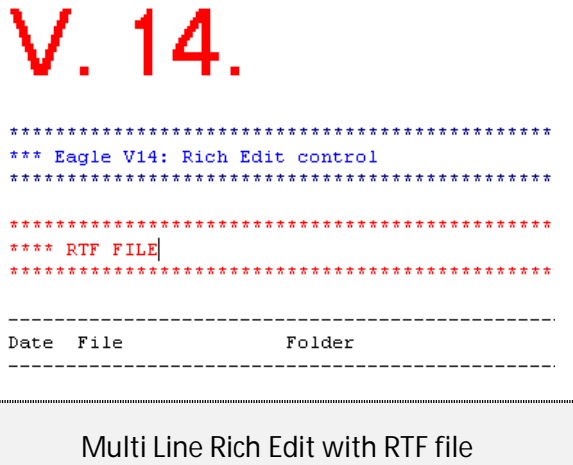

The option types for this control is "16" (multi line) with the "tab description" as shown below to define settings:

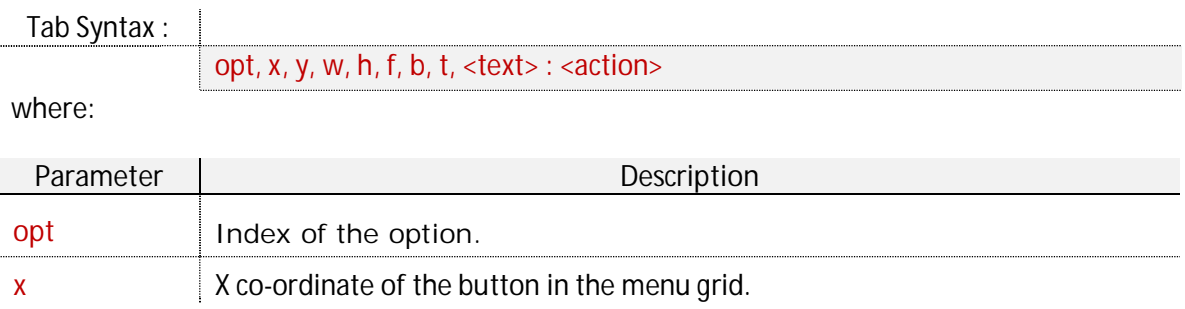

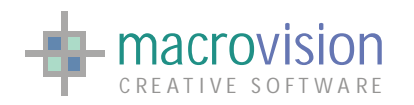

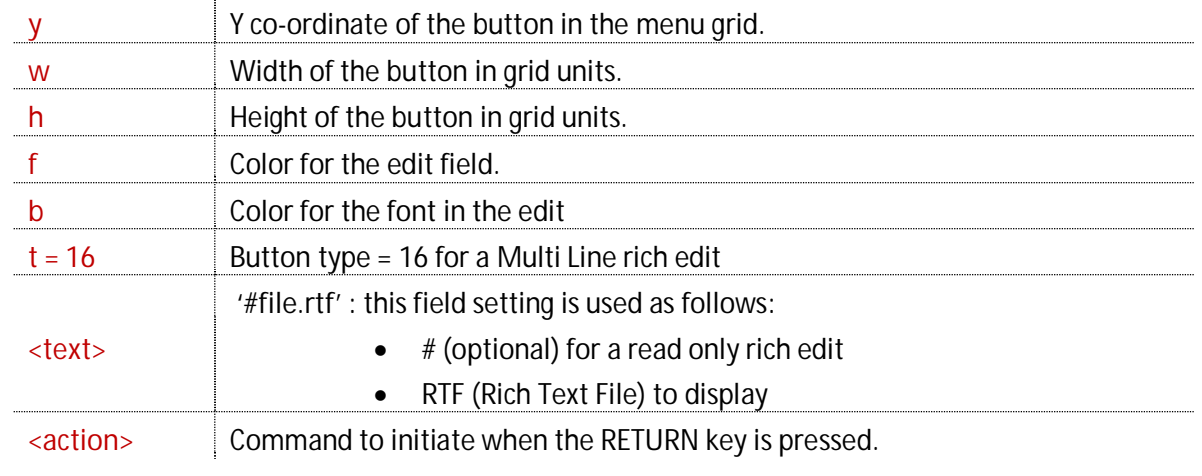

For example :

Sample Code :

3,0,100,400,360,0,0,16,'mods.rtf': ;

The purpose of the rich edit control is to show text or a simple message to the users without having to fire off actions like key presses or mouse clicks, .for this reason the polling loop does not exit nor return any values.

Eagle V14 has extended the "insert" command to work also with the RTF files and the rich edit controls. New primers have been created to append or to substitute with an RTF file the content into a rich edit object:

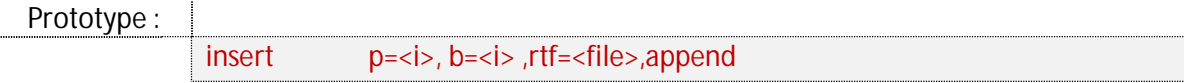

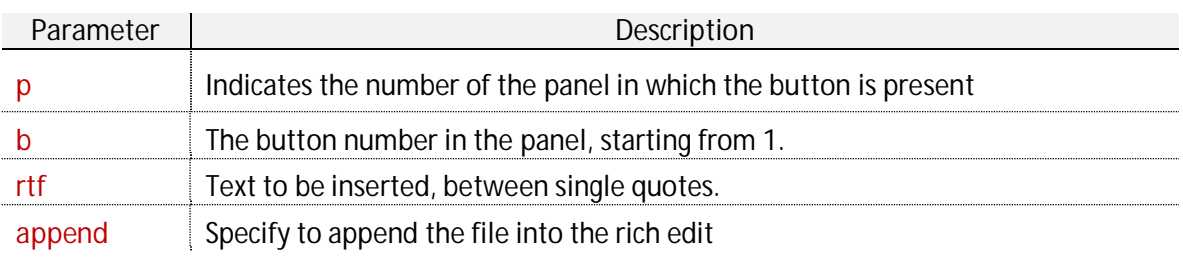

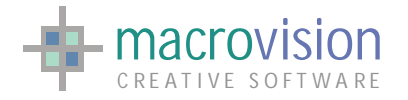

# *9.20 – Tree View*

A tree view is a graphical user interface element that presents a hierarchical view of information. Each item, often called a branch or a node, can have a number of sub-items visualized by indentation in a structured list which can be browsed, selected, drag and dropped, and customized. An item can be expanded to reveal sub-items, if any exist, and collapsed to hide sub-items.

Tree views are frequently seen in file manager applications, where they allow the user to navigate file system directories, or alternatively are used to present hierarchical data (also called a dataset).

Eagle enables creation of this type of widget control by using button type "300" in the tab file :

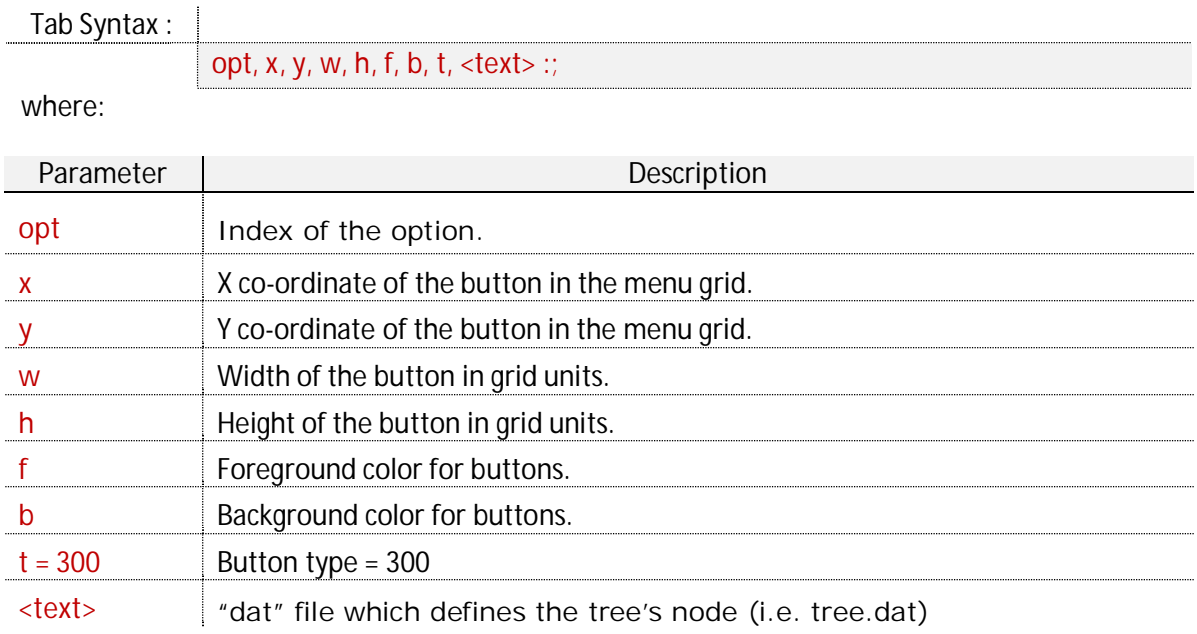

A file with the "dat" extension must be used in the text field of the option to define the structure of the tree view. The dat file which contains raw data for each tree item presented in the control (root, node or leaf) is defined with the following format:

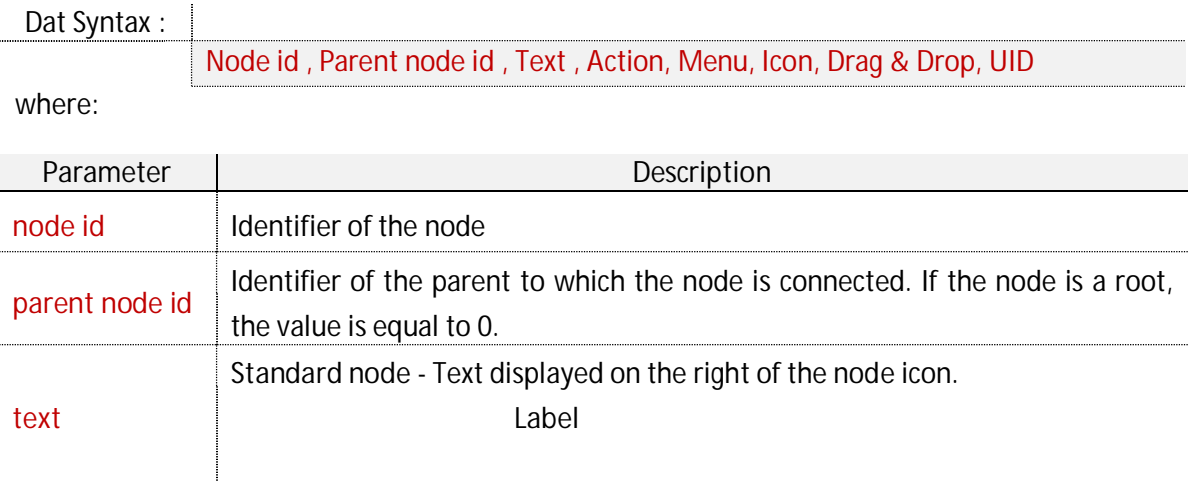

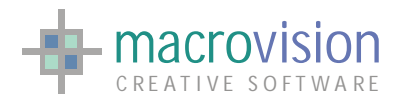

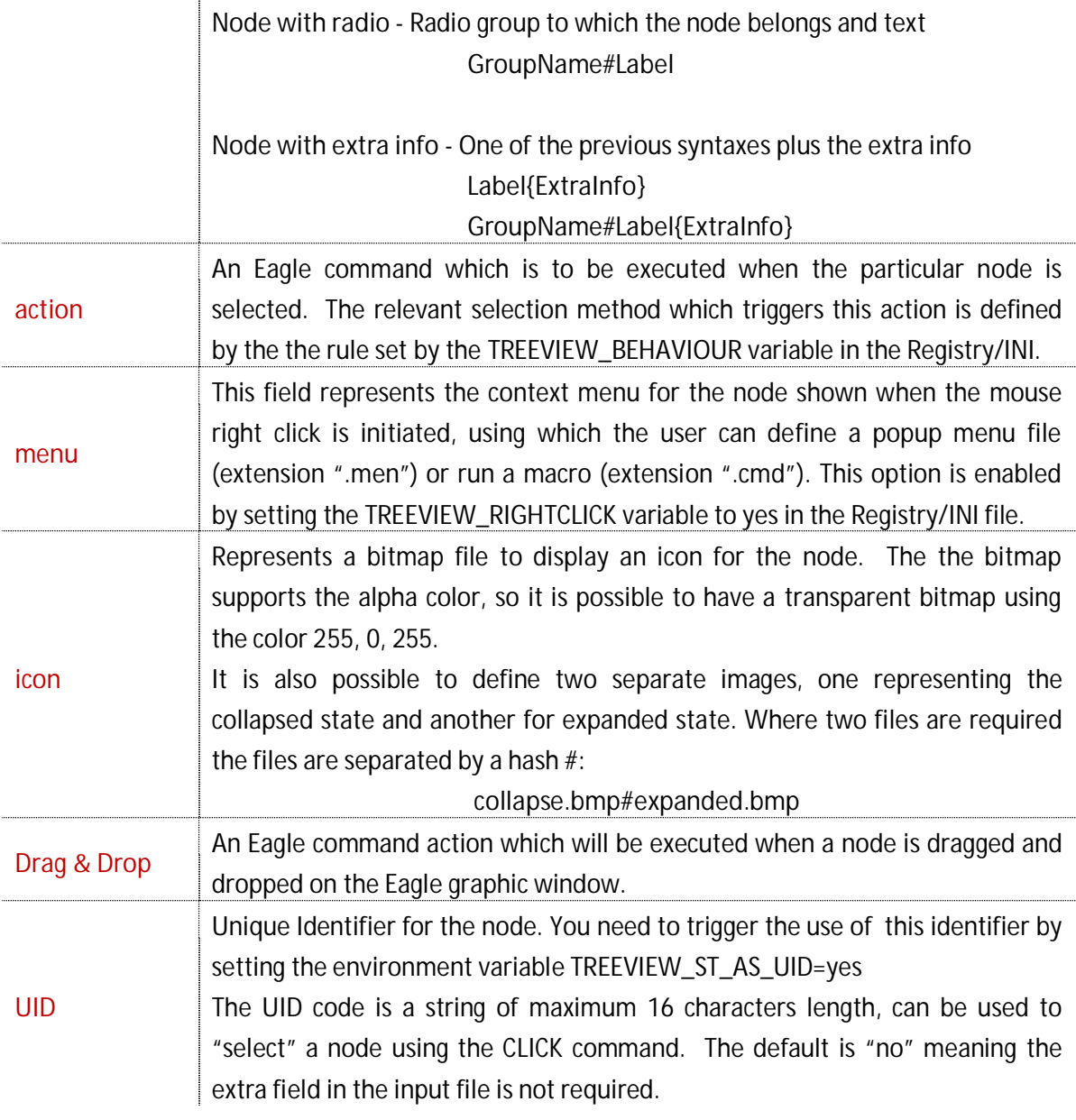

# For example:

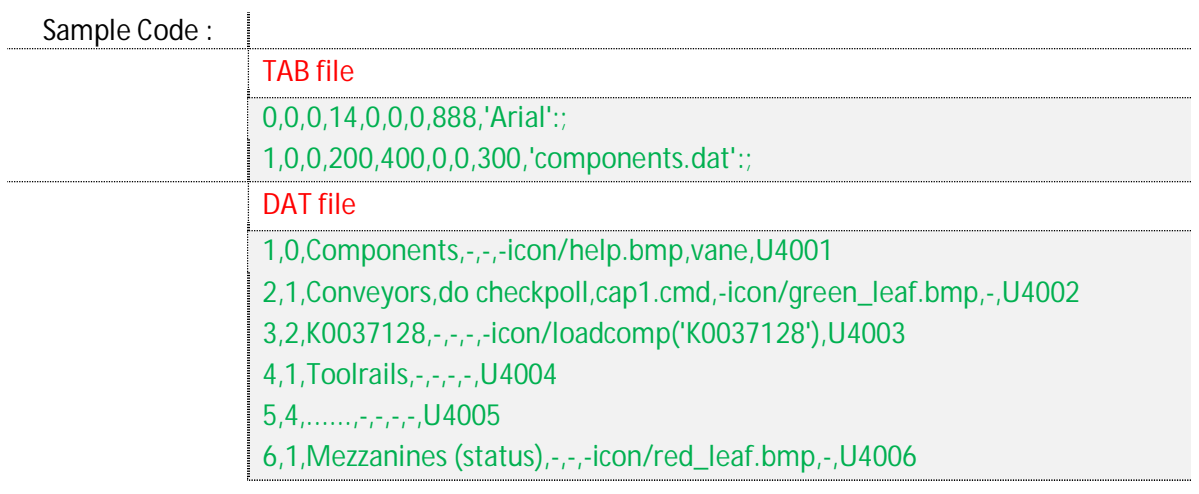

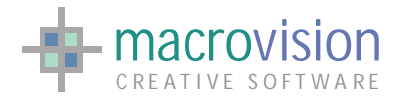

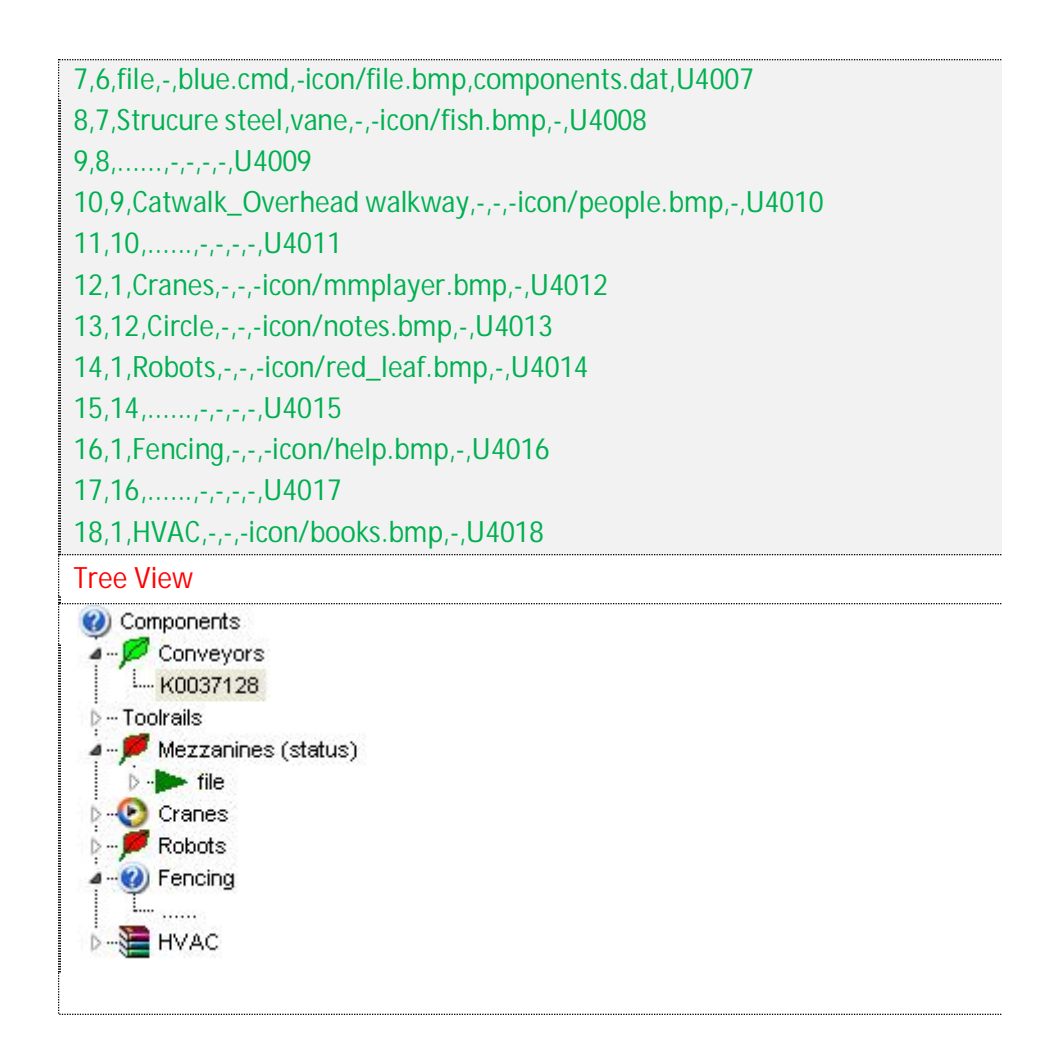

The new UI Framework version of the Tree View differs in a positive way from earlier Eagle version implementations because it overcomes a number of limitations and is also extended with several new features, for instance:

- 1. There can be more than one tree view control per panel;
- 2. The button number for a tree view control can be different from 1 (one);
- 3. An unlimited number of nodes per tree-view control is possible;
- 4. It is possible to have different types of child nodes (label, radio and check node);
- 5. The icon placement is now in the real node (near the text) and not in the tree structure;
- 6. Users can delete or insert nodes and sub-nodes;
- 7. The tree view can have more than one root;
- 8. It is possible to insert a sub-tree view inside an existing tree view;
- 9. The widget is painted using the currently selected theme;
- 10. The node selection in the click command can be performed through **UID**, **Node ID** and **Node Path**;

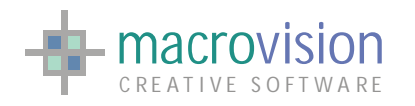

11. The style of tree view lines and boxes can be customized.

Eagle Version 14 tree view accepts several types of item:

- root node;
- folder node (with or without icon);
- $\bullet$  leaf node standard (only label);
- $\bullet$  leaf node with icon;
- leaf node with check box;
- leaf node with check box three state;
- leaf node with radio box that belongs to a specific radio group

#### ---ADD IMAGE TABLE---

The tree view control maintains UI consistency of appearance in that like other buttons in Eagle V14 its appearance is painted using currently selected theme, for example:

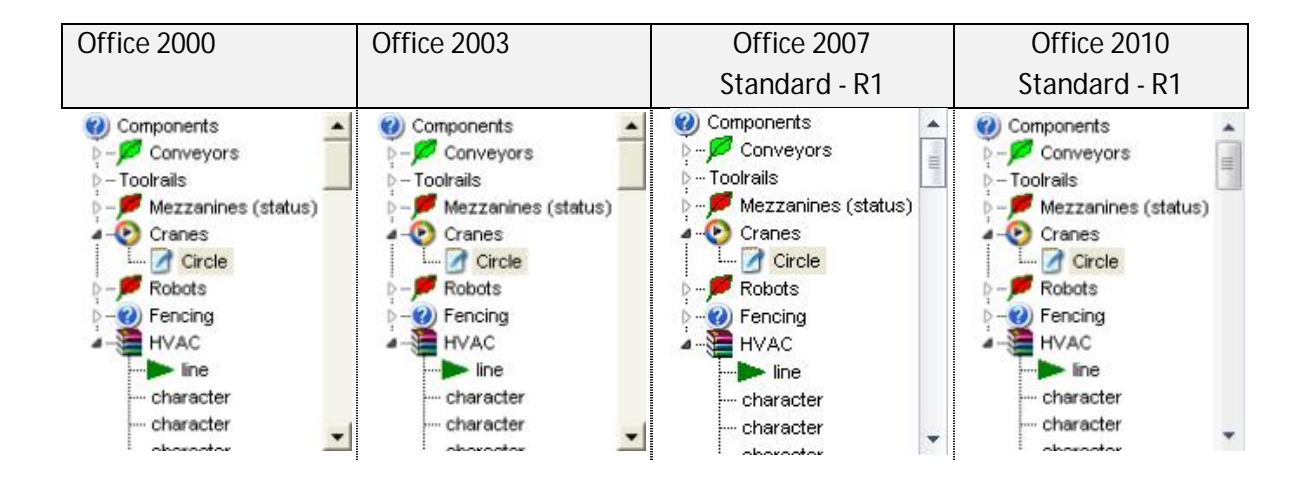

When defining the tree object it's possible to specify both background and foreground colors using the indices of the Eagle color map.

The default values are, white for the background and black for the foreground. If colors have been defined with the same color index the background assumes the default color (white).

Now in this version the assigned foreground color also influences the tree structure, meaning lines, boxes and fonts in the tree will have the same color as is illustrated in the next example and image:

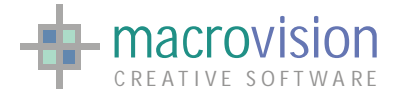

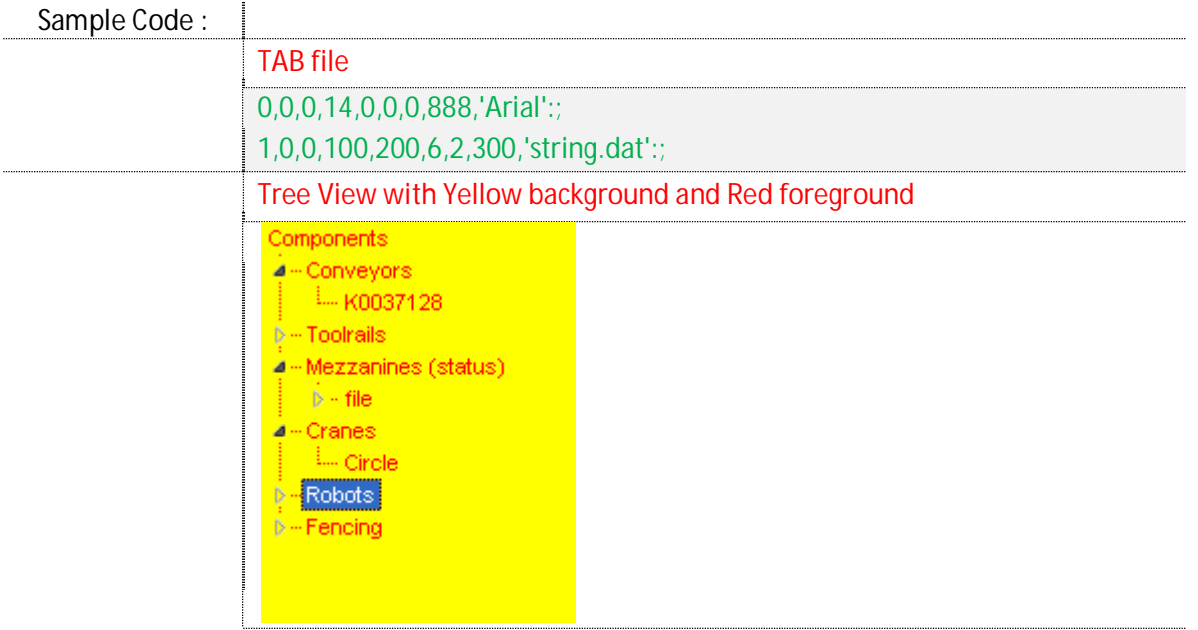

## **9.20.1 Treeview Appearance Configuration**

The tree view characteristics can be customized in several ways using configuration variables. The first of which is the "TREEVIEW\_STYLE" variable which regulates the skin style for expanded/collapsed buttons.

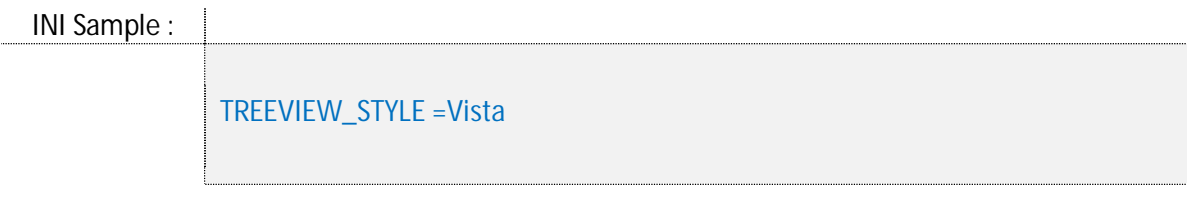

The TREEVIEW\_STYLE option provided the choice of presenting the Treeview with the "Windows Xp" style (classical boxes near the folder) or "Windows Vista" style (new style box images); the default style is Windows Xp.

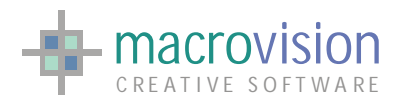

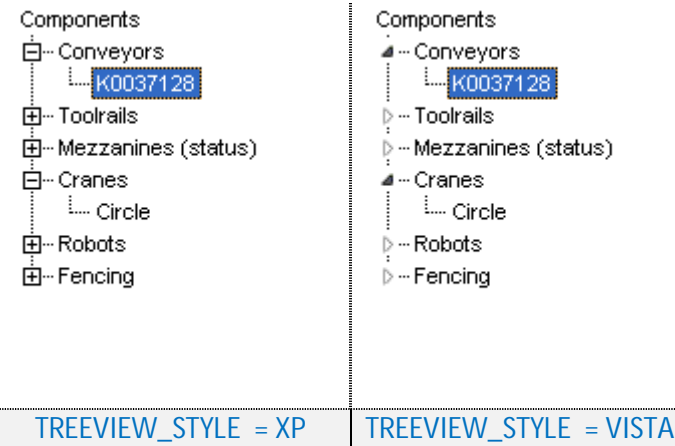

Depending on which TREEVIEW\_STYLE is selected it is also possible to further customize the boxes used in the tree view by using the TREEVIEW\_BOX configuration entry. Using this entry it is possible to select one of three different types of box appearance:

- ROUND : (only for XP skin) a round box displayed before the folders;
- $\bullet$  SQUARE : (only for XP skin) a square box displayed before the folders (default);
- BITMAP : the images used for boxes are user defined using the following additional environment variables:
	- o TREEVIEW\_BOX\_IMAGE\_COLLAPSED : image file that specifies the picture to display for a collapsed node;
	- o TREEVIEW\_BOX\_IMAGE\_COLLAPSED\_HOVER : image file that specifies the picture to display when the mouse pointer is hovered over a collapsed node;
	- o TREEVIEW\_BOX\_IMAGE\_EXPANDED : image file that specifies the picture to display for an expanded node;
	- o TREEVIEW\_BOX\_IMAGE\_EXPANDED\_HOVER : image file that specifies the picture to display when the mouse pointer is hovered over an expanded node.

When the skin TREEVIEW\_STYLE is "Vista", the default forced box style is the "triangle" box, so the "ROUND" and "SQUARE" modes have no effect.

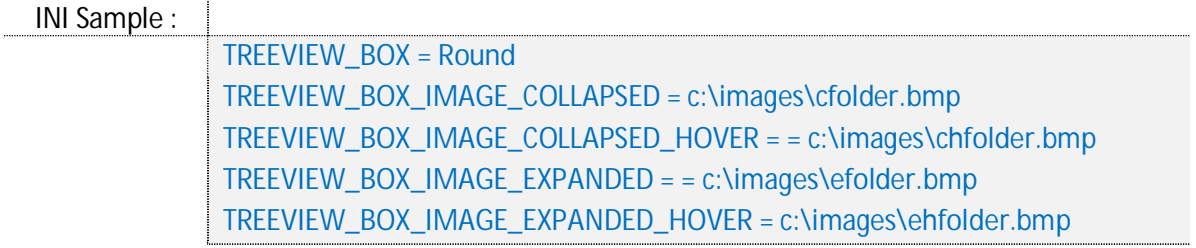

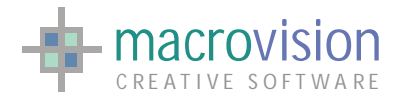

The TREEVIEW\_LINE setting in the configuration file enables changing of the shape of lines that connect the tree view nodes. Using this variable it is possible to choose from three different line styles

- $\bullet$  NO : no line is drawn between nodes;
- $\bullet$  SOLID : a solid line is drawn between nodes;
- DOTS : a dotted line is drawn between nodes (default).

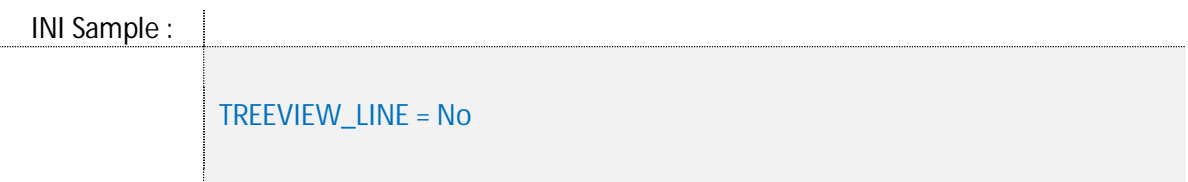

For example:

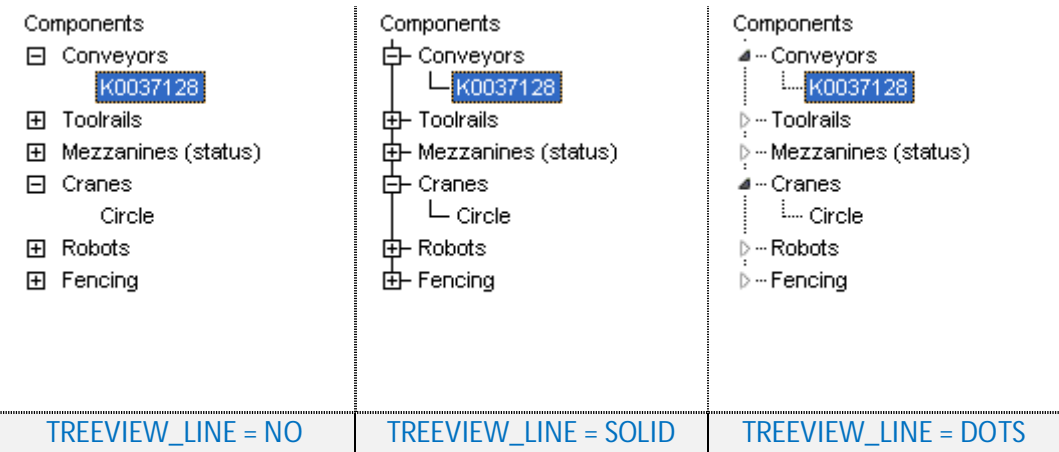

#### **9.20.2 Treeview Polling Information and Behaviour**

Just like previous versions, the tree view permits different node selection behavior types. The choice of node selection is driven by an environment variable called TREEVIEW\_BEHAVIOUR. The behavior attributed to the value of this variable represents one of the three scenarios described below:

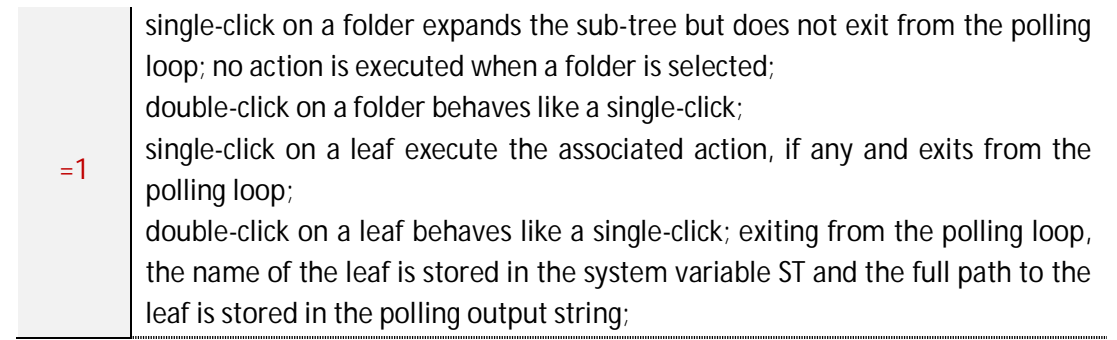

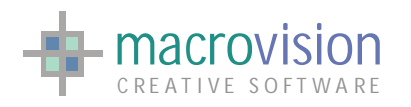

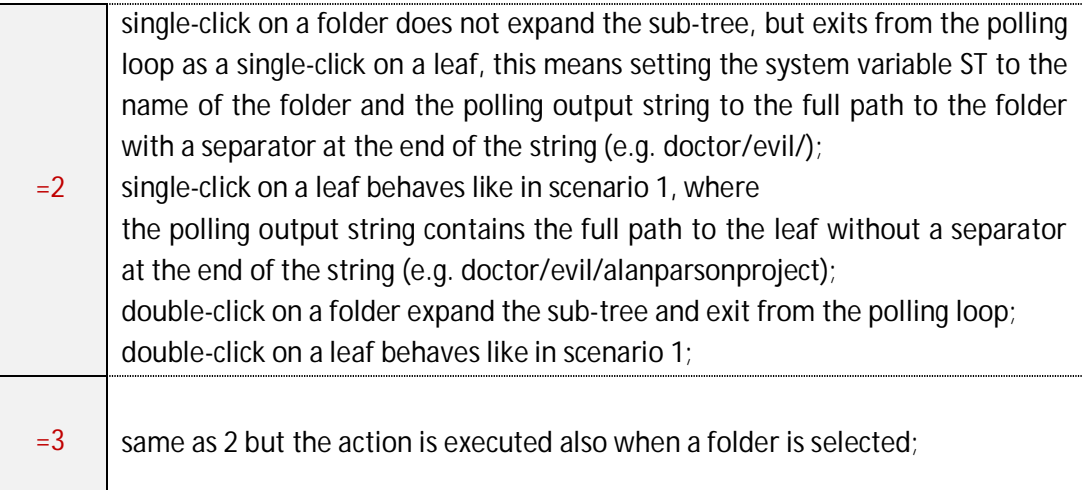

#### The default value is TREEVIEW\_BEHAVIOUR=1.

INI Sample :

TREEVIEW\_BEHAVIOUR=1

When a node is pressed with a single or double click, the polling loop returns the following values :

- $\bullet$  WT = type of the control (a panel);
- $\bullet$  ST  $=$  the label (with extra info, see the variable REEVIEW\_EXTRAINFO\_SEPARATOR) associated to the selected leaf node or the user definable node id UID if the variable TREEVIEW\_ST\_AS\_UID is set to 'yes';
- $\bullet$  OS = the full path from the root;
- $\bullet$  MN = the panel number;
- $BN = the button number;$
- $LN = the node ID;$
- $\bullet$  RN = 0 if no children, 1 otherwise.

---POLLING FOR CHECK, RADIO AND 3STATE---

Usually, during the polling loop the ST value returns the text displayed in the node's label, however two INI settings permit modification of the ST parameter returned value. When the environment variable called TREEVIEW\_ST\_AS\_UID is defined to "yes" (default is "no"), the ST contains the node UID instead the label of the selected node.

INI Sample :

TREEVIEW\_ST\_AS\_UID =yes

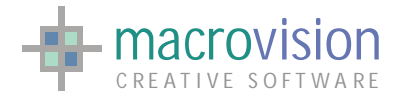

The entry TREEVIEW\_EXTRAINFO\_SEPARATOR gives the possibility to return from the polling loop ST parameter extra information that is not displayed in the label of the node. This environment variable is defined using two characters which delimit the extra information provided (i.e. TREEVIEW\_EXTRAINFO\_SEPARATOR =  $\{\}$ ). So, if the label field in the "DAT" file contains these characters, the text inside the characters represents the extra information (i.e. 18,1,HVAC{my info},-,-,-icon/books.bmp,-,U4018). In this case Eagle does not display the included extra info in the node but returns everything in the ST parameter when the node has been selected (i.e. HVAC in the node and HVAC{my info} in the ST value).

INI Sample :

TREEVIEW\_EXTRAINFO\_SEPARATOR =  $\{\}$ 

The default values for TREEVIEW\_EXTRAINFO\_SEPARATOR are the curly brackets. Naturally and obviously, if the TREEVIEW\_ST\_AS\_UID is set to "yes" then it is not possible to see the extra information in the ST parameter.

The environment variable called TREEVIEW\_PATH\_SEPARATOR defines the separator character for the path string returned in the POLLING output string when clicking on a leaf of a tree-view control. The default value is the "/" (slash) character.

INI Sample : TREEVIEW\_ PATH\_SEPARATOR =|

#### **9.20.3 Treeview Drag & Drop**

Treeview Drag & Drop behavior is the action that occurs when a file (node) is selected and dragged from the tree onto the Eagle graphics window. IN order to enable this option we have to set the TREEVIEW\_DRAGNDROP variable in the Registry/INI to yes (default setting is no).

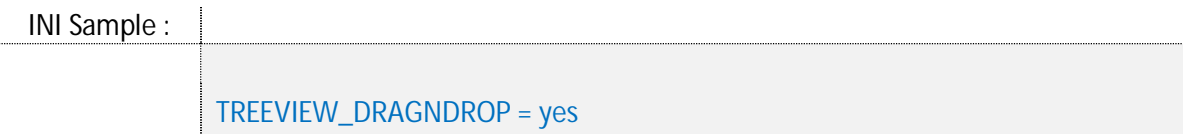

The called macro can then use the following environment variables to recover information about the dropped object and dropped position in the graphics environment:

- D&D\_FILENAME contains the content of the Drag & Drop field.
- D&D\_3DPOINT contains the 3D coordinates of the point where the drop operation has been made.

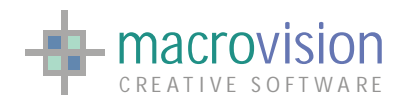

• D&D\_2DPOINT - same as 3DPOINT the difference being that this is the 2D coordinates where the drop has been made. This is useful when the graphic view is orthogonal.

Note that now if the Drag & Drop is enabled but the action is not defined in the dat file, the Drag & Drop cursor is not displayed. This acts as a notification to the user that the action has not been defined for the current item.

#### **9.20.4 Treeview Node Right Click**

As we have seen previously, the "DAT" file may also include the option to display right click context popup menu related to a specific node. This option is enabled by defining the environment variable TREEVIEW\_RIGHTCLICK to "yes" in the configuration INI settings.

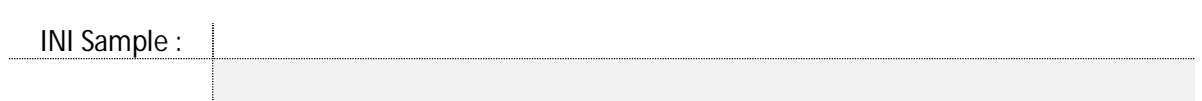

TREEVIEW\_RIGHTCLICK = yes

Note: *The other environment variables in the INI file, used to set the tree view in the previous Eagle's versions are now obsolete.*

#### **9.20.5 Treeview CLICK Behaviour**

In the new UI Framework tree view, the "*click*" command functionalities have been improved to extend the selection approach. Now we can select an item just to open/close a branch or to modify the attributes of a node in three ways:

1. Passing the complete **PATH**: the selection is made utilizing the complete path, that is, from the root to the desired item (folder or leaf). This value must terminate with a treeview terminator character (e.g.: a slash), so the format is the same as that returned by the interactive selection of a node in the polling string.

The "select" option in the click command has the following syntax:

Dat Syntax :

select = 'root/path1/…

2. Using the **NODE ID**: the selection is made using directly the node identifier, that is, the first value used to define the item in the dat file.

The string in the "select" option needs a \$ character before the Node Id:

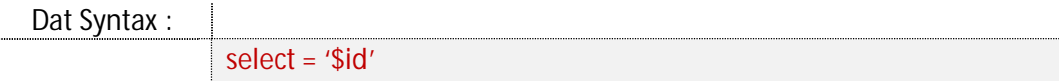

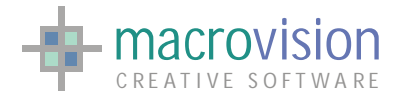

3. Specifying the **UID**: the selection is made using the UID if it exists, that is, the last optional value defined for the item in the dat file.

The string in the "select" option needs a % character before the UID:

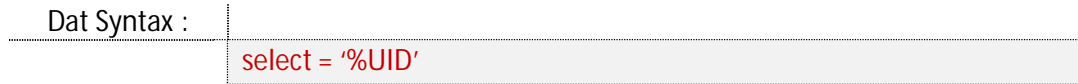

For example:

Sample Code : click p=88, b=1, select='Components/Conveyors/' click p=88, b=1, select='\$6' click p=88, b=1, select='%U007'

The actions that may use the mechanisms are those listed below:

- 1. Selection of a node that performs the action;
- 2. Silent selection that not performs the action;
- 3. Change of label;
- 4. Image substitution;
- 5. Replacement of a popup menu;
- 6. Change of an action;
- 7. Redefinition of a Drag & Drop action.

Consequentially, the syntax of the "click" command in the case of a tree view is as follows:

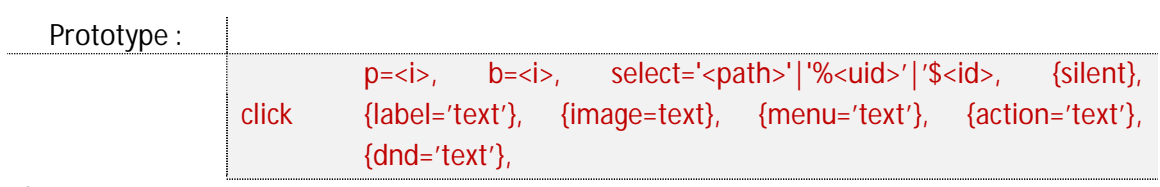

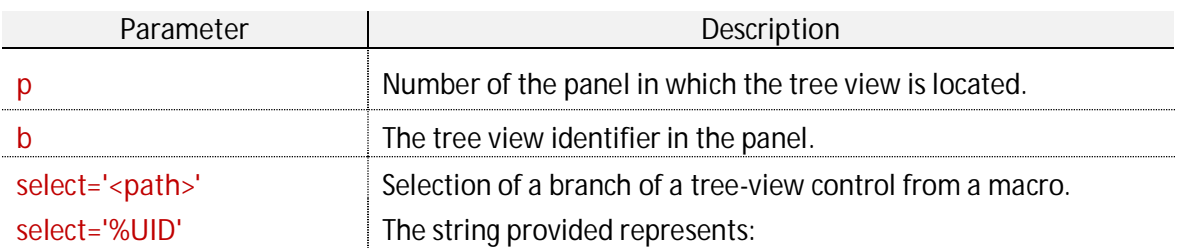

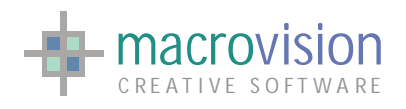

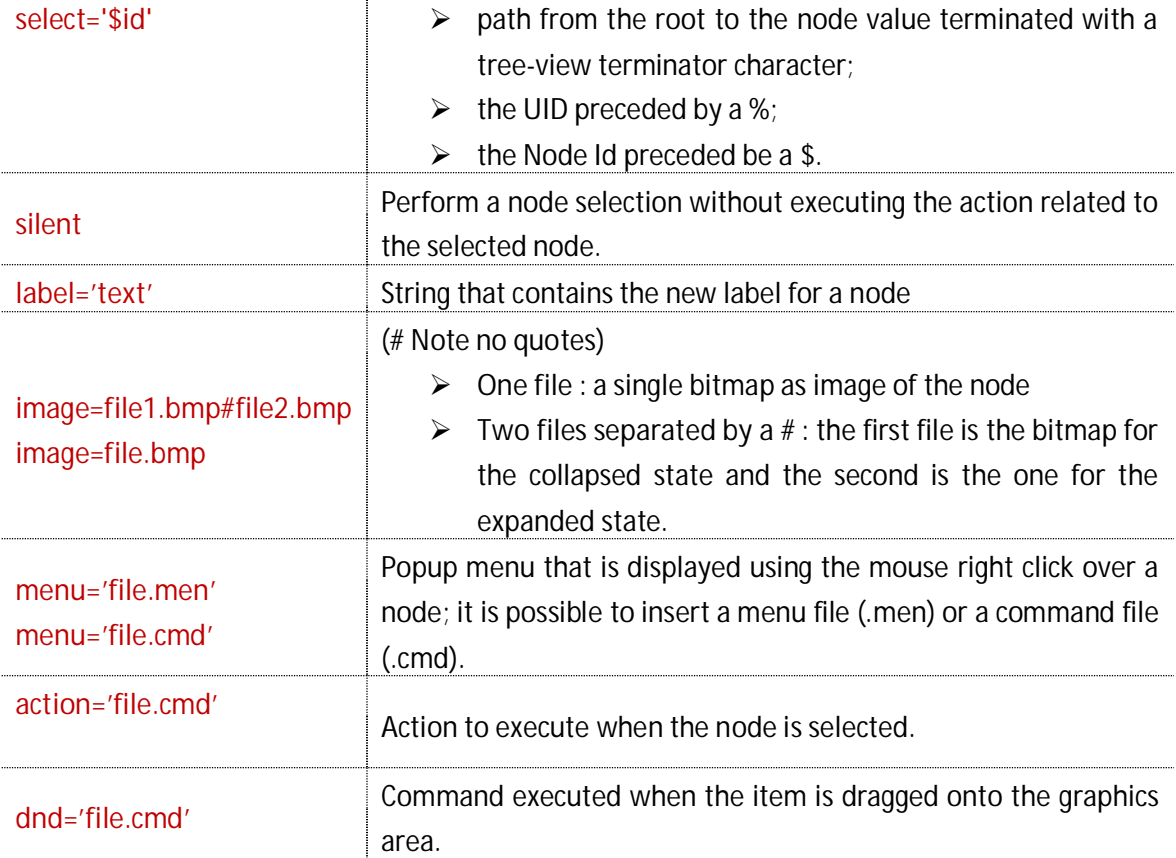

For example:

Sample Code : click p=1, b=1, select='root/dir1/dir2/' click p=j, b=k, select ='%4567',label='David' click p=j, b=k, select ='\$27', label='Juventus', image=Scudetto.bmp click p=j, b=k, select ='%4567', action='do @fitOnPage' click p=j, b=k, select ='%4567', image =lb2\books.bmp

#### **9.20.6 Treeview Insert**

Using the "**insert**" command in V14 it is possible to dynamically add or delete items at run-time without having to create an entirely new tree. The syntax of the insert command is as follows:

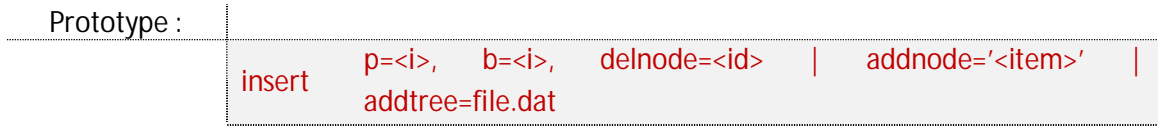

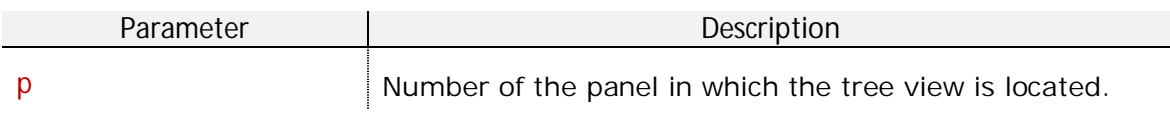

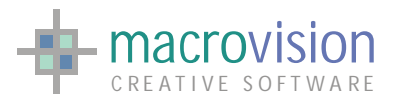

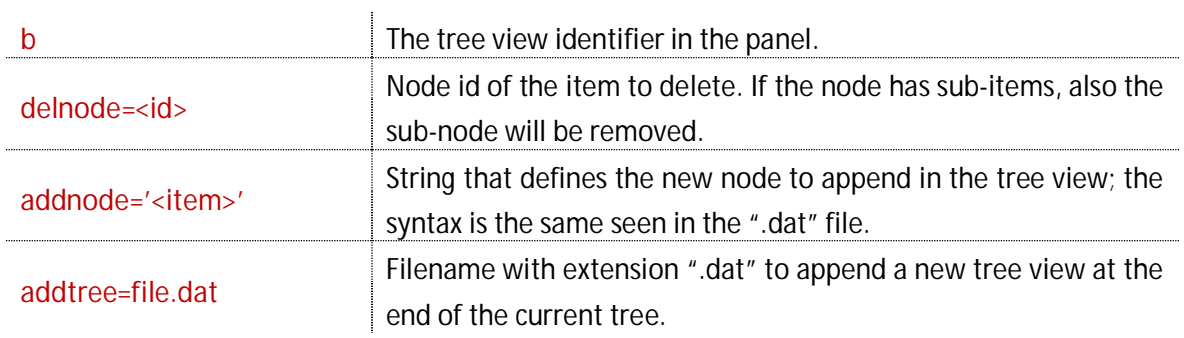

## **9.20.7 Treeview Freezing and Unfreezing**

Sometimes we need to temporarily enable or disable a node or a branch. The "freeze" and "unfreeze" commands enable us to perform these functions. Naturally if an item has sub-nodes, then freezing or unfreezing a node means that every element in the branch will be enabled or disabled.

The syntax is the same for both the instructions:

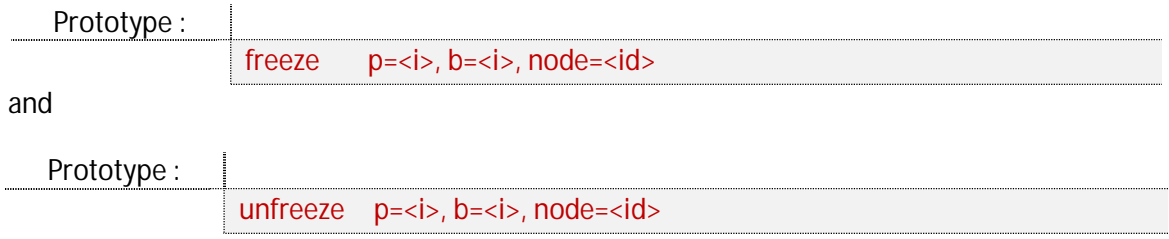

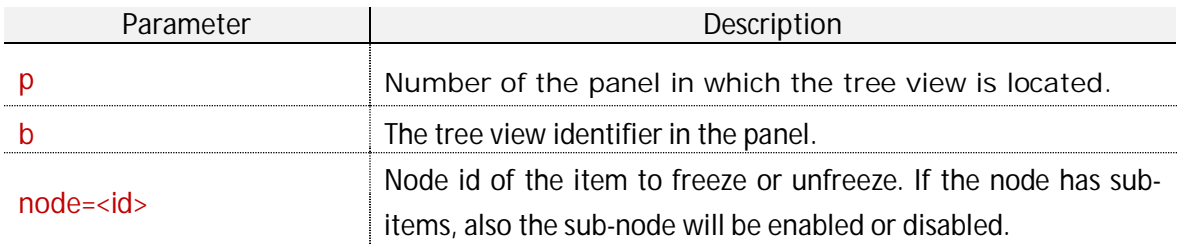
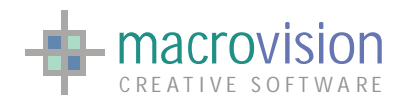

# *9.21 – List View*

Lists are a collection of items, usually strings, which can have one or more columns. Eagle permits creation a list view control to visualize lists with vertical layout. This organization works considering data sets as rows (or lines) and not columns.

In the previous Eagle versions was possible to create a list as an independent control (that is, in a floating dialog) or as a child of a panel; now, with the new user interface framework, the first approach has been depreciated so that now only the second option remains valid.

Note that if the panel is deleted, then any lists owned by the panel will also be deleted.

Lists differ from other controls in that, the instruction used to insert a list object into a panel is the "list" command and not the more frequently used "tab" file. The relevant syntax is defines as follows:

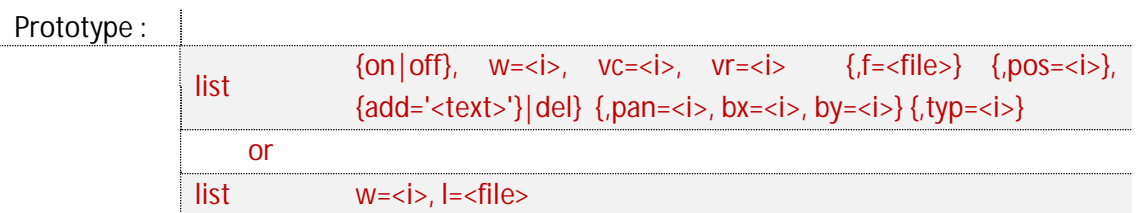

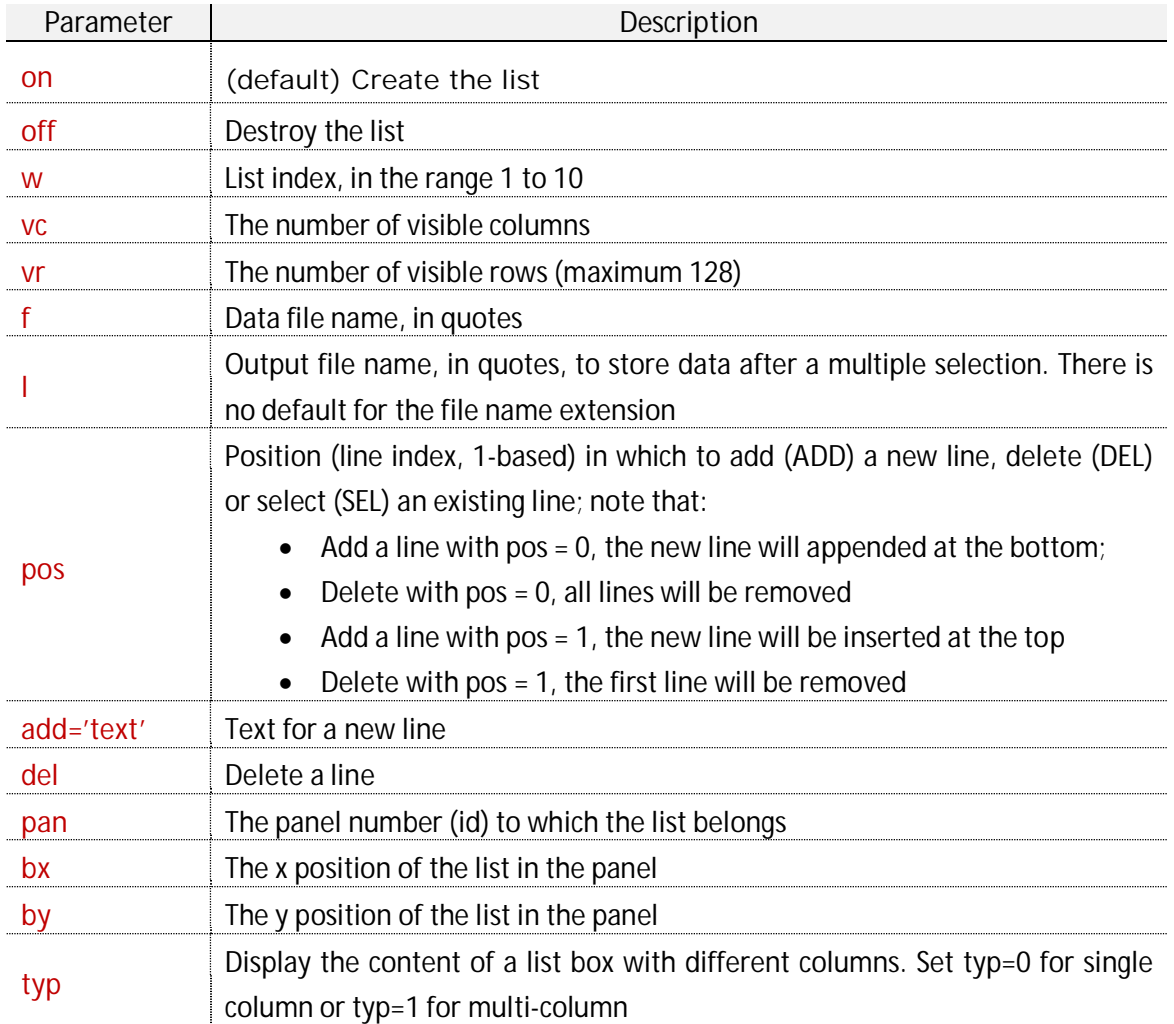

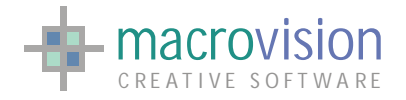

#### For example :

Sample Code :

list on,w=1,vc=46,vr=24,f='dir.dat',t='directory ^1', bx=0,by=0,tpy=0 list w=2,off list w=1,pos=4,add='a new line' list w=1,pos=4,del list w=1,f='newdir.dat' list w=1,vc=32,vr=12,f='data.dat',pan=1,bx=0,by=12,tpy=1 list w=3,on,vr=10,vc=10,f='report.dat',ok list w=3,l='select.dat' list  $w=1$ , pos  $=<$ line $>$ 

The appearance of the new list, like other UI Framework controls, is influenced by the current theme. The control has a number of visible rows, visible columns and horizontal and vertical scroll bars; If the list size (VC x VR) is smaller than that required, scrollbars will be automatically added.

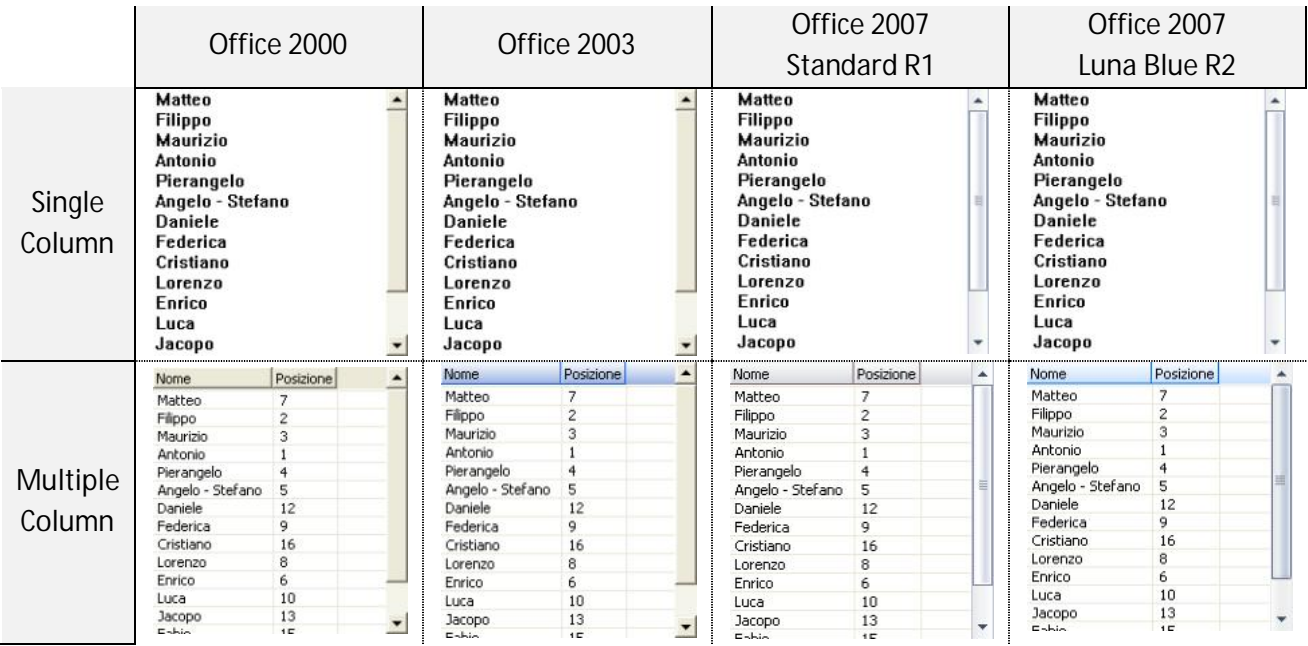

Two different types of line selection are available, single line selection using a left button click and multiple line selection using a left click combined with the shift key to select or the ctrl button to unselect an entry or entries. In the first case the line is stored in a '<text>' string declared in the POLLING command and in the second case, data lines are stored in an output file specified by the l= primer in a separate LIST command, so the l=<file> primer **cannot be used** in the statement defining the LIST widget. To use this primer, another instance of the LIST command must be initiated.

When the left button of the mouse is clicked the following values are set in the polling loop:

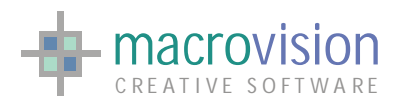

- MN panel number;
- LN (and BN) list identifier;
- RN index of the row selected;
- OS (and ST) returns a string that contains the selected line.

It is also possible to update the contents of a list by specifying the existing list and the new file using the f= primer.

## **9.21.1 – Single column**

The single column list represents the simplest case of a list as it is composed only of a text field and scroll bars if required. NO HEADER

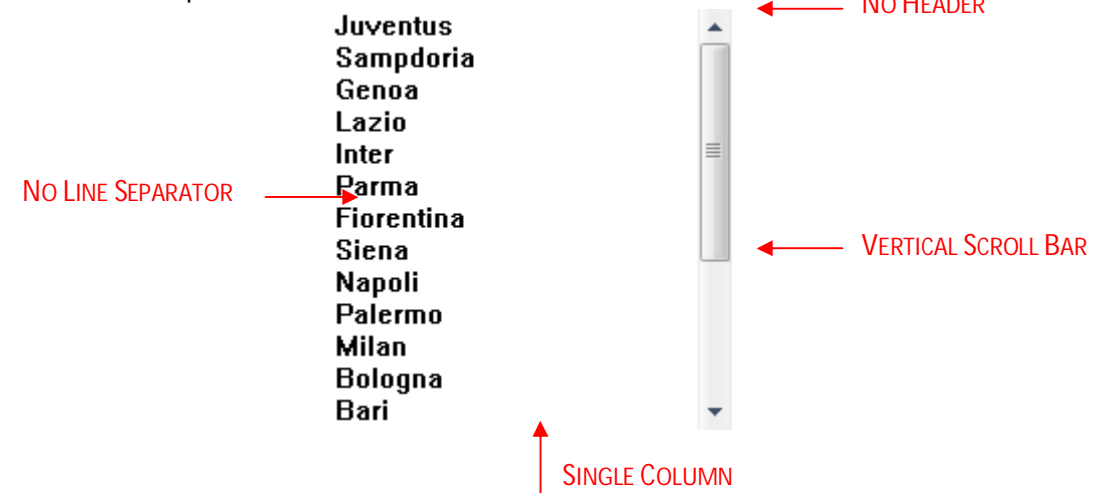

The data file (.dat) only contains the sequential lines of the list containing the following data structure :

*Line\_1 Line\_2 Line\_3 … Line\_N* 

As shown previously, the correct syntax to create a single column list needs the "typ" parameter to be set to 0, for example:

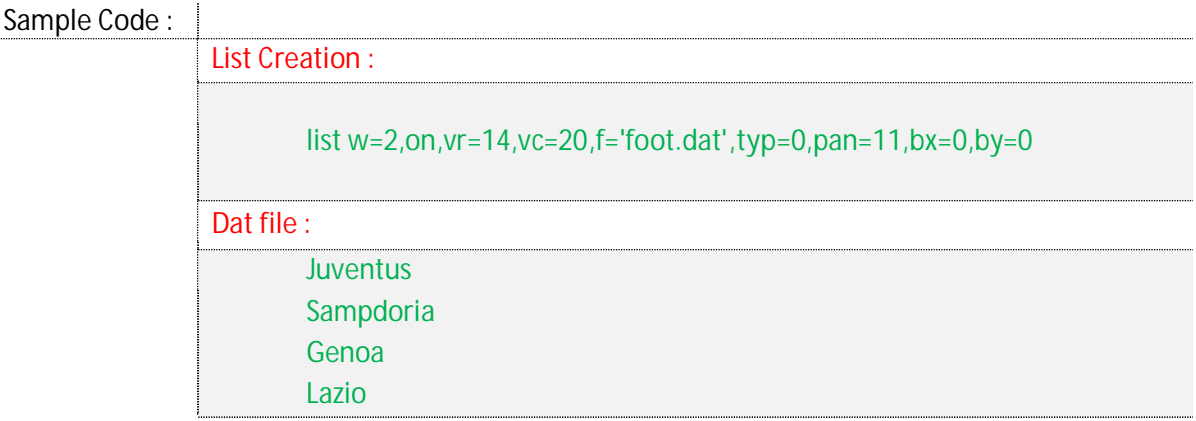

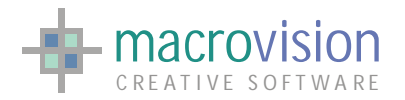

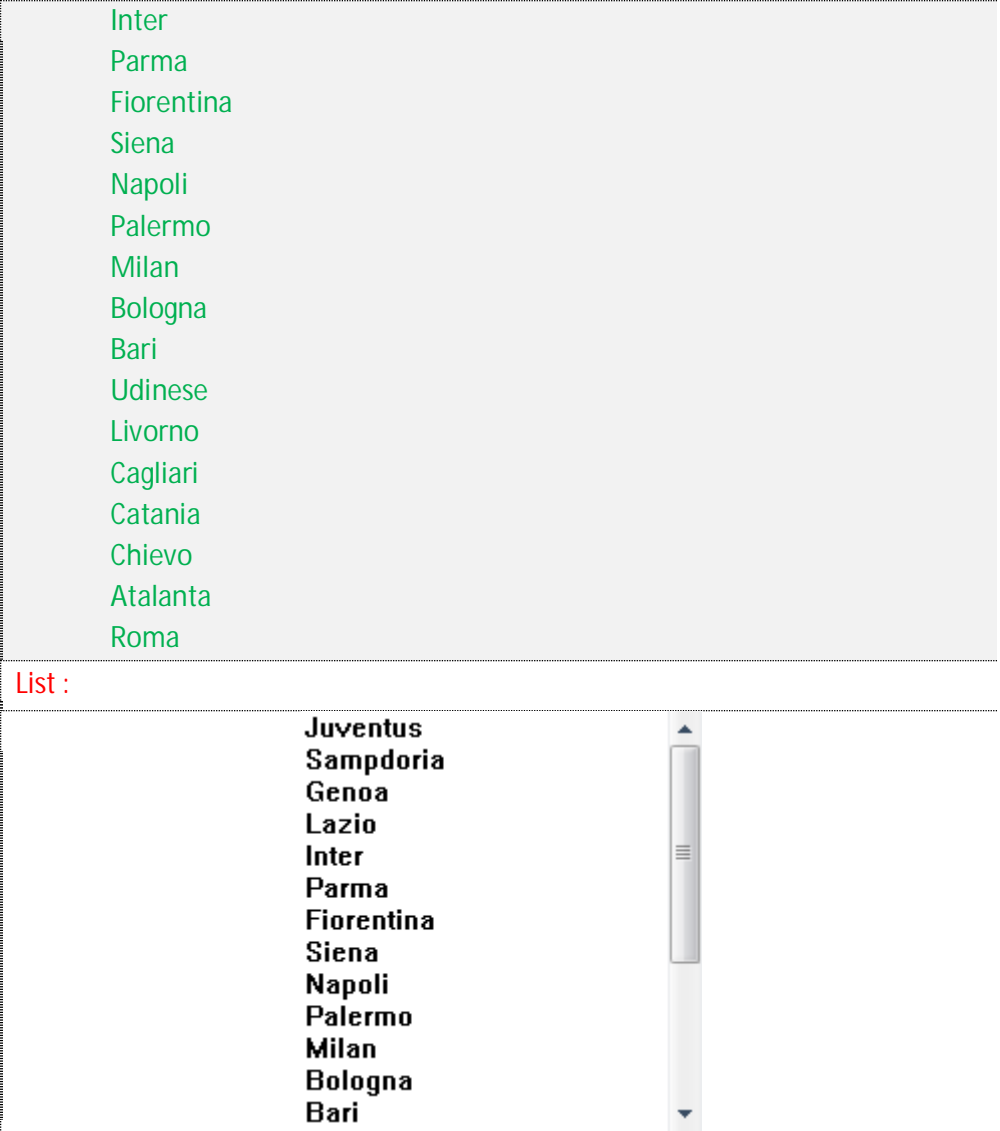

# **9.21.2 – Multiple column with header**

The multiple column list contains a variety of features: a text field for each column, scroll bars if required, cells separators and a header which contains a title for every column together with an arrow button used to sort the list in ascending or descending order.

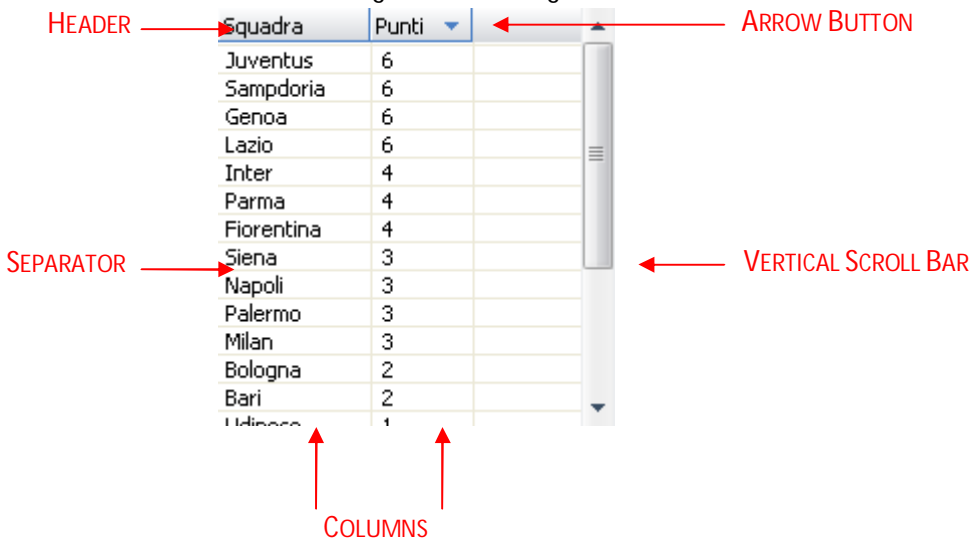

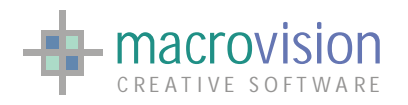

The environment variable called MULTI\_COLUMN\_LIST\_SEPARATOR enables the setting of a user defined column separator for multi-column lists. Example:

INI Sample : MULTI\_COLUMN\_LIST\_SEPARATOR = |

The default value for this variable is the comma (",").

The ".dat" file contains the header titles and the string for each cell. Headers and lines have the same structure, to define a line the user inputs a set of strings each divided by the list separator as defined by MULTI\_COLUMN\_LIST\_SEPARATOR or its default. The header line is distinguished by having a sharp "#" (or hash) as the first character of the line and usually this line will be placed as first line of the dat file. For instance, assuming the current separator is the comma "," the file will follow a format similar to the following :

*#Header\_1, Header\_2,… Header\_M Line1\_1, Line1\_2,…, Line1\_M Line2\_1, Line2\_2,…, Line2\_M … LineN\_1, LineN\_2,…, LineN\_M* 

The relevant syntax to create a multi column list needs the "typ" parameter to be set to 1, for example :

Sample Code : List Creation : list w=3,on,vr=14,vc=20,f='foot2.dat',**typ=1**,pan=11,bx=0,by=0 Dat file : #Team|Points Juventus|6 Sampdoria|6 Genoa|6 Lazio|6 Inter|4 Parma|4 Fiorentina|4 Siena|3 Napoli|3 Palermo|3

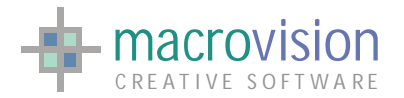

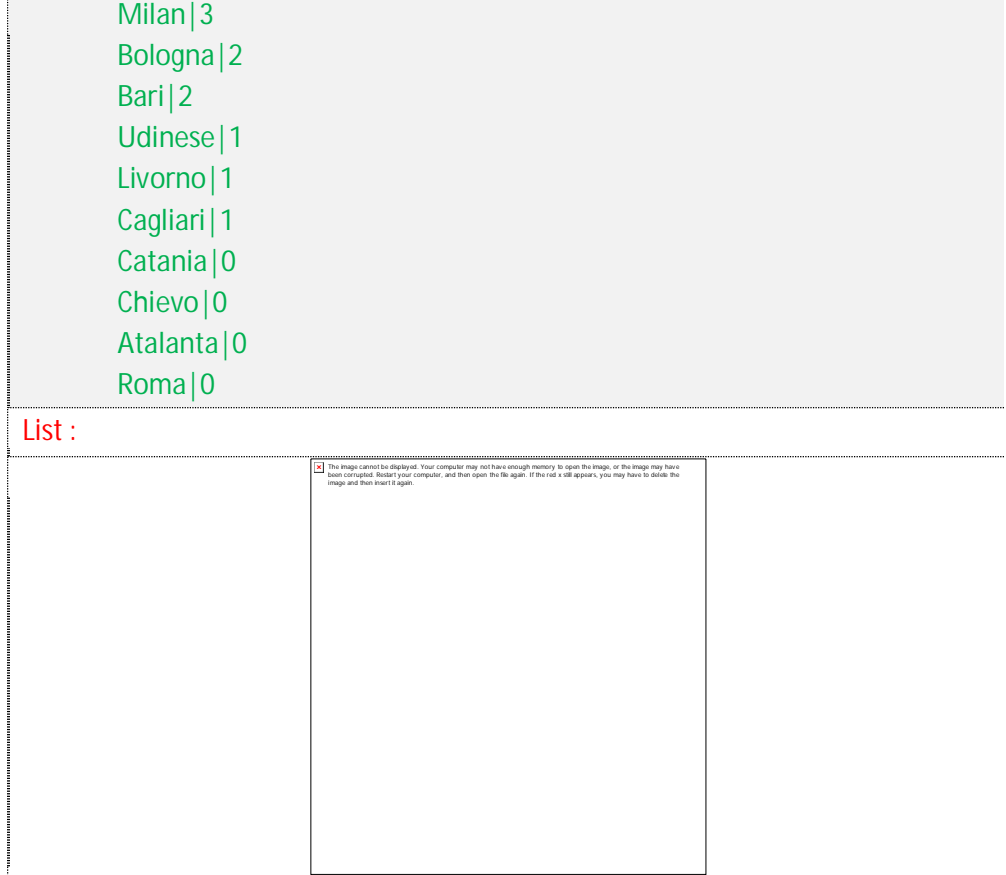

Clicking on a header title it is possible to reorder the items in an ascending (arrow down) or descending (arrow up) mode thereby producing an entire list sort relative to the selected column header, for example:

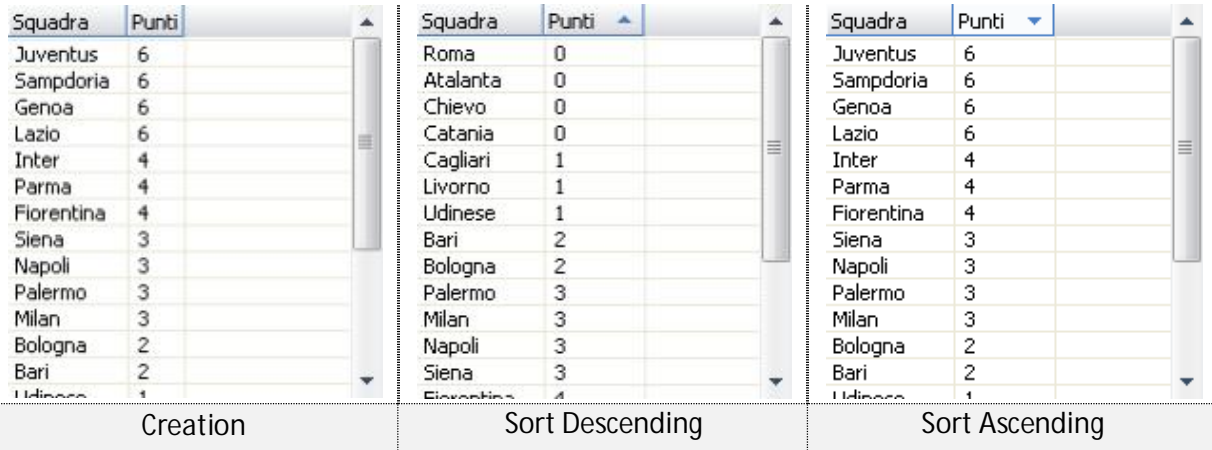

When a multicolumn list is created the size of each column defined by fitting to the size of the header length, afterwards users can resize columns to obtain the best possible display.

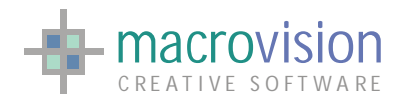

# **9.21.3 – Selection and multiple selection**

There are two types of selection: single or multiple selections.

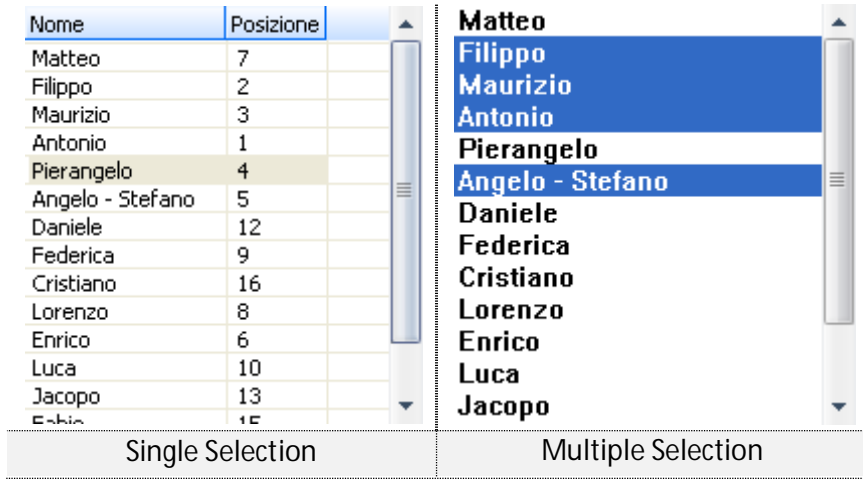

A single line of a list can be selected either by using the left button of the mouse or by using the "list" command with the "pos" parameter specified with a value from 1 to the number of lines :

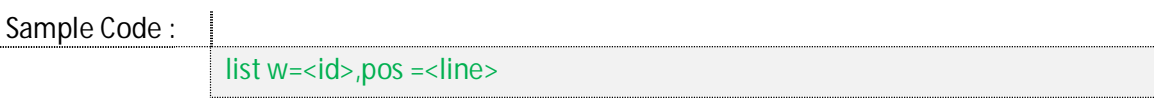

Multiple selections require the use of the left button in combination with the "shift" key to add items or the "ctrl" key to remove items.

Additionally, it is possible to save the result of a multiple selection action to a file; to allow this mechanism we need to invoke a new instance of the "list" instruction specifying the list id and the name of the output file in the "l" parameter, for example:

#### Sample Code :

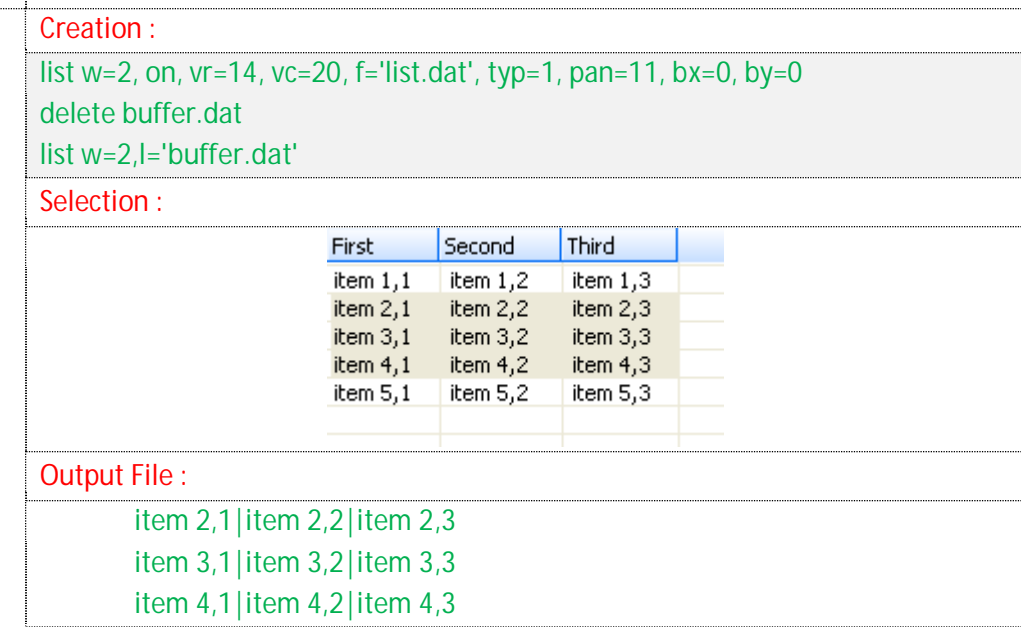

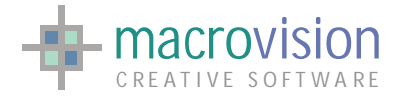

# **9.21.4 – Add a new line**

The "list" command also permits insertion of a new line using the "add" parameter. The "pos" entry is used to choose where the new item will be added:

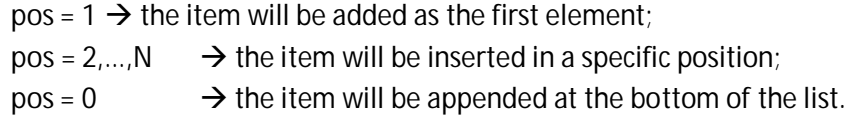

For example:

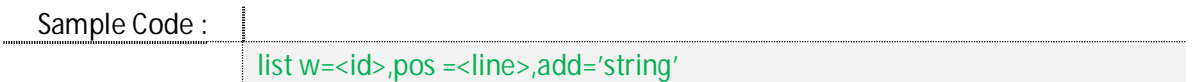

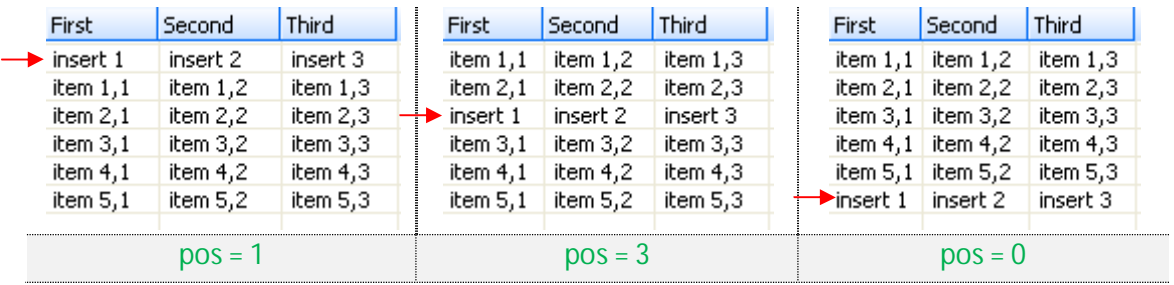

# **9.21.5 – Remove a line**

In a similar way to insertion above, it is conversely possible to remove an item or all items from a list using the "del" parameter. In this case the "pos" entry can have the following possible values:

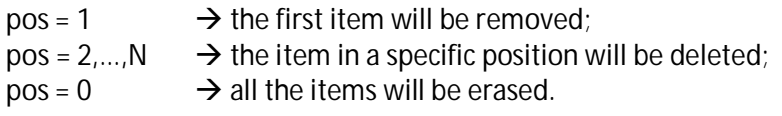

For example:

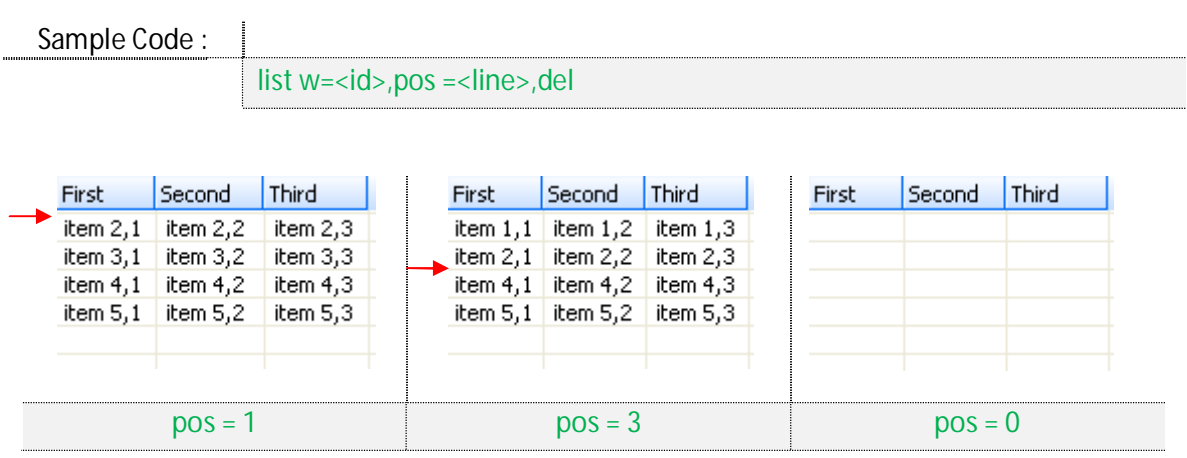

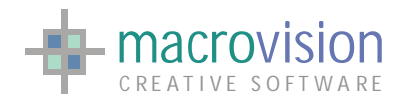

# **9.21.6 – Standalone list**

Eagle V14 enables creation of a list in a standalone mode, meaning the developer can create a floating panel that contains a list view object with the same features present in the above sections. The list inside the panel completely fills the dialog space and is resized when the panel is stretched.

The "list" command to create the standalone list is structured a little differently:

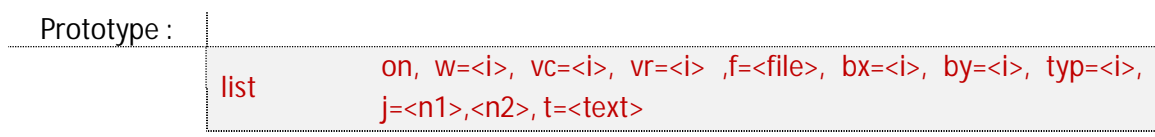

where:

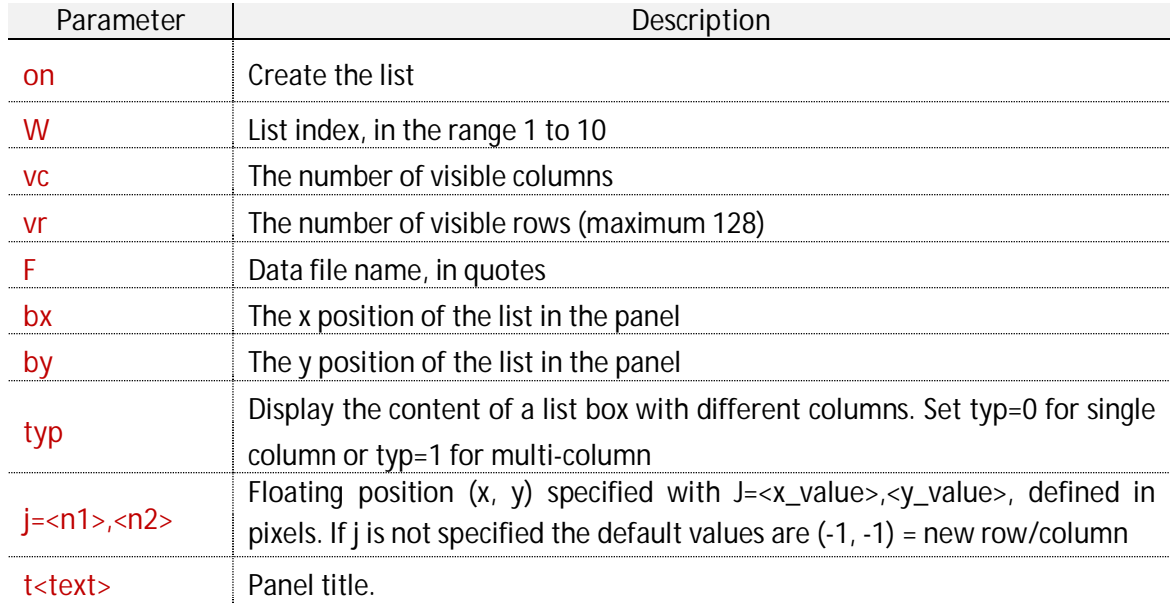

For example :

Sample Code :

list on,w=1,vc=46,vr=24,f='dir.dat',t='directory ^1', bx=0,by=0,tpy=0

Like other GUI elements the standalone list panel is also affected by the current theme presentation:

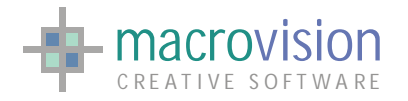

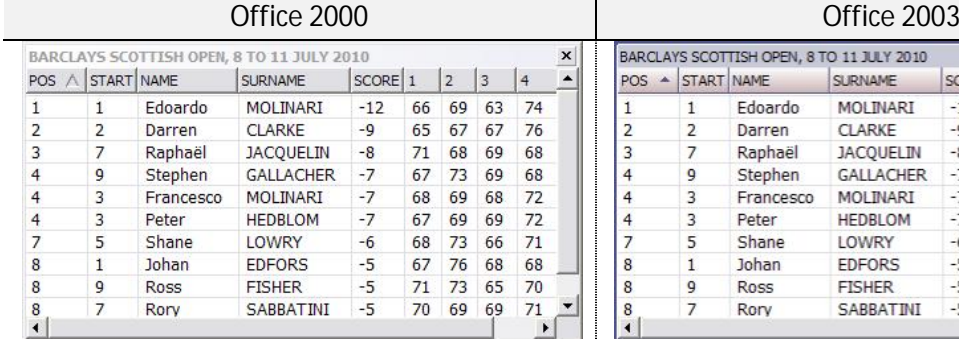

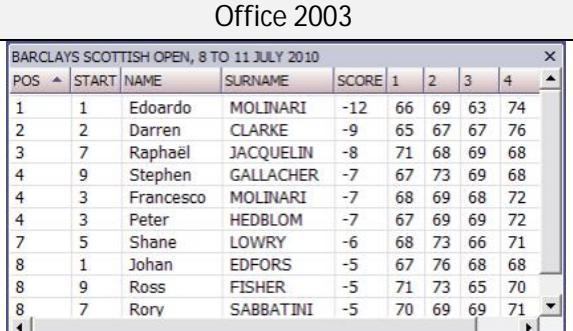

### **Office 2007 R1 Office 2010 R1**

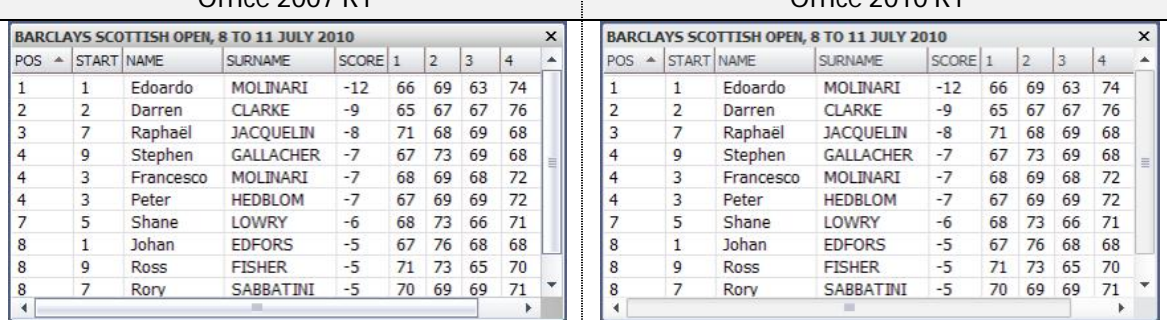

INI Sample :

LIST\_CLOSE\_ACTION = closelist.cmd

### **9.21.7 – List as button in tab file**

Eagle V14 introduces a new way to attach a list to a panel, now the developer can create a list object directly in a tab file using common syntax. This approach enables a list to be consider just like a standard control, so all the features related to the option command or the tab file, for instance the anchor mechanism (*[see 8.14](#page-129-0)*) and the font settings (*[see 8.13](#page-125-0)*), are also available for lists.

As mentioned in the sub-chapter above, in Eagle there are two types of lists, the single column and multi-column list. In order to the desired list mode the button type must be defined as one of the following:

- 505 : single column list;
- x **506** : multi-column list.

The complete syntax for this object is:

Tab Syntax :

opt, x, y, w, h, 0, 0, t,  $\le$  file.dat>::

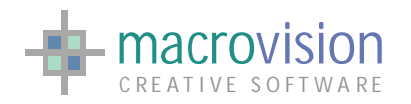

#### where:

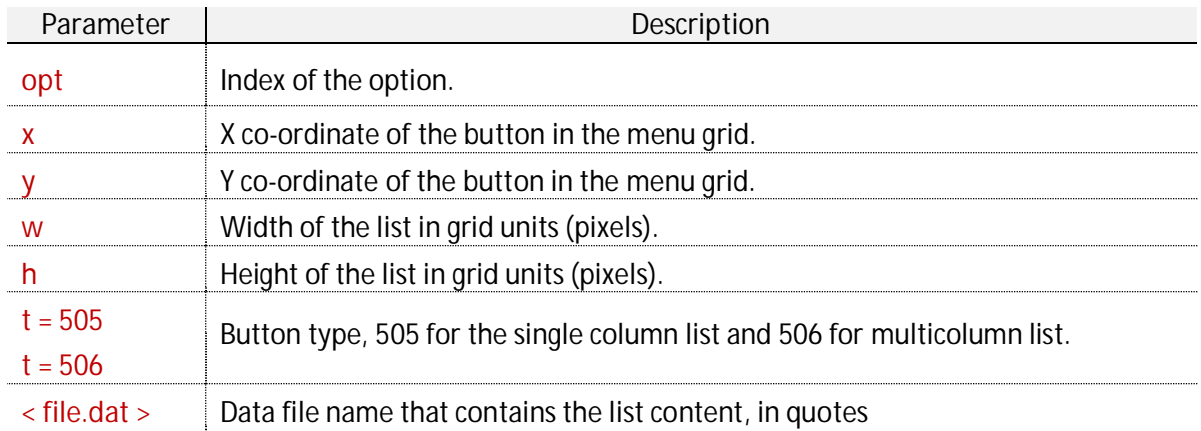

The "**dat**" file contents and the list separator have the same meaning as the old style list, so developers don't have to make any changes. Furthermore the behavior of single selection, multiple selection (with or without output file) and polling are also the same as the previous list type, refer the sub-chapter above for more details.

For example:

Sample Code :

3,0,0,200,200,0,0,505,'list.dat':; 2,0,0,200,200,0,0,506,'listmulti.dat':; 2,0,100,200,200,0,0,506,'listsort1.dat':;

In order to carry out common actions on the list, for example adding, removing or selecting a row, the '**list**' command has been modified to introduce two parameters which identify the list with the panel id and the button id, a behavior similar to the click command. As a result, in this case, the syntax for the '**list**' command is the following:

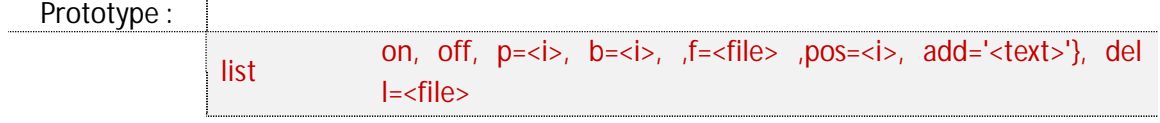

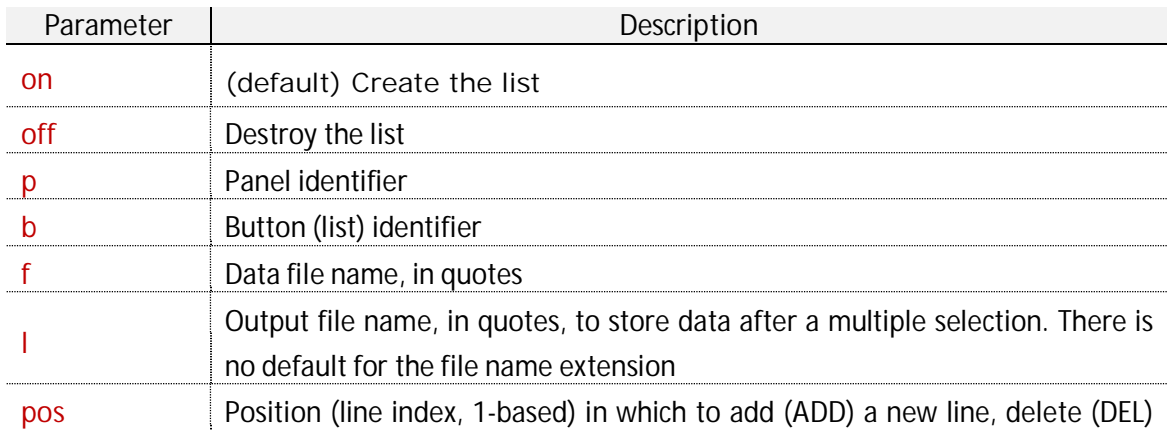

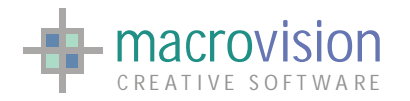

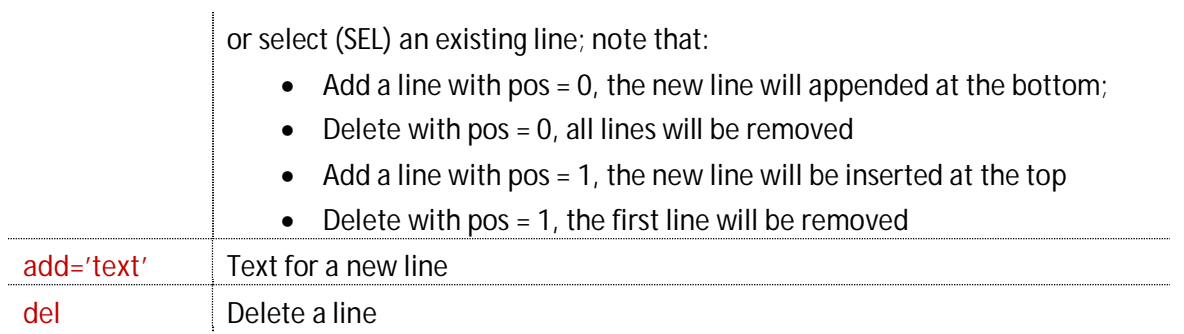

The next table shows how to use the "list" command to perform all the actions on a list object when it has been created as a button:

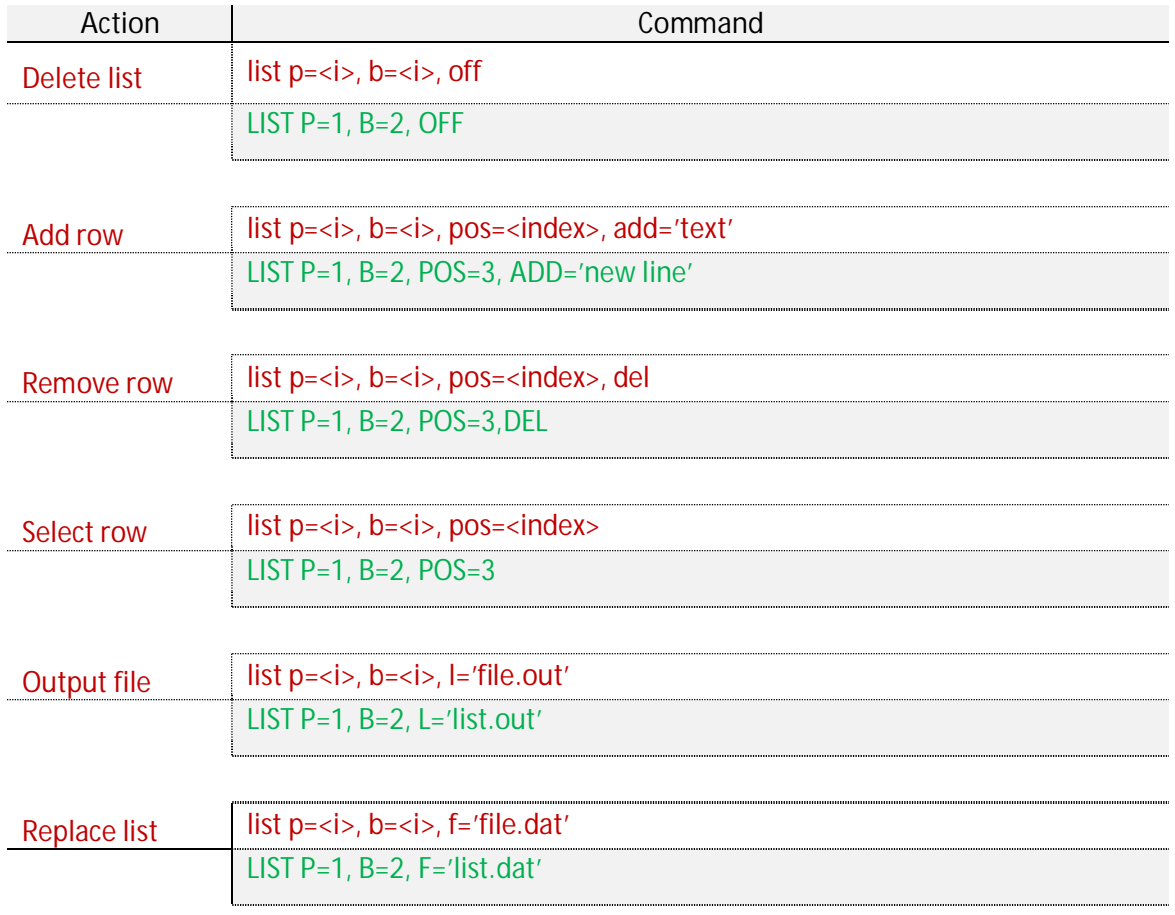

Being a button in all respects, if the layout option is used when creating the panel to define the resizable layout (*[see 8.14](#page-129-0)*), then the list also follows these settings and consequently it is possible to automatically resize a list when resizing a panel (or dialog, docked or floating).

Obviously, because this kind of list works like a standard control, it is also possible to use the "**pbutton**" command to add or delete the object in a panel (*s[ee 9.2 fo](#page-148-0)r more details)*.

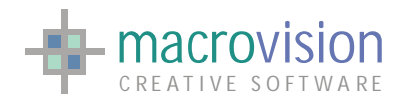

Sample Code :

pbutton p=11, b=2, add='2,0,0,200,200,0,0,506,"listmulti.dat":;' pbutton p=11, b=2, del

To define a font for list button developers have to insert the "font" settings before the list entry in the tab file, as shown in [section 8.13.](#page-125-0) 

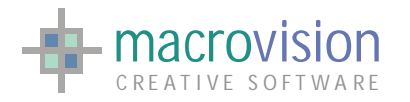

# *9.22 – Grid View*

A grid view is a graphical user interface element that presents a tabular (grid) view of data. A typical grid displays the values of a data source in a table where each column represents a field and each row represents a record.

The grid control supports the following features:

- $\triangleright$  Varied selection systems (by cell, row or column);
- $\triangleright$  Sort order by clicking a column header of the grid
- $\triangleright$  Alignment of cell contents, guided by the column;
- $\triangleright$  Resizable columns and rows;
- $\triangleright$  Different types for cells (text, image, check box, etc.);
- $\triangleright$  In-place editing of the viewed data;
- $\triangleright$  Read-only cells;
- $\triangleright$  Row headers with user defined text or incremental index;
- $\triangleright$  Separate polling exits for selection and editing.

Working with a grid control utilizes the new "**gridview**" command introduced to provide an experience similar to that of a list control.

Like other UI Framework controls the appearance of the grid is influenced by the currently defined theme.

### **9.22.1 – Styles and behavior**

The user can apply different styles and behavior to the grid control. A number of these features must be selected at creation time and the others may be defined by manipulating the control (i.e. adding a new column).

The most important option is the "**style**" of the grid as this choice has a significant influence on the grid behavior. Eagle V14 has six different grid types:

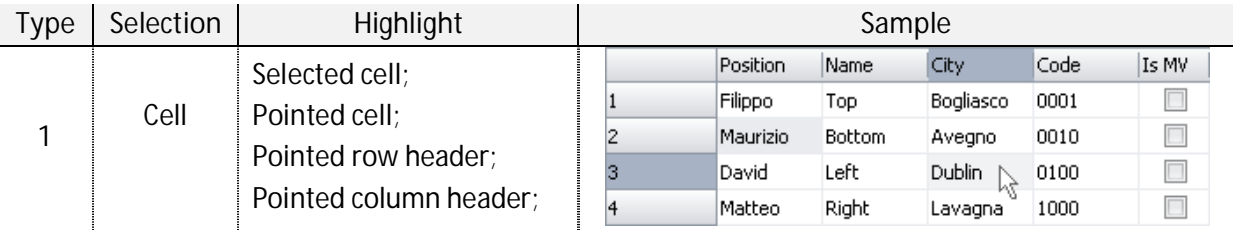

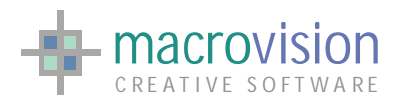

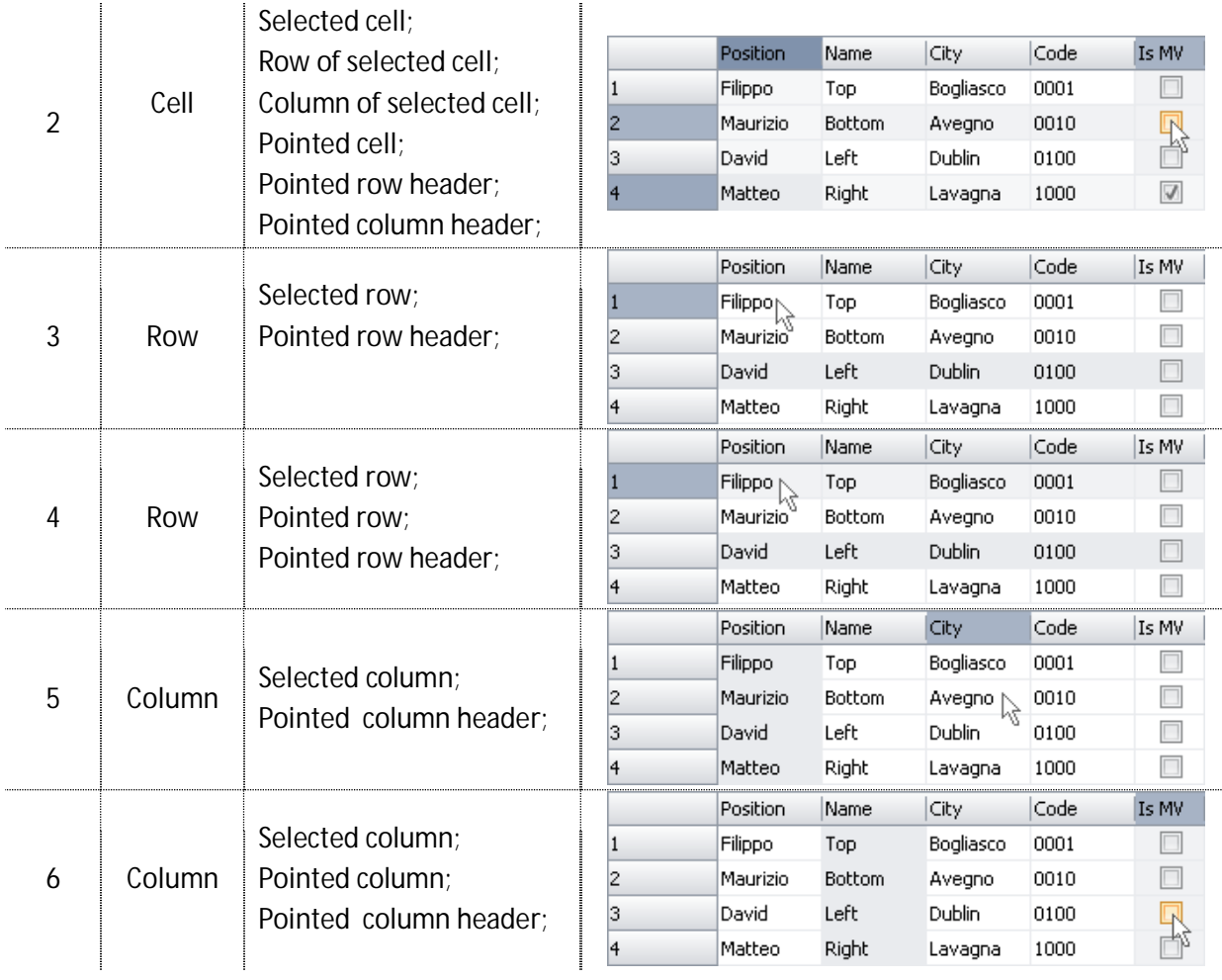

The style defined in the command creation also effects the values returned by the polling loop, this issue will be explained in an appropriate section below.

Another characteristic definable at creation time is the grid "**mode**". Using this attribute it's possible to set the cell's editing mode. The permitted values are presented in the table below:

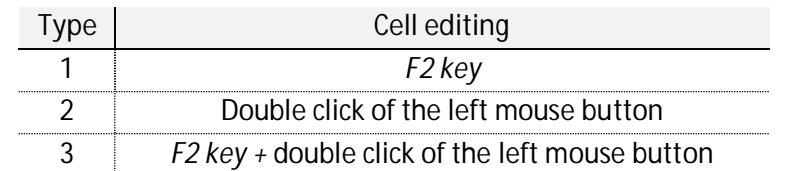

In Eagle, the return key is not handled for the grid edit mode because in the most commonly used grid view the return event is used to select the next cell.

Creating a grid, the user can also select a sort behavior. In Eagle it is possible to choose between four "**sort**" classes:

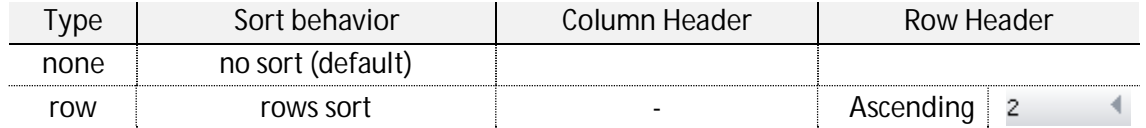

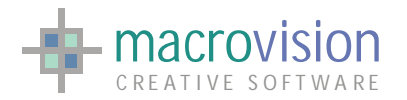

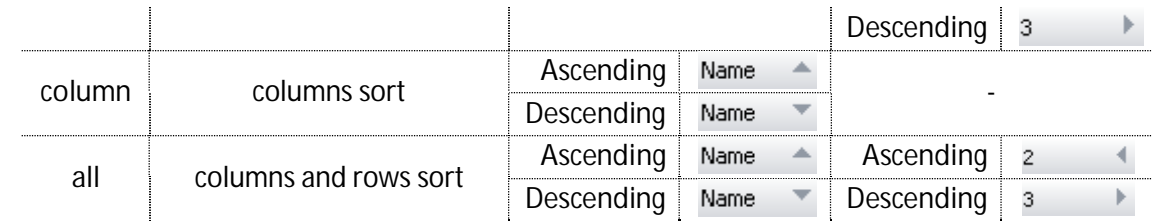

In addition to these styles, there are two further features that can be defined when inserting a new column in the grid control. The first of these enables creation of a "**read-only**" column, so the end-user is unable to change the cell contents using the editing mechanism (i.e. for a text cell) or by using mouse events (i.e. a check box cell).

Finally, it is possible to indicate the "**alignment**" for column items where the possible values are displayed below:

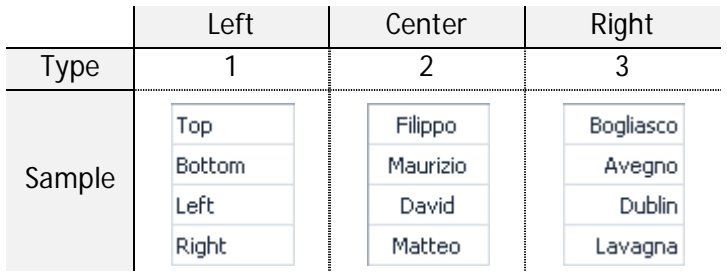

### **9.22.2 – The gridview command**

A new "gridview" command has been developed to work with grid controls. The relationship between this new command and grids can be likened to the relationship between the "list" command and list controls. Using the gridview command it is able to:

- $\bullet$  create and destroy grids;
- add and delete columns;
- $\bullet$  add and delete rows;
- $\bullet$  set the cell content;
- $\bullet$  select a row, a column or a cell;
- **•** fetch the content of a row, a column, a cell or an entire multi-selection area.

Grids differ from other controls in that the instruction used to insert a grid object into a panel is the "gridview" command and not the more frequently used "tab" file. The relevant syntax of the command is defines as follows:

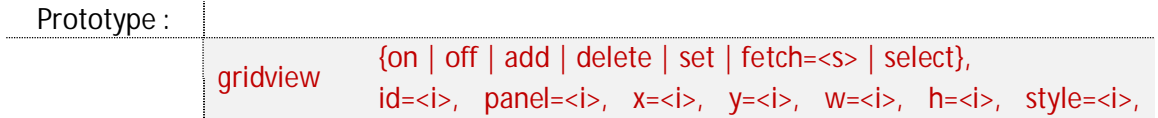

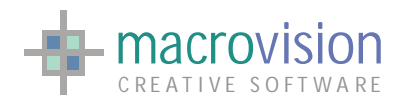

mode=<i>, sort=<type>, align=<i>, row=<i>, column=<i>, size=<i>, title=<i>, header, type=<i>, text=<s>, options=<string array>

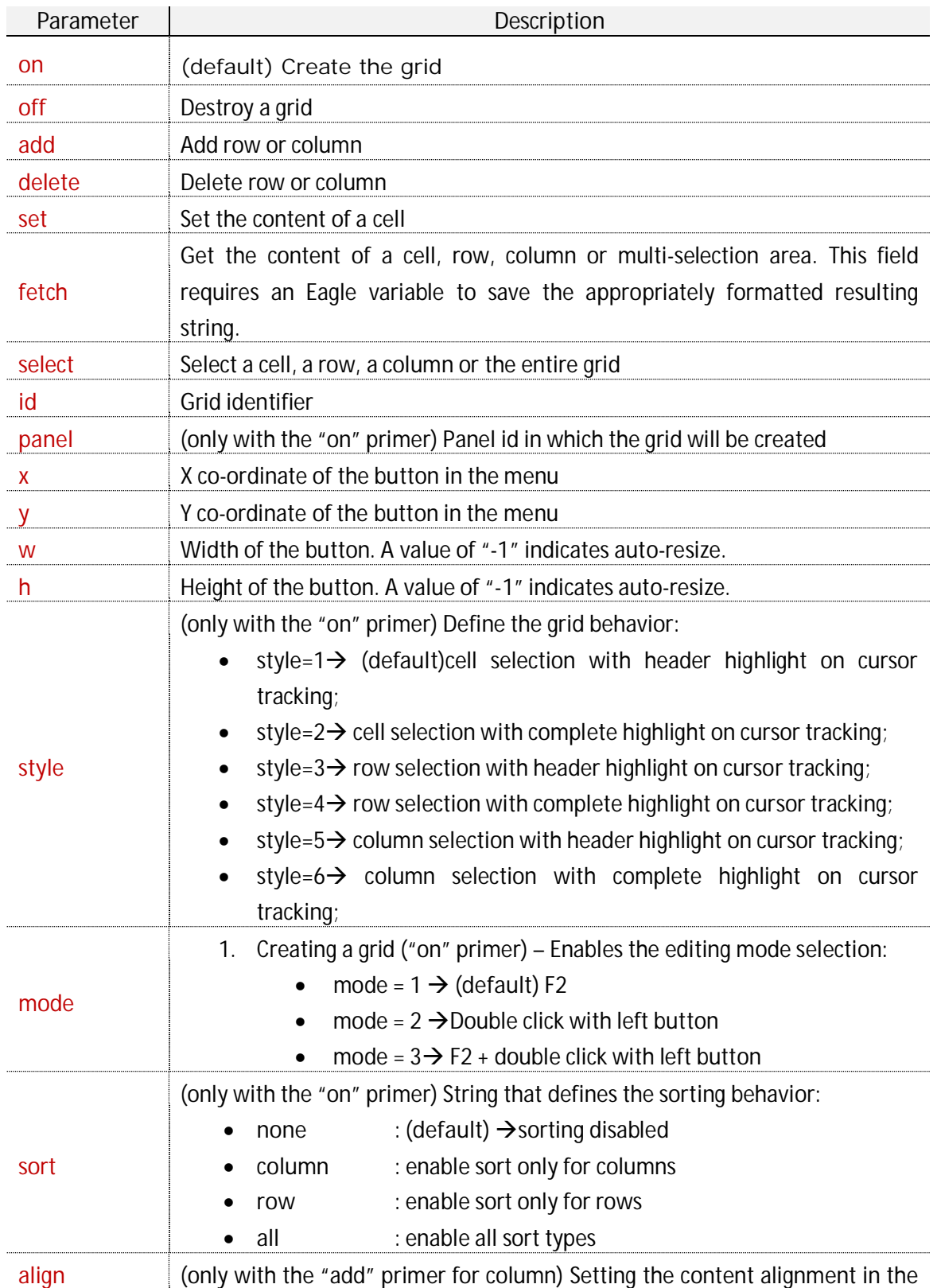

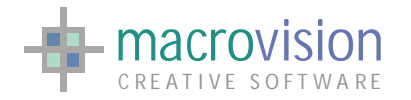

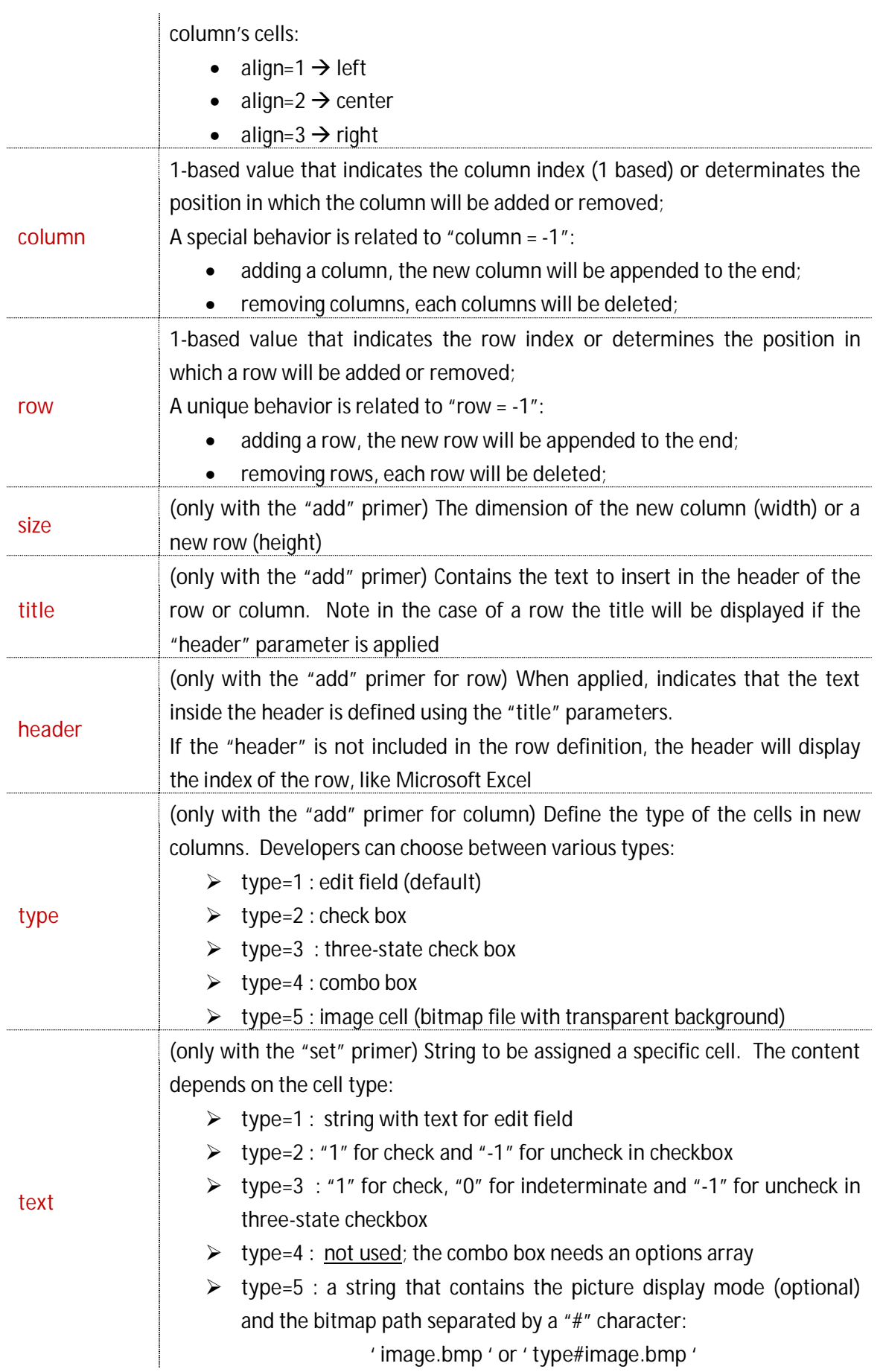

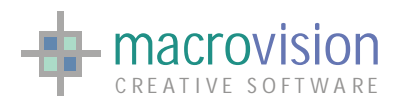

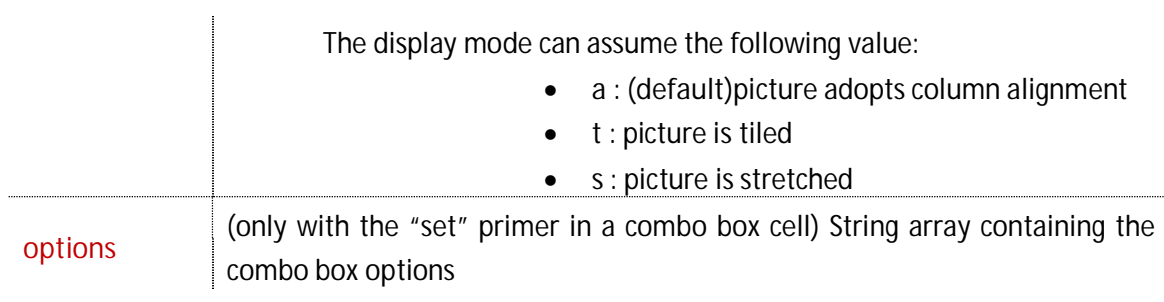

For example:

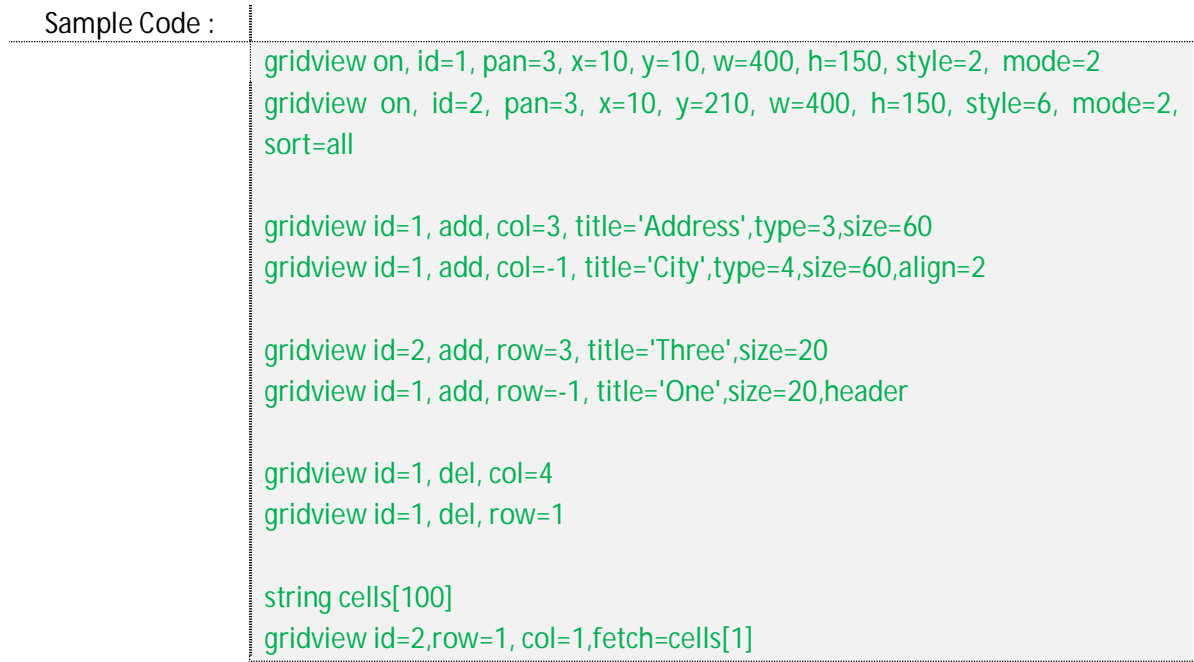

The gridview command will be discussed in more detail in the following subsections.

# **9.22.3 – Create and destroy a grid**

When we need to activate a grid component, the first step is to attach the control in a specific panel.

In this situation the "gridview" command can be simplified in this way:

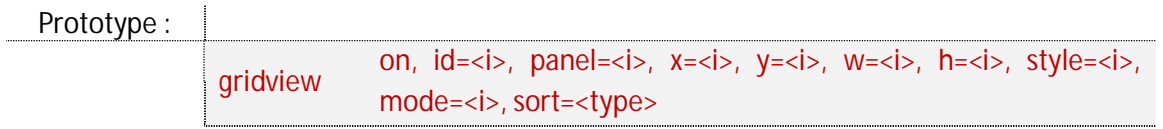

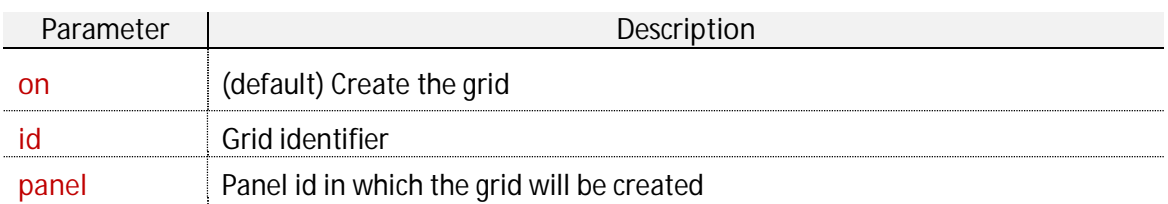

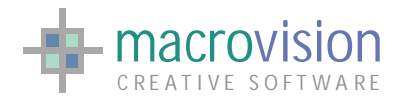

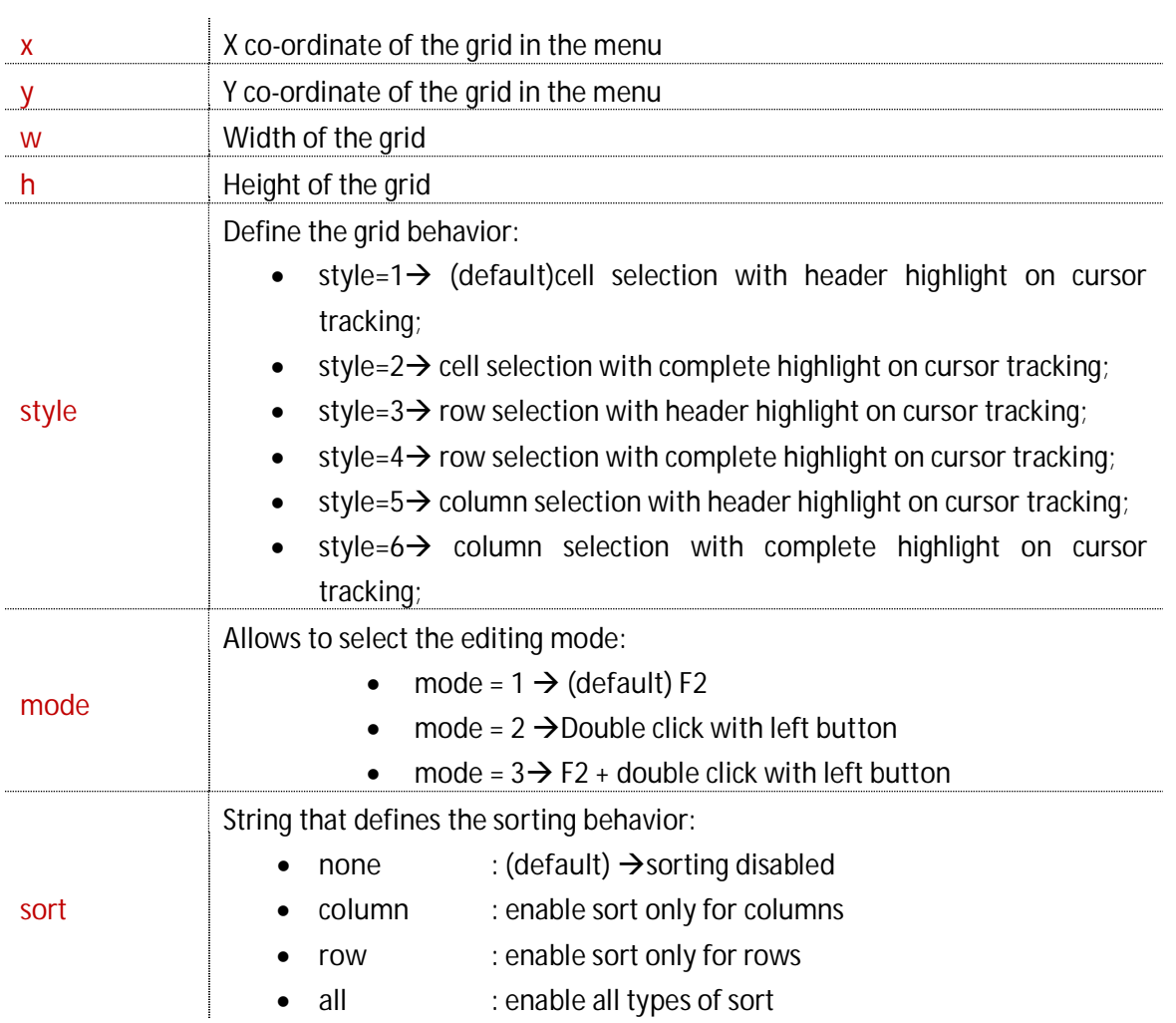

For example :

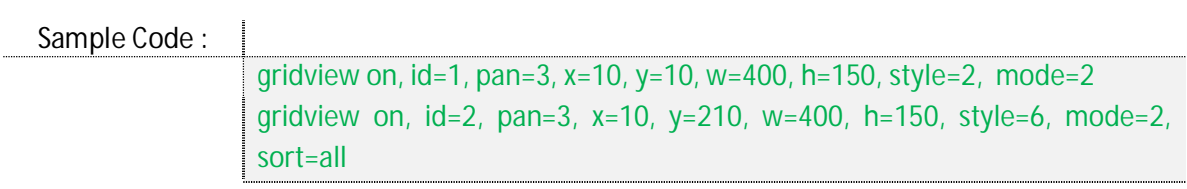

The meaning of "style", "mode" and "sort" parameters has already been introduced in the previous subsection (9.22.1).

The appearance of the new grid control, like other UI Framework controls, is influenced by the currently applied theme.

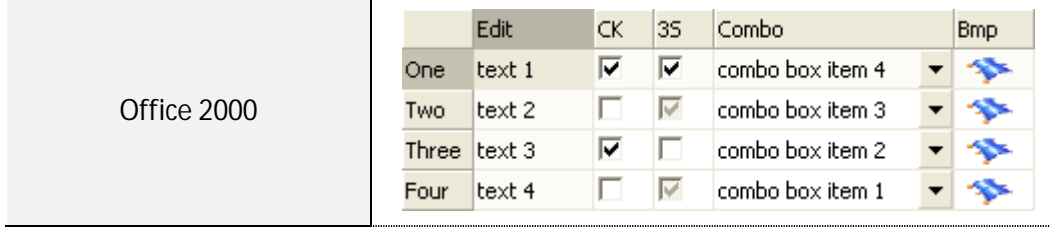

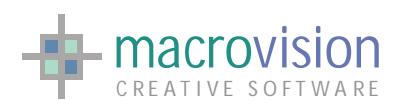

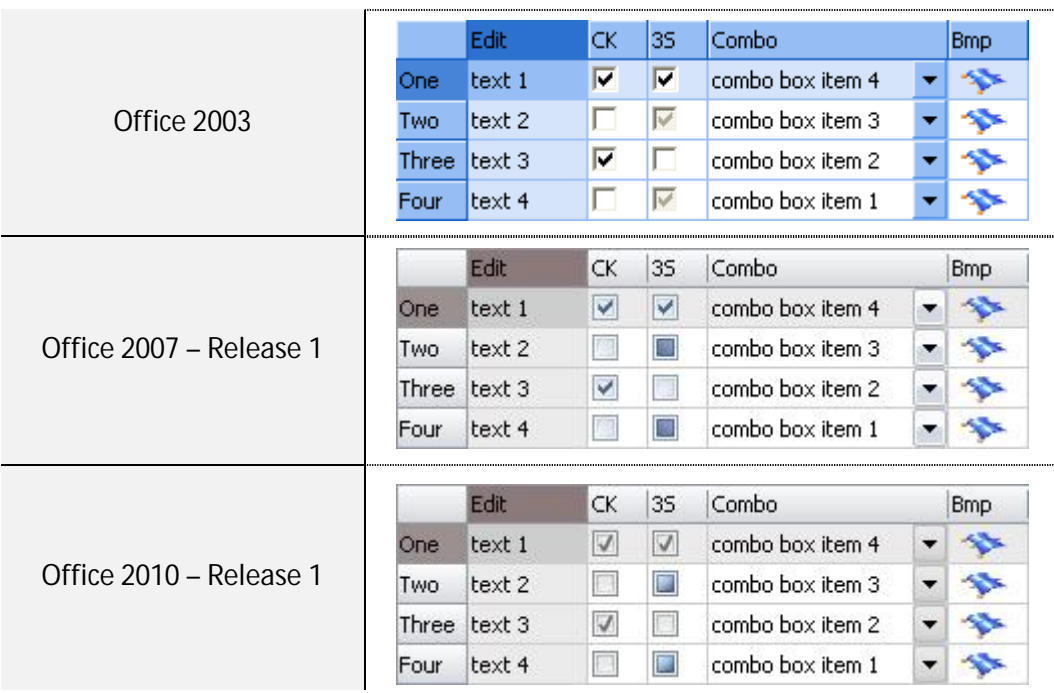

In the same way it is possible to destroy a grid control using the "off" option with the following syntax:

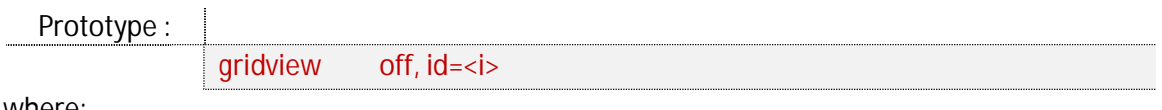

where:

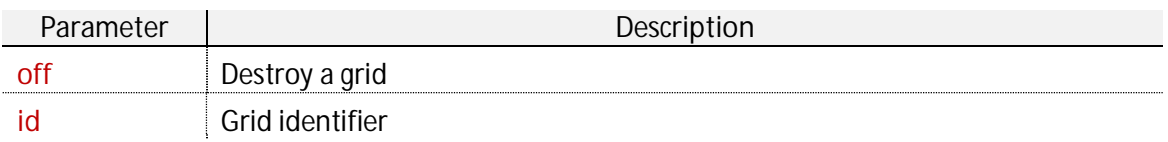

### **9.22.3 – Add columns**

Columns could be considered one of the most important concepts in a grid owing to the fact that the columns structure defines how the user is able to interact with the grid components; In other words columns guide grid behavior.

As shown in the previous sections, the "gridview" syntax allows adding a column by specifying the cell type, the position, if the cells are read-only, the initial width, the content alignment and the title displayed in the column header.

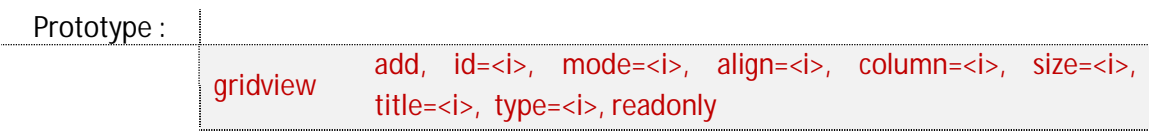

### EAGLE VERSION 14 GUI GUIDE

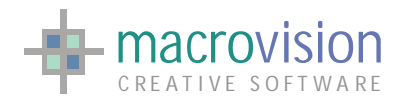

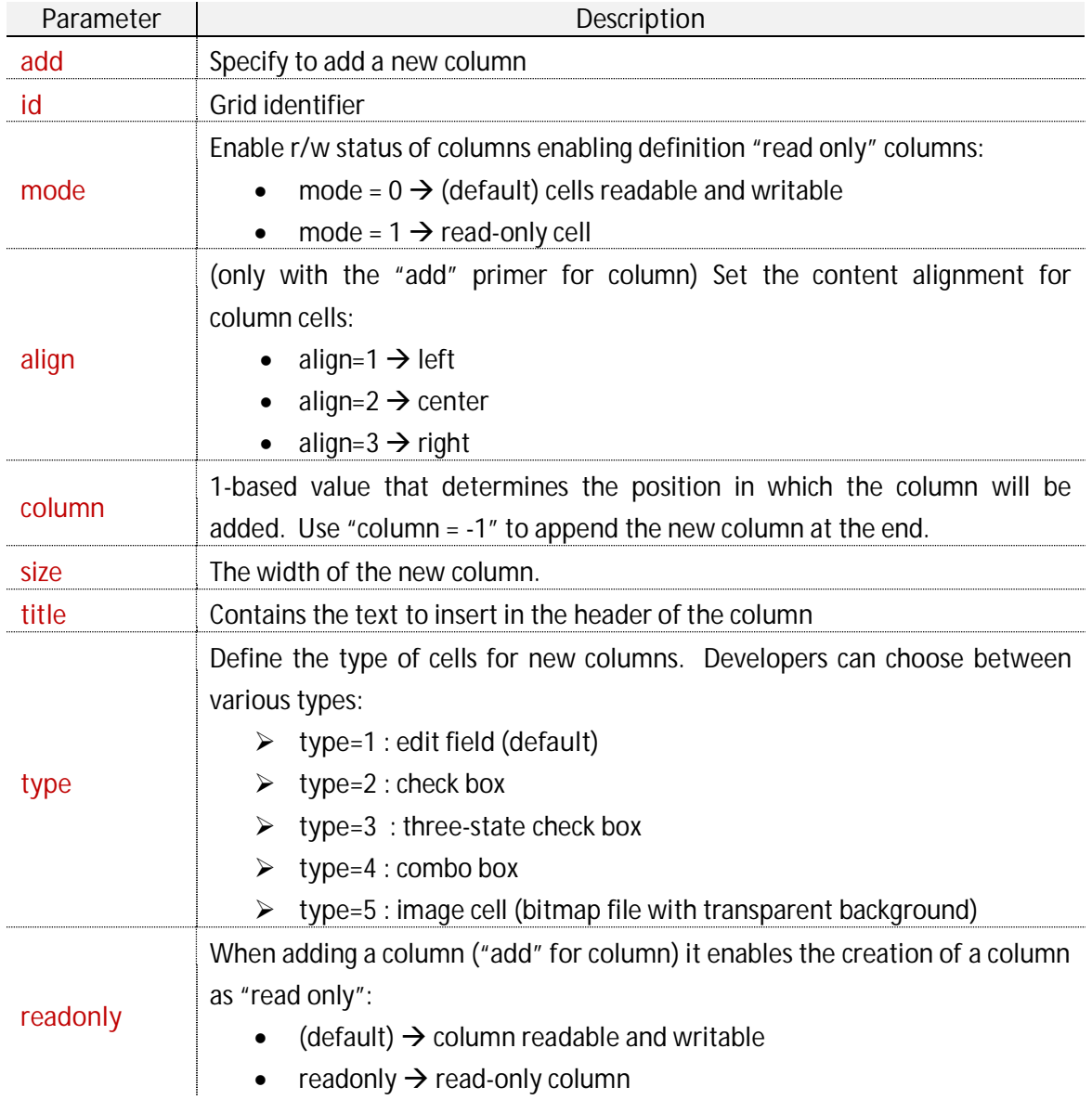

### For example :

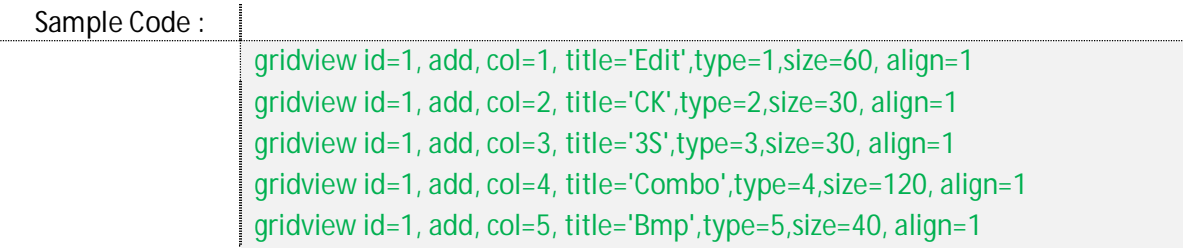

### **9.22.4 – Insert a row**

Without rows users are unable to interact with the grid and consequently perform different actions such as selections or inputs.

In this case we can rethink the "gridview" prototype in this way:

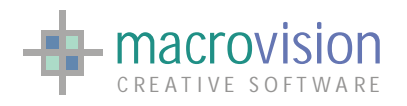

Prototype :

gridview add, id=<i>, row=<i>, size=<i>, title=<i>, header

where:

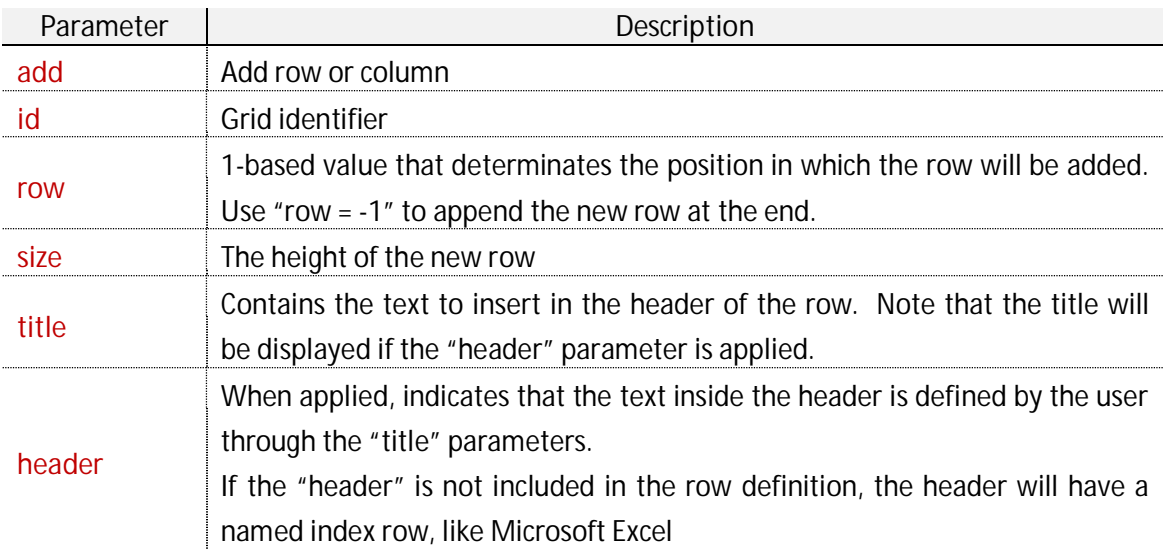

For example:

Sample Code : gridview id=1, add, row=3, title='Three',size=20,header gridview id=2, add, row=3, size=100

The grid rows can be created in two header mode, with a progressive integer or with a user defined text; both the mode can coexist in the same grid.

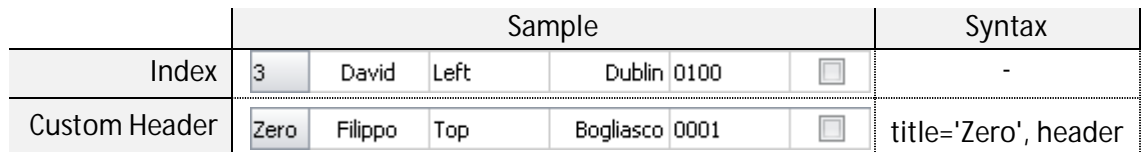

# **9.22.5 – Set content of a cell**

The "gridview" command enables setting of cell content for every cell type; therefore the parameters have a different meaning depending on the defined type. Basically the common syntax can be explained as illustrated below:

Prototype :

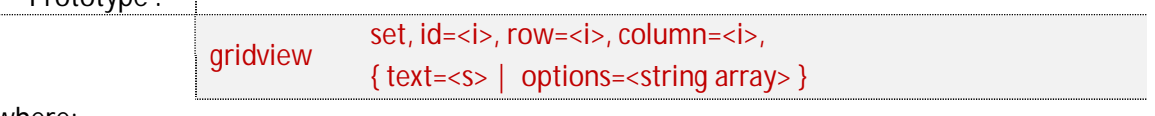

### EAGLE VERSION 14 GUI GUIDE

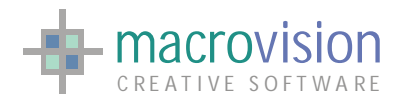

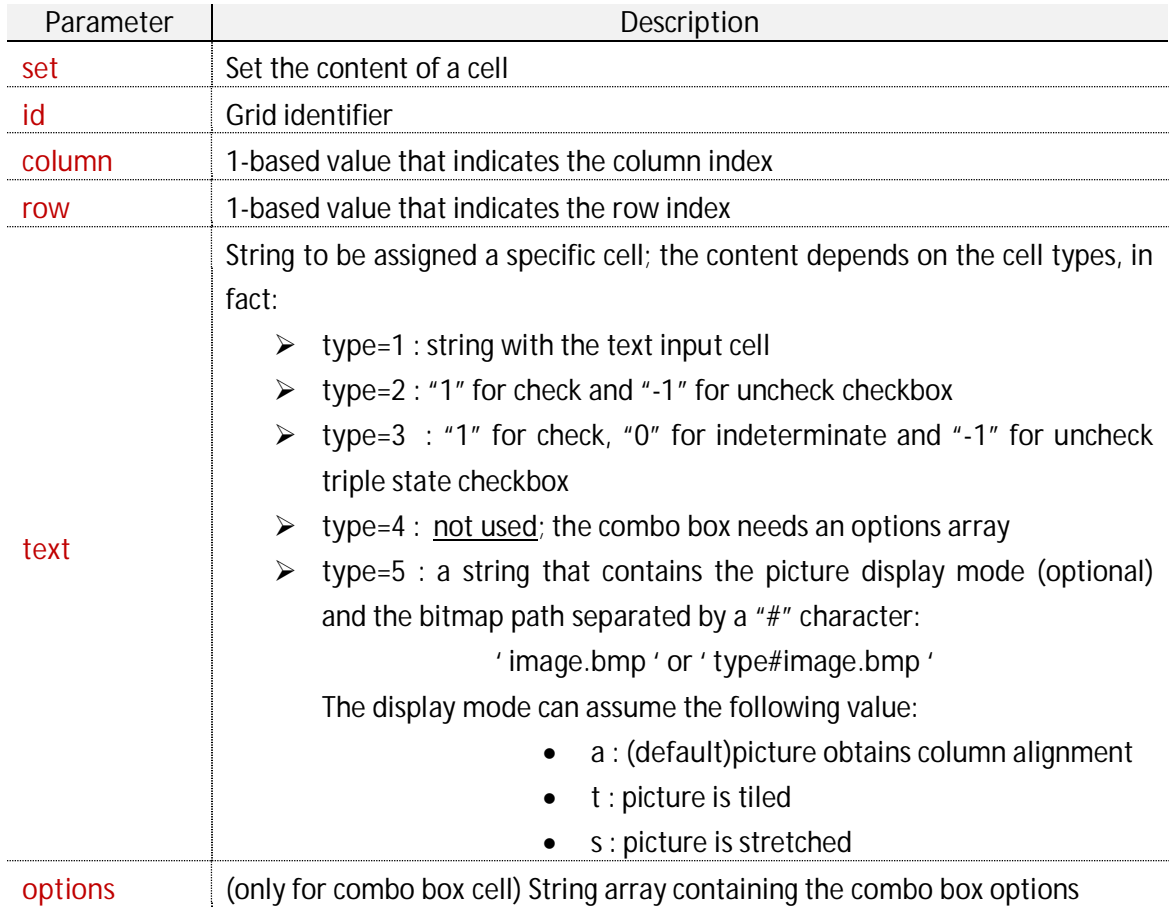

For example :

Sample Code : gridview id=1, set, row=4, col=1, text='text 4' gridview id=1, set, row=2, col=2, text='-1' gridview id=1, set, row=2, col=3, text='0' gridview id=1, set, row=4, col=4, options=combo[1] gridview id=1, set, row=1, col=5, text='se2.bmp'

### **Type 1 – edit cell**

The set command on the "edit" cells can be used to define text inside cells.

For example:

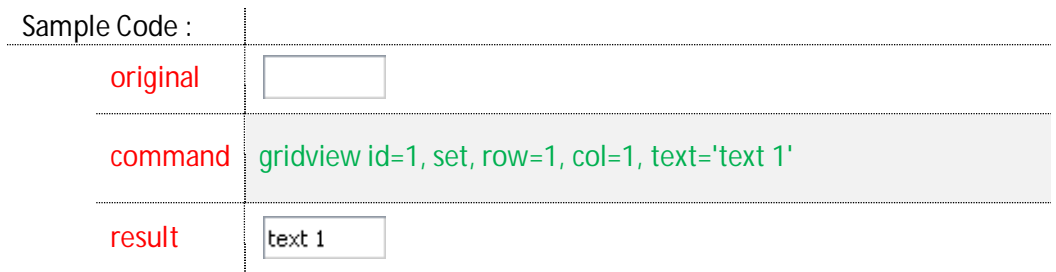

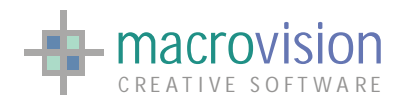

Naturally, an edit field can be edited using the "F2" function key or with a double click of the left button, depending on the "mode" utilized during the grid creation. Note that if an edit column is read only (mode = 1 adding the column) the user will be able to "cut" but not modify the content using mouse or keyboard inputs, consequently only the "set" instruction is able to change text.

#### **Type 2 – check box cell**

Check fields declare a "true/false" behavior, so the user can check or uncheck the box. In this case the string of the "text" parameter must be defined as follows

- $\bullet$  text='1'  $\rightarrow$  CHECK
- $\bullet$  text='-1'  $\rightarrow$  UNCHECK

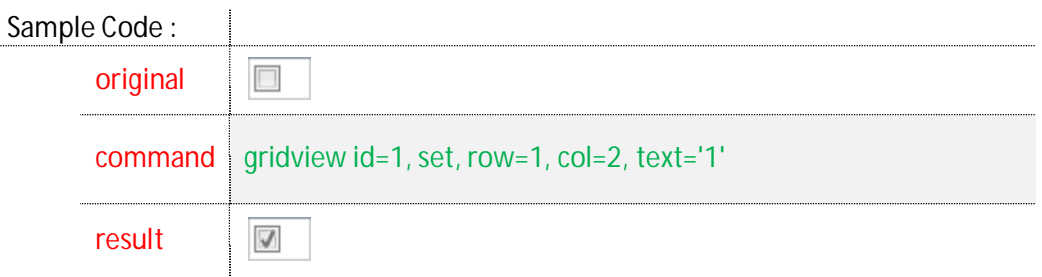

**Type 3 – three state check box cell** 

The three state check field is similar to the standard check box but it also allows the indeterminate state, consequently admissible values are as follows:

- $\bullet$  text='1'  $\rightarrow$  CHECK
- $\bullet$  text='0'  $\rightarrow$  INDETERMINATE
- $\bullet$  text='-1'  $\rightarrow$  UNCHECK
- $\bullet$  text='-1'  $\rightarrow$  UNCHECK

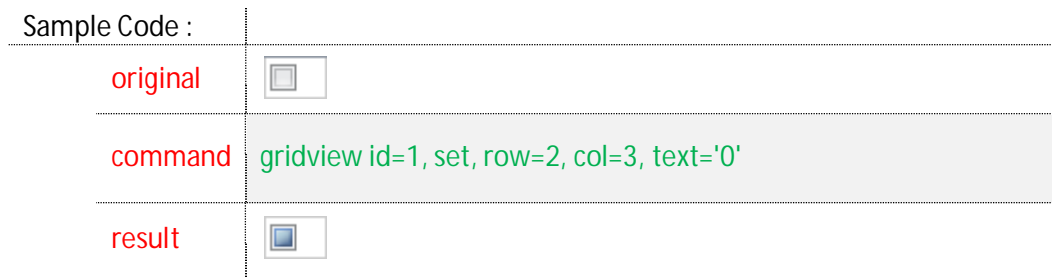

**Type 4 – combo box cell** 

Assigning the option to a combo box requires creation of a string array with a string for each option and the first instance of the array must be established in the "options" parameters. The following example explains "how to" insert the options in a combo:

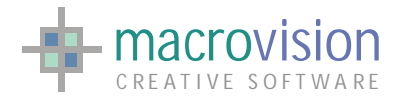

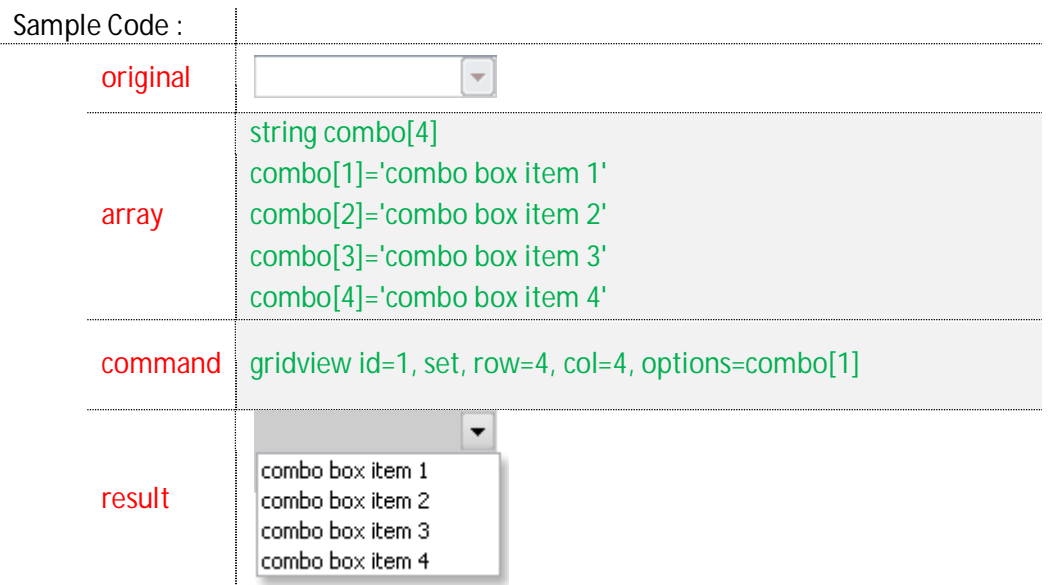

**Type 5 - image cell** 

An image cell contains a bitmap picture that must be produced using a transparent background. See the section 9.1 for details of transparent bitmaps.

The "text" parameter has a particular syntax that permits specification of both the image layout and the image file, thus the admitted attributes are:

- 1. **text="image.bmp"** : define the bmp file and use the default layout
- 2. **text="type#imagebmp"** : define a specific layout and the bmp file

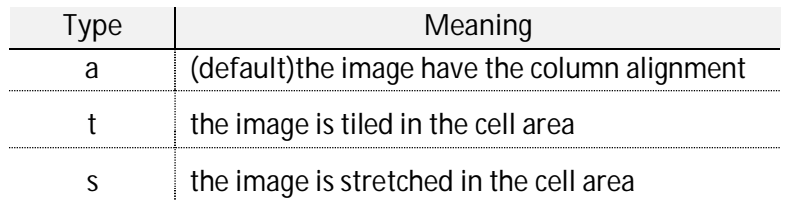

For example:

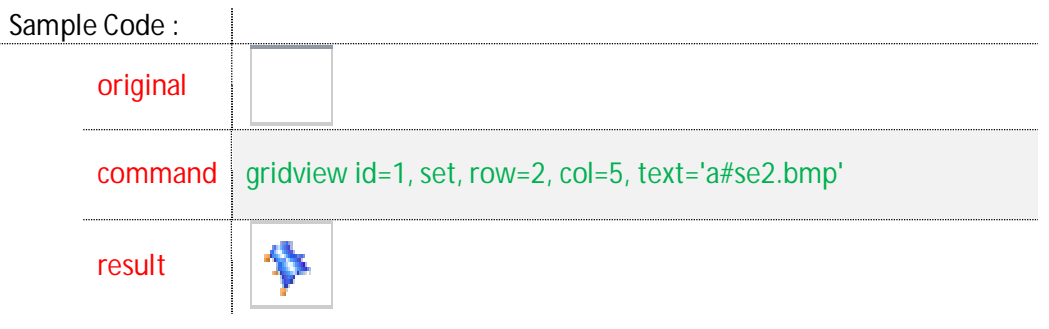

This type of cell has particular behavior when the mouse cursor is over the cell; the image will be highlighted in a tooltip as show in the table below:

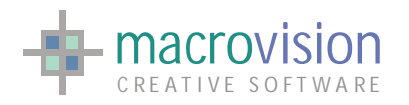

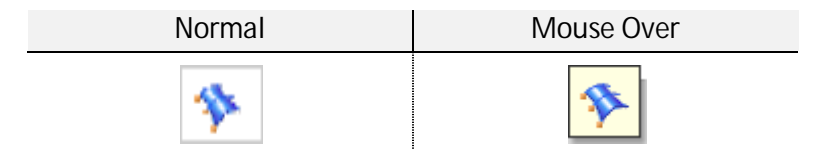

# **9.22.6 – Fetch the content**

Like the list control or edit button, in the grid view it's also possible to fetch the contents of one or more cells. To perform this action the "gridview" command must be used in the following manner:

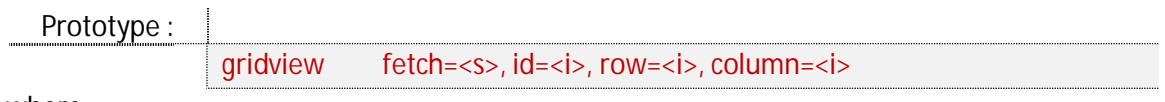

where:

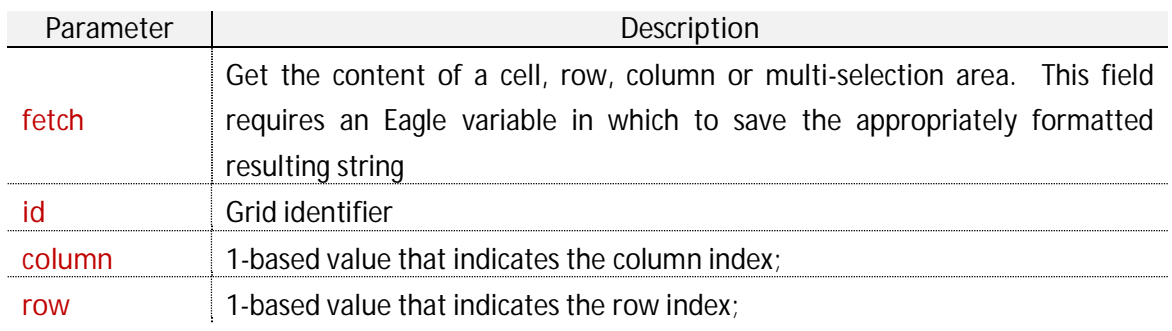

### For example :

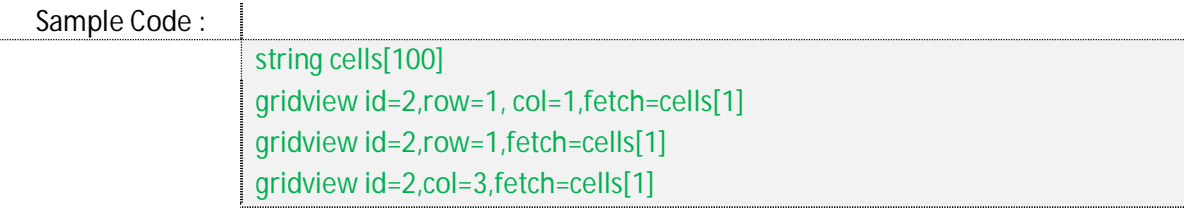

The fetch instruction can be executed in three different modes:

1. Get the content of a specific cell: both "row" and "column" parameters must be defined;

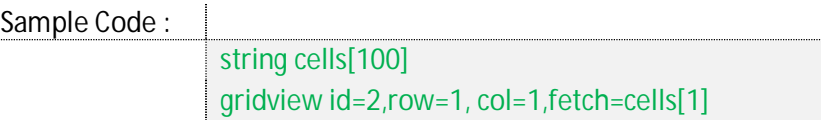

2. Include the content of an entire row: only the "row" parameter must be used;

Sample Code :

string cells[100]

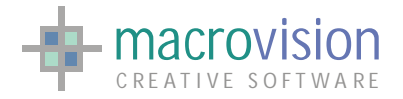

gridview id=2,row=1,fetch=cells[1]

3. Obtain the content of an entire column: only the "column" parameter must be used;

Sample Code :

string cells[100] gridview id=2,col=3,fetch=cells[1]

In the second and third case, the values of each cell are separated by a specific character defined in the "GRIDVIEW\_CELL\_SEPARATOR" entry of the configuration file. If this variable is not defined, the default value is "," comma.

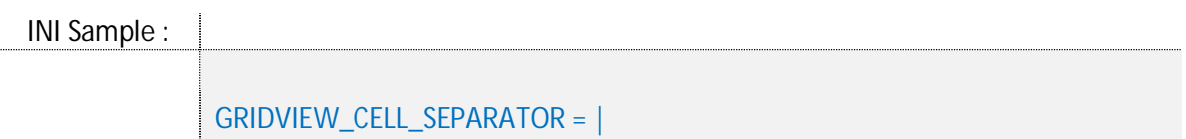

The values returned in the string depend from the cell types:

- **Edit** : returns the current text;
- x **Check box** : returns the string "1" if it's checked and "-1" if it's unchecked;
- Three state : returns the string "1" for checked, "0" for indeterminate and "-1" for unchecked;
- **•** Combo box : returns the text of the current selected option;
- x **Image** : no return.

The following sample gives details about a fetch on a grid row that contains all cell types: Sample Code : ÷

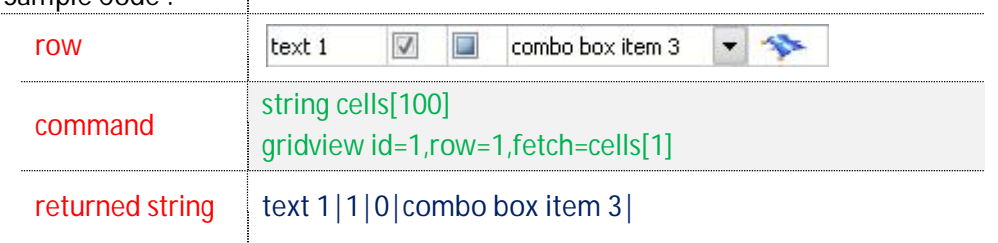

### **9.22.7 – Cell selection**

Eagle V14 permits selection of a cell, row, column or multi selection where one or more cells can be selected using:

- $\bullet$  the gridview command with the select option;
- the click of the *left button*;
- x the click of the *left button* plus the *Control* key to select multi cells in arbitrary positions;
- the click of the *left button* plus the *Shift* key to select multi cells in consecutive positions;

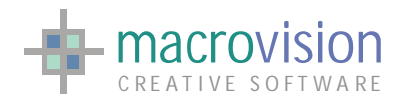

 $\bullet$  the *Return* key to select the next cell of the current selection.

It's important to note that selection also depends on the grid style, because for instance using styles 1 and 2 we can perform "single" cell selection, with styles 3 and 4 we can have entire row selections and finally with styles 5 and 6 only column selections are permitted.

The syntax of the gridview instruction to produce a selection can be modified as follows:

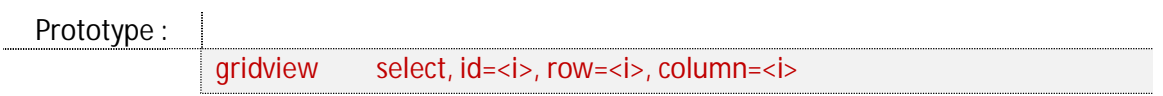

where:

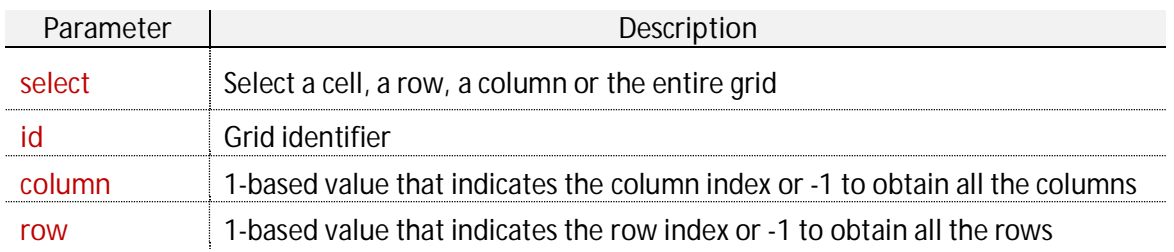

#### For example :

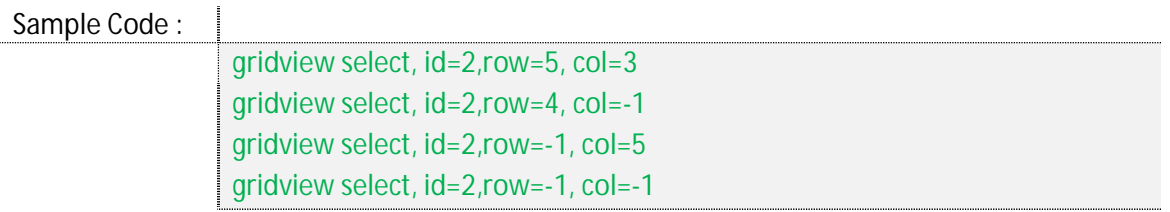

Observing the select instruction it's possible to understand that we have various selection types:

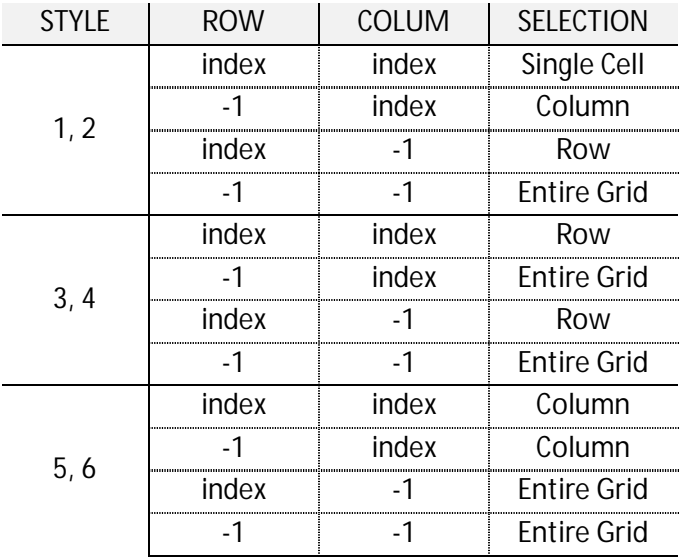

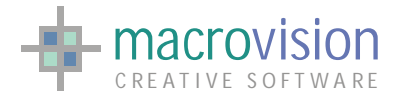

# **9.22.8 – Remove columns and rows**

Finally, the ultimate action to analyze relates to the "delete" option. Using this parameter the developer can remove rows and columns. In this instance, the prototype now for the "gridview" command will be:

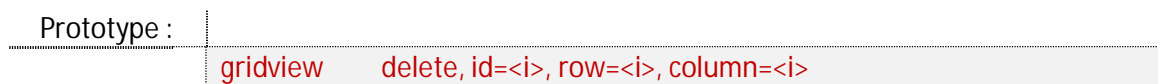

where:

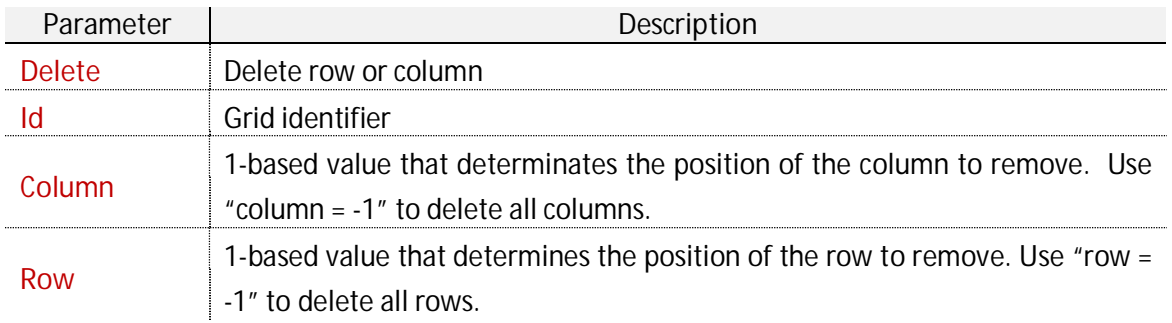

For example:

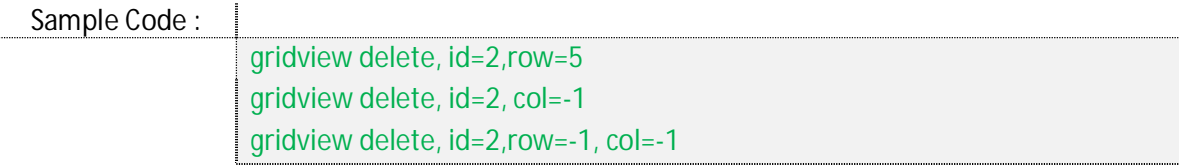

If both the "column" and "row" parameters have -1 as the set value, the grid is completely erased, each rows and columns will be removed. Other than this previous instance, it is not otherwise permitted to set both parameters (with a value greater than or equal to 0) using the command in this way.

# **9.22.9 – Grid polling behavior**

A grid handles many events but the most important are "selection" and "editing". Consequently in Eagle 14 we have decided to separate the two events and generate two polling exits with different WT values:

- $\bullet$  WT = 14  $\rightarrow$  indicates a polling exit for SELECTION
- $\bullet$  WT = 15  $\rightarrow$  indicates a polling exit for EDITING. In this situation we are able to recognize if the text in an edit field has been modified, if the status of a check box or the selected combo item has been changed and so on.

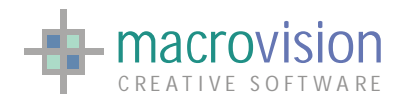

Additionally, it is necessary to manage two separated events because sometimes selection and editing events are overlapped. For example, consider a check box cell in the UNCHEKED status, if the cell is not selected and the user click over the cell the event sequence is:

- 1. **SELECTION**  $\rightarrow$  the cell keeps focus (status is UNCHECKED)
- 2. **EDITING**  $\rightarrow$  the cell changes status to CHECKED.

If we only handle the selection event we cannot understand the real current status of the check box because the selection is executed before the editing event and consequently selection returns "UNCHECKED" in polling loop.

### **9.22.9.1 – During selection**

The selection event returns different polling arguments depending on the grid style. Basically we can consider two macro classes: single selection and multiple selections.

The **single selection** is related to a SINGLE CELL selection for the grid styles 1 and 2, SINGLE ROW or SINGLE COLUMN in the other styles. Event returns are illustrated as follows :

- SINGLE CELL:
	- $O$  VB  $= 1$
	- $\circ$  MN = panel identifier
	- $\circ$  BN = grid-view identifier
	- o WT = **14**
	- $\circ$  LN = row index<br> $\circ$  RN = column ine
	- $\circ$  RN = column index<br> $\circ$  ST = cell content as
	- $=$  cell content as shown in the section 9.22.6
- SINGLE ROW:
	- $O$  VB  $= 1$
	- $\circ$  MN = panel identifier
	- $\circ$  BN = grid-view identifier
	- o WT = **14**
	- $\circ$  LN = row index
	- $\begin{array}{ccc} \circ & \mathsf{RN} & = 0 \\ \circ & \mathsf{ST} & = \mathsf{cc} \end{array}$
	- $=$  content of each cell in the row, separated by GRIDVIEW\_CELL\_SEPARATOR.

#### x SINGLE COLUMN:

- $O$  VB  $= 1$
- $\circ$  MN = panel identifier<br> $\circ$  BN = arid-view identi
- $=$  arid-view identifier
- o WT = **14**
- $\circ$  LN = 0<br> $\circ$  RN = co
- $\circ$  RN = column index

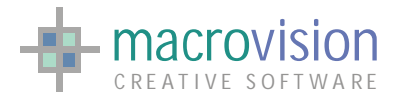

#### $\circ$  ST = content of each cell in column, separated by GRIDVIEW\_CELL\_SEPARATOR.

Because SINGLE ROW and SINGLE COLUMN selection return in ST more than one argument it is possible to separate each returned value using the character specified in the "GRIDVIEW\_CELL\_SEPARATOR" entry of the configuration/INI file. If the variable is not defined, the default is "," the comma.

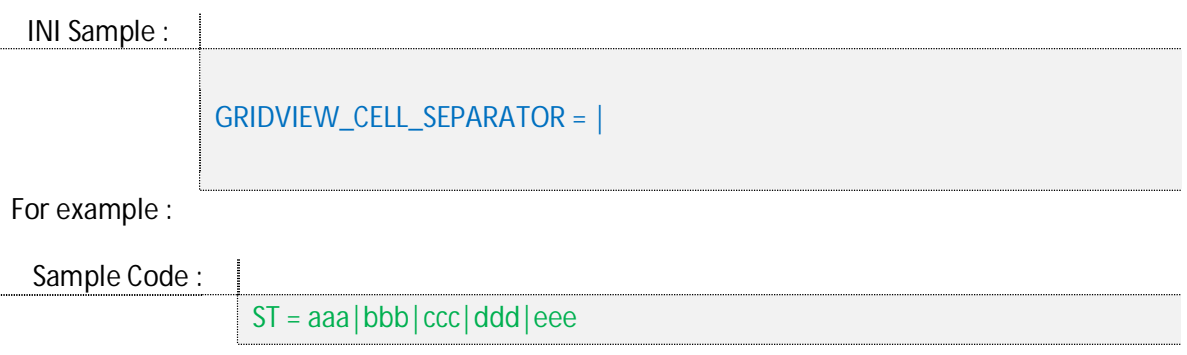

**Multiple selections** are made by using the cell selection combined with the SHIFT or CONTROL keys. This type of selection always returns the same parameters except for the ST value that is structure depending on the grid style; the common parameters for a multiple selection are:

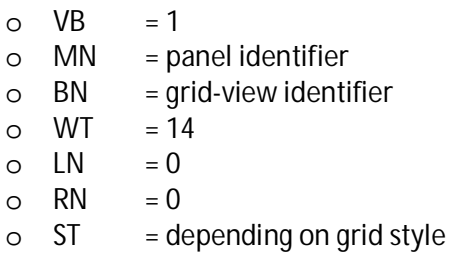

The structure of ST for a multi selection in a grid with a style such as 1 or 2 is a collection of arguments separated by the "GRIDVIEW\_CELL\_SEPARATOR":

**arg\_1 | arg\_2 | arg\_3 | … | arg\_N** 

Other selection styles will have a separator to discriminate between cells that belong to different rows or columns. This distinction is operated by the introduction of another entry in the configuration file, called "GRIDVIEW\_LINE\_SEPARATOR". If the variable is not defined, the default value is ";" (semi-colon).

INI Sample :

GRIDVIEW\_LINE\_SEPARATOR = ;

In the instance of the grid where selection "by row" using (style 3, 4) is made, the ST parameter contains single collections for each row separated with the "GRIDVIEW\_LINE\_SEPARATOR":

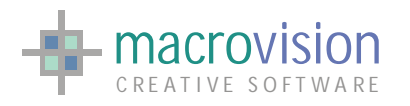

**arg\_1\_row\_1|…|arg\_N\_row\_1;arg\_1\_row\_2|…|arg\_N\_row\_2;…; arg\_1\_row\_M|…|arg\_N\_row\_M** 

An analog structure has been defined for the grid with selections "by column" (style 5, 6):

**arg\_1\_col\_1|…|arg\_N\_ col \_1;arg\_1\_ col \_2|…|arg\_N\_ col \_2;…; arg\_1\_ col \_M|…|arg\_N\_ col \_M** 

# **9.22.9.2 – Cell editing complete**

When the user modifies the contents of a cell, Eagle returns the event on the polling loop with the following parameters:

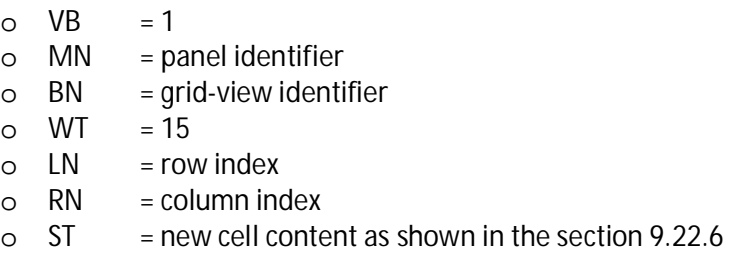

As has been said previously, the difference between the editing event and the single cell selection event is the WT value (15 instead 14).

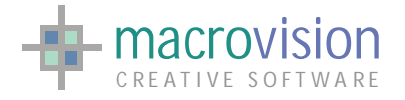

# **10 – Dialogs and Message Boxes**

In graphical user interfaces, a dialog (or dialogue) box is a special window, used in user interfaces to display specific information to the user, or to get a specific response if needed. They are socalled because they form a dialog between the computer and the user—either informing the user of something, or requesting input from the user, or both. These controls are generally standard in interface design allowing you to specify how to carry out an action.

In Eagle v14, different types of dialog boxes are used for particular classes of user interaction :

- $\triangleright$  notify messages
- $\triangleright$  prompt dialog
- $\triangleright$  font selection dialog
- $\triangleright$  file browser dialog
- $\triangleright$  color picker dialog

As you would expect, dialog boxes are painted according to the currently selected theme.

# *10.1 – Notify*

We have already seen the "Color Picker" dialog when we have introduced the "Color Picker" button, but the simplest type of dialog is the "notify", which displays a message and only requires a response to a message, usually clicking a button. Messages are used to provide simple confirmation of an action or to include program termination notices or confirmation information due to malfunction or intentional closing of an operation by the user.

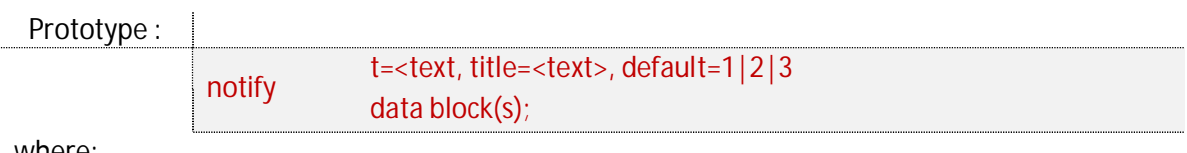

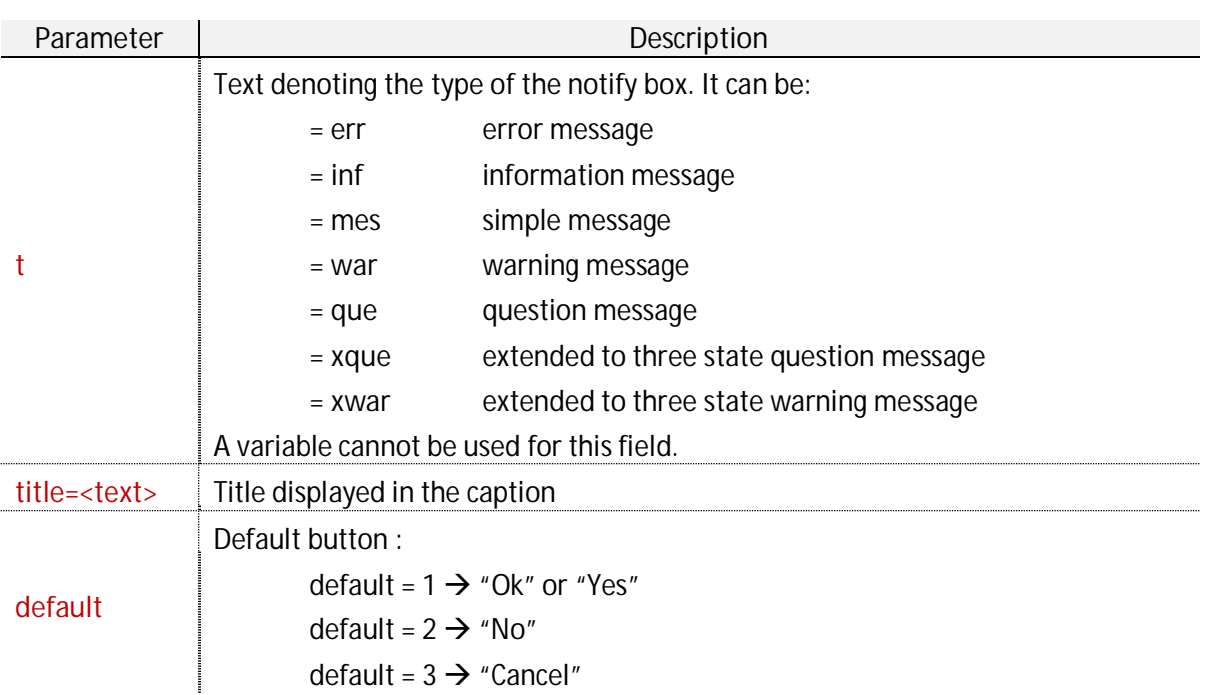

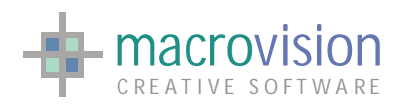

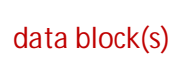

**data block(s)** The text of the message. Each line should be in the form of <message>, with a semi-colon used to terminate the last line.

### For example :

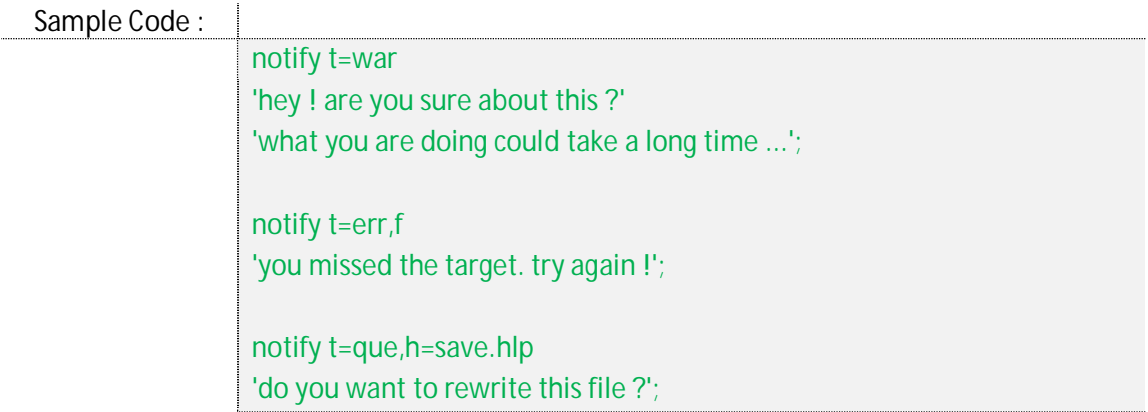

Developers can display a message on the screen creating one of the next type of boxes :

**ERR** - ERROR MESSAGE

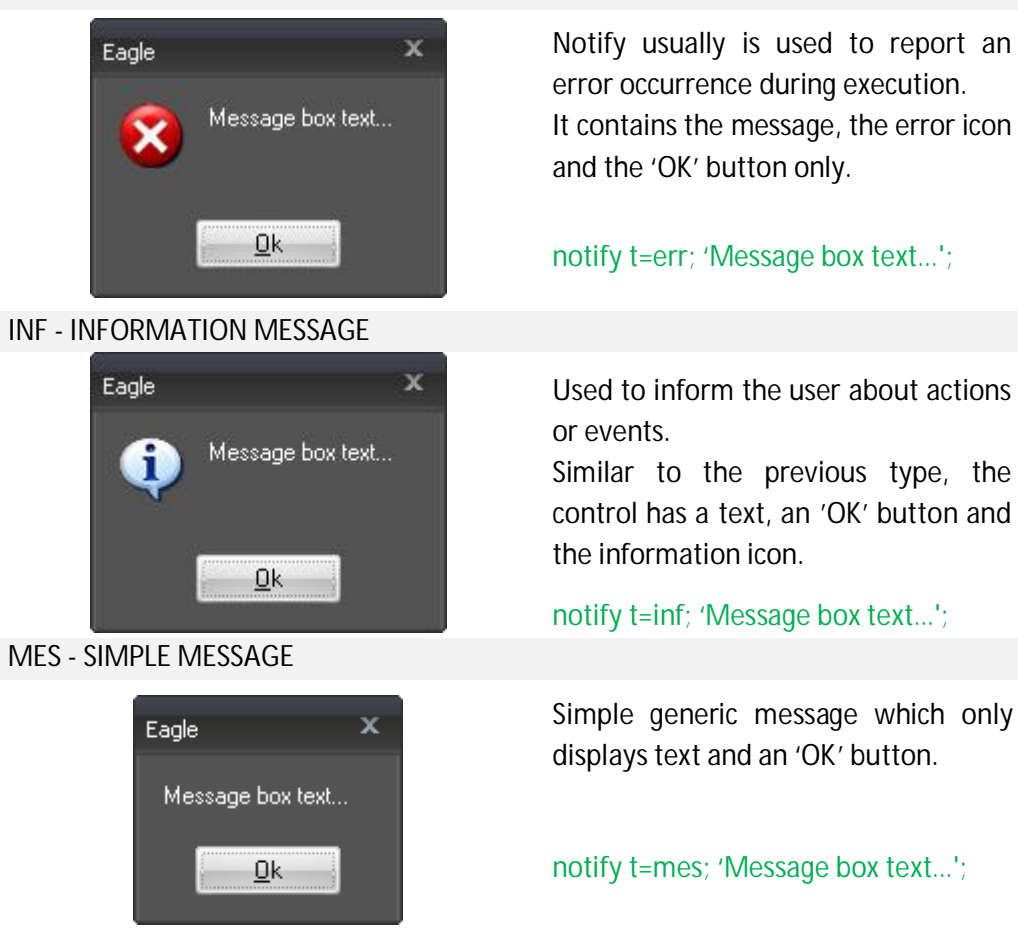

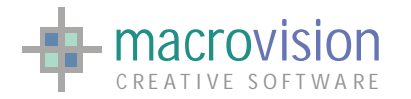

#### **WAR** - WARNING MESSAGE

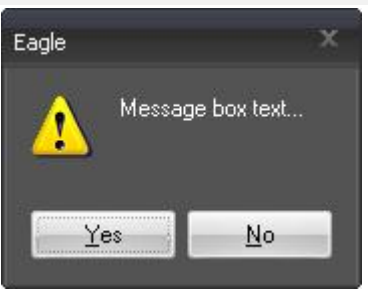

#### **QUE** - QUESTION MESSAGE

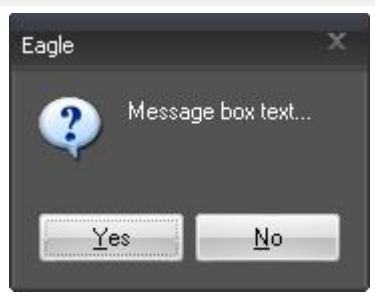

#### **XQUE** - THREE STATE QUESTION MESSAGE

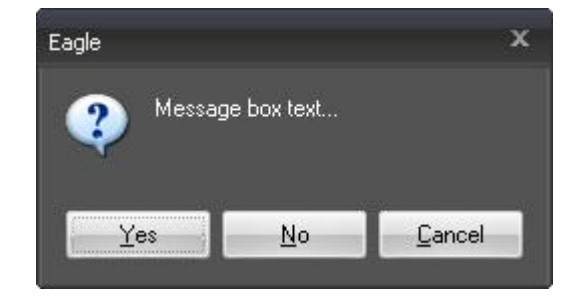

#### **XWAR** - THREE STATE QUESTION MESSAGE

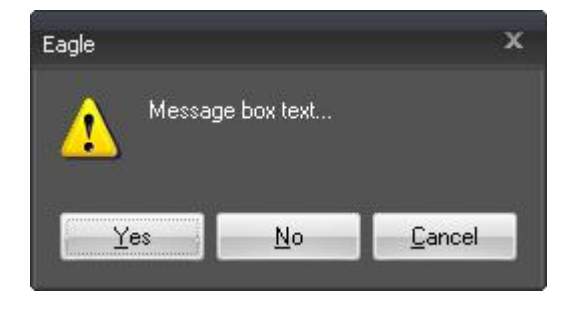

Message to show critical information. A dialog contains two buttons, 'Yes' and 'No', a message and a warning icon.

#### notify t=war; 'Message box text…';

Dialog that is used to confirm or abort an operation.

It's similar to the warning message but the icon is the classical question mark.

notify t=que; 'Message box text…';

Dialog which is extension of the question message to permit, abort or cancel a process. To provide the three-state functionality, the dialog has a 'Yes', 'No' and 'Cancel' button. Like the others boxes this dialog has text and a question icon

notify t=xque; 'Message box text…';

Dialog which is extension of the warining message to permit, abort or cancel a process. To provide the three-state functionality, the dialog has a 'Yes', 'No' and 'Cancel' button. Like the others boxes this dialog has text and a question icon

notify t=xwar; 'Message box text…';

When a message box is displayed the user can response to the notification by just pushing a button (For example "OK" to validate). These actions set a flag (ifyes, ifno, iferr or vb = 9), so developers could understand the action performed after the message has been closed:

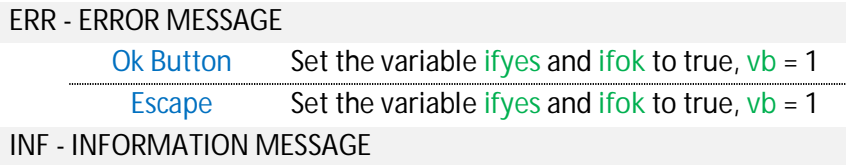
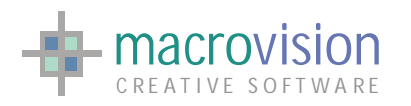

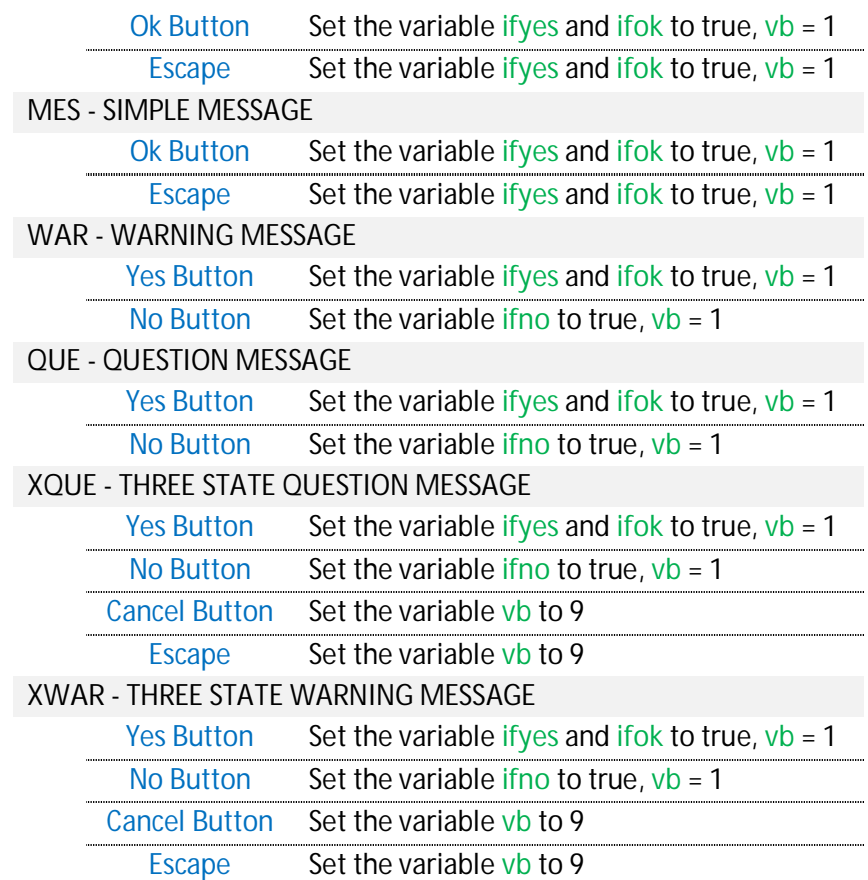

The following examples explain two case studies for notify and how the returned values could be possibly be used :

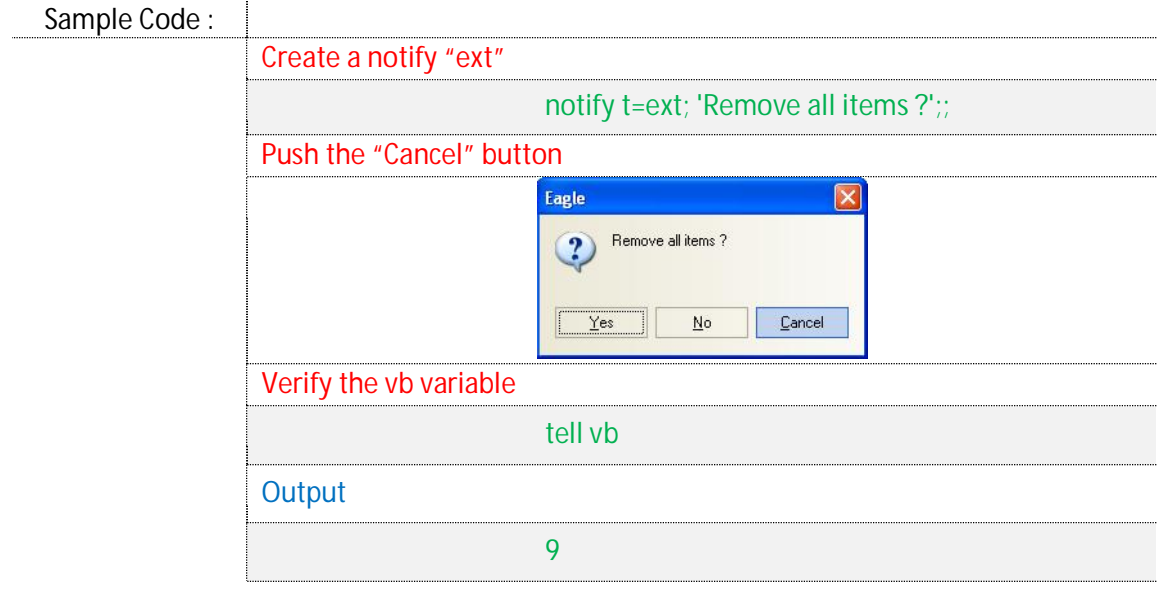

Sample Code : Create a notify "war"

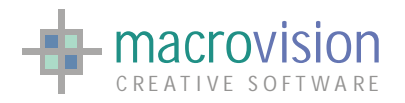

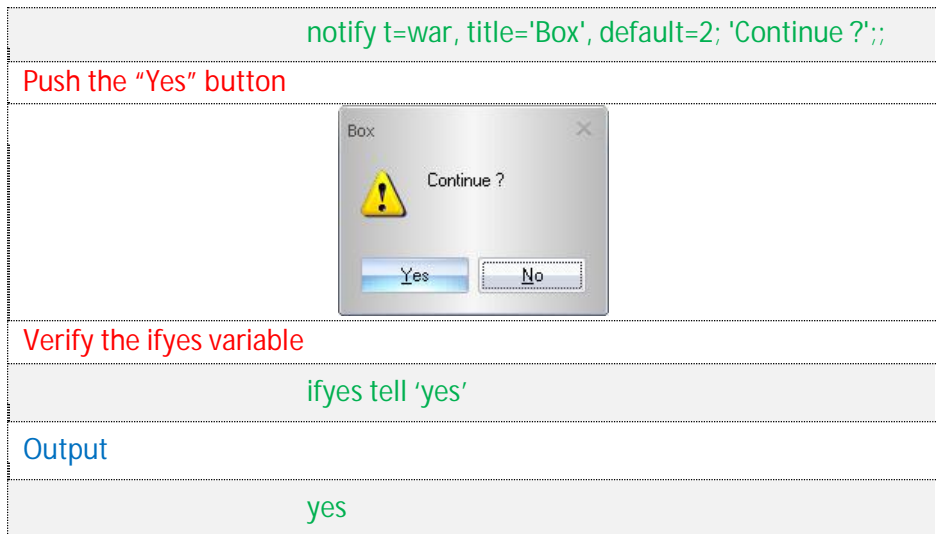

The position of the dialogue box is relative to the center of the main frame and the style depends on the current defined theme:

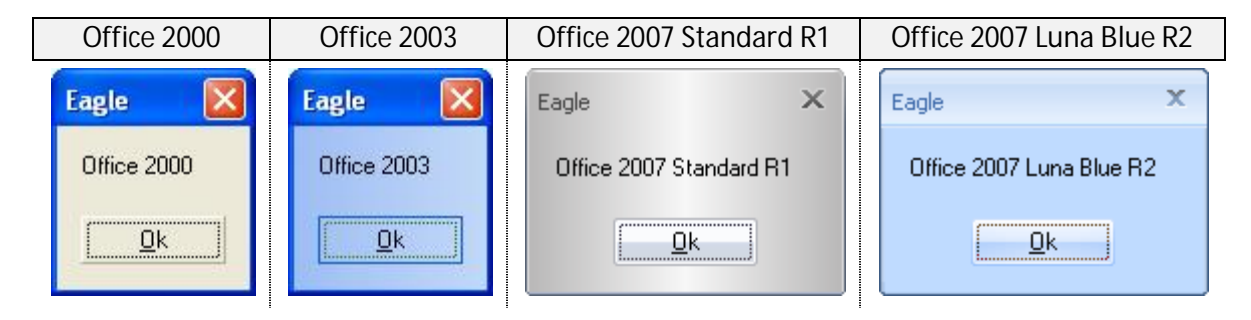

### *10.2 – Prompt command*

Using the "prompt" command, Eagle can generate a command line interface ready to accept typed data. An input panel for this purpose based on Windows widgets can be activated to request information from the user. Using the keyboard, the user then has the possibility to enter data and confirm entry with the <return> key. If the "cancel" button is chosen then set the "IFNO" indicator. A default string is placed in the input area and it can be confirmed, edited or erased using the keyboard.

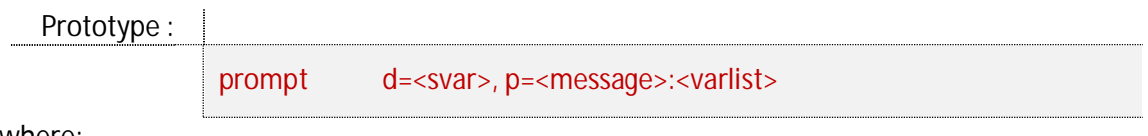

where:

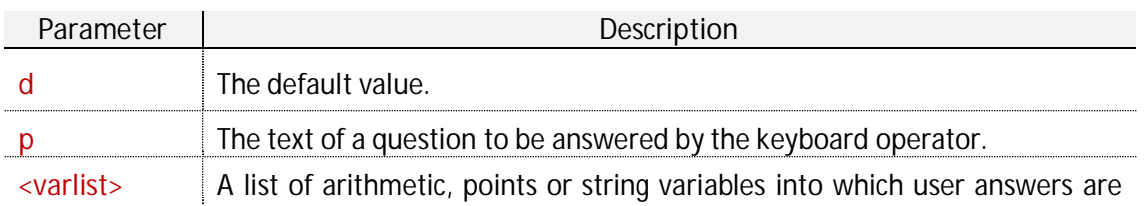

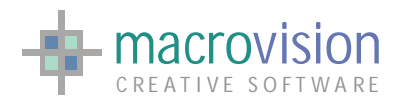

recorded.

For example :

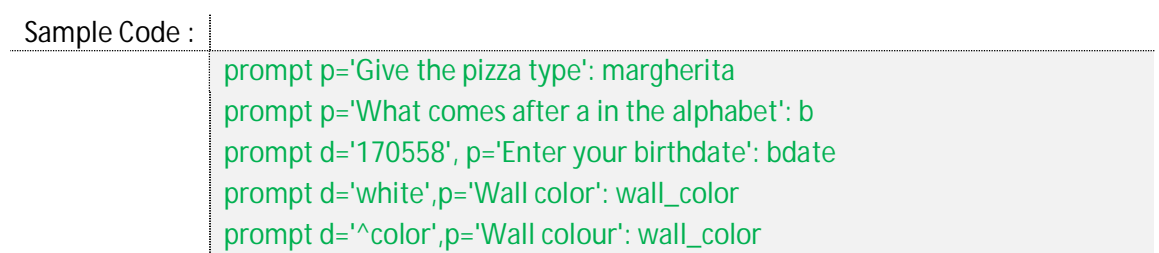

The prompt dialog is presented rendered to the currently defined theme some of which are illustrated in the following table of cases:

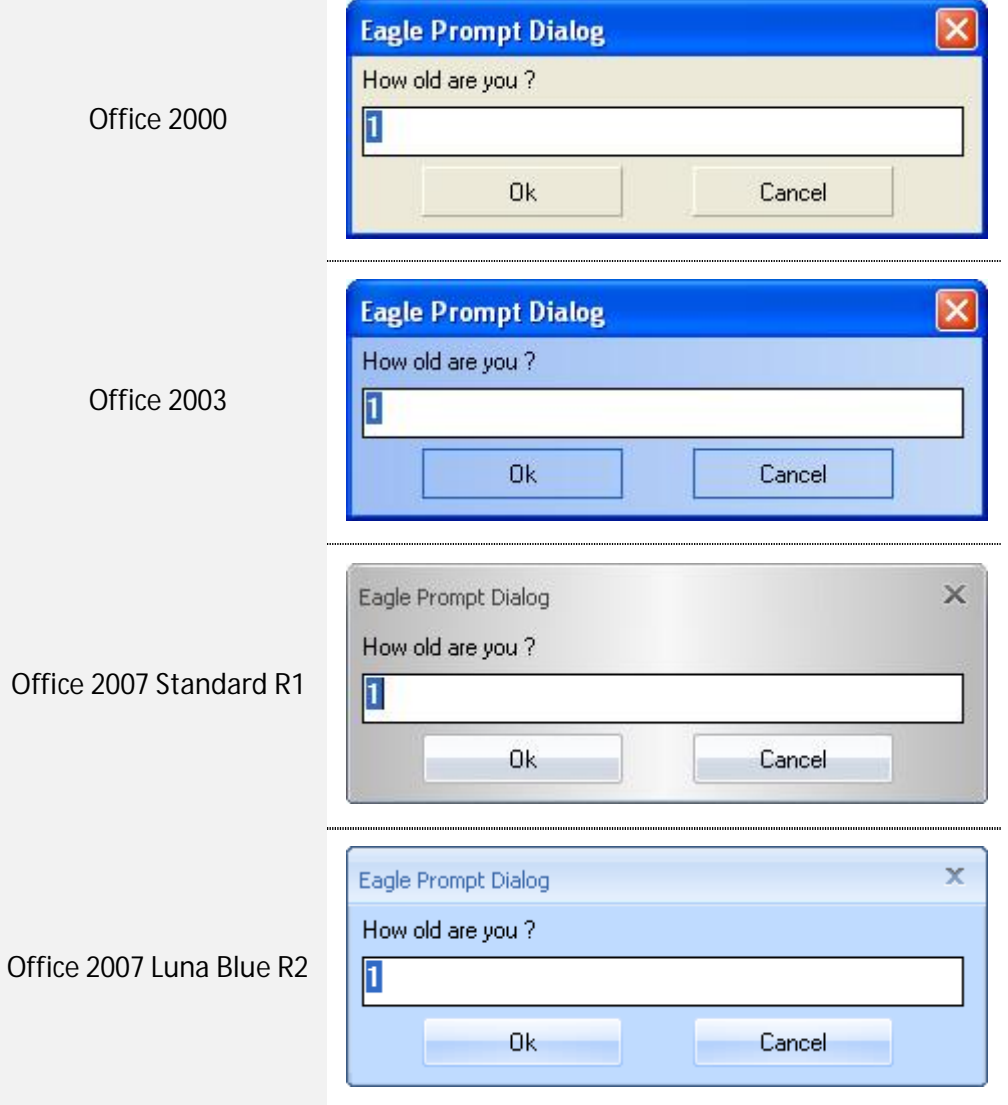

When the prompt dialog has created, Eagle handles different events:

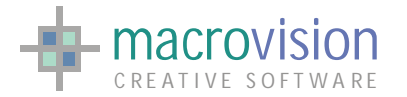

- Press the "Enter" key or push the "Ok" button
- Press the "Escape" key or push the "Cancel" button

The example below describes how this type of dialog could possibly operate:

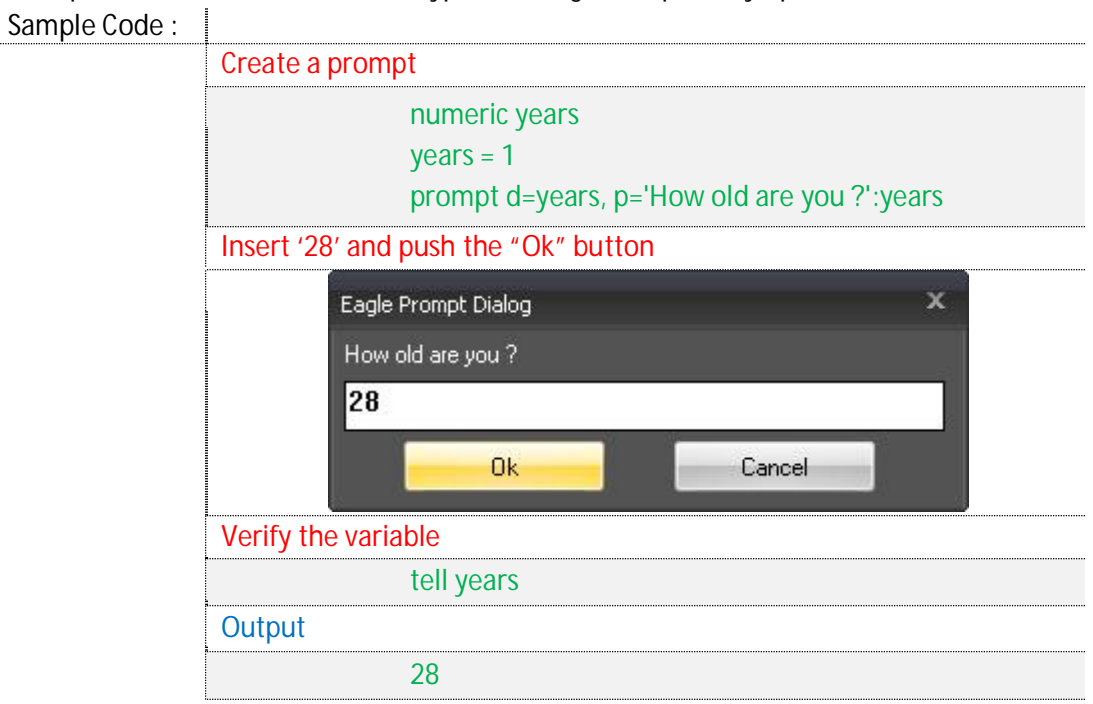

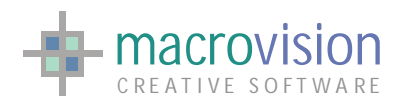

## *10.3 – Font Dialog*

Another common dialog is the "Font dialog" or font selection dialog, which enables a dialog to facilitate user selection of particular font type and style. Eagle provides the "winfont" command for the purpose of selecting the current Windows font :

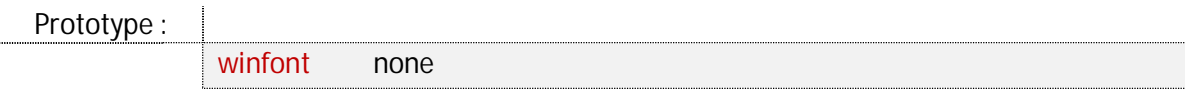

where:

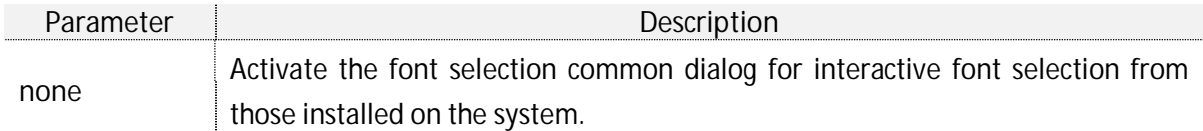

The character height returned by the font selection dialog box is managed by the system matching the best font setting and can be different from the selected size in the dialog.

For example:

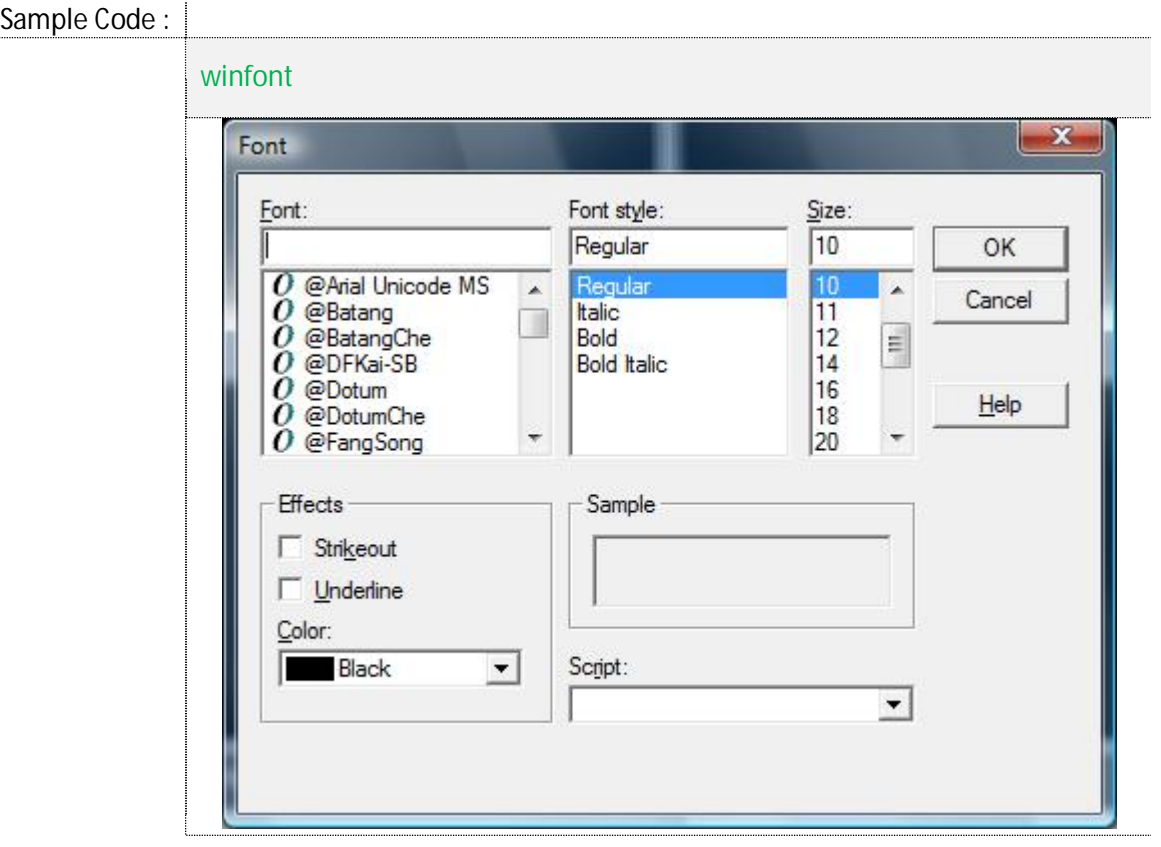

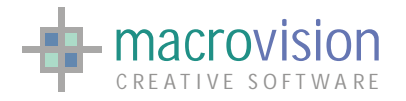

### *10.4 – File dialog*

Usually a Windows application provides a standard dialog from which a file can be opened or saved. Eagle V14 extends this standard functionality by enabling the display of two different types of file dialog:

- 1. Operating System based file dialog;
- 2. Eagle file dialog.

### **10.4.1 – Operating System file dialog**

Eagle provides the "file" function together with the "**os**" parameter for management of the "Open" and "Save As" dialog boxes; the appearance of these dialogues are based on the template as defined by the Operating System. This function command opens a panel which enables the user to browse the file system for required files:

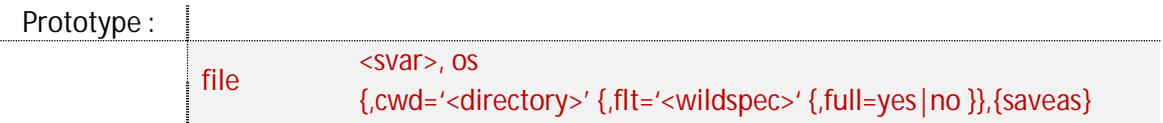

where:

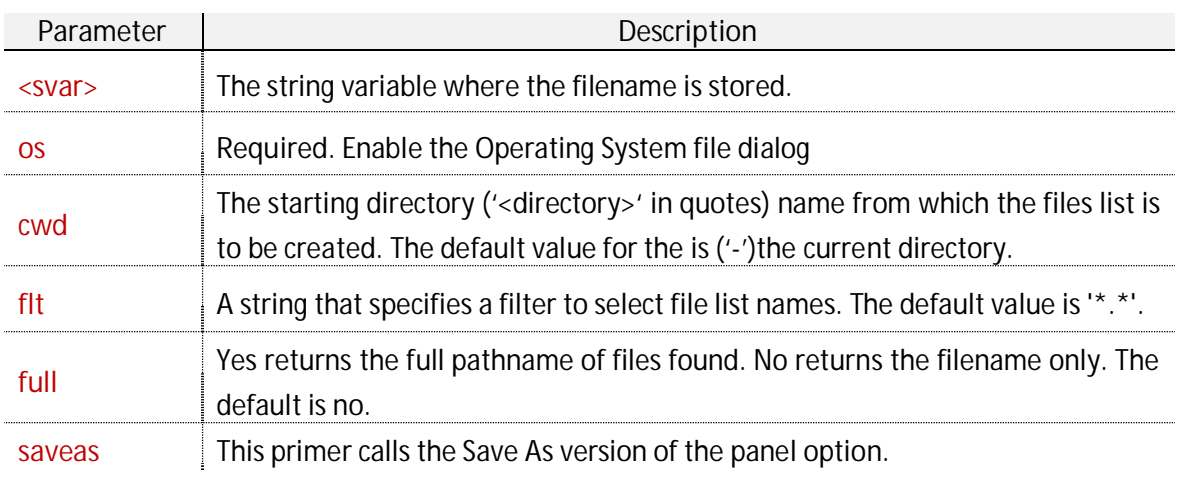

For example :

Sample Code :

file s1, **os** file f\_name, os, cwd='.', flt='\*.cmd', full=y

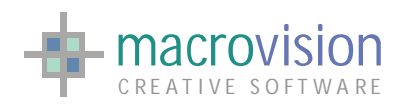

The differences between "Open" and "SaveAs" dialogs are presented in the next table:

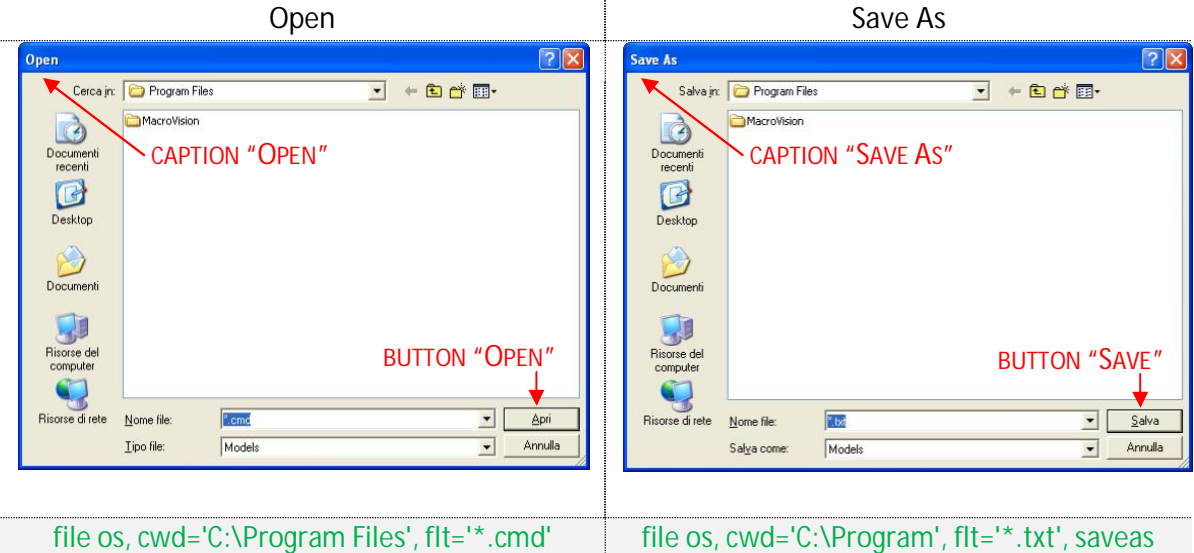

The next example describes how to obtain a string that contains the full path of an opened file :

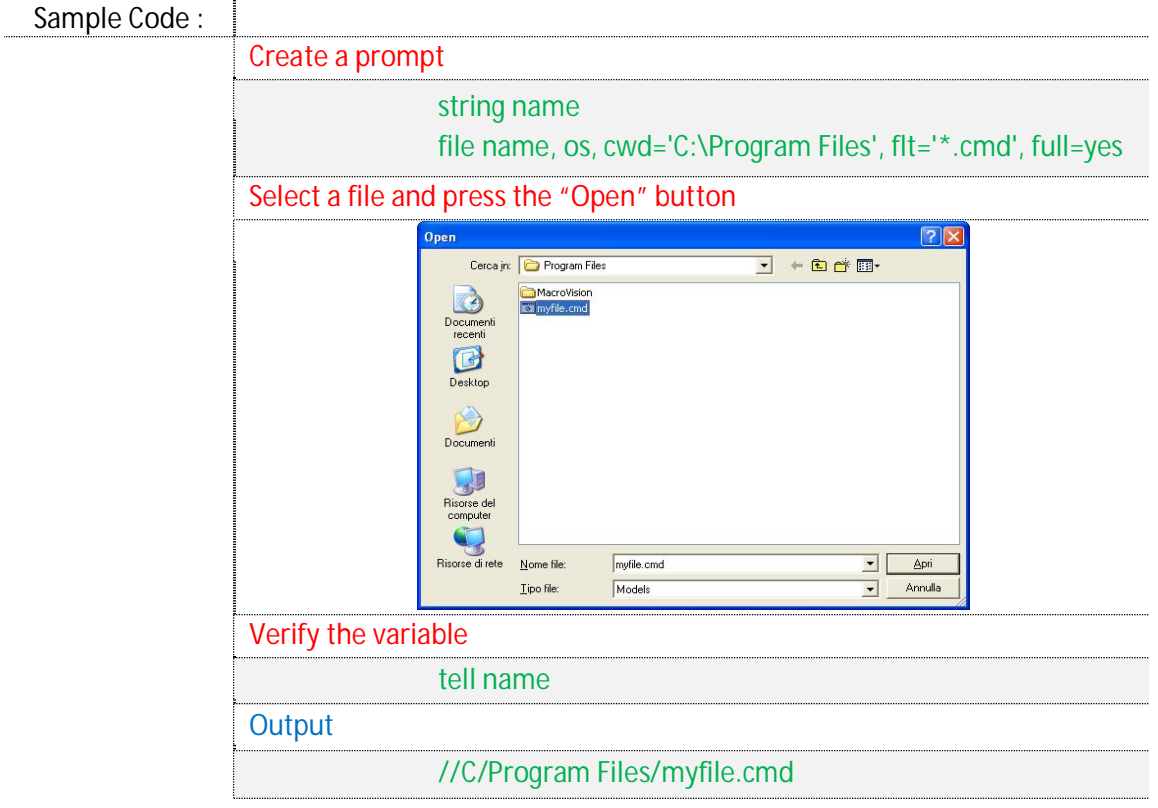

The limitation of this solution is that the presented dialog doesn't consider the current defined theme and therefore will be always be displayed using the OS template.

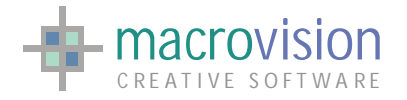

### **10.4.2 – Eagle file dialog**

If we want to have a file dialog skinned with the current theme, then we instead have to use the Eagle file dialogues. The same "file" command is again used to create these types of dialog. IN the case of an Eagle dialog however it is possible to have an extended set of dialog types:

- 1. Open a single file (default);
- 2. Open multiple files;
- 3. Save As

The resulting dialog looks similar to the Windows Explorer, with a shell tree view on the left and the shell list view on the right. The persistence state is supported for the following elements and values: the window and splitter positions, selected folder in the tree view, splitter position, list view mode, column widths and sorting rules. The new file dialog is composed by the following illustrated elements:

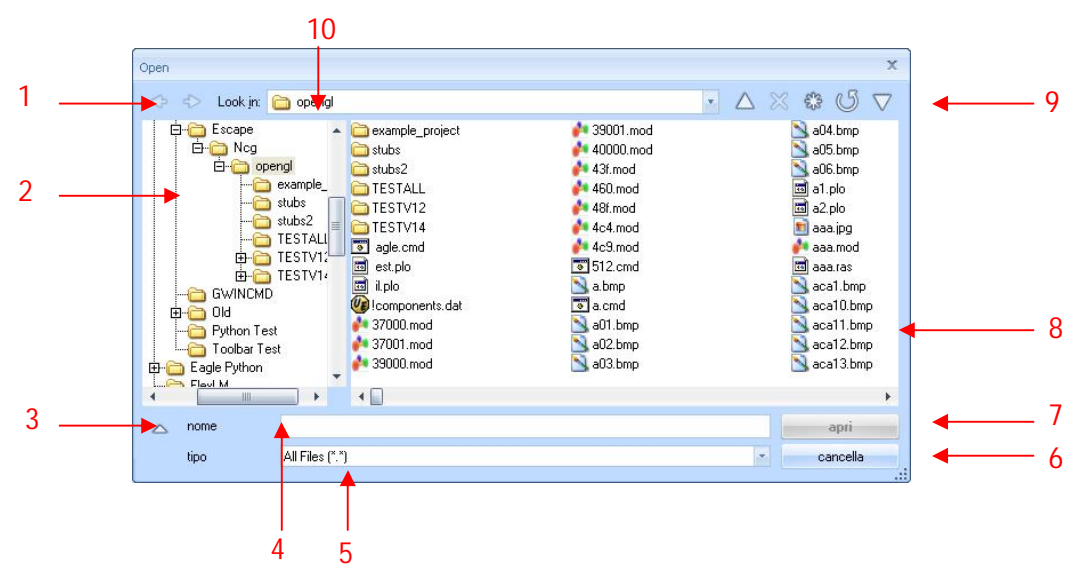

- 1. Back and Forward Folder buttons;
- 2. Tree view of the file system with a splitter to resize the tree dimension;
- 3. Collapsing button to switch to the collapsed view of the dialog;
- 4. File name edit;
- 5. Filter combo box;
- 6. Cancel button;
- 7. Open or Save button;
- 8. File browser;
- 9. Control buttons (Up One Level, Delete, Create New Folder, Refresh and View Menu);
- 10. Current folder combo box.

The alternative collapsed view (triggered by option 3 above) is represented with following layout:

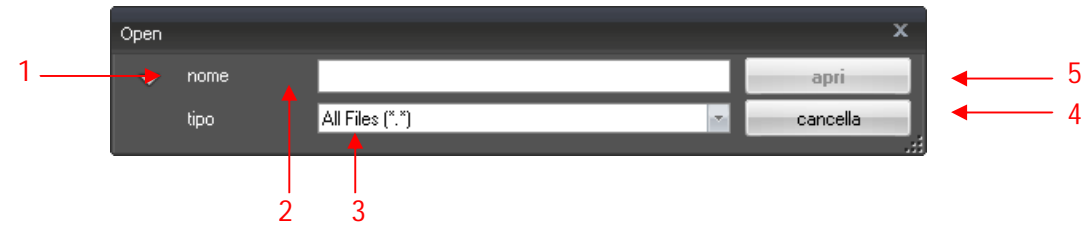

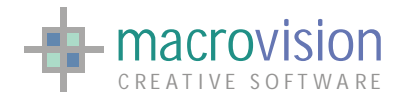

- 1. Expanding button to switch back to the full dialog;
- 2. File name edit;
- 3. Filter combo box;
- 4. Cancel button;
- 5. Open or Save button.

In this case the syntax of the "file" function will have the following syntax:

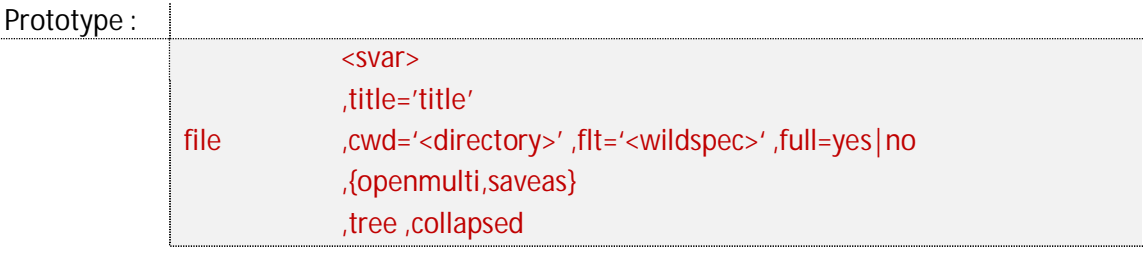

#### where:

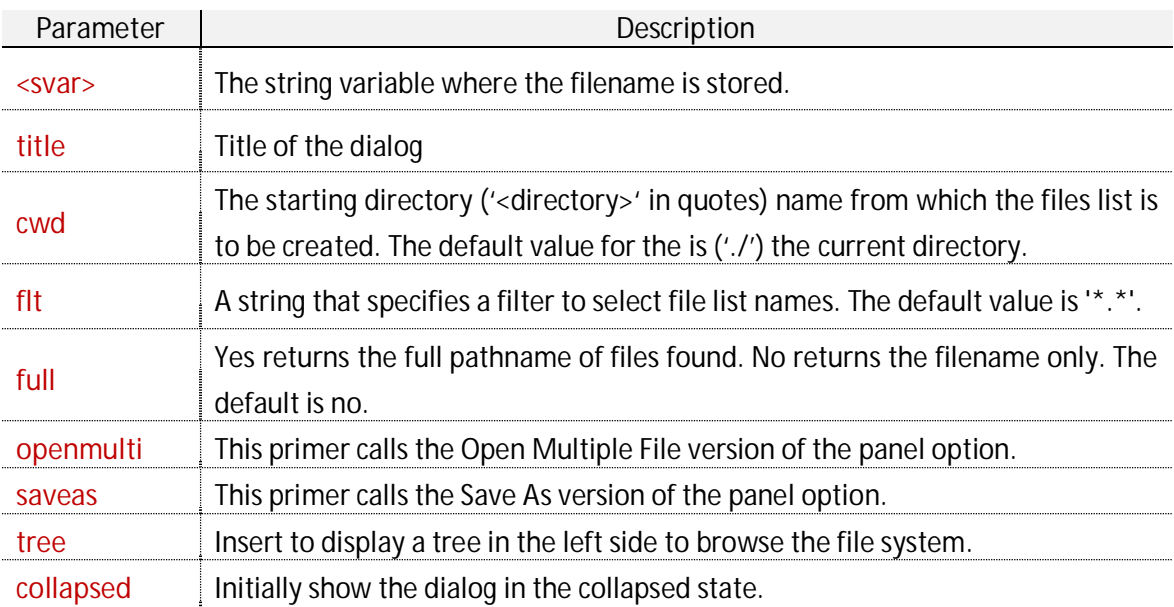

#### For example:

Sample Code :

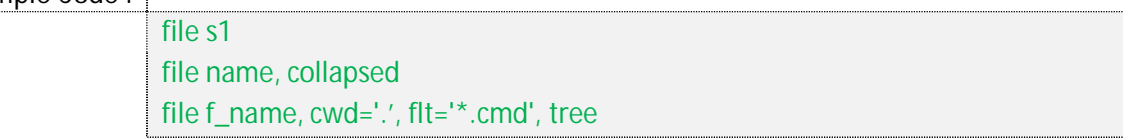

Eagle's file dialog has a variety of customization possibilities which are accessed directly using the file function for specific dialog features or by settings in the INI configuration file which can be used when the relevant setting is designed to be general for all the file dialogs present in the application:

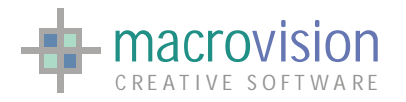

#### **Tree view**

the tree entry in the "file" syntax will show a tree view used for browsing within the file system;

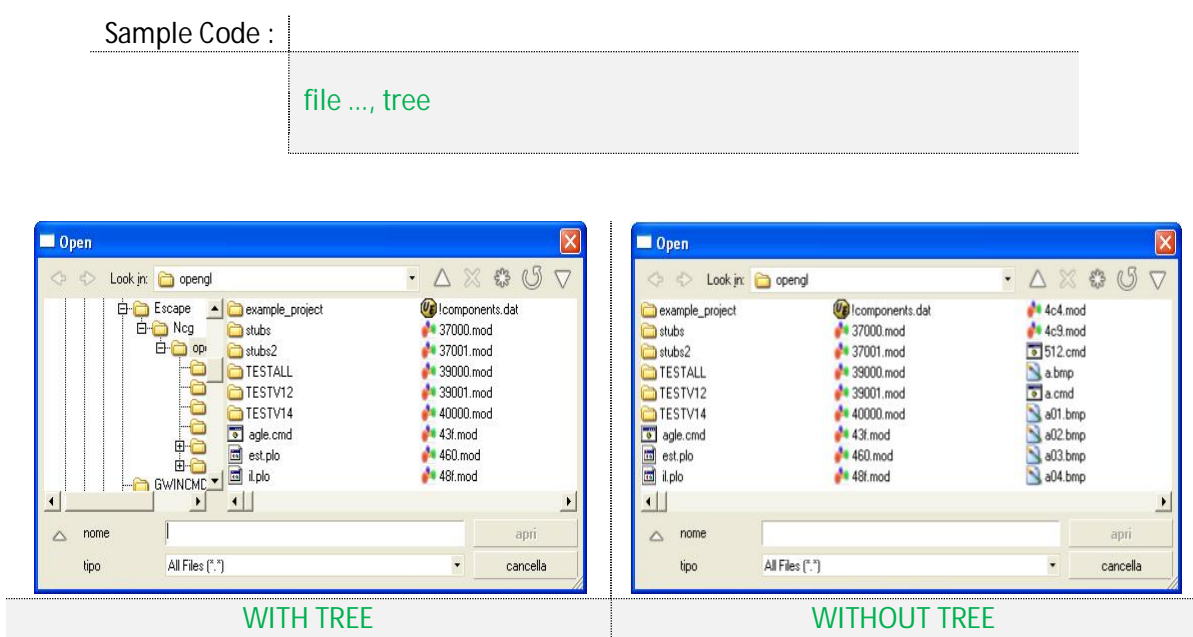

x **Starting collapsed** 

the "collapsed" parameter in the "file" instruction enables initial creation of the dialog in the collapsed status;

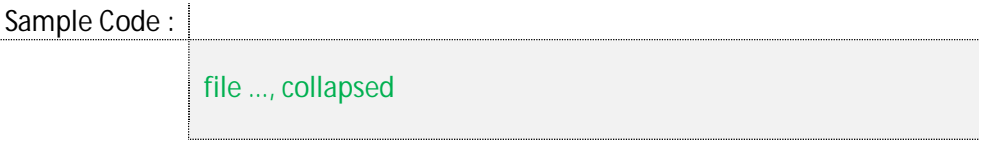

• Open button

the "FILE\_DIALOG\_OPEN\_BUTTON" entry in the configuration file can be used to define the text of the "Open" button when type selected is "open single file" or "open multiple files". If no text is defined, the default will be applied.

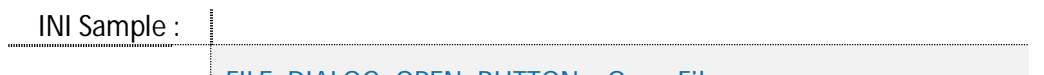

FILE\_DIALOG\_OPEN\_BUTTON = Open File

• Save button

when a "Save" or "Save As" dialog has been created, it is possible to set the "FILE\_DIALOG\_SAVE\_BUTTON"entry in the configuration file to define the text of the "Save" button. If no text is defined, the default will be applied.

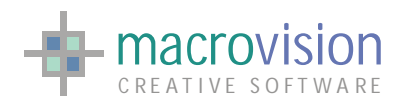

INI Sample :

FILE\_DIALOG\_SAVE\_BUTTON = Save!

**Cancel button** 

the configuration file "FILE\_DIALOG\_CANCEL\_BUTTON" entry defines the "Cancel" text for each type of file dialog. If no text is defined, the default will be applied.

INI Sample : FILE\_DIALOG\_CANCEL\_BUTTON = Exit

**•** File name label

using the "FILE\_DIALOG\_FILENAME\_LABEL" entry in the INI file we can set the label before the edit field that contains the file name. If no text is defined, the default will be applied.

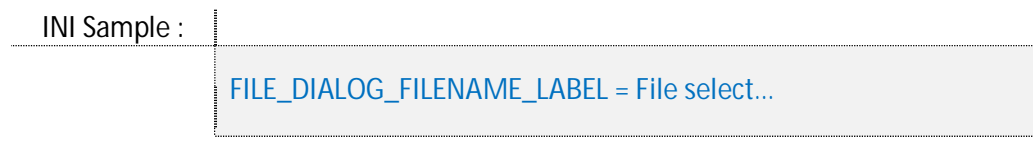

**•** Title

the newly introduced "title" parameter for the "file" command can be used to define a title for the dialog. if no title is added then the default is used (for instance **Open** for open dialog).

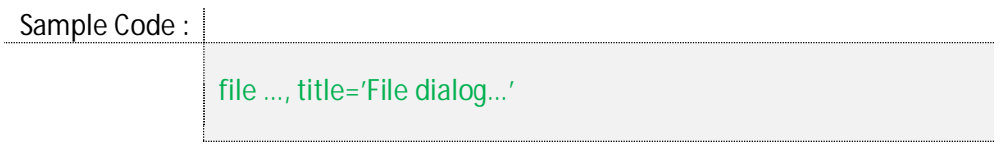

• File type label

the "FILE\_DIALOG\_FILETYPE\_LABEL" entry in the IN file enables setting of the label before the combo box field that contains the permitted file extensions. If no text is defined, the default will be applied.

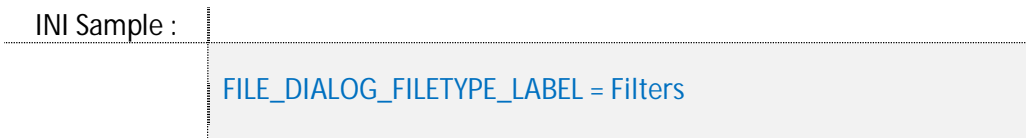

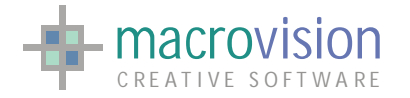

**•** Separator character

when the file dialog permits selection of more than one item, the string returned to the variable will contain all the selected files separated by a predefined character. It is possible define a custom separator by using the "FILE\_DIALOG\_SEPARATOR" entry in the configuration file. If no text is defined, the default comma (,) separator will be applied.

INI Sample :

FILE\_DIALOG\_SEPARATOR = @

x **File Extension Filter** 

the 'FILEDIALOG\_FILETYPES' entry in the configuration file is used to set the file extensions to be displayed in the combo box filter. The relevant syntax to define the filter string is :

Type\_1**|**Type\_2**|** ….. **|**Type\_N**||**

where each "Type" must be defined in the following way:

Description **(**\*.ex1**,**\*.ext2**,** ... **,**\*.exN**)|**\*.ex1**;**\*.ext2**;** ... **;**\*.ex

When no filter is defined, the default " *All Files (\*.\*)|\*.\** " will be applied.

INI Sample :

FILEDIALOG\_FILETYPES = Portable Network Graphics (\*.png;\*.mng)|\*.png; \*.mng|GIF Files (\*.gif)|\*.gif|All Files  $|(*,*)|*,*|$ 

Furthermore setting the 'FILEDIALOG\_FILETYPES\_DEFAULT' option in the INI file, specifics the default index type from FILEDIALOG\_FILETYPES to use when the dialog is opened.

INI Sample :

FILEDIALOG\_FILETYPES\_DEFAULT = 3

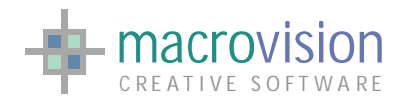

## *10.5 – Balloon Message*

The Balloon represents another way of displaying a message to users. Actually a balloon message could be considered as being quite similar to a message box, but with more features such as the shape, definable position and a timer set before auto-hiding the message.

Balloons are one way of displaying messages in a non-obtrusive way. Balloons are taking precedence over message boxes for the display of small messages as they avoid the user from having to click an "OK" button whilst still getting the message across. These kinds of message balloons are becoming a part of standard user interface with MSN explorer and Windows XP where for instance the tray icons may ask the system tray to display a balloon message to the user when a particular event has occurred. Unlike the Window's tray system, Eagle V14 allows presentation of more than one balloon message at the same time.

The Eagle "balloon" command is used to create balloon messages. The command has the following syntax:

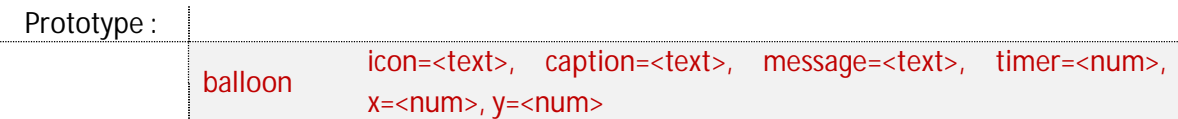

where:

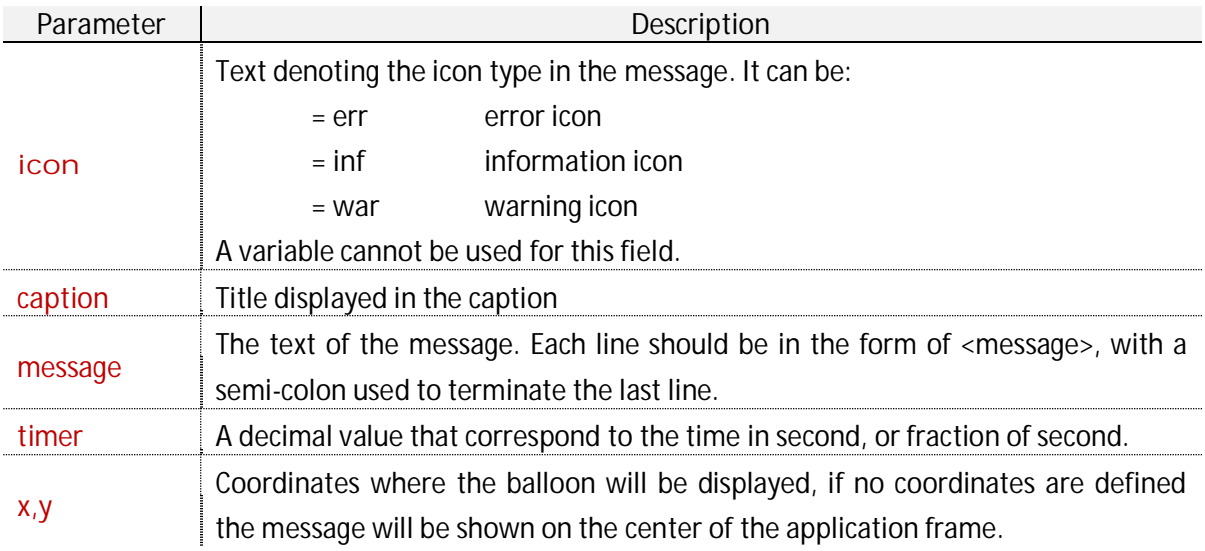

For example :

Sample Code :

balloon icon=err, caption='Title', message='text message', timer=3 balloon i=err, c='MyTitle', m='my personal text for you', t=0.5, x=10, y=10

Another difference with the message box is that balloons are thread independent and consequently they do not return any value to polling loop.

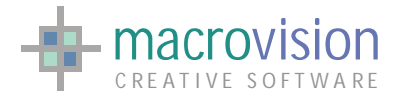

When the message is displayed the user has two possibilities to remove it, either wait until the set timer expires or click on the balloon.

As shown In the syntax, it's possible to chose between three icon's types :

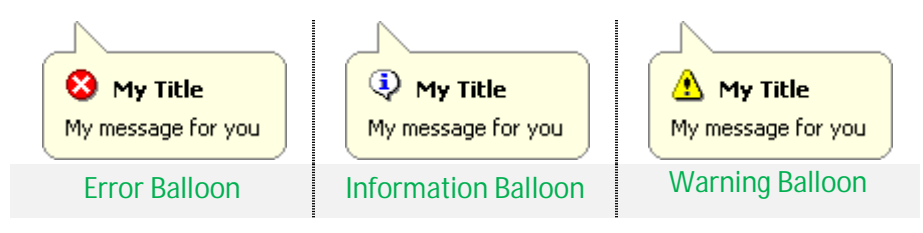

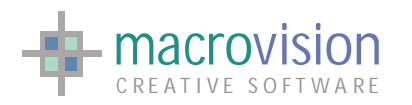

## *10.6 – Folder Dialog*

Eagle V14 provides a dialog box specially provided to allow a user select a specific folder if the programmer judges it necessary that the application needs this type of selection feedback. This dialog box enables the user to select a Shell folder and it appears as follows:

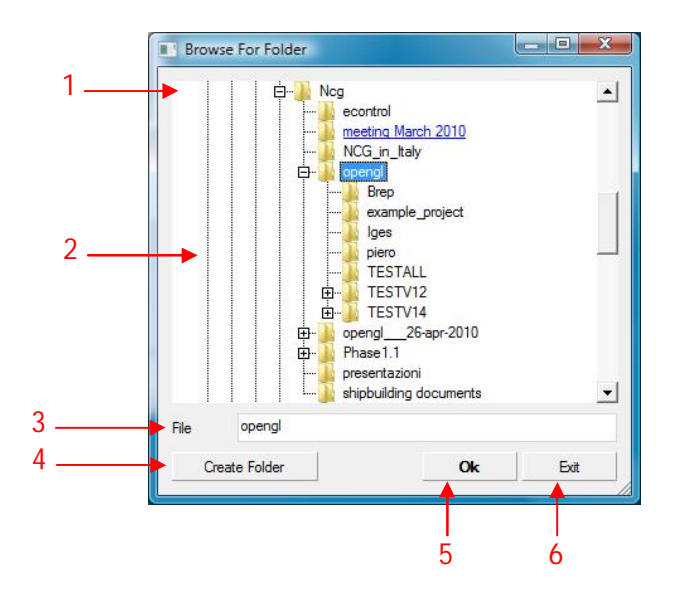

- 1. Text Message to help the user;
- 2. Tree view of the file system;
- 3. Folder main edit:
- 4. New folder button;
- 5. Ok button;
- 6. Cancel button.

When this dialog box appears, it displays the current selected folder, the root being the Desktop directory and all other available folders can be located from this one. In order to use it, the user clicks one of the folders or drives and then clicks the OK button. If the desired folder is initially unseen, but is available, the user can then expand the folders and drives listing, click the desired folder and then click OK. If the required folder is not existent, the user can in this instance first select an existing folder or drive, click the New Folder button, type a name for the new folder, and finally click OK to create the new location.

The Eagle "folder" function is used to display the browse folders dialog, the specifics of the syntax of this command are expanded below:

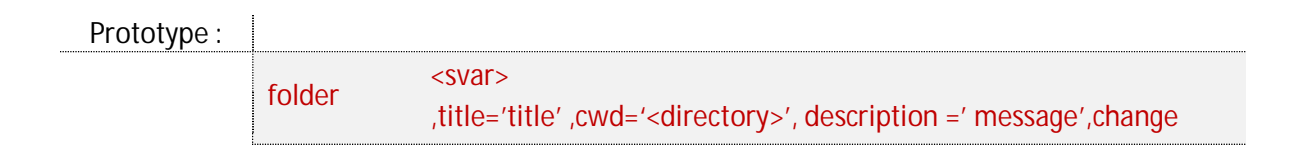

where:

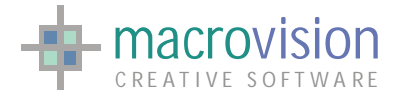

EAGLE VERSION 14 GUI GUIDE

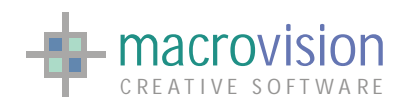

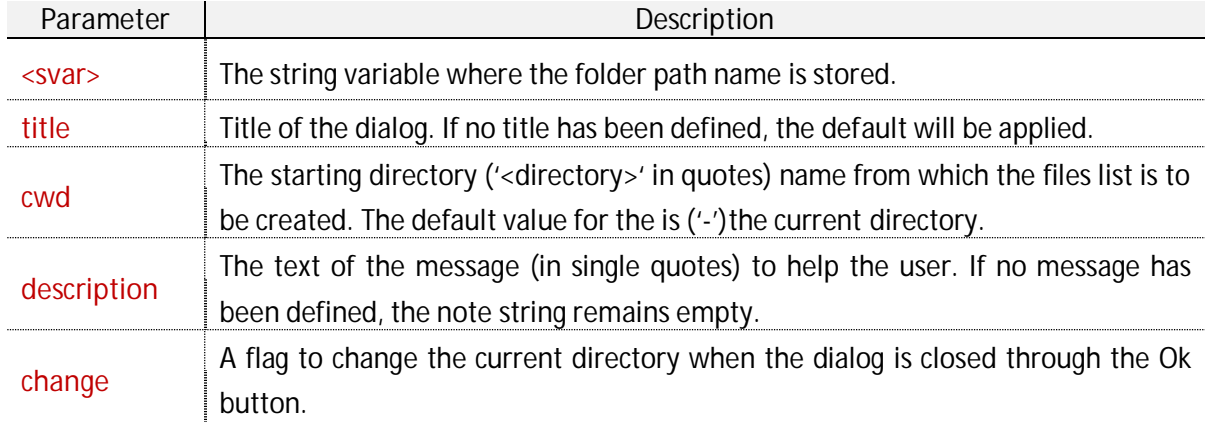

#### For example :

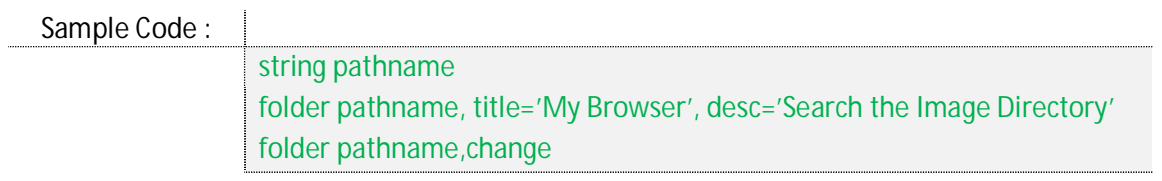

The persistence state is supported for the window position and selected folder. All the controls of this dialog can be customized as follows:

x **New Folder button** 

it is possible to define the string for the "New Folder" button using the "FOLDER\_DIALOG\_NEW\_BUTTON" entry in the configuration file. If no text is defined, the button will be removed from the dialog.

INI Sample :

FOLDER\_DIALOG\_NEW\_BUTTON = Create Folder

• Ok button

the "FOLDER\_DIALOG\_OK \_BUTTON" entry in the configuration file can be used to define the text of the "OK" button. If no text is defined, the default will be applied.

INI Sample :

FOLDER\_DIALOG\_OK \_BUTTON = Select

x **Cancel button** 

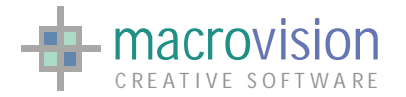

the "FOLDER\_DIALOG\_CANCEL\_BUTTON" entry in the configuration file is used to set the text of "Cancel" button. If no text is defined, the default will be applied.

INI Sample :

FOLDER\_DIALOG\_CANCEL\_BUTTON = Exit

**•** Folder name label

using the "FOLDER\_DIALOG\_EDIT\_LABEL" entry in the INI file we can set the label before the edit field that contains the selected path name. If no text is defined, the label and the edit field will be removed from the dialog

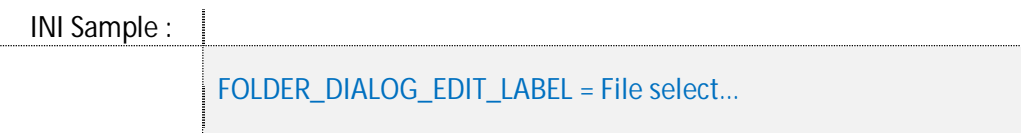

x **Title** 

another parameter for the new "folder" command can be used to define a title for the dialog. If no title is defined the default one is used.

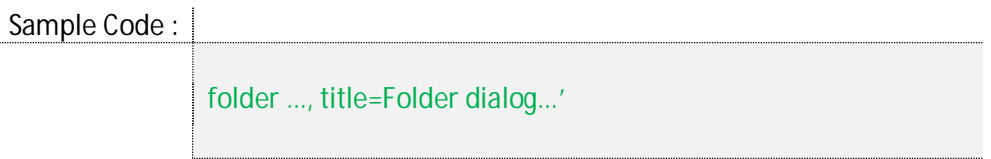

**•** Description

the "description" parameter permits insertion of text to describe the meaning of the folder dialog that has been opened. The text can contain two lines of text which must be separated by the "MULTI\_COLUMN\_LIST\_SEPARATOR". If none is defined the default one is used.

INI Sample :

MULTI\_COLUMN\_LIST\_SEPARATOR = |

Sample Code :

folder …, desc='line 1 on folder dialog|line 2…'

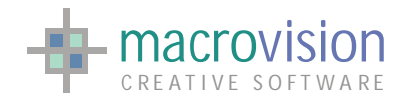

# **11 – ActiveX**

Before reading this section it is advisable to have at least a basic knowledge of Microsoft ActiveX technology. ActiveX is a framework for defining reusable software components (known as controls) that perform a particular function or a set of functions in a way that is independent of the programming language used to implement them. You can out find more details about ActiveX in the relevant section of MSDN - the "Microsoft Developer Network".

Many Microsoft Windows applications; including many of those from Microsoft itself, such as Internet Explorer, Microsoft Office, Microsoft Visual Studio, and Windows Media Player; use ActiveX controls to build their feature-set and also encapsulate their own functionality as ActiveX controls which can then be embedded into other applications. Internet Explorer also allows embedding ActiveX controls onto web pages.

ActiveX controls could be considered like small program building blocks which can serve creation of distributed applications, examples include customized applications for gathering data, viewing certain kinds of files, and displaying animation.

Eagle version 14 allows installation of ActiveX controls i a document window (gwindow) or as an option in a panel (usually a dialog bar).

First of all the ActiveX has an identifier (**ProgID**) that distinguishes registered controls and the developer uses this identifier to install the control in a document window:

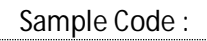

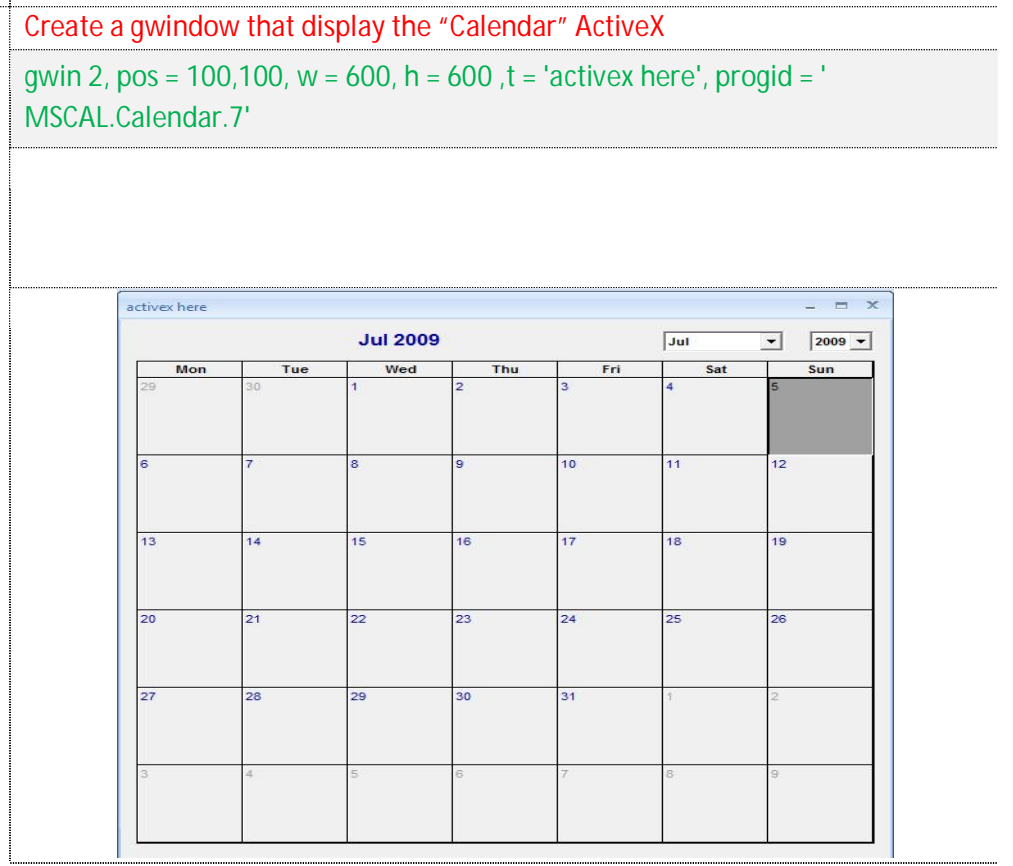

or alternatively in a button:

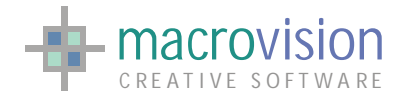

Sample Code :

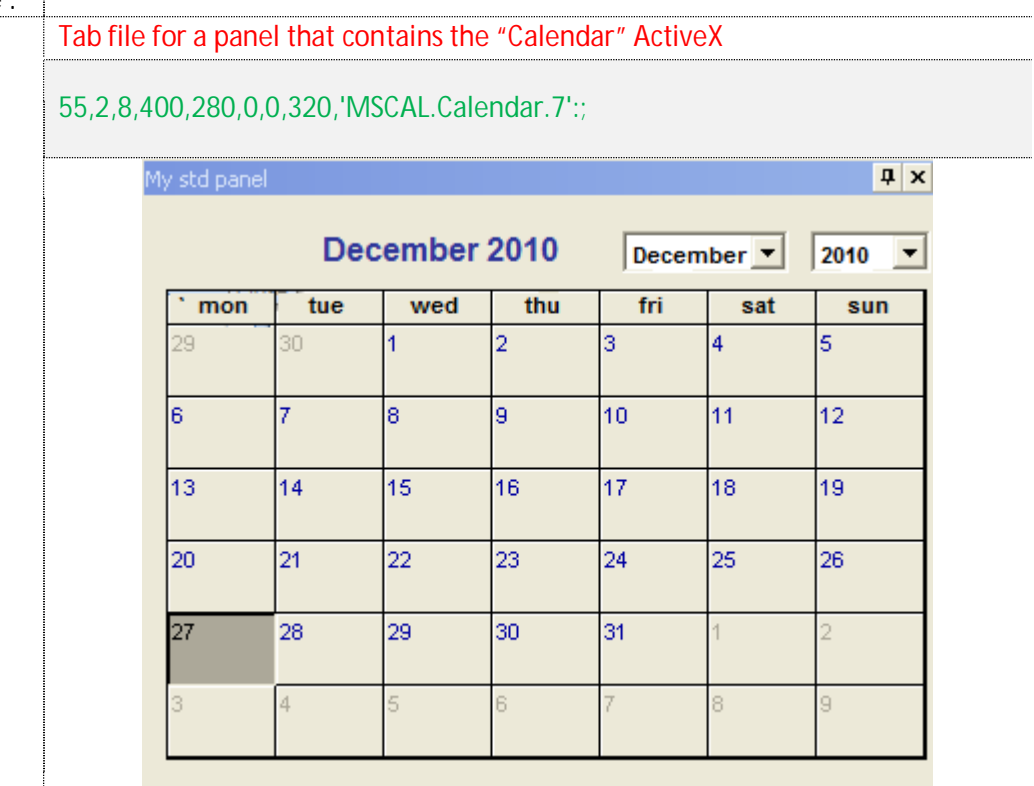

Secondly an ActiveX object is organized with interfaces that provide a set of functions with which the control can be managed. Using an external Eagle utility tool (ActiveX2Eagle.exe) create series of command files (\*.cmd) is created, also called an "Eagle Stubs Library", which contains the properties and functions exposed by the selected ActiveX needed to control it from within Eagle..

In the "Command Prompt" we call the ActiveX2Eagle executable specifying both the folder in which save the files and the ActiveX identifier using the following syntax:

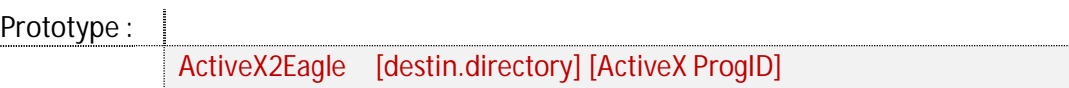

For example:

Sample Code :

Create Stubs files for the "Calendar" ActiveX ActiveX2Eagle c:\calendar\ MSCAL.Calendar.7

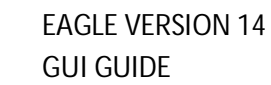

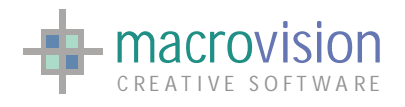

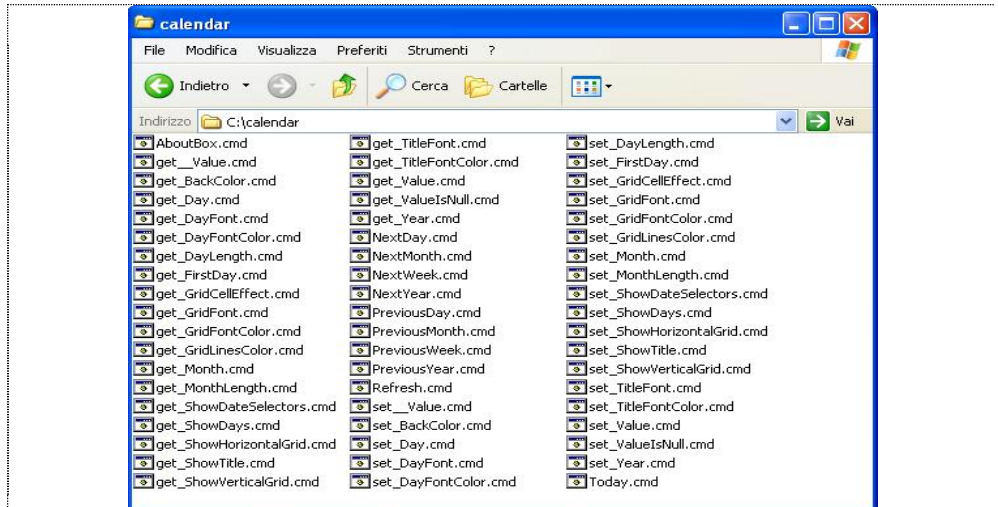

The created command files can be called like any standard cmd file using the relevant parameters.

The first parameter is always the index of the ActiveX object, so in the case of a control inside a gwindow the index is the Eagle window Id, instead of the option in a tab file the index is calculated using the following formula:

$$
(panel_id * 2**8) + button_id
$$

The following table presents two examples to clarify how to use stubs functions :

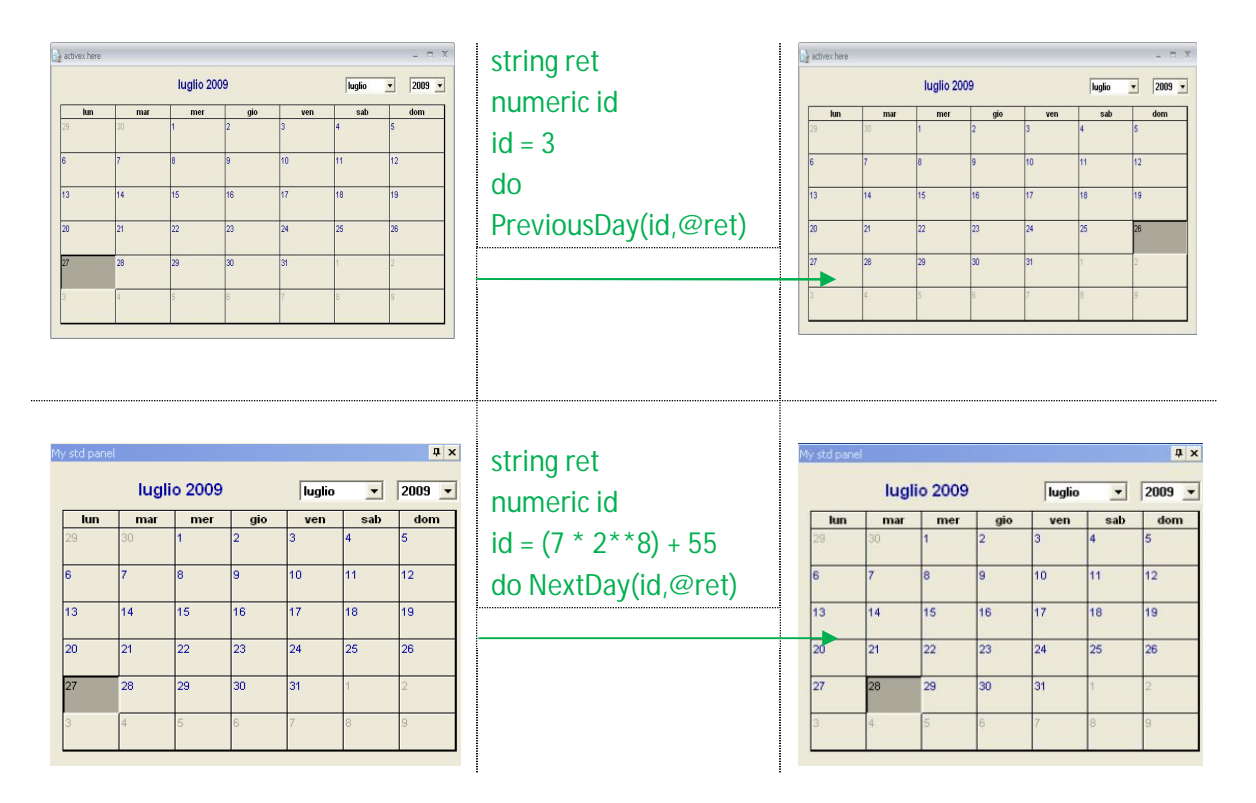

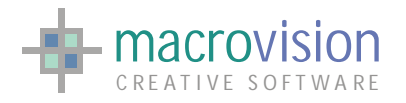

# **12 – Eagle window inside a panel**

Future Data

## **13 – How to customize controls via DLL**

Future Data

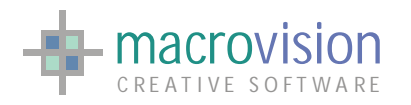

# **Appendix A – Configuration file settings**

This section includes and A to Z catalog of GUI entries for the Eagle INI Configuration file:

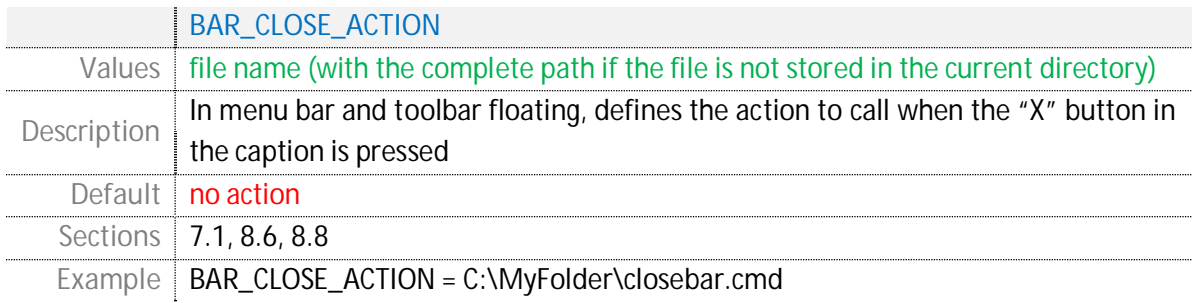

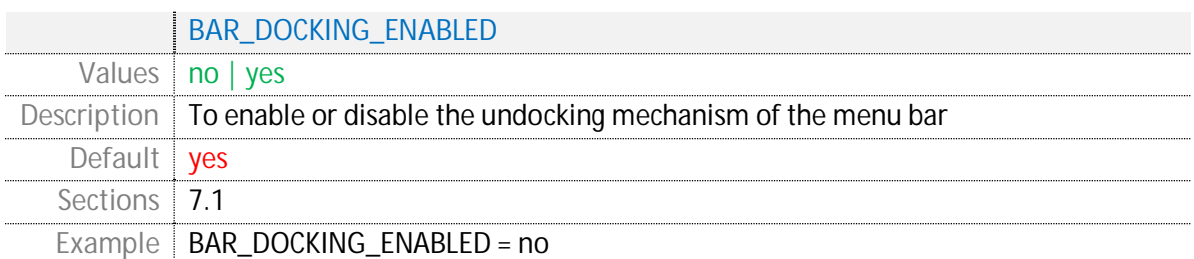

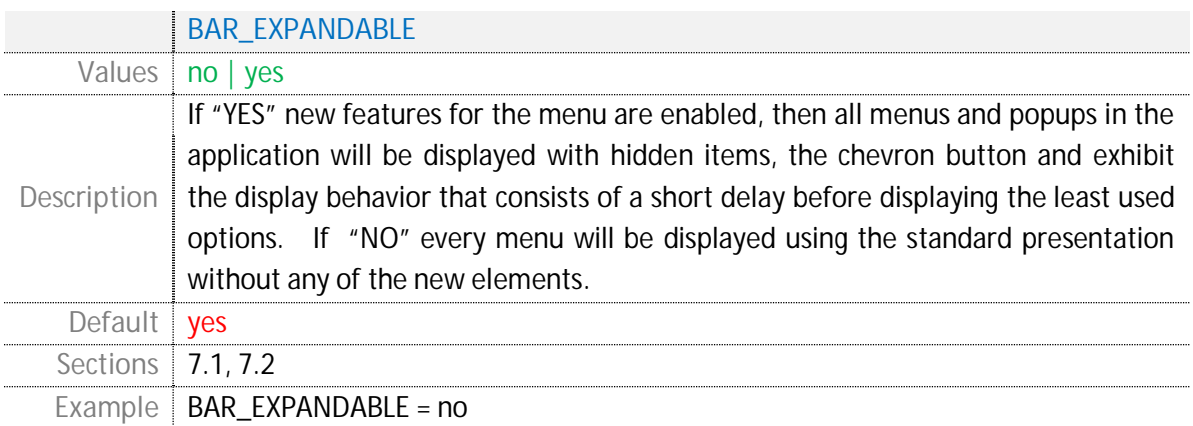

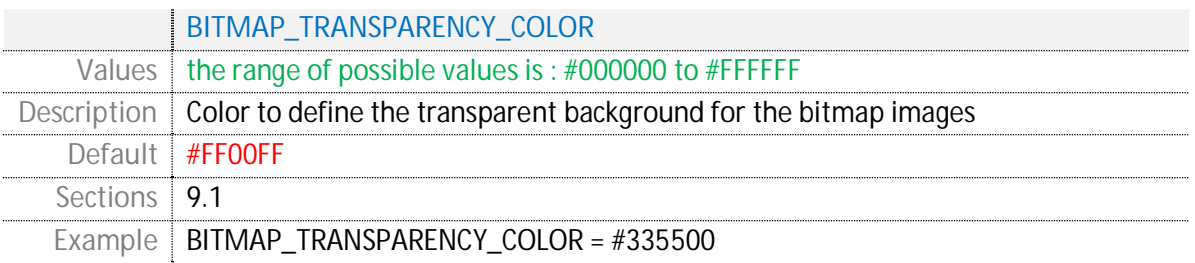

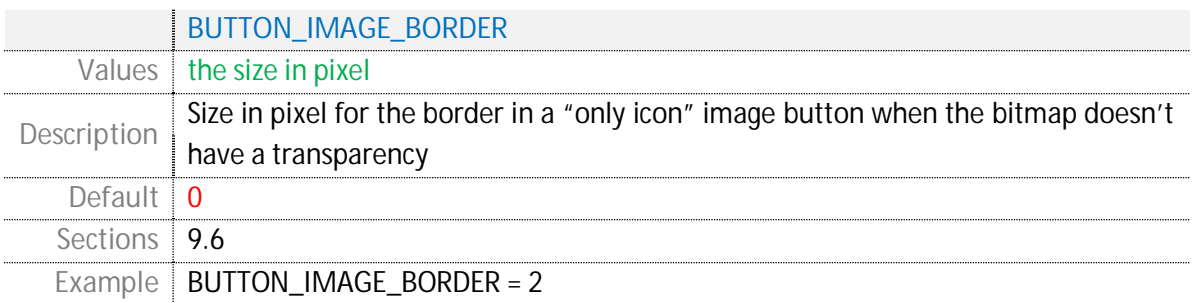

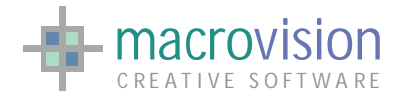

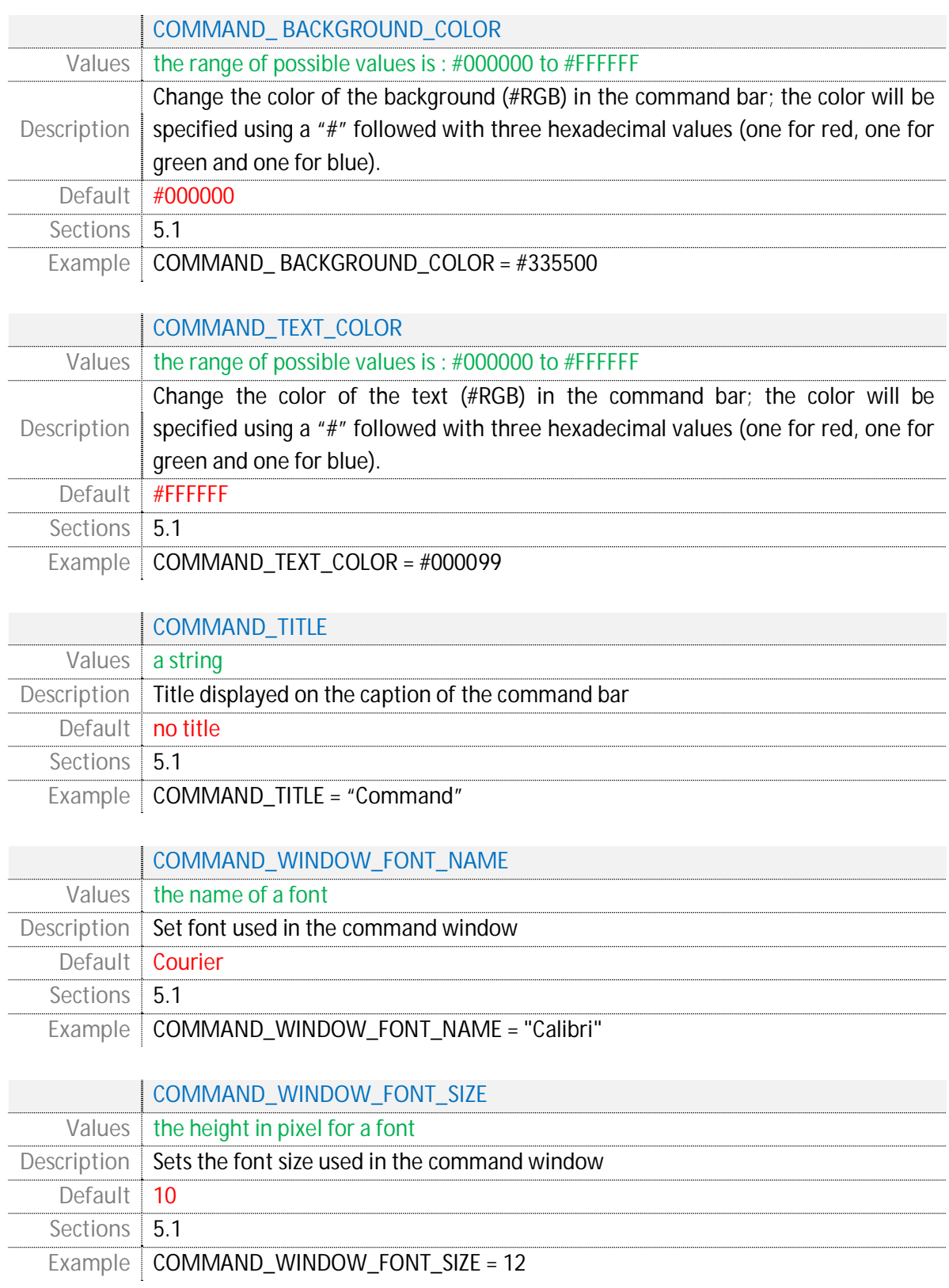

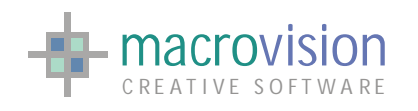

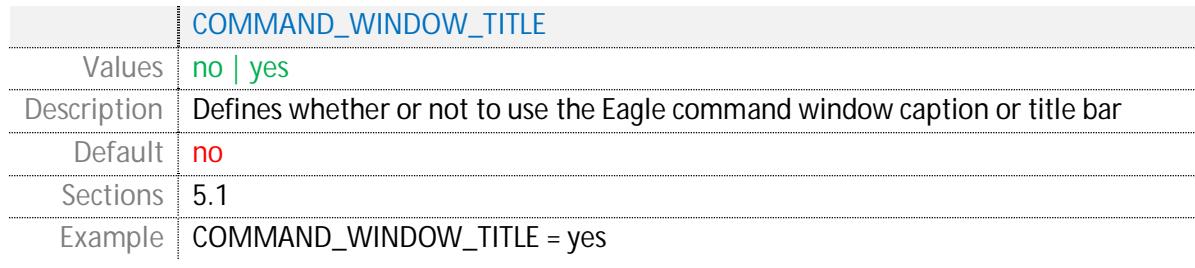

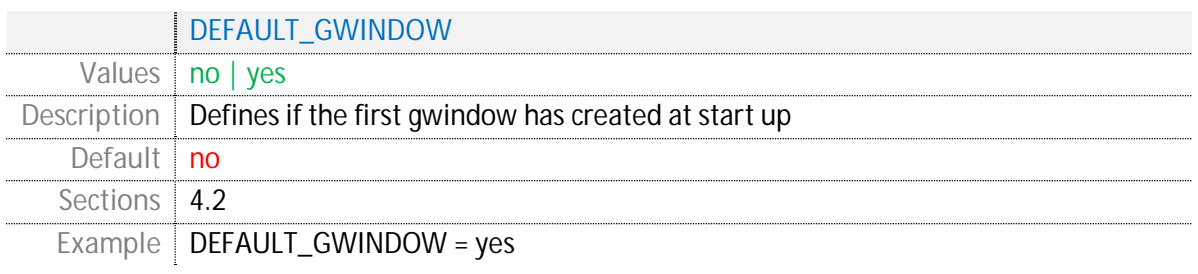

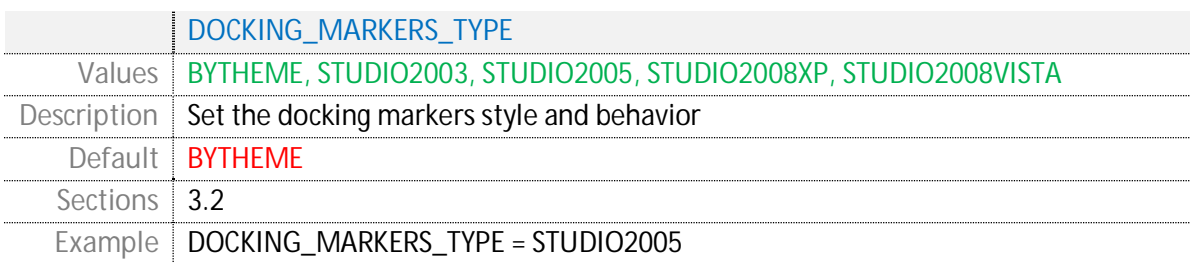

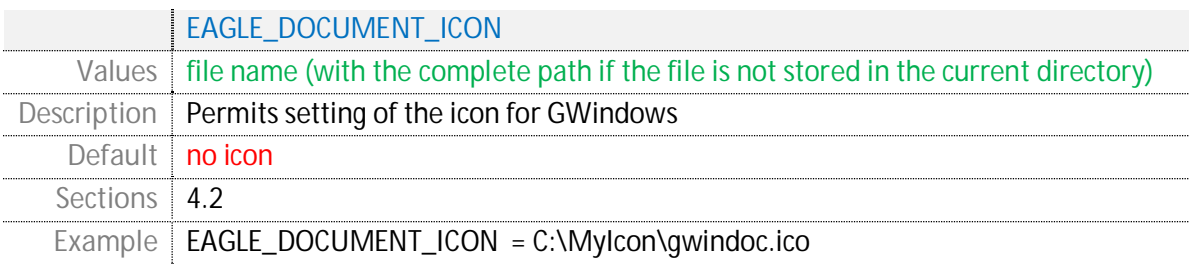

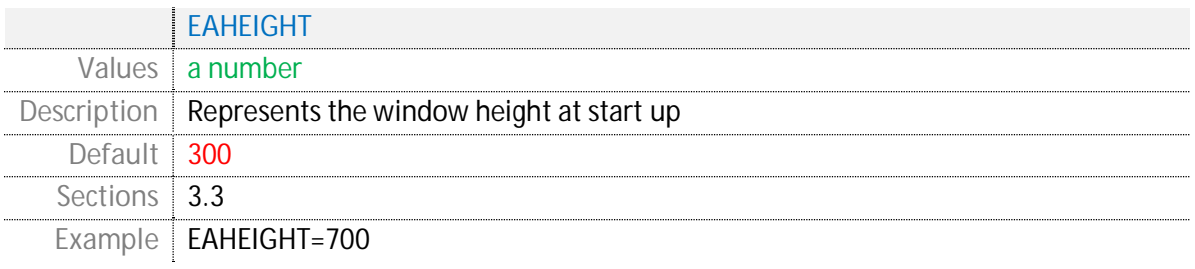

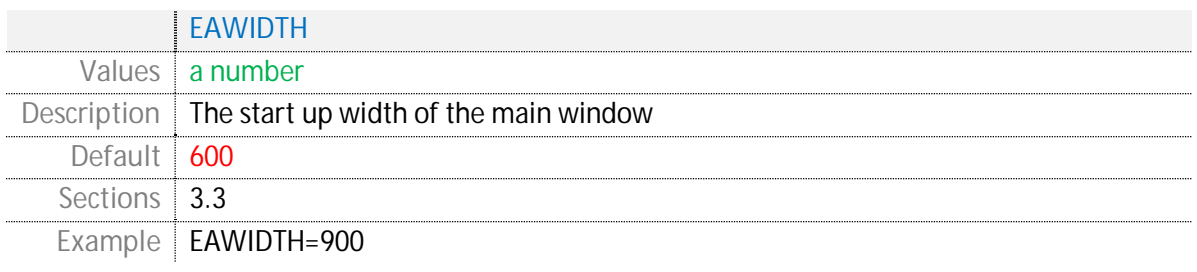

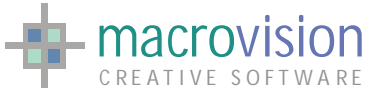

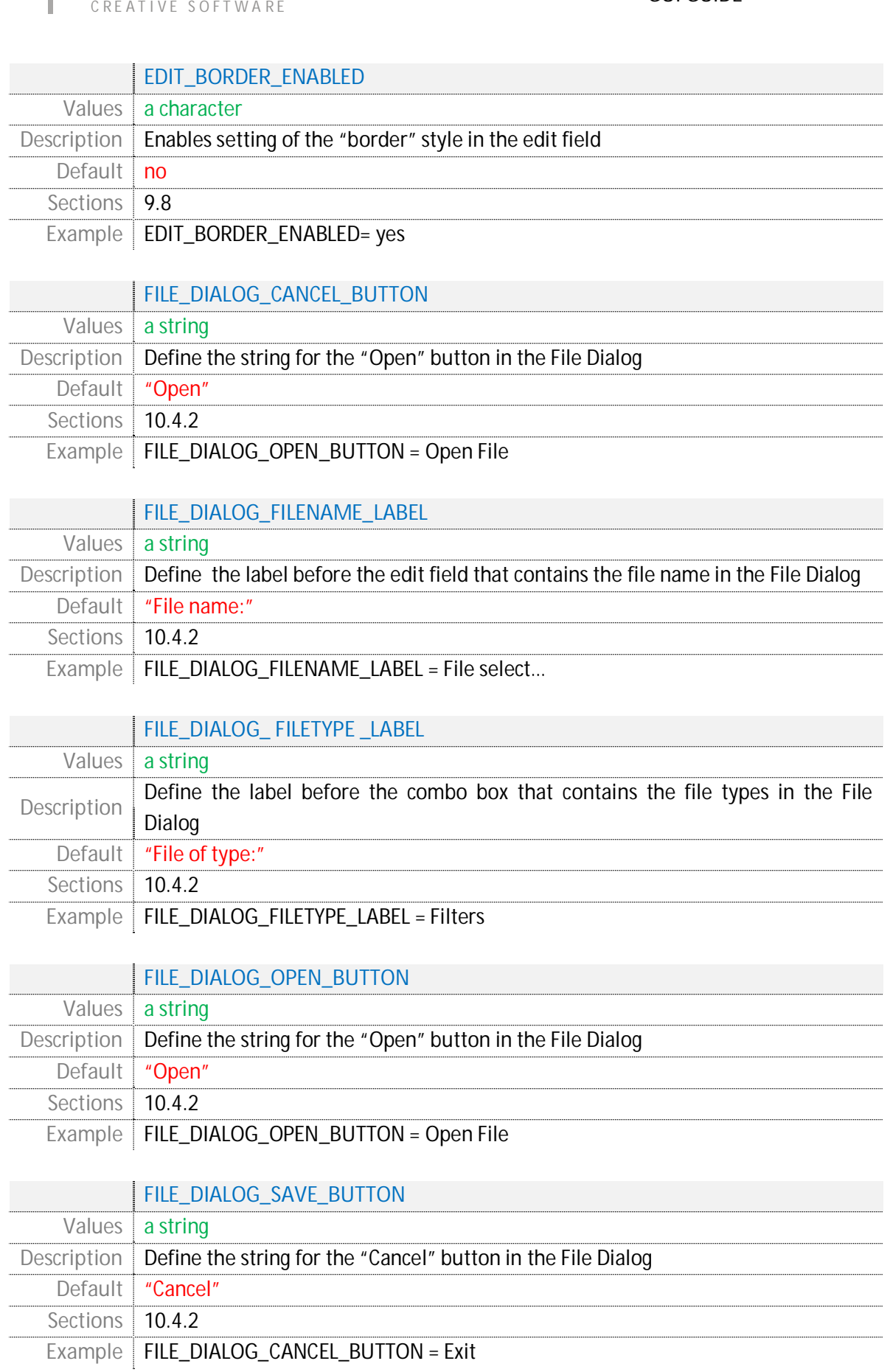

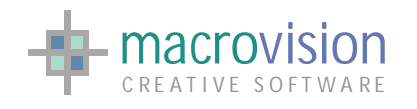

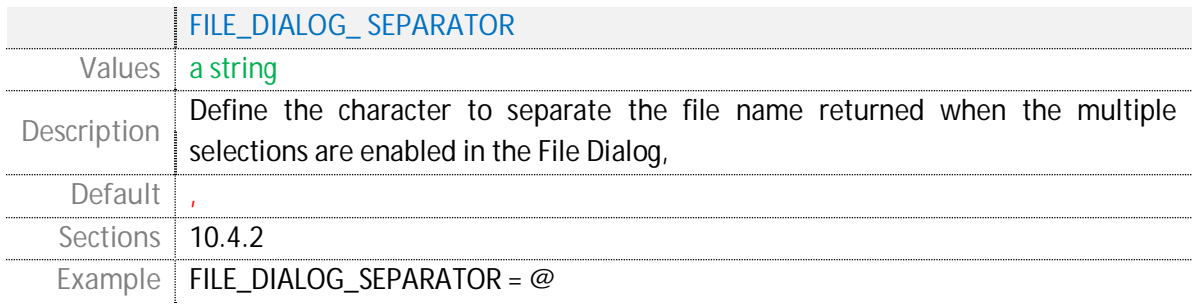

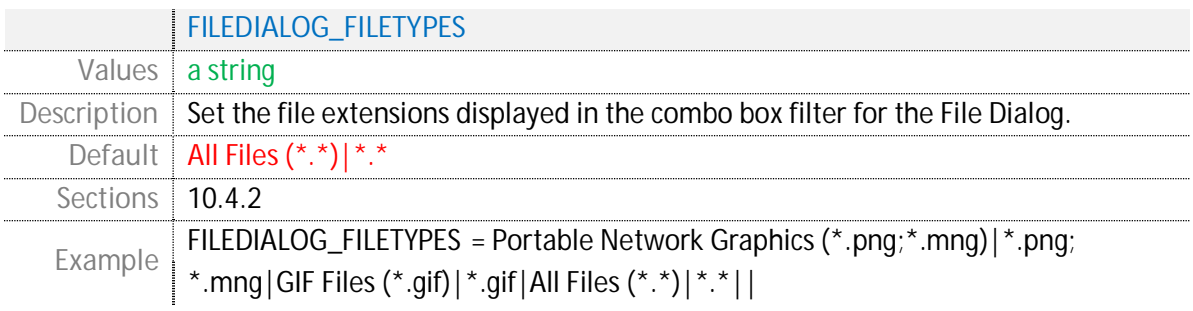

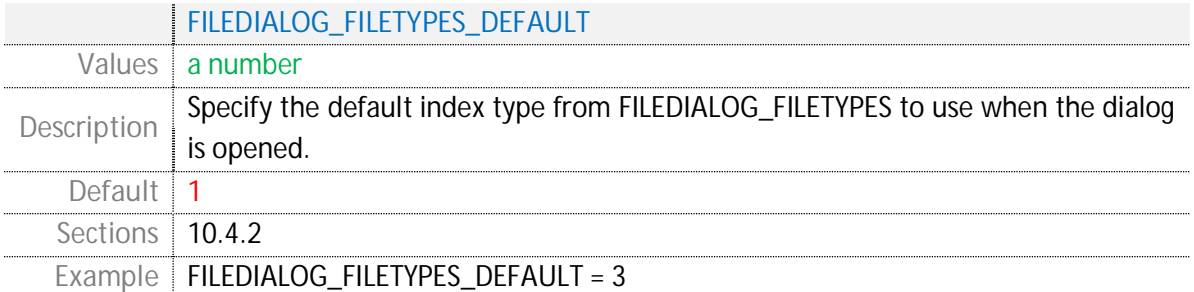

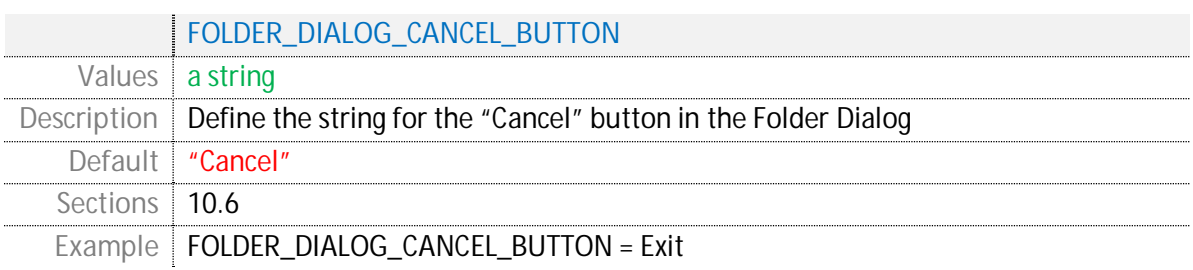

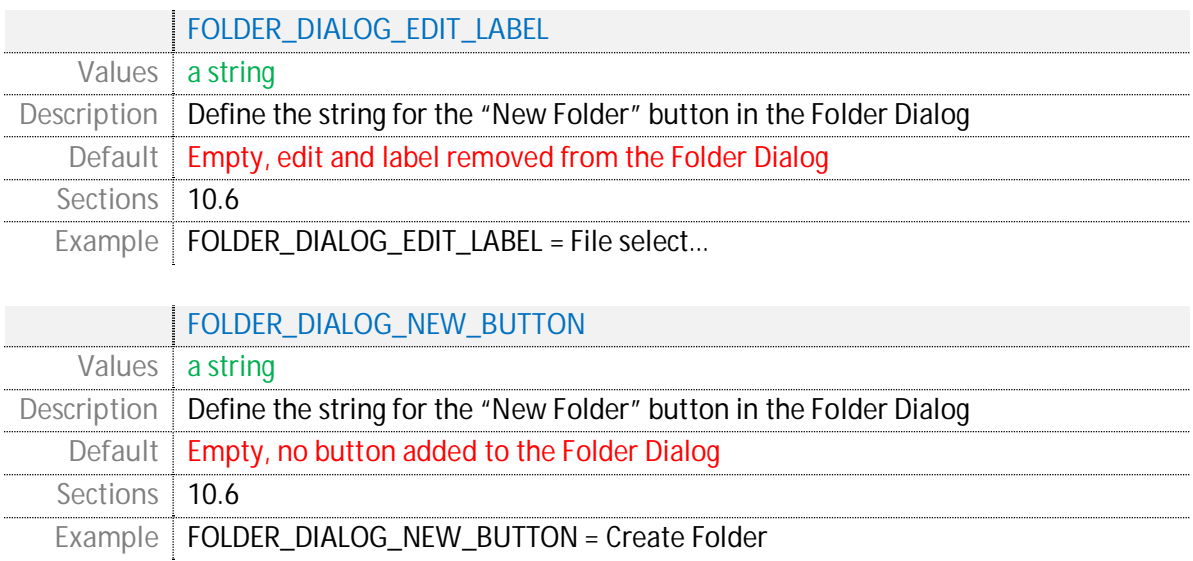

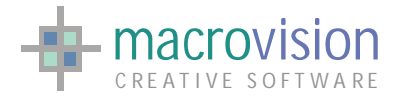

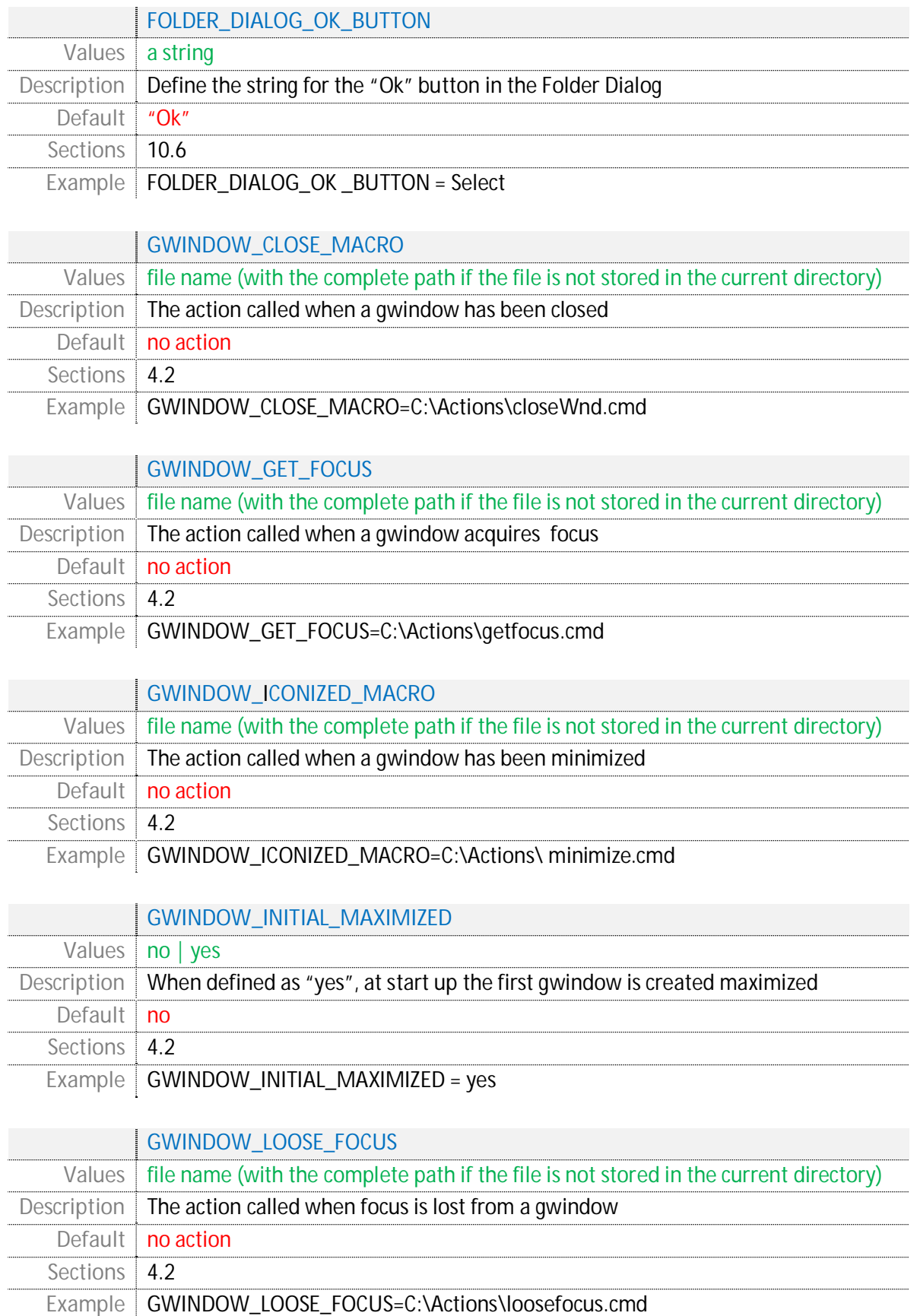

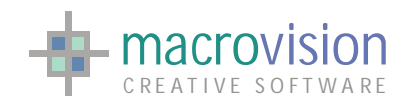

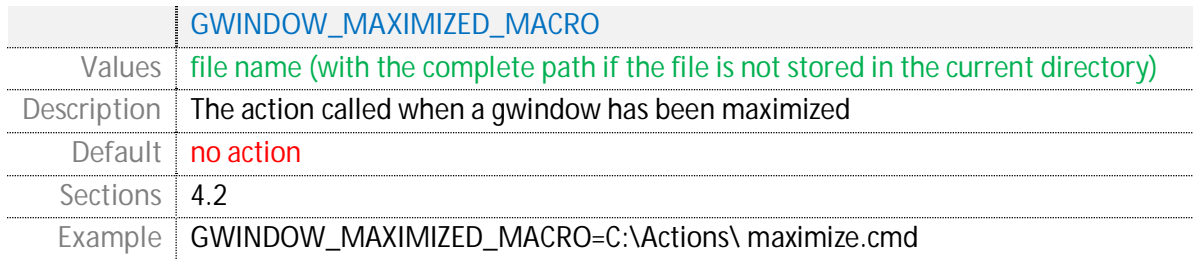

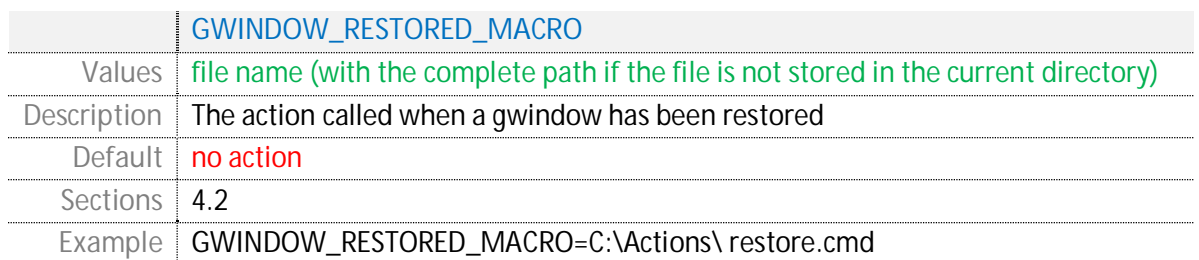

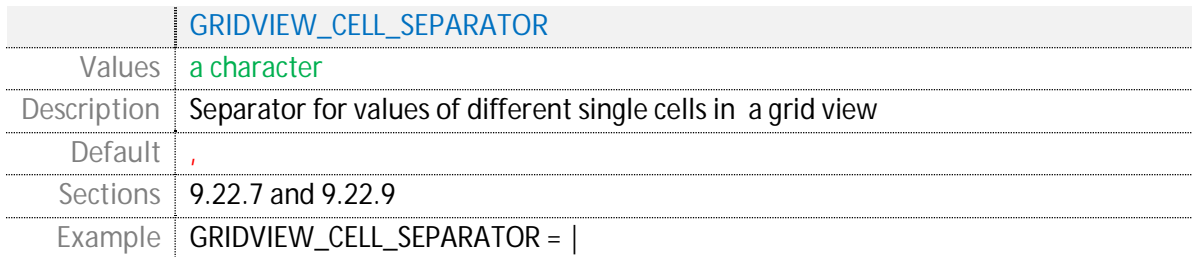

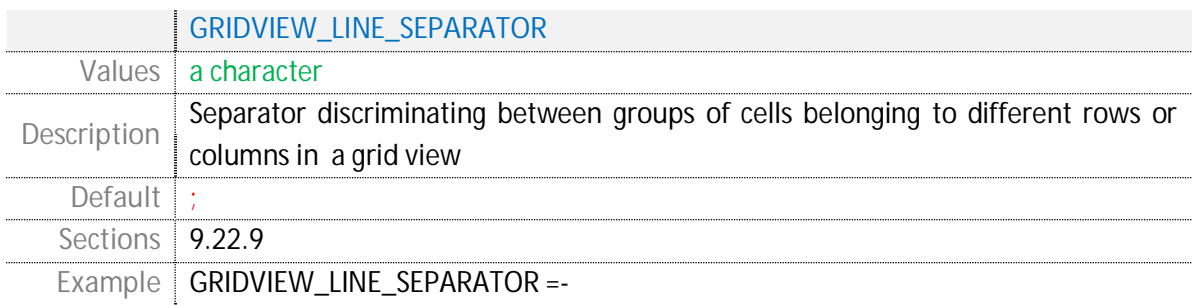

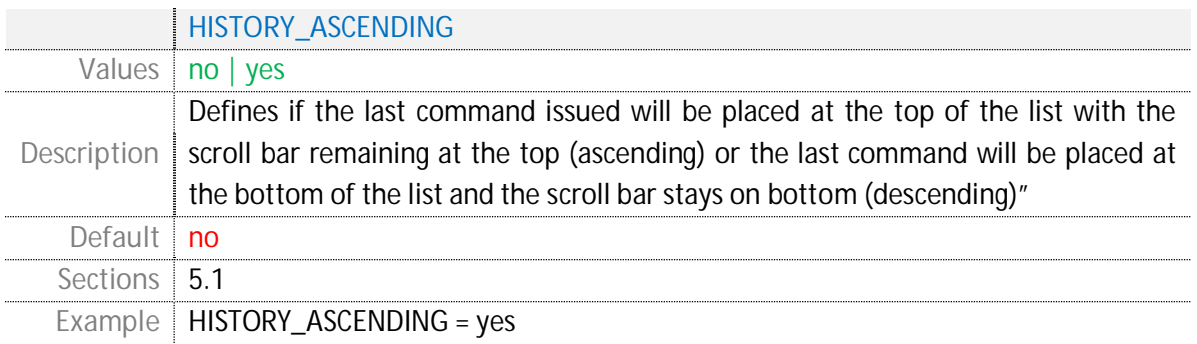

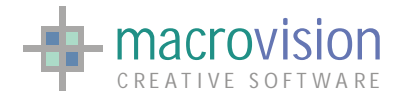

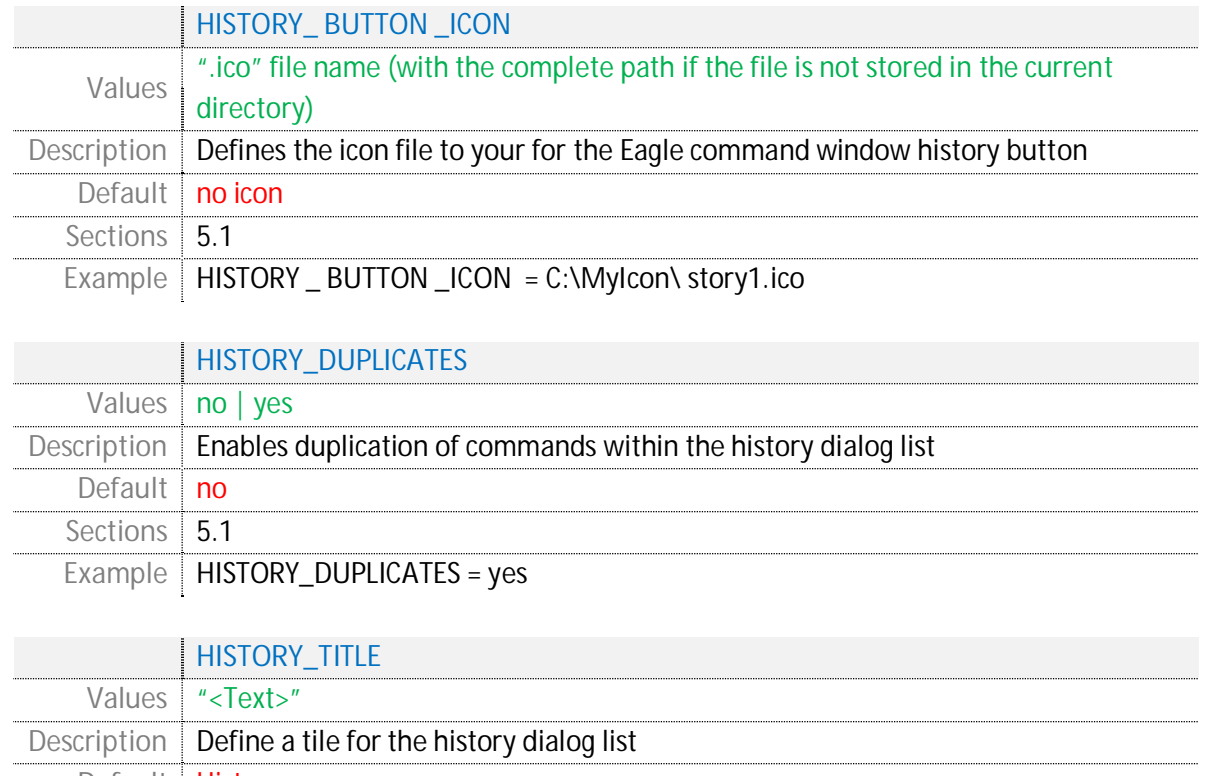

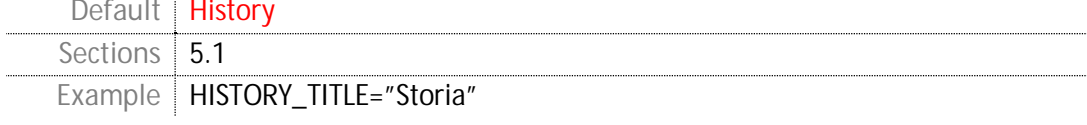

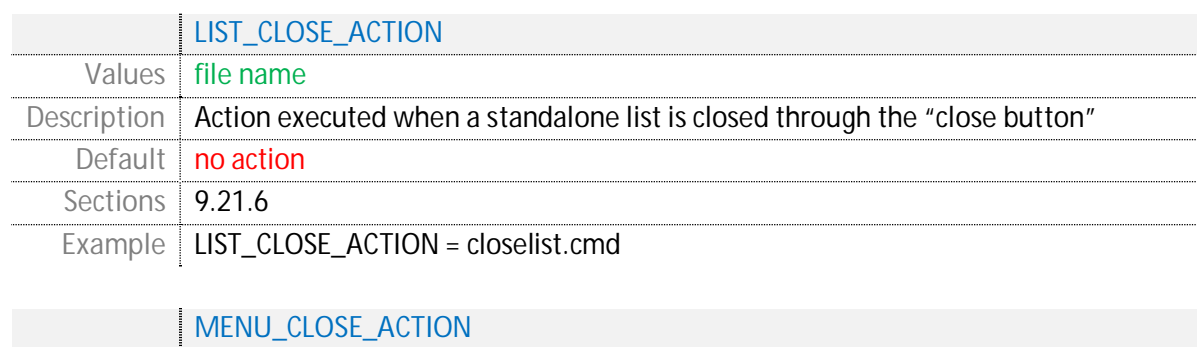

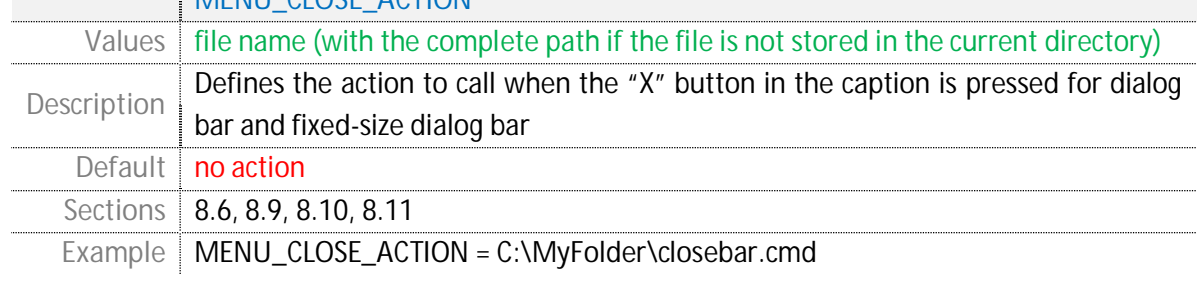

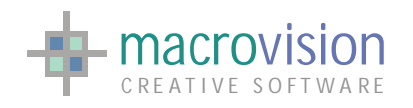

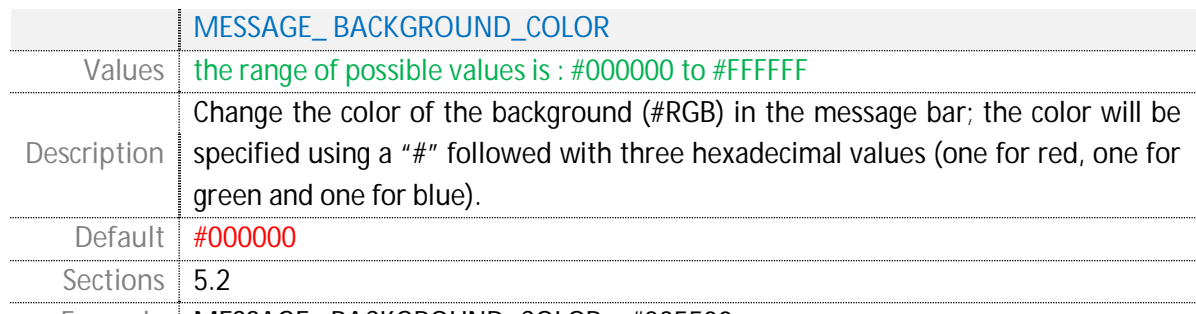

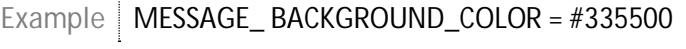

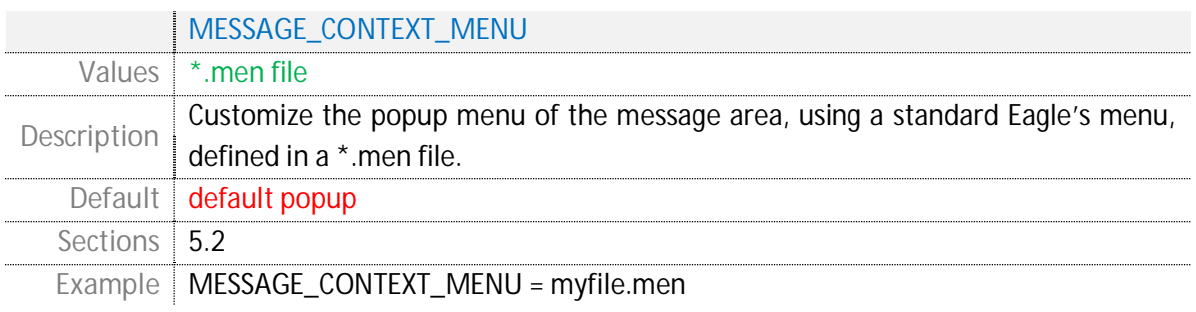

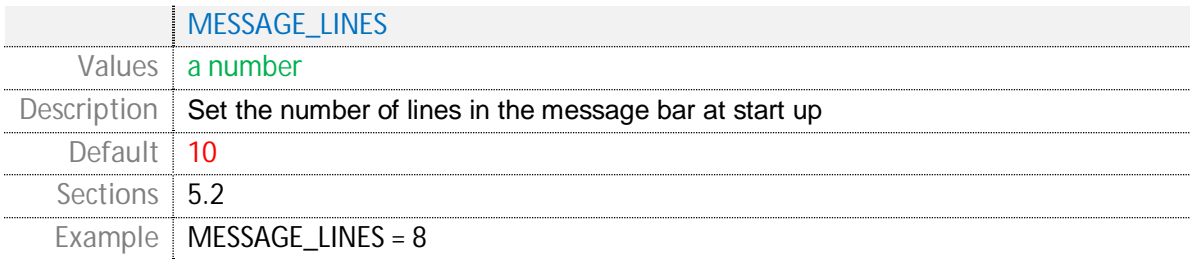

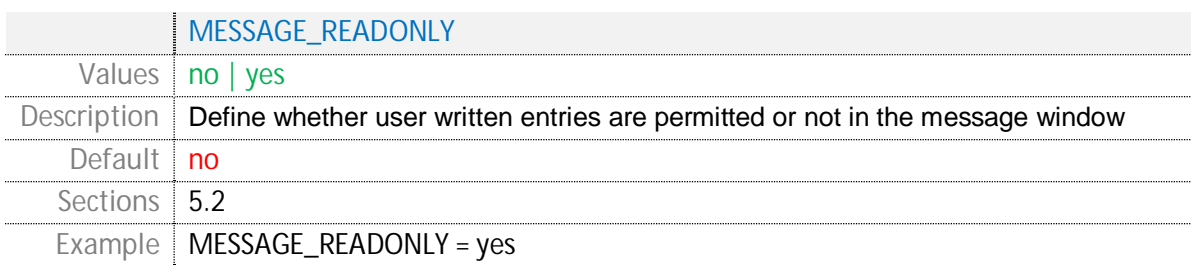

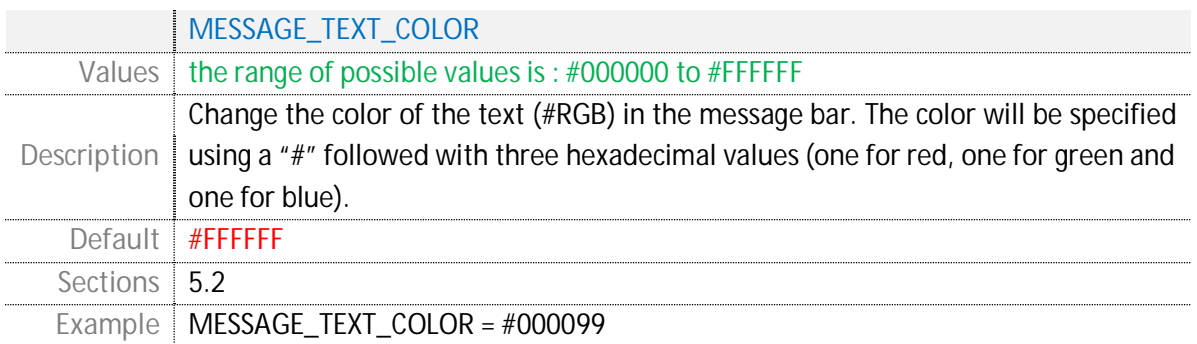

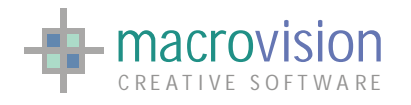

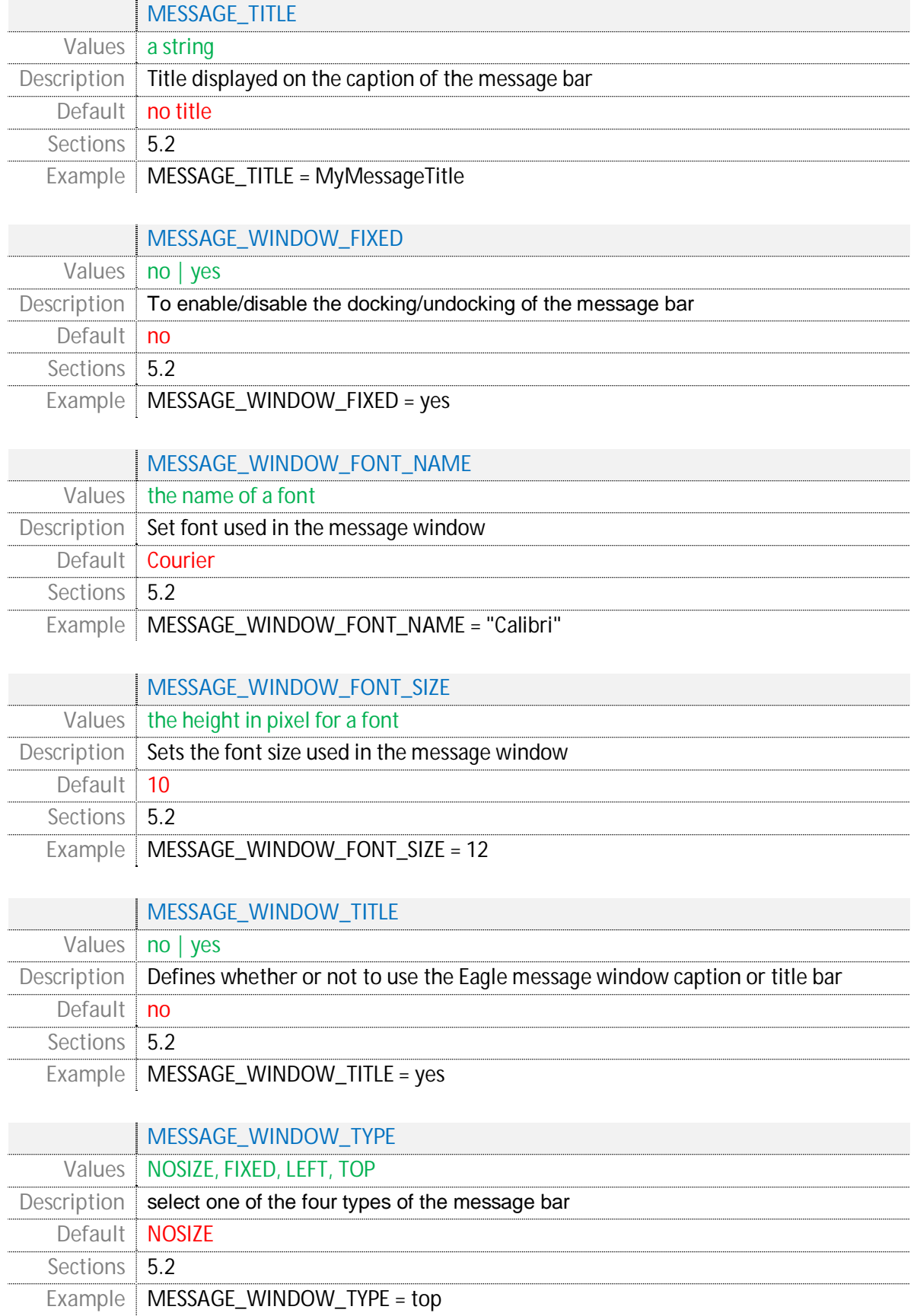

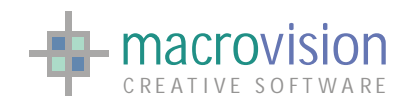

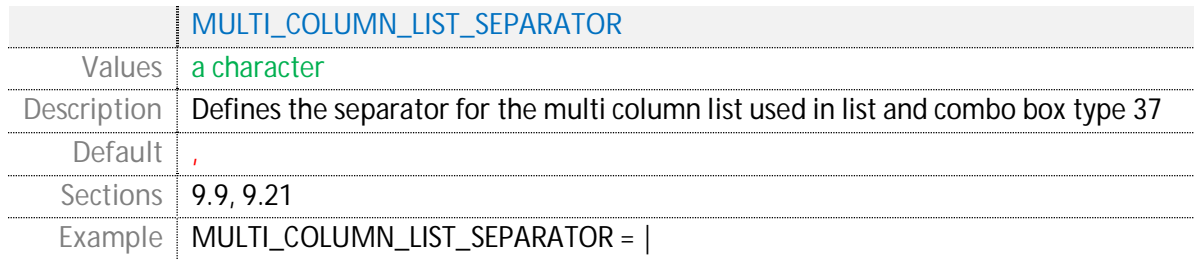

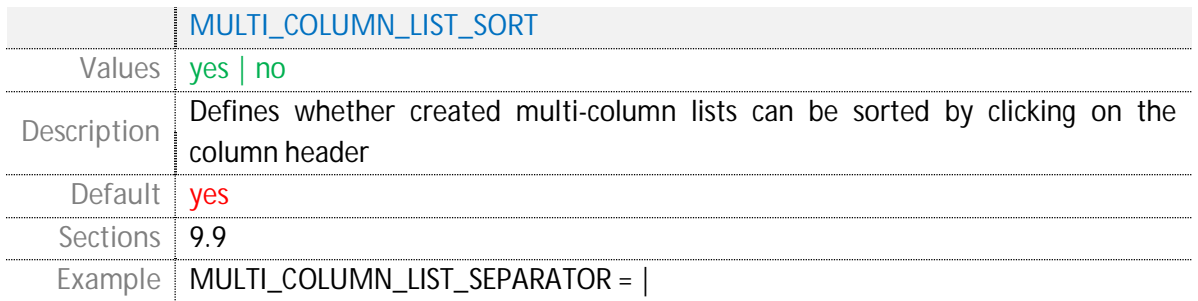

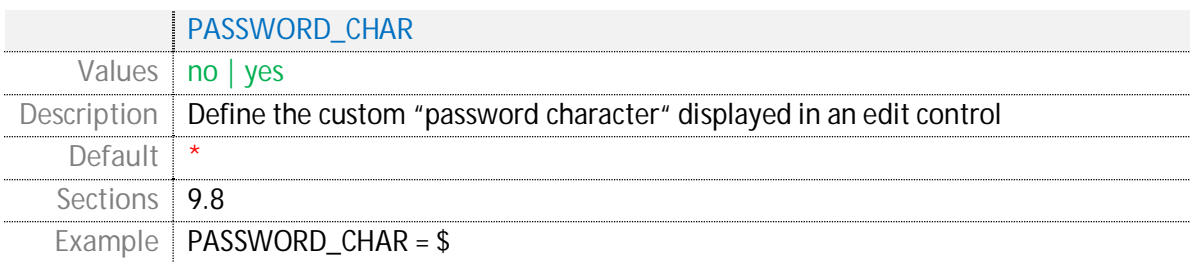

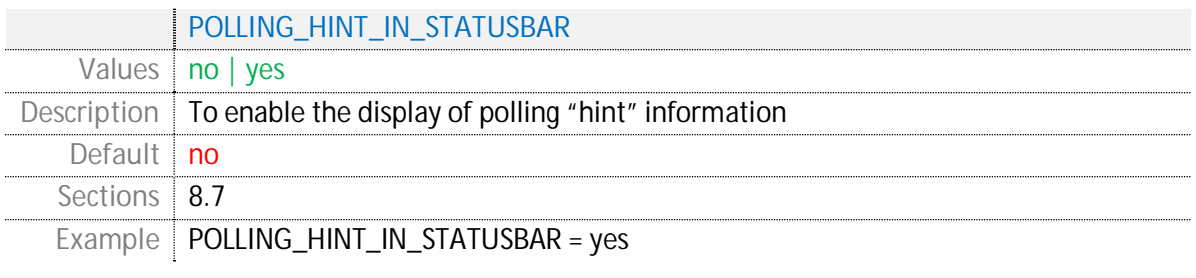

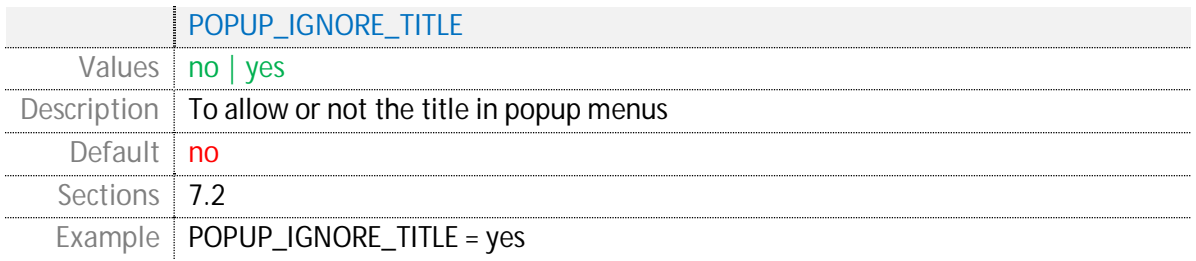

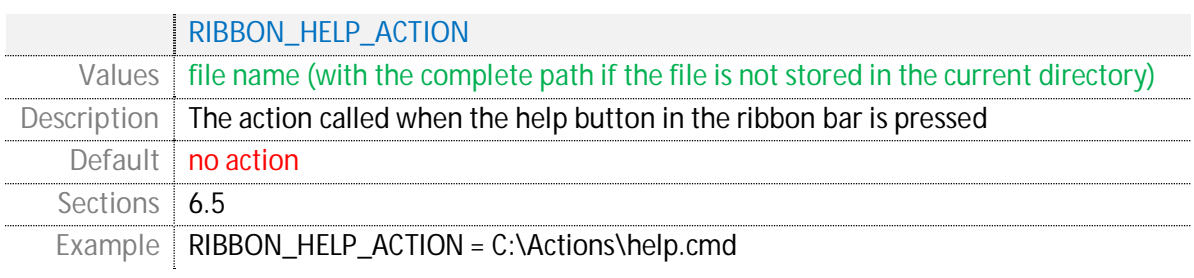

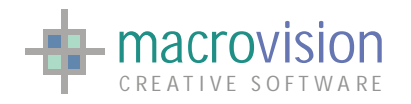

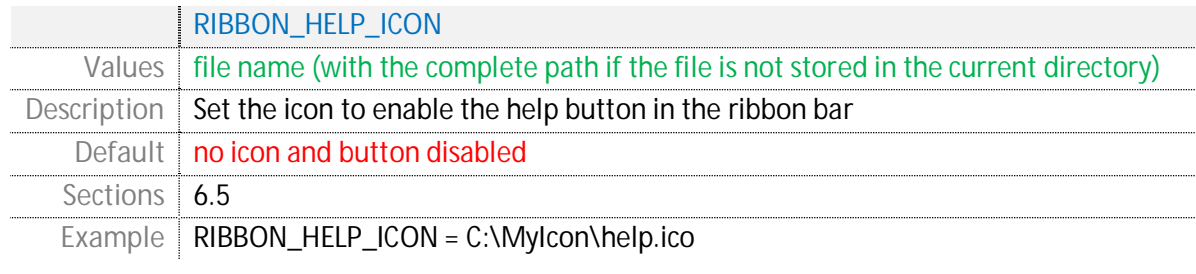

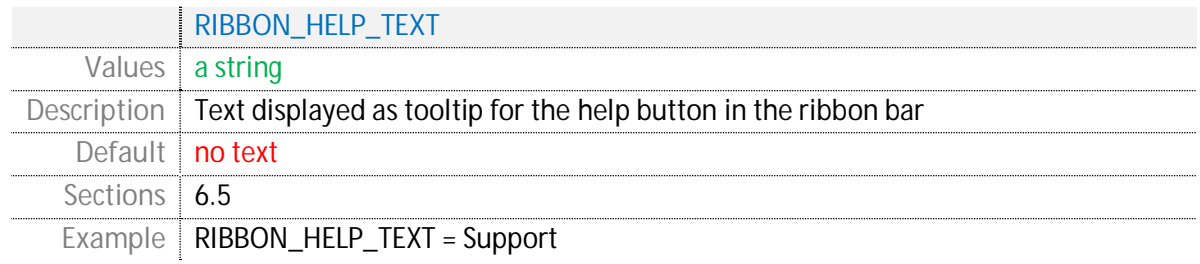

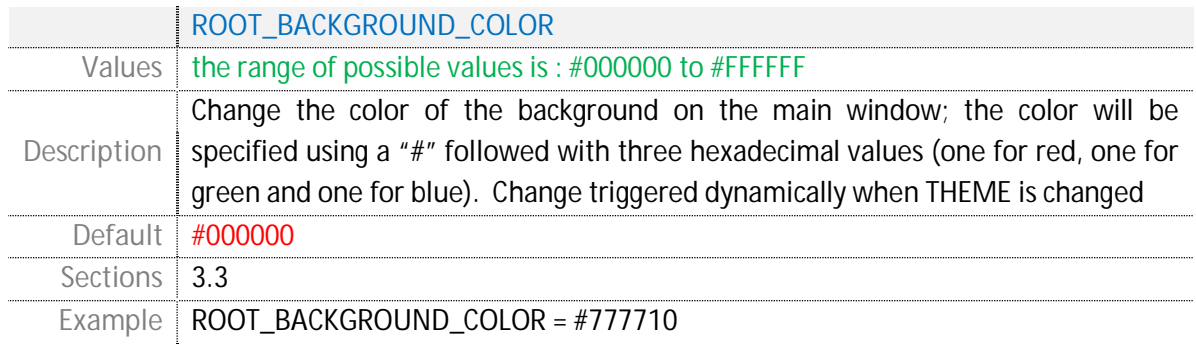

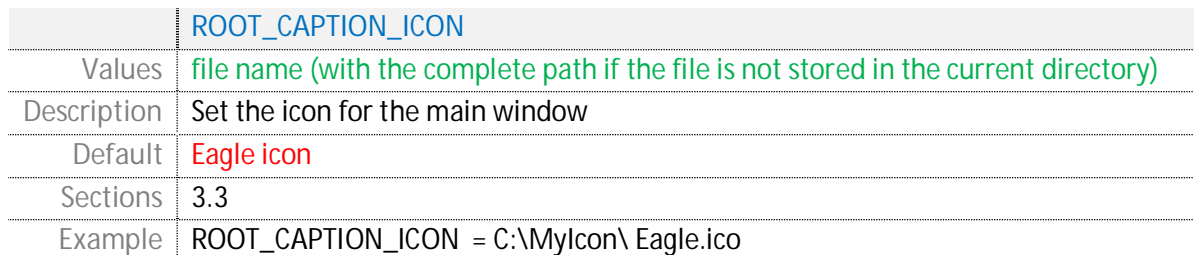

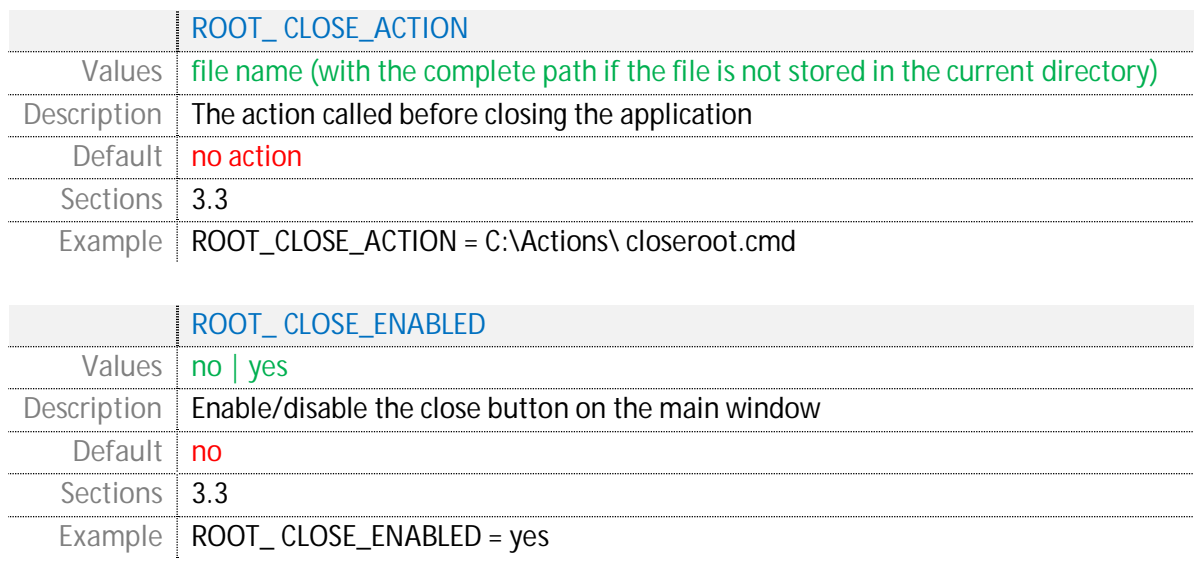

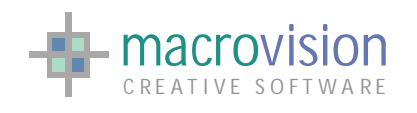

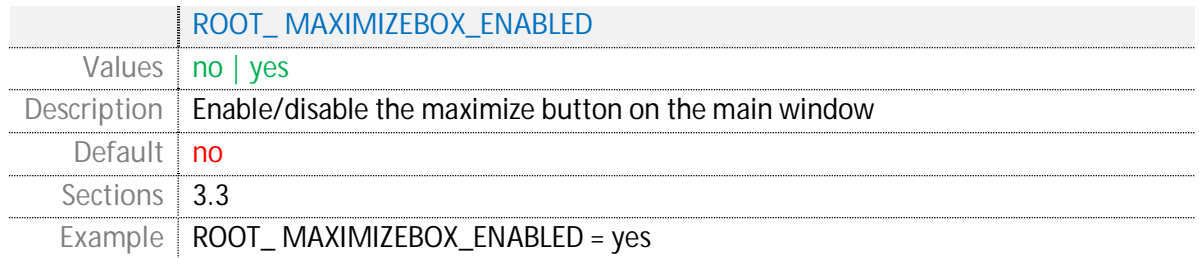

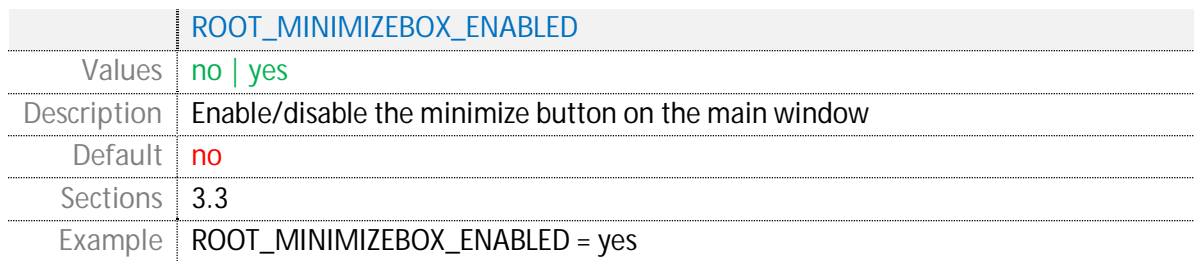

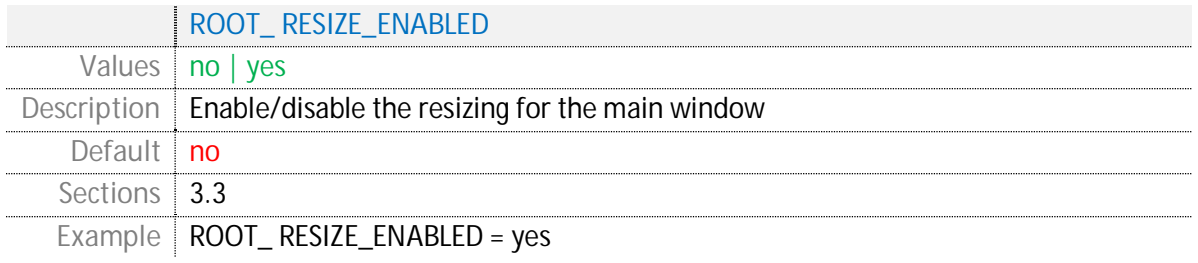

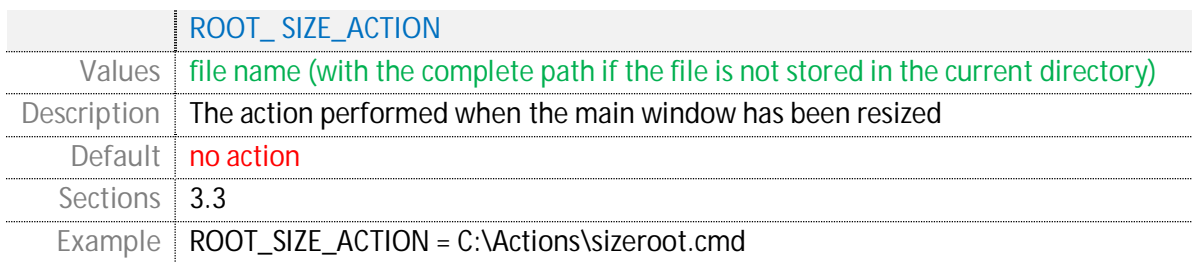

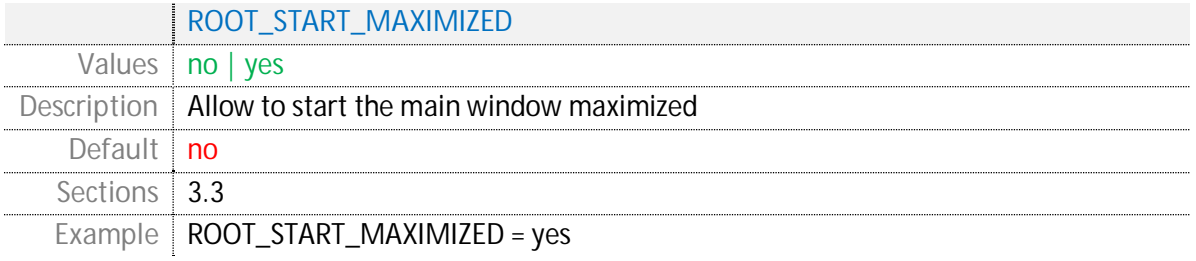

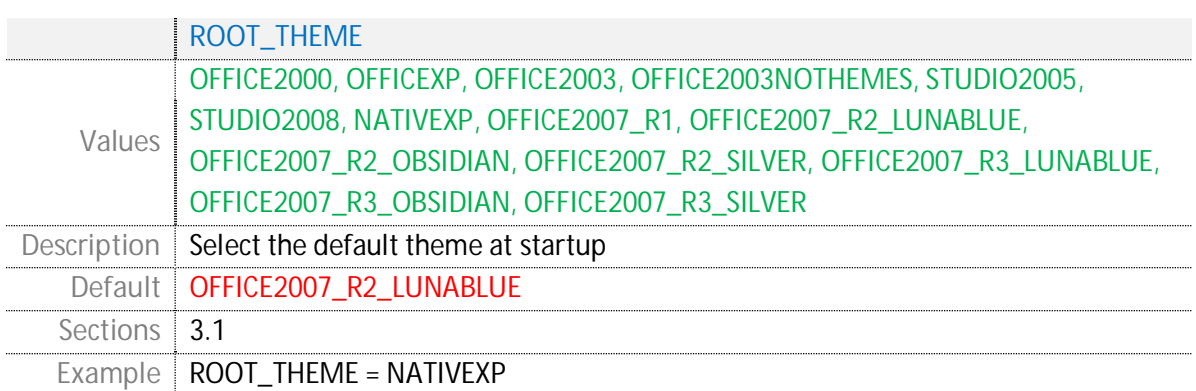

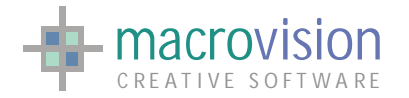

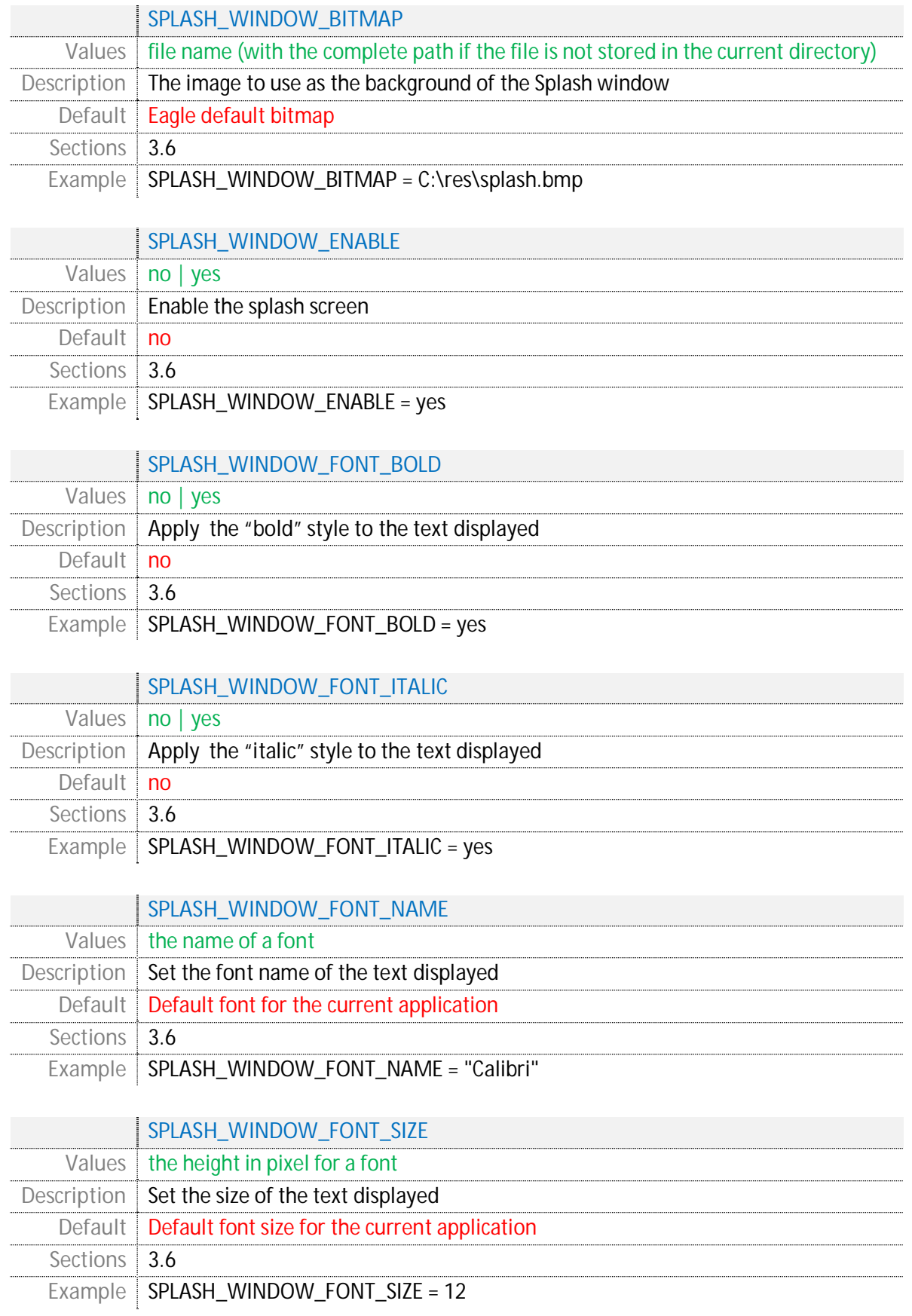
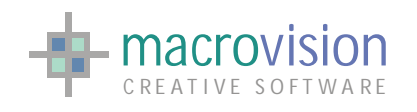

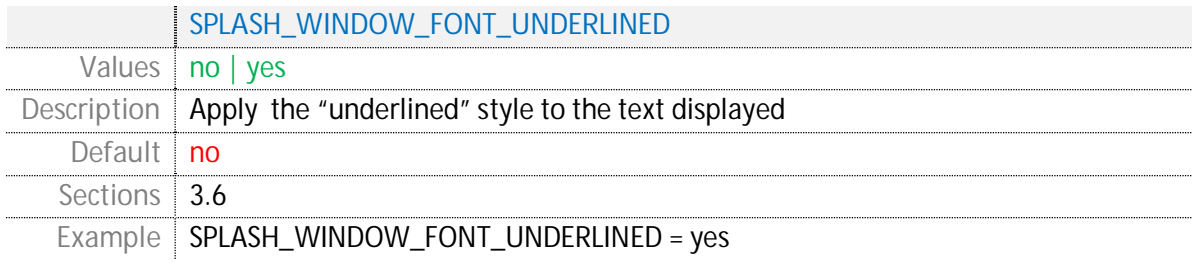

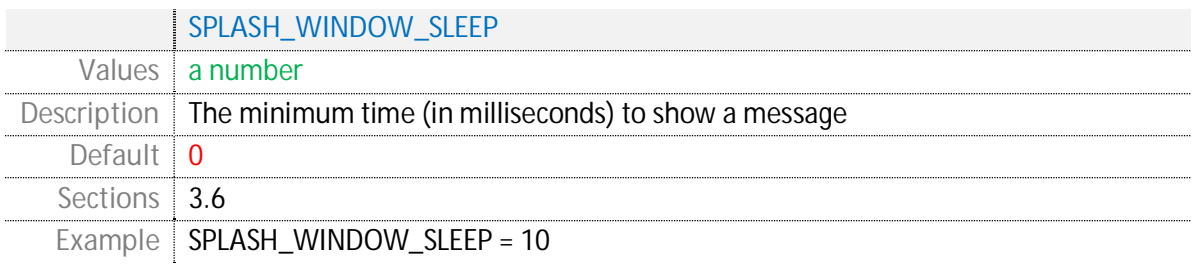

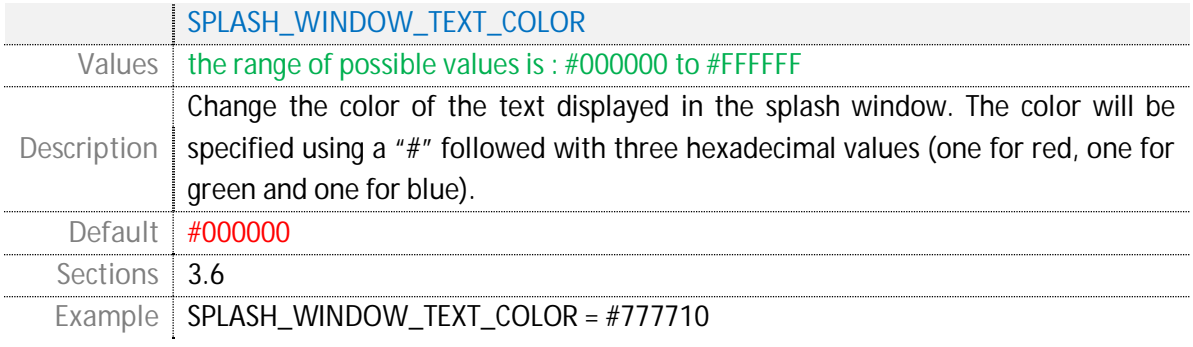

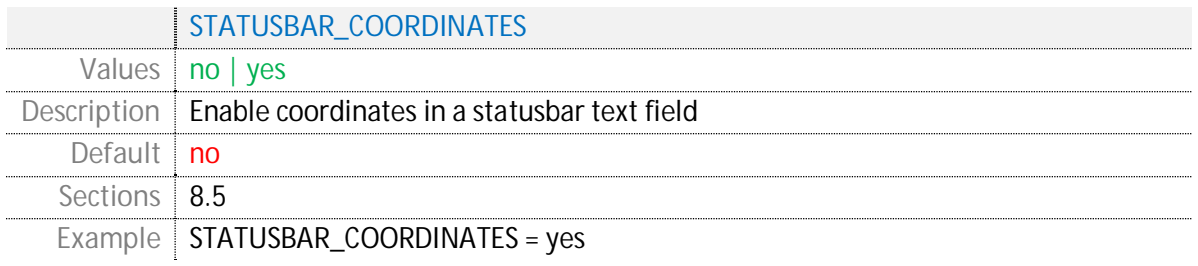

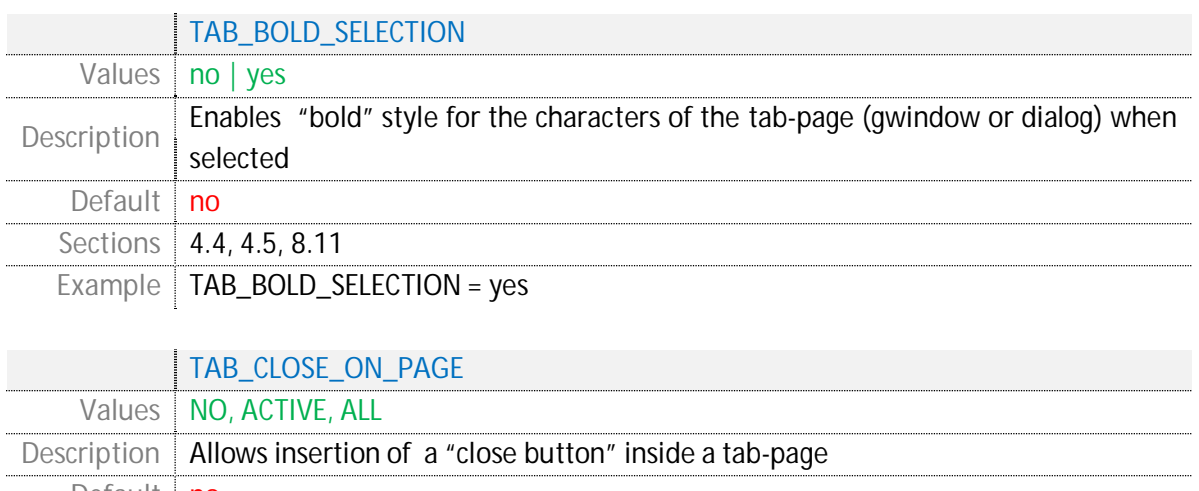

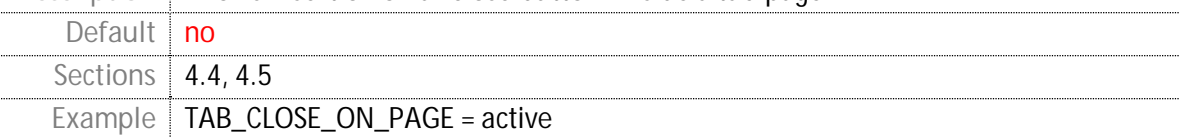

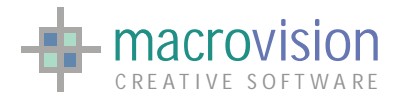

.............

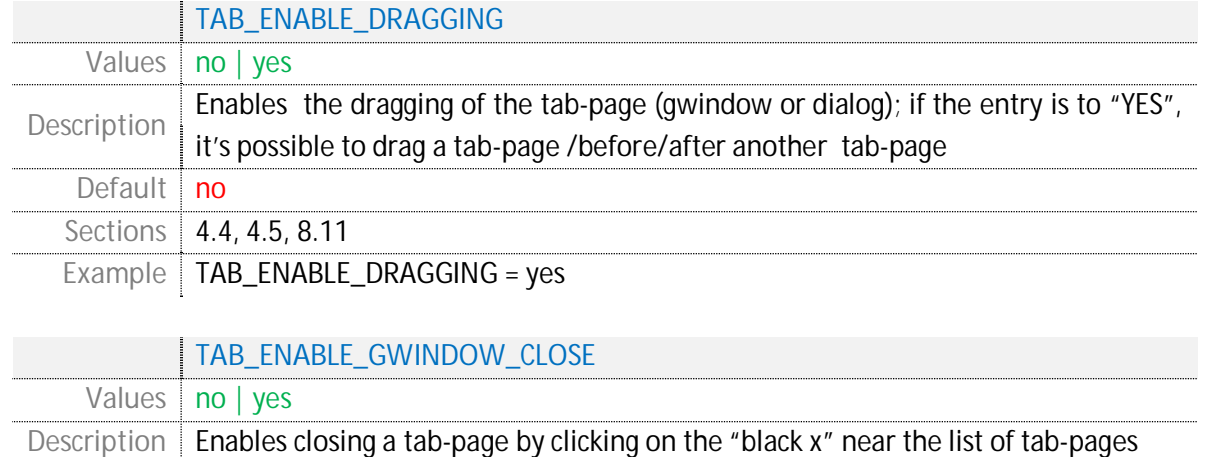

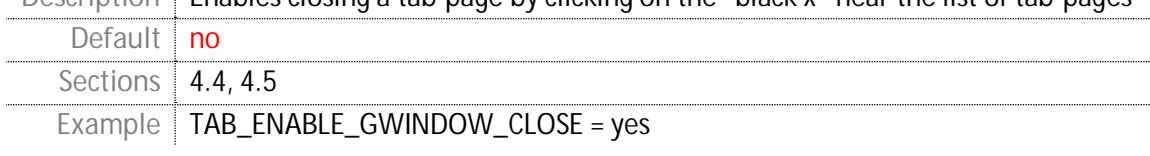

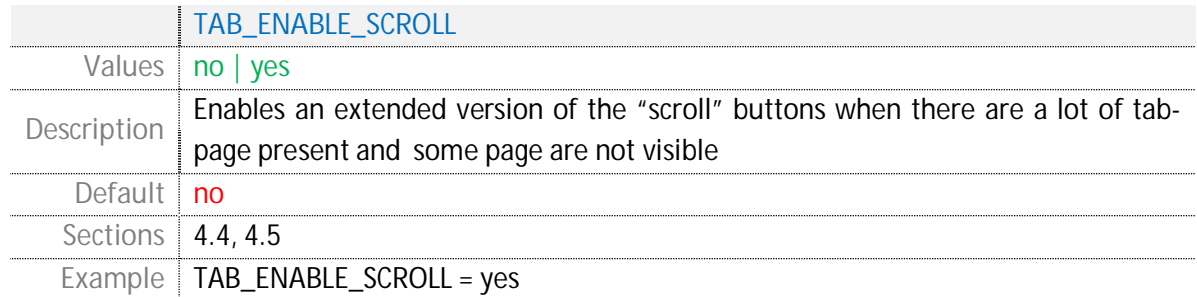

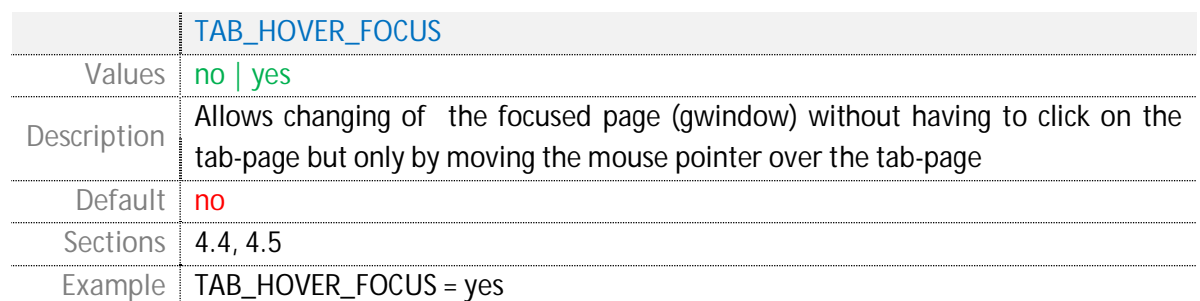

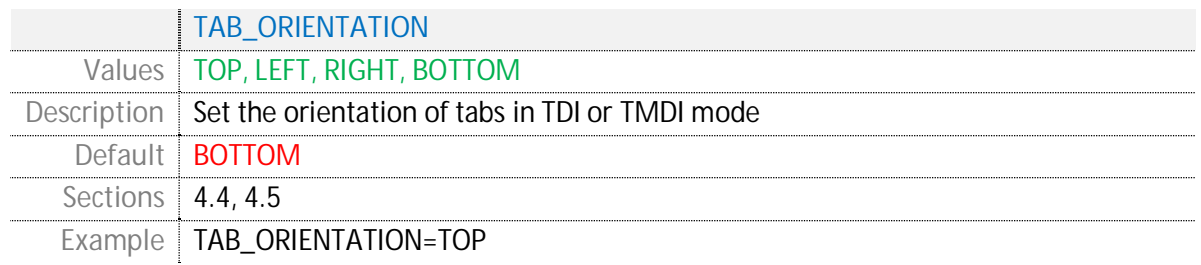

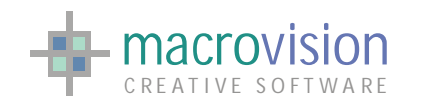

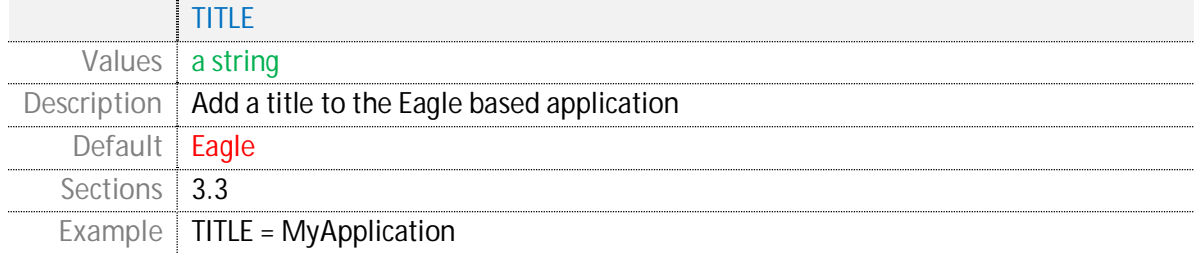

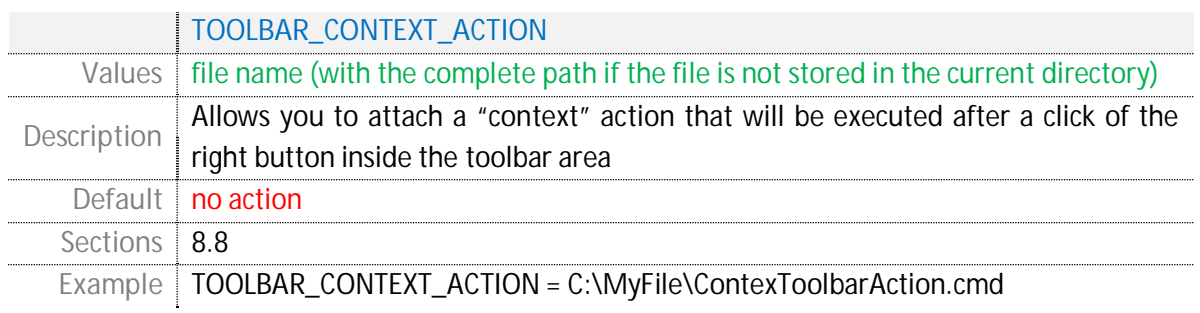

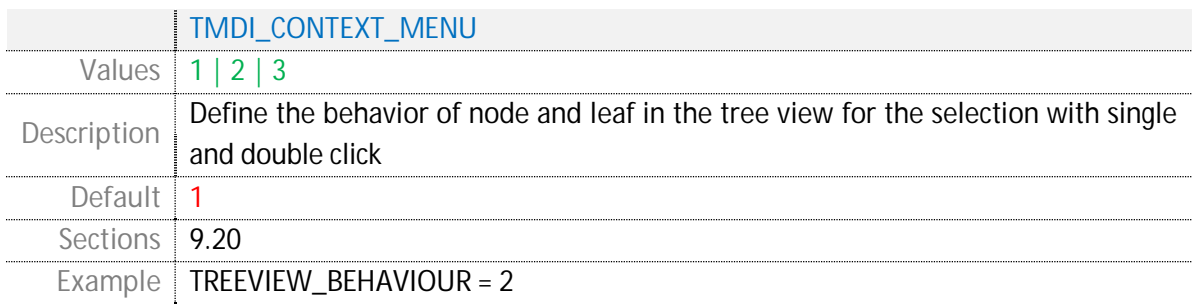

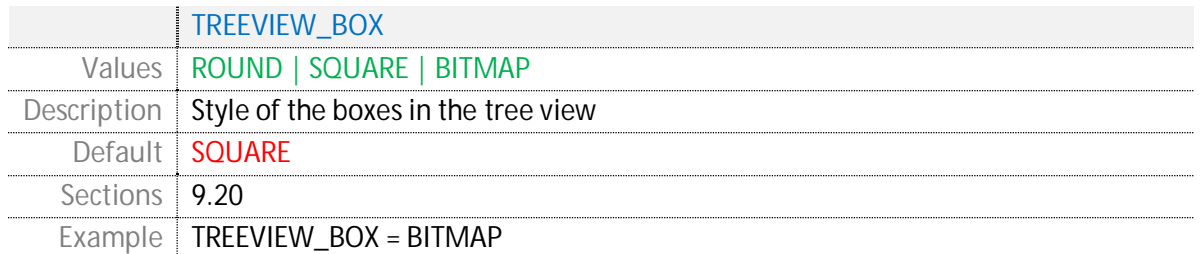

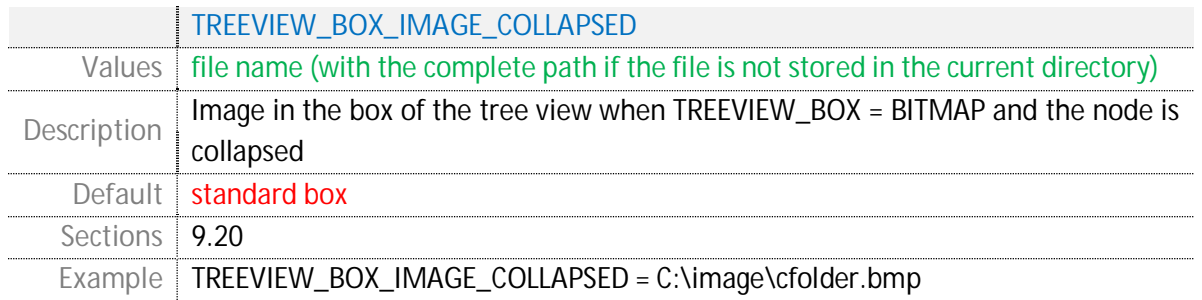

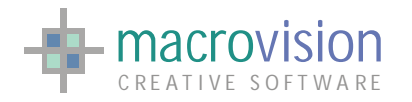

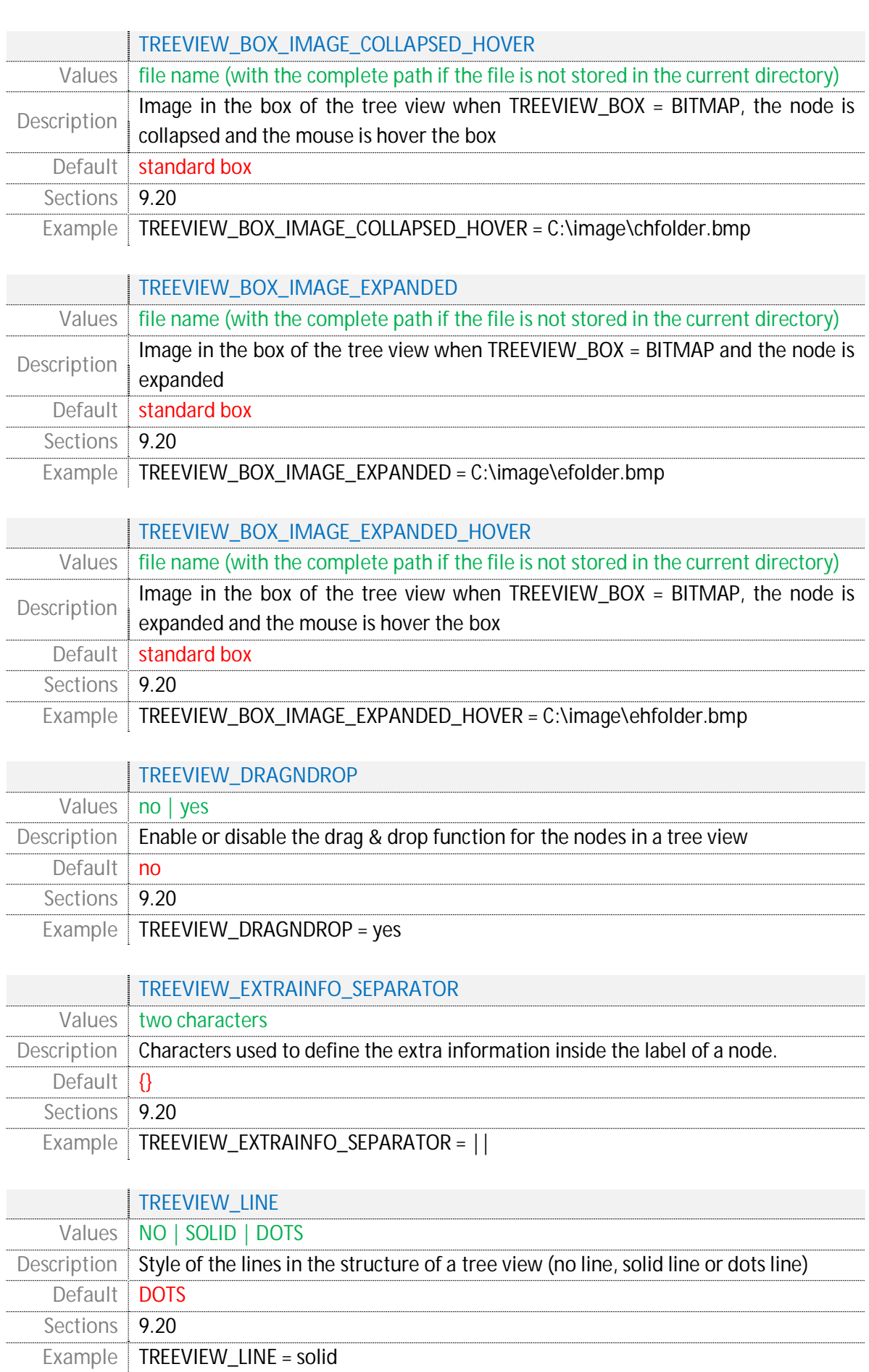

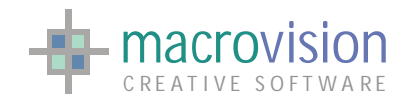

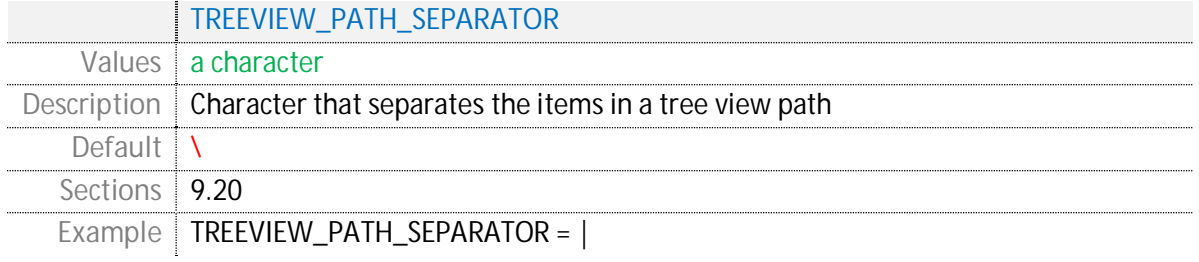

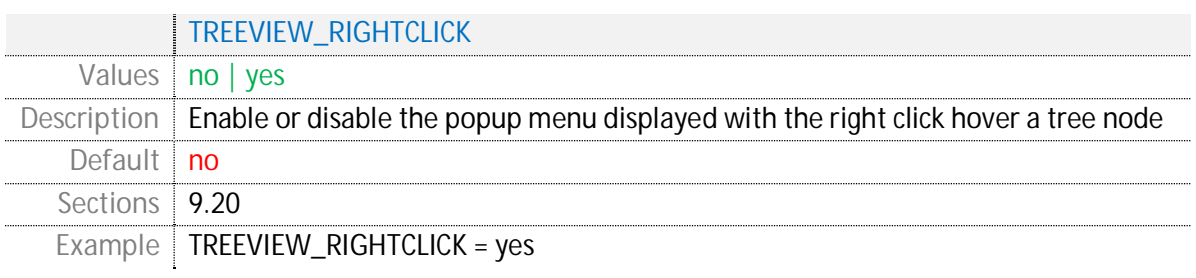

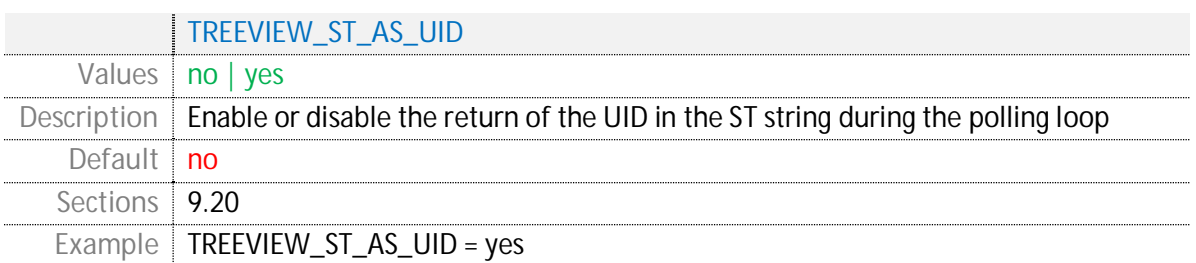

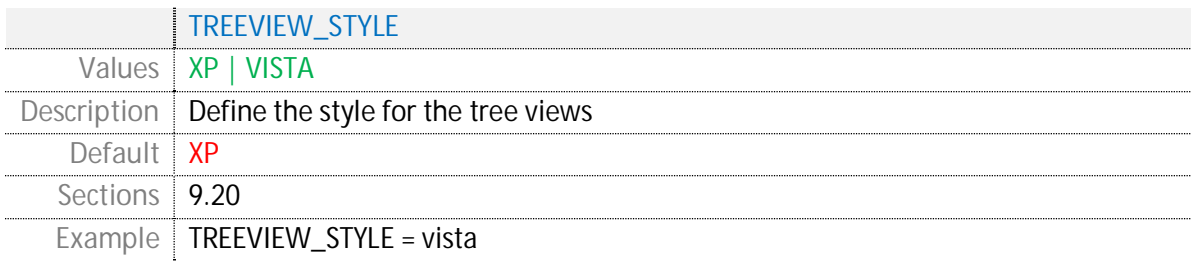

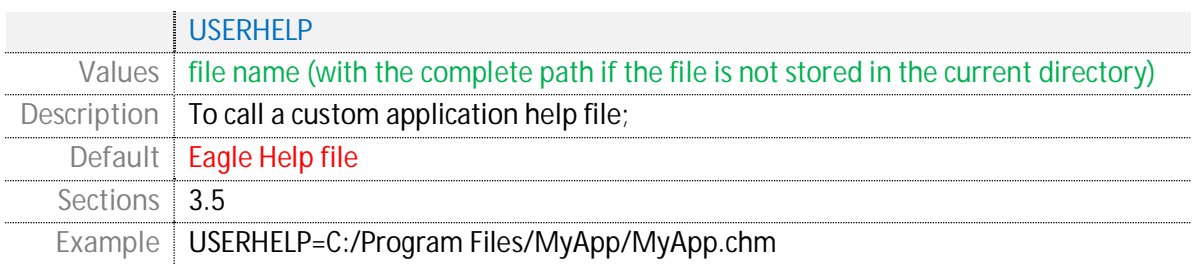